MineSet™ User's Guide

Document Number 007-3214-003

#### **CONTRIBUTORS**

Written by Dieter Rathjens Illustrated by Dany Galgani

Engineering contributions by Barry Becker, Cliff Brunk, Eric Eros,

- Joseph E. Fitzgerald, Eben M. Haber, John Hawkes, Andy Kar, Ed Karrels, Ron Kohavi, Alexander Kozlov, Clayton Kuntz, Peter K. Rathmann, Mario Schkolnick, Dan Sommerfield, Joel Tesler, Peter Welch
- St Peter's Basilica image courtesy of ENEL SpA and InfoByte SpA. Disk Thrower image courtesy of Xavier Berenguer, Animatica.

© 1996, Silicon Graphics, Inc.— All Rights Reserved The contents of this document may not be copied or duplicated in any form, in whole or in part, without the prior written permission of Silicon Graphics, Inc.

#### RESTRICTED RIGHTS LEGEND

Use, duplication, or disclosure of the technical data contained in this document by the Government is subject to restrictions as set forth in subdivision (c) (1) (ii) of the Rights in Technical Data and Computer Software clause at DFARS 52.227-7013 and/or in similar or successor clauses in the FAR, or in the DOD or NASA FAR Supplement. Unpublished rights reserved under the Copyright Laws of the United States. Contractor/manufacturer is Silicon Graphics, Inc., 2011 N. Shoreline Blvd., Mountain View, CA 94043-1389.

Silicon Graphics and the Silicon Graphics logo are registered trademarks, and MineSet and IRIS InSight are trademarks, of Silicon Graphics, Inc. Oracle is a registered trademark of Oracle Corporation. INFORMIX is a registered trademark of Informix Software, Inc. Sybase is a registered trademark, and SQL Server and SQL\*Net are trademarks, of Sybase Inc. UNIX is a registered trademark in the United States and other countries, licensed exclusively through X/Open Company, Ltd. X Window System is a trademark of the Massachussets Institute of Technology.

The Tree Visualizer is patented under United States Patents No. 5,528,735 and 5,555,354.

MineSet™ User's Guide Document Number 007-3214-003

## **Contents**

**List of Figures** xxi **List of Tables** xxix **About This Guide** xxxi Audience for This Guide xxxi Structure of This Document xxxii Typographical Conventions xxxv **1. Getting Started** 1 MineSet Tools Suite 1 The Tool Manager 3 The DataMover 3 The Association Rules Generator 3 The Decision Tree Inducer and Classifier 4 The Option Tree Inducer and Classifier 4 The Evidence Inducer and Classifier 5 Column Importance 5 Tree Visualizer 6 Map Visualizer 6 Scatter Visualizer 7 Splat Visualizer 7 Rules Visualizer 7 The Evidence Visualizer 8 Statistics Visualizer 8 Record Viewer 8 Basic Tool Execution Scenario 8

### **2. Setting Up MineSet** 11

Configuring the DataMover Server 11 The User Configuration File 11 Mandatory Configuration File 13 Using MineSet With Existing Data Files 15 Using MineSet to Connect to Remote Databases 16 Loading Sample Datasets 18

### **3. The Tool Manager** 23

Overview of Tool Manager 23 Starting the Tool Manager 25 Choosing a Data Source 27 Choosing an Existing Data File 28 Choosing a Database Table 29 Transforming the Data 34 The Remove Column Button 35 The Bin Column Button 35 Aggregation 42 The Filter Button 47 The Change Types Button 47 The Add Column Button 51 The Apply Classifier Button 52 The Sample Button 52 The Table History Buttons 53 The Current view is Field 54 The Prev and Next Buttons 54 Investigating the Data 58 Using Visualization Tools 58 Using Mining Tools 60 Using Data Files 66 Session Files 67

Pulldown Menus 68 The File Menu 68 The Visual Tools Menu 70 The Help Menu 70 The Tool Manager Options File 71 Statistics Visualizer 71 The StatViz File Menu 72 The StatViz View Menu 73 The Record Viewer 74 Color Options for the MineSet Visualizers 76 Choosing Colors 76 Using the Color Browser 78 **4. Using the Tree Visualizer** 79 Overview of Tree Visualizer 79 File Requirements 81 Starting the Tree Visualizer 81 Configuring the Tree Visualizer Using the Tool Manager 84 Selecting the Tree Visualizer Tool 84 Undoing Mappings 86 Specifying Tool Options 86 Saving Tree Visualizer Settings 93 Invoking the Tree Visualizer 93 Working in the Tree Visualizer's Main Window 94 Highlighting an Object or Node 95 Selecting an Object 96 Spotlighting an Object 96 Using the Right Mouse Button 97 Navigating With the Middle Mouse Button 98 External Controls 99 Buttons 99 Thumbwheels 101 Height Slider 102

Pulldown Menus 102 The File Menu 103 The Show Menu 104 The Display Menu 117 The Selections Menu 118 The Go Menu 119 The Help Menu 121 Null Handling in the Tree Visualizer 122 Sample Configuration and Data Files 124 **5. Using the Map Visualizer** 127 Overview of Map Visualizer 127 File Requirements 131 Starting the Map Visualizer 132 Configuring the Map Visualizer Using the Tool Manager 134 Generating *.gfx* and *.hierarchy* Files 134 Selecting the Map Visualizer Tool 135 Mapping Columns to Visual Elements 137 Undoing Mappings 137 Slider Creation for Mapviz 137 Specifying Tool Options 139 Saving Map Visualizer Settings 143 Invoking the Map Visualizer 143 Working in the Map Visualizer's Main Window 143 Viewing Modes 145 External Main Window Controls 147 Buttons 147 Height-Adjust Slider and Label 149 Thumbwheels 149 The Animation Control Panel 150 Sliders Controlling Independent Dimensions 151 The Summary Window 154 Animation Buttons and Sliders 155

Pulldown Menus 158 The File Menu 158 The View Menu 159 The Selections Menu 163 The InterTool Menu 164 The Help Menu 164 Null Handling in the Map Visualizer 165 Sample Configuration and Data Files 167 **6. Using the Scatter Visualizer** 171 Overview of Scatter Visualizer 171 File Requirements 173 Starting the Scatter Visualizer 174 Configuring the Scatter Visualizer Using the Tool Manager 176 Selecting the Scatter Visualizer Tool 176 Mapping Requirements to Columns 177 Undoing Mappings 178 Slider Creation for Scatterviz 178 Specifying Tool Options 179 Saving Scatter Visualizer Settings 185 Invoking Scatter Visualizer 185 Null Handling in the Scatter Visualizer 185 Working in the Scatter Visualizer's Main Window 186 Viewing Modes 188 External Controls 190 Buttons 190 Thumbwheels 192 The Animation Control Panel 192 Sliders Controlling Independent Dimensions 193 The Summary Window 196 Animation Buttons and Sliders 197

Pulldown Menus 199 The File Menu 199 The View Menu 200 The Selections Menu 203 The Help Menu 204 Sample Configuration and Data Files 205 **7. Using the Splat Visualizer** 207 Overview of the Splat Visualizer 207 Opacity 210 File Requirements 213 Starting the Splat Visualizer 213 Configuring the Splat Visualizer Using the Tool Manager 216 Selecting the Splat Visualizer Tool 216 Mapping Columns to Requirements 217 Undoing Mappings 217 Specifying Tool Options 218 Saving Splat Visualizer Settings 221 Invoking Splat Visualizer 221 Null Handling in the Splat Visualizer 221 Working in the Splat Visualizer's Main Window 222 Viewing Modes 222 External Controls 225 Buttons 225 Thumbwheels 227 The Animation Control Panel 228 Sliders Controlling Independent Dimensions 228 The Summary Window 232 Animation Buttons and Sliders 233

Pulldown Menus 238 The File Menu 239 The View Menu 240 The Selection MenuS 243 Splat Type Menu 246 The Help Menu 246 Sample Configuration and Data Files 247 **8. Using the Rules Visualizer** 251 Overview of Rules Visualizer 251 Data Conversion 254 Association Rules Generator 254 Rules Visualization 256 File Requirements 258 Starting the Rules Visualizer 259 Configuring the Rules Visualizer Using the Tool Manager 262 Setting Up Associations 263 Applying Association Rule Options 266 Mapping Columns to Visual Elements 267 Specifying Ruleviz Options 269 Invoking the Rules Visualizer 271 Working in the Rules Visualizer's Main Window 272 Viewing Modes 273 External Controls 275 Buttons 275 Thumbwheels 276 The Height Slider 277 Pulldown Menus 278 The File Menu 278 The View Menu 278 The Filter Menu 279 The Help Menu 281

Sample Files 282 Sample Files for the Association Data Converter 282 Sample Files for the Association Rules Generator 282 Sample Files for the Rules Visualization Part 283 **9. MineSet Inducers and Classifiers** 285 Classifiers 286 Decision Tree Classifiers 287 Option Tree Classifiers 288 Evidence Classifiers 290 Inducers 292 Training Set 294 Record Weights 295 Applying a Classifier 295 Error Estimation 297 Backfitting 301 Confusion Matrices 302 Lift Curves 303 Learning Curves 305 Advanced Options 308 Inducer Modes in Tool Manager 312 Error Options for Inducers 313 Backfitting 314 Confusion matrices 314 Lift curves 314 Loss matrices 315 Weight Setting 315 Learning curves 315 OK and Cancel Buttons 317 Go! Button 317 The Status Window 317

Applying Classifiers, Testing Classifiers, and Fitting New Data 320 Apply Classifier 321 Test Classifier 322 Fit Data to Classifier 323 Special Options and Limitations 324 Setting Special Options 324 Default Limits and How to Override Them 325 Other Limitations 325 **10. Inducing and Visualizing the Decision Tree Classifier** 327 Overview 327 Inducing Decision Trees 329 File Requirements 329 Running the Decision Tree Inducer 329 Configuring the Decision Tree Inducer Using the Tool Manager 330 Discrete Labels 330 Classifier Name 331 Decision Tree Options 331 Working in the Tree Visualizer's Main Window 334 Nodes 334 Lines 336 Using the Main Window to Classify Records 336 External Controls 337 Pulldown Menus 337 The Search and Filter Panels 337 Sample Files 340 **11. Inducing and Visualizing the Option Tree Classifier** 349 Overview 349 Inducing Option Trees 352 File Requirements 352 Running the Option Tree Inducer 352

Configuring the Decision Tree Inducer Using the Tool Manager 353 Discrete Labels 354 Classifier Name 354 Option Tree: Further Options 354 Working in the Tree Visualizer's Main Window 357 Sample Files 358 **12. Inducing and Visualizing the Evidence Classifier** 363 Overview 363 Inducing Evidence Classifiers 371 File Requirements 372 Running the Evidence Inducer 372 Starting the Evidence Visualizer 373 Configuring the Evidence Inducer Using the Tool Manager 374 Discrete Labels 375 Classifier Name 375 Refining the Inducer With Further Options 376 Working in the Evidence Visualizer's Panes 378 Viewing Modes 380 External Controls 390 Sliders 391 Thumbwheels 392 Pulldown Menus 393 The File Menu 393 The View Menu 394 The Nominal Order Menu 395 The Selection Menu 395 The Help Menu 396 Sample Files 397

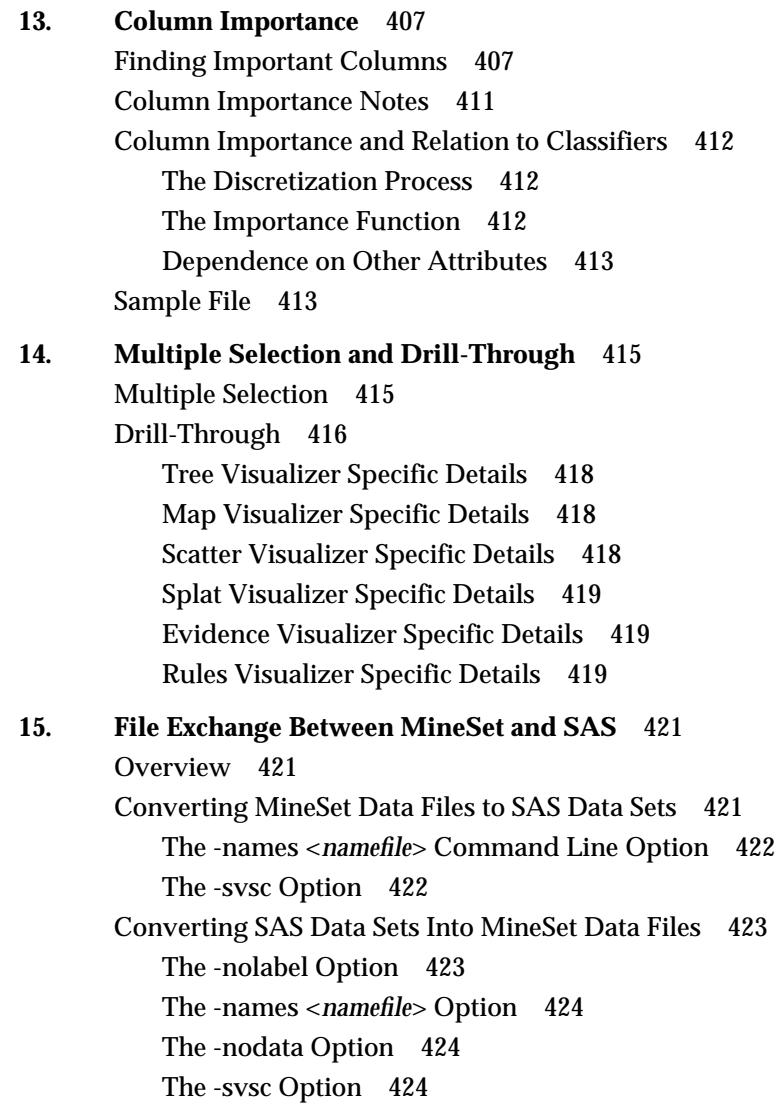

**16. MineSet Web Extensions** 425 Overview 425 MineSet Web Extension Files 425 scripts 426 examples 426 examples/rview\_dir 427 MineSet Web Installation [Client] 427 MineSet Web Installation [Server] 428 Setting up the Server 428 Local Installation 429 MineSet *mtr* Files 430 Creating *mtr* files 430 MineSet Remote View 432 Installing MineSet Remote View 432 Configuring and Using *rview\_dir.cgi* 432 MineSet Web Extension Security Related Issues 436 **A. Flat File Support for MineSet** 437 The Data File 437 Data Types 438 Arrays 439 The *.schema* File 441 Variable Names 441

> Strings and Characters 442 Comments 442 File Statements 442 Data Statements 442 Input Options 445 Exceptions 445

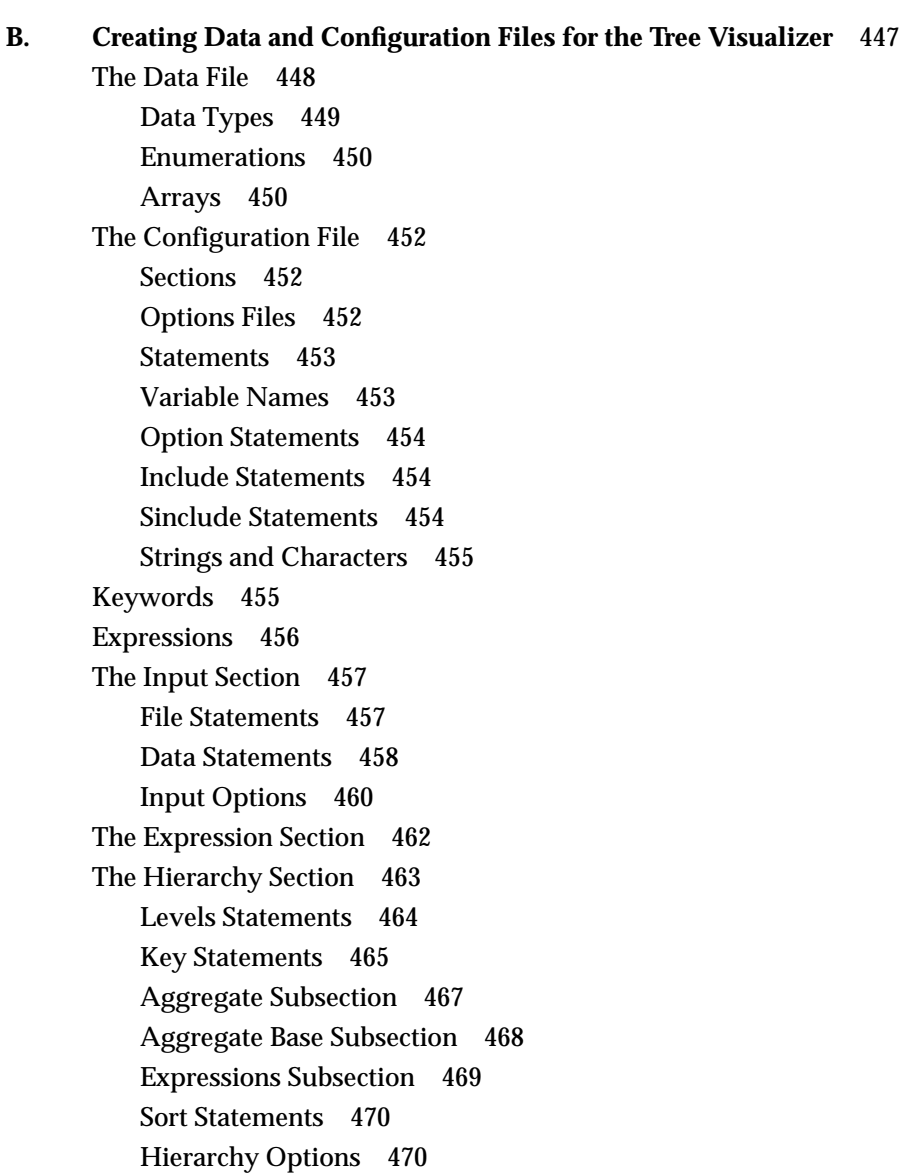

The View Section 472 Height Statements 472 Base Height Statements 475 Disk Height Statements 476 Color Statements 477 Base Color Statements 479 Disk Color Statements 480 Label Statements 480 Message Statements 480 The View Options 482

### **C. Creating Data, Configuration, Hierarchy, and GFX Files for the Map Visualizer** 489

The Data File 490

Data Types 491 Fixed Arrays 492 The Configuration File 492 Overview 492 Keywords 495 Expressions 496 The Input Section 496 The Expressions Section 503 The View Section 504 The Hierarchy File 512 The .gfx File 513

### **D. Creating Data and Configuration Files for the Scatter Visualizer** 517

The Data File 517

Data Types 518 Arrays 519 Null Values 519

**xvi**

Contents

The Configuration File 520 Sections 520 Defaults Files 520 Statements 521 Variable Names 521 Options Statements 521 Include Statements 522 Sinclude Statements 522 Strings and Characters 522 Comments 522 Keywords 523 Expressions 523 The Input Section 524 File Statements 525 Enumeration Statements 525 Data Statements 528 Input Options 530 The Expressions Section 530 The View Section 531 Slider Statement 532 Entity Statement 533 Size Statement 534 Color Statement 535 Axis Statement 538 Summary Statement 539 Message Statement 541 Execute Statement 542 The Filter Statement 542 View Options 543

**E. Creating Data and Configuration Files for the Splat Visualizer** 545 The Data File 545 Data Types 546 Null Values 547 The Configuration File 547 Sections 548 Defaults Files 548 Statements 549 Variable Names 549 Options Statements 549 Include Statements 550 Sinclude Statements 550 Strings and Characters 550 Comments 550 Keywords 551 The Input Section 552 File Statements 552 Enumeration Statements 553 Data Statements 555 Input Options 556 The View Section 556 Slider Statement 557 Opacity Statement 557 Color Statement 559 Axis Statement 561 Summary Statement 562 View Options 563

**xviii**

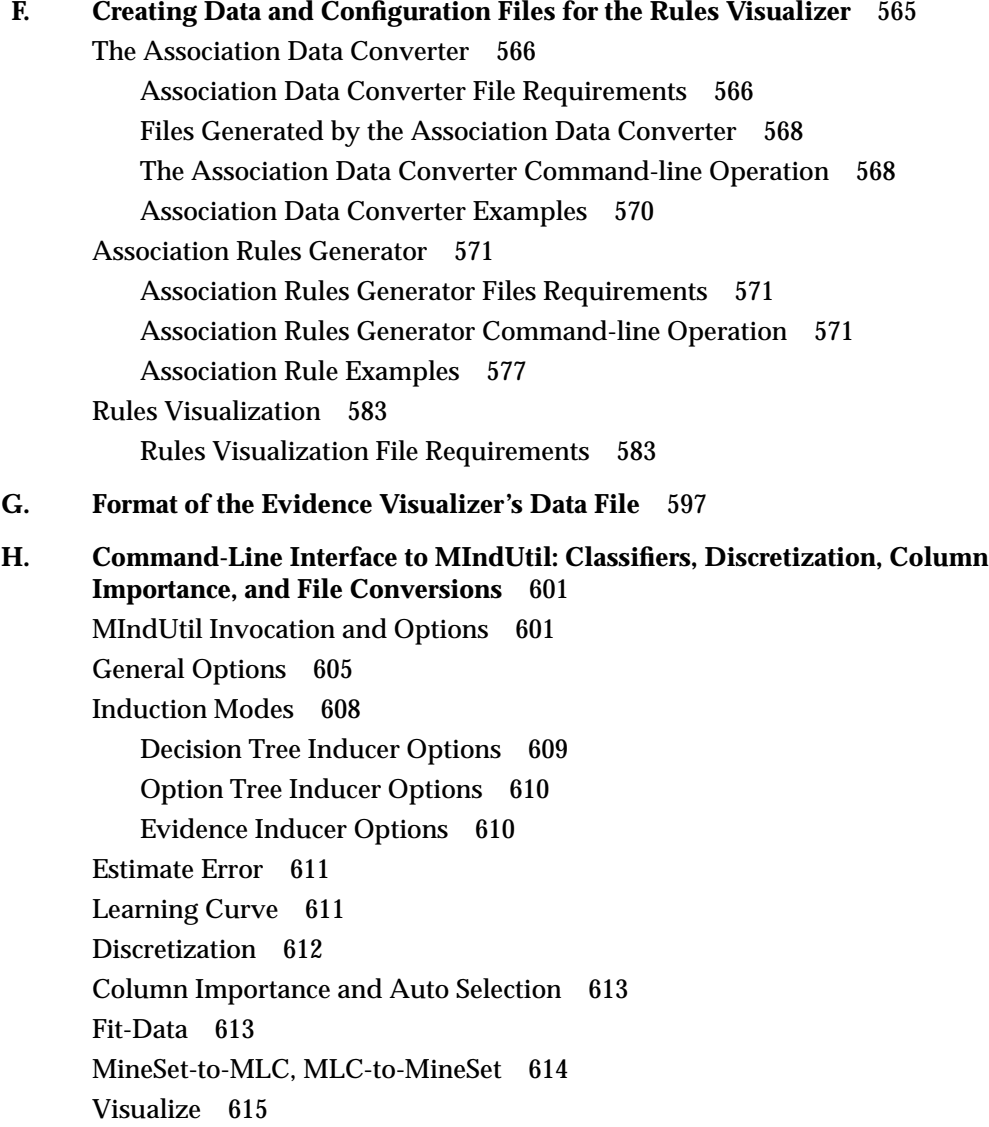

- **I. Nulls in MineSet** 617 Semantics of Nulls 617 Representation of Nulls 618 Operations on Nulls 618 Arithmetic Expressions 618 Boolean Expressions 618 Relational operations 619 Testing for nulls 619 Aggregations in the Presence of Nulls 620 Sort Order for Nulls 621 Bins and Arrays With Nulls 621 **J. Further Reading and Acknowledgments** 623
	- Further reading 623 Acknowledgments 626 **Index** 629

# List of Figures

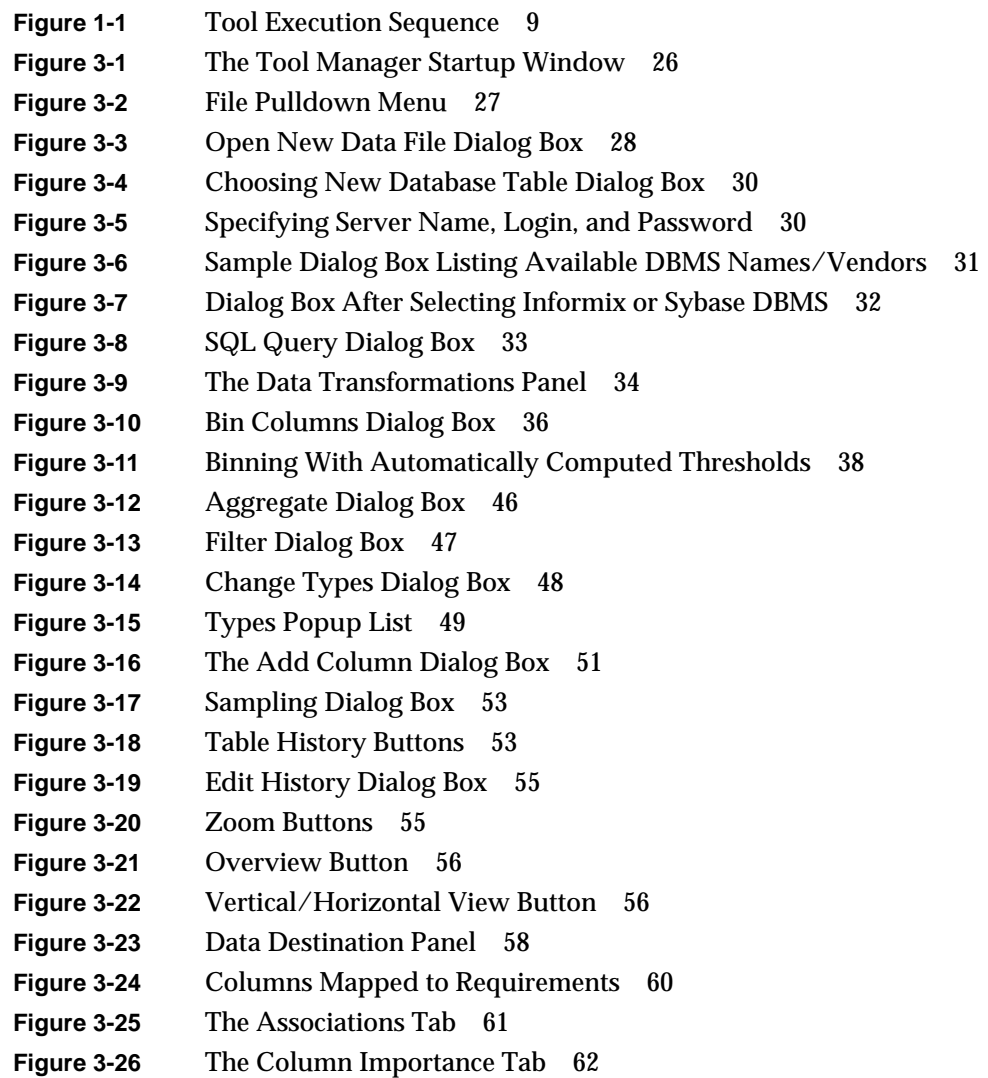

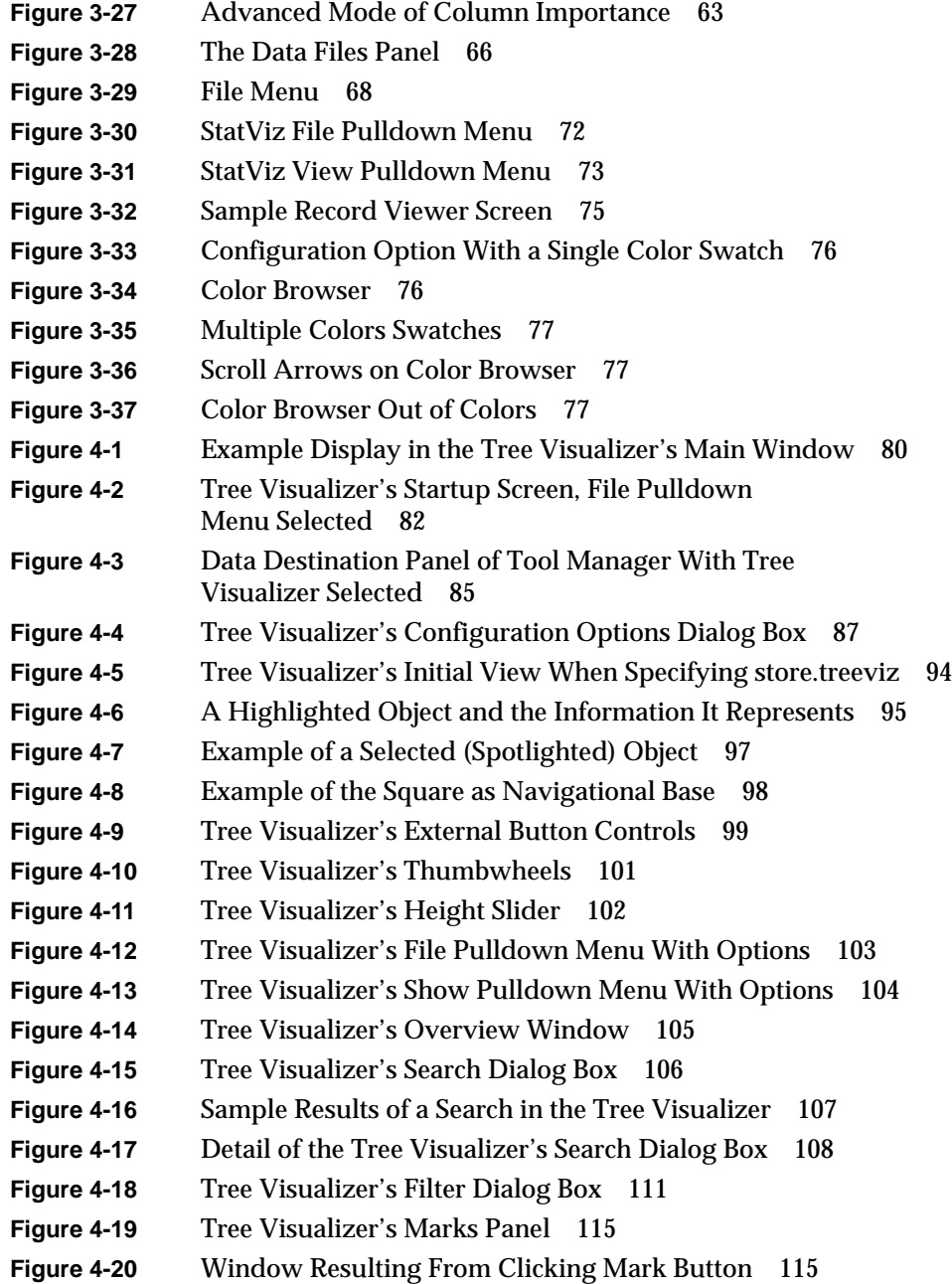

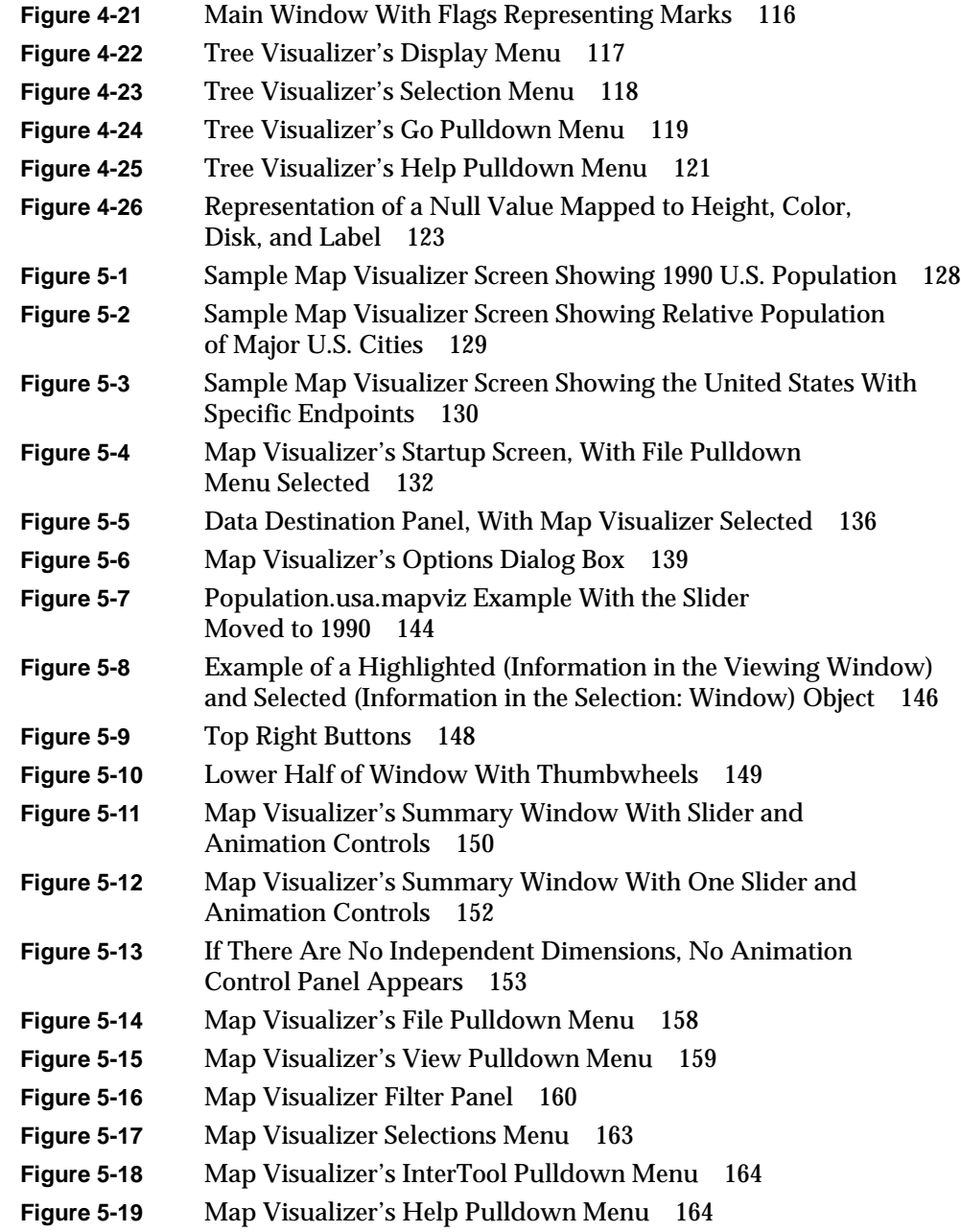

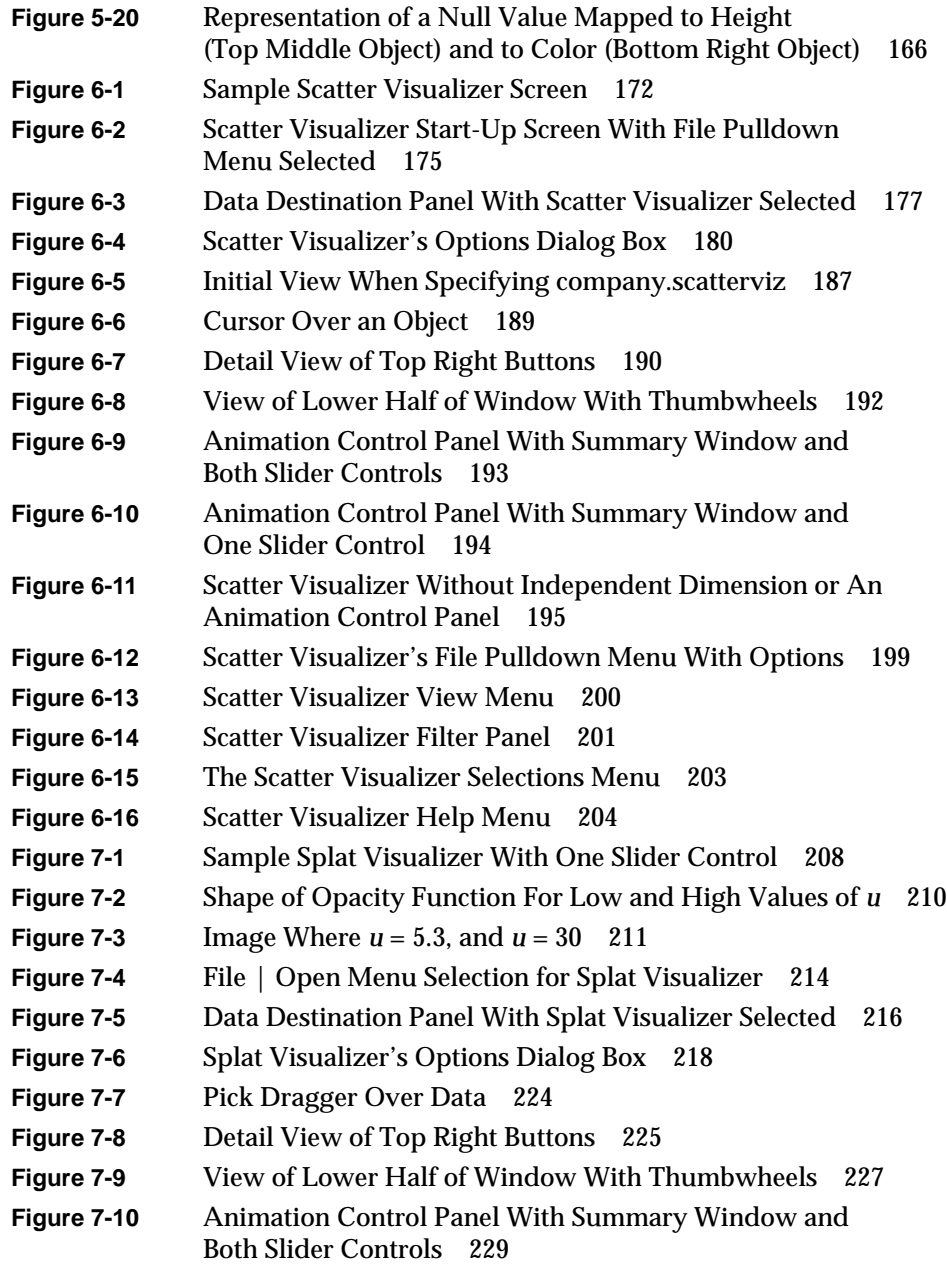

**xxiv**

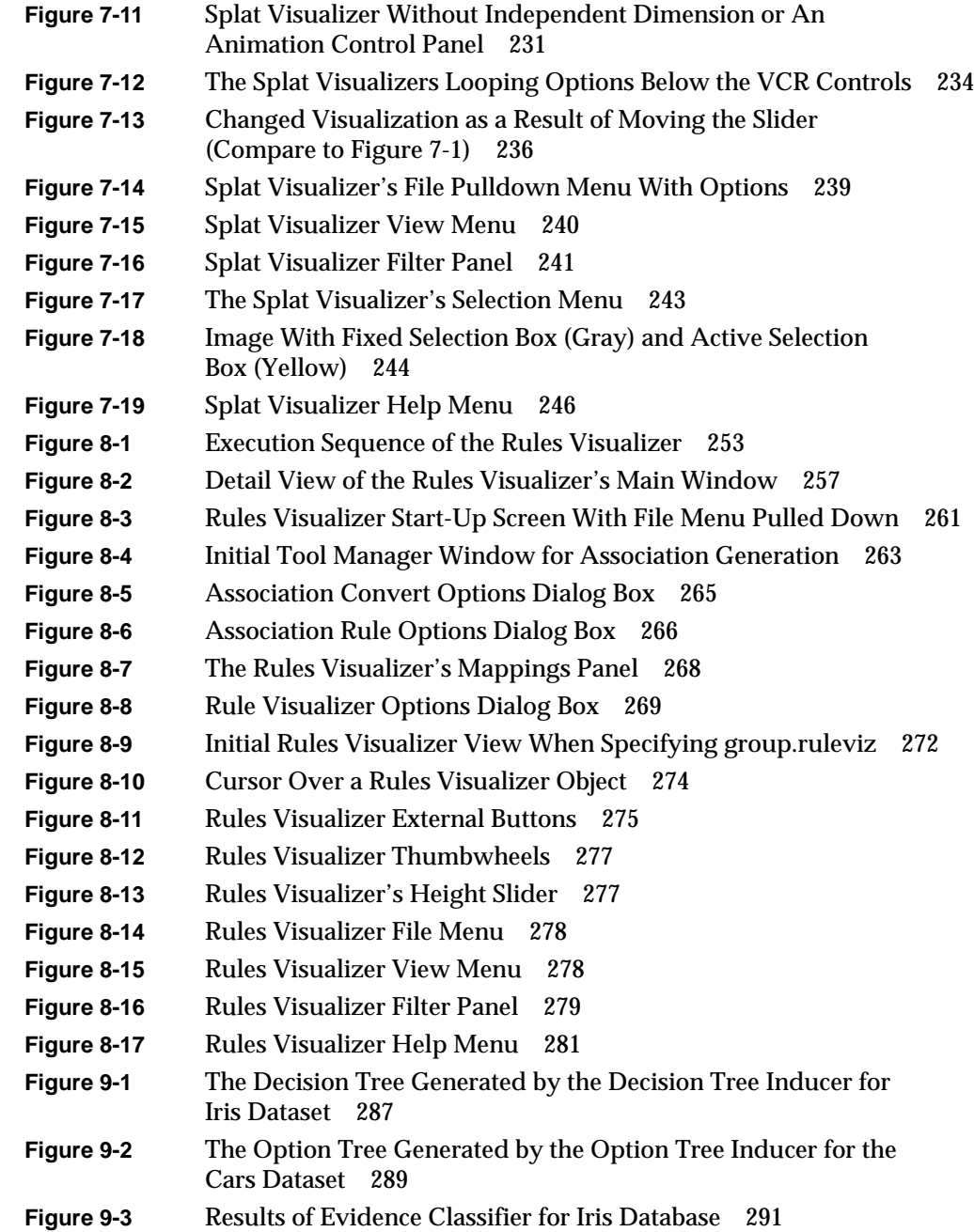

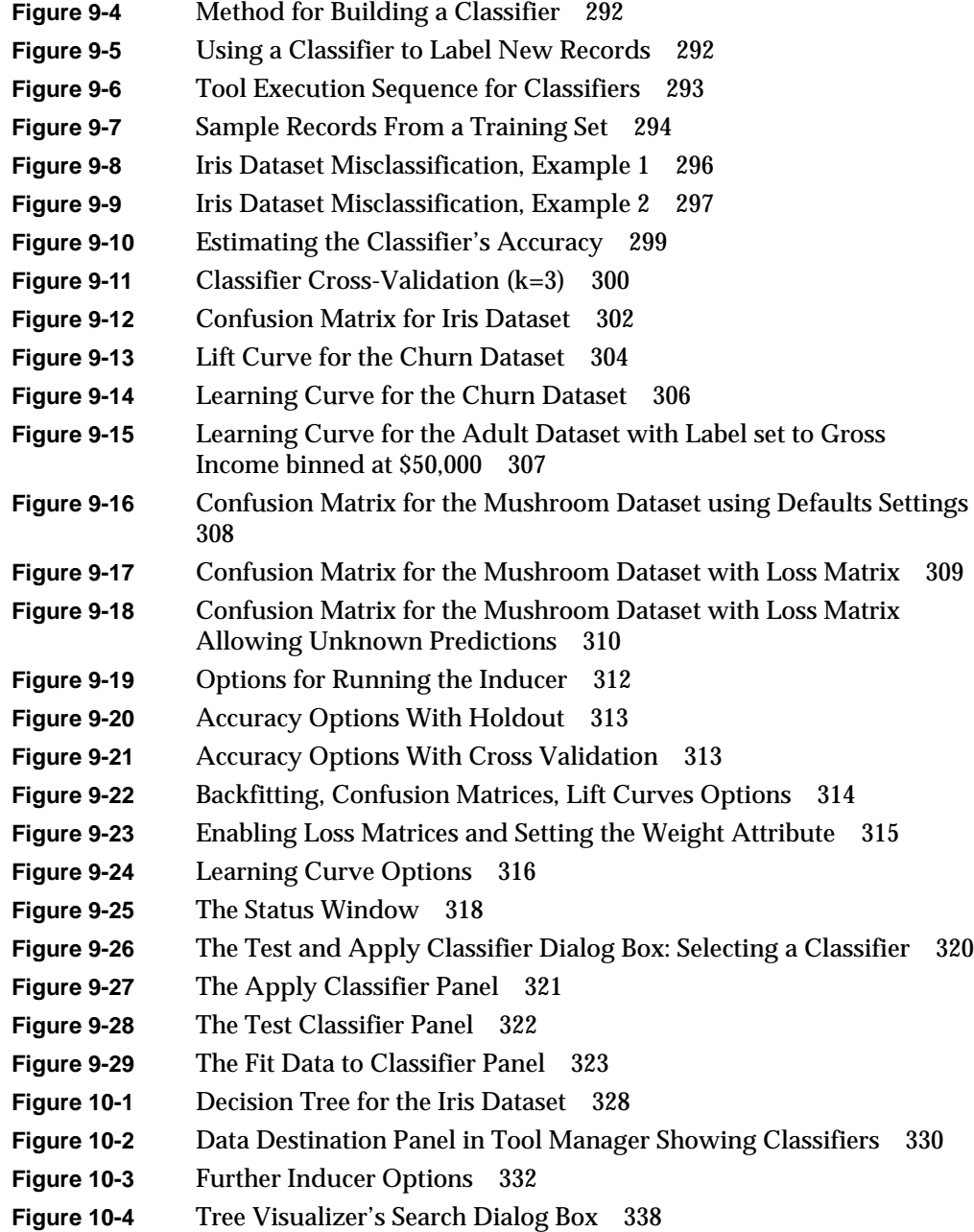

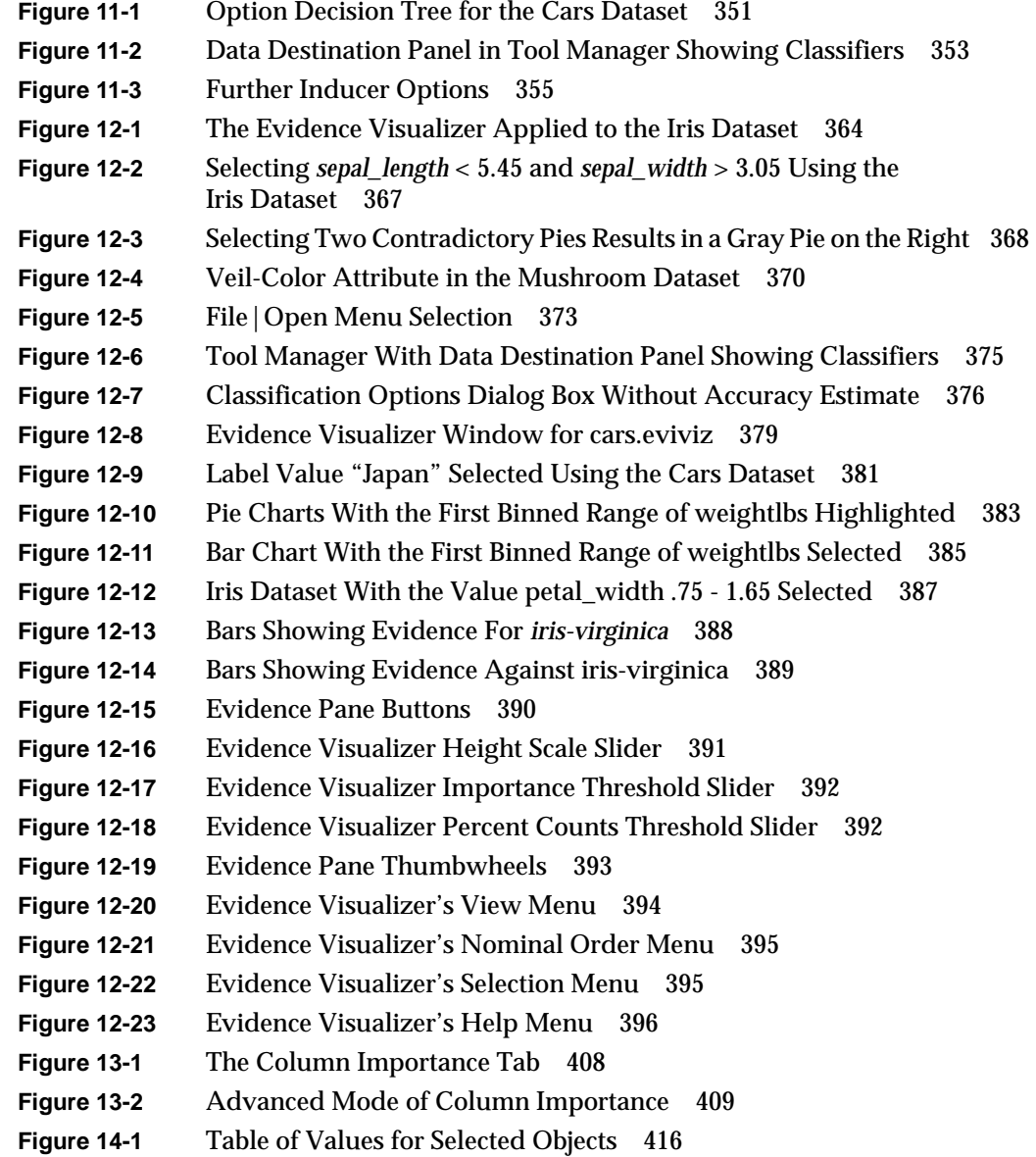

# List of Tables

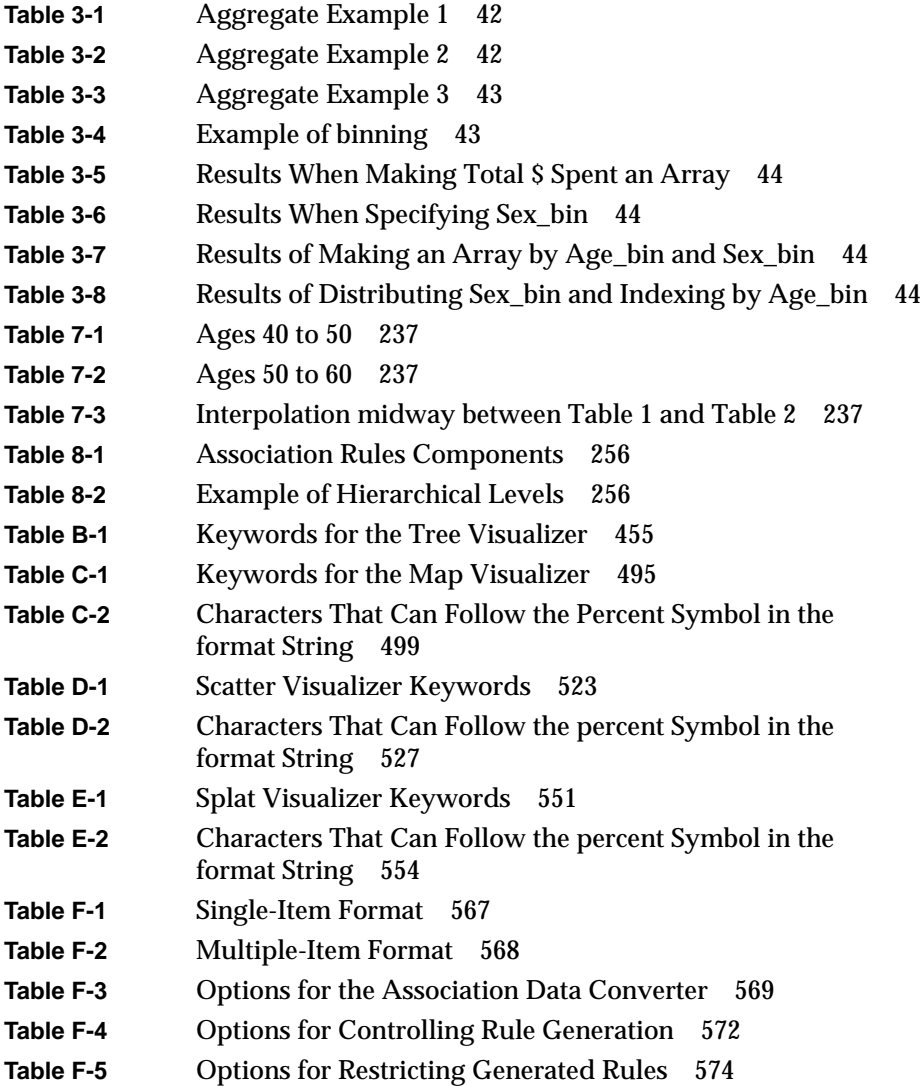

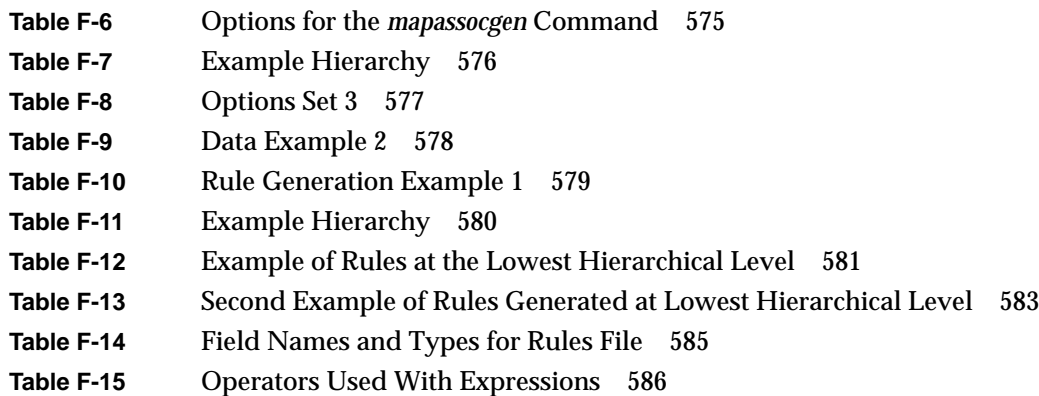

## About This Guide

The *MineSet User's Guide* describes the features and capabilities of this suite of four database mining and five visualization tools. Current information about the MineSet product can be found on the World Wide Web at http://www.sgi.com/Products/software/MineSet

### **Audience for This Guide**

If you are using the Tool Manager to extract data from a database into the MineSet tools, you should understand database structures. It also would be helpful to know SQL.

If you are configuring the tools directly (through the configuration files, or through the command line in the case of the association rules), you should have some knowledge of UNIX as well as some programming experience.

Once the data has been loaded into the various visualization tools, you will not need a database or programming background, although you will be able to interpret the displays more easily if you have an understanding of the data and what it represents.

### **Structure of This Document**

In addition to this preface, the documentation for MineSet consists of the following chapters:

Chapter 1, "Getting Started" This provides a brief overview of each MineSet tool and describes the processes that occur when invoking and using a tool.

Chapter 2, "Setting Up MineSet" This chapter describes how to set up MineSet by configuring the DataMover.

Chapter 3, "The Tool Manager"

This chapter describes the menus and functions of the initial interface for invoking tools and tells how to produce their respective configuration files.

Chapter 4, "Using the Tree Visualizer" This chapter provides a complete description of the Tree Visualizer tool interface. This tool is valuable for visualizing hierarchical data.

Chapter 5, "Using the Map Visualizer" This chapter provides a complete description of the Map Visualizer interface. This tool is valuable for visualizing data that is connected with a geographical location.

Chapter 6, "Using the Scatter Visualizer" This chapter provides a complete description of the Scatter Visualizer interface. This tool is valuable for visualizing multidimensional data.

Chapter 7, "Using the Splat Visualizer" This chapter provides a complete description of the Splat Visualizer. This tool, which is particularly well suited for application to very large datasets, lets you visually analyze relationships among several variables, either statically or by animation.

Chapter 8, "Using the Rules Visualizer"

This chapter provides a complete description of the Rules Visualizer. This tool is valuable for mining large datasets and visualizing correlations in that data.

Chapter 9, "MineSet Inducers and Classifiers"

This chapter provides a brief introduction to classifiers and the algorithms that generate them, called inducers. Specifically, it introduces the two MineSet classifiers: Decision Tree and Evidence.

Chapter 10, "Inducing and Visualizing the Decision Tree Classifier" This chapter describes how to generate and use the Decision Tree Classifier. This tool is valuable for classifying data according to a set of attributes by making a series of decisions based on those attributes.

Chapter 11, "Inducing and Visualizing the Option Tree Classifier" This chapter describes how to generate and use the Option Tree Classifier. This tool assigns each record to a class. Option trees can contain special option nodes that allow the classifier to consider the influence of splitting on multiple attributes simultaneously.

Chapter 12, "Inducing and Visualizing the Evidence Classifier" This chapter describes how to generate and use the Evidence Classifier. This tool is valuable for classifying data by examining the probabilities of a specified result occurring based on a given attribute.

Chapter 13, "Column Importance"

This chapter provides a complete description of the column importance tool. It also describes the relationship between column importance and the importance ranking in the other data mining tools.

Chapter 14, "Multiple Selection and Drill-Through" This chapter describes the how to use multiple selection in the MineSet tools, as well as the concept of drill-through.

Chapter 15, "File Exchange Between MineSet and SAS" This chapter describes the support for file exchanges between the MineSet and SAS formats.

Chapter 16, "MineSet Web Extensions" This chapter describes the MineSet extensions that are provided to let you create or view visualizations and/or interact with MineSet over the web.

Appendix A, "Flat File Support for MineSet" This appendix describes the *.schema* and the *.data* files that are required for MineSet to read flat files.

Appendix B, "Creating Data and Configuration Files for the Tree Visualizer" This appendix explains the required formats of the Tree Visualizer data and configuration files.

Appendix C, "Creating Data, Configuration, Hierarchy, and GFX Files for the Map Visualizer"

This appendix explains the required formats of the Map Visualizer data, configuration, hierarchy, and *.gfx* files.

Appendix D, "Creating Data and Configuration Files for the Scatter Visualizer" This appendix explains the required formats of the Scatter Visualizer data and configuration files.

Appendix E, "Creating Data and Configuration Files for the Splat Visualizer" This appendix describes the format of the Splat Visualizer's data file.

Appendix F, "Creating Data and Configuration Files for the Rules Visualizer" This appendix explains the required formats of the Rules Visualizer data and configuration files.

Appendix G, "Format of the Evidence Visualizer's Data File" This appendix describes the format of the Evidence Visualizer's data file.

Appendix H, "Command-Line Interface to MIndUtil: Classifiers, Discretization, Column Importance, and File Conversions" This appendix describes the MIndUtil program and its options.

Appendix I, "Nulls in MineSet" This appendix describes how MineSet supports nulls in the data access tools, the mining tools, and the visualization tools.

Appendix J, "Further Reading and Acknowledgments" This appendix lists reference sources for further reading about concepts and their implementations used in the MineSet tools. It also lists acknowledgments for data sources used in the examples provided with these tools.

**Note:** The hard copy of this documentation provides all screen shots and illustrations in black and white. The online version, however, provides these visuals in full, original color. Thus, if you are reading the hard copy version and find a particular graphic or screen shot difficult to see, go to the respective page of the online version for greater clarity.

## **Typographical Conventions**

The following type conventions and symbols are used in this guide:

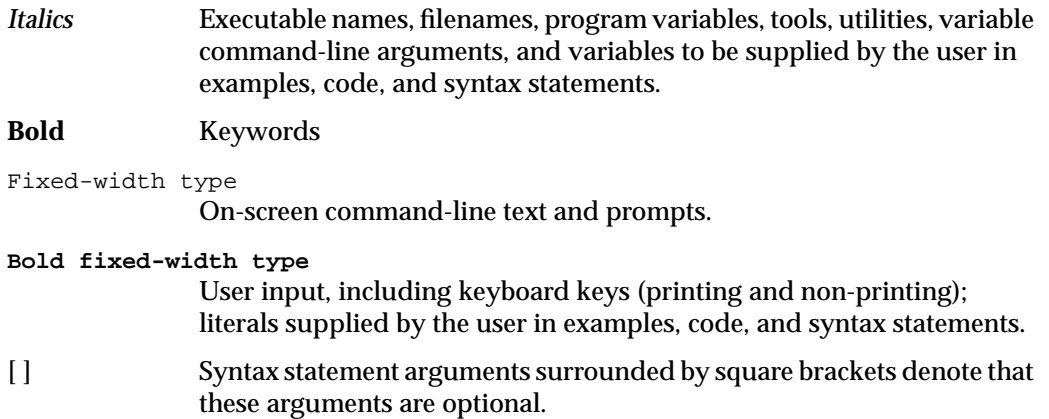
*Chapter 1*

# **Getting Started**

This introduction provides an overview of MineSet™, an integrated suite of database mining and visualization tools, and describes the basic tool execution scenario.

**Note:** Before using any of the MineSet tools, follow the installation and licensing instructions in the MineSet release notes. Then your system administrator must set up the DataMover configuration file. You also can choose to set up some options. The setup details are described in Chapter 2.

## **MineSet Tools Suite**

The MineSet suite of tools let you mine and graphically display quantitative information in ways that can help you better visualize, explore, and understand your data. This suite of data mining and analysis tools can help you organize and examine your data in new and meaningful ways. The mining tools automatically find patterns and build models that can be viewed using the visualization tools. Also, the visualization tools can be applied directly to the data for more insights. These tools provide an enabling power that lets you gain a deeper, intuitive understanding of your data, and helps you discover hidden patterns and important trends.

These tools provide a highly interactive, three-dimensional (3D) visual interface that lets you manipulate visual objects on the screen, as well as perform animations. This ability to visualize and survey complex data patterns can prove invaluable as a decision support mechanism.

The MineSet suite consists of three basic components:

- **a centralized control module**, consisting of a graphical user interface tool called the Tool Manager, and a process called the DataMover, which runs on the server
- **database mining**, with five database mining tools:
	- Association Rules Generator
	- Decision Tree Inducer and Classifier
	- Option Tree Inducer and Classifier
	- Evidence Inducer and Classifier
	- Column Importance
- **visualization tools**, which let you view your data using eight different visual metaphors:
	- Tree Visualizer
	- Map Visualizer
	- Scatter Visualizer
	- Splat Visualizer
	- Rules Visualizer
	- Evidence Visualizer
	- Statistics Visualizer
	- Record Viewer

The following sections provide a brief description of each of the above-mentioned components.

## **The Tool Manager**

Each of the mining and visualization tools described below can be configured and started via a consistent graphical user interface known as the Tool Manager. The Tool Manager

- connects you to the server on which the database and mining tools reside
- lets you access, query, and manipulate data
- creates configuration files for each tool
- extracts data from the database to generate input files for each of the tools

## **The DataMover**

The DataMover is a process that runs on the server on behalf of the user. The DataMover

- connects to databases, flat files or MineSet binary files, and retrieves the data
- invokes the mining tools
- performs additional data manipulation such as binning and aggregation
- returns the data to the Tool Manager for distribution to the visualization tools
- can store the data in files on the server or client for future operations.

#### **The Association Rules Generator**

The Association Rules Generator part of this tool processes an input file, then generates an output file consisting of rules. These rules indicate the frequency with which one item occurs in a record along with another item. The strength of the association is quantified by three numbers.

- The first number, the *predictability* of the rule, quantifies how often *X* and *Y* occur together as a fraction of the number of records in which *X* occurs. For example, given that someone has bought milk, how often do they also buy eggs.
- The second number, the *prevalence* of the rule, quantifies how often *X* and *Y* occur together in the file as a fraction of the total number of records. For example, how often were milk and eggs bought together.

• The third number is *expected predictability*. This gives an indication of what the predictability would be if there were no relationship between the items in the record. For example, how often were eggs bought, regardless of whether milk was bought as well.

#### **The Decision Tree Inducer and Classifier**

The Decision Tree Classifier classifies data according to a set of attributes by making a series of decisions based on those attributes. The process is similar to using a biological key to identify plants. Applying this classifier to determine the profile of someone with credit worthiness, for example, a decision tree might determine if someone who owns a home, owns a car that cost between \$15,000 and \$23,000, and has two children, is a good credit risk.

The Decision Tree Inducer generates a decision tree classifier from a "training set" (a set of data that the user has already classified). Then, the structure of the classifier's decision tree is displayed using the Tree Visualizer, with each decision being represented by a node of the tree. The graphical representation can help the user understand the classification algorithm, as well as provide valuable insights into the data. Finally, the classifier can be used to classify unclassified data.

### **The Option Tree Inducer and Classifier**

The Option Tree Classifier classifies data using a technique similar to the Decision Tree classifier. Unlike decision trees, option trees can contain special option nodes, which allow the classifier to consider the influence of splitting on multiple attributes simultaneously. For example, an option node in an option tree built to identify a car's the country of origin might choose miles per gallon, horse power, number of cylinders, and weight as informative attributes. In a decision tree, a node can choose at most one attribute for consideration at a time. In an option tree, the results of all options are "voted" when performing classification. Option trees are often more accurate than decision trees; however, they generally are much larger.

The Option Tree Inducer generates an Option Tree classifier from a training set in much the same way that the Decision Tree inducer generates a Decision Tree. The induced option tree is displayed using the Option Tree Visualizer. This visualization helps you understand the classifier, and provides insight into which attributes are important in determining the value of the label. In addition to visualizing the classifer, it can be used to classify unlabeled data.

## **The Evidence Inducer and Classifier**

The Evidence Classifier classifies data by examining the probabilities of a specified result occurring based on a given attribute. For example, it might determine that someone who owns a car that cost between \$15,000 and \$23,000 has a 70% chance of being a good credit risk, and a 30% chance of being a bad credit risk. The classifier predicts the class with the highest probability based on a simple probabilistic model.

The classifier is first generated from a training set, similar to the decision tree classifier. The analysis of the data is displayed using the Evidence Visualizer, which shows pie charts illustrating the different probabilities. This graphical representation can help the user understand the classification algorithm, as well as providing valuable insights into the data and answering "what if" questions. Finally, the classifier can be used to classify unclassified data.

#### **Column Importance**

Column Importance determines how important various attributes are for determining the value of a given label attribute. For example, you can ask MineSet to select automatically the best three attributes that help determine whether someone is a good credit risk. The system might select income, own-house, and car-cost. These attributes then can be mapped to the axes of the Scatter Visualizer, or used in the hierarchy of the Tree Visualizer.

Column Importance has an advanced mode that provides additional capabilities. First, it lets you determine how important each of the attributes are. (For example, you could determine that both income and salary are similar in importance in determining credit risk. Although income might be slightly better in determining importance, perhaps you would prefer to use salary because it is easier to obtain.) Second, once you explicitly choose an attribute, you can determine what other attributes are important in conjunction with it. (For example, if you have chosen salary rather than income, house-cost might become more important than own-house, and income would have a very low importance.)

#### **Tree Visualizer**

The Tree Visualizer helps you analyze data that has hierarchical relationships. It provides an interactive "fly-through" capability for examining the relations between data at different hierarchical levels. For example, the Tree Visualizer can be used to examine a company's product line, graphically displaying each product's contribution to the company's total revenue. Each branch of the hierarchy displays information at increasing levels of detail, breaking revenues down by product lines and, eventually, individual products. Another example of using the Tree Visualizer is to show company sales revenue, displaying a company-wide total as well as sub-totals at regional and other levels. The fly-through capability in the Tree Visualizer lets you rapidly reposition your view of the data. The Tree Visualizer's filtering and searching capabilities let you focus on specific data elements and queries.

The Tree Visualizer is also used to view the results of the Decision Tree Classifier, with each decision being represented by a separate node in the tree. Each node also shows bars showing how the classifier classifies the data based on the decisions up to that point (for example, 73% of people who own a home and have two children are good credit risks, while 27% are not).

#### **Map Visualizer**

The Map Visualizer lets you visualize data relationships that exist across geographically meaningful areas. For example, you can visualize different areas of a country, showing the relative impact of a marketing program. The Map Visualizer's drill-down capabilities let you focus on designated regions and perform a more detailed analysis in smaller geographical elements. One application might be analyzing how one or more products are being sold across different geographies. A powerful animation feature, coupled with a capability to connect different views of the same or related data, permits fast comparisons and difference analyses. This tool lets you visually examine patterns in your data that are difficult to detect when that data is shown in a tabular, two-dimensional form.

## **Scatter Visualizer**

The Scatter Visualizer lets you examine the behavior of data across different dimensions. The data is shown in a grid representing up to three dimensions. Extra dimensions can map to the size, color, and label of each displayed entity. Two further independent dimensions can be assigned as dynamic dimensions. A slider can be use to select specific values along those dimensions, or a path can be traced through those dimensions, for animation. During the path traversal, the display changes automatically to reflect the change in the independent variable.

#### **Splat Visualizer**

The Splat Visualizer produces 3D plots of very large data sets. Instead of showing individual data points, it renders the density of data using varying opacity. It has many of the same features as the Scatter Visualizer.

#### **Rules Visualizer**

The Rules Visualizer visually represents the results of the Association Rules Generator mining tool. It provides detailed data analysis that lets you examine relationships across data elements in new ways. In doing so, you might discover relationships that significantly differ from what you might have expected; this, in turn, can lead to important discoveries about your data or the processes behind that data. This tool's visualization capabilities let you discover additional patterns of co-occurrence between these data elements. For example, you can use the analysis of products sold during the last sales promotion to guide your advertising campaign for the next sales period. The Rules Visualizer's high performance would let you analyze the results from today's sales data in time to alter the advertising campaign for the following day.

#### **The Evidence Visualizer**

The Evidence Visualizer visually represents the results of the Evidence Classifier. It initially shows pie charts that represent how the various attributes contribute to the decision. For example, it might show that owning a home contributes to being a good credit risk. It can show how to classify a household that rents, has one child, and drives a car valued between \$8,000 and \$12,000.

# **Statistics Visualizer**

The Statistics Visualizer computes and displays summary information for the current dataset (max, min, standard deviation, distinct values, etc.).

#### **Record Viewer**

The Record Viewer lets you view the data in the current table in a row/column spreadsheet-like tool.

# **Basic Tool Execution Scenario**

Each of the MineSet tools is started, configured, and run in a consistent manner. The sequence of actions you follow at your workstation and at the host server is shown schematically in Figure 1-1. A description of the steps inherent in this figure follows.

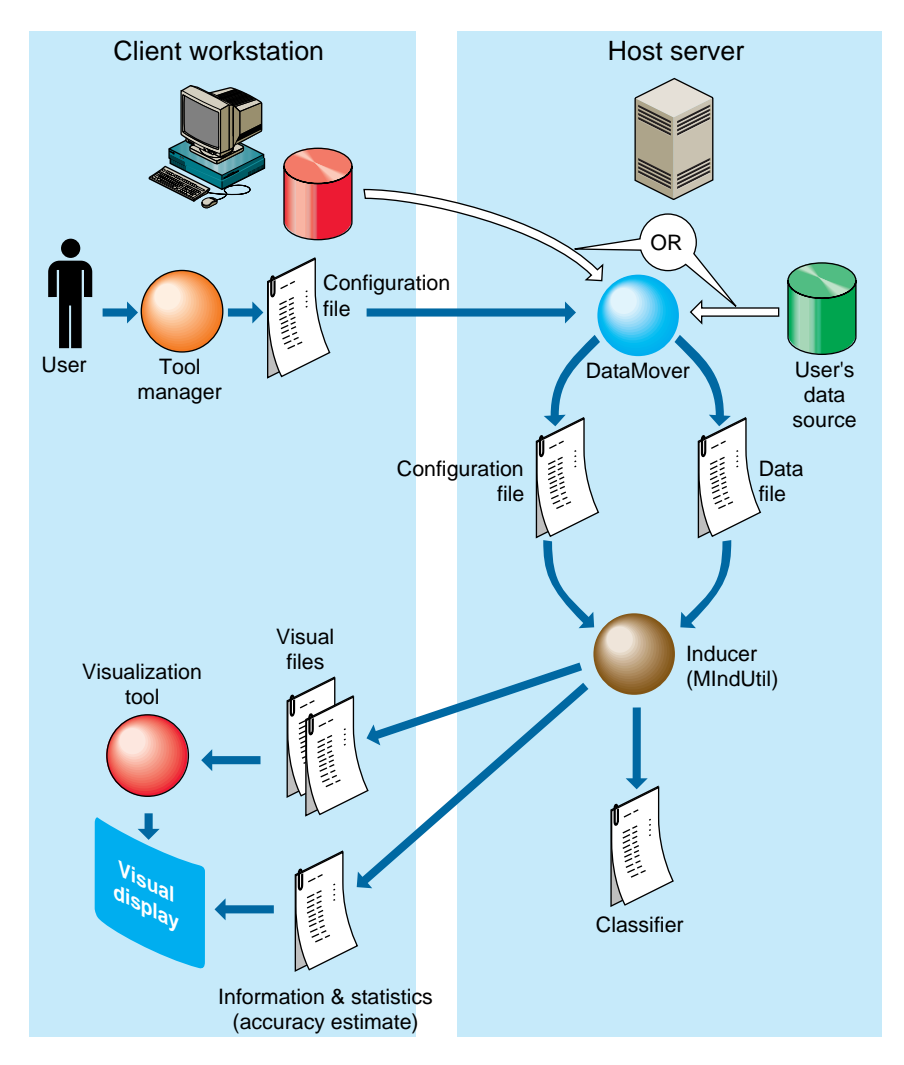

**Figure 1-1** Tool Execution Sequence

**Note:** The following steps describe a "typical" interaction with a MineSet tool, and the sequence of the tool's actions. Depending on your requirements, some steps might be skipped (for instance, if the data and configuration files have been generated in a previous work session).

- 1. Start the Tool Manager, which is the graphical interface for generating and specifying the configuration file, data file, and tools to be used. The Tool Manager resides on your workstation.
- 2. The Tool Manager opens a network connection to the DataMover, which runs on the server.
- 3. Use the Tool Manager to specify
	- the database and table, or a binary or ascii file containing the data on either the client or the server
	- which mining tools, if any, are to be applied
	- the data file to be generated
	- what tool visualizes the data
	- how that data is to be displayed
	- an optional file on the client or server in which to save the results for future processing

Information retrieved via the DataMover is used to guide this interaction. As a result, the Tool Manager generates a configuration file. This file contains the user-defined parameters that determine the execution of the following steps.

- 4. The Tool Manager transmits a copy of the configuration file from step 3 to the DataMover. The DataMover processes the file by
	- accessing the database or file
	- performing the specified data transformations
	- running the mining tools
	- generating the data file

This data file consists of your data in a specific format readable by the MineSet tool. Then a copy of the data file is placed on your workstation.

- 5. The Tool Manager invokes the MineSet visualization tool you specified in step 3.
- 6. The tool accesses the data file and, based on the user-defined parameters entered in step 3, graphically displays the data.
- 7. If you generated a classifier, that classifier can be applied to additional data (see Figure 9-5).

*Chapter 2*

# **Setting Up MineSet**

This chapter describes how to set up MineSet, which requires configuring the DataMover. The configuration has two parts:

- configuring the user's account on the server (optional), and
- a global configuration, which usually is done by the system administrator

The DataMover is a process that runs on the server, although it is not directly accessible to users. The DataMover provides access to databases and data stored in flat files, and transforms data for the mining and visualization tools. The last section of this chapter describes how to load sample datasets into the supported relational databases.

#### **Configuring the DataMover Server**

In order to use the MineSet tools, two configuration files must be created on the server: one by you, the other by the system administrator.

## **The User Configuration File**

**Note:** You must have a UNIX® account on every server you want to access.

The DataMover server creates files on the server machine on behalf of each user. The DataMover configuration file, *.datamove*, lets you control where these files are created and whether different classes of files are saved or discarded. This file is located on the server, in your home directory. A sample *.datamove* file is located on the server, in the */usr/lib/MineSet/datamove* directory.

If the *.datamove* file is absent, or if a particular entry is not present in the *.datamove* file, the DataMover uses a default value for that entry.

Each entry in the DataMover's configuration file must be on a separate line. For example:

file\_cache = directory\_name temp\_dir = directory\_name

where *file\_cache* specifies the location in which the DataMover stores its query specification and output data files. The location in which the DataMover stores intermediate files for mining processing is the directory specified after *temp\_dir*. If either of the *file\_cache* or *temp\_dir* directories do not exist, the DataMover attempts to create them on its first invocation. The default *temp\_dir* is */usr/tmp* and the default *file\_cache* directory is *./mineset\_dir/%U*. The *%U* is a wildcard that is filled in with the user name on the client machine. This is useful in reducing contention if many users want to log in to a common account on the server. If multiple sessions were simultaneously connected to the same *file\_cache* directory, they could overwrite each other's server files, causing incorrect and unexpected results. To prevent this, DataMover maintains a lock at the *file\_cache* directory level. The second and later attempts to connect to a particular *file\_cache* directory result in failure and an error message.

Once a query result has been returned to the client machine, the DataMover has the option to delete the query result and specification. The DataMover's behavior is controlled by the following options:

```
keep_temp_files
keep_data_files
keep_query_files
```
Each of these entries must be on a separate line. All entries default to *no*. Adding the entry

keep\_query\_files = yes

to the *.datamove* file instructs the DataMover not to delete query specification files when it is finished processing them.

Some of the files created by the DataMover can be large. Thus, if you specify one of the *keep\_\** options as yes, you must log on to the server periodically and clean out the file cache. The settings in the *.datamove* file can be overridden for each file with a Tool Manager option.

Using MineSet to create a classifier via the Tool Manager typically causes a classifier file and a classifier-options file to be created in the *file\_cache* directory. You can delete or retain these files for further use by setting the following options in the *.datamove* file:

```
keep_classifier_files=yes
keep_classifier_options_files=no
```
As with other options in the *.datamove* files, these must also be on separate lines. It is worth noting that the predefined default for the *keep\_classifier\_files* option is "yes."

## **Mandatory Configuration File**

The MineSet DataMover server must be configured to find information in the databases. The DataMover works with Oracle® versions 7.2 or later, INFORMIX®, and Sybase®.

The DataMover server reads the */usr/lib/MineSet/datamove/dm\_config* file during start up. This file is not created by *Inst* during installation. It must be created by the system administrator, who must log in as root to edit this file. It can be created via an editor such as jot, vi, or Emacs. An example file can be found in

*/usr/lib/MineSet/datamove/dm\_config.sample*. The format of this file is

```
Oracle {
"ORACLE_SID", "ORACLE_HOME";
}
Oracle_Remote {
"DATABASE_NAME", "ADMIN_DIRECTORY";
}
Informix {
"INFORMIXSERVER", "INFORMIXDIR";
}
Sybase {
"DSQUERY", "SYBASE";
}
```
Each optional entry describes the databases in use at your site. If your server is not running any databases, that is, you intended to use MineSet with ASCII files only, simply make an empty *dm\_config* file.

The line "ORACLE\_SID", "ORACLE\_HOME" is filled in with the specific information and repeated once for each Oracle database to be accessed via the DataMover. ORACLE\_SID and ORACLE\_HOME are Oracle specific parameters defining an Oracle instance.

The Oracle Remote section is for accessing remote Oracle databases via SQL\*NET V2. The DATABASE\_NAME entry is a logical name for the remote database, as defined in a *tnsnames.ora* file. The ADMIN\_DIRECTORY entry is where DataMover searches for the *tnsnames.ora* file. This file is described in Oracle's SQL\*NET documentation. Remote access to databases is described in more detail in "Using MineSet to Connect to Remote Databases" on page 16.

Each line in the Informix section defines a database server that, in turn, can contain several databases. The server is checked at runtime to determine which databases it contains, so there is no need to record the individual databases in the *dm\_config* file. The first entry is the INFORMIX server (corresponding to the *INFORMIXSERVER* environment variable), and the second is the INFORMIX directory (corresponding to the *INFORMIXDIR* environment variable).

Each entry in the Sybase section defines a database server (or, in Sybase terminology, an SQL Server<sup>™</sup>). The first entry is the Sybase SQL Server name (corresponding to the *DSQUERY* environment variable); the second is the Sybase home directory (corresponding to the *SYBASE* environment variable).

An example configuration file might be as follows:

```
Oracle {
"v73", "/usr/people/oracle/v73";
"wrhse", "/opt/oracle";
}
Oracle_Remote {
    "lifeseq", "/usr/lib/MineSet2/datamove/";
}
Informix {
"learn_online", "/u5/informix";
}
Sybase {
"MINESET", "/usr/sybase/10.0.2.4";
}
```
This configuration file lets the DataMover access:

- three Oracle databases, one named *v73* (installed in */usr/people/oracle/v73*), another named *wrhse* (installed in */opt/oracle*), and a remote database named *lifeseq*,
- an INFORMIX Server;
- and a Sybase SQL Server.

Each of the INFORMIX and Sybase servers can, in turn, contain multiple databases.

For Sybase, DataMover uses vendor-supplied shared libraries as its connection to the databases. One of the purposes of the *dm\_config* file is to specify where DataMover must look for its shared libraries. DataMover looks in the *\$SYBASE/lib/* directory for the following shared libraries: *libct.so*, *libcs.so*, *ibcomn.so*, *libintl.so*, *libtcl.so*, *libinsck.so*.

#### **Using MineSet With Existing Data Files**

Sometimes it is convenient to use MineSet with data that is already stored as a file, but requires further processing before it can be mined or visualized. In this case, the data file can be made available (with a modest effort) to the Tool Manager/DataMover.

First, the data file must be in a tab-delimited format, with the same number of fields in each line. A numeric or string field with a single "?" character appearing between delimiters is loaded as a Null value.

For a detailed discussion of null values, refer to Appendix I, "Nulls in MineSet."

The contents of the data file must be described to Tool Manager/DataMover via a file with the *.schema* extension. The format of the *.schema* file is shown below:

```
#
# A line beginning with a "#" is a comment
#
input {
# The first line lists the data file which is described. It
# must be a simple filename, not a path.
      file "carmodels.data";
```

```
# Fields are listed left to right in the line, legal
# types are float, double, int, string, and dataString
# Be sure to end every line with a semicolon ";"
      float mpg;
      int cylinders;
      float cubicinches;
      int horsepower;
      int weightlbs;
      double timeaccelerate;
      date when_introduced;
      string origin;
     fixedString(3) manufacturer_code;
      dataString model;
}
```
The schema and data files must be located in the same directory. If you prepare a dataset in this fashion on the client machine, it can be opened with the Tool Manager's *Find File* dialog. If the file requires any additional processing, it is copied to the server. Sometimes this is not convenient, especially if the file already exists on the server, or is large. In this case, the *.schema* and *.data* files must be copied (or symbolically linked) into the your *file\_cache* directory on the server. The directory used as the file cache is specified in your *.datamove* file; the default is *./mineset\_dir/%U*.

#### **Using MineSet to Connect to Remote Databases**

Sometimes it might not be feasible to install DataMover on the machine running the database server. In this situation, DataMover can be installed on an intermediate server, and DataMover then can use the database vendor's networking facility to connect to the remote database. (This sometimes is referred to as a three-tier architecture.)

#### **Oracle**

MineSet supports two ways to access remote Oracle databases:

- The remote database is specifically mentioned in the *dm\_config* file. For this method, add entries to the Oracle\_Remote section of the *dm\_config* file, as described in the "Mandatory Configuration File" section, above. Every remote database named in the *dm\_config* file must be defined in the *tnsnames.ora* file. This file can be manually edited, or, more commonly, generated automatically by a network administration tool provided by Oracle. If this method is chosen, the only Oracle-specific file needed on the DataMover server is *tnsnames.ora*; in particular, Oracle need not be installed on this machine.
- A local Oracle install is used as a gateway to a remote database. In this case, the *dm-config* file requires an entry for the local Oracle install, with ORACLE\_HOME and ORACLE\_SID. This entry must be in the Oracle, not Oracle\_remote section. Entries for any remote databases must be added to the *\$ORACLE\_HOME/network/admin/tnsnames.ora* file of the Oracle install on the intermediate server.

Then, when users want to log in to user "system", password "manager" at database "remotedb", they must provide the name of the intermediate server for the Tool Manager "Log on to server..." dialog and select the intermediate server's Oracle database. When logging in to the database, use **system@remotedb** for the database username, and **manager** for the password. (The added **@remotedb** specifies that Oracle must use  $SQL*Net^{\pi}$  to connect to the remote database, instead of using a local connection.)

Operating across SQL\*Net is substantially slower than a local connection, especially for queries that return a large amount of data. If possible, install DataMover on the same machine as the Oracle server.

#### **Sybase**

A Sybase installation is required on the intermediate DataMover server; this Sybase installation need not be running an active database, but it is needed for access to the shared libraries and the *interfaces* file.

In order to access the Sybase SQL server running on the remote machine, the *interfaces* file on the DataMover server machine must have an entry for this Sybase SQL server. Please refer to your Sybase manuals for the procedure for creating such entries. Also, the name of this Sybase SQL server on the remote machine must be included in the *dm\_config* file on the intermediate DataMover server machine.

Once this setup is done, access to the Sybase SQL server on the remote machine is handled transparently. The user can choose it and access data from it just like any other database source, using the panels from the Tool Manager.

#### **Loading Sample Datasets**

This section describes how to load the sample datasets included with the MineSet distribution into one of the supported relational databases.

Installed on the server in */usr/lib/MineSet/DBexamples* are

- all the sample data, along with a brief description of what it contains.
- directions on how to load the data using the provided scripts.

Load the sample datasets into a database that has been set up on your server. The data and these directions (*README.server*) are installed in */usr/lib/MineSet/DBexamples* on the server.

The */usr/MineSet/DBexamples* directory contains scripts for loading the complete set of data files into one of the supported databases. To load the complete set of data, run one of the following loader scripts, depending on which database you have. (This assumes your database and environment are already set up.)

```
sh load_all_Oracle.sh <userid> <passwd>
sh load_all_Sybase.sh <userid> <passwd>
```
If you are going to work with an INFORMIX database, use the dbaccess interface to select

```
create_all_Informix.sql
```
#### followed by

load\_all\_Informix.sql

#### **Loading Individual Datasets**

Alternatively, you can load, or reload, the sample data separately. Each data directory in */usr/lib/MineSet/DBexamples* on the server contains files necessary to load the data into any of the supported databases. These files are:

*README* - explains the data

*\*.sql* - sets up an Oracle table *\*.ctl* - control file for loading into Oracle

*\*\_syb.sql* - sets up a Sybase table *\*.bcf.fmt* - Sybase format file

*\*\_inf.sql* - sets up an INFORMIX table *\*\_load.sql* - loads the data into the INFORMIX table

In the *\*.ctl* file, the separator is declared in the line

```
" fields terminated by X'20' "
```
The separator is specified in ASCII hexadecimal; thus:

X'20' is used for ' '  $X'$  2c' is used for  $'$ . X'09' is used for '\t'

#### **Loading Into Oracle**

Perform the following steps on the server with an Oracle database:

1. Ensure the following environment variables are set correctly: ORACLE\_HOME ORACLE\_SID

2. Type

```
sqlplus <userid>/<passwd>
SQL> @<dataset>.sql
```
Where *dataset* is the name of the dataset being loaded, and *userid*/*passwd* are your assigned username and password for the Oracle database.

To delete an already existing table, type

SQL> **drop table <dataset>;**

3. Type

```
sqlload control = <dataset>.ctl userid = <userid>/<passwd>
log = /tmp/<dataset>.log direct = true
```
4. Check the resulting *dataset.log* to ensure the data was loaded correctly.

#### **Loading Into Sybase**

Perform the following steps on the server with a Sybase database:

1. Ensure that the following environment variables are set:

SYBASE DSQUERY

2. To create the table, type

**isql -U<**userid**> -P<**passwd**> -i <**dataset**>\_syb.sql**

Where *dataset* is the name of the dataset being loaded, and *userid*/*passwd* are your assigned username and password for the Sybase database.

To delete an already existing table, type

**isql -U<**userid**> -P<**passwd**> drop table <**dataset**> go**

3. To load the data, type

```
bcp <dataset> in <dataset>.data -U<userid> -P<passwd> -f
<dataset>.bcp.fmt
```
where *dataset* is the table name (created via <dataset>\_syb.sql), in means "load into the dbms," <*dataset*>. data refers to the name of the ASCII data file, and -f points to the already-created format file. (When reading in from a file, the data types are character.)

#### **Loading Into INFORMIX**

Perform the following steps on the server with an INFORMIX database:

1. Ensure the following environment variables are set:

ONCONFIG INFORMIXSERVER INFORMIXTERM

2. To create the table, type

**dbaccess**

- 3. If necessary, log into the appropriate database.
- 4. Choose *Query-language*, then choose the appropriate database from those listed.
- 5. Choose *<dataset>\_inf.sql*, and run it.
- 6. Choose *<dataset>\_load.sql*, and run it (where *<dataset>* is the name of the dataset being loaded).

*Chapter 3*

# The Tool Manager

This chapter discusses the functions of the Tool Manager, which is the graphical user interface (GUI) that lets you specify data and configuration information for the MineSet tools in this package. It provides an overview of this interface, then describes every component of each panel that this interface displays for all MineSet tools.

**Note:** Any screens dedicated to a specific tool are discussed in the chapter for that tool; for example, the screen for specifying the Tree Visualizer's configuration file is discussed in Chapter 4, "Using the Tree Visualizer."

## **Overview of Tool Manager**

The Tool Manager provides the initial GUI for most of your interactions with the MineSet tools. This GUI lets you start the individual tools and specify the following:

- the data you want to analyze
	- from a database table
	- from a database SQL query
	- from a file
- the set of transformations used to get from the data you are capturing to the data that is displayed:
	- mining tools—finds patterns in data
	- binning variables—discretizes column values into groups, such as grouping years by decade
	- removing columns—excises unneeded columns to save space
- adding new columns—creates columns that are functions of existing columns
- aggregation—finds the average, sum, min, max, or counts of column values.
- filtering—selects a subset of the data based on an expression using column values.
- sampling—selects a random subset of the data.
- making arrays—takes the values of one column and turning them into an array indexed by discrete values in another column
- distributing columns—makes two or more new columns from a single column of values, distributed by the discrete values of another column
- how you want the data displayed on the screen; for instance, as
	- a hierarchy (Tree Visualizer)
	- a map (Map Visualizer)
	- a scatter plot showing relations of numerous independent variables (Scatter Visualizer and Splat Visualizer)
	- associated rules (Rules Visualizer)
	- evidence (Evidence Visualizer)
- specific mappings of data values to visual elements on the screen, such as colors, bars, heights, and so forth
- non-data-related tool options, including
	- background colors
	- grid spacing
	- label sizes

**Note:** The Tool Manager generally does not support data files not created by the Tool Manager without some manual work to make them compatible.

#### **Starting the Tool Manager**

You can run the Tool Manager in two modes:

- interactive mode—the Tool Manager provides windows, menus, buttons, and so on, to let you access, mine, and visualize your data. Interactive mode also lets you save a description of your actions to a "session file" for future use.
- batch mode—the Tool Manager performs all the actions described in a session file without bringing up windows. For example, batch mode is useful for lengthy computations that need to be done every night, so that the data can be fully prepared each morning.

There are three ways to start the Tool Manager in interactive mode:

- Double-click the MineSet icon, which is in the Applications or the MineSet page of the icon catalog. The Tool Manager starts with the same configuration used in the last Tool Manager session.
- Double-click an icon representing a session file saved from a previous invocation of the Tool Manager. This starts the Tool Manager with that session file.
- Start the Tool Manager from the UNIX shell command line by entering this command at the prompt:

**mineset [** sessionFile **]**

Here, sessionFile is optional and specifies the name of the session file to use. If you do not specify a configuration file, MineSet starts up with the configuration most recently used.

To start the Tool Manager in batch mode, enter this command at the UNIX shell prompt:

**mineset\_batch [-s** serverPassword **-d** databasePassword**]** sessionFile

The **-s** and **-d** options allow you to specify the password for logging into the server and database respectively. If you do not specify these options, *mineset\_batch* will ask you to type in the passwords, thus these options are useful when running *mineset\_batch* from a shell script. To specify that there is no password for either the server or database, use **-s** or **-d** followed by two double quotes, that is,

**mineset\_batch -s "" -d "" foo.mineset**

If you specify one of the two passwords, you must specify both.

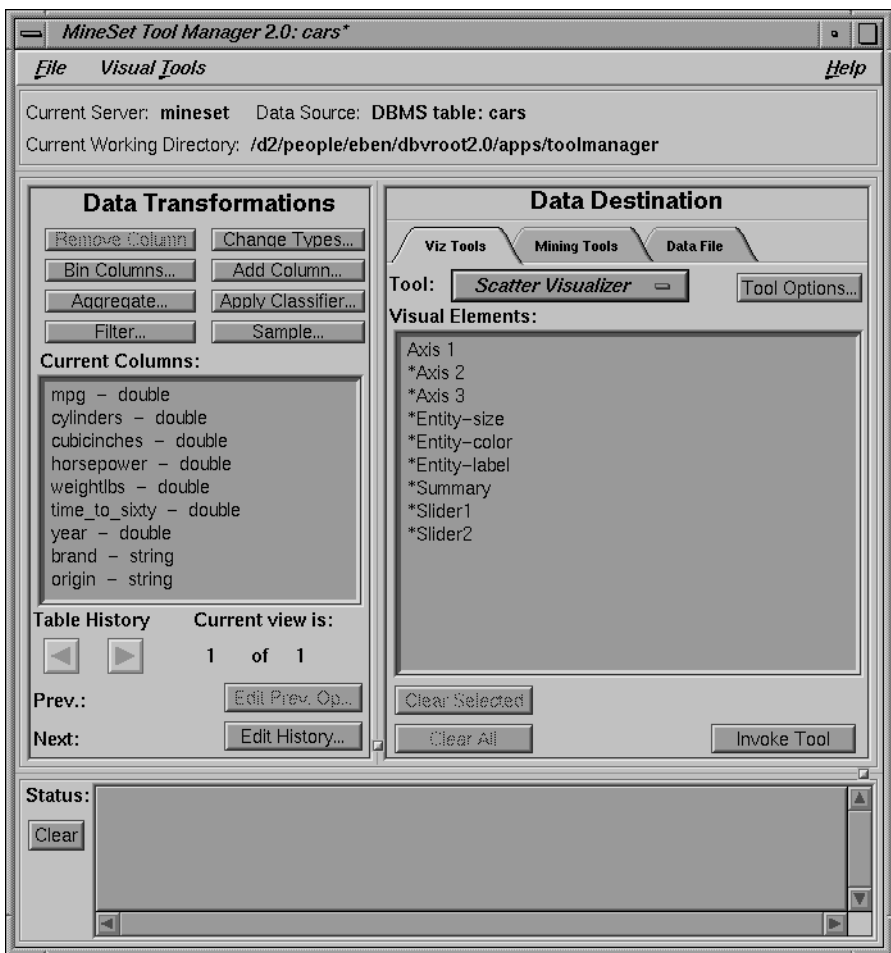

Figure 3-1 shows the Tool Manager's startup window.

**Figure 3-1** The Tool Manager Startup Window

This window consists of two panels and two information sections. Specification of servers and data sources is done via popup dialogs accessible from the File menu.

The panels and information sections are

- *Data Transformations*, which lets you modify the data from your data source.
- *Data Destination*, which lets you create visualizations based on your data, save the data to a file, or mine the data for association rules, create classifiers based on the data, or find important columns in the data.
- The top panel, which provides information on the currently selected data source.
- The bottom panel, which contains a stream of information on the status on certain operations.

The following sections describe each panel of the main Tool Manager window.

## **Choosing a Data Source**

Data sources are selected via the first set of menu items in the File menu

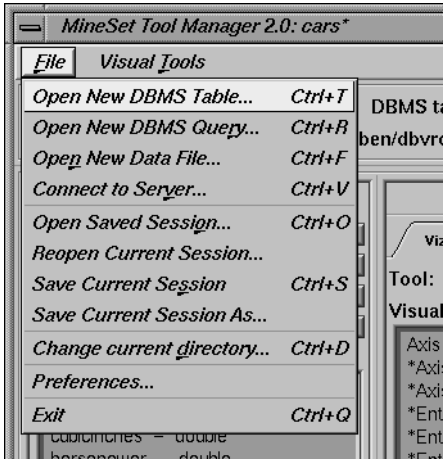

**Figure 3-2** File Pulldown Menu

The first three options in the File menu let you select the data source from a

- DBMS Table
- **DBMS** Query
- Data File

The fourth option, Connect to Server, lets you connect to a server without specifying the data source.

You must connect to a server to get information from a database or mining tool, or to apply transformations to an existing data file. It is not necessary if you plan to visualize an existing client data file without transforming it.

# **Choosing an Existing Data File**

Use the Open New Data File menu option to work with an existing data file. When you select this option, the dialog in Figure 3-3 appears.

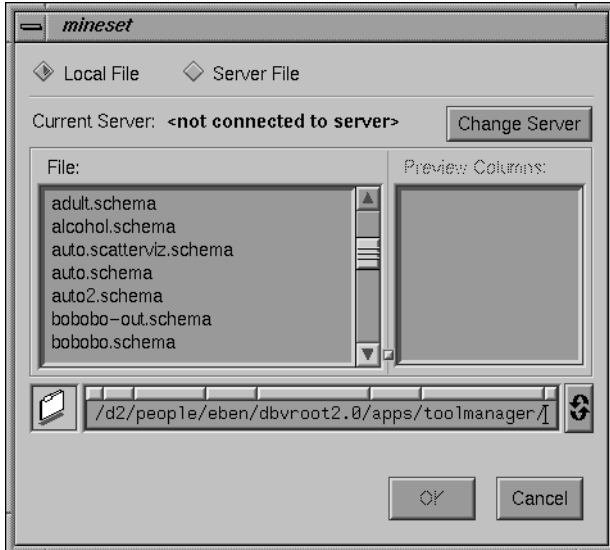

**Figure 3-3** Open New Data File Dialog Box

This dialog box, which is similar to a standard file selection dialog box, provides a toggle at the top to select client versus server files; it also has a label indicating the name of the current MineSet server, and a push button to let you log in to a new server. The radio buttons at the top let you select files on your client machine (in any directory accessible to you) or files that exist in your single cache on the DataMove server.

When you select the name of a file from the list in the left window, the columns of that data file are shown in the right window.

When you click the *Change Server* button, a dialog prompts you for a server name, login name, and password to connect to the server (see Figure 3-5).

If you want to access a data file created outside of Tool Manager, you must create a *.schema* file for it. This is a text file containing a configuration "input" section, which gives the name of the data file and describes its layout. The Tool Manager supports input sections similar to those for the Tree Visualizer (described in Appendix B), except that it does not support variable length arrays or the monitor option.

**Note:** When the Tool Manager and DataMover are running on the same machine, or when the DataMover machine is accessible via NFS, users might try to access files in the DataMover cache directory via the Open New Data File dialog box with the Client File toggle set. Such access corrupts the files. Always access DataMover cache files through the Open New Data File dialog box with the Server File toggle set.

#### **Choosing a Database Table**

Use the Open New DBMS Table menu option to work with tables in a DBMS. Selecting this option causes the dialog box in Figure 3-4 to be displayed.

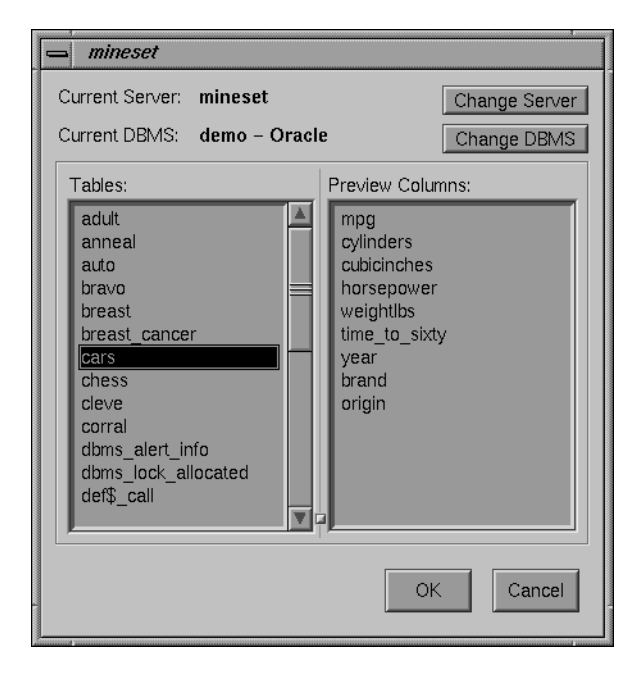

**Figure 3-4** Choosing New Database Table Dialog Box

The name of the currently selected server appears to the left of the *Change Server* button. If you click this button, the dialog box shown in Figure 3-5 appears. This lets you specify a server name, login, and password.

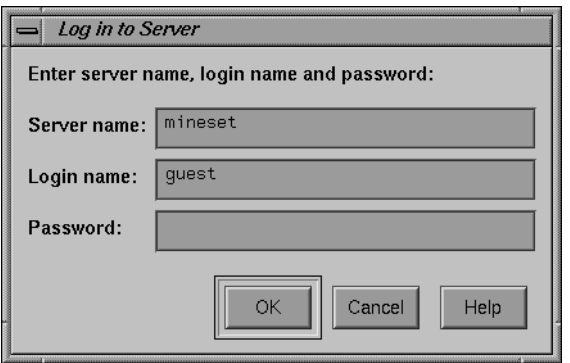

**Figure 3-5** Specifying Server Name, Login, and Password

Once you have logged in to a server, click the *Change DBMS* button to bring up a dialog box that contains a popup menu listing DBMS names/vendors (see Figure 3-6). Select a DBMS from the menu, and enter the login name and password to connect to the DBMS. Note that the DBMS login and password are usually different from those required to connect to the server.

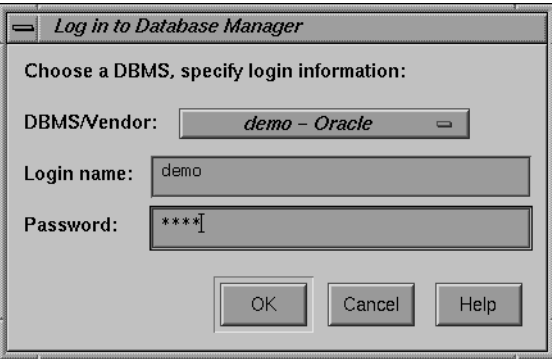

**Figure 3-6** Sample Dialog Box Listing Available DBMS Names/Vendors

If you have logged into is an Oracle DBMS, the dialog box appears as shown in Figure 3-4, with a list of tables on the left. When you select a table, the columns for that table are shown on the right.

If the DBMS is Informix or Sybase, the dialog box shown in Figure 3-7 appears, with a list of databases for the DBMS. Select a database, and the list of tables in that database are shown.

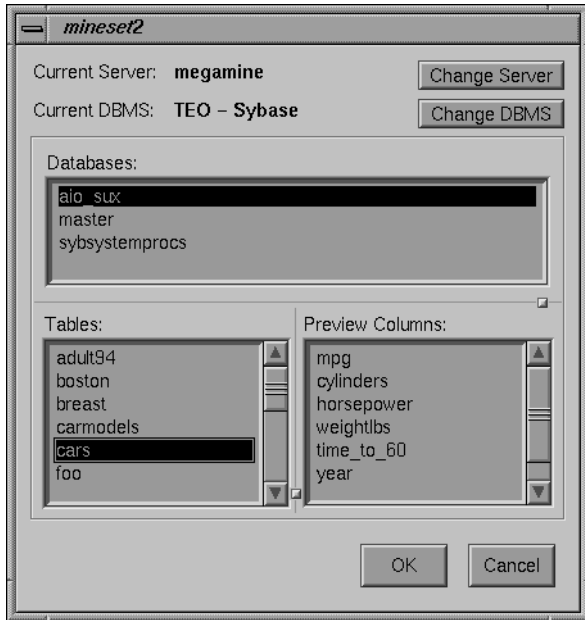

**Figure 3-7** Dialog Box After Selecting Informix or Sybase DBMS

Select a table, and click *OK*. That table is used in the Tool Manager.

## **Running an SQL Query**

Use the Open New DBMS Query menu option to work with tables created via SQL queries against a DBMS. Selecting this option causes the dialog box in Figure 3-8 to appear.

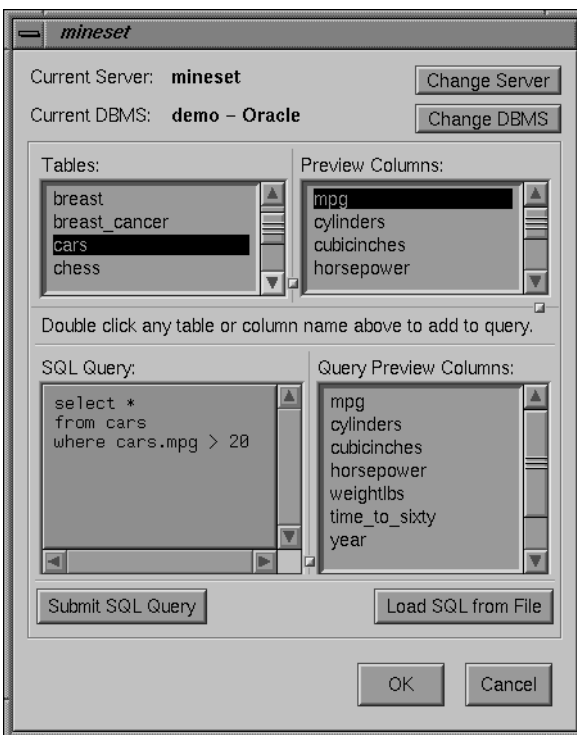

**Figure 3-8** SQL Query Dialog Box

Selecting a server and DBMS in this dialog box has the same effect as selecting those items in the Open New DBMS Table dialog box.

The SQL query is shown in the panel at the lower left. You can enter the query there, or load it from a disk file using the *Load SQL from File* button. The names of tables and columns in the current DBMS are shown to help build queries. To have their names transferred to the SQL query panel, double-click on them.

When you have entered the SQL query, click the *Submit SQL Query* button to send it to the DBMS. If the query is successful, the columns in the resulting table are shown in the list to the right of the query; otherwise, an error message appears.

# **Transforming the Data**

The Data Transformations panel lets you manipulate the tables with which you want to work. After you have selected a table (via the File menu, described above), its column headings appear in the *Current Columns* window of the Data Transformations panel (Figure 3-9).

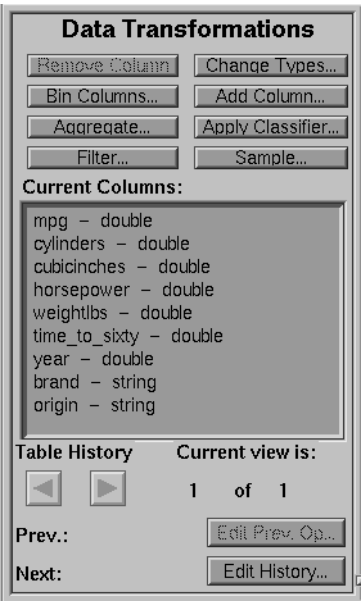

**Figure 3-9** The Data Transformations Panel

The Data Transformation data manipulation options are:

- *Remove Column*—lets you delete one or more columns that are not relevant to the current visualization or mining.
- *Bin Columns*—lets you take a range of values and assign each record to a group (for example, with a range of ages, 0-18, 19-25, 26-35, and so on).
- *Aggregate*—lets you find aggregations (sum, min, max, and so on), group data into new columns, or make arrays from a column indexed by other columns.
- *Filter*—lets you select a subset of the data based on an expression involving column values.
- *Change Types*—lets you change a column's name as well as its type.
- *Add Column*—lets you add a new column based on a mathematical expression.
- *Apply Classifier*—lets you use a previously created classifier to label new records, to estimate probabilities for label values, to test the classifier on new data, or to backfit data to an existing classifier (see Chapter 9, "MineSet Inducers and Classifiers," for details).
- *Sample*—lets you select a random subset of the data. This is useful for very large data sets.

## **The Remove Column Button**

*Remove Column* lets you delete columns by selecting the column name or names in the *Current Columns* panel, then clicking this button. The items in the *Current Columns* panel change to show the new table columns. To choose multiple contiguous columns for simultaneous removal, drag the mouse over the columns. To choose multiple non-contiguous columns for simultaneous removal, hold down the Ctrl key while selecting the additional columns.

#### **The Bin Column Button**

Binning lets you sort the information from one or more columns into groups in a new column or columns (for example, with a range of ages, 0-18, 19-25, 26-35, and so on). Click *Bin Columns* to get a dialog box that lets you specify the binning options (Figure 3-10).

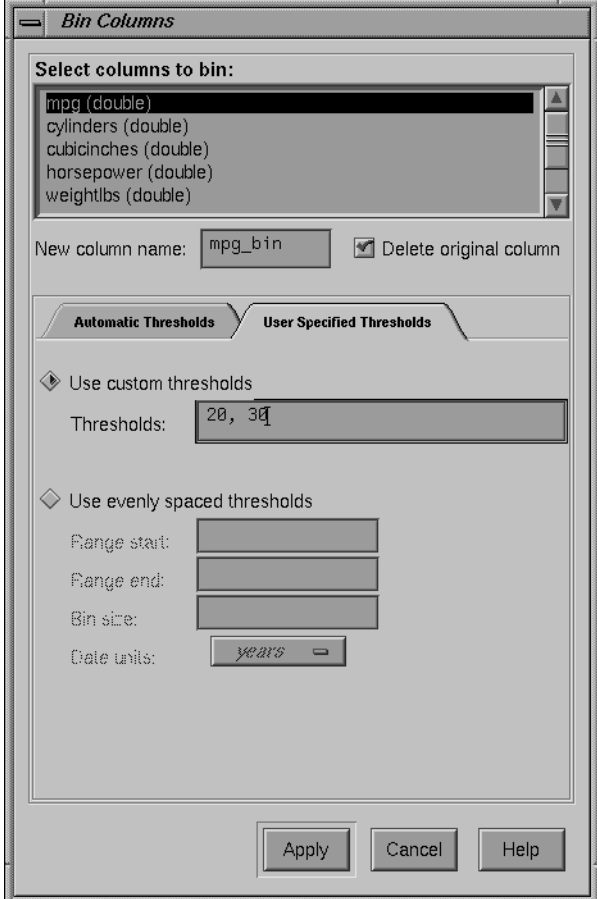

**Figure 3-10** Bin Columns Dialog Box

This dialog box lets you

- choose the column that is to be divided into bins
- specify the name of the new column to contain values for the bins
- set bin thresholds, or specify a range with thresholds at regular intervals
To specify binning options for one or more columns, select the column name(s), choose the appropriate options below, and click the *Apply* button at the bottom of the dialog box.

If you select only one column for binning, the name of the resulting binned column appears in the *New column name* box, and you can type in a new name if you like. In the example shown in Figure 3-10, mpg\_bin is the name for the new column; in this case, it provides a range of ages. If you select more than one column for binning, *New column name* stays inactive.

Next to *New column name* is a check box labeled *Delete original column*. When chosen, this option automatically deletes the original column after binning. Click the check box to turn this function on or off.

In the middle of the Bin columns dialogue box are two tabs for choosing *Automatic Thresholds* or *User Specified Thresholds*. Choose *Automatic Thresholds* if you'd like the computer to suggest the bins or *User Specified Thresholds* if you'd like to specify the thresholds yourself.

# **Automatically Computed Thresholds**

If you've chosen the *Automatic Thresholds* tab, the program can use machine learning to suggest bins.

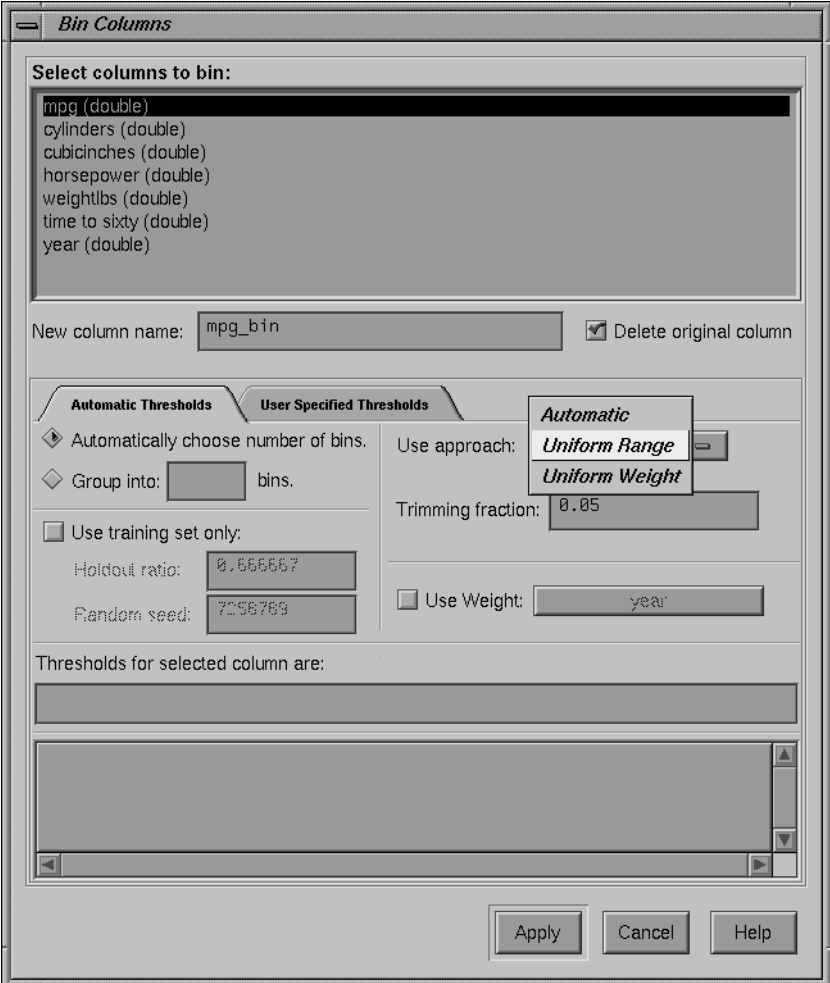

**Figure 3-11** Binning With Automatically Computed Thresholds

The first choice under *Automatic Thresholds Computation* is between the *Automatically choose number of bins* and the *Group into: \_\_\_ bins* buttons. Click *Automatically choose number of bins* to let the computer decide the best number of bins. If you choose to specify the number of bins, click *Group into: \_\_\_ bins*, and type the number of bins you want into the field.

In the *Use approach* menu, you can choose between *Automatic*, *Uniform Range*, and *Uniform Weight*. Each approach uses a different technique to identify thresholds that separate a value range into the specified number of bins.

If you choose *Automatic*, you must also select a discrete label. The thresholds are chosen so that the distributions of labels within different bins are as different as possible. This approach continues to create thresholds that split the range until no additional interval is considered significant.

The *Min weight per bin* text field lets you specify the minimum weight in any bin; this prevents the creation of bins with less weight than the number specified. No interval is split if the two resulting subintervals do not each contain at least the minimum weight you specify. By default, each instance has unit weight. In this situation, specifying the *Min weight per bin* is the same as specifying the minimum number of instances per bin.

Rather than specifing the minimum weight per bin, it is possible to have the algorithm set that value automatically. The check box labeled *Auto* causes the algorithm to calculate a value for the minimum weight per bin based on the total weight of the instances: the more total weight, the higher the minimum weight per bin (the relationship is logarithmic).

If you choose *Uniform Range*, the algorithm divides the value range into the specified number of uniformly sized subintervals. The upper and lower bounds for the extreme ranges include any values outside the ranges observed in the data. For example, if the values for an attribute are in the range 3-8, and you specify four bins, the thresholds identified are 4.25, 5.5 and 6.75, corresponding to the ranges:

- 
- $> 4.25$  to 5.5
- $> 5.5$  to 6.75
- $> 6.75$

If you choose *Uniform Weight*, the algorithm divides the value range into the specified number of equal weight bins. Unlike *Uniform Range*, in which thresholds are identified that separate the value range into intervals of equal size, *Uniform Weight* identifies thresholds that group the instances into subsets of equal weight. By default, each instance has unit weight. In this case, the *Uniform Weight* approach produces the specified number of bins, each containing an approximately equal number of instances.

Both *Uniform Range* and *Uniform Weight* let you specify a trimming fraction, which indicates the fraction of extreme values to be excluded from the value range prior to generating bins. The default trimming fraction is 0.05. This excludes the 5% of the instances with the most extreme values (2.5% with the lowest values in the range, and 2.5% with the highest values in the range). Trimming tends to reduce the influence of outliers on the generation of thresholds.

All of the approaches let you decide whether you want to specify the number of bins or let the algorithm select the number automatically. For the *Uniform Range* and *Uniform Weight* approaches, the automatic selection of the bins is based on the number of distinct values: the more distinct values, the more bins are chosen (the relationship is logarithmic).

Typically, all of the available instances are used when identifying thresholds. When binned attributes are later used to induce a classifier, the error estimates for that classifier tend to be overly optimistic. This is because distributional information from the test set was used to identify thresholds. *Use training set only* prevents the binning approaches from looking at the records in the test set when identifying thresholds. This tends to give a more realistic estimate of the classifiers' error rate. *Use training set only* requires the user to specify the same *Holdout ratio* and *Random seed* (see "Error Options for Inducers" in Chapter 9) that are used to create the holdout set for estimating classifier error.

The *Use Weight* menu lets you weight the instances by any numeric attribute. Changing instance weight affects both *Automatic* and *Uniform Weight*, but has no affect on the *Uniform Range*.

If you click *Apply*, the Tool Manager picks bin thresholds and displays them in the *Thresholds for selected column are* text field. The text field at the bottom of the Bin Columns window shows the progress of the binning algorithm and any errors that occur.

#### **Specifying Thresholds**

If you specify your own thresholds (as shown in Figure 3-10), you can choose between *Use custom thresholds* or *Use evenly spaced thresholds* by clicking either button. When you type in the thresholds, you must click *Apply* to make those thresholds effective for the selected columns.

The *Use custom thresholds* text box lets you enter the range criteria. For example, you could enter the numbers 18, 30, 50, 60. This results in the following ranges: 0-18, 19-30, 31-50, 51-60, 61+. Note that you enter only the digits and commas, not the ranges.

To specify equally spaced bins over a range of values, click the *Equally Spaced Bins* button. This activates the three text fields below it. You can type the start of the binning range, the end of the range, and the spacing of the bins, respectively, into these fields. If you are binning a column that is a date, you can specify units of time for the bin spacing (using the *Date units* popup menu under the text fields). This would permit you, for example, to bin a time period into bins of three weeks. Dates entered into these fields must be typed in the form "MM/DD/YY". Possible time units are as follows:

- **years**
- **quarters**
- months
- days
- **hours**
- minutes
- seconds

The *Use custom thresholds* text box accepts dates either in double quotes (as shown below), or without. If you enter dates without quotes, the quotes are added automatically.

**"1/1/96", "2/1/96", "3/1/96", "4/1/96", "5/1/96", "6/1/96"**

However, do not put quotes around dates used with *Use evenly spaced thresholds*.

**Note:** If you enter an invalid parameter, an error message is displayed after you click *Apply*, informing you of the valid options and letting you either cancel the command or return to the dialog box to make the appropriate changes.

# **Aggregation**

Before describing the features and effects of the *Aggregate* button (see page 45), this section provides an introduction to the concept of arrays and distribution as used in the aggregation feature.

### **Introduction to Arrays and Distribution**

The *Aggregate* button lets you perform simple aggregations (for example, sum, min, max, and so on), make arrays and distribute columns.

Table 3-1 illustrates some sample aggregations/calculations.

| .<br>ASSI Estre Launpic |           |                       |  |
|-------------------------|-----------|-----------------------|--|
| <b>State</b>            | Age_bin   | <b>Total \$ Spent</b> |  |
| CA                      | $0 - 20$  | \$50                  |  |
| CA                      | 21-40     | \$454                 |  |
| CA                      | $41 - 60$ | \$693                 |  |
| NY                      | $0 - 20$  | \$35                  |  |
| NY                      | 21-40     | \$541                 |  |
| NY.                     | $41 - 60$ | \$628                 |  |
|                         |           |                       |  |

**Table 3-1** Aggregate Example 1

If you make *Total \$ Spent* into an array indexed by the binned column *Age\_bin*, the resulting table, now with only two columns, appear as shown in Table 3-2

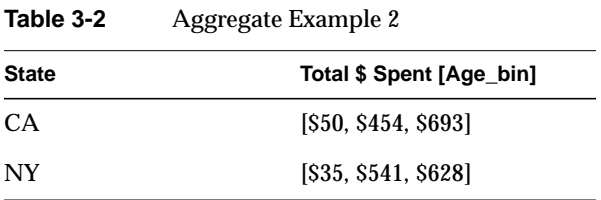

In this case, making an array reduces the number of columns by one, and also reduces the number of rows by four. Arrays are useful for the Tree Visualizer tool; they are necessary if you want to use sliders in Scatter Visualizer and Map Visualizer displays.

Distributing columns is similar, but different in several important ways. Instead of producing a single new column holding many values, distributing produces one new column for each value of the index. For example, if in the first table *Total \$ Spent* were not made an array, but instead distributed by *Age\_bin*, Table 3-3 would be the result.

**State Total \$\_0-20 Total \$\_21-40 Total \$\_41-60**  $CA$   $$50$   $$454$   $$693$ NY \$35 \$541 \$628

**Table 3-3** Aggregate Example 3

Thus, distributing increases the number of columns but decreases the number of rows.

If you have more than one binned column (for example, *Age\_bins* and *Sex\_bin*), you can make a two-dimensional array (indexed by combinations of *Age\_bin* and *Sex\_bin*). You also can distribute and make an array at the same time.

Table 3-4 has two binned columns: one for age, one for sex.

|              | ÷         |                  |                       |
|--------------|-----------|------------------|-----------------------|
| <b>State</b> | Age_bin   | Sex_bin          | <b>Total \$ Spent</b> |
| CA           | $0 - 20$  | 1                | \$20                  |
| CA           | $0 - 20$  | $\boldsymbol{2}$ | \$30                  |
| CA           | 21-40     | 1                | \$220                 |
| CA           | $21 - 40$ | $\boldsymbol{2}$ | \$234                 |
| CA           | $41 - 60$ | 1                | \$401                 |
| CA           | $41 - 60$ | $\boldsymbol{2}$ | \$292                 |
|              |           |                  |                       |

**Table 3-4** Example of binning

If you make *Total \$ Spent* an array indexed by age, and remove *Sex\_bin*, the results are shown in Table 3-5.

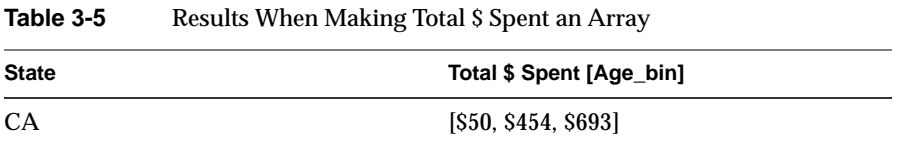

If you do not remove *Sex\_bin*, the results are shown in Table 3-6.

Table 3-6 Results When Specifying Sex\_bin

| <b>State</b> | Sex bin | Total \$ Spent [Age_bin] |
|--------------|---------|--------------------------|
| CA           |         | [S20, S220, S401]        |
| CA           | ∼       | [\$30, \$234, \$292]     |

If you make an array by both *Age\_bin* and *Sex\_bin*, the results are shown in Table 3-7.

**Table 3-7** Results of Making an Array by Age\_bin and Sex\_bin

| <b>State</b> | Total \$ Spent [Age_bin] [Sex_bin]       |
|--------------|------------------------------------------|
| CА           | [\$20, \$220, \$401, \$30, \$234, \$292] |

Finally, if you distribute by *Sex\_bin* and index by *Age\_bin*, the results are shown in Table 3-8.

**Table 3-8** Results of Distributing Sex\_bin and Indexing by Age\_bin

| <b>State</b> | Total $$$ Spent [Age_bin], Sex = 1 | Total $$$ Spent [Age_bin], Sex = 2                    |
|--------------|------------------------------------|-------------------------------------------------------|
| CA           | [S20, S220, S401]                  | $\left[ \text{S}30, \text{S}234, \text{S}292 \right]$ |

The examples above (with the exception of Table 3-5) had exactly one relevant value for each array element, and the distribution merely rearranged existing data values. For the example in Table 3-5, there were two data values for each array element, and these were summed. MineSet provides several aggregation options for datasets containing more than one value to be distributed into a given output array element. The most common option is to add the values (as done in Table 3-5). This is useful when accumulating expenditures into budgets, for example. You also can take the minimum, maximum, and average of the total number of values, as well as count them.

When distributing values for a given dataset, it is possible that there are no values appropriate for a particular bin. In this case, for MIN, MAX, AVG, and SUM aggregations, the DataMover fills in a value of Null. For COUNT aggregations, the DataMover fills in a value of 0.

#### **The Aggregate Button**

You can use the *Aggregate* button to create simple aggregations, make arrays, or distribute columns. Clicking this button causes the Aggregate dialog box to appear (Figure 3-12). It shows three lists, with the columns in the current table appearing in the middle list. If you want to aggregate, distribute, or turn a column into an array, select the name of the column, and click the left arrow button between the left and center lists. Below are popup menus that let you specify indexes (if the result is to be an array) and a distribution column (if the result is to be distributed). In addition, at the bottom of the dialog box are five toggles that let you specify how different values are to be combined when aggregated: either summed, averaged, the min or max value, or the count. When you are aggregating number-valued columns, you can choose any combination of these options. For other types, only count is permitted. If you choose more than one option, you get more than one result. For example, selecting average and max gives you one result with average values, and another one holding the max values.

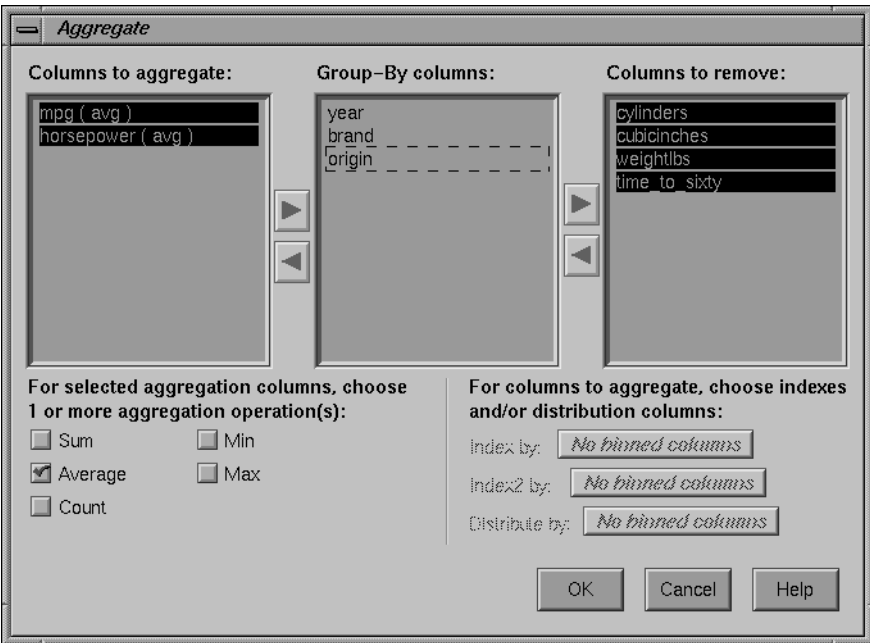

**Figure 3-12** Aggregate Dialog Box

The three lists of column names are given below:

- *Columns to aggregate*.
- *Group-By columns* (the default); this keeps the columns unchanged throughout the operation. For each set of records with the same combination of values in the Group By columns, only one record is output in the resulting table, with values in the aggregated columns summed, averaged, minned, maxed, or counted (depending on the checkboxes at the bottom of the panel).
- *Columns to remove*, as can be seen with the *Sex\_bin* column in Table 3-5

After you have finished with the additional aggregate criteria dialog box, the Current Columns text box in the Table Processing window shows the new column names that result from applying these criteria.

# **The Filter Button**

This button lets you filter the data via a mathematical expression. The resulting table includes only records for which the expression is true (or, if numerical, non-zero). When you click *Filter*, the Filter dialog (Figure 3-13) appears.

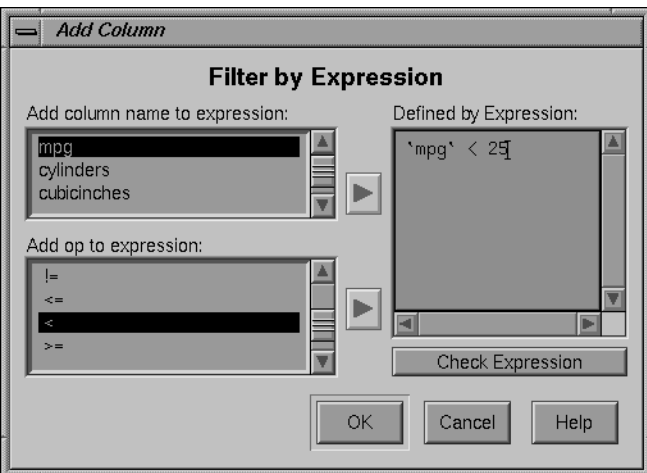

**Figure 3-13** Filter Dialog Box

This dialog box lets you select column names and operators on the left to build an expression on the right.

# **The Change Types Button**

This button lets you change the name of a column, as well as its type.

### **Changing a Column Type**

Some databases store numerical values as strings. Oracle stores all numbers (both integers and real numbers) in a single format, which defaults to the data type *double* in the Tool Manager. You can use the *Change Types* button to ensure that these values are processed correctly. To change the type of one or more columns, click the *Change Types* button. A new dialog box appears (see Figure 3-14). This dialog box contains a window with a list of column headings and their respective types.

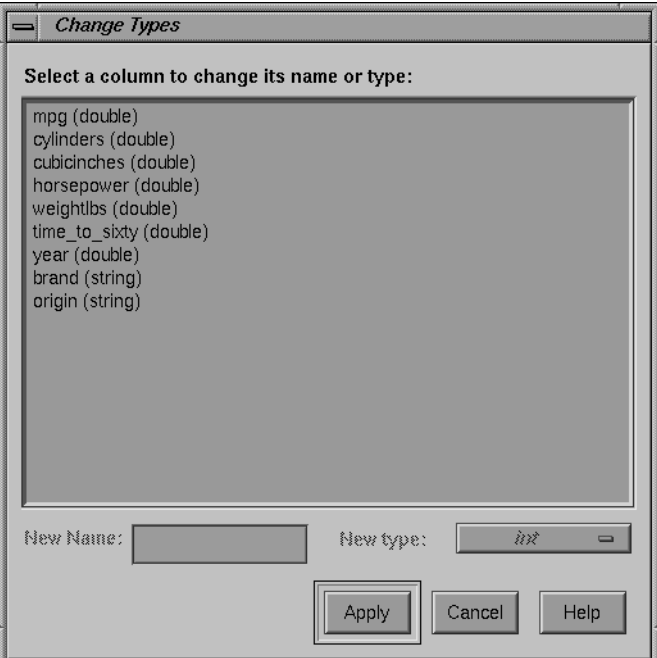

**Figure 3-14** Change Types Dialog Box

First select a column heading in the window. Then click the *New type* button. This produces a popup list of the possible types (invalid types are grayed out), as shown in Figure 3-15.

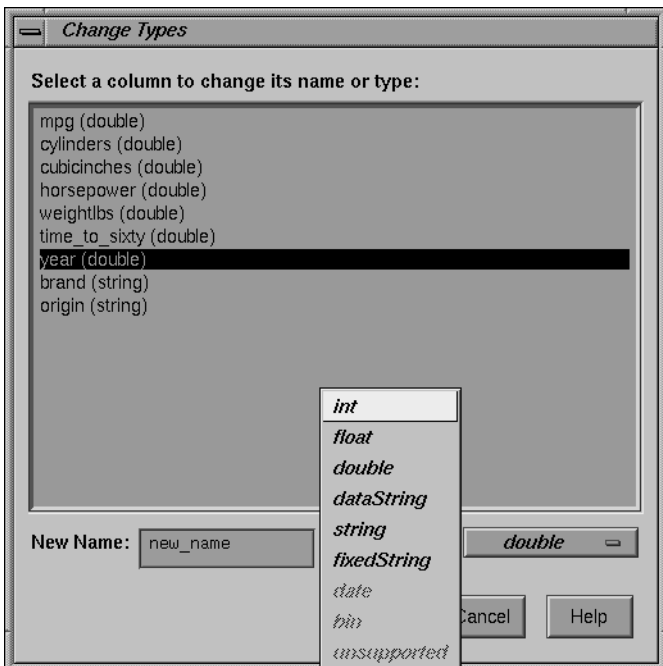

**Figure 3-15** Types Popup List

- *int*—represents a 32-bit signed integer.
- *float*—represents a single-precision floating-point number. The decimal point is optional when representing a floating-point number.
- *double*—represents a double-precision floating-point number. The decimal point is optional when representing a floating-point number.
- *dataString*—represents a string that is unlikely to appear multiple times. If it appears multiple times, several copies are made. A *dataString* can be used to store an address. Addresses are unlikely to be compared, and each record can have a different address.

• *string*—represents a string of characters that can appear multiple times in the data file. Unlike a *dataString*, only a single copy of a given string is stored in memory, no matter how many times it appears in the data. This saves memory for strings appearing many times.

Comparing *strings* is also much quicker than comparing *dataString*s. However, reading in strings can be slower than reading in *dataString*s because it is necessary to look for duplications. An example of *string* use would be for a division name that appears once for each department in the division. If you are unsure whether to use a *string* or a *dataString*, use a *string*.

- *fixedString*—represents a string that is stored internally as a fixed-length array of characters. These are useful when all the elements in a data column are known to be approximately the same length. They also are the most efficient way of encoding very short strings, such as State abbreviations.
- *date*—represents the date type from the database.
- *bin*—represents a column created by a binning operation.
- *unsupported*—represents a database type not supported by MineSet (for example., images).

After selecting a new type, click *Apply* to have the change take effect.

Note that if you try to convert an inappropriate field (such as a name) to a number, the resulting values are all zeroes.

**Note:** When the data source is an existing file, there are fewer possibilities available for changing any given column.

### **Changing a Column Name**

Select the original column, type a new name in the text field, and click *Apply*. Then click *Close*.

To exit this dialog box, click *Close*.

# **The Add Column Button**

You can use the *Add Column* button to create a new column whose values are computed based on a mathematical expression. For example, you could add a new column whose values are the ratio of values from two existing columns. Click *Add Column* to get a dialog box that lets you specify the new column name and expression (Figure 3-16).

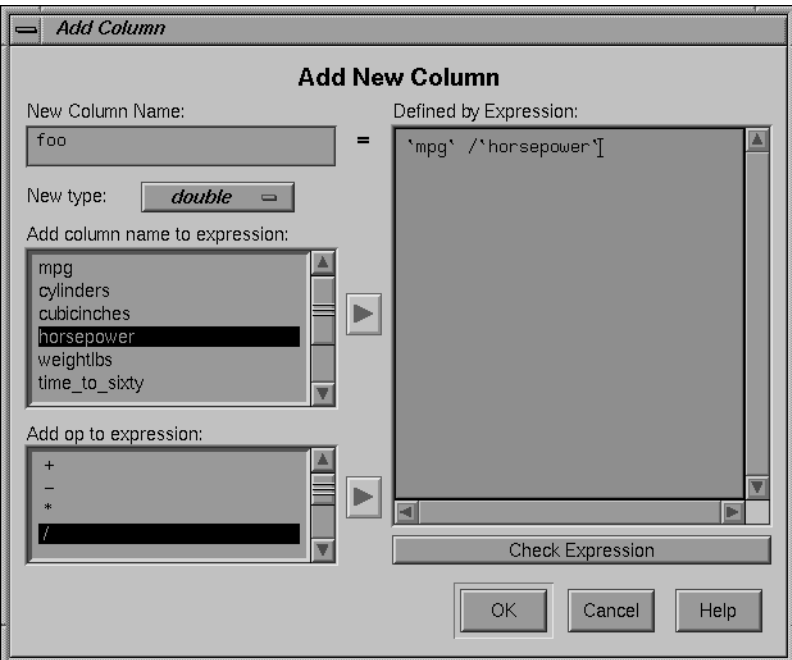

**Figure 3-16** The Add Column Dialog Box

In the upper left of this dialog box is a field for entering the new column's name. Below this is a popup menu that lets you specify the column type (integer, string, floating point, and so on).

The right-hand side of the dialog contains a large text entry area where you can type in a definition of the expression (for a complete description of the expression definition language, see "The Configuration File" in Appendix B). As a shortcut to typing column names and operators, scrolled lists in the lower left of the dialog display all columns in the current table and all possible operators. To insert a column name or operator into the expression, either double-click it in its scrolled list, or select it and click the arrow button to the right of the scrolled list.

To check the expression you have created, click the *Check Expression* button. If there is an error, a dialog box appears, indicating what the error is and where it occurred. When you click *OK*, the expression is automatically checked, and the dialog box is not removed unless the expression is correct.

The Add Column dialog box checks for type compatibility: if you have assigned a numerical expression to a string column (or vice versa), a warning message appears, and the type of the new column is automatically changed to be correct.

## **The Apply Classifier Button**

The *Apply Classifier* button lets you use a previously created classifier to label new records in the current table, to estimate probabilities for a label value, to test the performance of the classifier on the current table, or to backfit the current table onto an existing classifier. See Chapter 9, "MineSet Inducers and Classifiers," for details.

### **The Sample Button**

This button lets you select a random subset of the data. This is useful for data sets that are too large to work with easily. When you click *Sample*, the Sampling dialog box (Figure 3-17) appears.

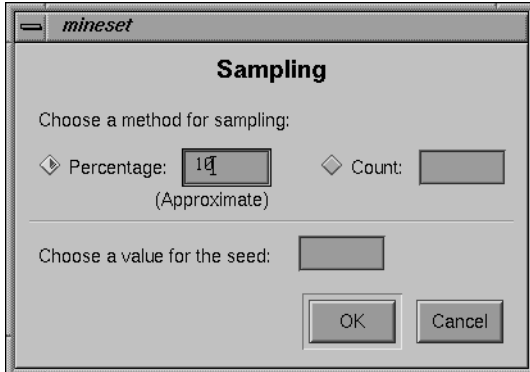

**Figure 3-17** Sampling Dialog Box

You can sample two ways: as a percentage of the current table, or by setting the maximum number of records to put in the sample. Percentage sampling is approximate, you can get slightly more or slightly fewer records than the exact percentage would indicate. The random sample is based on a numeric seed that can be specified in the sampling dialog. If no seed is specified, the number 1 is used as the seed. If you want a different random sample, specify a different random seed.

## **The Table History Buttons**

Table processing is a series of operations performed by using the buttons described above. To allow you to see this series of steps, and go back if you made a mistake, there are two *Table History* buttons at the bottom of the Table Processing panel (Figure 3-18). When you click the left arrow button, the columns window shows the table as it appeared at an earlier step. Clicking the right arrow button brings the table forward to its current state.

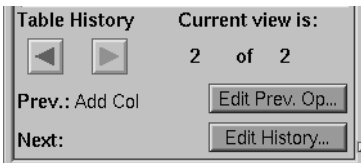

**Figure 3-18** Table History Buttons

## **The Current view is Field**

To the right of the history buttons is the information field *Current view is*, which counts the changes you've made and indicates which step you are viewing. The two integers in this field indicate which table view you're looking at, out of the total number of table views that exist. For example, if you've made two changes, you can view the original table (*1 of 3*), the table after the first change (*2 of 3*), or the table after the second change (*3 of 3*).

## **The Prev and Next Buttons**

As you go back and forth using the *Table History* buttons to view earlier versions of the table, the *Prev:* and *Next:* fields (under the arrow buttons) help you keep track of where you are in the history of the table. For any table you view, the *Prev:* field tells you what the previous change was, and the *Next:* field tells you the next change.

#### **The Edit Prev. Op Button**

The *Edit Prev. Op.* button allows you to edit the operation shown in the *Prev.* field. (This button is not active when *Current view is: 1 of n*, because that is the original table, with no previous changes.) When you click the *Edit Prev. Op.* button, the dialog box for the previous operation comes up, and you can make changes to that operation. For example, if the previous operation was binning columns, when you click *Edit Prev. Op.*, the *Bin Columns* dialog box appears.

Note that by changing a previous operation, you could affect operations you set up subsequent to the current one. For example, if you delete a column that you used in a subsequent binning operation, that binning operation becomes invalid. The *Edit History* button can help you avoid such problems.

#### **The Edit History Button**

When you click the *Edit History* button, the Edit History dialog box appears and shows you the complete history of the *Data Transformation* table (Figure 3-19). Each version of the table appears as a box containing a list of the columns, linked by a smaller box (indicating the operation performed on the table) to the next version of it.

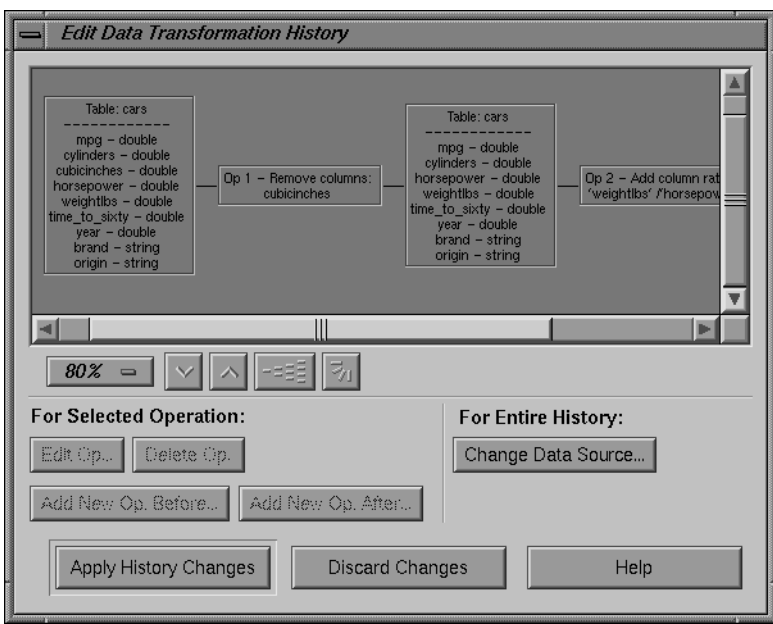

**Figure 3-19** Edit History Dialog Box

As with *Edit Prev. Op*, changing one operation usually affects (sometimes invalidates) subsequent operations in the history. The Edit History dialog warns you when changes affect the history, shows you the new history, and lets you cancel the changes you've made if the new history is not satisfactory.

### **Zoom Buttons**

Under the window displaying this flow chart are the zoom buttons that let you view the flow chart closer up or farther away (Figure 3-20). You can choose the zoom by using the button indicating the percentage, or by clicking the arrow buttons to increase or decrease the size. The increments of change are the same whether you use the percentage button or the arrow buttons.

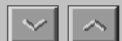

**Figure 3-20** Zoom Buttons

#### **Overview Button**

This button (Figure 3-21) creates, in a separate window, an overview of the entire history chart that is synchronized with the Edit History dialog. The overview window shows you which part of the history is currently visible, and lets you pan to other parts of the history.

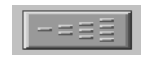

**Figure 3-21** Overview Button

## **Vertical/Horizontal View Button**

Next to the zoom buttons is a toggle button that lets you view the flow chart vertically or horizontally (Figure 3-22). Clicking the button switches you back and forth between the two points of view.

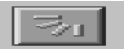

**Figure 3-22** Vertical/Horizontal View Button

#### **For Selected Operation**

Under the indicator *For Selected Operation* are two rows of buttons that become active if you click one of the operations in the flow chart. Once you select an operation, you can alter it. The *Edit Op* button brings up the dialog box for the selected operation, so you can make changes to it. The *Delete Op* button removes the operation from the table history, and the elements that follow in the flow chart move over when it disappears. The *Add New Op. Before* and *Add New Op. After* buttons let you insert a new operation into the table history.

### **For Entire History**

Under the For Entire History heading is the *Change Data Source...* button, which lets you change the table on which the history operates. When you hold the button down, a menu appears that lets you choose

- ...to DBMS table
- ...to DBMS query
- ...to Data File

Selecting one of these items causes a dialog box to appear that lets you select the new data source.

**Note:** As with editing the history, changing the data source can invalidate history operations.

## **Applying or Discarding the Changes**

If you decide not to carry out these changes, click *Discard Changes*; the changes you made are ignored, and you return to the *Data Transformation* panel. You might choose *Discard Changes* if, for example, you delete a column that was used in a subsequent binning operation, and the binning operation and linked table also disappear. If that consequence was not what you wanted, *Discard Changes* allows you to undo your choice.

If the changes you've made in *Edit History* are what you want, click *Apply History Changes* to implement the changes and return to the *Data Transformation* panel.

# **Investigating the Data**

The *Data Destination* panel (Figure 3-23) lets you direct your processed data to one of the MineSet visualization or mining tools, or to a data file.

There are three tabs at the top of this panel:

- *Viz Tools*
- *Mining Tools*
- *Data Files*

These are the three possible destinations for your data. They are discussed in greater detail in later chapters dealing with the Data Destination tools.

# **Using Visualization Tools**

If you choose the *Viz Tool* tab, the visualization tool panel appears under Data Destination.

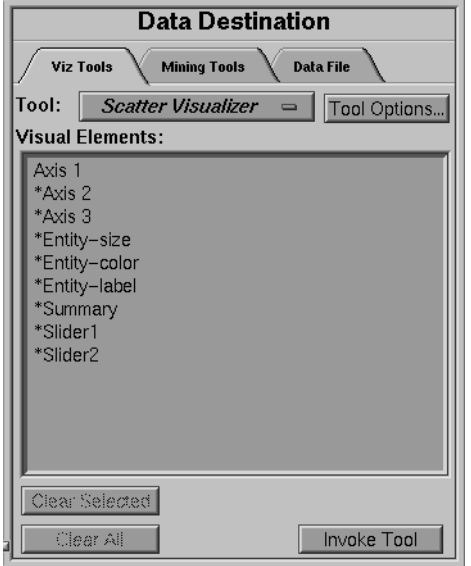

**Figure 3-23** Data Destination Panel

*Viz Tool* is a popup menu that lets you choose among *Map Visualizer*, *Scatter Visualizer*, *Splat Visualizer*, *Tree Visualizer*, *Record Viewer*, and *Statistics Visualizer*to determine the type of visual representation you want for your data.

The first four tools are described in their respective chapters.

The Statistics Visualizer computes and displays summary information for the current dataset (max, min, standard deviation, distinct values, etc.). To use it, simply select the Statistics Visualizer from the tool menu, click *Invoke Tool*, and, once the computations are complete, a window pops up showing the summary information.

The Record Viewer lets you view the data in the current table in a row/column spreadsheet-like tool. To use the Record Viewer select it from the tool menu, and click *Invoke Tool*.

- *Tool Options*—lets you further specify options you want to set in the specified tool's configuration file.
- *Clear Selected*—lets you undo the mapping to a selected Visual Element.
- *Clear All*—clears all mappings.
- *Invoke Tool*—lets you start the tool you specified (via the top button) using the configuration file named in the *Saved as* text field.

Each tool's requirements are listed individually in the *Visual Elements* pane. This pane lets you map a table column to a requirement. To do this,

- 1. Select a column by clicking its name in the Current Columns pane.
- 2. Select the requirement to which you want to map the column by clicking on that requirement in the *Visual Elements* pane.

The *Viz Tool* panel now shows the Visual Element and the column to which it has been mapped (see Figure 3-24).

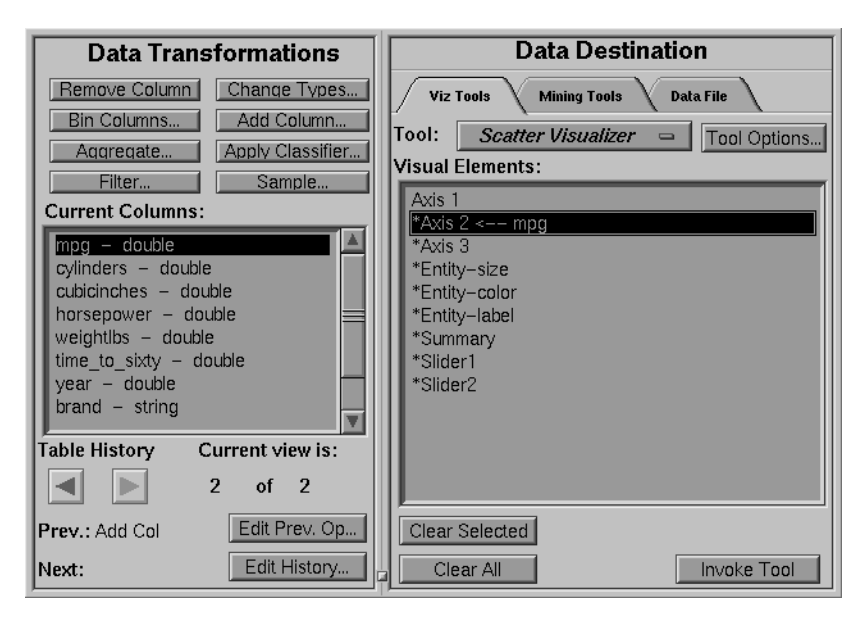

**Figure 3-24** Columns Mapped to Requirements

You can clear the mapping at any time by selecting the requirement that has the mapping you want to change, then clicking the *Clear Selected* button. You can clear all mappings using the *Clear All* button.

If you want to specify other details to fine-tune your mappings or to change the settings so that the data representations more clearly reflect your intentions, click the *Tool Options* button. A dialog box specific to each MineSet tool appears, where you can manually specify the options to use.

**Note:** For details on a specific tool's options, see that tool's chapter.

## **Using Mining Tools**

The MineSet Classifiers are described in Chapter 9, "MineSet Inducers and Classifiers," Chapter 10, "Inducing and Visualizing the Decision Tree Classifier," Chapter 11, "Inducing and Visualizing the Option Tree Classifier," and Chapter 12, "Inducing and Visualizing the Evidence Classifier." Column importance is described in Chapter 13.

### **Creating Associations for the Rule Visualizer**

If you click the Mining Tools tab, then the *Associations* tab, the panel lets you take the data file you created in Data Transformations and proceed to the *Rule Visualizer*. Each step of the process is shown in the subpanels:

- *Creating/Selecting a Binary File*—creates a binary file from your data file
- *Creating/Selecting a Rules File*—runs the Assoc program on the binary file
- *Running the Rule Visualizer*—runs the Rule Visualizer

If you don't want to go through this process manually, click the *Run Rule Viz* button, and the computer will perform the process using defaults.

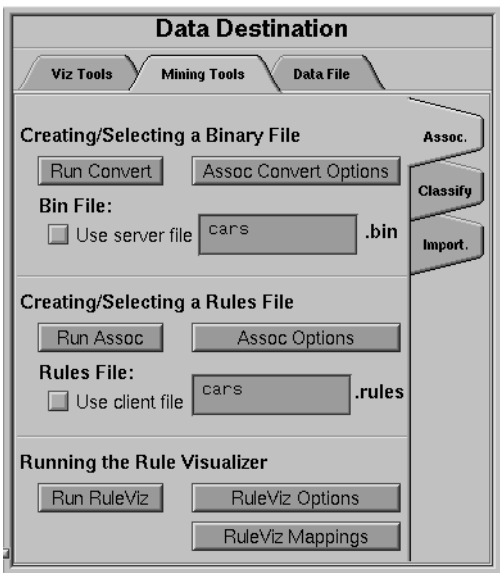

**Figure 3-25** The Associations Tab

#### **Finding Important Columns**

Under the Classify tab, *Column Importance* (Figure 3-26) determines how important various columns are in discriminating the different values of the label column you choose. You might, for example, want to find the best three columns for discriminating the label *good credit risk* so you can choose them for the Scatter Visualizer. When you select the label and click *Go!*, a popup window appears with the three columns that are the best three discriminators. A measure called "purity" (a number from 0 to 100) informs you how well the columns discriminate the different labels. Adding more columns can only increase the purity.

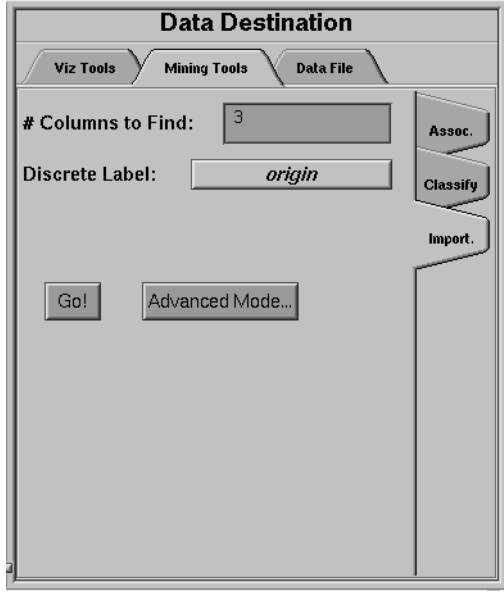

**Figure 3-26** The Column Importance Tab

There are two modes of column importance:

• Simple Mode

To invoke the simple mode, choose a discrete label from the popup menu, and specify the number of columns you want to see.

• Advanced Mode

Advanced mode lets you control the choice of columns. To enter advanced mode, click *Advanced Mode* in the Column Importance panel. A dialog box appears, as shown in Figure 3-27. The dialog box contains two lists of column names: the left list contains available attributes, and the right list contains attributes chosen as important (by either the user or the column importance algorithm).

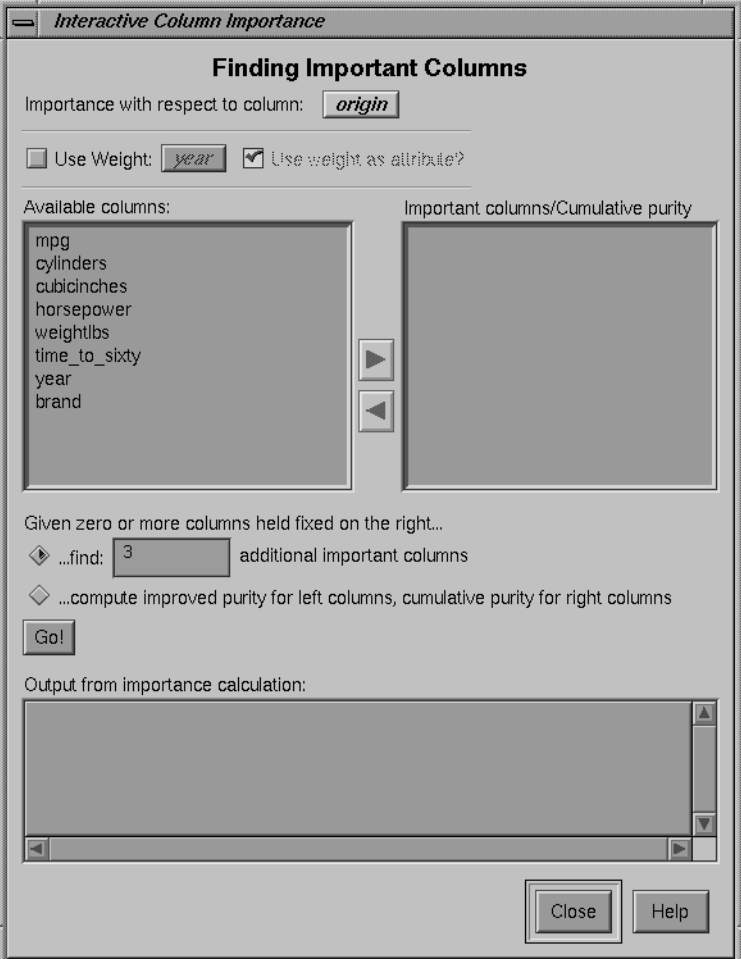

**Figure 3-27** Advanced Mode of Column Importance

Advanced mode can work two different ways: finding several new important attributes, or ranking available attributes.

• Finding Several Important Attributes

To enter this sub-mode, click the first of the two radio buttons at the bottom of the dialog (*...find [number] additional important columns*). If you click *Go!* with no further changes, the effect is the same as if you were in Simple Mode, finding the specified number of important columns and automatically moving them to the right column. Near each column, the cumulative purity is given (that is, the purity of all the columns up to and including the one on the line). More attributes can only increase the purity.

Alternatively, by moving columns names from the left list to the right list, you can pre-specify columns that you want included and let the system add more. For example, to select the age column and let the system find three more columns, click the age column name, then click the right arrow.

Clicking *Go!* lets you see the cumulative purity of each column, together with the previous ones in the list. A purity of 100 means that using the given columns, you can perfectly discriminate the different label values.

• Ranking Available Attributes

Advanced Mode also lets you compute the change in purity that each column would add to all those that were already selected. For example, you might choose *age*, and then ask the system to compute the incremental improvement in purity that each column would yield.

To enter this sub-mode, click the second of the two radio buttons at the bottom of the dialog (*...compute improved purity for left columns, cumulative purity for right columns.*). This sub-mode permits fine control over the process. If two columns are ranked very closely, you might prefer one over the other (for example, cheaper to gather, more reliable, easier to understand).

## **Column Importance Notes**

Note that with other columns, the importance of features varies from their ranking alone. For example, while *net-income* might be a good column individually, it might not be as important together with *salary* because they are likely to be highly correlated. The best set of three columns is not necessarily composed of the columns that rank highest individually. If two columns give the income in dollars and in another currency, they are ranked equally alone; however, once one of them is chosen, the other adds no discriminatory power to the set of best features.

Column selection is useful for finding the best three axes for the Scatter Visualizer, as well as for finding a good discriminatory hierarchy for the Tree Visualizer.

All floating point values (double or float) are pre-discretized using the automatic discretization. If a column has no value given to it in the left list, the algorithm did not consider it, because it either had a single value (for example, when it is discretized into one interval), or the number of records that it would separate are not statistically significant.

## **Using Data Files**

The Tool Manager lets you save the manipulated table for future use in a data file on the client or server. If you click the *Data Files* tab, the panel shown in Figure 3-28 appears.

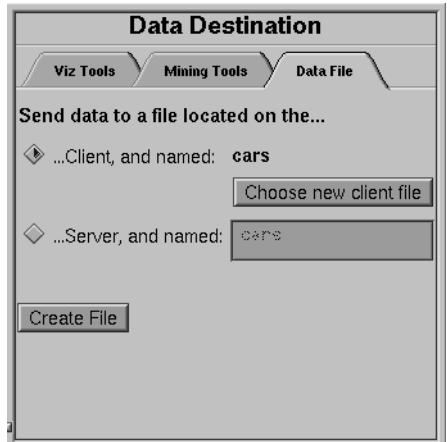

**Figure 3-28** The Data Files Panel

The two toggle buttons in this panel let you specify whether the file is to be saved on the server or your client machine. The selected name for the client file appears next to the Client checkbox. If you select *Client*, the *Choose new client file* button brings up a dialog for you to choose the name for the client file. If you select *Server*, you can type the server filename directly into the adjacent text field.

**Note:** Pathnames are not permitted for server files; all server files are stored in the DataMover cache directory.

# **Session Files**

The Tool Manager can save a description of your work to a "session file" for future use. A session file contains a description of the data source you selected, all the transformations on the data, and the mining or visualization of the data. Each session file can hold descriptions of only one data source and one data destination; thus, if you change the destination visual tool or source data table, the session file loses its links to any previous data source or destination.

Session files can be saved at any time through the entries in the File menu, described below. The name of the current session appears in the window's title bar. The Tool Manager also keeps a parallel session file, called *.latest.mineset*, in your home directory. It always has a record of your most recent actions in the Tool Manager. Whenever you start the Tool Manager without a session file, it reads the contents of the *.latest.mineset* file to return you to the state when you last ran MineSet.

Session files also can be used for running the Tool Manager in batch mode, by issuing this command at the UNIX shell prompt:

**mineset\_batch [-s** serverPassword **-d** databasePassword**]** sessionFile

The **-s** and **-d** options let you specify the password for logging into the server and database respectively. If you do not specify these options, *mineset\_batch* will ask you to type in the passwords, thus these options are useful when running *mineset\_batch* from a shell script. To specify that there is no password for either the server or database, use **-s** or **-d** followed by two double quotes, that is,

**mineset\_batch -s "" -d "" foo.mineset**

If you specify one of the two passwords, you must specify both.

In batch mode, the Tool Manager does not bring up tools or windows; however, it creates files for tools. For example, if the session file includes the Tree Visualizer as the data destination, running the Tool Manager in batch mode produces files for running the Tree Visualizer, but the Tool Manager does not invoke it.

# **Pulldown Menus**

At the top of the Tool Manager window (see Figure 3-1 on page 26) are four pulldown menus:

- File
- Options
- Visual Tools
- Help

The following sections, describe each of these menus.

# **The File Menu**

The File menu lets you choose what to do with your current session, which is one complete session with a tool. This includes choosing the server, data source and table, all the table manipulations, the mapping or classifying of the data, as well as opening or saving a tool history, changing the working directory, and setting preferences.

| MineSet Tool Manager 2.0: cars* |            |                    |
|---------------------------------|------------|--------------------|
| File<br><b>Visual Tools</b>     |            |                    |
| Open New DBMS Table             | $Ctrl+T$   | DBMS <sub>ta</sub> |
| Open New DBMS Query             | $Ctrl+R$   | ben/dbvro          |
| Open New Data File              | Ctrl+F     |                    |
| <b>Connect to Server</b>        | $Ctrl+V$   |                    |
| Open Saved Session              | $Ctrl + O$ |                    |
| Reopen Current Session          |            | Viz                |
| <b>Save Current Session</b>     | $Ctrl + S$ | Tool:              |
| Save Current Session As         |            | Visual             |
| Change current directory        | $Ctrl+D$   | Axis               |
| Preferences                     |            | *Axi:<br>*Axi:     |
| Exit                            | Ctrl+Q     | *Ent               |
|                                 |            | *Ent               |

**Figure 3-29** File Menu

The File menu provides five sets of functions:

- The first set is for selecting a data source.
	- *Open New DBMS Table*—lets you select a single table from a DBMS.
	- *Open New DBMS Query*—lets you make an SQL query against the DBMS.
	- *Open New Data File*—lets you select a table from a data file on disk.
	- *Connect To Server*—lets you open a connection to a MineSet server.
- The second set is for opening or saving *.mineset* files.
	- *Open Saved Session...*—lets you open a *.mineset* file.
	- *Reopen Current Session* —lets you reopen the current session file from the disk, in case you do not want to save the current changes.
	- *Save Current Session*—lets you save a currently open *.mineset* file.
	- *Save Current Session As...*—lets you name (or rename) and save a currently open history as a *.mineset* file.
- The third set is for changing the current directory.
	- Change Current Directory—lets you specify the directory in which the Tool Manager creates all data and visualization files.
- The fourth set is for setting preferences. Here you can specify whether to
	- use ASCII or binary files,
	- include an entry for NULL values when creating arrays
	- automatically load the most recent session when starting up the Tool Manager
- The last option, Exit, lets you end the current session and exit the Tool Manager.

## **The Visual Tools Menu**

The Visual Tool menu lets you invoke any of the following visual tools directly:

- Evidence Visualizer
- Map Visualizer
- Rule Visualizer
- Scatter Visualizer
- Tree Visualizer
- Splat Visualizer
- Statistics Visualizer
- Record Viewer

If you have created a file that runs within one of these tools, and you want to go back to it, click the tool. From within the tool, use File|Open to open the data file.

## **The Help Menu**

The Help menu provides information about the elements of the Tool Manager and how they work:

- Click for Help—Gives help information about a particular item if you press *Shift-F1*, then click the item for which you want help.
- Overview—Gives an overview of the online help and how to use it.
- Index—Provides an index of the complete help system. This option is currently disabled.
- Keys & Shortcuts—Provides the keyboard shortcuts for all of the Tree Visualizer's functions that have accelerator keys.
- Product Information—Indicates what version of the Tool Manager you are using.
- *MineSet User's Guide*—Invokes the IRIS Insight viewer with the online version of this manual.

# **The Tool Manager Options File**

The Tool Manager creates a *.mineset* file in your home directory. This is used to store the preference indicating whether to restore the most recent session on startup, as well as the default server name, login, and password. If you log in to the same server often, edit this file and specify a server name and login as follows:

default\_server\_name: mineset default\_server\_login: guest default\_server\_password:

Whenever you try to log in to a server, these names appear as defaults.

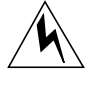

**Warning: Putting a password in a file is a great security risk. Do not place a password in the Tool Manager options file unless you want other people to know that password.**

# **Statistics Visualizer**

The Statistics Visualizer (*StatViz*) appears as yet another visualization tool in the *Data Destination* panel. Unlike the other visualization tools, Statviz is not a separate application; it is implemented as a separate window within the Tool Manager. In its current form, Statviz cannot be executed independently of the Tool Manager.

Statviz presents a window which contains one small panel for each column listed in the *Current Columns* panel. The Statviz main window has a default size and shows only a restricted number of column panels. If the number of columns is large, scrollbars appear; alternatively, you can stretch the StatViz window horizontally or vertically to view more column panels .

The format of the column panel varies according to a) the column type and b) how many distinct values exist for that column. Columns are generally divided into two types: *numeric* and *categorical*.

A *numeric* column has integer, float, or double values. The column panel shows the minimum, maximum, mean, and standard deviation of these numeric values. If there are *N* or fewer distinct values (where *N* is currently 50,000), then you also see the *quartiles* for the data: the 25th percentile, 50th percentile (the median), and 75% percentile. These ranges are shown as a vertical bar divided into different shades of green. If there are more than *N* distinct values in the column, the simple min-max-mean-stddev statistics are shown as a gray vertical bar.

A *categorical* (or *nominal*) column has string values. The categorical column panel shows up to *M* distinct values, as well as a histogram of the count of the number of instances of this distinct value (where *M* is currently 100). The default ordering of the categorical rows is by decreasing count, but you can use the View pulldown menu to select an alternative alphabetic sorting. If there are *M* or fewer distinct categories, then the column panel also contains the count of distinct values.

# **The StatViz File Menu**

The StatViz File pulldown menu (Figure 3-30) contains six options.

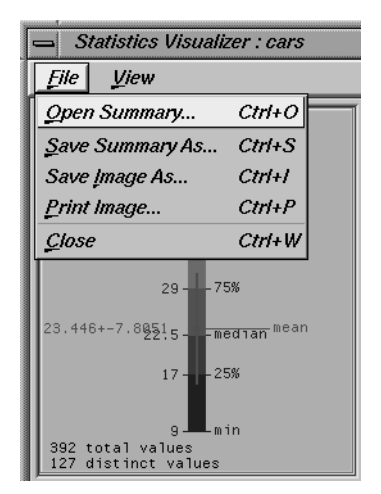

**Figure 3-30** StatViz File Pulldown Menu
*Open Summary ...* lets you open a Statviz summary file that was previously saved using the Save As Summary option.

*Save Summary As ...* lets you save the current visualization as a Statviz data file, for viewing at a later time.

*Save Image As ...* lets you save the current visualization as an image file.

*Print Image ...* lets you output the current visualization to the printer as an image.

*Close* causes the Statviz window to disappear.

## **The StatViz View Menu**

The StatViz File pulldown menu (Figure 3-31) contains two options.

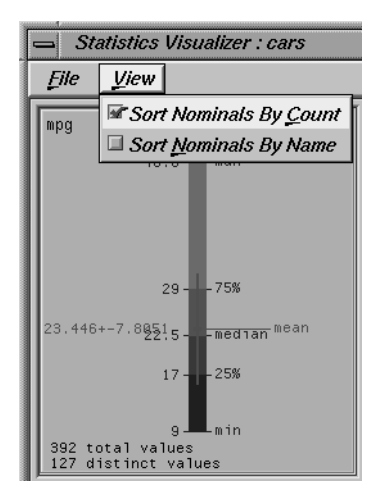

**Figure 3-31** StatViz View Pulldown Menu

*Sort Nominals By Count* specifies that the nominal (categorical) columns show the histogram of values that is ordered by decreasing per-value counts.

*Sort Nominals By Name* specifies that those same columns be ordered by the relative alphabetical order of each data value name.

## **The Record Viewer**

The Record Viewer lets you view MineSet data files in a format similar to spreadsheets. There are five ways to start the Record Viewer.

- Use the Tool Manager to start the Record Viewer. This invokes the Record Viewer on the data currently configured in the Tool Manager.
- Double-click on the Record Viewer icon, which is in the MineSet page of the icon catalog. Since no *.schema* file is specified, you must select one by using File|Open.
- Double-click on any MineSet *.schema* file. This launches the Record Viewer on that *.schema* file.
- Drag a *.schema* file onto the Record Viewer icon.
- Start the Record Viewer from the UNIX shell command line by entering this command at the prompt:

recordview [ file.schema ]

where file.schema is optional and specifies the name of the *.schema* file to use. If you do not specify a *.schema* file, you must use File|Open to specify one.

The Record Viewer shows the data specified by the *.schema* file in spreadsheet format (see Figure 3-32).

| MineSet Record Viewer 2.0: mushroom<br>$\overline{a}$ |            |          |         |         |                |             |              |  |
|-------------------------------------------------------|------------|----------|---------|---------|----------------|-------------|--------------|--|
| Eile                                                  |            |          |         |         |                |             | Help         |  |
| almond                                                |            |          |         |         |                |             |              |  |
| capshape                                              | capsurface | capcolor | bruises | odon    | qillattachment | qillspacinq | $\mathbf{g}$ |  |
| convex                                                | smooth     | brown    | bruises | pungent | free           | close       | n            |  |
| convex                                                | smooth     | yellow   | bruises | almond  | free           | close       | b            |  |
| bell                                                  | smooth     | white    | bruises | anise   | free           | close       | b            |  |
| convex                                                | scaly      | white    | bruises | pungent | free           | close       | n            |  |
| convex                                                | smooth     | gray     | no      | none    | free           | crowded     | b            |  |
| convex                                                | scaly      | yellow   | bruises | almond  | free           | close       | b            |  |
| bell                                                  | smooth     | white    | bruises | almond  | free           | close       | b            |  |
| bell                                                  | scaly      | white    | bruises | anise   | free           | close       | b            |  |
| convex                                                | scaly      | white    | bruises | pungent | free           | close       | n            |  |
| bell                                                  | smooth     | yellow   | bruises | almond  | free           | close       | b            |  |
| convex                                                | scaly      | yellow   | bruises | anise   | free           | close       | b            |  |
|                                                       |            |          |         |         |                |             |              |  |
| $\left  \cdot \right $                                |            |          |         |         |                |             | p.           |  |

**Figure 3-32** Sample Record Viewer Screen

If a column is not wide enough to see a specific value, click on it to display that value at the top of the Record Viewer. You also can change the width of columns by dragging the separators between the columns.

To read a new *.schema* file into the Record Viewer, select File|Open. To close the Record Viewer, select File|Close.

Note that some of the visual tools also bring up record viewers to display the current selections. These record viewers are built into the visual tools; while their behavior is the same as the Record Viewer discussed above, they do not allow opening other *.schema* files.

## **Color Options for the MineSet Visualizers**

Many of the tool option dialogs have options for choosing colors. MineSet has a color list chooser that uses color swatches. This section describes how to choose, apply, and change color options for the MineSet Visualizers.

## **Choosing Colors**

If only one color is to be chosen (for example a grid color), a single color swatch appears (Figure 3-33).

Grid Color

**Figure 3-33** Configuration Option With a Single Color Swatch

Clicking the swatch brings up a Color Browser that lets you change the color of that swatch (Figure 3-34). The Color Browser is described in more detail in the "Using the Color Browser" section, shown in Figure 3-34.

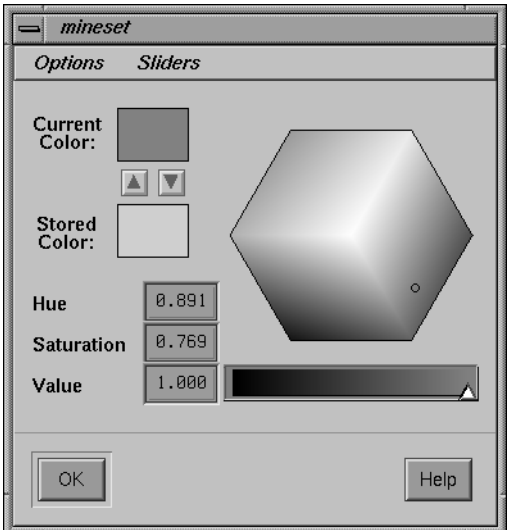

**Figure 3-34** Color Browser

If a list of color swatches is to be chosen, the list of swatches appears (these can be empty initially), as shown in Figure 3-35.

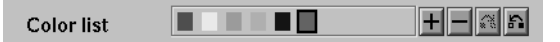

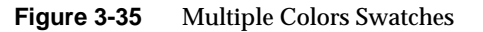

To edit the color, click a swatch with the left mouse button. This also selects the swatch for making changes to the colors with the buttons. If you click on the swatch with the middle mouse button, the swatch is selected, but the color chooser does not appear.

Next to the list of swatches are four buttons. First is the *Add* button, labeled with a plus sign (*+)*, which adds a new color at the end of the list. A swatch is added, and the color chooser appears, where you can select the color of that swatch. The *Add* button is disabled if the maximum number of colors is already in the list.

Next to the *Add* button is a *Delete* button, labeled with a minus sign (*-)*. This button deletes the selected color. It is disabled if no swatch is selected, or if the list already has the minimum number of colors.

Next to the *Delete* button are two buttons to shift the selected color right and left. These buttons are disabled if no swatch is selected, or if the swatch is already at the end of the list.

If there are more colors in the list than room to display them, scroll arrows are added at each end of the list (Figure 3-36).

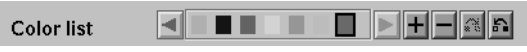

**Figure 3-36** Scroll Arrows on Color Browser

If the hardware runs out of colors, the color swatches are replaced with text labels showing the color in X notation (Figure 3-37).

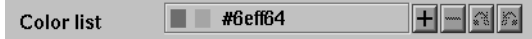

**Figure 3-37** Color Browser Out of Colors

## **Using the Color Browser**

The Color Browser (Figure 3-34) appears when you click a color swatch or the add button in the Colors panel of the visualizer's Configuration Options panel.

To select a color using the Color Browser:

- 1. Move your mouse cursor on top of the small circle in the colored hexagon.
- 2. Press the left mouse button, and move your mouse around the hexagon. The color beneath the small circle appears in the rectangle next to the *Current Color* label. This rectangle acts as your color palette while you choose a color.
- 3. Release the mouse button when the small circle is on top of a color you want. The selected swatch immediately takes on the chosen color.

You can edit several colors without dismissing the Color Browser; clicking any color in the options panel lets you edit that color in the already posted Color Browser.

4. Click the *OK* button when you decide on a color. The Color Browser window closes.

*Chapter 4*

# Using the Tree Visualizer

This chapter discusses the features and capabilities of the Tree Visualizer. It provides an overview of this database visualization tool, discusses ways of invoking it, then explains the Tree Visualizer's functionality when working with the following elements.

- main window
- external controls
- pulldown menus
- overview window

Finally, this chapter lists and describes the sample files provided for this tool.

### **Overview of Tree Visualizer**

The Tree Visualizer is a graphical interface that displays data as a three-dimensional "landscape." It presents your data as clustered, hierarchical blocks (nodes) and bars through which you can dynamically navigate, viewing part, or all, of the dataset.

As shown in Figure 4-1, the Tree Visualizer displays quantitative and relational characteristics of your data by showing them as hierarchically connected nodes. Each node contains bars whose height and color correspond to aggregations of data values. The lines connecting nodes show the relationship of one set of data to its subsets.

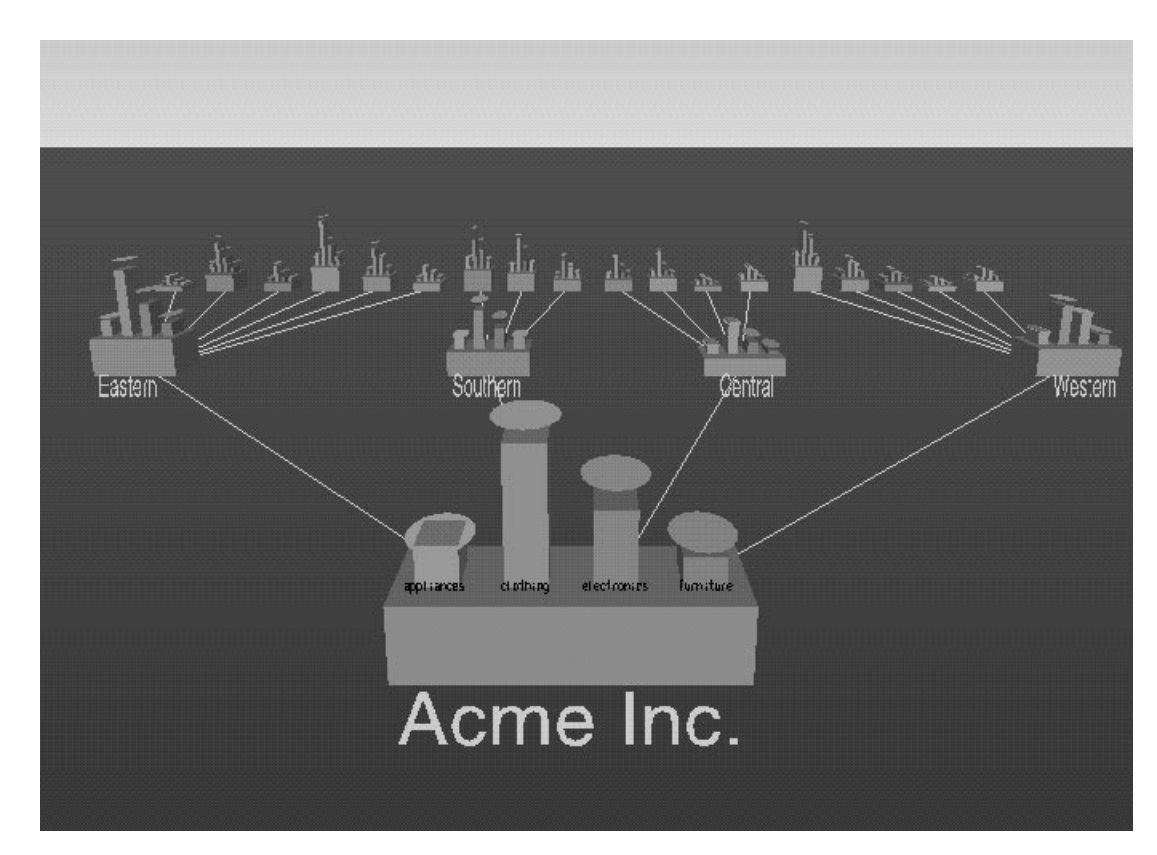

**Figure 4-1** Example Display in the Tree Visualizer's Main Window

Values in subgroups can be summed and displayed automatically in the next higher level. The base under the bars can provide information about the aggregate value of all the bars. Bars representing negative values are shown below the top of the base. You can see negative value bars more clearly by disabling the base height (see "The Display Menu" on page 117, or the "Base Height Statements" section in Appendix B, "Creating Data and Configuration Files for the Tree Visualizer").

## **File Requirements**

The Tree Visualizer requires the following files:

• A **data file** consisting of rows of tab-separated fields. This file is easily created using the Tool Manager (see Chapter 3). If you are generating this file yourself, see Appendix B, "Creating Data and Configuration Files for the Tree Visualizer" for the required file format.

Data files are generated by extracting data from a source (such as an Oracle, INFORMIX, or Sybase database) and formatting it specifically for use by the Tree Visualizer. Data files have user-defined extensions (the sample files provided with the Tree Visualizer have a .*data* extension).

• A **configuration file** describing the format of the input data and how these are converted to a hierarchy. This file also is easily created using the Tools Manager (see Chapter 3). You also can use an editor (such as jot, vi, or Emacs) to produce this file (see Appendix B, "Creating Data and Configuration Files for the Tree Visualizer").

Configuration files must have a .*treeviz* extension. When starting the Tree Visualizer, or when opening a file, specify the configuration file, not the data file.

### **Starting the Tree Visualizer**

There are five ways to start the Tree Visualizer:

- Use the Tool Manager to configure and start the Tree Visualizer. (See Chapter 3 first for details on most of the Tool Manager's functionality, which is common to all MineSet tools; see below for details about using the Tool Manager in conjunction with the Tree Visualizer.)
- Double-click the Tree Visualizer icon, which is in the MineSet page of the icon catalog. The icon is labeled *treeviz*. Since no configuration file is specified, the start-up screen requires you to select one by using File|Open.

Starting the Tree Visualizer without specifying a configuration file causes the main window to show the copyright notice for this tool. Only the File and Help pulldown menus can be used. For the main window to be fully functional, open a configuration file by selecting File|Open (Figure 4-2).

| <b>MineSet Tree Visualizer 2.0</b> |              |                                                                                                    | $\blacksquare$ |
|------------------------------------|--------------|----------------------------------------------------------------------------------------------------|----------------|
| File                               |              |                                                                                                    | Help           |
| Qpen                               | $Ctrl + O$   |                                                                                                    |                |
| Open Other Window                  | Shift+Ctrl+O |                                                                                                    |                |
| Reopen                             |              | MineSet(TM) Tree Visualizer 2.0                                                                                                    |                |
| Copy Other Window                  | $Ctr1+C$     | 995–1997, Silicon Graphics, Inc. –  ALL RIGHTS RESERVED<br>United States Patent Nos. 5,528,735 and 5,555,354                                           |                |
| Save As                            | $Ctrl + S$   |                                                                                                    |                |
| Print Image                        | $Ctrl+P$     | XbaeMatrix which is subject to the following copyright:<br>  1992 Bell Communications Research, Inc. (Bellcore)<br> opyright (c) 1995–97 Andrew Lister |                |
| Start Tool Manager                 |              |                                                                                                    |                |
| Close                              | $Ctrl-W$     |                                                                                                    |                |
| Exit                               | $Ctrl + Q$   |                                                                                                    |                |
|                                    |              |                                                                                                    |                |
|                                    |              |                                                                                                    |                |
|                                    |              |                                                                                                    |                |
|                                    |              |                                                                                                    |                |
|                                    |              |                                                                                                    |                |
|                                    |              |                                                                                                    |                |
|                                    |              |                                                                                                    |                |
|                                    |              |                                                                                                    |                |
|                                    |              |                                                                                                    |                |
|                                    |              |                                                                                                    |                |
|                                    |              |                                                                                                    |                |
|                                    |              |                                                                                                    |                |
|                                    |              |                                                                                                    |                |
|                                    |              |                                                                                                    |                |
|                                    |              |                                                                                                    |                |
|                                    |              |                                                                                                    |                |
|                                    |              |                                                                                                    |                |
|                                    |              |                                                                                                    |                |
|                                    |              |                                                                                                    |                |
|                                    |              |                                                                                                    |                |

**Figure 4-2** Tree Visualizer's Startup Screen, File Pulldown Menu Selected

- If you know what configuration file you want to use, double-click the icon for that file. This starts the Tree Visualizer and automatically loads the file you specified. This only works if the filename ends in *.treeviz* (which is always the case for configuration files created for the Tree Visualizer via the Tool Manager).
- Drag the configuration file icon onto the Tree Visualizer icon. This starts the Tree Visualizer and automatically loads the file you specified. This works even if the filename does not end in *.treeviz*.
- Start the Tree Visualizer from the UNIX shell command line by entering this command at the prompt:

treeviz [ configFile ]

where *configFile* is optional and specifies the name of the configuration file to use. If you don't specify a configuration file, you must use File|Open to specify one (see Figure 4-2).

#### **Options for invoking the Tree Visualizer**

There are a two options that affect how this tool is invoked:

• **-warnexecute** indicates that if you attempt to execute a command specified in an execute statement, a warning is displayed and you are given the option to execute the command or not. This is intended for an insecure environment, such as files obtained from the Web, and is used automatically when commands are executed via mtr files.

You can enable this option permanently by adding the line

**\*minesetWarnExecute:TRUE**

to the user's *.Xdefaults* file, or by setting the environment variable

**MINESET\_WARN\_EXECUTE**

• **-quiet** eliminates the dialogs that popup to indicate progress. You can enable this option permanently by adding the line

**\*minesetQuiet:TRUE**

to the user's *.Xdefaults* file.

## **Configuring the Tree Visualizer Using the Tool Manager**

This section describes how the Tree Visualizer can be configured using the Tool Manager. Although the Tool Manager greatly simplifies the task of configuring the Tree Visualizer, you can construct a configuration file manually for this tool using an editor (see Appendix B, "Creating Data and Configuration Files for the Tree Visualizer").

For the Tree Visualizer, the Tool Manager does not support the following:

- Non-aggregated hierarchies where the data is displayed directly without aggregating it.
- Real-time monitoring.
- A number of very rarely used options (skip missing, overview, shrinkage, root label, speed, climb speed, leaf leaf margin, root leaf margin, leaf edge margin, initial position, initial angle, bar label size, base label size, and lod). See Appendix B.
- Variable-length arrays.
- Expressions computed after creating the hierarchy. For example, if you are computing a percentage, the percentage must be computed after the hierarchy aggregation takes place, since it is not possible to aggregate the percentages.

Note that the steps required to connect to a data source are described in Chapter 3.

### **Selecting the Tree Visualizer Tool**

Select the *Viz Tools* tab in the Data Destination panel of the Tool Manager's main screen (Figure 4-3). From the popup list of tools, select Tree Visualizer. The mapping requirements for the Tree Visualizer are displayed in the window on the right side of this panel. Items in the Visual Elements: list that are preceded by an asterisk are optional.

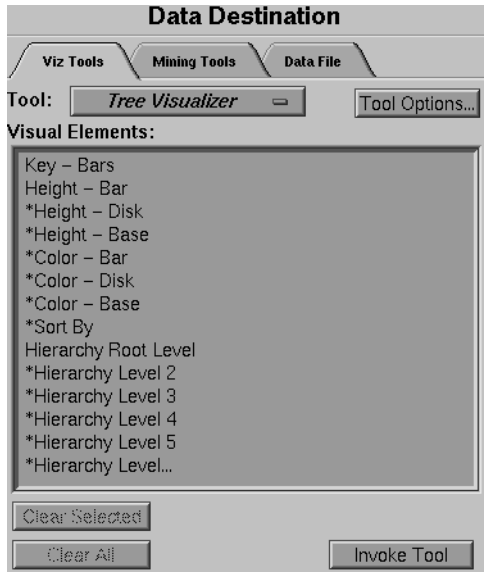

**Figure 4-3** Data Destination Panel of Tool Manager With Tree Visualizer Selected

*Key - Bars* lets you define what the bars shown in the Tree Visualizer main window represent. For example, in a table representing the budget of the 50 United States, the keys could be state names. If the first key is associated with Alabama, the first bar represents the values for Alabama.

*Height - Bar* lets you specify what the bar heights represent. Typically, the higher the bar, the greater the value represented.

*Sort By* lets you specify a column, the values of which are used to sort the layout of the nodes. The sort order defaults to ascending from left to right.

*Hierarchy Root Level* lets you specify how the table from your data source is converted into a hierarchy. The Visual Elements list defaults to six hierarchical levels. If you specify a sixth hierarchy level, the Tree Visualizer automatically adds a seventh. With every extra level you specify, the Tree Visualizer adds another one. You can specify as many hierarchy levels as necessary.

*Height - Disk*—lets you specify what the heights represent for optional disks placed at the same location as the bar. If no mapping is specified, no disks are displayed.

*Height - Base*—lets you specify what the base heights represent. If no mapping is specified, the bar height mapping is used.

*Color - Bar*—lets you specify what the bar colors represent. The specific colors must be assigned via the Tool Manager's Tool Options panel (see "Choosing Colors" and "Using the Color Browser" in Chapter 3).

*Color - Disk*—lets you specify what the disk colors represent. This option has an effect only if the disk height is specified (see "Choosing Colors" and "Using the Color Browser" in Chapter 3).

*Color - Base*—lets you specify what the base colors represent. If no mapping is specified, the bar color mapping is used (see "Choosing Colors" and "Using the Color Browser" in Chapter 3).

## **Undoing Mappings**

To undo any mapping, select that mapping in the Requirements: window, then click the *Clear Selected* button. To undo all mappings, click the *Clear All* button.

## **Specifying Tool Options**

Clicking the *Tool Options* button causes a new dialog box to be displayed (Figure 4-4). This lets you change some of the Tree Visualizer options from their default values.

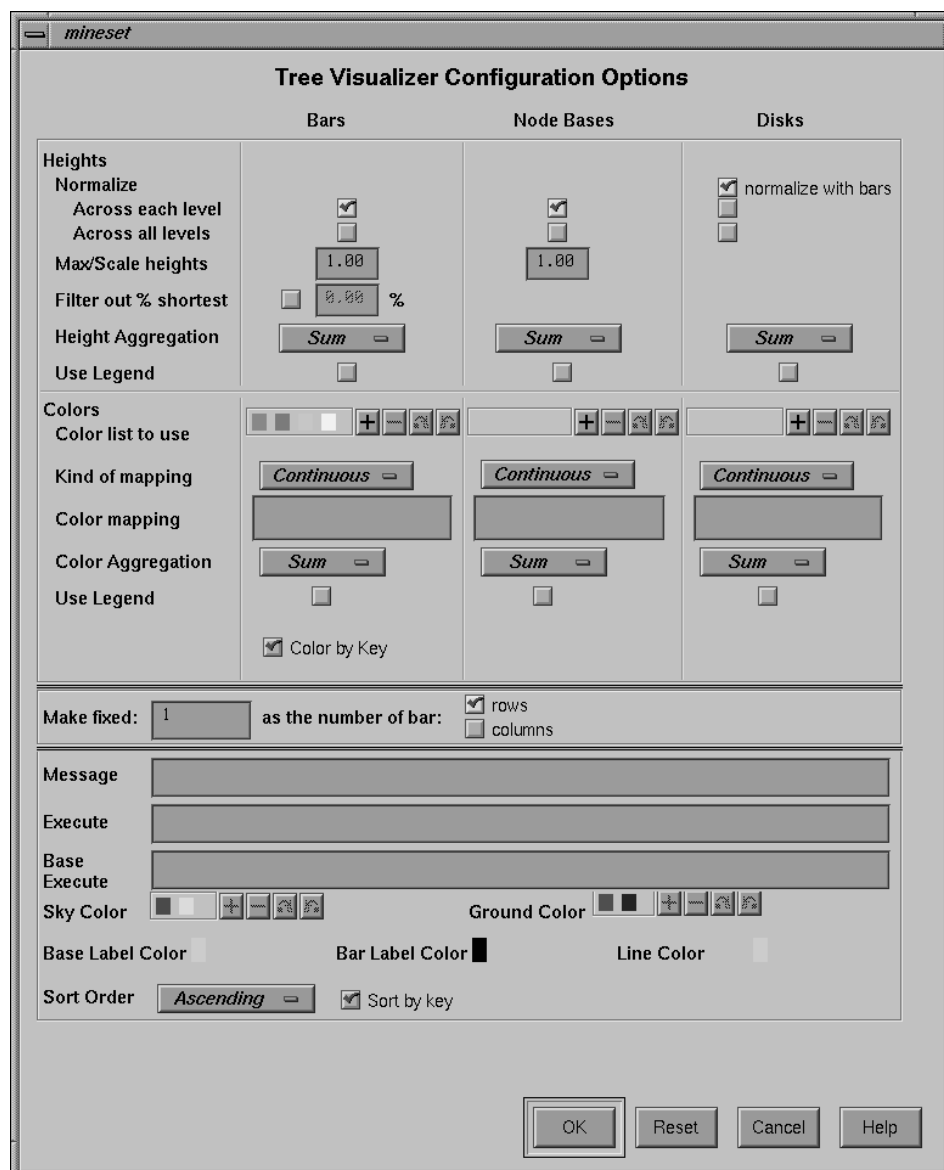

**Figure 4-4** Tree Visualizer's Configuration Options Dialog Box

The top of the dialog box has three columns: *Bars*, *Node Bases*, and *Disks*.

#### **Normalize Heights**

This option lets you normalize heights across each level of the hierarchy (or across all levels) of bars, node bases, and disks. Normalizing the heights determines the maximum value of the height variable; it normalizes all values relative to that height. Thus, if the maximum value is 30.0, and the maximum bar height was set to 1.0 (in arbitrary units), a value of 15.0 would be mapped to a value of 0.5.

Normalizing across each level independently normalizes each level of the hierarchy. This option is most useful if data has been summed up the hierarchy, and prevents the top level of the hierarchy from dwarfing items at the lowest level. Normalizing across all levels normalizes everything together, regardless of the level in the hierarchy. If neither box is checked for bars, no normalization takes place.

Node Bases are normalized independently of Bars. If no boxes are checked, the same normalization method used for bars is used for node bases, although the values are normalized independently.

If disks are present and *normalize with bars* is checked, the disks are normalized in conjunction with the bars: a disk and a bar representing the same value have the same height. If one of the other normalize boxes is checked in the Disks column, disks are normalized independently of the bars: the highest disk and the tallest bar have the same height, regardless of the actual values represented by them.

#### **Max/Scale Heights**

This option lets you specify the height of the tallest bars and node bases. The default is 1.0 (in arbitrary units). If after looking at the view, you see that the heights are too low or too high, use this field to adjust them. For example, entering 2 in the field causes all bars to be doubled in height; entering .5 makes all bars half as big.

If normalization was specified, this value represents the height of the tallest bar or base. If normalization was not specified, all values are scaled by this amount. The latter can be useful when comparing views of two different datasets.

#### **Filter out % shortest**

This option lets you filter out nodes containing only short bars. First, the tallest bar in the scene is calculated (if heights are normalized by level, then the tallest bar in each level). Then only those nodes that contain at least one bar that is the appropriate percentage of the tallest bar are shown. For example, if you enter 5% in this field, then only those nodes containing at least one bar that is at least 5% of the height of the tallest bar are shown. (Also shown are ancestors of such bars). This option is intended as a coarse way to filter out small, uninteresting nodes. It is not intended as an exact mechanism of identifying specific nodes of a certain value. Use of this option can accelerate the rendering of slow, complex scenes, or reduce clutter resulting from many bars near zero height.

Although small nodes are filtered out, they are nonetheless counted in any cumulation up the hierarchy.

#### **Height Aggregation**

By default, the height of the bars of the parent node is the sum of the height of all the bars of the children; however, these heights can be average, max, min, count, or any of the values that appear. This aggregation can be used for the values of the bar heights, base heights, and disk heights.

#### **Colors**

This set of options lets you

- specify the list of colors to use
- specify the kind of mapping
- map colors to bars, node bases, and disks

To use these Colors options, you must have mapped a column to the \*Color - Bar, \*Color - Disk, or \*Color - Base requirements of the Data Destination panel. See "Choosing Colors" and "Using the Color Browser" in Chapter 3 for a more detailed explanation of how to choose and change colors.

*Color list to use* lets you specify the color list using the *+* button next to the color list label. This brings up a color editor that lets you specify a color to be added to the list.

*Kind of mapping* lets you specify whether the color change that is shown in the graphic display is *Continuous* or *Discrete*. If you choose Continuous, the color values (of the bars, node bases, or disks) shift gradually between the colors entered in the Color list to use field as a function of the values that are mapped to those colors in the *Color mapping* field. If you choose Discrete, the colors change only at the specified boundaries.

*Color mapping* lets you specify values to which the colors are mapped.

#### **Example 4-1**

#### If you

- used the Color Browser to apply red and green to bars
- selected *Discrete* for the *Kind of mapping*
- entered the values 0 100

then the display shows all bars (or node bases or disks) with values of less than 100 in red, and all those with values greater than or equal to 100 in green.

#### **Example 4-2**

#### If you

- used the Color Browser to apply red and green to bars
- selected *Continuous* for the *Kind of mapping*
- entered the values 0 100

then the display shows all bars (or node bases or disks) with values less than or equal to 0 as completely red, those as greater than or equal to 100 as completely green, and those between 0 and 100 as shadings from red to green.

#### **Color Aggregation**

By default, the values of the colors of the bars of the parent node are the sum of the values of all the bars of the children; however, these colors can be average, max, min, or any of the values that appear. This aggregation can be used for the values of the bar colors, base node colors, and disk colors.

#### **Color by Key**

This option lets you automatically color the bars by their key value. This option is ignored if another coloring was specified. If you specify no color list, or specify insufficient colors, additional colors are chosen at random. If extra colors are specified, they are ignored.

#### **Make Fixed**

By default, this option places all bars across one row. This option allows changing the number of rows or columns. If neither rows nor columns are selected, or the number is set to 0, then neither rows nor columns are fixed, and the closest approximation to a square is displayed.

#### **Message**

This option lets you type in any message you want. The message statement specifies the message displayed when the pointer is moved over an object or when an object is selected. By default, the same message is used for the base as for the bars. If no message is specified, a default message containing the names and values of all the columns is used.

The format of the message must match the type of data being used:

- Strings must use %s.
- Ints must use integer formats (like %d).
- Floats and doubles must used floating-point formats (like %f).

For a detailed description of the message field, see "Message Statements" in Appendix B.

#### **Execute and Base Execute**

These options let you type in a UNIX command that is executed when double-clicking on a bar or base. If only the Execute field is filled in, it applies to both bars and bases. If both are filled in, Execute applies to bars, and Base Execute applies to bases. The format is similar to the message statement. If no execute statement appears, double-clicking has no effect.

For a detailed description of the Execute field, see "The Execute Statement" in Appendix B.

#### **Sky Color**

You can specify either one or two colors. If only one color is specified, the sky is solid. If two colors are specified, the sky is shaded between the colors. When specifying two colors, the first color is for the top of the sky, the second for the bottom.

#### **Ground Color**

You can specify either one or two colors. If only one color is specified, the ground is solid. If two colors are specified, the ground is shaded between the colors. For the ground, the first color is for the far horizon, the second is for the near ground.

#### **Base Label Color**

You can specify the color of the labels on the front of the bases.

#### **Bar Label Color**

You can specify the color of the labels on the front of the bars.

#### **Line Color**

You can specify the color of the lines connecting the bases.

#### **Sort Order**

If you select the *Sort by Key* checkbox, the nodes in the display are in sorted order. The menu next to the checkbox lets you specify whether to sort in ascending or descending order.

#### **Resetting the Tool Options**

If, after you have made changes to the Tool Options dialog box, you want to reset the values of all options to their default values, click the *Reset Options* button.

#### **Saving the New Tool Options**

Once you have finished making changes to the Tool Options dialog box, click *OK* to return to the Tool Manager's main screen.

## **Saving Tree Visualizer Settings**

The Tool Manager stores information for the Tree Visualizer in several files, all sharing the same prefix:

- *<prefix>.treeviz.data* contains data.
- *<prefix>.treeviz.schema* describes the data file.
- *<prefix>.treeviz* contains information needed by the Tree Visualizer.
- *<prefix>.mineset* contains all the information needed to create the other files.

To specify a prefix, use the *Save Current Session As ...* menu option in the File menu of the Tool Manager's main window. If you do not specify a prefix, it is based on the data source.

When you use the *Invoke Tool* button, the *.data*, *.schema*, and *.treeviz* files are updated, if necessary.

## **Invoking the Tree Visualizer**

To see the Tree Visualizer graphically represent your data, click the *Invoke Tool* button at the bottom of the Data Destination panel.

## **Working in the Tree Visualizer's Main Window**

A file's hierarchy is visible only after a valid configuration file is specified. For example, specifying *store.treeviz* results in Figure 4-5.

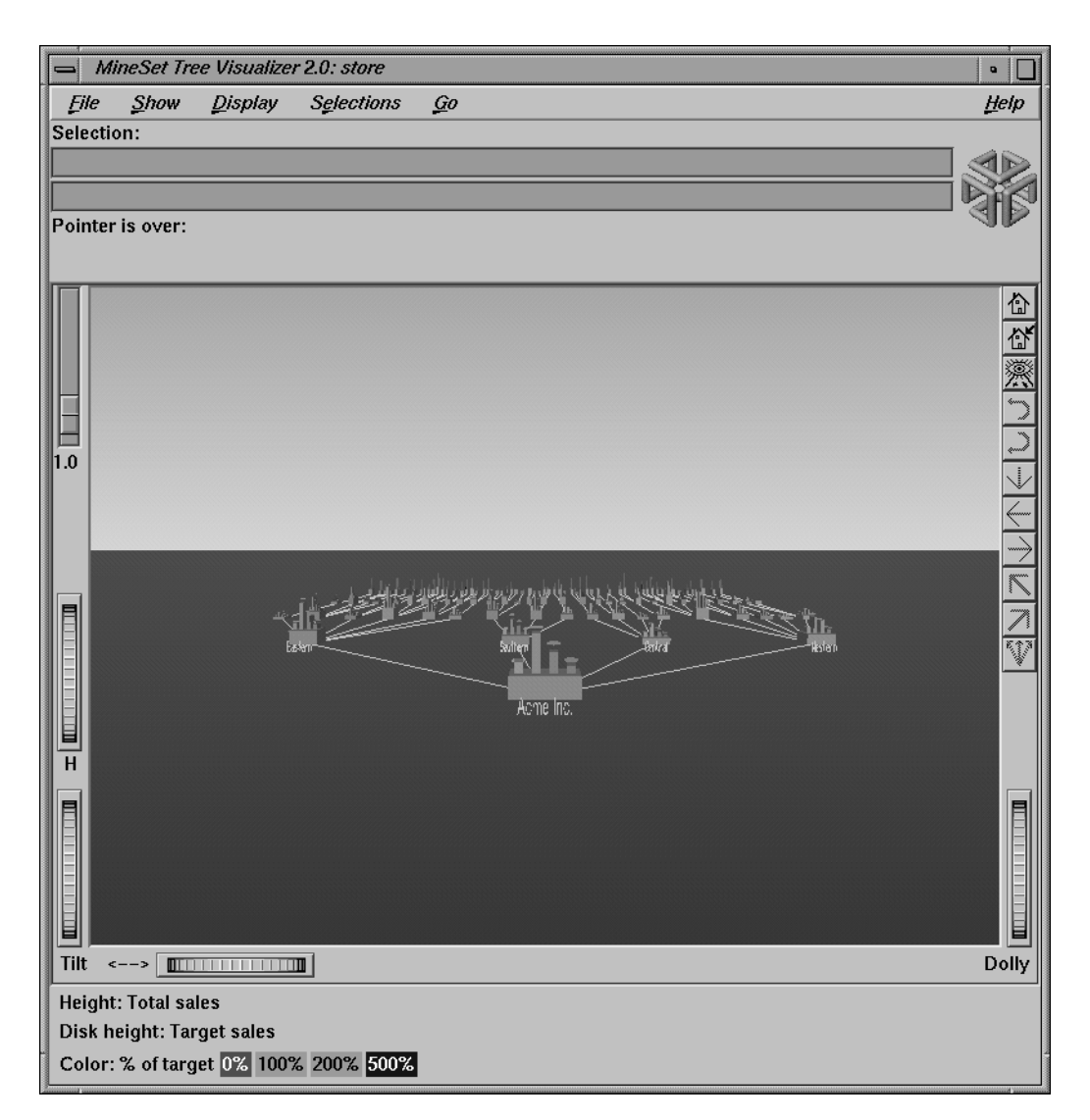

**Figure 4-5** Tree Visualizer's Initial View When Specifying store.treeviz

The root node of the hierarchy is at the front of the scene, near the bottom of the Tree Visualizer's main window. In back of the root node are its descendents; each one consists of a base with bars on it. You can change what the heights and colors of the bars represent via the Tool Manager or by manually changing the *.treeviz* configuration file; usually, the base represents the aggregate of all the bars. Bases are connected with lines representing the connection of the nodes to their descendents.

## **Highlighting an Object or Node**

To highlight an object, move the mouse over that object (either a base or a bar). This causes information about that object to appear over the top left of the view area, under the *Pointer is over:* label (Figure 4-6). To highlight a node and obtain information about that node, place the pointer over a line leading to that node. This information appears in the same place as that for an object.

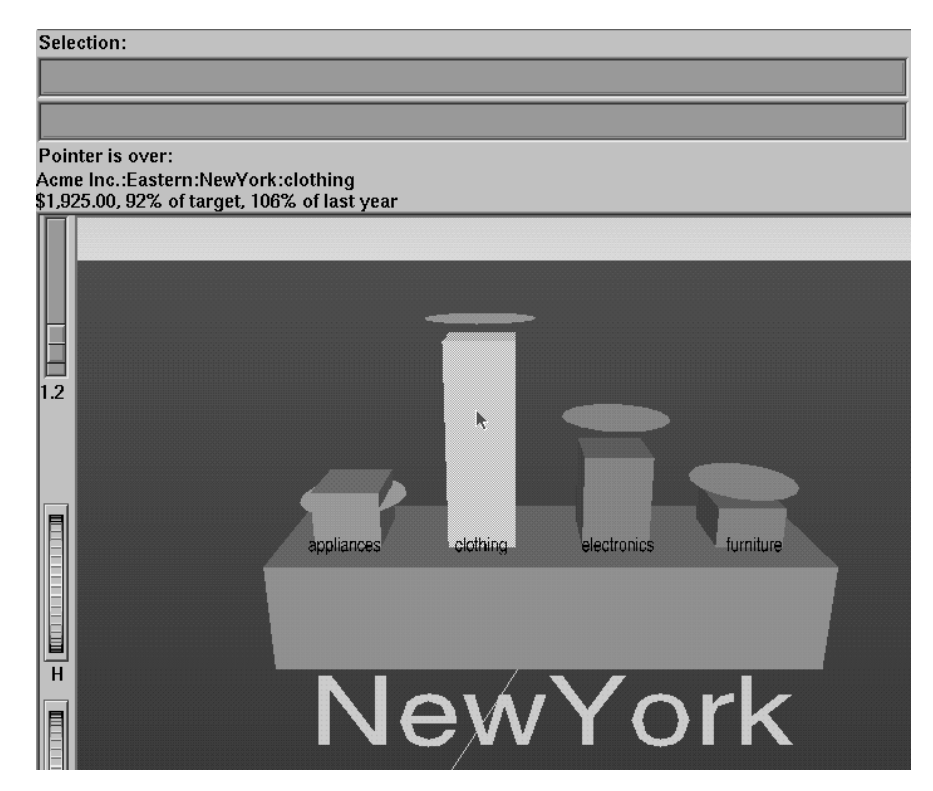

**Figure 4-6** A Highlighted Object and the Information It Represents

### **Selecting an Object**

To select an object and zoom to it, left-click the mouse on that object. Hold the Ctrl key down while clicking to select the object without zooming to it. At the top of the window, under the label "Selection:", you see information about a selected object. The information is the same as that shown when highlighting an object. As long as the object is selected, the information is displayed. This lets you compare information about two objects by selecting one, then highlighting the other. Using the mouse, you can cut and paste selection information into other applications, such as reports or databases.

If you hold the Shift key while left-clicking on an object, the selection of that object is toggled. If the object is currently not selected, it then is selected; conversely, if it is currently selected, it then is deselected. Using this technique, it is possible to select multiple objects simultaneously. While the information under the "Selection:" label only shows the information on the last object selected, it is possible to see the values for all selections by using Selections|Show Values or by drilling through to the original data behind the selections (see "The Selections Menu" on page 118).

If an execute statement was specified via Tool Manager or the configuration file, then double clicking on an object executes the appropriate command. If the -warnexecute option was specified when invoking the Tree Visualizer, a warning is given first.

## **Spotlighting an Object**

When you select an object, a white spotlight appears on it (Figure 4-7). A yellow spotlight appears when you are searching (see "The Search Panel" on page 106). Spotlights are visible even if the selected object is a descendent node in the far background.

The edges of spotlights are surrogates for an object: when you move the pointer over the edge of a spotlight, the associated object is highlighted, and information about that object appears above the top left of the view. Left-click the edge of a spotlight to select the associated object and (if the Ctrl key is not held down) to zoom to it. The spotlight is active only on the solid lines along the edges, not the translucent section in the center. This lets you select objects behind the spotlight.

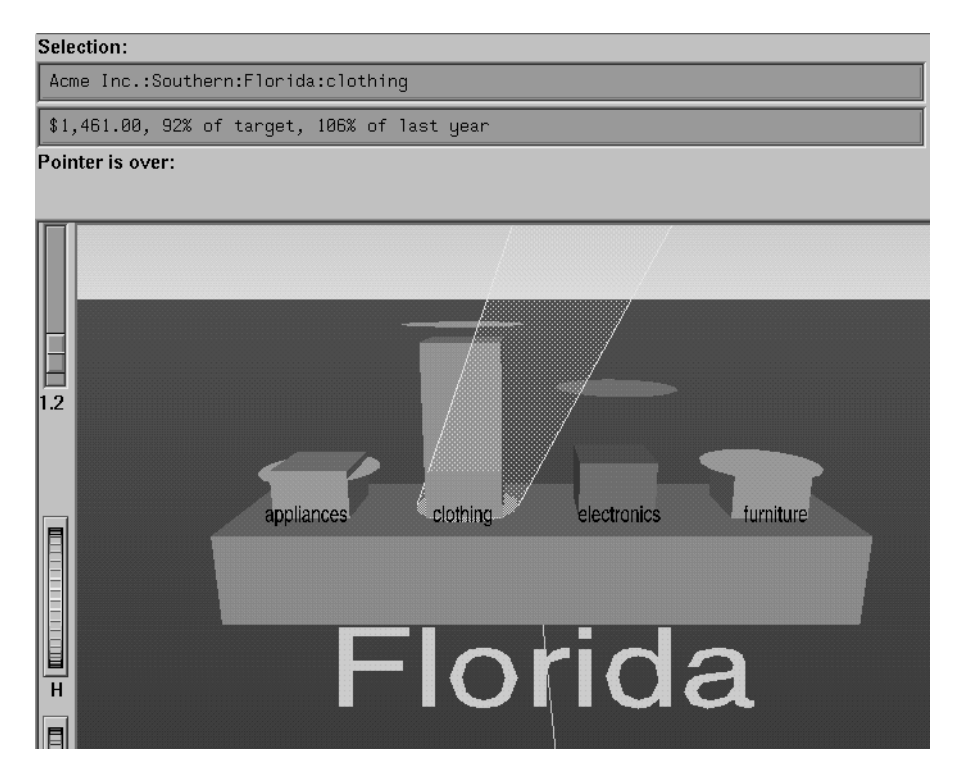

**Figure 4-7** Example of a Selected (Spotlighted) Object

## **Using the Right Mouse Button**

When the cursor is in the main window, clicking the right mouse button (or, if the mouse has been reconfigured, the third button) brings up a menu that lets you select the children of a node. If you click on a node with children, it provides you with a list of the children. This list is displayed as long as you hold the mouse button down. If you do not click on a node, but one is selected, it provides you with a list of children of the selected node. If nothing is selected, or if the selected node has no children, no menu is displayed.

## **Navigating With the Middle Mouse Button**

To navigate over the scene in the main window, use the middle mouse button. You also can use external controls to perform all middle mouse button functions (see the "External Controls" on page 99).

To move through the main window, click the middle mouse button. A small square appears (see Figure 4-8). Move the cursor out of this square while pressing the mouse to move your point of reference dynamically through the 3D landscape. The farther the cursor is from the square, the faster your viewpoint moves. To move the viewpoint forward, move the mouse up. To move the viewpoint back, move the mouse down. Moving the mouse left and right causes the viewpoint to shift accordingly. You can move in any direction as long as a part of your data is visible.

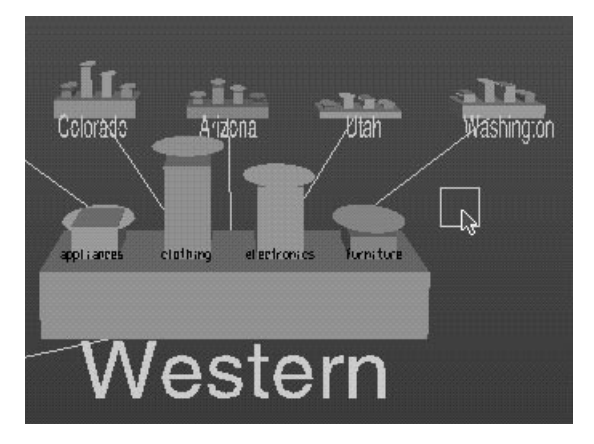

**Figure 4-8** Example of the Square as Navigational Base

To move the viewpoint up and down, hold the Shift key down when pressing the middle mouse button. To move the viewpoint up, move the mouse up. To move the viewpoint down, move the mouse down. You cannot move below ground level.

To combine horizontal and vertical motion (that is, to move the viewpoint back and forth, as well as up and down), hold the Alt key down when pressing the middle mouse button. Note that while moving forward, the viewpoint also moves down, based on the current tilt. Similarly, while moving backward, the viewpoint moves up, based on the tilt.

**Note:** You cannot turn from side to side. Tilting the viewpoint requires using external controls.

## **External Controls**

Several external controls surround the graphics window. These consist of buttons and thumbwheels.

## **Buttons**

At the top right of the image area are eleven buttons as shown in Figure 4-9.

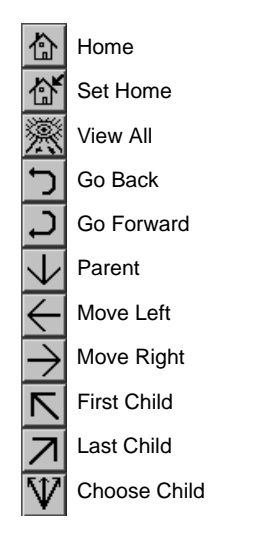

**Figure 4-9** Tree Visualizer's External Button Controls

- *Home* takes you to a designated location. Initially, this location is the first viewpoint shown after invoking the Tree Visualizer and specifying a configuration file. If you have been working with the Tree Visualizer and have clicked the *Set Home* button, then clicking *Home* returns you to the viewpoint that was current when you last clicked *Set Home*.
- *Set Home* makes your current location the Home location. Clicking the *Home* button returns you to the last location where you clicked *Set Home*.
- *View All* lets you view the whole hierarchy, keeping the tilt of the camera. To get an overhead view of the scene, tilt the camera to point straight down, then click the *View All* button. To tilt the camera, see the description of the Tilt thumbwheel (see "Thumbwheels" on page 101).
- *Go Back* lets you return to the previous location. If you have just started the Tree Visualizer and have not moved from the home view, this button is grayed out.
- *Go Forward* lets you proceed to the location from which you clicked the *Go Back* button. If you have not clicked the *Go Back* button, the *Go Forward* button is grayed out.
- *Parent* is active only when you have an object selected. If a bar is selected, clicking this button selects the base containing the bar. If a base is selected, clicking this button moves up the hierarchy to the parent node. Once the root node has been reached (highest level of the hierarchy), the *Parent* button is grayed out. Note that when using *Parent*, the selected node is changed to the parent of the previously selected one.
- *Move Left* lets you select the next sibling to the left. If a bar is selected, the bar to the left of it is selected. If a base is selected, then, if the parent has another child to the left, that is selected. This button is greyed out if nothing is selected, or if the current selection has no sibling to the left.
- *Move Right* lets you select he next sibling to the right. If a bar is selected, the bar to the right of it is selected. If a base is selected, then, if the parent has another child to the right, that is selected. This button is greyed out if nothing is selected, or if the current selection has no sibling to the right.
- *First Child* lets you select the first child of the current node. This button is greyed out if there is no selection, if a bar is selected, or if the current selection has no children.
- *Last Child* lets you select the last child of the current node. This button is greyed out if there is no selection, if a bar is selected, or if the current selection has no children.
- *Choose Child* produces a popup menu that lists all the children of the current node. This button is greyed out if there is no selection, if a bar is selected, or if the current selection has no children.

You also can perform these functions using the *Go* menu (see "The Go Menu" on page 119.)

## **Thumbwheels**

Four thumbwheels appear around the lower part of the graphics window border (see Figure 4-10). They let you dynamically move the viewpoint.

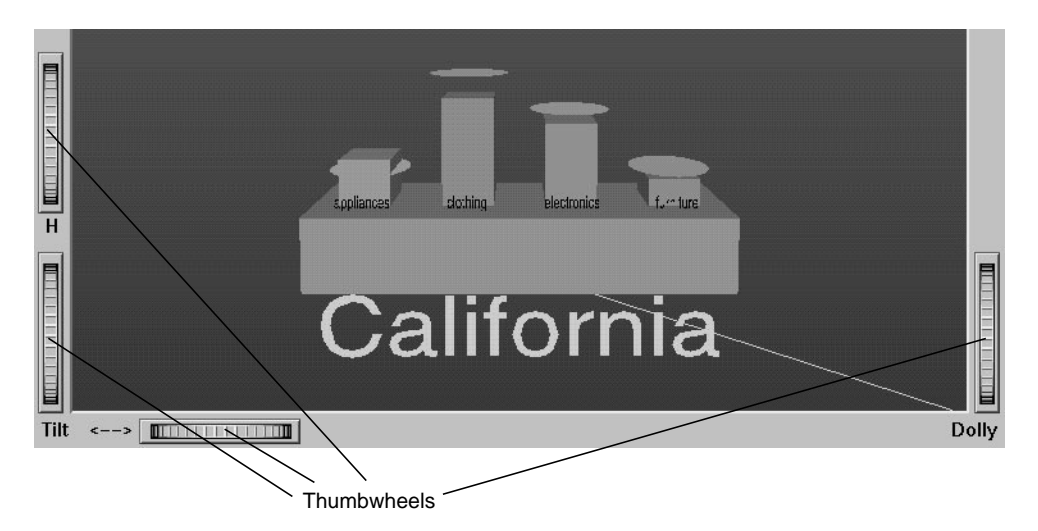

**Figure 4-10** Tree Visualizer's Thumbwheels

- The vertical H (height) thumbwheel, on the upper left, moves the camera up and down. You cannot move the viewpoint below ground level.
- The vertical Tilt thumbwheel, at the bottom left, tilts the camera. You can tilt the viewpoint to any position from straight ahead and straight down. You cannot tilt the viewpoint to look up.
- The horizontal <--> (pan) thumbwheel, at the bottom left, moves the viewpoint from left to right and back. You cannot rotate the viewpoint.
- The vertical Dolly thumbwheel, on the right, moves the viewpoint forward and backward.

## **Height Slider**

A slider to the top left of the main window (Figure 4-11) lets you rescale all objects in the window. Pushing the slider up to a value of 2.0 doubles the size of all objects in the main window. Pulling the slider back down to a value of 1.0 returns the objects in the window to their original heights.

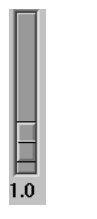

**Figure 4-11** Tree Visualizer's Height Slider

## **Pulldown Menus**

You also can access all of the Tree Visualizer's functions via five pulldown menus. These are labeled File, Show, Display, Go, and Help.

If you start the Tree Visualizer without specifying a configuration file, only the File and the Help menus are available. The Show, Display, and Go menus are available after a graph is loaded.

## **The File Menu**

The File menu (Figure 4-12) contains nine options.

| MineSet Tree Visualizer 2.0: store<br>— |                    |  |                                          |    |  |  |
|-----------------------------------------|--------------------|--|------------------------------------------|----|--|--|
| File                                    |                    |  | <b>Show Display Selections</b>           | Go |  |  |
| Open                                    |                    |  | Ctrl+O<br>Open Other Window Shift+Ctrl+O |    |  |  |
| Reopen<br>Save As                       | Copy Other Window  |  | $CrH+C$<br>Ctrl+S                        |    |  |  |
|                                         | Print Image        |  | Ctrl+P                                   |    |  |  |
|                                         | Start Tool Manager |  |                                          |    |  |  |
| Close                                   |                    |  | $Ctrl+W$                                 |    |  |  |
| Exit                                    |                    |  | Ctrl+O                                   |    |  |  |
| 1.0                                     |                    |  |                                          |    |  |  |

**Figure 4-12** Tree Visualizer's File Pulldown Menu With Options

- *Open* loads and opens a configuration file, displaying it in the main window. Previously displayed data is discarded. Use *Open* to view a new dataset, or to view the same dataset after changing its configuration.
- *Open Other Window* opens a configuration file, but displays its results in a different window. The current dataset remains open.
- *Reopen* reopens the currently opened file. This can be used after the configuration or data file has been updated.
- *Copy Other Window* opens a new window that displays the same view of the current dataset. You can interact with these windows independently.
- *Save As* saves the state of the current Tree Visualizer window into an image file. The user specifies both the file name (default is *treeviz.rgb*), format (default is *rgb*), and whether to save the entire window, including any legends, or just the main scene with the graphical objects (default is the full window).
- *Print Image* outputs the state of the current Tree Visualizer window to a printer. You can specify the output printer using a Print dialog panel (default is your system's default printer) and, like the *Save As* dialog, choose whether to print the entire window or just the main scene window.
- *Start Tool Manager* starts the Tool Manager (if not already running), and restores it to the state it was in when the Tree Visualizer was invoked.
- *Close* closes the current window (and all panels associated with it). If no other windows are open, *Close* exits the application.
- *Exit* closes all windows and exits the application.

## **The Show Menu**

The Show menu (Figure 4-13) contains four options:

- Overview
- Search Panel
- Filter Panel
- Marks Panel

Each of these options brings up another dialog box for interacting with the data.

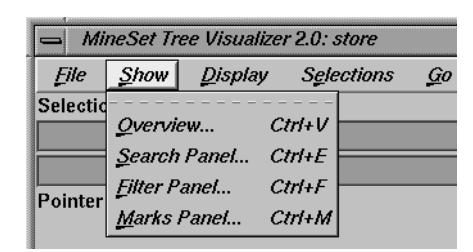

**Figure 4-13** Tree Visualizer's Show Pulldown Menu With Options

#### **The Overview Window**

Select Overview in the Show menu to bring up a new window with an overhead view of the complete hierarchy (Figure 4-14). If you want the Overview to be brought up automatically each time the scene is viewed, set the Overview option in the configuration file (see "Overview" on page 483).

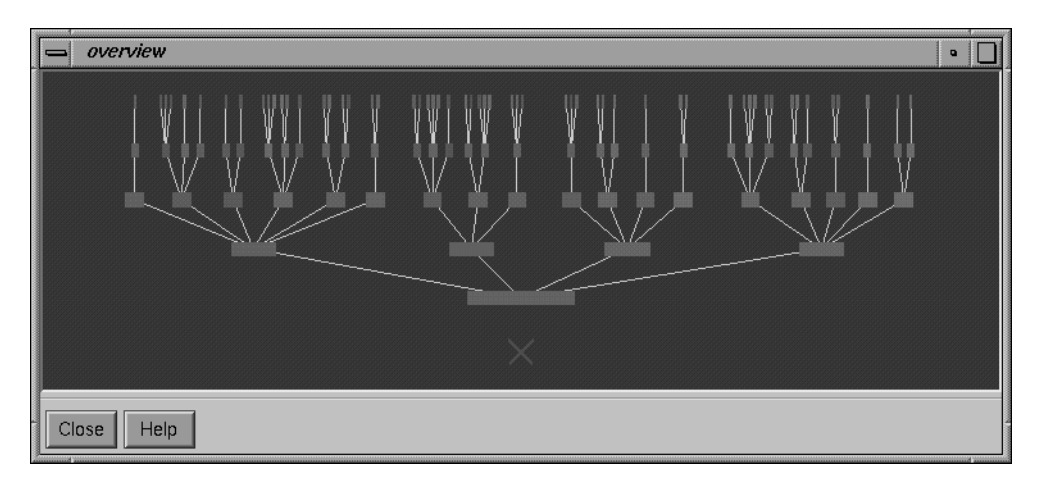

**Figure 4-14** Tree Visualizer's Overview Window

The "X" in the Overview window shows your current location. The Overview helps you keep track of your location and viewpoint in the entire scene. It can also help you quickly go to a specific node.

To select an object in the Overview and have the main view zoom to it, left-click that object. This is similar to left-clicking the object in the main view. Middle-clicking anywhere in the overview zooms your viewpoint to that location, even if no object is at that point.

## **The Search Panel**

Select *Search* in the Show menu to bring up a dialog box that lets you specify criteria to search for objects (Figure 4-15).

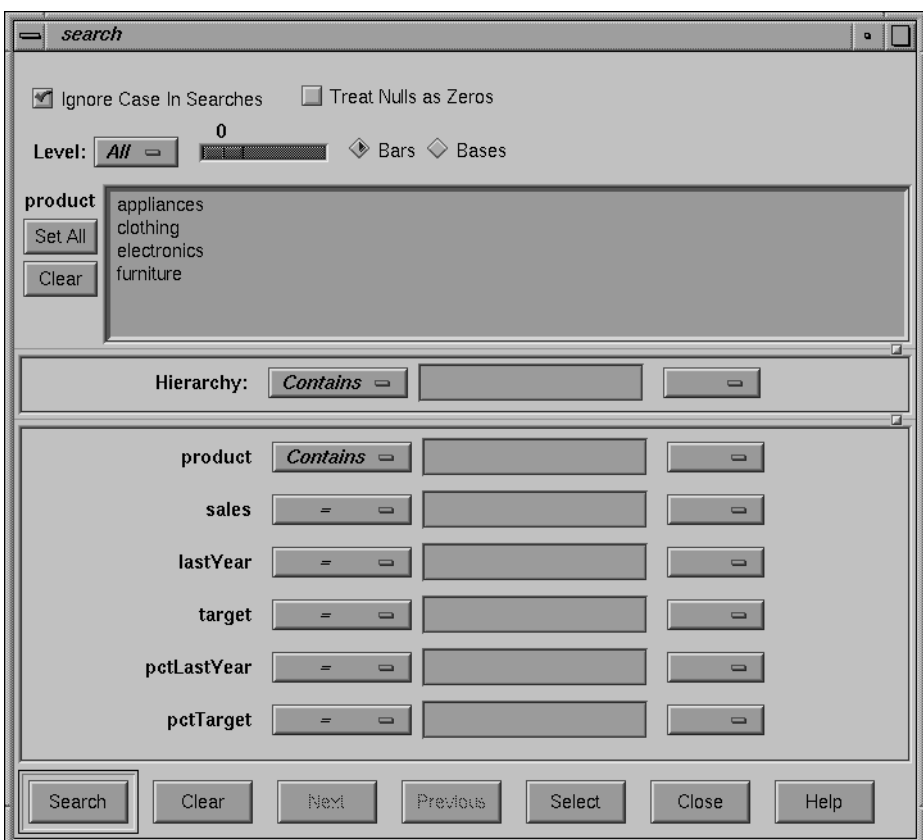

**Figure 4-15** Tree Visualizer's Search Dialog Box

Once the search is complete, yellow spotlights highlight objects matching the search criteria (see Figure 4-16). To display information about an object under a yellow spotlight, move the pointer over that spotlight; the information appears in the upper left corner, under the label *Pointer is over:*. To select and zoom to an object under a yellow spotlight, left-click the spotlight; if you press the Ctrl key while clicking, zooming does not occur.

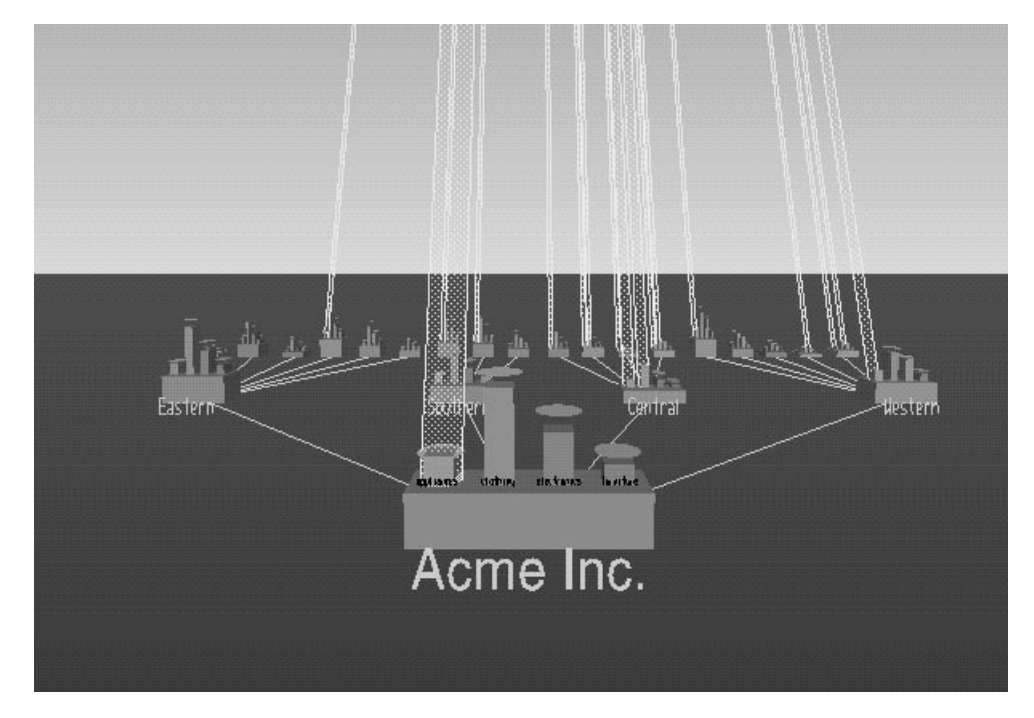

**Figure 4-16** Sample Results of a Search in the Tree Visualizer

#### **Items in the Search Panel**

To specify whether a search is case-sensitive, click the *Ignore Case In Searches* checkbox, at the top of the Search panel. For example, if this toggle is on (a check mark appears on that button), the string "hello" is the same as "HellO."

To the right of the case sensitivity checkbox is another, labeled *Treat Nulls as Zeros*. If this checkbox is off (the default), comparisons involving nulls cannot return TRUE in a search. If the it is on, nulls are treated as equal to zero.

Below the case-sensitivity checkbox are controls that let you specify the parts of the hierarchy to be searched. By default, the whole hierarchy is searched. To limit the levels searched, select a relational operator (such as <=) from the option menu that lets you specify the operand for the level. Then use the slider to select the level to be searched. Level 0 is the root of the hierarchy, level 1 is the level below that, and so forth. To search the root and the two levels below that, for example, choose  $\leq 2$ .

Checkboxes also let you choose whether to search the bars or the bases.

When searching through bars, the default is that all bars are searched. To search only a specific list of bars, you must select them. The *Set All* button turns on all bars; this is useful if most of the bars are to be searched, and only a few are to be turned off. The *Clear* button turns off all bars. If no bar is selected, the bar list is ignored, and all bars are searched.

Below the panel for bar labels is a Hierarchy field that lets you specify nodes to search (Figure 4-17). Below the Hierarchy field are fields that let you specify search criteria for individual columns (defined in the Current Columns: window of the Tool Manager's Table Processing pane, see "Selecting the Tree Visualizer Tool" on page 84).

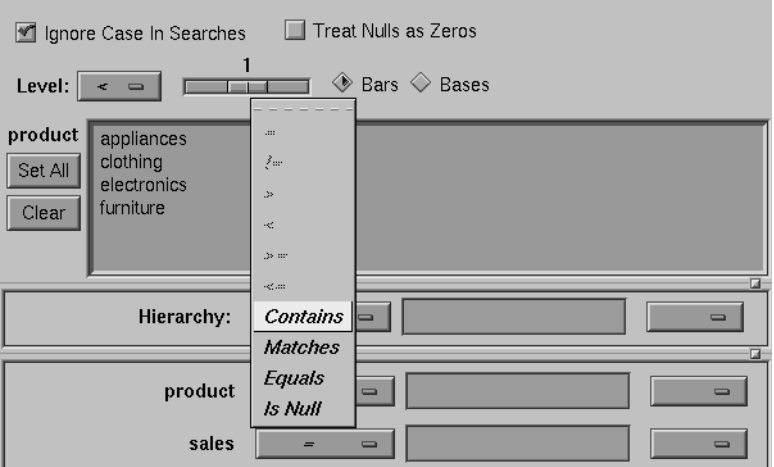

**Figure 4-17** Detail of the Tree Visualizer's Search Dialog Box
To search for numeric values, enter the value, and select a relational operation  $(=, !=, >,$  $\langle \cdot, \cdot \rangle = \langle \cdot, \cdot \rangle$ . To search for alphanumeric values, enter the string for which you want to search. You can use any of three types of string comparisons:

- "Contains" indicates that it contains the appropriate string. For example, California contains the strings Cal and forn.
- "Equals" requires the strings to match exactly.
- "Matches" allows wildcards:
	- An asterisk (\*) represents any number of characters.
	- A question mark (?) represents one character.
	- Square braces ([ ]) enclose a list of characters to match.

For example, California matches Cal\*, Cal?fornia, and Cal[a-z]fornia.

In some cases (usually associated with binning in the Tool Manager), an option menu of values appears, instead of a text field. To ignore that variable, select Ignored in the Option menu. You can use relational operators (such as >=) with these options. This means that the specified value as well as subsequent ones are selected.

In addition to numeric and string comparison operations, you can specify  $I_S$  Null, which is true if the value is null.

To the right of each search field is an additional option menu that lets you specify "And" or "Or" options. For example, you could specify "sales > 20 And < 40." You can have any number of And or Or clauses for a given column, but cannot mix And and Or in a single column.

Note that if different levels of the hierarchy are keyed by different types of data (for example, the top level is selected by strings, while the second level is selected by integers), then the "Hierarchy" search field is treated as a string and provides string operations, not number operations.

If the *Ignore Case In Searches* checkbox is checked, the comparisons of all string searches are case-insensitive.

Six buttons are placed across the bottom of the Search panel:

- *Search* causes the search to be started. This button is automatically activated if the Enter key is pressed and the panel is active.
- *Clear* turns off all search spotlights and erases the values from the search fields.
- *Next* selects and zooms to the next matched object, in left-to-right order. After the last matched object is selected, clicking *Next* returns the view to the Home position. *Next* is valid only after a search that has found matches.
- *Previous* selects and zooms in the opposite order from that of the *Next* button.
- *Select* causes all objects that matched the search criteria to be selected. The Selections menu can then interact with these objects.
- *Close* closes the search window and turns off the search spotlights. If the Search panel is reopened, it is in the same state as it was before the last *Close*; clicking *Search* again repeats the last search.

#### **The Filter Panel**

The Filter panel filters out selected information, thus fine-tuning the displayed hierarchy. You can use the Filter panel to emphasize specific information, or to shrink the amount of data for better performance. Figure 4-18 shows a sample Filter panel.

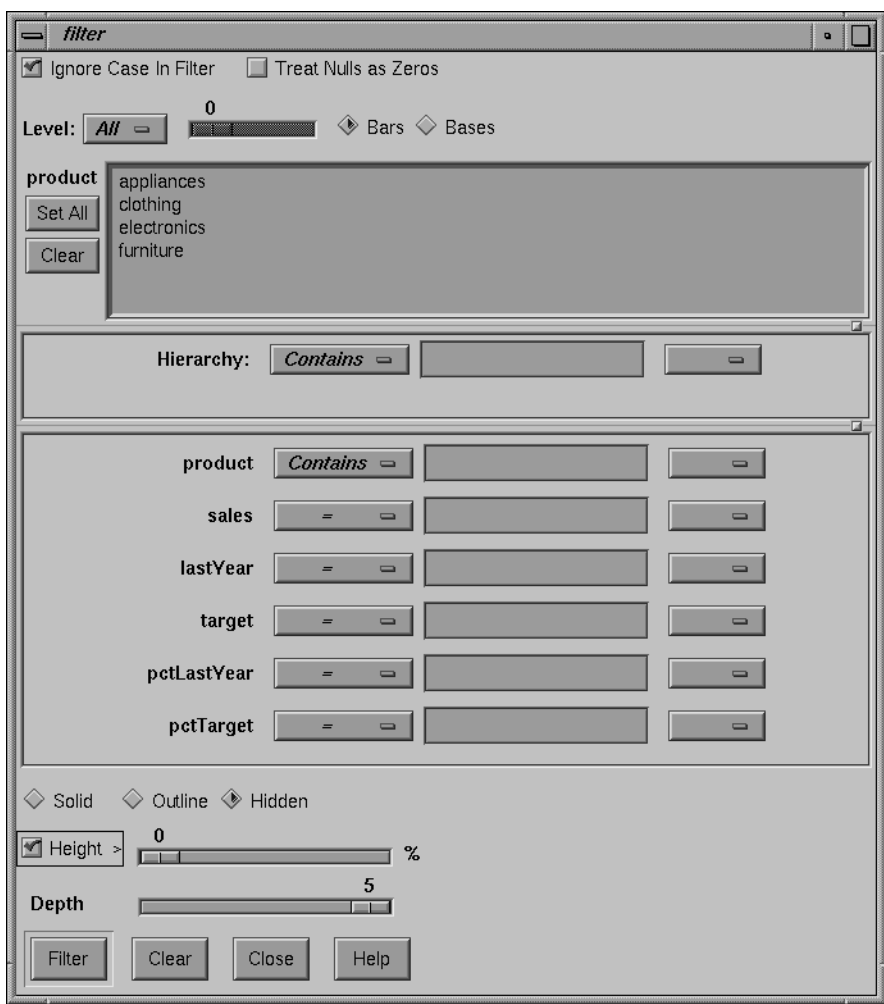

**Figure 4-18** Tree Visualizer's Filter Dialog Box

To specify whether a filter is case-sensitive, click the *Ignore Case In Filter* checkbox, at the top of the Filter panel. For example, if this toggle is on (a check mark appears on that button), the string "hello" is the same as "HellO."

To the right of the case sensitivity checkbox is another, labeled *Treat Nulls as Zeros*. If this checkbox is off (the default), comparisons involving nulls cannot return TRUE in a filter. If the it is on, nulls are treated as equal to zero.

Below the case-sensitivity checkbox are controls that let you specify the parts of the hierarchy to be filtered. By default, the whole hierarchy is filtered. To limit the levels filtered, select a relational operator (such as  $\leq$ ) from the option menu that lets you specify the operand for the level. Then use the slider to select the level to be filtered. Level 0 is the root of the hierarchy, level 1 is the level below that, and so forth. To filter the root and the two levels below that, for example, choose <= 2.

Checkboxes also let you choose whether to filter the bars or bases.

When filtering bars, the default is that all bars are filtered. To filter only a specific list of bars, you must select them. The *Set All* button turns on all bars; this is useful if most of the bars are to be filtered, and only a few are to be turned off. The *Clear* button turns off all bars. If no bar is selected, the bar list is ignored.

Filtering bars does not affect the information in the base, which continues to include the summary of all bars.

Below the panel for bar labels is a Hierarchy field, which lets you specify nodes to filter. Below the Hierarchy field are fields that let you specify filter criteria for individual columns (defined in the Current Columns: window of the Tool Manager's Table Processing pane, see "Selecting the Tree Visualizer Tool" on page 84).

To filter for numeric values, enter the value, and select a relational operation  $(=, |=, >, <, \cdot)$  $\geq$   $=$ ,  $\lt$  =). To filter for alphanumeric values, enter the string for which you want to filter. You can use any of three types of string comparisons:

- "Contains" indicates that it contains the appropriate string. For example, California contains the strings Cal and forn.
- "Equals" requires the strings to match exactly.
- "Matches" allows wildcards:
	- An asterisk (\*) represents any number of characters.
	- A question mark (?) represents one character.
	- Square braces ([ ]) enclose a list of characters to match.

For example, California matches Cal\*, Cal?fornia, and Cal[a-z]fornia.

In some cases (usually associated with binning in the Tool Manager), an option menu of values appears, instead of a text field. To ignore that variable, select Ignored in the Option menu. You can use relational operators (such as >=) with these options. This means that the specified value as well as subsequent ones are selected.

In addition to numeric and string comparison operations, you can specify  $I_S$  Null, which is true if the value is null.

To the right of each filter field is an additional option menu that lets you specify "And" or "Or" options. For example, you could specify "sales > 20 And < 40." You can have any number of And or Or clauses for a given column, but cannot mix And and Or in a single column.

Note that if different levels of the hierarchy are keyed by different types of data (for example, the top level is selected by strings, while the second level is selected by integers), then the "Hierarchy" filter field is treated as a string and provides string operations, not number operations.

If the *Ignore Case In Filters* checkbox is checked, the comparisons of all string filters are case-insensitive.

If a node does not meet the filter criteria, has no bars that meet the criteria, and has no children that meet the criteria, the node is not shown. There can be, however, cases in which a specific object meets the filter criteria, but its ancestors up the tree do not. Also, other bars in the same node might not meet the criteria. Since position is important in interpreting context, it might not be good to eliminate those bars. Consequently, you are given an option of selecting one of three radio buttons that control how these objects should be drawn: *Solid*, *Outline*, and *Hidden*. Note, however, that if objects are drawn in a less solid form due to the Display Zeros or Display Null menu, they are displayed appropriately. For example, if Nulls are to be hidden, they are always hidden, regardless of the filter criteria.

The exception to this is when filtering to specific bars. In such a case, the other bars are eliminated and don't take up space, regardless of the radio button settings.

The Height Filter slider lets you filter out those nodes containing only short bars. The size of a value is shown as a percentage of the maximum height. First, the tallest bar in the scene is calculated (if heights are normalized by level, then the tallest bar in each level). Then only those nodes that contain at least one bar that is the appropriate percentage of the tallest bar are shown.

For example, if you enter 5% in this field, then only those nodes containing at least one bar that is at least 5% of the height of the tallest bar are shown. (Also shown are ancestors of such bars). This option is intended as a coarse way to filter out small, uninteresting nodes. It is not intended as an exact mechanism of identifying specific nodes of a certain value; use the search panel for that purpose. Use of this option can accelerate the rendering of slow, complex scenes, or reduce clutter resulting from many bars near zero height. You can also set this filtering option in the configuration file by using the Height Filter command.

Although small nodes are filtered out, they are nonetheless counted in any cumulation up the hierarchy.

The Depth slider, which is under the Height Filter slider, lets you display the hierarchy so that only a given number of levels are displayed at any given time. When you are at the top of the hierarchy, only the number of hierarchical levels specified by the slider is seen. The nodes in the rows are arranged to optimize their visibility. When navigating to nodes lower in the hierarchy, additional rows are made visible automatically. The nodes above them automatically adjust their locations to accommodate the newly added nodes; thus, some nodes might seem to move. Note that the overview shows all nodes in the hierarchy, not just the top nodes; thus, the layout of the overview might not match the layout of the main view. The X in the overview approximates the corresponding location in the main view; there is no exact mapping between the two layouts.

- Click the *Filter* button to start filtering. If the *Enter* key is pressed while the panel is active, filtering automatically starts.
- Click the *Close* button to close the panel.

#### **The Marks Panel**

The Marks panel , from the Tree Visualizer's Show Pulldown Menu (Figure 4-13), lets you name and store important locations (viewpoints) so that you can easily and quickly return to them (see Figure 4-19). The location is stored relative to the currently selected object. If no object is selected, the absolute location is recorded.

All marks can be indicated by colored flags in the main view. If the mark represents a selected object, the flag is placed on that object. If it represents an absolute position, the flag is placed at that position. To go to the mark, click the flag. All flags can be turned on and off using the Mark Flags menu entry in the Display menu. (See *Mark Flags* in "The Display Menu" on page 117).

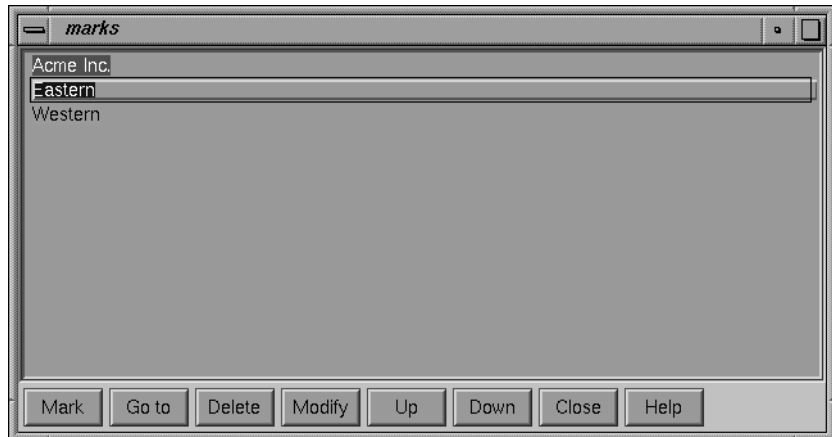

**Figure 4-19** Tree Visualizer's Marks Panel

• Click the *Mark* button to mark the current location. Another dialog box appears (in Figure 4-20) to prompt you for the name and color of the mark. The default name is that of the currently selected object. The color controls the color of the flag appearing in the main window and represents the mark. If you do not want a flag to represent the mark, click the button with the "Not" symbol (slash through a circle). To add another color to the palette, click the button with the plus symbol (+) to bring up a color chooser.

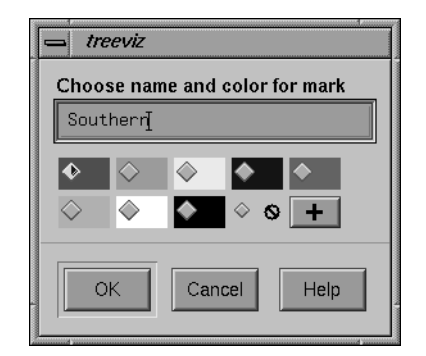

**Figure 4-20** Window Resulting From Clicking Mark Button

Figure 4-21 shows a sample main window with flags representing the created marks.

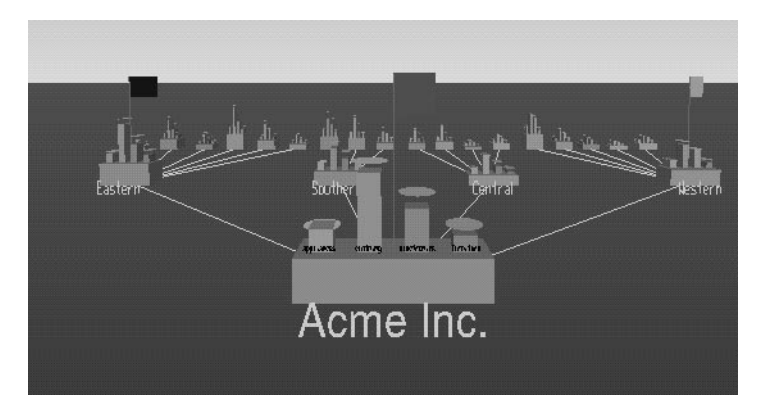

**Figure 4-21** Main Window With Flags Representing Marks

- Click the *Go to* button to go to the current location associated with the selected mark in the panel. Double-clicking a mark has the same effect. If the object selected by that mark no longer exists (because it was filtered out, or the data was changed since the mark was created), the location shown is close to where the object would have been.
- Click the *Delete* button to delete the selected mark in the panel.
- Click the *Modify* button to change the name or color of the selected mark in the panel.
- Click the *Up* button to move the selected mark in the panel up the listing order.
- Click the *Down* button to move the selected mark in the panel down the listing order.
- Click the *Close* button to exit the marks panel.

The file storing the marks information has the same name as the configuration file, with a *.marks* suffix appended. Whenever a mark is changed, all marks are saved to that file. If all marks are deleted, the *.marks* file is removed. If mark changes cannot be saved (because of a permission error, for instance), a warning appears; this warning is not repeated when subsequent mark changes are attempted.

### **The Display Menu**

The Tree Visualizer's Display menu lets you control several display parameters.

| MineSet Tree Visualizer 2.0: store |                            |                   |                            |  |
|------------------------------------|----------------------------|-------------------|----------------------------|--|
| Show<br><i>File</i>                | Display                    | <b>Selections</b> | Go                         |  |
| Selection:                         | <b>Base Heights</b>        |                   |                            |  |
| Pointer is over:                   | <b>Mark Flags</b><br>Zeros |                   |                            |  |
|                                    | <b>Nulls</b>               |                   | ◈ <u>S</u> olid<br>Outline |  |
|                                    |                            |                   | Hidden                     |  |

**Figure 4-22** Tree Visualizer's Display Menu

*Base Heights* is a checkbox that lets you turn the heights of the bases on and off. To see negative numbers, or to make it easier to compare the bar heights, turn this option off. Turning it on provides summary information about all the bars. The initial value of this toggle can be changed with the "base height" statement in the configuration file.

*Mark Flags* is a toggle option that lets you turn on or off the flags representing marks (also see "The Marks Panel").

*Zeros* is a submenu that controls how objects with zero height are displayed. By default, they are shown like other objects: a solid cube of height zero (a plane). The submenu lets you specify them to be displayed as outlines (appearing as a hollow square), or to be hidden completely (not drawn). The initial value of this of this can be changed using the "zero" option in the configuration file (see "Zero" on page 485).

*Nulls* is a submenu that controls how objects of null height are displayed. It has the same options as the zero menu; however, the default for null options is to display the objects as an outline. The initial value can be changed using the "null" option in the configuration file (see "Null" on page 486).

### **The Selections Menu**

The Selections menu lets you drill through to the underlying data. This menu has four items (see Figure 4-23).

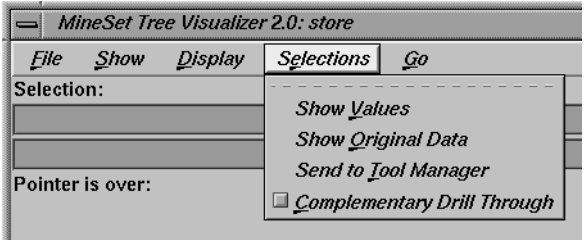

**Figure 4-23** Tree Visualizer's Selection Menu

- *Show Values* displays a table (Record Viewer) of the values for all selected objects.
- *Show Original Data* retrieves and displays the records corresponding to what has been selected. The resulting records are shown in a table viewer.
- *Send To Tool Manager* inserts a filter operation, based on the current box selection(s), at the beginning of the Tool Manager history. The actual expression used to do the drill through is determined by extents of the current box selection(s). If nothing is selected, a warning message appears.
- *Complementary Drill Through* causes the *Show Original Data* and *Send To Tool Manager* selections, when used, to fetch all the data that are not selected.

For further details on drill-through, see Chapter 14, "Multiple Selection and Drill-Through."

### **The Go Menu**

The Go menu duplicates the functions of the buttons on the upper right-hand side of the main window (see Figure 4-24). It also identifies keyboard shortcuts for some functions.

| MineSet Tree Visualizer 2.0: store |                      |  |                                       |                    |            |  |
|------------------------------------|----------------------|--|---------------------------------------|--------------------|------------|--|
| File                               | Show                 |  | Display Selections                    | $\overline{G}o$    |            |  |
| Selection:                         |                      |  |                                       |                    |            |  |
|                                    | Acme Inc.: Southern: |  |                                       | Home               | $Ctrl+H$   |  |
|                                    |                      |  | \$7,511.00, 79% of target, 90% of las | <b>Set Home</b>    |            |  |
|                                    | Pointer is over:     |  |                                       | <b>View All</b>    |            |  |
|                                    |                      |  |                                       | Go <u>B</u> ack    | $Ctrl + B$ |  |
|                                    |                      |  |                                       | Go Forward         | $Ctrl + B$ |  |
|                                    |                      |  |                                       | Parent             | $Ctrl+U$   |  |
|                                    |                      |  |                                       | Move Left          |            |  |
|                                    |                      |  |                                       | Move Right         |            |  |
|                                    |                      |  |                                       | <b>First Child</b> |            |  |
|                                    |                      |  |                                       | Last Child         |            |  |
|                                    |                      |  |                                       |                    |            |  |

**Figure 4-24** Tree Visualizer's Go Pulldown Menu

- *Home* takes you to a designated location. By default, this location is the initial view point of the scene. Initially, this location is the first viewpoint shown after invoking the Tree Visualizer and specifying a configuration file. If you have been working with the Tree Visualizer and have clicked the *Set Home* menu item, then clicking *Home* returns you to the viewpoint that was current when you last clicked *Set Home*. The keyboard shortcut for this function is Ctrl+H.
- *Set Home* changes the Home location to your current location. Clicking the *Home* menu item then returns you to the viewpoint that was current when you last clicked *Set Home*.
- *View All* shows the whole hierarchy, keeping the tilt of the camera. To get an overhead view of the scene, tilt the camera to point straight down, then click the *View All* menu item. (To tilt the camera, see the description of the Tilt thumbwheel in "Thumbwheels" on page 101.)
- *Go Back* lets you return to the previous location. If you have just started the Tree Visualizer and have not moved from the home view, this menu item is grayed out. The keyboard shortcut for this function is Ctrl+B.
- *Go Forward* lets you proceed to the location from which you clicked the *Go Back* menu item. If you have not clicked the *Go Back* menu item, the *Go Forward* menu item is grayed out. The keyboard shortcut for this function is Ctrl+R.
- *Parent* is active only when an object is selected. If a bar is selected, clicking this menu item selects the base containing the bar. If a base is selected, clicking this menu item moves up the hierarchy to the parent node. Once the root node has been reached (highest level of the hierarchy), the *Parent* menu is grayed out. The keyboard shortcut for this function is Ctrl+U.
- *Move Left* lets you select the next sibling to the left. If a bar is selected, the bar to the left of it is selected. If a base is selected, then, if the parent has another child to the left, that is selected. This button is greyed out if nothing is selected, or if the current selection has no sibling to the left.
- *Move Right* lets you select the next sibling to the right. If a bar is selected, the bar to the right of it is selected. If a base is selected, then, if the parent has another child to the right, that is selected. This button is greyed out if nothing is selected, or if the current selection has no sibling to the right.
- *First Child* lets you select the first child of the current node. This button is greyed out if there is no selection, if a bar is selected, or if the current selection has no children.
- Last Child lets you select the lst child of the current node. This button is greyed out if there is no selection, if a bar is selected, or if the current selection has no children.

### **The Help Menu**

The Help menu (see Figure 4-25) provides access to five help functions.

|                             | Help            |
|-----------------------------|-----------------|
| <b>Click for Help</b>       | <i>Shift+F1</i> |
| Overview                    |                 |
| msex                        |                 |
| <b>Keys &amp; Shortcuts</b> |                 |
| <b>Product Information</b>  |                 |
| MineSet User's Guide        |                 |
|                             |                 |

**Figure 4-25** Tree Visualizer's Help Pulldown Menu

- *Click for Help* turns the cursor into a question mark. Placing this cursor over an object in the main window and clicking the mouse causes a help screen to appear; this screen contains information about that object. Closing the help window restores the cursor to its arrow form and deselects the help function. The keyboard shortcut for this function is Shift+F1. (Note that it also is possible to place the arrow cursor over an object and press the F1 function key to access a help screen about that object.)
- *Overview* provides a brief summary of the major functions of this tool, including how to open a file and how to interact with the resulting view.
- *Index* provides an index of the complete help system. This option is currently disabled.
- *Keys & Shortcuts* provides the keyboard shortcuts for all of the Tree Visualizer's functions that have accelerator keys.
- *Product Information* brings up a screen with the version number and copyright notice for the Tree Visualizer.
- *MineSet User's Guide* invokes the IRIS Insight viewer with the online version of this manual.

### **Null Handling in the Tree Visualizer**

Nulls represent unknown data (see Appendix I, "Nulls in MineSet").

In the Tree Visualizer, nulls can occur in the following cases:

- The database or data file contains a null value.
- The skipMissing option is not present in the configuration file (see skipMissing in Appendix B), and data is present for the key value in one node of the hierarchy, but not in another. For example, in a representation of state budgets, if there is no record for state income tax for Texas, Texas would have an income tax of null. This is different for the case where there is a record showing 0 as the income tax for Texas, in which case it would show a tax of 0.
- When the Tool Manager is used to make an array based on bins and no data falls into a specific bin, the value for that bin is null. For example, if there is no data for 30-40 year olds, that bin is null.
- When making an array in the Tool Manager and the null enum option is specified, an extra array entry, corresponding to the first bar in each bar chart, is created to represent the aggregation of all the values where the bin value is null (see "" in Appendix I). This bar is labeled with a question mark (?), representing null. If there is no data for that null bin, the values associated with it are null as well.

**Note:** if all values throughout the data associated with the null bin are null, the Tree Visualizer ignores the null bin and does not display it.

• Expressions and aggregations of nulls can generate nulls (see Appendix I).

When a null value is mapped to a visual attribute, special representations are used in the Tree Visualizer. If null is mapped to height, the object is normally drawn in outline mode (although this is configurable through the Display menu (see the "The Display Menu" section) or the configuration file (see "Null" in Appendix B). For a bar or a base, this looks like an empty square. (It does not look like a cube, since it has no height.) For a disk, it looks like a circle. If a null value is mapped to a color, it is drawn in a dark grey (see Figure 4-26).

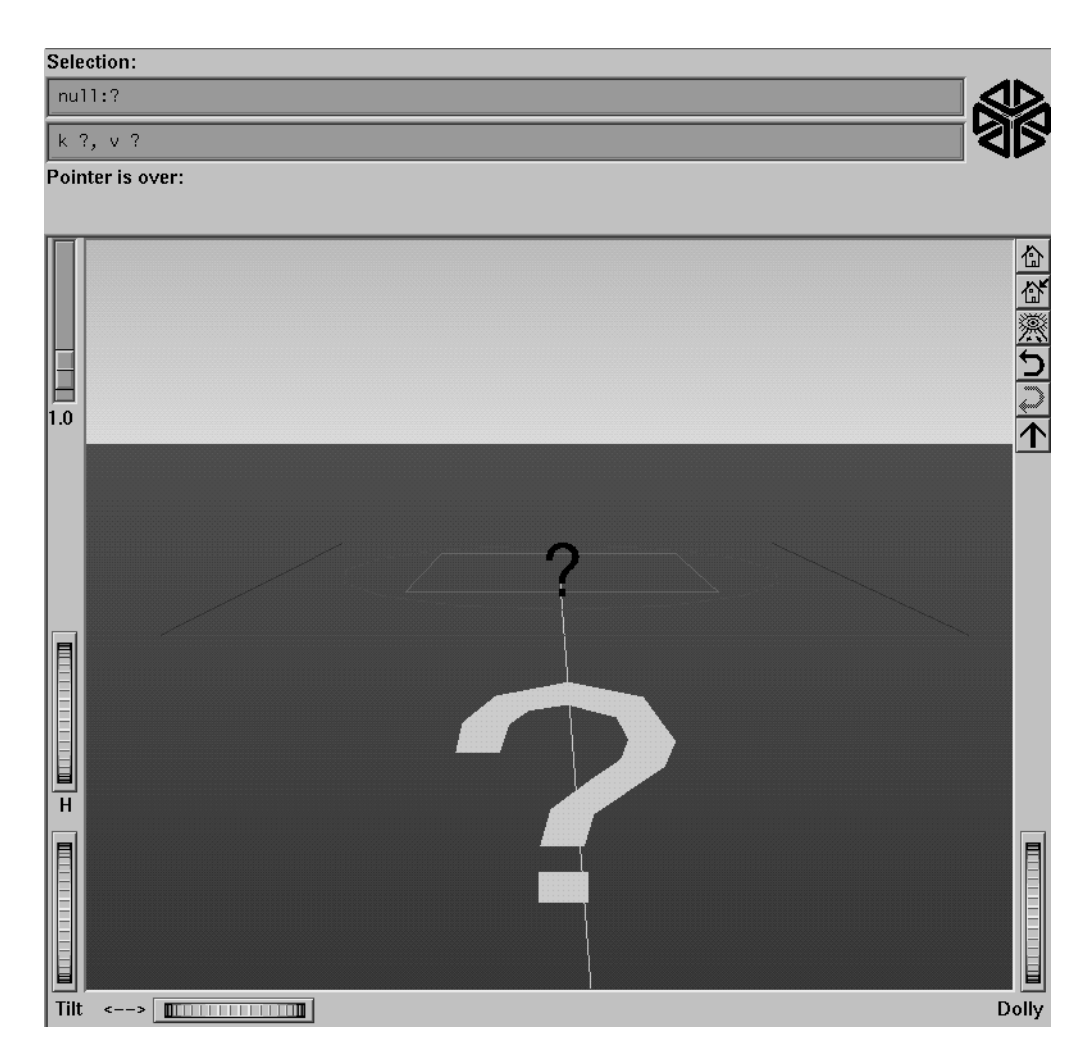

Figure 4-26 Representation of a Null Value Mapped to Height, Color, Disk, and Label

When selecting an object with a null value, it is shown as a question mark (?) in the selection field.

### **Sample Configuration and Data Files**

The provided sample configuration and data files demonstrate the Tree Visualizer's features and capabilities. The following files are in the directory */usr/lib/MineSet/treeviz/examples*:

- *store.data* and *store.treeviz* When graphically displayed, these files show hypothetical sales data for a store chain. The hierarchy includes the entire chain, regions, states, cities, and individual stores. Four products are shown for each level in the hierarchy. In this configuration, heights represent sales in dollars; colors represent the percentage of the target dollar amount.
- *stateRevenue.data* and *stateRevenue.treeviz*

When graphically displayed, these files show the revenue components of every state's budgets for 1992, as obtained from the United States Census Bureau (from http://www.census.gov/govs/state/stfin92.dat). Heights represent the dollar amounts in taxes. The descendent nodes in the background show the contribution of various taxes to the total revenues shown in the root node.

- *beer.data* and *beer2.data*, and *beer.treeviz* and *beer2.treeviz* When graphically displayed, these files show fictitious data based on consumer research of beer purchases. The hierarchy contains three levels:
	- 1. The first is category (for example, beer or ale).
	- 2. The second level is brand codes (randomly assigned).
	- 3. The third is the individual product codes; for example, twelve-pack versus six-pack (randomly assigned).

Each chart contains seven bars, representing seven age groups. Bar height represents the total dollars spent by that age group. Colors represent the percentage of dollars spent by males and females. Brands, products, and data used in these files are samples only.

Both *beer.treeviz* and *beer2.treeviz* produce the same graphical output, but they have been constructed differently. In *beer.treeviz*, each type of beer is represented by a single record, with values for male and for female consumption; these values are stored in an enumerated array (explained in Appendix B, "Creating Data and Configuration Files for the Tree Visualizer").

In *beer2.treeviz*, there are seven records for each beer, with each record representing one age group. Note that in the *beer* file, the age groups are represented in the configuration file; in the *beer2* file, they are included in the data file.

The *beer* file requires less storage space than the *beer2* file; however, the configuration file is a little more complicated. In some cases, it might be easier to produce data in the form used by the *beer2* file.

Additional examples of the Tree Visualizer to visualize a Decision tree are provided in Chapter 10.

*Chapter 5*

# Using the Map Visualizer

This chapter discusses the features and capabilities of the Map Visualizer. It provides an overview of this database visualization tool, then explains the Map Visualizer's functionality when working with the follwing elements:

- main window
- viewing modes
- external controls
- pulldown menus

Finally, it lists and describes the sample files provided for this tool.

### **Overview of Map Visualizer**

The Map Visualizer is a graphical interface that displays data as a three-dimensional "landscape" of arbitrarily specified and positioned "bar chart" shapes. This tool displays quantitative and relational characteristics of your geographically oriented data.

Data items are associated with graphical "bar chart" objects in the visual landscape. However, the objects have recognizable geographical shapes and positions. The landscape can consist of a collection of these geographical objects, each with individual heights and colors (see Figure 5-1). You can dynamically navigate through this landscape by

- panning
- rotating
- zooming to more clearly see areas of interest
- drilling down to see increased granularity of geographic details
- drilling up to aggregate data into coarser-grained graphical objects
- using animation to see how the data changes across one or two independent dimensions.

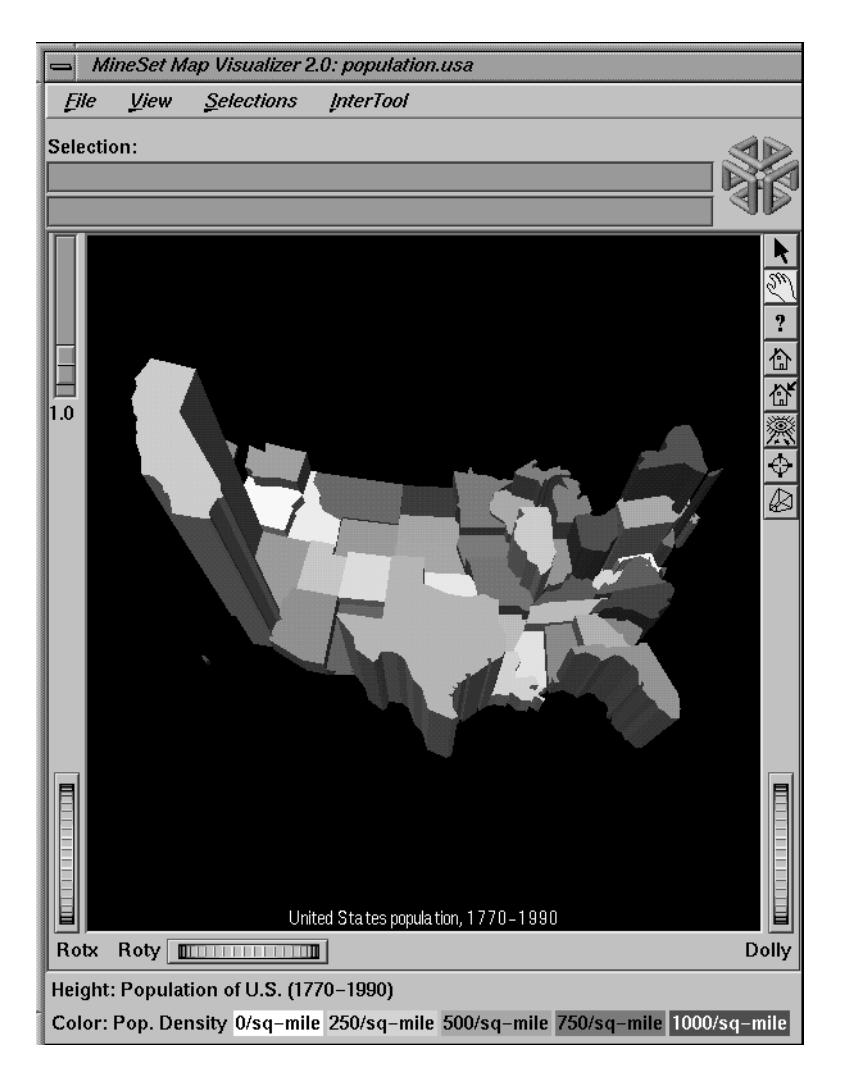

**Figure 5-1** Sample Map Visualizer Screen Showing 1990 U.S. Population

MineSet Map Visualizer 2.0: population.usa.cities  $\rightarrow$ Eile **View InterTool** Selections Selection:  $\frac{\mathbb{E}[\mathbb{E}[\math$  $\overline{1.0}$ Rotx Roty **FILE CONTROL** Dolly Height: Population of major U.S. cities, per decade, (1950-1990)

The landscape can also consist of a flat plane of these geographical objects drawn as simple outlines, with "bar chart" cylinders placed at specific locations (see Figure 5-2).

**Figure 5-2** Sample Map Visualizer Screen Showing Relative Population of Major U.S. Cities

Another landscape possibility is lines with endpoints at specific point locations, all with individual widths and colors (see Figure 5-3). Lines have width and color properties, instead of the height and color properties of the arbitrarily shaped objects and cylinders.

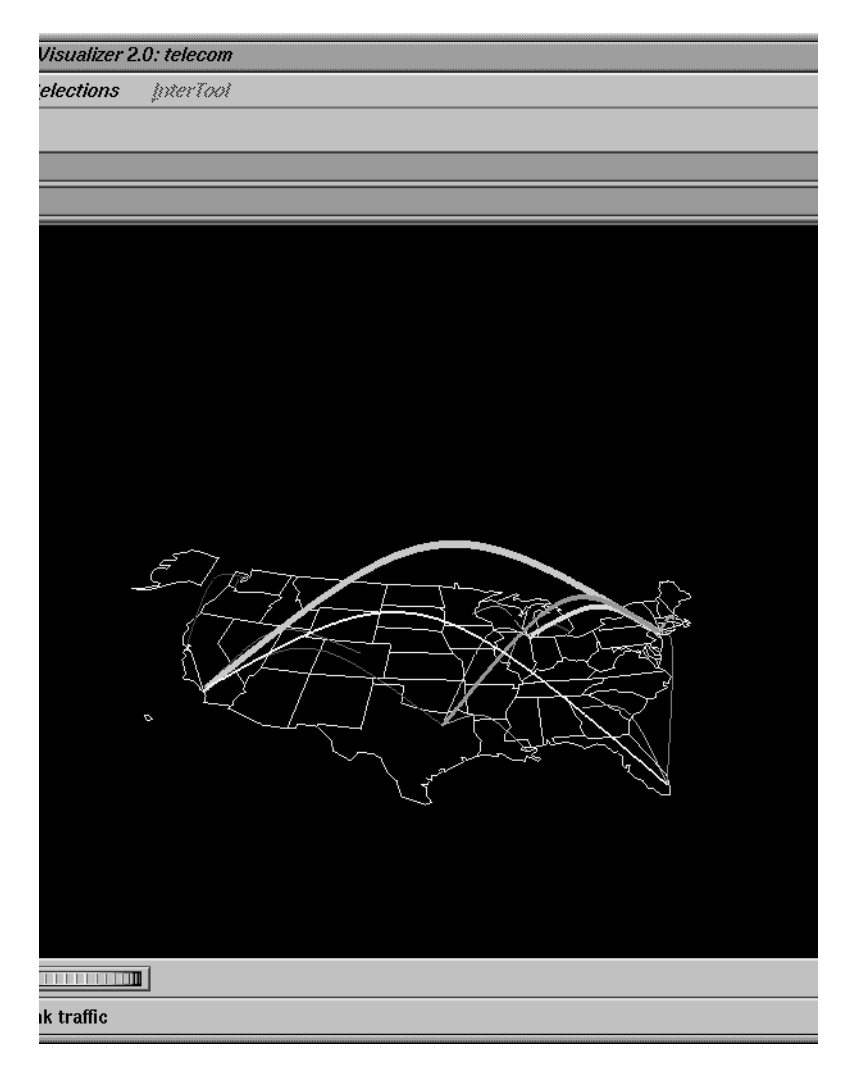

**Figure 5-3** Sample Map Visualizer Screen Showing the United States With Specific Endpoints

### **File Requirements**

The Map Visualizer requires the following files:

• A data file consisting of rows of tab-separated fields. Typically, the Tool Manager creates this file (see Chapter 3). You can also generate this file without using the Tool Manager (for the required file format, see Appendix C, "Creating Data, Configuration, Hierarchy, and GFX Files for the Map Visualizer").

Data files are the result of extracting raw data from a source (such as an Oracle, INFORMIX, or Sybase database) and formatting it specifically for use by the Map Visualizer. Data files have user-defined extensions (the sample files provided with the Map Visualizer have a *.data* extension).

• A gfx file consisting of a description of the shapes and locations of the 1-, 2-, or 3-dimensional objects to be displayed.

Gfx files must have a *.gfx* extension. MineSet includes various *.gfx* files, including the United States to the granularity of counties, telephone area codes, and postal zip codes, as well as Canada to the granularity of provinces. You can also manually generate *.gfx* files (see Appendix C, "Creating Data, Configuration, Hierarchy, and GFX Files for the Map Visualizer" for the required file format).

- A hierarchy file consisting of a description of
	- the column names of the various graphical objects to be displayed
	- the filenames of the *.gfx* files that describe the locations and shapes of the graphical objects
	- an optional description of the hierarchical relationship of the graphical objects, which is used for the drill-down and drill-up functions.

Hierarchy files enable drill down and drill up. This means that information associated with objects at one level can be aggregated (or, conversely, shown in greater detail) and displayed at a different level. For example, a hierarchy file defining the relationships between states and regions comprising multiple states allows values such as population levels to be displayed at both the individual state level as well as at regional levels. The *gfx\_files/usa.state.gfx* file, for example, describes the shapes of the 50 United States; the *gfx\_files/usa.state.hierarchy* file describes the hierarchy grouping individual states into regions, regions into East-West areas, and the East-West areas into an aggregated United States.

For more information, see Appendix C, "Creating Data, Configuration, Hierarchy, and GFX Files for the Map Visualizer"

• A configuration file describing the format of the input data and how these are to be displayed. Typically, this file is created using the Tool Manager (see Chapter 3). You also can use an editor (such as jot, vi, or Emacs) to produce this file without using the Tool Manager (see Appendix C, "Creating Data, Configuration, Hierarchy, and GFX Files for the Map Visualizer").

Configuration files should have a *.mapviz* extension. If they do not, they are not listed when selecting the Open option from the File pulldown menu. When starting the Map Visualizer, or when opening a file, specify the configuration file, not the data file.

### **Starting the Map Visualizer**

There are five ways to start the Map Visualizer:

- Use the Tool Manager to configure and start the Map Visualizer. See Chapter 3 first for details on most of the Tool Manager's functionality, which is common to all MineSet tools; see below for details about using the Tool Manager in conjunction with the Map Visualizer.
- Double-click the Map Visualizer icon, which is in the MineSet page of the icon catalog. The icon is labeled *mapviz*. Since no configuration file is specified, the start-up screen requires you to select one by using File > Open.

| MineSet Map Visualizer 2.0                                               |                                        |                                                                                                    | $\overline{a}$ |
|--------------------------------------------------------------------------|----------------------------------------|----------------------------------------------------------------------------------------------------|----------------|
| <b>File</b><br>Qpen<br>Open Other Window<br><b>Reopen</b>                | $Ctrl+O$<br>Shift+Ctrl+O<br>$Ctrl + B$ | MineSet(TM) Map Visualizer 2.0                                                                                                    | Help           |
| Copy Other Window<br>Save As<br>Print Image<br><b>Start Tool Manager</b> | $Ctrl + C$<br>$Ctrl + S$<br>$Ctrl+P$   | 1991, 1995–1997, Silicon Graphics, Inc. –  ALL RIGHTS RESERVED<br>In uses XbaeMatrix which is subject to the following copyright:<br>c) 1991, 1992 Bell Communications Research, Inc. (Bellcore)<br>             Copyright (c) 1995–97 Andrew Lister |                |
| Close<br>Exit                                                            | $Ctrl-W$<br>$Ctrl+Q$                   |                                                                                                    |                |

**Figure 5-4** Map Visualizer's Startup Screen, With File Pulldown Menu Selected

Starting the Map Visualizer without specifying a configuration file causes the main window to show the copyright notice for this tool. Only the File and Help pulldown menus can be used. For the main window to be fully functional, open a configuration file by selecting File > Open (Figure 5-4).

- If you know what configuration file you want to use, double-click the icon for that configuration file. This starts the Map Visualizer and automatically loads the configuration file you specified. This only works if the configuration filename ends in *.mapviz* (which is always the case for configuration files created for the Map Visualizer using the Tool Manager).
- Drag the configuration file icon onto the Map Visualizer icon. This starts the Map Visualizer and automatically loads the configuration file you specified. This works even if the configuration filename does not end in *.mapviz*.
- Start the Map Visualizer from the UNIX shell command line by entering this command at the prompt:

mapviz [ configFile ]

where *configFile* is optional and specifies the name of the configuration file to use. If you don't specify a configuration file, you must use File > Open to specify one (see Figure 5-4).

#### **Options for invoking the Map Visualizer**

There are a two options that affect how this tool is invoked:

• **-warnexecute** indicates that if you attempt to execute a command specified in an execute statement, a warning is displayed and you are given the option to execute the command or not. This is intended for an insecure environment, such as files obtained from the Web, and is used automatically when commands are executed via mtr files.

You can enable this option permanently by adding the line

**\*minesetWarnExecute:TRUE**

to the user's *.Xdefaults* file, or by setting the environment variable

**MINESET\_WARN\_EXECUTE**

• **-quiet** eliminates the dialogs that popup to indicate progress. You can enable this option permanently by adding the line

**\*minesetQuiet:TRUE**

to the user's *.Xdefaults* file.

### **Configuring the Map Visualizer Using the Tool Manager**

This section describes how the Map Visualizer can be configured using the Tool Manager. Although the Tool Manager greatly simplifies the task of configuring the Map Visualizer, you can construct a configuration file manually for this tool using a text editor (see Appendix C, "Creating Data, Configuration, Hierarchy, and GFX Files for the Map Visualizer").

Note that the steps required to connect to a data source are described in Chapter 3.

### **Generating .gfx and .hierarchy Files**

To use the Map Visualizer, you must provide the application with two files that define the graphical objects to be displayed:

- One or more *.gfx* files, which define the shapes of the graphical objects displayed.
- A*.hierarchy* file, which describes the relationship of multiple, interrelated map (*.gfx*) files.

These files are not created by the Tool Manager; they must already exist as part of MineSet (residing in the */usr/lib/MineSet/mapviz/gfx\_files* directory), or they must be created by the user. For instructions on their creation, see Appendix C, "Creating Data, Configuration, Hierarchy, and GFX Files for the Map Visualizer"

The *.gfx* and *.hierarchy* files that are part of the MineSet package include

- the individual states of the United States
- the individual counties of the United States
- the individual five-digit ZIP codes of the United States
- the telephone area codes of the United States
- the individual provinces and territories of Canada
- the individual states of Mexico
- the individual states and territories of Australia
- the individual countries of Western and Central Europe
- regional subdivisions of both France and The Netherlands

The Map Visualizer requires a data file with

- One column indicating geographical objects (for example, states). Each row in this column must indicate a unique geographical object (staying with the example, this means one row for each state).
- At least one column with numeric values mapped (using arithmetic expressions) to the heights and/or colors of each geographic bar. These columns can be scalar, a 1D array, or a 2D array. If the column is an array, a slider must be used to select specific data points for this mapping to heights and colors.

If both heights and colors are mapped to 1D or 2D arrays, the arrays must have the same indexes (see Appendix C, "Creating Data, Configuration, Hierarchy, and GFX Files for the Map Visualizer").

### **Selecting the Map Visualizer Tool**

Select the *Viz Tools* tab in the Data Destination panel of the Tool Manager's main screen (Figure 5-5). From the popup list of tools, select *Map Visualizer*. The window on the right side of this panel displays the mapping requirements for the Map Visualizer. Items in the Visual Elements list that are preceded by an asterisk are optional.

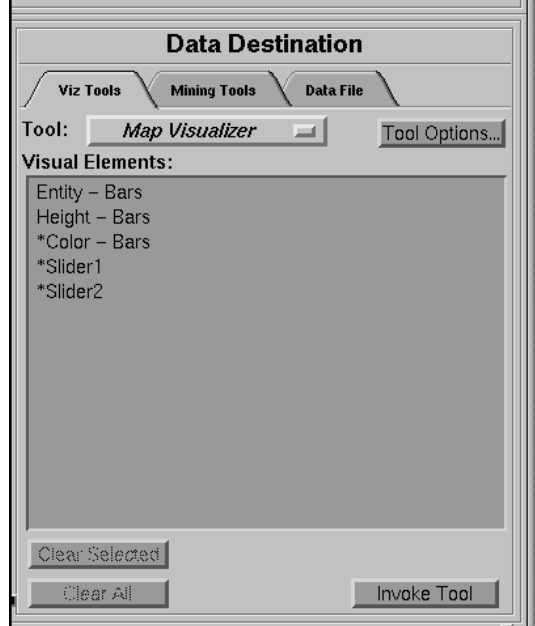

**Figure 5-5** Data Destination Panel, With Map Visualizer Selected

- *Entity Bars* lets you specify which column contains the keywords of the graphical objects.
- *Height Bars* lets you specify the heights of the geographic bars on the map.
- *\*Color Bars* lets you assign the colors of the geographic bars. See "Choosing Colors" and "Using the Color Browser" in Chapter 3 for a more detailed explanation of how to choose and change colors.
- *\*Slider1* and *\*Slider2* let you map columns directly to one or two animation Sliders (see "Slider Creation for Mapviz," below).

### **Mapping Columns to Visual Elements**

A column in the Current Columns window should be mapped to the Visual Element Height - Bars by clicking the column first, then Height - Bars. Optionally, another column (perhaps even the same column) can be mapped to the Visual Element \*Color - Bars. Another column must be mapped to the Visual Element Entity. This must be a string column.

### **Undoing Mappings**

To undo a mapping, select the mapping in the Requirements: window, then click the *Clear Selected* button. To undo all mappings, click the *Clear All* button.

### **Slider Creation for Mapviz**

Sliders can be created manually or automatically. The following subsections describe these methods.

#### **Manual Slider Creation**

Tool Manager generates sliders whenever there is an array column present in the current table. The sliders correspond to the indices of the array columns. If the column has one index (one-dimensional array), only one slider is created, but if the column has two indices (two-dimensional array), both an X and a Y slider are created. The current slider indices are indicated in the Tool Options dialog box from the Tool Manager.

Note that for a slider to be created, all array columns in the current table must have the same indices. If array columns with differing indices exist in the current table, no slider is created.

See "Aggregation" in Chapter 3 for more information on creating arrayed columns.

#### **Automatic Slider Creation**

If no arrayed columns are in the current table, Tool Manager can automatically generate sliders by use of the Slider1 and Slider2 mappings. Sliders are created through a combination of automatic binning and aggregation. These automatic operations occur

after clicking *Invoke Tool*. The operations do not affect the current history operations of Tool Manager, but they do appear in the configuration files for the tool.

Columns mapped to Slider1 and Slider2 eventually form the indices for the sliders. These columns must be either numeric (int, float, double) or binned. If a column mapped to a slider is already binned, no automatic binning is needed for this column, and this column is used as an index for a slider. However, if the column is not binned, a binned column is created using the automatic binning options in the Tool Options dialog box.

The three methods of binning are:

- Selecting All Distinct Values creates a bin for every unique value of the column.
- Specify the number of bins you want to create. The thresholds for the bins are determined using the Uniform Range approach.
- Selecting Automatic automatically determines the number of bins to create and determines the bin thresholds using the Uniform Range approach.

(See "The Bin Column Button" in Chapter 3 for more information about binning.) The column used in forming the automatic bins is deleted from the current table.

The binned columns now form the indices of array columns. Note that if you want to create only one slider, the index must be mapped to Slider1. Attempting to create only one slider with a mapping to Slider2 is not allowed and generates a Tool Manager error. Also, a column mapped to a slider cannot be mapped to any other mapping, since it is removed during the aggregation process.

Once the slider indices are formed, the arrayed columns are created. This is done using automatic aggregation. Any numeric columns mapped to Height or Color are aggregated using the automatic aggregation options in the Tool Options dialog box. You can either specify aggregating by Sum or by Average. The binned columns created from the slider mappings form the indices for the aggregation. The column mapped to Entity is the only Group-By column. Any remaining columns in the table are removed. (See "Aggregation" in Chapter 3 for a description of the aggregation process.)

The aggregation step automatically forms the arrayed columns used for sliders. These arrayed columns form the new tool mappings. For example, if the column *mpg* were mapped to Height, a new column *avg\_mpg[]* is formed and remapped to Height. The progress of the automatic slider generation is displayed in the Tool Manager status window.

# **Specifying Tool Options**

Clicking the *Tool Options* button causes a new dialog box to be displayed (Figure 5-6). This lets you change some of the Map Visualizer options from their default values.

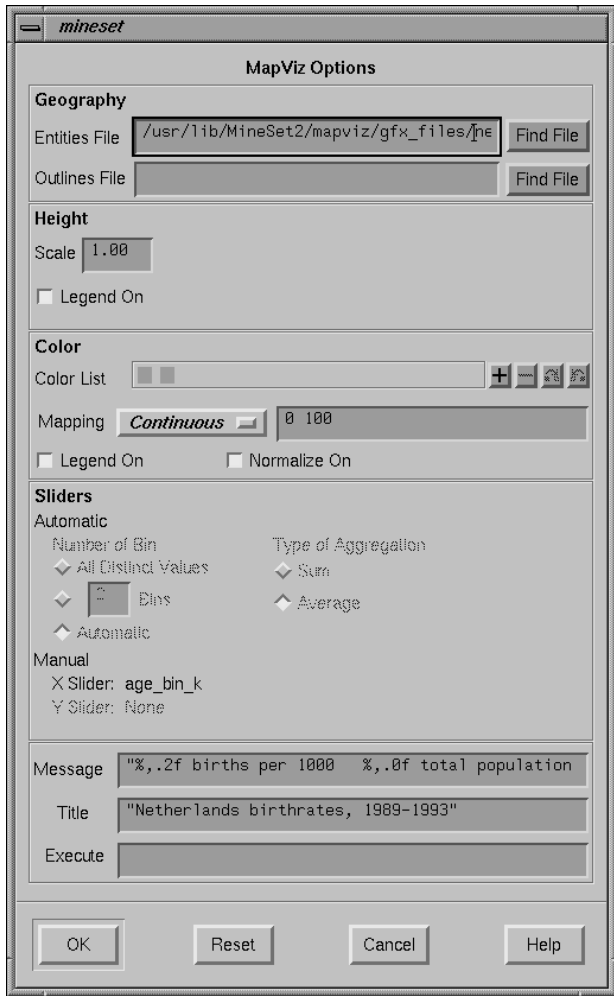

**Figure 5-6** Map Visualizer's Options Dialog Box

The following sections describe the buttons and fields of the Map Visualizer's Options dialog box.

#### **Geography**

The *Entities File* specifies a *.hierarchy* file to be used for the representation of the geographical "entity" objects, in the Map Visualizer's main window.

The *Outlines File* specifies outline objects to draw, which appear as a flat plane on which the 3-D entity objects are placed.

The *Find File* button lets you browse your files to find the *.hierarchy* file to be used.

Note that the *Entities File* and *Outlines File* fields are optional. If the Entities File is not supplied, then the Map Visualizer creates graphical entity objects consisting of simple rectangles that are arbitrarily sized and placed in the scene.

#### **Height**

This section specifies an initial height *Scale* value (default is 1.0) and whether to display a height legend at the bottom of the Map Visualizer window.

#### **Color**

To use these Color options, you must have mapped a column to the *\*Color - Bars* requirement of the Data Destination panel. See "Choosing Colors" and "Using the Color Browser" in Chapter 3 for a more detailed explanation of how to choose and change colors.

*Color List***—**You can specify the color list using the *+* button next to the color list label. This brings up a color editor that lets you specify a color to be added to the list.

*Mapping***—**You can specify whether the color change that is shown in the graphic display is *Continuous* or *Discrete*. If you choose *Continuous*, the color values shift gradually between the colors entered in the "Color List" field as a function of the values that are mapped to those colors in the "Mapping" field.

The field to the right of the popup button lets you enter specific values to which the colors are mapped. You must have the same number of values in this field as there are colors entered in the *Color list to use* field.

#### **Example 5-1**

#### If you

- used the Color Browser to choose gray and red
- selected *Discrete* for the Mapping
- entered the values 0 150000

then the display shows the population of the United States across the time period 1770-1990. States with more than 150,000 square miles are shown in red, the rest are in gray.

#### **Example 5-2**

If you

- used the Color Browser to choose gray and red
- selected *Continuous* for the *Mapping*
- entered the values **0 300000**

then the display shows the population of the United States across the same time period. The states' colors vary from gray to red, depending on their size; the largest states are shown with the greatest density of red.

You can enter as many colors into this field as necessary for your display. If the number of values in the column that maps to \*Color - Bars exceeds the number of distinct colors you have chosen, the Map Visualizer adds an appropriate number of randomly chosen colors at runtime.

*Legend On***—**lets you determine whether a color legend is displayed or hidden.

*Normalize On***—**lets you determine whether the Map Visualizer automatically scales the colors between the color column's minimum and maximum values (this is called color normalization), as opposed to you manually specifying threshold values. When *Normalize On* is enabled, the threshold values must lie within the range 0 to 100, representing a percentage of the color column's minimum to maximum numeric range.

#### **Sliders**

You can manually select a binned column to be associated with the slider(s), where the binned column indexes an aggregated array that is mapped to height or color. Alternatively, you can have the Tool Manager automatically perform the binning and aggregations. For more details on the Slider options, see "Slider Creation for Mapviz" on page 137.

#### **Message Field**

This lets you specify the message displayed when an entity is selected. For a listing and description of format types that can be entered in this field, see the "Message Statement" section in Appendix C, "Creating Data, Configuration, Hierarchy, and GFX Files for the Map Visualizer"

#### **Title field**

This lets you specify a string that appears at the bottom of the Map Visualizer main window. This string must be enclosed in double-quotes.

#### **Execute Field**

This option lets you type in a UNIX command that is executed when double-clicking on an entity. The format is similar to the message statement. If no execute statement appears, double-clicking has no effect.

For a detailed description of the Execute field, see "Execute Statement" in Appendix C.

#### **Resetting the Tool Options**

If, after making changes to the Tool Options dialog box, you want to reset the values of all options to their default values, click the *Reset Options* button.

#### **Accepting the Tool Options**

Once you have finished making changes to the Tool Options dialog box, click *OK* to return the Tool Manager's main screen.

### **Saving Map Visualizer Settings**

The Tool Manager stores information for the Map Visualizer in several files, all sharing the same prefix:

- *<prefix>.mapviz.data* contains data.
- *<prefix>.mapviz.schema* describes the data file.
- *<prefix>.mapviz* contains information needed by the Map Visualizer.
- *<prefix>.mineset* contains all the information needed to create the other files.

To specify a prefix, use the *Save ...* menu option in the File menu of the Tool Manager's main window. If you do not specify a prefix, it is based on the data source.

When you use the *Invoke Tool* button, the *.data*, *.schema*, and *.mapviz* files are updated, if necessary.

### **Invoking the Map Visualizer**

To see the Map Visualizer graphically represent your data, click the *Invoke Tool* button at the bottom of the Data Destination panel.

## **Working in the Map Visualizer's Main Window**

If you started the Map Visualizer without specifying a configuration file, the main window shows the copyright notice for the Map Visualizer. Only the File and Help pulldown menus can be used. For the main window to show all menus and controls, open a configuration file. Use File > Open (Figure 5-4) to see a list of configuration files.

When a valid configuration file has been specified, its geographical landscape is visible. For example, Figure 5-7 shows the results of specifying *population.usa.mapviz* and moving the *Year* slider to the far right.

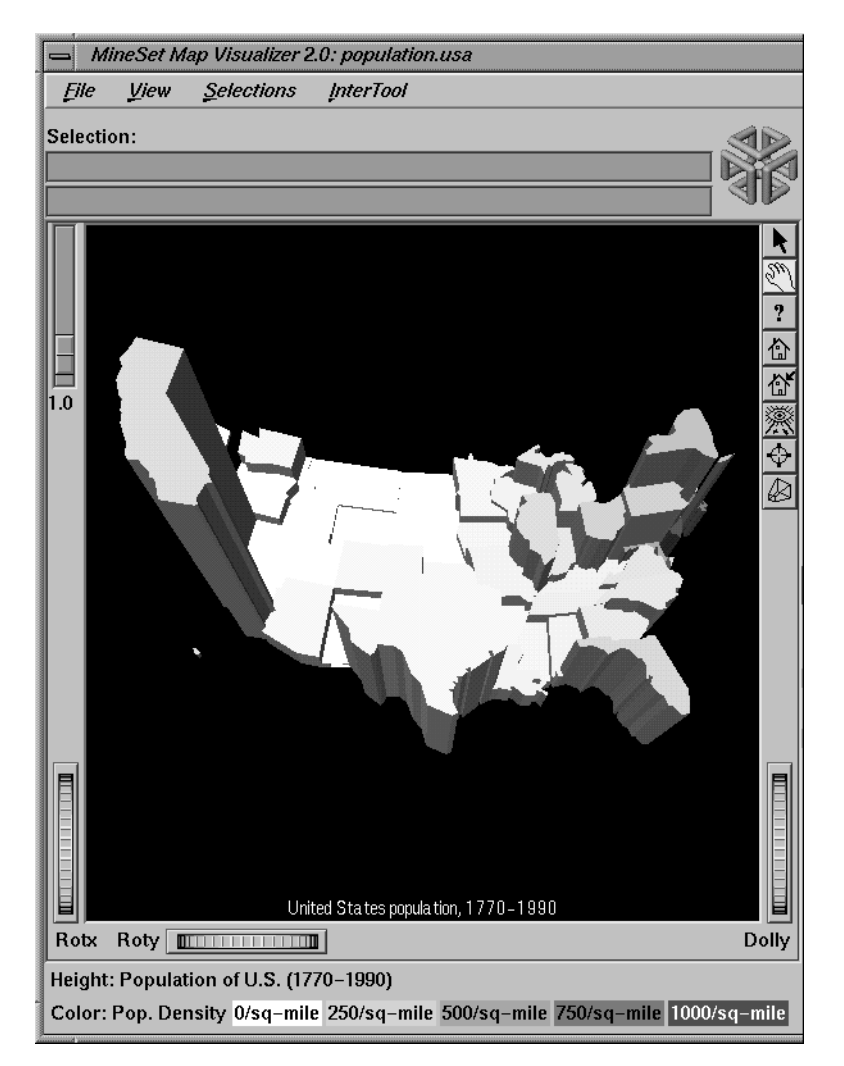

**Figure 5-7** Population.usa.mapviz Example With the Slider Moved to 1990

This shows the population and population density for each state of the United States. The population of each state is represented by the height of the state's graphical shape. Heights are relative to each other across the entire range of the animation controls.
# **Viewing Modes**

The two modes of viewing are *grasp* and *select*. To toggle between these modes, move the cursor into the main window, and press the Esc key. You can also change from one mode to the other by clicking the appropriate button: to enter select mode, left-click the arrow button (to the top-right of the main window); to enter grasp mode, left-click the hand button (immediately below the arrow button, near the top right of the main window).

### **Grasp Mode**

In grasp mode, the cursor appears as a hand. This mode supports panning, rotating, and scaling the scene's size in the main window.

- To pan the display, press the middle mouse button and drag it in the direction you want the display panned.
- To rotate the display, press the left mouse button and move the mouse in the direction you want to rotate.
- To move the viewpoint forward, press the left and middle mouse buttons simultaneously and move the mouse downwards. To move the viewpoint backward, press the left and middle mouse buttons simultaneously and move the mouse upwards. This is equivalent to the functions provided by the Dolly thumbwheel.

#### **Select Mode**

In select mode, you can highlight an object by positioning the cursor over that object. Information about that object then appears at the top of the view area. This information remains visible in the window only as long as the pointer cursor remains over the object. If you position the pointer cursor over an object and click the left mouse button, the same information appears in the Selection Window, which is above the main window, under the "Selection" label (Figure 5-8).

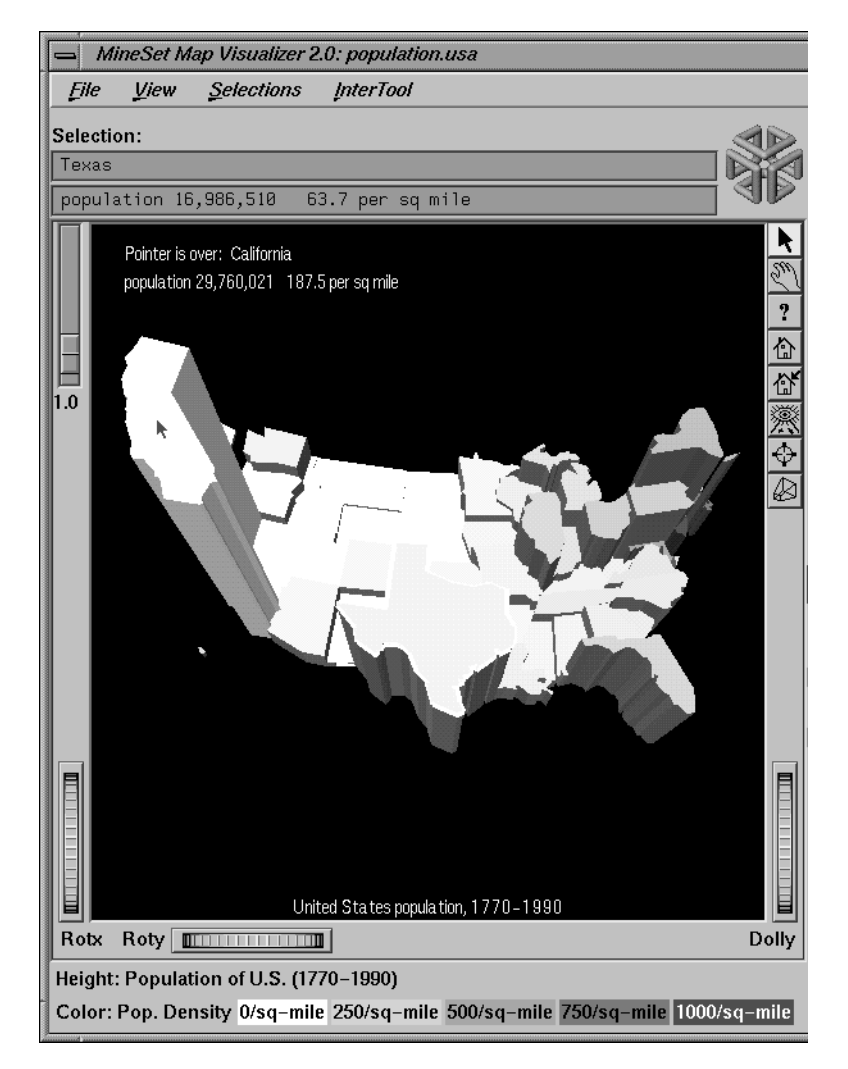

**Figure 5-8** Example of a Highlighted (Information in the Viewing Window) and Selected (Information in the Selection: Window) Object

This Selection information remains visible until you select another object or click the background. Using the mouse, you can cut and paste this text into other applications, such as reports or databases.

**Drill down and drill up functionality**—To view a finer level of geographical granularity for an object (if the *.data* and *.hierarchy* files support it), click the right mouse button while the cursor is over that object. This is called "drilling down." You can repeat this down to the finest level of granularity supported by the data. If the cursor is positioned over a specific object when drilling down, only the more detailed sub-objects of that object appear. If, instead, the cursor is positioned on the background at the time of the mouse click, then the more detailed sub-objects of the entire set of objects appear. This might produce a display with a large number of individual objects. The greater the number of objects, the longer the Map Visualizer takes to construct the scene, and the slower the performance when moving the animation controls.

To move up one level and view a coarser geographical granularity ("drill up"), click the middle mouse button. If the cursor is positioned on the background when you click, all the higher-level objects appear. If the cursor is positioned on a specific object in the scene, then the scene "returns" to the group of higher-level objects visible when you last drilled down with the right mouse button.

If an execute statement was specified via Tool Manager or the configuration file, then double clicking on an object executes the appropriate command. If the -warnexecute option was specified when invoking the Map Visualizer, a warning is given first.

**Note:** By default, the Map Visualizer initially displays objects at the lowest level of detail; thus, initially, only drill-up (to coarser granularity) is active.

## **External Main Window Controls**

Several external controls surround the graphics window. These consist of buttons, sliders, and a summary window. Each of these controls is described in this section.

### **Buttons**

At the top right of the image area are eight buttons, each of which is selectable with the left mouse button, as shown in Figure 5-9.

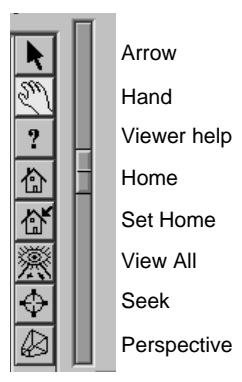

**Figure 5-9** Top Right Buttons

- *Arrow* puts you in select mode. When in this mode, the cursor shape is an arrow. Select mode lets you highlight graphical objects in the main window, as well as drill down or drill up to different levels of geographical granularity.
- *Hand* puts you in grasp mode. When in this mode, the cursor shape is a hand. Grasp mode lets you rotate, zoom, and pan the display in the main window.
- *Viewer help* (symbolized by a question mark) brings up a help window describing the viewer itself.
- *Home* takes you to a designated location. Initially, this location is the first viewpoint shown after invoking the Map Visualizer and specifying a configuration file. If you have been working with the Map Visualizer and have clicked the *Set Home* button, then clicking *Home* returns you to the viewpoint that was current when you last clicked *Set Home*.
- *Set Home* makes your current location the Home location. Clicking the *Home* button returns you to the last location where you clicked *Set Home*.
- *View All* lets you view the entire Map Visualizer display, keeping the angle of view. To get an overhead view of the scene, rotate the camera so that you are looking directly down on the display, then click the *View All* button.
- *Seek* takes you to the point or object you click after selecting this button. This changes the perspective and angle of your viewpoint.
- *Perspective* lets you view the scene in 3D perspective (closer objects appear larger, farther object appear smaller). Clicking this button toggles 3D perspective on (default setting) or off.

**Note:** If *Perspective* is off, the Dolly thumbwheel becomes the Zoom thumbwheel.

# **Height-Adjust Slider and Label**

To the left of the Map Visualizer's main window is a vertical height adjust slider and, below it, a label containing a numeric value between 0.1 and 100. This slider lets you change the absolute heights of all the graphical objects in the main window. Moving the slider up increases the heights of the objects; moving it down decreases their heights. The numeric value in the label changes accordingly. This value indicates the height multiplier, the default value of which is 1.0. The height adjust slider is useful for accentuating relative height differences between objects in the view window.

# **Thumbwheels**

Three thumbwheels appear around the lower part of the main window border (see Figure 5-10). They let you dynamically move the viewpoint.

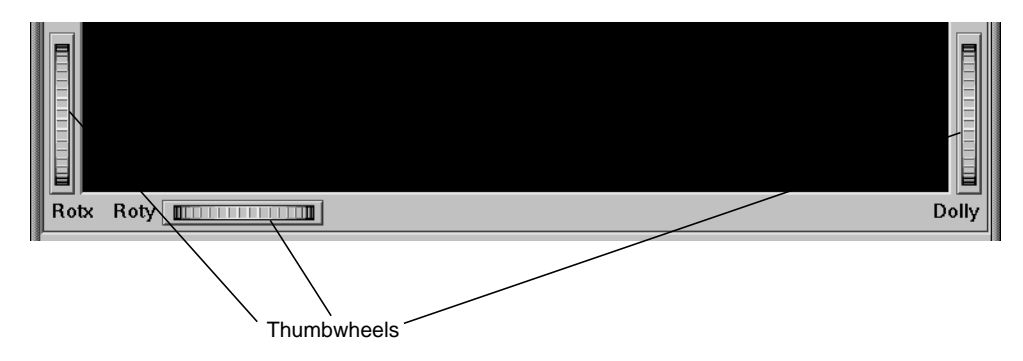

**Figure 5-10** Lower Half of Window With Thumbwheels

- The vertical thumbwheel *Rotx* (rotate about the x axis), on the left, rotates the display up and down.
- The horizontal thumbwheel *Roty* (rotate about the y axis), at the bottom left, rotates the scene in the main window around its centerpoint left and right.
- The vertical *Dolly* thumbwheel, on the right, moves the viewpoint forward and backward. Note that as you use the Dolly thumbwheel to magnify the scene in the main window, additional detail can appear. This is not the case with the Zoom slider, which merely enlarges the scene without adding detail.

**Note:** If *Perspective* is off, the Dolly thumbwheel becomes the Zoom thumbwheel, and the Zoom slider and Zoom factor box disappear.

# **The Animation Control Panel**

To the right of the Map Visualizer's main window are several external controls, depending on the type of data being displayed (see Figure 5-11). These controls can include

- sliders for independent dimensions
- a summary window containing a color density profile.
- a color legend showing the color density value limits
- buttons and sliders for animation

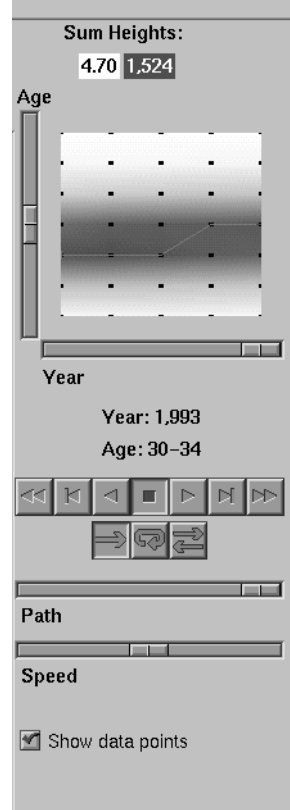

**Figure 5-11** Map Visualizer's Summary Window With Slider and Animation Controls

## **Sliders Controlling Independent Dimensions**

The number of sliders appearing adjacent to the summary window is dependent on the dataset displayed in the Map Visualizer's main window. Datasets can have two, one, or no independent dimensions.

#### **Datasets With Two Independent Dimensions**

If the dataset has two dimensions of independently varying data (such as *nl.births.mapviz*), the animation control panel to the right of the main graphics window becomes visible (as in Figure 5-11).

Within this animation control panel are the 2D summary window and two sliders. The summary window has a horizontal slider below it for selecting data points of the first independent dimension, and a vertical slider to the left for selecting data points of the second independent dimension. The horizontal slider's dimension is identified by a label below it. The vertical slider's dimension is identified by a label above it.

#### **Datasets With One Independent Dimension**

For datasets with one independent dimension (such as *population.usa.mapviz*), only the slider below the summary window appears, and the summary window is compressed (see Figure 5-12). This slider's dimension is identified by a label below it.

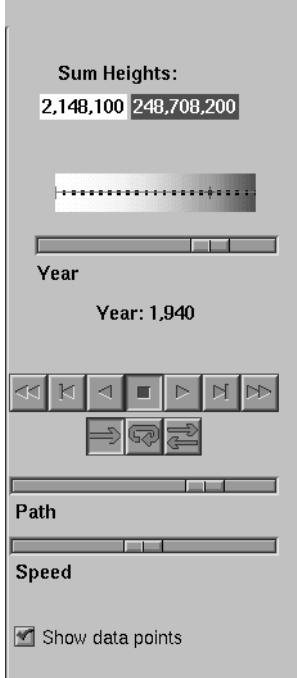

**Figure 5-12** Map Visualizer's Summary Window With One Slider and Animation Controls

## **Datasets With No Independent Dimension**

For datasets with no independent dimensions (such as *population.europe.mapviz*), no animation control panel appears (see Figure 5-13).

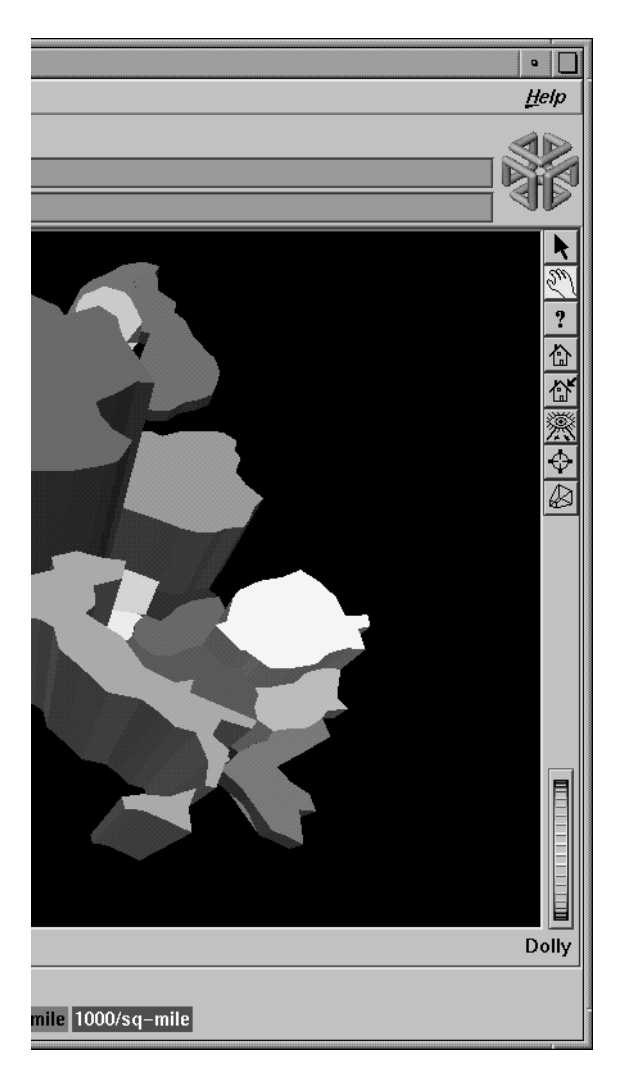

**Figure 5-13** If There Are No Independent Dimensions, No Animation Control Panel Appears

#### **The Summary Window**

The summary window provides a 2D representation of the aggregation of values that the main window displays in 3D. Above this window is a label, Sum Heights, followed by two rectangles: the first white, the second red. Within the rectangles are numbers; each is the respective value for the maximum density of that color. This summary color legend provides a visual and numeric comparison to the densities in the summary window.

The whiter the areas of the summary window, the lower the total values represented by the heights of the objects in the main window. The greater the density of red shown in areas of the summary window, the higher the total of those values. The density of these colors in the summary window provides a summary of the data across the one or two independent dimensions in the dataset, which is useful for guiding your exploration through the data.

By default, the summary window also contains a set of black dots, evenly spaced across the one or two dimensions of data. These dots indicate the precise positions of the discrete datapoints of the data. You can turn off the dots using the View > Show Data Points menu option.

#### **Color Density Examples in the Summary Window**

After opening the *population.usa.mapviz* file, for example, the 2D summary window shows a color range from white (on the left) to red (on the right). White corresponds to the low aggregate population in the early years of the United States; red represents the higher aggregate population in later years. In this example, the greater the density of red, the higher the total population of United States.

For a more complex example, open *perhouse.perage.mapviz*. This dataset has two independent dimensions: time and age. The summary window displays these dimensions as a complex pattern of colors. Place the cursor on the horizontal lines with the greatest density of red, which runs horizontally across the summary window (this means the age group making the greatest number of purchases). Click the left mouse button. The information displayed in the field below the horizontal slider shows that this represents purchases made by 30- to 39-year-olds.

Now place the cursor at the junction of the densest red horizontal (age group) and vertical (time frame) parts of the summary window, and click the left mouse button. The information displayed in the field below the horizontal slider shows that most purchases were made by 30- to 39-year-olds in May-June 1989 and May-June 1990.

#### **Creating a Path in the Summary Window**

If the dataset loaded into the Map Visualizer has at least one independent dimension, it is possible to view all or any part of that dataset via animation. This is done by first creating a path in the summary window, then activating the animation controls described in the next section.

The three ways to draw a path in the summary window are as follows:

- Define a starting point by clicking and holding down the left mouse button, then draw an arbitrary path by dragging the cursor over the window. End the path by releasing the left mouse button.
- Define a starting point by clicking the left mouse button, then define an endpoint by moving the cursor to another part of the window and clicking the middle mouse button. A path appears between those two endpoints, passing through the intermediate discrete data point(s) that are closest to the hypothetical straight line between the endpoints. To add more line segments, continue with repeated middle mouse clicks.
- Define a starting point by clicking the left mouse button, then drag one of the independent dimension sliders to draw a straight line along this dimension. If there are two sliders, then using the second slider will continue to draw a straight line along the axis controlled by this second slider.

The path you draw can only go through the well-defined discrete data points, identified by the black dots in the summary window.

# **Animation Buttons and Sliders**

Use the seven VCR-like buttons and two sliders (*Path* and *Speed*) below the 2D summary window to control animation.

#### **Animation Buttons**

Once a path is drawn in the summary window (see "Creating a Path in the Summary Window," above), you can use the VCR-like buttons to control animation along this path. The middle *Stop* button is highlighted in blue to indicate an initial state. Use the adjacent *Play Forward* button (to the right of *Stop*) or *Play Reverse* (to the left) to begin simple movement along the drawn path in a forward or reverse direction. *Forward* and *Reverse* are defined by the sequence in which the path was drawn, not by a sense of left-to-right or right-to-left movement.

To stop and restart the animation, click the *Stop* button, then use the *Play Forward* or *Reverse* button. When you use the *Stop* button, the animation continues in the current direction until the position falls on a discrete data point.

Adjacent to the *Play* buttons are the *Single-Step* buttons, also *Forward* and *Reverse*. Clicking one of these buttons causes the current path position to change to the next discrete data point.

On the outside are the *Fast Forward* and *Fast Reverse* buttons. Clicking one of these *Fast* buttons while in *Stop* state changes the path position to the end (for *Forward*) or to the beginning (for *Reverse*) of the path. Clicking a *Fast* button when in *Play* state increases the animation speed.

#### **Animation Flow**

Below the Animation Buttons are the three Animation Flow buttons.

*Play-once* (default)**—**the animation moves either forward or reverse until it reaches the end of the path, then stops.

*Loop***—**when the animation reaches the end of the path, it automatically resets to the beginning and starts over again.

*Swing***—**when the animation reaches the end of the path, it reverses direction and retraces its path to the other end; upon reaching that end, the animation reverses direction again, beginning the cycle again.

#### **Animation Sliders**

While animation is stopped, you can move the *Path* slider to reset the position along the path. Note that when you use the Path slider, the cursor in the summary window moves across the drawn path, and the 1D sliders (below and to the left of the drawing area) move consistently with the cursor position. Then use the *Play* or *Reverse* button to restart the animation from the newly specified point.

You can drag the *Path* slider to an arbitrary position on the path between discrete data points; however, when you release the slider, the path position changes to a stop at the nearest discrete data point.

Use the *Speed* slider to adjust the speed of the animation along the path.

#### **Data Points and Interpolation**

As animation proceeds, the variables mapped to height and color in the Map Visualizer also change. However, the variables displayed in the *Selection:* message box show only the data values of the nearest discrete data position, not intermediate (interpolated) data values.

The animation is produced in the following manner: Assume you have data for 10 years, on a per-year basis (that is, 10 data values) and that these correspond to the height of one state in the Map Visualizer. The years are 1991 to 2000, the height for 1991 is 20, and the height for 1992 is 40. As you move the year slider from 1991 to 1992, the height changes by being uniformly interpolated between 20 and 40. For example, midway between 1991 and 1992, the height appears to be 30. As you approach 1992, the height approaches 40. However, you cannot stop an animation between discrete data points, and you cannot drag the *Path* slider to a stationary position between discrete data points.

The data points in the summary window represent the slider positions corresponding to the actual data from the data file. For example, the heights 20 and 40 are representations of actual data, but the height 30 is not. In this example, there would be data points in the summary window at the slider positions corresponding to each year.

Note that not all variables are required to vary with a slider. For example, in the Map Visualizer, the area and name of the state do not vary with the slider (for example, year). If there are two sliders, some variables can vary with only one of the sliders, while other variables vary with both.

# **Pulldown Menus**

Five pulldown menus let you access additional Map Visualizer functions. These are labeled File, View, Selections, InterTool, and Help. If you start the Map Visualizer without specifying a configuration file, only the File and the Help menus are available. The View menu is available after a valid dataset is loaded.

# **The File Menu**

The File menu (Figure 5-14) contains nine options.

| File<br>- 1               |              |
|---------------------------|--------------|
| Open                      | $CrI+O$      |
| Open Other Window         | Shift+Ctrl+O |
| Reopen                    | $CrI+R$      |
| Copy Other Window         | Ctrl+C       |
| Save As                   | $CrI + S$    |
| Print Image               | $CrI+P$      |
| <b>Start Tool Manager</b> |              |
| Close                     | $Ctrl + W$   |
| Exit                      | Ctrl+O       |

**Figure 5-14** Map Visualizer's File Pulldown Menu

- *Open* loads and opens a configuration file. This causes it to be displayed in the main window. Previously displayed data is discarded. Use *Open* to view a new dataset, or to view the same dataset after changing its configuration.
- *Open Other Window* opens a configuration file and displays its results in a different window. The current dataset in the first window remains open.
- *Reopen* opens the currently open configuration file again.
- *Copy Other Window* opens a new window displaying the same dataset. You can interact with these windows independently, or you can synchronize these windows using the InterTool pulldown menu.
- *Save As* saves the state of the current Map Visualizer window into an image file. The user specifies both the file name (default is *mapviz.rgb*), format (default is *rgb*), and whether to save the entire window, including any possible legends and Animation Panel, or just the main scene with the graphical objects (default is the full window).
- *Print Image* outputs the state of the current Map Visualizer window to a printer. You can specify the output printer using a Print dialog panel (default is your system's default printer) and, like the *Save As* dialog, choose whether to print the entire window or just the main scene window.
- *Start Tool Manager* starts the Tool Manager (if not already running), and restores it to the state it was in when the Map Visualizer was invoked.
- *Close* closes the current window and all its associated panels. If no other windows are open, *Close* exits the application.
- **Exit closes all windows and exits the application.**

# **The View Menu**

The View menu (Figure 5-15) contains five options. This section describes those options below.

| <b>View</b>                    |        |
|--------------------------------|--------|
| Filter Panel                   | Ctrl+F |
| Show Window Decoration         |        |
| Show Animation Panel           |        |
| Show Data Points               |        |
| □ Use Random Colors            |        |
| $\Box$ Display X-Y Coordinates |        |

**Figure 5-15** Map Visualizer's View Pulldown Menu

*Filter Panel* brings up a filter panel (Figure 5-16), which lets you reduce the number of entities displayed in the main viewing area, based on one or more criteria. You can use the filter panel to fine-tune the display, emphasize specific information, or simply shrink the amount of information displayed. *Scale to Filter* lets you specify whether the heights of the graphical objects are scaled across the entire dataset or just across the filtered data.

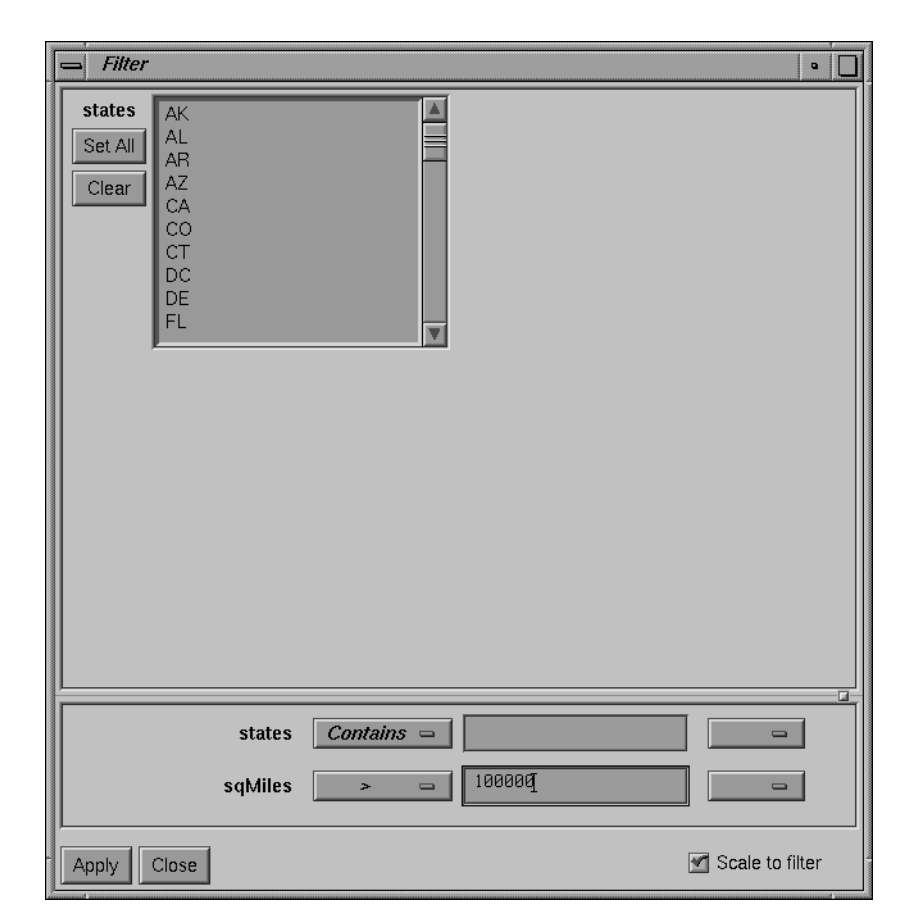

**Figure 5-16** Map Visualizer Filter Panel

The filter panel has two panes. The top pane lets you filter based on string variables. To select all values of a variable, click *Set All*. To clear the current selections, click *Clear*. To select a value, click it. To deselect a value, simply click it again.

The bottom pane lets you filter based on the values of both string and numeric variables. Only variables whose values do not change as you navigate the slider can be used in filtering.

To filter numeric values, enter the value, and select a relational operation  $(=, !=, >, <, >=,$ <=). To filter alphanumeric values, enter the string. You can use any of three types of string comparisons:

- Contains indicates that it contains the appropriate string. For example, California contains the strings Cal and forn.
- Equals requires the strings to match exactly.
- Matches allows wildcards:
	- An asterisk (\*) represents any number of characters.
	- A question mark (?) represents one character.
	- Square braces ([ ]) enclose a list of characters to match.

For example, California matches Cal\*, Cal?fornia, and Cal[a-z]fornia.

In some cases (usually associated with binning in the Tool Manager), an option menu of values appears, instead of a text field. To ignore that variable, select *Ignored* in the *Option* menu. You can use relational operators (such as >=) with these options. This means that the specified value as well as subsequent ones are selected.

In addition to numeric and string comparison operations, you can specify  $I_s$  Null, which is true if the value is null.

To the right of each field is an additional option menu that lets you specify "And" or "Or" options. For example, you could specify "sales > 20 And < 40." You can have any number of And or Or clauses for a given variable, but cannot mix And and Or in a single variable.

Click the *Apply* button to start filtering. If you press *Enter* while the panel is active, filtering starts automatically.

Click the *Close* button to close the panel.

• *Show Window Decoration* causes the buttons around the main window to be displayed. Default for this option is on. Toggle this option to make the window decoration disappear.

- *Show Animation Panel* causes the animation control panel to be displayed to the right of the main view. Click this option again to deselect it. When this option is deselected, the animation panel is not displayed. Not displaying the animation panel can be useful when you have applied the InterTool menu's *Synchronize All Mapviz Sliders* option (described in the "The InterTool Menu" on page 164) and need only a single animation control panel on the screen.
- *Show Data Points* causes a grid of black dots to appear (or disappear) in the 2D summary window. Each dot denotes the precise position of a discrete data value in the input dataset. For example, if the input dataset has 10 data values across one independent dimension, then you see heights and colors of the graphical objects in the main window vary continuously, based on data values that are interpolations between these discrete data points. These data point dots in the summary window help you better understand when the heights and colors are derived directly from the input data values, and when they are derived indirectly from interpolated values.
- *Use Random Colors* causes the configuration file's color mapping specifications (for example, white-to-red shadings representing population density) to be ignored. Random, constant colors are assigned to the graphical objects. Click this option again to deselect it.
- *Display X-Y Coordinates* puts the Map Visualizer into a special mode that lets you identify X-Y vertex pairs at specific points of the scene in the main window. In this mode, the Map Visualizer resets the cursor to select mode and displays 3D objects as flat background lines. Clicking the left mouse button on various parts of the displayed scene causes the corresponding X-Y vertex pair values to appear in the Selection Details window. You can also enter the vertex pair points into the *.gfx* file to identify point objects or the endpoints of line objects for subsequent display. Note that displaying X-Y coordinates is used for developing and refining *.gfx* files, not for data analysis.

When *Display X-Y Coordinates* mode is initially enabled, or when a point in the background is selected, the selection window shows the minimum and maximum X-Y pairs of the currently displayed image in the main window. Add these two value pairs to the new *.gfx* file you are generating. The first record in the file *gfx\_files/usa.cities.gfx* shows an example of how the min-max pairs of the *usa.sates.gfx* file were entered into the associated *usa.cities.gfx* file. This ensures that the X-Y coordinate pairs in *usa.cities.gfx* share the same coordinate system as the X-Y coordinate pairs in *usa.sates.gfx*.

# **The Selections Menu**

The Selection menu lets you drill through to the underlying data. The menu has six items.

| <b>Selections</b>           |  |
|-----------------------------|--|
| Select All                  |  |
| <b>Show Values</b>          |  |
| <b>Show Original Data</b>   |  |
| Send To Tool Manager        |  |
| Use Slider on Drill Through |  |
| Complementary Drill Through |  |

**Figure 5-17** Map Visualizer Selections Menu

- *Select All* performs the equivalent of selecting (with the mouse pointer) all the visible graphical objects in the current scene.
- *Show Values* displays a table (Record Viewer) of the values for all selected objects.
- *Show Original Data* retrieves and displays the records corresponding to what has been selected. The resulting records are shown in a table viewer.
- *Send To Tool Manager* inserts a filter operation, based on the current box selection(s), at the beginning of the Tool Manager history. The actual expression used to do the drill through is determined by extents of the current box selection(s). If nothing is selected, a warning message appears.
- *Use Slider On Drill Through* determines whether or not to use the slider position when creating the drill-through expression. If checked (default), an additional term is added to the drill-through expression, limiting the drill-through to those records defined by the slider's position. If this option is not checked, no such limiting term is added.
- *Complementary Drill Through* causes the *Show Original Data* and *Send To Tool Manager* selections, when used, to fetch all the data that are not selected.

For further details on drill-through, see Chapter 14, "Multiple Selection and Drill-Through."

## **The InterTool Menu**

The InterTool menu has one option, as shown Figure 5-18.

| Interlool                      |
|--------------------------------|
| Synchronize All Mapviz Sliders |

**Figure 5-18** Map Visualizer's InterTool Pulldown Menu

Selecting *Synchronize All Mapviz Sliders* identifies this Map Visualizer window as one in a "synchronized sliders" cooperative: changing the current slider positions in one Map Visualizer window causes/produces the same change in all others currently open. Click this option again to deselect it. This menu option must be selected in every Mapviz main window that is to be part of the synchronization.

Note that currently only the sliders' physical positions are synchronized, not the underlying meanings of those positions. For example, synchronizing *population.usa.mapviz* (with dates ranging from 1770 to 1990) and *population.canada.mapviz* (with dates ranging from 1871 to 1991) probably is not useful, since the slider physical midpoint position represents 1880 in the United States and 1931 in Canada. Generally, synchronization is useful only when the sliders of each dataset represent the same range of independent variables.

### **The Help Menu**

The Help menu (see Figure 5-19) provides access to siz options. This section describes those functions.

| Help                        |          |
|-----------------------------|----------|
| <b>Click for Help</b>       | Shift+F1 |
| Overview                    |          |
| miex                        |          |
| <b>Keys &amp; Shortcuts</b> |          |
| <b>Product Information</b>  |          |
| MineSet User's Guide        |          |

**Figure 5-19** Map Visualizer's Help Pulldown Menu

- *Click for Help* turns the cursor into a question mark. Placing this cursor over an object in the Map Visualizer's main window and clicking the mouse causes a help screen for that object to appear. Closing the help window restores the cursor to its arrow form and deselects the help function. The keyboard shortcut for this function is Shift+F1. (Note that it also is possible to place the arrow cursor over an object and press the F1 function key to access a help screen about that object.)
- *Overview* provides a brief summary of the major functions of this tool, including how to open a file and how to interact with the resulting view.
- *Index* provides an index of the complete help system. This option is currently disabled.
- *Keys & Shortcuts* provides the keyboard shortcuts for all of Map Visualizer's functions that have accelerator keys.
- *Product Information* brings up a screen with the version number and copyright notice for the Map Visualizer.
- *MineSet User's Guide* invokes the IRIS Insight viewer with the online version of this manual.

# **Null Handling in the Map Visualizer**

Nulls represent unknown data (see Appendix I, "Nulls in MineSet").

In the Map Visualizer, nulls can occur when any of the following are true:

- The database or data file contains a null.
- The Tool Manager is used to make an array based on bins and no data falls into a specific bin. For example, if there is no data for the 30-40-year-old population, that bin is null.
- The Tool Manager is used to make an array and the null enum option is specified. In this case, an extra array element is created to represent the aggregation of all the values for which the bin value is null. The Tool Manager assigns the question mark (?) character to this extra bin. To view the values of this bin, move the corresponding slider to its left-most position. If there are no data for that null bin, the values associated with it are null as well, and the Map Visualizer represents the corresponding graphical object(s) as a "null object."
- Expressions and aggregations of nulls can generate nulls (see Appendix I, "Nulls in MineSet").
- The Map Visualizer uses special representations when a null value is mapped to a visual attribute. A null height results in a dark grey object with zero height; a null color results in an object with appropriate height (as defined by the value mapped to height), but with a dark gray color (see Figure 5-20).

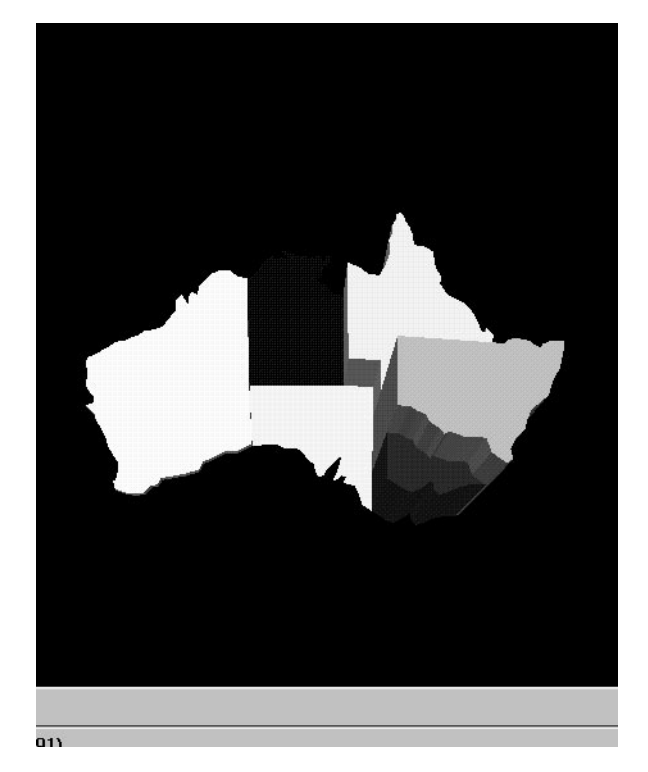

**Figure 5-20** Representation of a Null Value Mapped to Height (Top Middle Object) and to Color (Bottom Right Object)

When selecting an object with a null value, a question mark (?) is shown in the selection field.

# **Sample Configuration and Data Files**

The provided sample configuration and data files demonstrate the Map Visualizer's features and capabilities. The *.data* and *.mapviz* files are in the directory */usr/lib/MineSet/mapviz/examples*; the *.gfx* and *.hierarchy* files are in the directory */usr/lib/MineSet/mapviz/gfx\_files*.

- *blocks.mapviz***,** *blocks.data*, *blocks.gfx,* and *blocks.hierarchy* This simple example shows four adjacent blocks. The height and color of each block varies based on the underlying data in *blocks.data*. You can drill up using the middle mouse button (see the "Select Mode" section) to see the upper pair and the lower pair of blocks aggregate; then drill up again to see these upper and lower blocks aggregate into a single block. You can drill down using the right mouse button to see the objects of finer granularity reappear.
- *population.australia.mapviz***,** *population.australia.data*, *australia.states.gfx,* and *australia.states.hierarchy* The data file contains one row for each Australian state and territory. Each row contains three tab-separated items: a keyword name for the state or territory, the population value, and the size of the territory.

This sample graphically displays the 1991 population and population density of the Australian states and territories. Heights of the graphical objects represent the relative population; color represents the relative population density. A legend at the bottom of the display describes the color range and the associated values.

• *population.canada.mapviz*, *population.canada.data*, *canada.provinces.gfx,* and *canada.provinces.hierarchy* The data file contains one row for each Canadian province and territory. In this example, each row contains 13 blank-separated values (one for each decade between 1871 and 1991).

This sample graphically displays the population and population density of the Canadian provinces and territories from 1871 to 1991, in 10-year increments. The animation control panel lets you dynamically view the datasets across a range of time. Animation operation is explained in "Sliders Controlling Independent Dimensions" on page 151.

• *population.europe.mapviz*, *population.europe.data*, *europe.countries.hierarchy,* and *europe.countries.gfx* When graphically displayed, this shows the 1992 population and population density of countries in Western and Central Europe.

- *population.usa.mapviz***,** *population.usa.data*, *usa.sates.gfx,* and *usa.sates.hierarchy* When graphically displayed, this shows the population and population density of the United States from 1770 to 1990. The animation controls let you dynamically view population and density changes across time.
- *population.usa.cities.mapviz*, *population.usa.cities.data*, *usa.sates.gfx*, *usa.sates.hierarchy,* and *usa.cities.gfx* and *usa.cities.hierarchy* The *usa.sates.gfx* file specifies the United States, which is displayed as a background. The *usa.cities.gfx* file specifies the location of the cities on this background. The *.data* file specifies the population of each city.

This sample graphically displays the population of the 48 largest U.S. cities from 1950 to 1990. No data has been mapped to the colors. The animation controls let you dynamically view changes across time.

- *perhouse.perage.mapviz***,** *perhouse.perage.data*, *usa.sates.gfx*, and *usa.sates.hierarchy* This sample graphically displays consumer household spending data from July-August 1988 to May-June 1991. Color is mapped to the gender of the spending household member; height represents the average dollar spent per household for a given time period and age group. This data has two independent dimensions: time and age. The highest spending is indicated in the summary window (see "The Summary Window" on page 154) by the areas with the greatest color density, namely "May-June 1989 (Age: 30-39)" and "May-June 1990 (Age: 30-39)."
- *telecom.mapviz***,** *telecom.data*, *usa.cities.lines.gfx*, *usa.cities.lines.hierarchy***,** *usa.sates.gfx,* and *usa.sates.hierarchy*

This sample graphically displays a flat map with arched lines on it. These lines connect two endpoints. The lines can have variable width and color. In this example, the widths and colors are random; however, they could relate to the volume and duration of the connections between the endpoints.

• *fasta.m.data*, *fasta.m.mapviz*, *fasta.m.gfx,* and *fasta.m.hierarchy*

The data file for this example contains the partial results of a full biological sequence comparison between two complete genomes (courtesy of Dr. Tom Flores, European Bioinformatics Institute). When graphically displayed, scientists can quickly identify and locate the regions of similarity between the two genomes. The ability to display such large amounts of information in a visual data exploration method such as this could be extended to include much more information about the individual genomes. Scientists could explore this data more easily and thereby perhaps better understand the function and purpose of the similar genetic sequences.

In this example, the "map" is the circular-shaped genome of a biological organism called *Mycoplasma genitalium* (MG). The MG genome is divided into 500 equal segments, each representing a 1000-nucleotide sequence in the genome. The slider selects one of the segments of the second genome, called *Haemophilus influenzae* (HI), for cross-comparison between the two genomes. The Summary Window in the Animation Control Panel indicates which segments show the greatest similarities, and you can move the slider to examine those particular segments of interest. The bar heights and colors on the "map" therefore indicate the relative similarity of each MG segment to each HI segment, where higher bars correspond to greater measures of similarity. This similarity is measured by the "Reciprocal Evalues," which ranges from 0.0 to 1.0.

*Chapter 6*

# Using the Scatter Visualizer

This chapter discusses the features and capabilities of the Scatter Visualizer. It provides an overview of this database visualization tool, then explains the Scatter Visualizer's functionality when working with the

- main window
- external controls
- pulldown menus

Finally, it lists and describes the sample files provided for this tool.

# **Overview of Scatter Visualizer**

The Scatter Visualizer lets you visually analyze relationships among several variables (see Figure 6-1), either statically or by animation. It is particularly useful for seeing individual data points when you do not have a large number of records. If your dataset has a very large number of records consider using the Splat Visualizer. Analysis in the Scatter Visualizer is done using

- a three-dimensional landscape
- an animation control panel that includes a two-dimensional slider
- graphical objects, called *entities*, that can be animated in the three-dimensional landscape

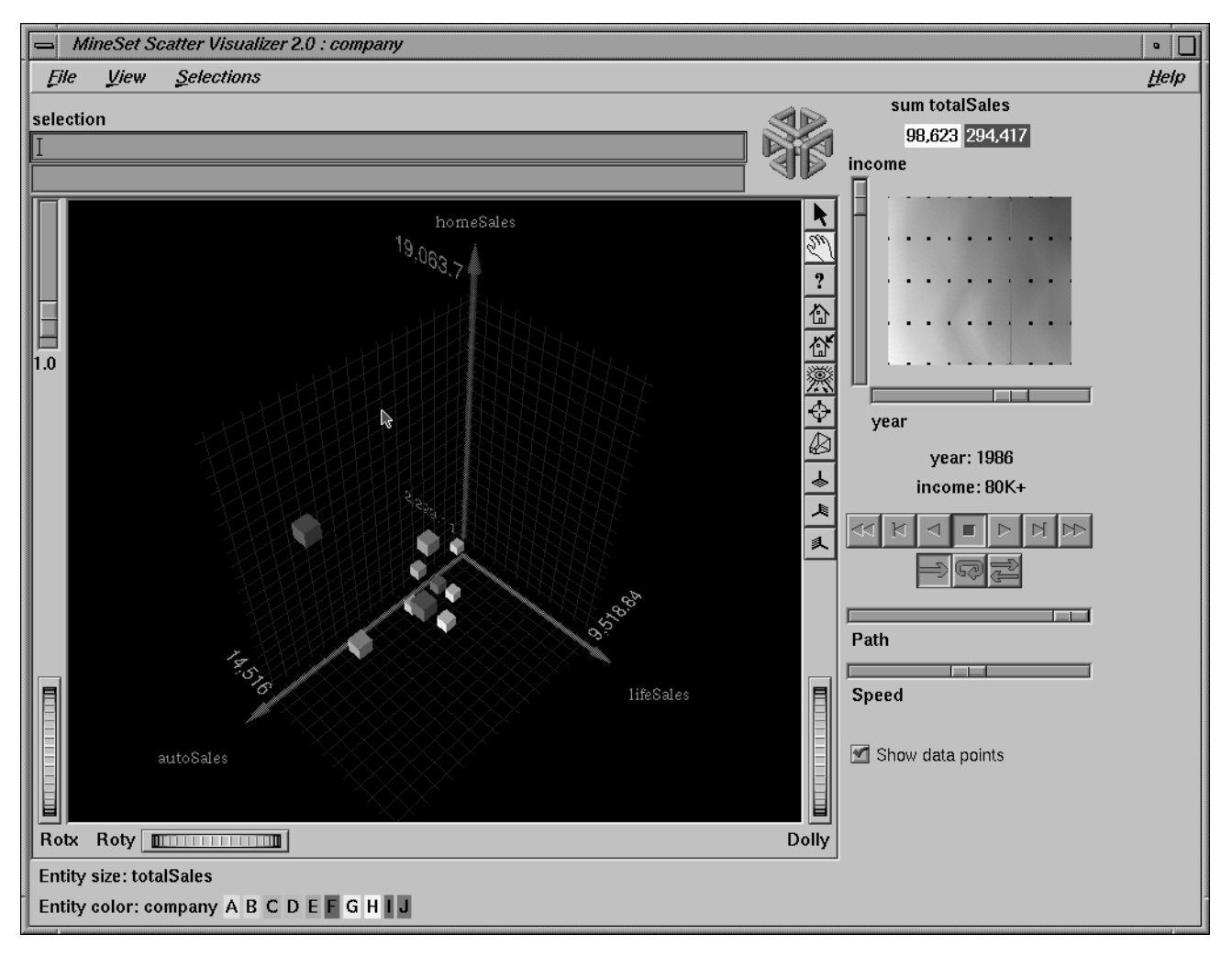

**Figure 6-1** Sample Scatter Visualizer Screen

The Scatter Visualizer lets you visualize your data by mapping each record, or row, in the dataset to an entity in the three-dimensional landscape. Variables in the data can be mapped to the sizes, colors, and positions of the entities. Also, you can map one or two numeric variables to the sliders in the animation control panel. If the variables mapped to sizes, colors, or positions of the entities depend on the variables mapped to sliders, the sliders can be used to drive an animation. For example, the data might represent the sales of several companies over time. If the time variable is mapped to a slider and the sales variable is mapped to size, then the entities grow or shrink as the time slider is animated.

After you create a visualization of your data, the Scatter Visualizer lets you analyze the data in various ways. The animation control panel lets you trace animation paths in one or two dimensions. By playing back the path you created, you can watch the size, color, and motion of the entities for trends or anomalies. In the three-dimensional landscape, you can orient the display to emphasize particular dimensions or a point of view. The Scatter Visualizer lets you scale the values of variables to give them greater emphasis. Also, you can filter the display to show only those entities meeting certain criteria.

### **File Requirements**

The Scatter Visualizer requires the following files:

• A data file, consisting of rows of tab-separated fields. This file is easily created using the Tool Manager (see Chapter 3). If you are generating this file yourself, see Appendix D, "Creating Data and Configuration Files for the Scatter Visualizer" for the required file format.

You can generate data files by extracting data from a source (such as a database) and formatting it specifically for use by the Scatter Visualizer. Data files have user-defined extensions (the sample files provided with the Scatter Visualizer have a *.data* extension).

• A configuration file, describing the format of the input data and how it is to be displayed. The Tool Manager can create this file (see Chapter 3), or you can use an editor (such as jot, vi, or Emacs) to produce this file yourself (see Appendix D, "Creating Data and Configuration Files for the Scatter Visualizer").

Configuration files must have a *.scatterviz* extension. When starting the Scatter Visualizer, or when opening a file, you must specify the configuration file, not the data file.

#### **Options for invoking the Scatter Visualizer**

There are a two options that affect how this tool is invoked:

• **-warnexecute** indicates that if you attempt to execute a command specified in an execute statement, a warning is displayed and you are given the option to execute the command or not. This is intended for an insecure environment, such as files obtained from the Web, and is used automatically when commands are executed via mtr files.

You can enable this option permanently by adding the line

**\*minesetWarnExecute:TRUE**

to the user's *.Xdefaults* file, or by setting the environment variable

**MINESET\_WARN\_EXECUTE**

• **-quiet** eliminates the dialogs that popup to indicate progress. You can enable this option permanently by adding the line

**\*minesetQuiet:TRUE**

to the user's *.Xdefaults* file.

# **Starting the Scatter Visualizer**

There are five ways to start the Scatter Visualizer:

- Use the Tool Manager to configure and start the Scatter Visualizer. (See Chapter 3 for details on most of the Tool Manager's functionality, which is common to all MineSet tools; see "Configuring the Scatter Visualizer Using the Tool Manager" on page 176 for details about using the Tool Manager in conjunction with the Scatter Visualizer.)
- Double-click the Scatter Visualizer icon, which is in the MineSet page of the icon catalog. The icon is labeled *scatterviz*. Since no configuration file is specified, the start-up screen requires you to select one by using File|Open.

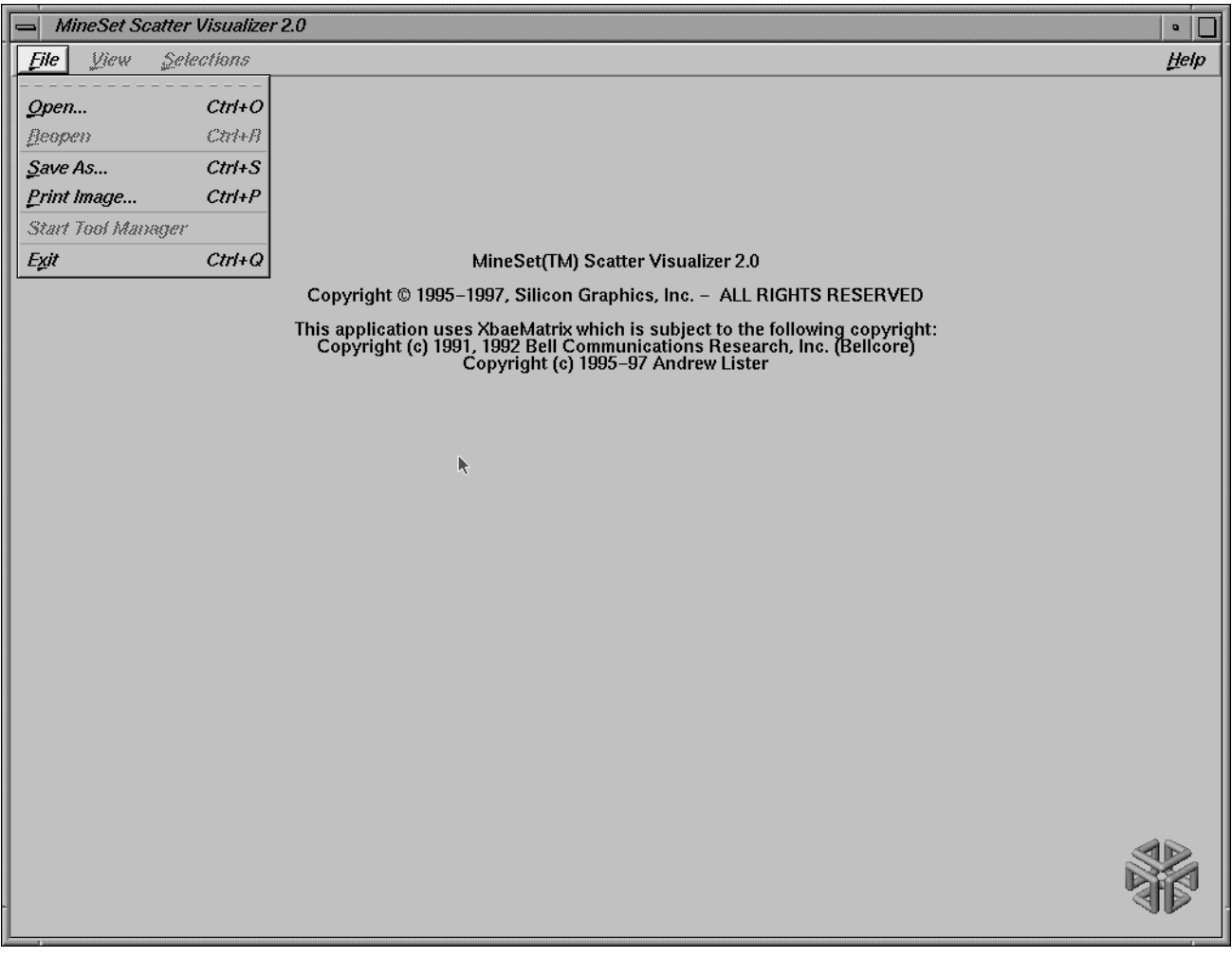

**Figure 6-2** Scatter Visualizer Start-Up Screen With File Pulldown Menu Selected

Starting the Scatter Visualizer without specifying a configuration file causes the main window to show the copyright notice and license agreement for this tool. Only the File and Help pulldown menus can be used. For the main window to be fully functional, open a configuration file by selecting File | Open (Figure 6-2).

- If you know what configuration file you want to use, double-click the icon for that configuration file. This starts the Scatter Visualizer and automatically loads the configuration file you specified. This works only if the configuration filename ends in *.scatterviz* (which is always the case for configuration files created for the Scatter Visualizer via the Tool Manager).
- Drag the configuration file icon onto the Scatter Visualizer icon. This starts the Scatter Visualizer and automatically loads the configuration file you specified. This works even if the configuration filename does not end in *.scatterviz*.
- Start the Scatter Visualizer from the UNIX shell command line by entering this command at the prompt:

scatterviz [ configFile ]

*configFile* is optional and specifies the name of the configuration file to use. If you don't specify a configuration file, you must use File|Open to specify one (see Figure 6-2).

## **Configuring the Scatter Visualizer Using the Tool Manager**

This section describes how the Scatter Visualizer can be configured using the Tool Manager. Although the Tool Manager greatly simplifies the task of configuring the Scatter Visualizer, you can construct a configuration file manually for this tool using a text editor (see Appendix D, "Creating Data and Configuration Files for the Scatter Visualizer").

Note that the steps required to connect to a data source are described in Chapter 3.

### **Selecting the Scatter Visualizer Tool**

Select the *Viz Tools* tab in the Data Destination panel of the Tool Manager's main screen (Figure 6-3). From the popup list of tools, select *Scatter Visualizer*. The mapping requirements for the Scatter Visualizer are displayed in the window on the right side of this panel. Items in the Visual Elements list that are preceded by an asterisk are optional.

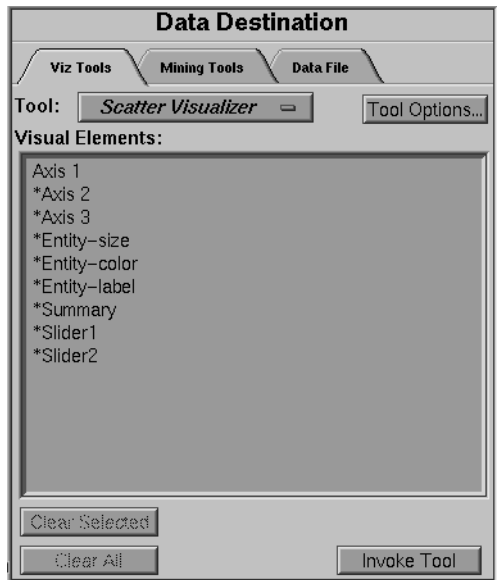

**Figure 6-3** Data Destination Panel With Scatter Visualizer Selected

- *Axis 1*, *\*Axis 2*, *\*Axis 3* let you assign to the axes in the Scatter Visualizer's main window the data you want represented. Assigning data to Axis1 is required. However, this alone does not produce a useful display. By assigning data to Axis 2, you can create an XY chart. Assigning data to all three axes produces a 3D chart.
- *\*Entity-size*, *\*Entity-color*, *\*Entity-label* let you assign size, color, and label to the entities appearing in the Scatter Visualizer's main window.
- *\*Summary* is the value mapped to the summary column, if you have a slider. It determines the color of the slider's background.
- \**Slider1* and *\*Slider2* let you map columns directly to one or two animation Sliders (see "Slider Creation for Scatterviz," below).

# **Mapping Requirements to Columns**

You can map requirements to columns by selecting a column name in the Current Columns window of the Table Processing panel, then selecting a category in the Visual Elements window.

### **Undoing Mappings**

To undo a specific mapping, select that mapping in the Visual Elements window (see Figure 3-24), then click the *Clear Selected* button. To undo all mappings, click the *Clear All* button.

## **Slider Creation for Scatterviz**

Sliders can be created manually or automatically. The following subsections describe these methods.

#### **Manual Slider Creation**

Tool Manager generates sliders whenever there is an array column present in the current table. The sliders correspond to the indices of the array columns. If the column has one index (one-dimensional array), only one slider is created, but if the column has two indices (two-dimensional array), both an X and a Y slider are created. The current slider indices are indicated in the Tool Options dialog box from the Tool Manager.

Note that for a slider to be created, all array columns in the current table must have the same indices. If array columns with differing indices exist in the current table, no sliders are created.

See "Aggregation" in Chapter 3 for more information on creating arrayed columns.

#### **Automatic Slider Creation**

If no arrayed columns are in the current table, Tool Manager can automatically generate sliders by use of the Slider1 and Slider2 mappings. Sliders are created through a combination of automatic binning and aggregation. These automatic operations occur after clicking *Invoke Tool* in the Data Destination Panel. The operations do not affect the current history operations of Tool Manager, but they do appear in the configuration files for the tool.

Columns mapped to Slider1 and Slider2 eventually form the indices for the sliders. These columns must be either numeric (int, float, double) or binned. If a column mapped to a slider is already binned, no automatic binning is needed for this column, and this column is used as an index for a slider. However, if the column is not binned, a binned column is created using the automatic binning options in the Tool Options dialog box.

The three methods of binning are:

- Selecting All Distinct Values creates a bin for every unique value of the column.
- Specify the number of bins you want to create. The thresholds for the bins are determined using the Uniform Range approach.
- Selecting Automatic automatically determines the number of bins to create and determines the bin thresholds using the Uniform Range approach.

(See "The Bin Column Button" in Chapter 3 for more information about binning.) The column used in forming the automatic bins is deleted from the current table.

The binned columns now form the indices of array columns. Note that if you want to create only one slider, the index must be mapped to Slider1. Attempting to create only one slider with a mapping to Slider2 is not allowed and generates a Tool Manager error. Also, a column mapped to a slider cannot be mapped to any other mapping, since it is removed during the aggregation process.

Once the slider indices are formed, the arrayed columns are created. This is done using automatic aggregation. Any numeric columns mapped to Axis 1, Axis 2, Axis 3, Entity-size, Entity-color, Entity-label, or Summary are aggregated using the automatic aggregation options in the Tool Options dialog box. You can either specify aggregating by Sum or by Average. The binned columns created from the slider mappings form the indices for the aggregation, and any remaining columns in the table are Group-By columns. (See "Aggregation" in Chapter 3 for a description of the aggregation process.)

The aggregation step automatically forms the arrayed columns used for sliders. These arrayed columns form the new tool mappings. For example, if the column *mpg* were mapped to Axis 1, a new column *avg\_mpg[]* is formed and remapped to Axis 1. The progress of the automatic slider generation is displayed in the Tool Manager status window.

# **Specifying Tool Options**

Clicking the *Tool Options* button causes a new dialog box to be displayed (Figure 6-4). This lets you change some of the Scatter Visualizer options from their default values.

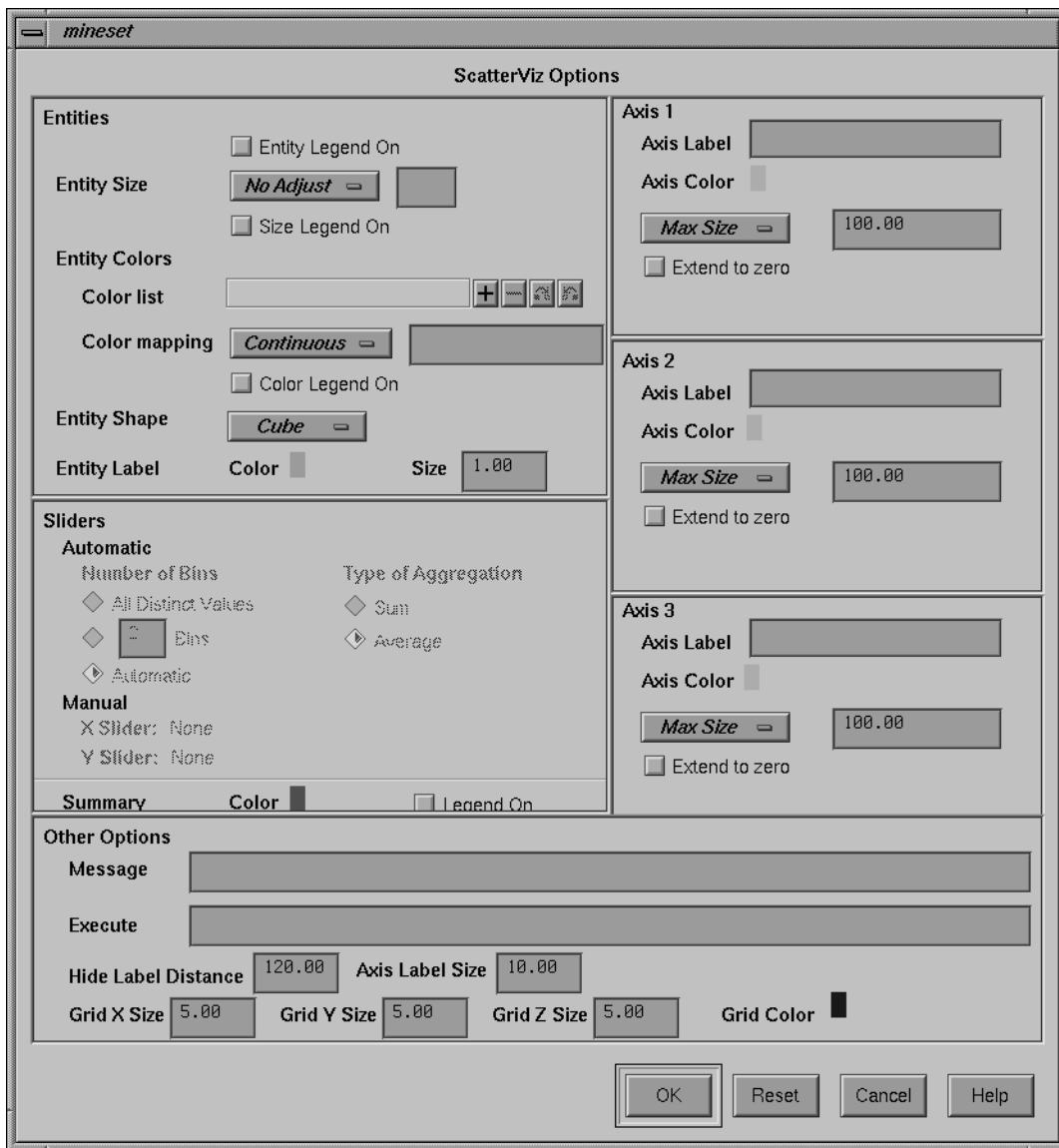

**Figure 6-4** Scatter Visualizer's Options Dialog Box
The Scatter Visualizer's Options dialog box has four basic options blocks:

- **Entities**
- **Sliders**
- Axes
- Summary
- Other

## **Entity Options**

This option lets you specify a number of characteristics for the entities that the Scatter Visualizer then graphically displays.

- *Entity Legend On*—lets you determine whether the entity legend is displayed or hidden.
- *Entity Size*—lets you scale the entity to a max size, a scale size, or a default (no adjustment). You also can specify whether the legend for entity size is displayed or hidden.
- *Entity Colors*—lets you control the colors in which entities are displayed. You can
	- specify the list of colors to use
	- specify the kind of mapping
	- map the list of colors to a list of values
	- specify whether the legend for color is displayed or hidden
	- map colors to entities
- *Entity Shape*—lets you choose a visual representation for the entities: cubes, bars, or diamonds.

To use these Colors options, you must have mapped a column to the \*Entity-color requirement of the Data Destination panel. See "Choosing Colors" and "Using the Color Browser" in Chapter 3 for a more detailed explanation of how to choose and change colors.

*Color list to use* lets you specify the color list using the *+* button next to the color list label. This brings up a color editor that lets you specify a color to be added to the list.

*Color mapping* let you specify whether the color change that is shown in the graphic display is *Continuous* or *Discrete*. If you choose *Continuous*, the color values shift gradually between the colors entered in the *Color list to use* field as a function of the values that are mapped to those colors in the *Color mapping* field.

The field to the right of the popup button lets you enter specific values for mapping the colors. If you do not specify any mapping values, the range of values in the color variable is used.

#### **Example 6-1**

If you

- used the Color Browser to apply red and green to bars
- selected *Continuous* for the *Kind of mapping*
- entered the values 0 100

then the display shows all entities with values less than or equal to 0 as completely red, those as greater than or equal to 100 as completely green, and those between 0 and 100 as shadings from red to green.

## **Example 6-2**

If you

- used the Color Browser to apply red and green to entities
- selected *Discrete* for the *Kind of mapping*
- entered the values 0 50

then the display shows all entities with values of less than 50 in red, and all those with values greater than or equal to 50 in green.

- *Entity Label Color* lets you modify a label color by clicking on it. This causes the Color Choose dialog box to appear, which lets you implement your color changes.
- *Entity Label Size* controls the size of the entity labels. A smaller number decreases the size, a larger one increases it.

#### **Summary Options**

Summary options let you specify what color to use for the Summary window. You can also specify whether the summary legend, which indicates what the values are, is displayed or hidden.

If you have an array of values, you can specify an X or Y slider. The popup buttons next to these options provide a list of available keys, and let you specify which to use as sliders.

#### **Slider Options**

The Slider options control how the slider mappings are interpreted. For details see "Slider Creation for Scatterviz" on page 178.

#### **Axis Options**

The Axis options let you specify the following, for each axis:

- A label. (If you leave this box blank, the Scatter Visualizer defaults to using the column names for each axis.)
- A size type for each axis. (This can be *Max Size*, *Scale Size*, or *No Adjustment*.)
	- *Max Size* lets you specify that an axis is scaled independently to a specified size. If one axis has a Max Size that is twice as large as the other, it will be twice as long, regardless of the data values. This option is most useful when comparing axes that are in different units (for example, comparing income to age). This option has no effect on non numeric data.
	- *Scale Size* lets you specify that the axis is scaled based on its maximum value. If two axes have the same Scale Size, but one has a maximum that is twice the value of the other, the former will be twice as long as the latter. This option is useful for comparing axes with the same units (for example, income vs. expenses). This option does affect the size of non numeric axes.
	- *No Adjust* is equivalent to a *Scale Size* of 1.0.
- A size value.
- Whether the axis should be extended to include the value 0.

#### **Other Options**

The Other Options, at the bottom of the dialog box, include the following fields:

- *Message* Lets you specify the message displayed when an entity is selected. For a listing and description of format types that can be entered in this field, see the "Message Statement" section in Appendix D, "Creating Data and Configuration Files for the Scatter Visualizer"
- *Execute* lets you type in a UNIX command that is executed when double-clicking on an entity. The format is similar to the message statement. If no execute statement appears, double-clicking has no effect. For a detailed description of the Execute field, see "Execute Statement" in Appendix D.
- *Hide Label Distance* controls the distance at which entity labels become invisible. Smaller distances might improve performance, but the labels disappear more quickly. The higher the number, the greater the distance at which labels are hidden.
- *Axis Label Size* controls the size of the axis labels. A smaller number decreases the size, a larger one increases it.
- *Grid (X, Y, Z) Size* lets you specify the spacing between grid lines for the respective axis. A smaller number decreases the size, a larger one increases it.
- *Grid Color* lets you modify a grid color by clicking on it. This causes the Color Choose dialog box to appear, which lets you implement your color changes.

#### **Resetting the Tool Options**

If you want to reset the values of all options to their default values, click the *Reset Options* button.

#### **Saving the New Tool Options**

Once you have finished making changes to the Tool Options dialog box, click *OK* to return to the Tool Manager's main screen.

## **Saving Scatter Visualizer Settings**

The Tool Manager stores information for the Scatter Visualizer in several files, all sharing the same prefix:

- *<prefix>.scatterviz.data* contains data.
- *<prefix>.scatterviz.schema* describes the data file.
- *<prefix>.scatterviz* contains information needed by the Scatter Visualizer.
- *<prefix>.mineset* contains all the information needed to create the other files.

To specify a prefix, use the *Save Current Session As...* button in the lower right of the Viz Tools panel, or the *Save...* menu option in the File menu. If you do not specify a prefix, it is based on the data source.

When you use the *Invoke Tool* button, the *.data*, *.schema*, and *.scatterviz* files are updated, if necessary.

## **Invoking Scatter Visualizer**

To see Scatter Visualizer graphically represent your data, click the *Invoke Tool* button at the bottom of the Data Destination panel.

## **Null Handling in the Scatter Visualizer**

The Scatter Visualizer uses special representations when fields with unknown data values, or nulls, are mapped to visual attributes. (For a discussion of null values, see Appendix I, "Nulls in MineSet.") When a null value is mapped to an entity's size, the entity is drawn as the outline of a cube. When a null value is mapped to an entity's color, it is drawn in dark grey. When a null value is displayed in the Selection Window or "Pointer is Over" area, it is shown as a question mark (?). (The Selection Window and "Pointer is Over" areas are discussed in the "Select Mode" section.)

If a null value is mapped to the *x*, *y*, or *z* position of an entity, the result depends on the Show Entities with Null Positions option under the View Menu (see "The View Menu" on page 200). If the option is set, the entity is shown below the range of the corresponding axis. If the option is not set, the entity is not shown.

# **Working in the Scatter Visualizer's Main Window**

If you started the Scatter Visualizer without specifying a configuration file, the main window shows the copyright notice and license agreement for the Scatter Visualizer. Only the File and Help pulldown menus can be used. For the main window to show all menus and controls, open a configuration file. Use File|Open (Figure 6-2) to see a list of configuration files.

When a valid configuration file has been selected, the 3D landscape it specifies is visible. For example, selecting *company.scatterviz* gives results as shown in Figure 6-5.

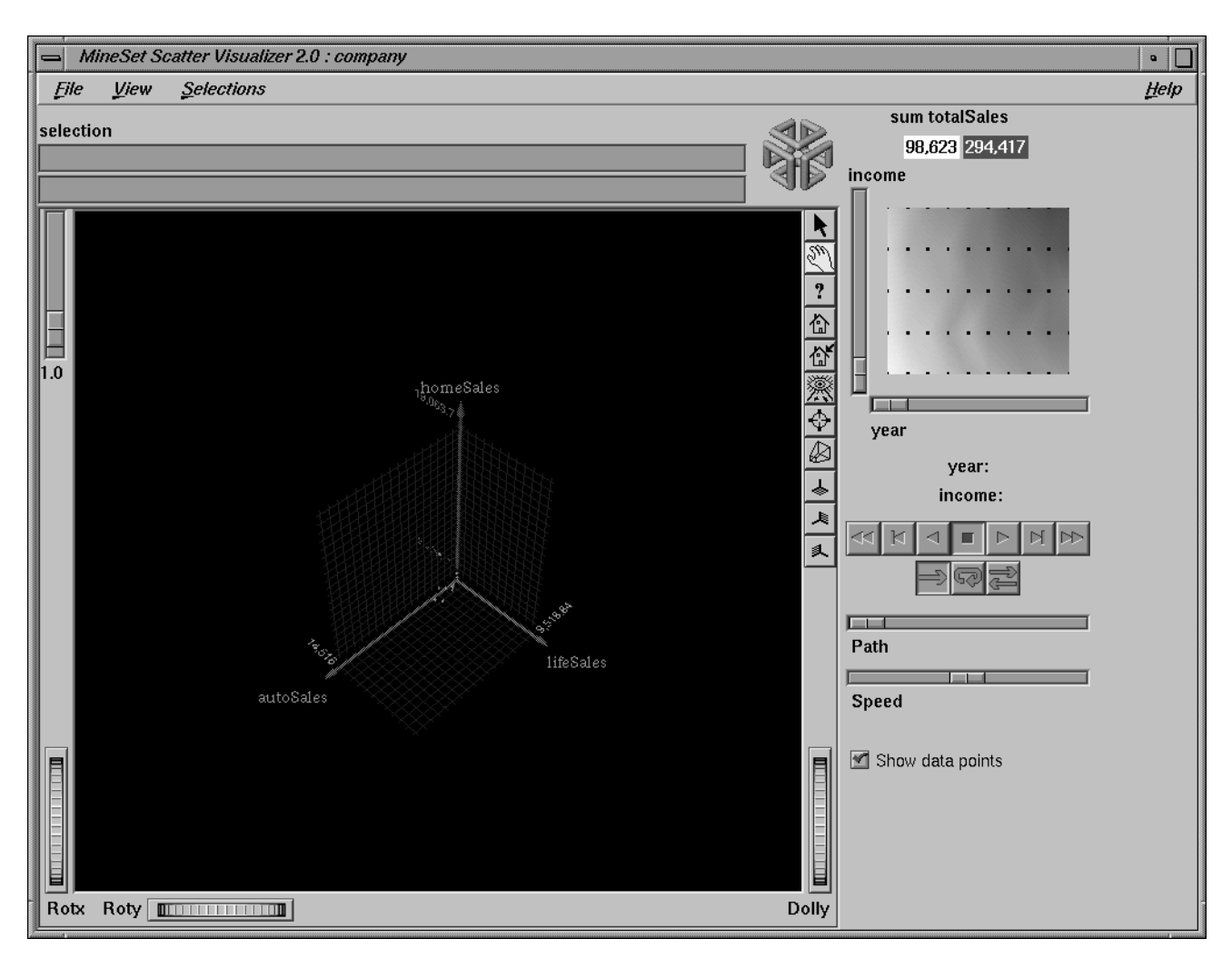

**Figure 6-5** Initial View When Specifying company.scatterviz

This shows the sales of life insurance, auto insurance, and home insurance with respect to income brackets over time.

## **Viewing Modes**

The two modes of viewing are *grasp* and *select*. To toggle between these modes, press the Esc key or click the appropriate cursor button adjacent to the top-right of the viewing area. (These and the rest of the buttons are described later in this chapter.)

#### **Grasp Mode**

In *grasp* mode, the cursor appears as a hand. This mode supports panning, rotating, and scaling the scene's size in the main window.

- To pan the display, press the middle mouse button and drag it in the direction you want the display panned.
- To rotate the display, press the left mouse button and move the mouse in the direction you want to rotate. (Also see the thumbwheel controls *Rotx* and *Roty*, described in "Thumbwheels" on page 192.)
- To move the viewpoint forward, press the left and middle mouse buttons simultaneously and move the mouse downwards. To move the viewpoint backward, press the left and middle mouse buttons simultaneously and move the mouse upwards. This is equivalent to the functions provided by the Dolly thumbwheel.

#### **Select Mode**

In *select* mode, you can highlight an object by positioning the cursor over that object. Information about that object then appears at the top of the view area, under the *Pointer is over:* label (Figure 6-6). This information remains visible in the window only as long as the pointer cursor remains over the object. If you position the pointer cursor over an object and click the left mouse button, that same information appears in the Selection Window, which is above the main window, under the "Selection" label.

This Selection information remains visible until another object is selected, or you click the black background. Using the mouse, you can cut and paste this selection information into other applications, such as reports or databases.

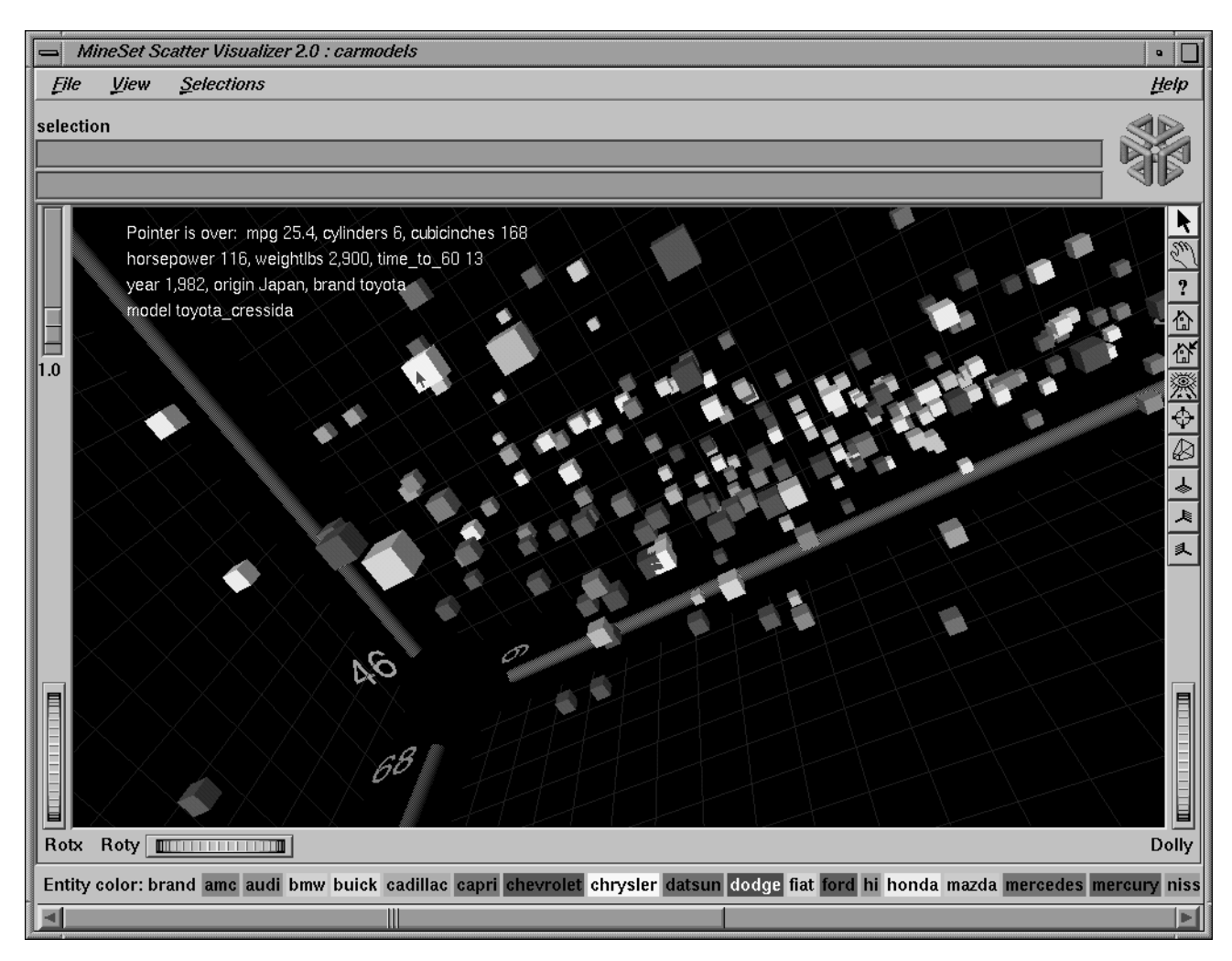

**Figure 6-6** Cursor Over an Object

The information is displayed when the cursor is over the object.

If an execute statement was specified via Tool Manager or the configuration file, then double clicking on an object executes the appropriate command. If the -warnexecute option was specified when invoking the Scatter Visualizer, a warning is given first.

**Note:** Users familiar with Open Inventor can configure the Scatter Visualizer so that the right mouse button brings up the standard Inventor Menu. This provides additional functions, such as stereo viewing and spin animation. These functions are provided by the Open Inventor library. To enable the Open Inventor Menu, add the line \*minesetInventorMenu:TRUE to your *.Xdefaults* file.

# **External Controls**

Several external controls surround the main window, including buttons and thumbwheels. This section describes each type of control.

## **Buttons**

At the top right of the image area are 11 buttons (see Figure 6-7).

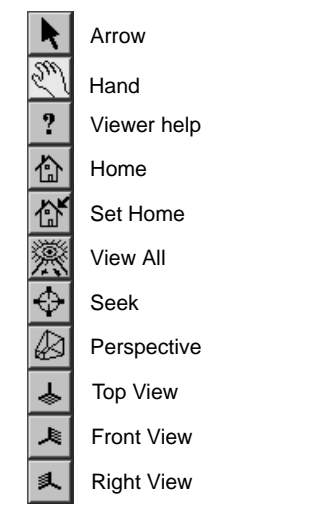

**Figure 6-7** Detail View of Top Right Buttons

- *Arrow* puts you in select mode, which lets you highlight entities in the main window. When in this mode, the cursor shape is an arrow.
- *Hand* puts you in grasp mode, which lets you rotate, zoom, and pan the display in the main window. When in this mode, the cursor shape is a hand.
- *Viewer help* brings up a help window describing the viewer itself.
- *Home* takes you to a designated location. Initially, this is the first viewpoint shown after invoking the Scatter Visualizer and specifying a configuration file. If you have been working with the Scatter Visualizer and have clicked the *Set Home* button, then clicking *Home* returns you to the viewpoint that was current when you last clicked *Set Home*.
- *Set Home* makes your current location the Home location. Clicking the *Home* button returns you to the last location where you clicked *Set Home*.
- *View All* lets you view the entire graphic display, without changing the angle of view you had before clicking on this option. To get an overhead view of the scene, rotate the camera so that you are looking directly down on the entities, then click the *View All* button.
- *Seek* takes you to the point or object you click after selecting this button.
- *Perspective* is a toggle button that lets you view the scene in 3D perspective (closer objects appear larger, farther object appear smaller). Clicking this button again turns 3D perspective off.
- *Top View* lets you view the scene from the top.
- Front View lets you view the scene from the front.
- *Right View* lets you view the scene from the right side.

## **Thumbwheels**

Three thumbwheels appear around the lower part of the main window border (see Figure 6-8). They let you dynamically move the viewpoint.

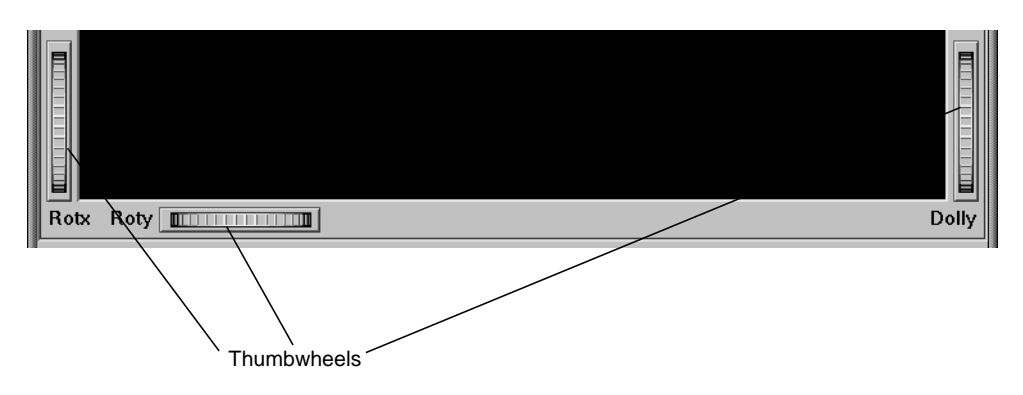

**Figure 6-8** View of Lower Half of Window With Thumbwheels

- The vertical thumbwheel *Rotx* (rotate about the x axis), on the left, rotates the display up and down.
- The horizontal thumbwheel *Roty* (rotate about the y axis), at the bottom left, rotates the scene in the main window around its centerpoint left and right.
- The vertical thumbwheel *Dolly*, on the right, moves the viewpoint forward and backward. Note that as you use the Dolly thumbwheel to magnify the scene in the main window, additional detail can appear. If *Perspective* is off, the Dolly thumbwheel becomes the Zoom thumbwheel.

## **The Animation Control Panel**

The animation control panel, which appears to the right of the main window, consists of a summary window, with up to two adjacent sliders, an information field, animation buttons, and animation sliders.

# **Sliders Controlling Independent Dimensions**

The number of sliders appearing adjacent to the summary window is dependent on the dataset displayed in the Scatter Visualizer's main window. Datasets can have two, one, or no independent dimensions.

#### **Datasets With Two Independent Dimensions**

If the dataset has two dimensions of independently varying data (such as *company.scatterviz*), the controls to the right of the main graphics window become visible (see Figure 6-9).

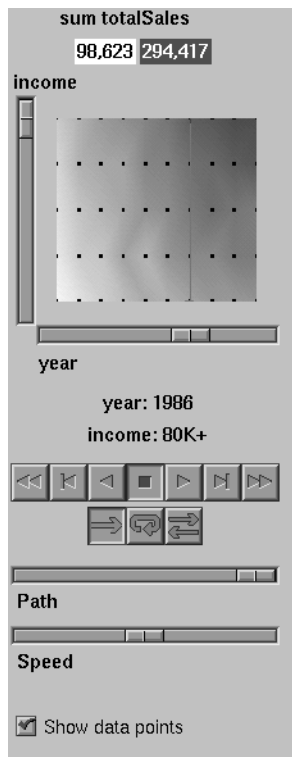

**Figure 6-9** Animation Control Panel With Summary Window and Both Slider Controls

To the right of the main window are the 2D summary window and slider controls. The summary window has a horizontal slider below it for selecting data points of the first independent dimension, and a vertical slider to the left for selecting data points of the second independent dimension. The horizontal slider's dimension is identified by a label below it. The vertical slider's dimension is identified by a label above it.

#### **Datasets with One Independent Dimension**

For datasets with one independent dimension (such as *store-type.scatterviz*), only the slider below the summary window appears, and the summary window is compressed (see Figure 6-10). This slider's dimension is identified by a label below it.

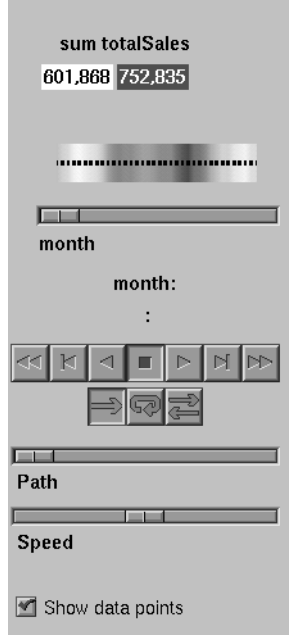

**Figure 6-10** Animation Control Panel With Summary Window and One Slider Control

#### **Datasets With No Independent Dimension**

For datasets with no independent dimensions (such as *brand.scatterviz*), no slider control appears (see Figure 6-11).

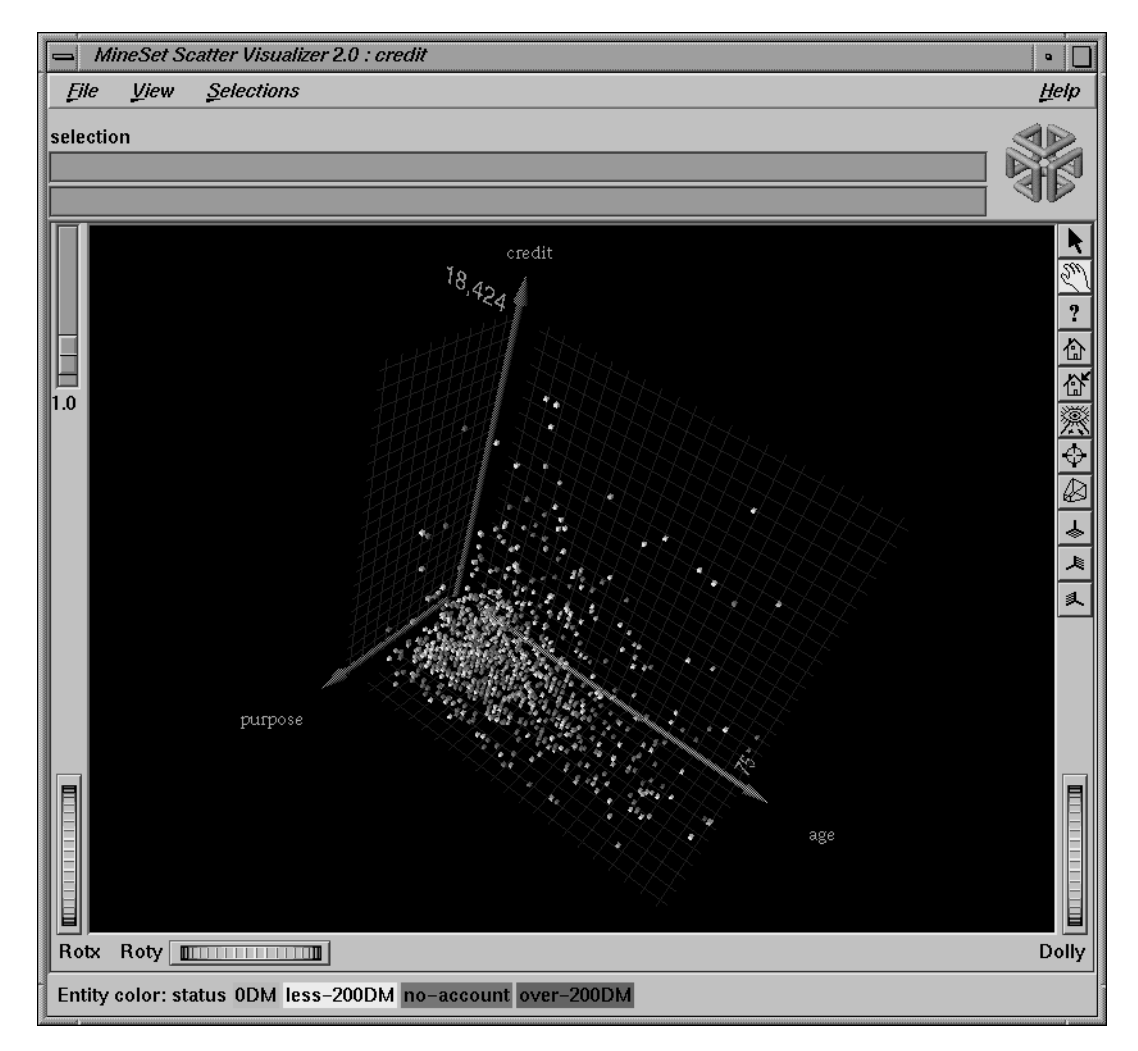

**Figure 6-11** Scatter Visualizer Without Independent Dimension or An Animation Control Panel

#### **The Summary Window**

The summary window provides a 2D representation of the aggregation of values that the main window displays in 3D. The whiter the areas of the summary window, the lower the total values represented by the entities in the main window. The greater the color density in areas of the summary window, the higher the total of those values. The density of these colors in the summary window provides a summary of the data across the one or two independent dimensions in the dataset.

By default, the summary window also contains a set of black dots, evenly spaced across the one or two dimensions of data. These dots indicate the precise positions of the discrete datapoints. You can turn off these black dots using the View|Show Data Points menu option.

#### **Color Density Examples in the Summary Window**

After opening the *company.scatterviz* file, for example, the 2D summary window shows a color range from white (on the left) to red (on the right). White corresponds to a low sales volume; red represents a higher aggregate sales volume. In this example, the greater the density of red, the higher the total sales of life, auto, and home insurance.

#### **Creating a Path in the Summary Window**

If the dataset loaded into the Scatter Visualizer has at least one independent dimension, it is possible to view all or any part of that dataset via animation. This is done by first creating a path in the summary window (this path connects a sequence of data points), then activating the animation controls described in the next section.

The three ways to draw a path in the summary window are as follows:

• Define a starting point by clicking and holding down the left mouse button, then draw an arbitrary path by dragging the cursor over the window. End the path by releasing the left mouse button.

- Define a starting point by clicking the left mouse button, then define an endpoint by moving the cursor to another part of the window and clicking the middle mouse button. A line appears between those two points. To add more line segments, continue with repeated middle mouse clicks.
- Define a starting point by clicking the left mouse button, then drag one of the independent dimension sliders, thus drawing a straight line along this dimension. If there are two sliders, use of the second slider causes a straight line to be drawn along the axis controlled by this second slider.

## **Animation Buttons and Sliders**

The seven VCR-like buttons and two sliders (Path and Speed) below the 2D summary window let you control the animation.

#### **Animation Buttons**

Once a path is drawn in the summary window (see "Creating a Path in the Summary Window," above), you can use the VCR-like buttons to control animation along this path. The middle *Stop* button is highlighted in blue, indicating an initial state. Use the adjacent *Play Forward* button (to the right of *Stop*) or *Play Reverse* (to the left) to begin simple movement along the drawn path in a forward or reverse direction. (*Forward* and *Reverse* are defined by the sequence that the path was drawn, not by the left-to-right or right-to-left movement.)

To stop and restart the animation, click the *Stop* button, then use the *Play Forward* or *Reverse* button again. Note that when you stop, the animation continues in the current direction until the position falls upon a discrete data point.

Adjacent to the *Play* buttons are the *Single-Step* buttons, as well as *Forward* and *Reverse*. Clicking on one of these buttons changes the current path position to the next discrete data point.

On the outside are the *Fast Forward* and *Fast Reverse* buttons. Clicking one of these buttons while in *Stop* state changes the path position to the end (for *Forward*) or to the beginning (for *Reverse*) of the path. Clicking a *Fast* button when in *Play* state increases the animation speed.

#### **Animation Flow**

Below the Animation Buttons are the three Animation Flow buttons.

*Play-once* (default)**—**the animation moves either forward or reverse until it reaches the end of the path, then stops.

*Loop***—**when the animation reaches the end of the path, it automatically resets to the beginning and starts over again.

*Swing***—**when the animation reaches the end of the path, it reverses direction and retraces its path to the other end; upon reaching that end, the animation reverses direction again, beginning the cycle again.

#### **Animation Sliders**

While animation is stopped, you can move the Path slider to reset the position along the path. Note that when you use the Path slider, the cursor in the summary window moves across the drawn path, and the 1D sliders (below and to the left of the drawing area) move consistently with the cursor position. Then use the *Play* or *Reverse* button to restart the animation from the newly specified point. You can drag the Path slider to an arbitrary position between discrete data points; however, when you release the slider, the path position changes to the nearest discrete data point.

Use the Speed slider to adjust the speed of the animation along the path.

#### **Data Points and Interpolation**

As animation proceeds, the variables mapped to size, color, and axes (positions) in the Scatter Visualizer changes smoothly. However, the information displayed in the "Selection:" message box and the *Pointer is over:* field show only the data values of the nearest discrete data position; they do not show interpolated data values.

The animation is produced in the following manner: Assume you have data for 10 years, on a per-year basis (that is, 10 data values) and that these correspond to the size of one entity in the Scatter Visualizer. Assume further that the years are 1991 to 2000, the size for 1991 is 20, and the size for 1992 is 40. As you move the year slider from 1991 to 1992, the size changes by being uniformly interpolated between 20 and 40. For example, midway between 1991 and 1992, the size is 30. As you approach 1992, the size approaches 40.

However, you cannot stop an animation between discrete data points, and you cannot drag the Path slider to a stationary position between discrete data points.

The data points in the summary window represent the slider positions corresponding to the actual data from the data file. For example, sizes 20 and 40 are representations of actual data, but size 30 is not. In this example, there would be data points in the summary window at the slider positions corresponding to each year.

Note that not all variables are required to vary with a slider. If there are two sliders, some variables can vary with only one of the sliders, while other variables vary with both.

## **Pulldown Menus**

Four pulldown menus let you access additional Scatter Visualizer functions. These are labeled File, View, Selections, and Help. If you start the Scatter Visualizer without specifying a configuration file, only the File and the Help menus are available.

## **The File Menu**

The File menu (Figure 6-12) contains six options.

| MineSet Scatter Visualizer 2.0 |  |
|--------------------------------|--|
| <b>Selections</b>              |  |
| $Ctrl+O$                       |  |
| $CrI + R$                      |  |
| $Ctrl + S$                     |  |
| $CrI+P$                        |  |
| <b>Start Tool Manager</b>      |  |
| Ctrl+O                         |  |
|                                |  |

**Figure 6-12** Scatter Visualizer's File Pulldown Menu With Options

- *Open* loads and opens a configuration file, displaying it in the main window. Previously displayed data is discarded. Use *Open* to view a new dataset, or to view the same dataset after changing its configuration.
- *Reopen* reopens the currently opened file. This can be used after the configuration or data file has been updated.
- *Save As* saves the state of the current Scatter Visualizer window into an image file. The user specifies both the file name (default is *scatterviz.rgb*), format (default is *rgb*), and whether to save the entire window, including legends and Animation Panel, or just the main scene with the graphical objects (default is the full window).
- *Print Image* outputs the state of the current Scatter Visualizer window to a printer. You can specify the output printer using a Print dialog panel (default is your system's default printer) and, like the *Save As* dialog, choose whether to print the entire window or just the main scene window.
- *Start Tool Manager* starts the Tool Manager (if not already running), and restores it to the state it was in when the Scatter Visualizer was invoked.
- *Exit* closes all windows and exits the application.

## **The View Menu**

The View menu lets you control certain aspects of what is shown in the Scatter Visualizer window (Figure 6-13).

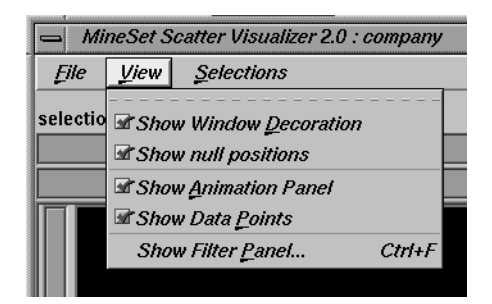

**Figure 6-13** Scatter Visualizer View Menu

- *Show Window Decoration* lets you hide or show the external controls around the main window.
- *Show null Positions* lets you hide or show entities that have null or unknown position values along one or more axes.
- *Show Animation Panel* lets you show or hide the animation control panel. This menu item is disabled for datasets with no independent dimension.
- *Show Data Points* lets you show or hide the data points in the summary window. This option is disabled for datasets with no independent dimensions.
- *Show Filter Panel* lets brings up the Filter Panel. This panel (Figure 6-14) lets you reduce the number of entities displayed in the main viewing area, based on one or more criteria. You can use the filter panel to fine-tune the display, emphasize specific information, or simply shrink the amount of information displayed.

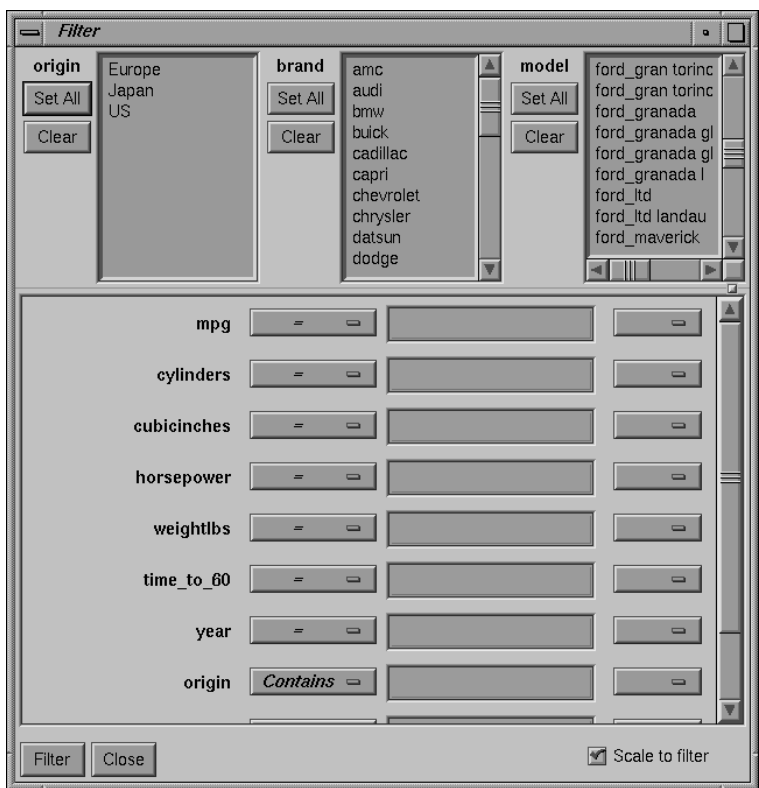

**Figure 6-14** Scatter Visualizer Filter Panel

The Filter panel has two panes. The top pane lets you filter based on string columns. To select all values of a column, click *Set All*. To clear the current selections, click *Clear*. To select a value, click it. To deselect a value, simply click it again.

The bottom pane lets you filter based on the values of both string and numeric columns.

To filter numeric values, enter the value, and select a relational operation  $(=, !=, >, <,$ >=, <=). To filter alphanumeric values, enter the string. You can use any of three types of string comparisons:

- Contains indicates that it contains the appropriate string. For example, "California" contains the strings "Cal" and "forn".
- Equals requires the strings to match exactly.
- Matches allows wildcards:
- An asterisk (\*) represents any number of characters.
- A question mark (?) represents one character.
- Square braces ([ ]) enclose a list of characters to match.

For example, California matches Cal\*, Cal?fornia, and Cal[a-z]fornia.

For columns which were binned, an option menu of values appears, instead of a text field. To ignore that column, select *Ignored* in the *Option* menu. You can use relational operators, such as >=, with these options. This means that the specified value as well as subsequent ones are selected.

In addition to numeric and string comparison operations, you can specify Is Null, which is true if the value is null.

To the right of each field is an additional option menu that lets you specify "And" or "Or" options. For example, you could specify "sales > 20 And < 40." You can have any number of And or Or clauses for a given column, but cannot mix And and Or in a single column.

*Scale to Filter* lets you specify whether the filtered landscape is rescaled to the size of the filtered data or remains the size of the entire data set.

Click the *Filter* button to start filtering. If you press *Enter* while the panel is active, filtering starts automatically.

Click the *Close* button to close the panel.

## **The Selections Menu**

The Selections menu lets you drill through to the underlying data.

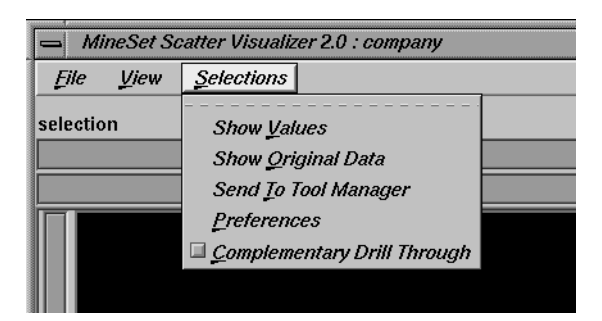

**Figure 6-15** The Scatter Visualizer Selections Menu

- *Show Values* displays a table (Record Viewer) of the values for all selected objects.
- *Show Original Data* retrieves and displays the records corresponding to what has been selected. The resulting records are shown in a table viewer.
- *Send To Tool Manager* inserts a filter operation, based on the current box selection(s), at the beginning of the Tool Manager history. The actual expression used to do the drill through is determined by extents of the current box selection(s). If nothing is selected, a warning message appears.
- *Preferences* brings up a panel that lets you select which columns are used in drill-through. Unlike other visual tools, there are no specific columns in the data that are designated as the key to the data. It is impossible for the Scatter Visualizer to determine which columns should be specified in the drill-through expression. For example, you might have cars data with brand, model, and weight. When drilling through to the original data, you might want to specify that brand and model should be considered in the drill-through, but weight should not.
- *Complementary Drill Through* causes the *Show Original Data* and *Send To Tool Manager* selections, when used, to fetch all the data that are not selected.

For further details on drill-through, see Chapter 14, "Multiple Selection and Drill-Through."

## **The Help Menu**

The Help menu provides access to five help functions (see Figure 6-16).

|                            | Help     |
|----------------------------|----------|
| <b>Click for Help</b>      | Shift+F1 |
| Overview                   |          |
| msex                       |          |
| Keys & Shortcuts           |          |
| <b>Product Information</b> |          |
| MineSet User's Guide       |          |

**Figure 6-16** Scatter Visualizer Help Menu

- *Click for Help* turns the cursor into a question mark. Placing this cursor over an object in the Scatter Visualizer's main window and clicking the mouse causes a help screen to appear; this screen contains information about that object. Closing the help window restores the cursor to its arrow form and deselects the help function. The keyboard shortcut for this function is Shift+F1. (Note that it also is possible to place the arrow cursor over an object and press the F1 function key to access a help screen about that object.)
- *Overview* provides a brief summary of the major functions of this tool, including how to open a file and how to interact with the resulting view.
- *Index* provides an index of the complete help system. This option is currently disabled.
- *Keys & Shortcuts* provides the keyboard shortcuts for all of the Scatter Visualizer's functions that have accelerator keys.
- *Product Information* brings up a screen with the version number and copyright notice for the Scatter Visualizer.
- *MineSet User's Guide* invokes the Insight viewer with the online version of this manual.

# **Sample Configuration and Data Files**

The provided sample data and configuration files demonstrate the Scatter Visualizer's features and capabilities. The following files are in the */usr/lib/MineSet/scatterviz/examples* directory:

• *company.data*

This file contains fictitious sales data of several insurance companies in three product categories: life insurance, auto insurance, and home insurance. The data span ten years (in increments of one year) and includes five income brackets (the customer's annual income).

• *company.scatterviz*

This file specifies that the years form one slider dimension and the income brackets form the other slider. Sales of life insurance, auto insurance, and home insurance become the three dimensions in the Scatter Visualizer landscape. The color density in the slider summary window represents the total sales of all companies across all categories of insurance.

• *company-total.scatterviz*

This file contains the same specifications as *company.scatterviz*, except that the size of each company is determined by the total sales of that company across all the categories of insurance.

• *company-life.scatterviz* This file contains the same specifications as *company.scatterviz*, except that the color of each object indicates the life insurance sales as a fraction of total sales.

• *store-type.data* and *store-type.scatterviz*

These files show sales of various product groups by store type during a three-year period. The single independent variable for which a slider appears is time. Each entity represents a store type (such as Food Store, Drug Store, Service Station, and so forth). For each store type, the data file contains the total sales of several product groups, such as alcoholic beverages, cereal, and so forth. The data spans 36 months, in increments of one month.

The configuration file uses the month as the single slider dimension. One axis is sales of alcoholic beverages, the other is sales of tobacco products. A third axis is not used.

**Note:** The data file includes other categories. You can edit the configuration file to use other product categories for the axes (see Appendix D, "Creating Data and Configuration Files for the Scatter Visualizer").

- *brand.data* and *brand.scatterviz* These files show sales of several soft-drink brands in a variety of store types. In this dataset the brands form the entities, and the store types are associated with the axes. The total sales are mapped to the size of each brand. The color mapping is random. Since there are no independent variables, no slider is present.
- *cars.data* and *cars.scatterviz* These files show the weight, horsepower, model year, and acceleration of several car models.
- *people.data* and *people.scatterviz* These files show the height, weight, density, and cholesterol level for a population sample.
- *nl.births.data* and *nl.births.scatterviz* These files show birth patterns in the Netherlands. For each region, the population density, birth rate, and population are shown. The animation sliders are mapped to the age of the mother and the year.

See */usr/lib/MineSet/scatterviz/examples/README* for additional information on the files in that directory.

*Chapter 7*

# **Using the Splat Visualizer**

This chapter discusses the features and capabilities of the Splat Visualizer. It provides an overview of this database visualization tool, then explains the Splat Visualizer's functionality when working with the

- main window
- external controls
- pulldown menus

Finally, it lists and describes the sample files provided for this tool.

## **Overview of the Splat Visualizer**

The Splat Visualizer lets you visually analyze relationships among several variables (see Figure 7-1), either statically or by animation. It is particularly well-suited for application to datasets with large numbers of records. Choose the Scatter Visualizer if you want to see individual data points and do not have a large number of records. Data analysis is done using

- a three-dimensional landscape
- an animation control panel that includes a two-dimensional slider
- graphical objects, called *splats*, which represent aggregates of datapoints. Color and opacity of the *splats* can change during animation.

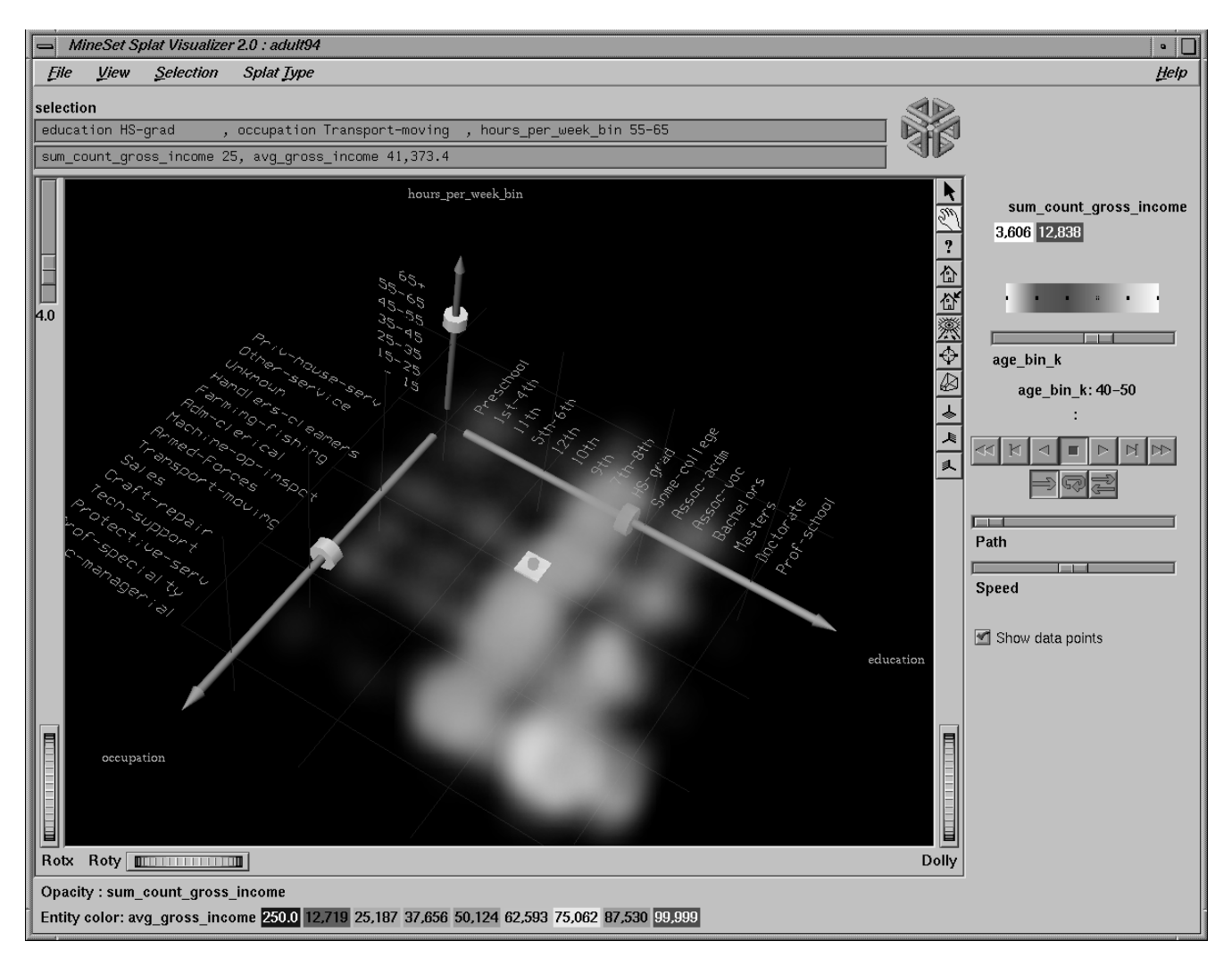

**Figure 7-1** Sample Splat Visualizer With One Slider Control

The Splat Visualizer lets you visualize your data by mapping columns to axes, sliders, color, and opacity. The resulting three-dimensional landscape can be thought of as an approximation to a scatterplot in which every datapoint is drawn separately. It is not truly a scatterplot, because datapoints that are close together (fall in the same bin) are aggregated and drawn as a single splat.

Each numeric column that is mapped to an axis or slider first must be binned. If this binning step is skipped, the Tool Manager does it using automatic uniform binning (see "The Bin Column Button" in Chapter 3). String columns can be mapped directly to axes. Any numeric column can be mapped to a color. The color of a splat is derived by averaging the value of the column mapped to color for all the data points that fall in a bin. The opacity of a splat is based on a weighting of the number of datapoints that fall in a bin. If nothing is mapped to opacity, record counts are used to determine it. The interactivity of the resulting visualization is independent of the number of data points represented; it depends only on the number of bins in the axis dimensions. If your dataset is very large, aggregate explicitly in Tool Manager. This causes the server to perform the processing, rather than having the entire dataset sent to the client and aggregated there.

Up to two numeric columns can be mapped to the sliders in the animation control panel. The splats change their color and opacity as the sliders in the animation panel are moved from point to point along the slider 's path. Unlike the Scatter Visualizer, neither the position nor the size of the splats change; they are at fixed, uniformly spaced positions. Only their color and opacity change, which can give the illusion of actual movement.

After creating a visualization of your data, the Splat Visualizer lets you analyze the data in various ways:

- The animation control panel lets you note global shifts and trends in the data.
- The three-dimensional landscape lets you orient the display to emphasize particular dimensions or a point of view.
- You can use the scale slider (located to the right of the Main Window) to lower the overall opacity of the splats, so only regions with dense data show up; conversely, you can increase the scale slider so all regions having any data become visible. The regions with dense data are likely to show less color variation, because the color is based on the average of many values (see Figure 7-3).
- You can filter the display to show only those splats meeting certain criteria. You can filter on the columns corresponding to axes, sliders, count, and color.
- An opaque pick dragger lets you display textual information about individual splats in the volume.
- A box selector lets you define a selected region for drilling through to the original data or for sending to the Tool Manager.

If a string column is mapped onto an axis, binning is defined to be the distinct values of that column. The order of the values along a string axis is automatically determined by sorting the distinct values by the average aggregate value of the column mapped to color.

Looking at the color changes along a string valued axis lets you see how well that column correlates with the column mapped to color. The left axis in Figure 7-1 shows occupations sorted by average income (the average income of everyone with that occupation) along an axis. The occupation, executive-managerial, listed at the end of the axis, has the highest average income. This ordering often presents a natural progression for the values. For example, the ordering for the values of *education* (the right axis in Figure 7-1) was generally from low to high; but, in a few cases, there were anomalies in the order. This unexpected ordering might be interesting because it points out places where the data does not agree with expectations.

## **Opacity**

The column mapped to opacity should be record count or a column used to weight record counts. A splat's opacity, α, is based on this column according to the following relation:

 $\alpha = 1 - e^{-u \cdot weight}$ 

where *weight* is the column mapped to opacity. The shape of this function is such that the opacity asymptotically approaches 1 (totally opaque) as the value of *weight* becomes large. The variable *u* is what is scaled when you adjust the opacity scale slider. Figure 7-2 shows the shape of this function for low and high values of *u*. Figure 7-3 shows the same visualization with low and high values of u.

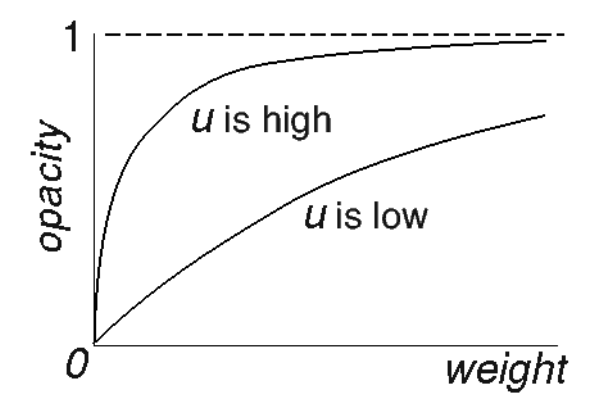

**Figure 7-2** Shape of Opacity Function For Low and High Values of *u*

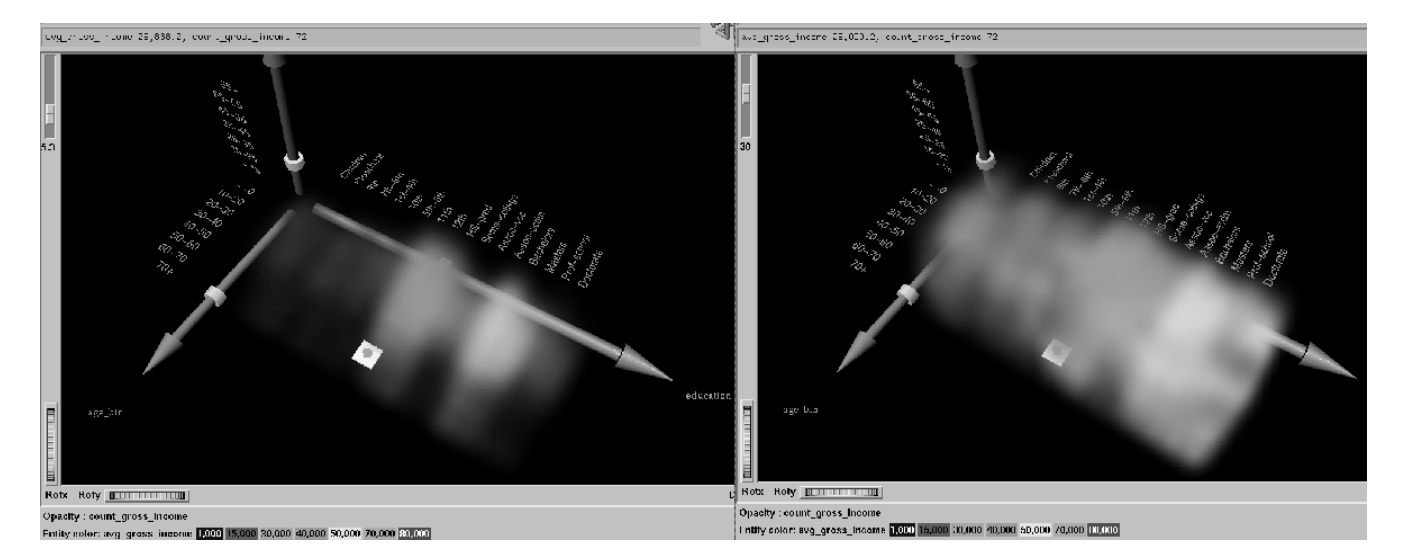

**Figure 7-3** Image Where  $u = 5.3$ , and  $u = 30$ 

If nothing is mapped to opacity, the Splat Visualizer generates a column of ones to produce record counts when aggregating. This means all records are weighted equally. A sum aggregation is done on this column, and an average aggregation is done on the column mapped to color while grouping by all the axis and slider columns. All other columns are unnecessary and removed. You do not need to map anything to opacity unless you want each record to be weighted by something other than 1.

You can avoid processing on the client by aggregating in the Tool Manager. This also avoids having to transfer a large dataset to the client. This is done by

- 1. Binning the numeric columns which are to be used for axes and sliders.
- 2. Aggregating the column to be mapped to color by count and average while grouping by the axis and slider columns.
- 3. Mapping the resulting count aggregation to opacity.
- 4. Mapping the resulting average aggregation to color.

For example, using the *adult94* data (provided with the distribution):

- 1. Bin *age* and *hours\_per\_week.*
- 2. Aggregate *gross\_income* using count and average. Keep *education, occupation, age\_bin* and *hours\_per\_week\_bin*, in the group-by pane while removing all the other columns.
- 3. Map *education*, *occupation*, and *hours\_per\_week\_bin* to the axes.
- 4. Map *avg\_gross\_income* to color, *count\_gross\_income* to opacity, and *age\_bin* to a slider.

When you invoke the tool, note that all the processing is done on the server, and that the datafile, *adult94.splatviz.data*, contains rows that are aggregates of rows in the original data. This produces the same visualization as seen in Figure 7-1.

In some cases, you might have a column by which you want to weight the record counts. For example, if you have a dataset for which one column was *population* and another was *average\_salary* (which you want to map to color), you can map *population* to opacity, and *average\_salary* to color; then have the Splat Visualizer do the aggregation. Its aggregation groups-by the axis and slider columns, so that it sum aggregates the opacity column (which, in this case, is *population*). The new column is called *sum\_population*. The *average\_salary* column is revised, so that it is still average salary, but weighted by each row's population. In this way, the *average salary* column still shows the average salary for all the people it represents.

Alternatively, if you want to avoid client-side processing and storage because of the size of your dataset, you can perform the same aggregation in Tool Manager by doing the following:

- 1. Create a new column, defining *temp = population\*avg\_income*.
- 2. Perform an aggregation: group-by axis and slider columns, sum aggregate *population*, and sum aggregate *temp*.
- 3. create a new column, defining *avg\_salary = sum\_temp/sum\_population* This creates the weighted average.
- 4. Now you can map *sum\_population* to opacity, and *avg\_salary* to color.

Note that these steps are the ones taken by the Splat Visualizer if you do not explicitly do them in the Tool Manager.

## **File Requirements**

The Splat Visualizer requires the following files:

• A data file, consisting of rows of tab-separated fields. This file is easily created using the Tool Manager (see Chapter 3). If you are generating this file yourself, see Appendix E, "Creating Data and Configuration Files for the Splat Visualizer" for the required file format.

You can generate data files by extracting data from a source (such as a database) and formatting it specifically for use by the Splat Visualizer. Data files have user-defined extensions (the sample files provided with the Splat Visualizer have a *.data* extension).

• A configuration file, describing the format of the input data and how it is to be displayed. The Tool Manager can create this file (see Chapter 3), or you can use an editor (such as jot, vi, or Emacs) to produce this file yourself (see Appendix E, "Creating Data and Configuration Files for the Splat Visualizer").

Configuration files must have a *.splatviz* extension. When starting the Splat Visualizer, or when opening a file, you must specify the configuration file, not the data file.

## **Starting the Splat Visualizer**

There are six ways to start the Splat Visualizer:

- Use the Tool Manager to configure and start the Splat Visualizer. (See Chapter 3 for details on most of the Tool Manager's functionality, which is common to all MineSet tools; see "Configuring the Splat Visualizer Using the Tool Manager" on page 216 for details about using the Tool Manager in conjunction with the Splat Visualizer.)
- Double-click the Splat Visualizer icon, which is in the MineSet page of the icon catalog. The icon is labeled *splatviz*. Since no configuration file is specified, the start-up screen requires you to select one by using File|Open.
- Double-click the Splat Visualizer icon on your Indigo Magic desktop. The startup screen requires you to select a data file by choosing File > Open.

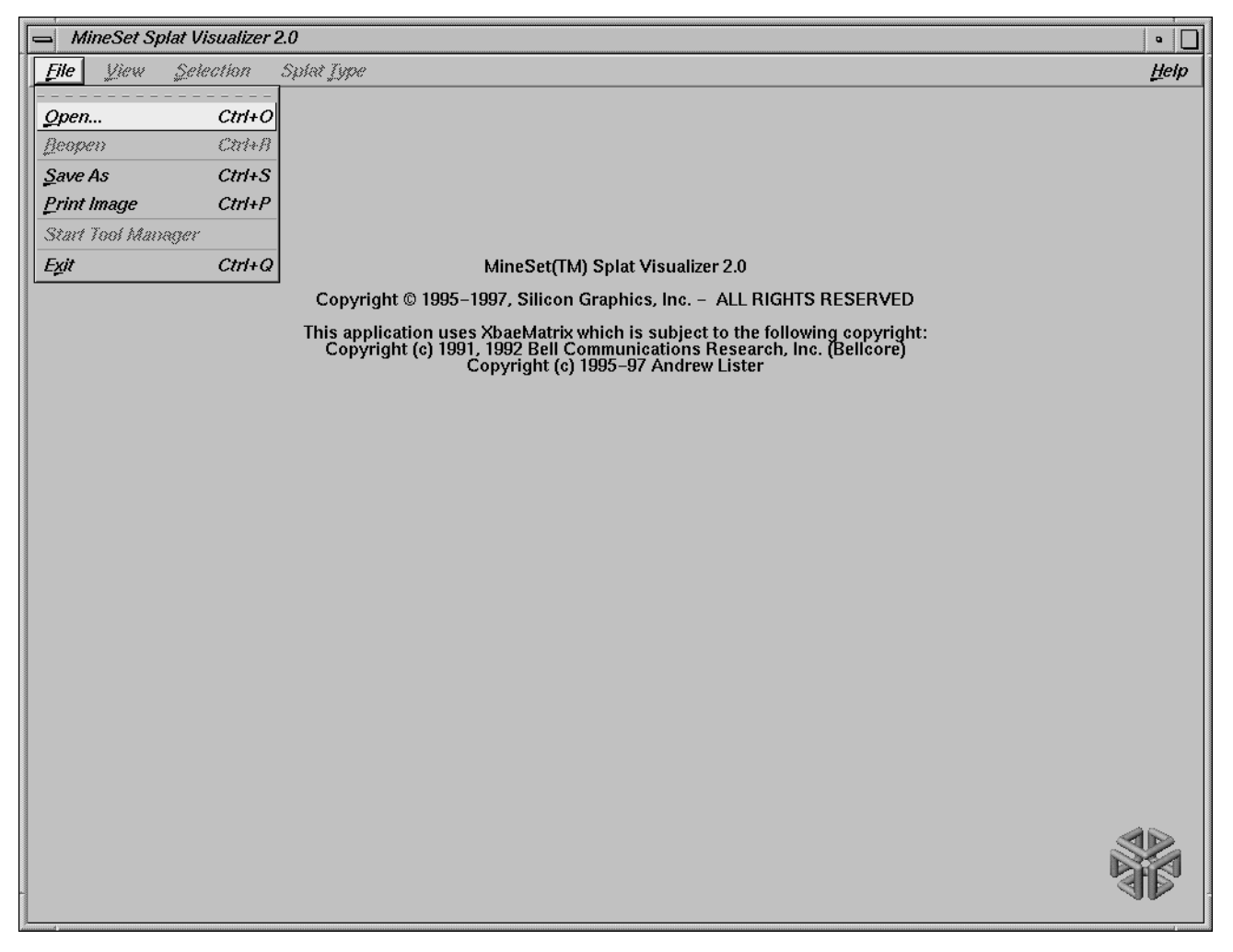

**Figure 7-4** File | Open Menu Selection for Splat Visualizer

Starting the Splat Visualizer without specifying a configuration file causes the main window to show the copyright notice and license agreement for this tool. Only the File and Help pulldown menus can be used. For the main window to be fully functional, open a configuration file by selecting File|Open.

- If you know what configuration file you want to use, double-click the icon for that configuration file. This starts the Splat Visualizer and automatically loads the configuration file you specified. This works only if the configuration filename ends in *.splatviz* (which is always the case for configuration files created for the Splat Visualizer via the Tool Manager).
- Drag the configuration file icon onto the Splat Visualizer icon. This starts the Splat Visualizer and automatically loads the configuration file you specified. This works even if the configuration filename does not end in *.splatviz*.
- Start the Splat Visualizer from the UNIX shell command line by entering this command at the prompt:

splatviz [ configFile ]

*configFile* is optional and specifies the name of the configuration file to use. If you don't specify a configuration file, you must use File|Open to specify one.

#### **Options for invoking the Splat Visualizer**

The **-quiet** option eliminates the dialogs that popup to indicate progress. You can enable this option permanently by adding the line

**\*minesetQuiet:TRUE**

to the user's *.Xdefaults* file.

## **Configuring the Splat Visualizer Using the Tool Manager**

This section describes how the Splat Visualizer can be configured using the Tool Manager. Although the Tool Manager greatly simplifies the task of configuring the Splat Visualizer, you can construct a configuration file manually for this tool using a text editor (see Appendix E, "Creating Data and Configuration Files for the Splat Visualizer").

The steps required to connect to a data source are described in Chapter 3.

## **Selecting the Splat Visualizer Tool**

Select the *Viz Tools* tab in the Data Destination panel of the Tool Manager's main screen (Figure 7-5). From the popup list of tools, select *Splat Visualizer*. The mapping requirements for the Splat Visualizer are displayed in the window on the right side of this panel. Items in the Visual Elements list that are preceded by an asterisk are optional.

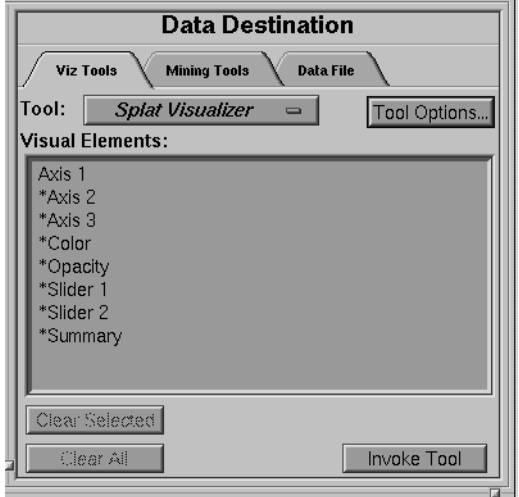

**Figure 7-5** Data Destination Panel With Splat Visualizer Selected
- *Axes* —determines which columns are assigned to the axes in the Splat Visualizer's main window. Assigning data to the first axis is required; however, this alone does not usually produce a useful display. By assigning data to Axis 2, you can create an XY chart. Assigning data to all three axes produces a 3-D chart.
- *Color* uses numeric column used to determine the color of the splats. If you have a two-valued string column, you can create a new numeric column using an expression such as: ('stringCol'=="value1")? 1:0

If nothing is mapped to color, the resulting scene is monochromatic.

- *Opacity*—the tool was designed to have the opacity based on a weighting of records. If you do not aggregate in the Tool Manager, this requirement need not be mapped; it will be determined automatically by the tool. If you do count aggregation in the Tool Manager, or there is a column in the data that already is based on counts, use that column for this requirement.
- *Sliders* the summary slider dimensions. They must be numeric or binned.
- *Summary*—this is the value to be shown in the summary slider. If no summary column is mapped, count is used by default. If a summary column is mapped, a weighted average value for that column is shown in the summary.

### **Mapping Columns to Requirements**

You can map requirements to columns by selecting a column name in the Current Columns window of the Table Processing panel, then selecting a category in the Visual Elements window.

# **Undoing Mappings**

To undo a specific mapping, select that mapping in the Requirements window, then click the *Clear Selected* button. To undo all mappings, click the *Clear All* button.

# **Specifying Tool Options**

Clicking the *Tool Options* button causes a new dialog box to be displayed (Figure 7-6). This lets you change some of the default values of the Splat Visualizer options.

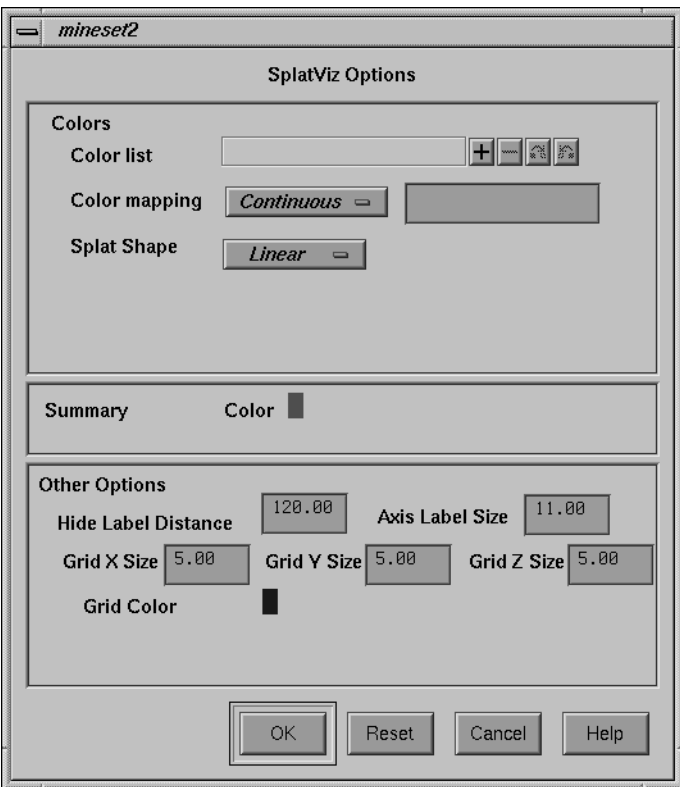

**Figure 7-6** Splat Visualizer's Options Dialog Box

The Splat Visualizer's Options dialog box has three basic options blocks:

- Splats
- **Summary**
- Other

### **Splat Options**

This option lets you specify a number of characteristics for the Splats that the Splat Visualizer then graphically displays.

- *Splat Colors*—lets you control the colors used for the splats. You can
	- specify the list of colors to use
	- specify the kind of mapping
	- map the list of colors to a list of values
- *Splat Shape*—lets you choose one of the following methods for drawing splats: constant, linear, Gaussian, texture, or sphere. See page 246 for further explanation of each of these.

To use these Colors options, you must have mapped a column to the \*color requirement of the Data Destination panel. If nothing is entered in the color list, the default colormap is used. The default colormap is a continuous spectrum from blue (lowest value) to red (highest value). See "Choosing Colors" and "Using the Color Browser" in Chapter 3 for a more detailed explanation of how to choose and change colors.

**Color list to use—**You can specify the color list using the *+* button next to the color list label. This brings up a color editor that lets you specify a color to be added to the list.

**Color mapping**—You can specify whether the color change that is shown in the graphic display is *Continuous* or *Discrete*. If you choose Continuous, the color values shift gradually between the colors entered in the *Color list to use* field as a function of the values that are mapped to those colors in the *Color mapping* field.

The field to the right of the popup button lets you enter specific values for mapping the colors. If you do not specify any mapping values, the range of values in the color column is used.

### **Example 7-1**

If you

- used the Color Browser to apply red and green to the splats
- selected *Continuous* for the *Kind of mapping*
- entered the values 0 100

the display shows all splat with values less than or equal to 0 as completely red, those as greater than or equal to 100 as completely green, and those between 0 and 100 have a color which results from a linear interpolation between red and green.

#### **Example 7-2**

If you

- used the Color Browser to apply red and green to the splats
- selected *Discrete* for the *Kind of mapping*
- entered the values 0 50

the display shows all splats with values of less than 50 in red, and all those with values greater than, or equal to, 50 in green.

#### **Summary Options**

Summary options let you specify what color to use for the Summary window. This is only applicable if you have mapped a column to the summary.

#### **Other Options**

The Other Options, at the bottom of the dialog box, include the following fields:

- *Hide Label Distance* controls the distance at which axis tick labels (for string valued axes) become invisible. Increase this number to make the labels appear at further distances. The higher the number, the greater the distance at which labels are hidden.
- *Axis Label Size* this controls the size of the axis labels. A smaller number decreases the size, a larger one increases it.
- *Grid Color* lets you modify a grid color by clicking on it. This causes the Color Chooser dialog box to appear, which lets you implement your color changes.
- *Grid (X, Y, Z) Size* lets you specify the spacing between grid lines for the respective axis. A smaller number decreases the size, a larger one increases it. If the Size is set to 0, there are no grid lines in that dimension.

#### **Resetting the Tool Options**

Clicking the *Reset Options* button resets the values of all options to their default values.

### **Saving Splat Visualizer Settings**

Once you have finished making changes to the Tool Options dialog box, click *OK* to return the Tool Manager's main screen. To see the results of your changes, click *Invoke Tool*.

The Tool Manager stores information for the Splat Visualizer in several files, all sharing the same prefix:

- *<prefix>.splatviz.data* contains data.
- *<prefix>.splatviz.schema* describes the data file.
- *<prefix>.splatviz* contains information required by the Splat Visualizer.

Selecting *Save Current Session As...* saves the current state of the Tool Manager (including the current tool options) in a *<prefix>.mineset* file.

When you use *Invoke Tool*, the *.data*, *.schema*, and *.splatviz* files are updated, if necessary.

### **Invoking Splat Visualizer**

To see Splat Visualizer graphically represent your data, click *Invoke Tool* at the bottom of the Data Destination panel.

### **Null Handling in the Splat Visualizer**

The Splat Visualizer uses special representations when fields with unknown data values, or nulls, are mapped to visual attributes. (For a discussion of null values, see Appendix I, "Nulls in MineSet.") When every record in a bin has a null value for the column mapped to color, the resulting color for that splat is gray. If one or more records in the aggregate have non-null values for the column mapped to colors, then that value is (or those values are) used to compute the color. While the sum of a value and null is null, the average of a value and null is the value (that is,

 $value + Null = Null; avg(val, Null) = val.$ 

When a null value is displayed in the Pick Window, Selection Window or "Pointer is Over" area, it is shown as a question mark (?). (The Selection Window and "Pointer is Over" areas are discussed in the "Select Mode" section.)

For numeric columns containing nulls which are mapped to axes, there is a special null position below the range defined by the axis. This is to help show that the null value is discontinuous with the other values. The null positions for numeric axes can be turned off using the Show Null Positions option under the View Menu (see "The View Menu" on page 240). For string valued columns mapped to axis, nulls (represented by a '?') are treated as just another value.

# **Working in the Splat Visualizer's Main Window**

If you started the Splat Visualizer without specifying a configuration file, the main window shows the copyright notice and license agreement for the Splat Visualizer. Only the File and Help pulldown menus can be used. For the main window to show all menus and controls, open a configuration file. Use File|Open (Figure 7-4) to see a list of configuration files.

When a valid configuration file has been selected, the 3-D landscape it specifies is visible.

### **Viewing Modes**

The two modes of viewing are *grasp* and *select*. To toggle between these modes, press *Esc*, or click the appropriate cursor button adjacent to the top-right of the viewing area. (These and the rest of the buttons are described later in this chapter.)

#### **Grasp Mode**

In *grasp* mode, the cursor appears as a hand. This mode supports panning, rotating, and scaling the scene's size in the main window.

• To pan the display, press the middle mouse button and drag it in the direction you want the display panned.

- To rotate the display, press the left mouse button and move the mouse in the direction you want to rotate. (Also see the thumbwheel controls *Rotx* and *Roty*, described in "Thumbwheels" on page 227.)
- To move the viewpoint forward, press the left and middle mouse buttons simultaneously and move the mouse downwards. To move the viewpoint backward, press the left and middle mouse buttons simultaneously and move the mouse upwards. This is equivalent to the functions provided by the Dolly thumbwheel.

#### **Select Mode**

In *select* mode, you can move a 3-D pick dragger through the volume in order to display information about regions in the scene. This pick dragger is composed of a cylinder and a square. If you pick on the cylinder and drag, motion is constrained to be parallel to the cylinder's axis. If you pick on the square and drag, motion is constrained to the plane defined by the square. You can cycle through the three possible orientations of the pick dragger by pressing the *Control* key with the cursor over the dragger. (You need not press the mouse button.) In the case of dragging the square portion of the dragger, you can use the *Shift* key to constrain the motion along one of the two axes within the plane. Alternatively, each axis has a disk that aligns with the pick dragger position. Moving the disk on an axis moves the dragger, and vice-versa.

The dragger lets you pick within a dense cloud of points, freeing you from the limitation of having to pick regions on the surface.

When the pick dragger is over data, the cylinder changes its color to that of the splat under it, and information about that region appears at the top of the view area (Figure 7-7). If no data is present, the cylinder remains light gray, and information about its position is displayed at the top of the render area for aid in navigation.

When you are done dragging, and have released the mouse button, the message for the splat you are currently over is shown in the pick window at the top. This pick information is updated if the animation slider is moved. Using the mouse, you can cut and paste this selection information into other applications, such as reports or databases.

The pick dragger may be removed from the scene by unchecking Selection|Show Pick Dragger.

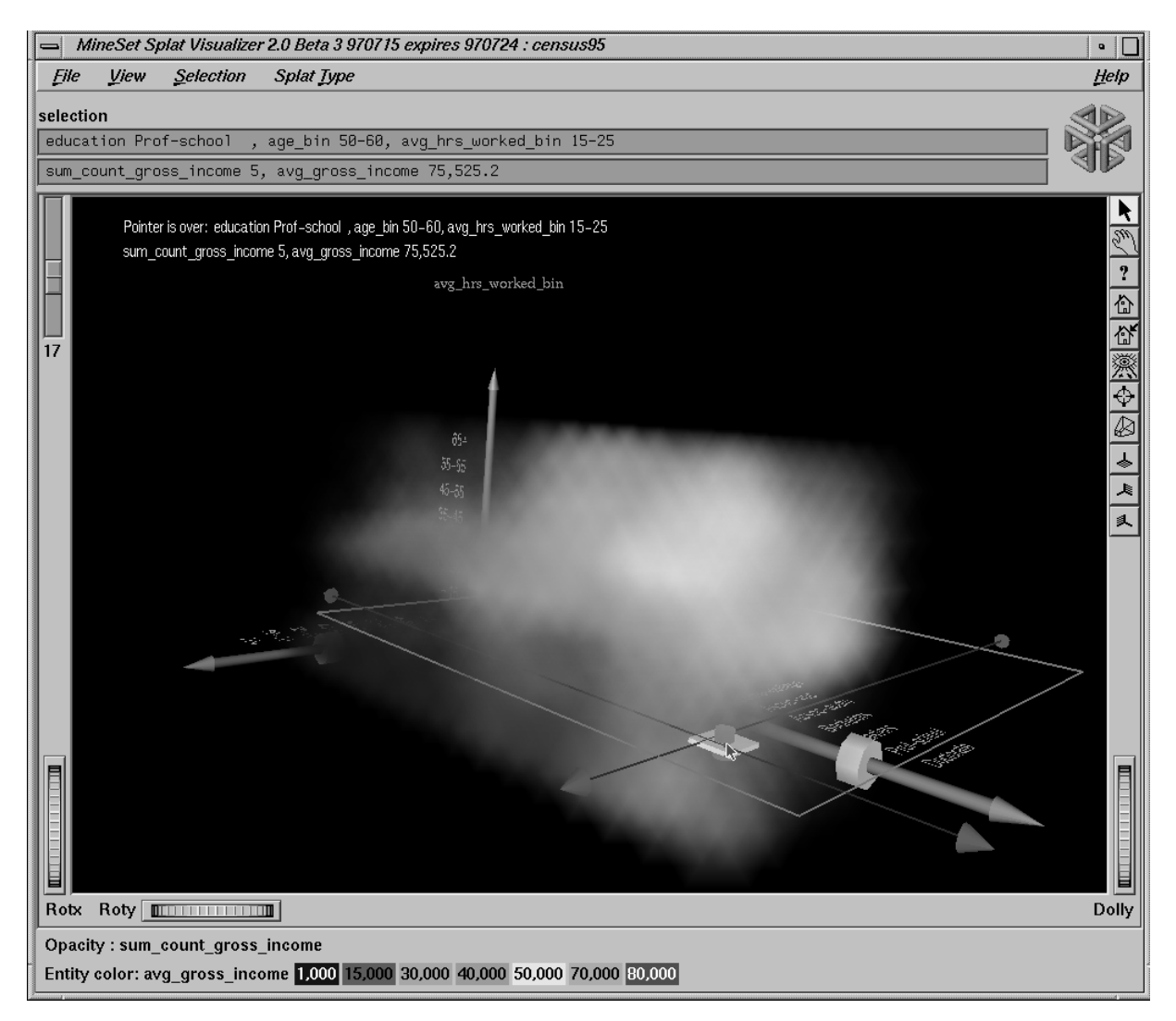

Figure 7-7 Pick Dragger Over Data

The information is displayed when the pick dragger is over the object.

**Note:** Users familiar with Open Inventor can configure the Splat Visualizer so that the right mouse button brings up the standard Inventor Menu. This provides additional functions, such as stereo viewing and spin animation. These functions are provided by the Open Inventor library. To enable the Open Inventor Menu, add the line \*minesetInventorMenu:TRUE to your *.Xdefaults* file.

# **External Controls**

Several external controls surround the main window, including buttons and thumbwheels. This section describes each type of control.

### **Buttons**

At the top right of the image area are 11 buttons (see Figure 7-8).

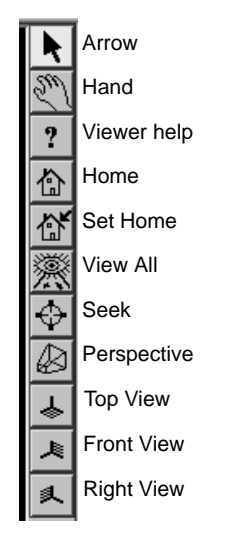

**Figure 7-8** Detail View of Top Right Buttons

- *Arrow* puts you in select mode, which lets you highlight entities in the main window. When in this mode, the cursor shape is an arrow.
- *Hand* puts you in grasp mode, which lets you rotate, zoom, and pan the display in the main window. When in this mode, the cursor shape is a hand.
- *Viewer help* brings up a help window describing the viewer itself.
- *Home* takes you to a designated location. Initially, this is the first viewpoint shown after invoking the Splat Visualizer and specifying a configuration file. If you have been working with the Splat Visualizer and have clicked the *Set Home* button, then clicking *Home* returns you to the viewpoint that was current when you last clicked *Set Home*.
- *Set Home* makes your current location the Home location. Clicking the *Home* button returns you to the last location where you clicked *Set Home*.
- *View All* lets you view the entire graphic display, without changing the angle of view you had before clicking on this option. To get an overhead view of the scene, rotate the camera so that you are looking directly down on the entities, then click the *View All* button.
- *Seek* takes you to the point or object you click after selecting this button.
- *Perspective* is a toggle button that lets you view the scene in 3-D perspective (closer objects appear larger, farther object appear smaller). Clicking this button again turns 3-D perspective off.
- Top View lets you view the scene from the top.
- Front View lets you view the scene from the front.
- *Right View* lets you view the scene from the right side.

## **Thumbwheels**

Three thumbwheels appear around the lower part of the main window border (see Figure 7-9). They let you dynamically move the viewpoint.

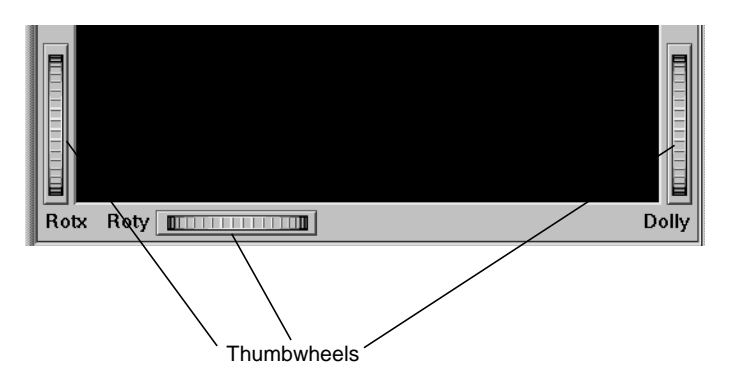

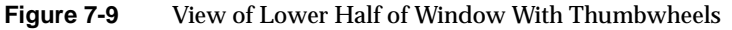

- The vertical thumbwheel *Rotx* (rotate about the x axis), on the left, rotates the display up and down.
- The horizontal thumbwheel *Roty* (rotate about the y axis), at the bottom left, rotates the scene in the main window around its centerpoint left and right.
- The vertical thumbwheel *Dolly*, on the right, moves the viewpoint forward and backward. Note that as you use the Dolly thumbwheel to magnify the scene in the main window, additional detail can appear. If *Perspective* is off, the Dolly thumbwheel becomes the Zoom thumbwheel.

# **The Animation Control Panel**

The animation control panel, which appears to the right of the main window, consists of a summary window, with up to two adjacent sliders, an information field, animation buttons, and animation sliders.

### **Sliders Controlling Independent Dimensions**

The number of sliders appearing adjacent to the summary window is dependent on the slider mappings specified in the configuration file. Datasets can have two, one, or no independent dimensions.

### **Datasets With Two Independent Dimensions**

If the dataset has two dimensions of independently varying data (such as *adultJobs2.splatviz*), the controls to the right of the main graphics window become visible (see Figure 7-10).

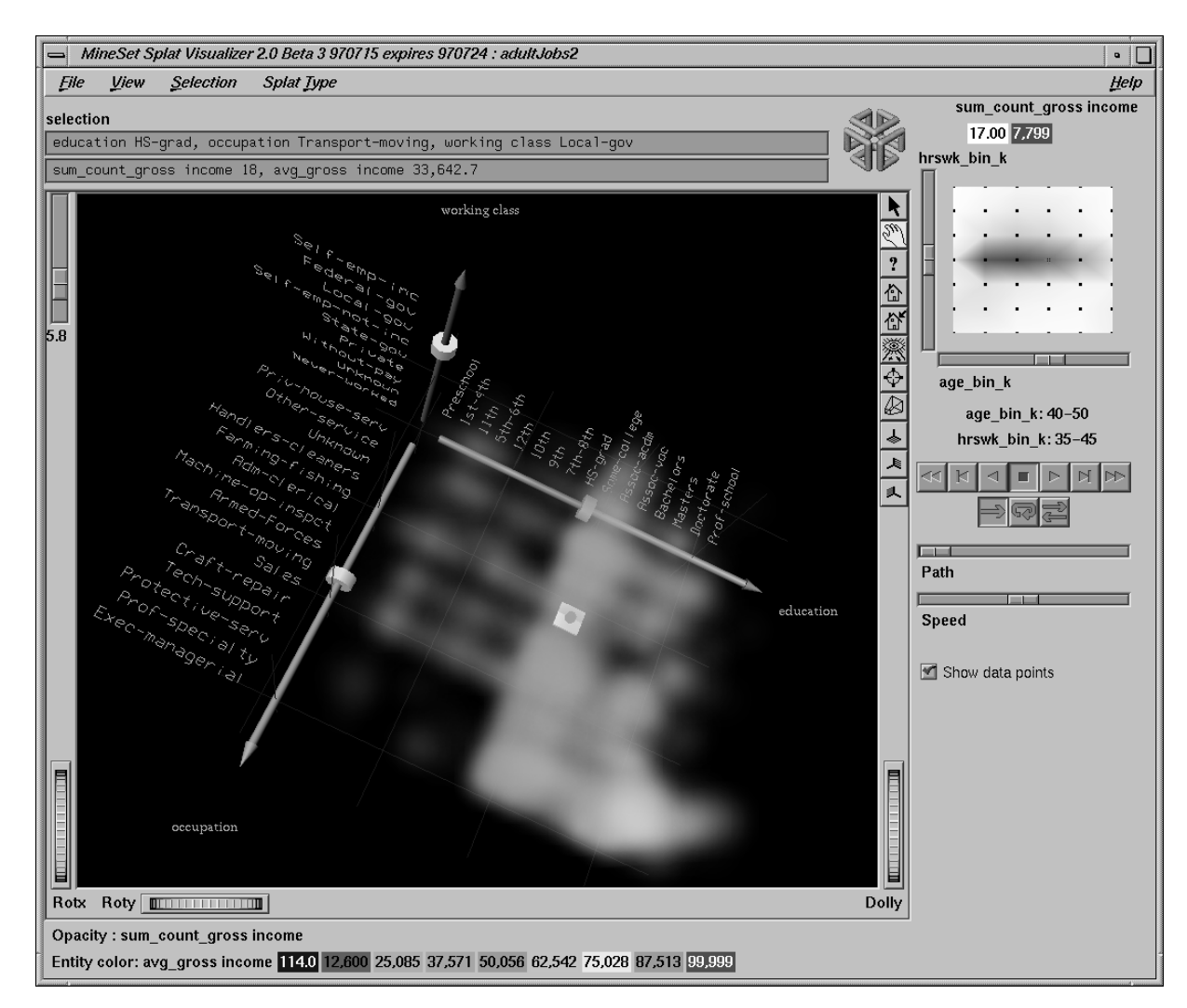

**Figure 7-10** Animation Control Panel With Summary Window and Both Slider Controls

To the right of the main window are the 2-D summary window and slider controls. The summary window has a horizontal slider below it for selecting data points of the first independent dimension, and a vertical slider to the left for selecting data points of the second independent dimension. The horizontal slider's dimension is identified by a label below it. The vertical slider's dimension is identified by a label above it.

#### **Datasets with One Independent Dimension**

For datasets with one independent dimension (such as *adultJobs.splatviz*), only the slider below the summary window appears, and the summary window is compressed (see Figure 7-1). This slider's dimension is identified by a label below it.

#### **Datasets With No Independent Dimension**

For datasets with no independent dimensions (such as *mushroom.splatviz*), no slider control appears (see Figure 7-11). The splats that are neither completely red nor completely blue indicate that both poisonous and edible mushrooms are plotted at that location.

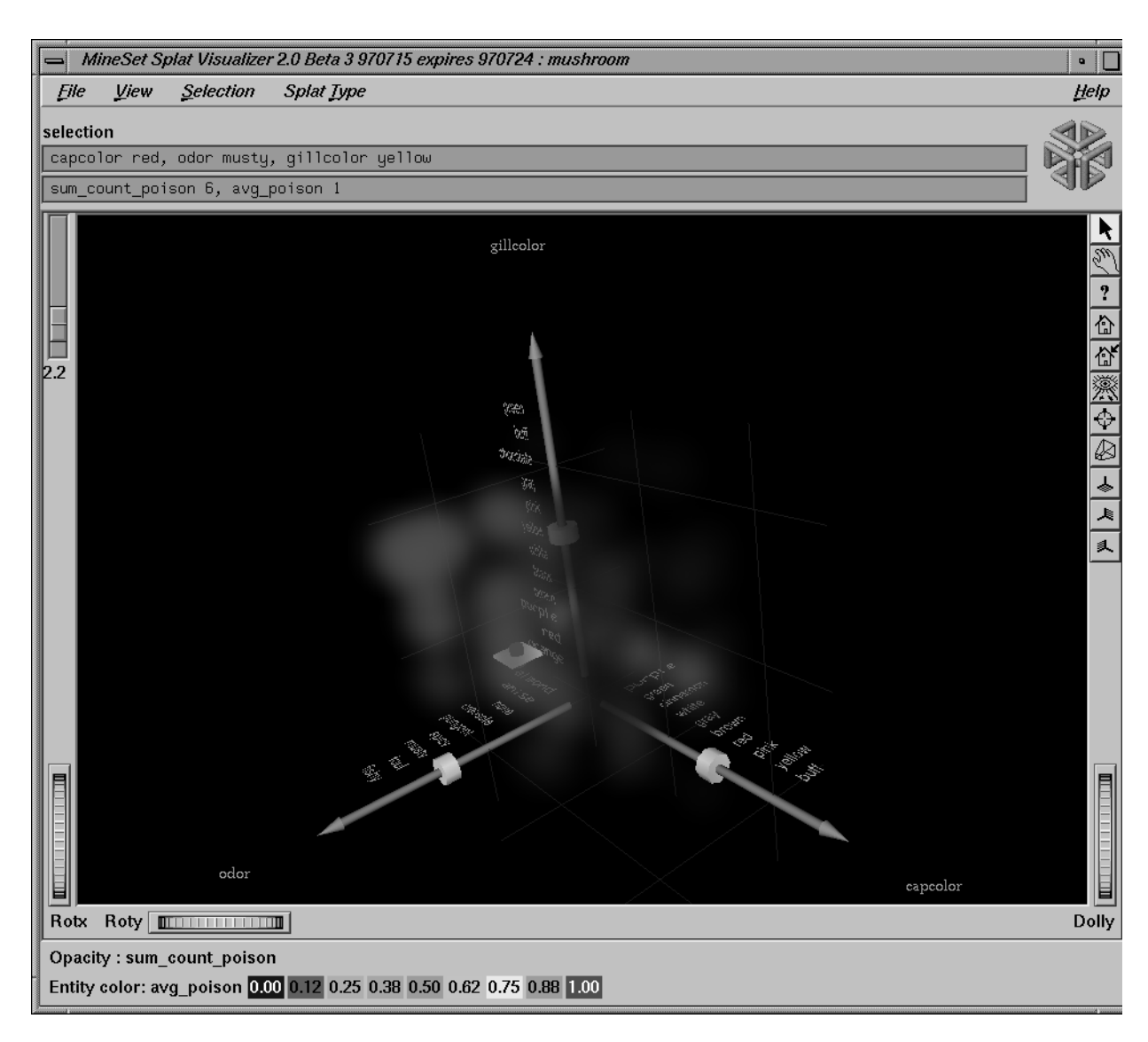

**Figure 7-11** Splat Visualizer Without Independent Dimension or An Animation Control Panel

### **The Summary Window**

The summary window provides a 2-D representation of the aggregation of values that the main window displays in 3-D. The whiter the areas of the summary window, the lower the summary value represented by the splats in the main window. The greater the color density in areas of the summary window, the higher the summary values. The summary value is either the total weight of data at that slider position, or the weighted average of the column that was mapped to summary. The density of these colors in the summary window provides a summary of the data across the one or two independent dimensions in the dataset. If no column is explicitly mapped to summary, count is used to show which positions on the slider represent the most data.

By default, the summary window also contains a set of black dots, evenly spaced across the one or two dimensions of data. These dots indicate the precise positions of the discrete datapoints. You can turn off these black dots by unchecking the box at the bottom of the summary slider window. Slider positions between these positions use interpolation of the underlying data to produce an image.

#### **Color Density in the Summary Window**

After opening the *adultJobs.splatviz* file, for example, the 2-D summary window shows a color range from white (on the left) to red (in the middle) to white (on the right). Red represents more records (12,838 in this case), while white represents fewer records (3,606). In this example, the greater the density of red in the middle of the slider, means the highest concentration of people are in the 20-50 age range.

#### **Creating a Path in the Summary Window**

If the dataset loaded into the Splat Visualizer has at least one independent dimension, it is possible to view all or any part of that dataset via animation. This is done by first creating a path in the summary window (this path connects a sequence of data points), then activating the animation controls described in the next section.

The three ways to draw a path in the summary window are:

- Define a starting point by clicking and holding down the left mouse button, then draw an arbitrary path by dragging the cursor over the window. End the path by releasing the left mouse button.
- Define a starting point by clicking the left mouse button, then define an endpoint by moving the cursor to another part of the window and clicking the middle mouse button. A line appears between those two points. To add more line segments, continue with repeated middle mouse clicks.
- Define a starting point by clicking the left mouse button, then drag one of the independent dimension sliders, thus drawing a straight line along this dimension. If there are two sliders, use of the second slider causes a straight line to be drawn along the axis controlled by this second slider.

# **Animation Buttons and Sliders**

The seven VCR-like buttons and two sliders (Path and Speed) below the 2-D summary window let you control the animation.

### **Animation Buttons**

Once a path is drawn in the summary window (see "Creating a Path in the Summary Window," above), you can use the VCR-like buttons to control animation along this path. The middle *Stop* button is highlighted in blue, indicating an initial state. Use the adjacent *Play Forward* button (to the right of *Stop*) or *Play Reverse* (to the left) to begin simple movement along the drawn path in a forward or reverse direction. (*Forward* and *Reverse* are defined by the sequence that the path was drawn, not by the left-to-right or right-to-left movement.)

To stop and restart the animation, click the *Stop* button, then use the *Play Forward* or *Reverse* button again. Note that when you stop, the animation continues in the current direction until the position falls upon a discrete data point.

Adjacent to the *Play* buttons are the *Single-Step* buttons, as well as *Forward* and *Reverse*. Clicking on one of these buttons changes the current path position to the next discrete data point.

On the outside are the *Fast Forward* and *Fast Reverse* buttons. Clicking one of these buttons while in *Stop* state changes the path position to the end (for *Forward*) or to the beginning (for *Reverse*) of the path. Clicking a *Fast* button when in *Play* state increases the animation speed.

### **Animation Flow**

Below the Animation Buttons are the three Animation Flow buttons (Figure 7-12).

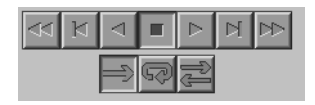

**Figure 7-12** The Splat Visualizers Looping Options Below the VCR Controls

*Play-once* (default)**—**the animation moves either forward or reverse until it reaches the end of the path, then stops.

*Loop***—**when the animation reaches the end of the path, it automatically resets to the beginning and starts over again.

*Swing***—**when the animation reaches the end of the path, it reverses direction and retraces its path to the other end; upon reaching that end, the animation reverses direction again, beginning the cycle again.

#### **Animation Sliders**

While animation is stopped, you can move the Path slider to reset the position along the path. Note that when you use the Path slider, the cursor in the summary window moves across the drawn path, and the 1D sliders (below and to the left of the drawing area) move consistently with the cursor position. Then use the *Play* or *Reverse* button to restart the animation from the newly specified point. You can drag the Path slider to an arbitrary position between discrete data points; however, when you release the slider, the path position changes to the nearest discrete data point.

Use the Speed slider to adjust the speed of the animation along the path.

#### **Slider Data Points and Interpolation**

As animation proceeds, the size and color of the splats change smoothly. The information displayed in the message box field shows the interpolated data values. When the slider motion stops, the slider position snaps to the nearest discrete data position where interpolated data values are not used.

There is a table for each binned position on the summary slider. Each row in one of these tables (which is an aggregate of original data) defines a splat in the scene. Tables corresponding to adjacent bins on the summary need not have the same number of rows because of the differences in data distribution from one position to the next. For example, if we change the visualization in Figure 7-1 from showing 40-50 year-olds to one showing 50-60 year-olds by moving the slider one notch to the right (see Figure 7-13), some positions might show splats where there were none before, and vice versa.

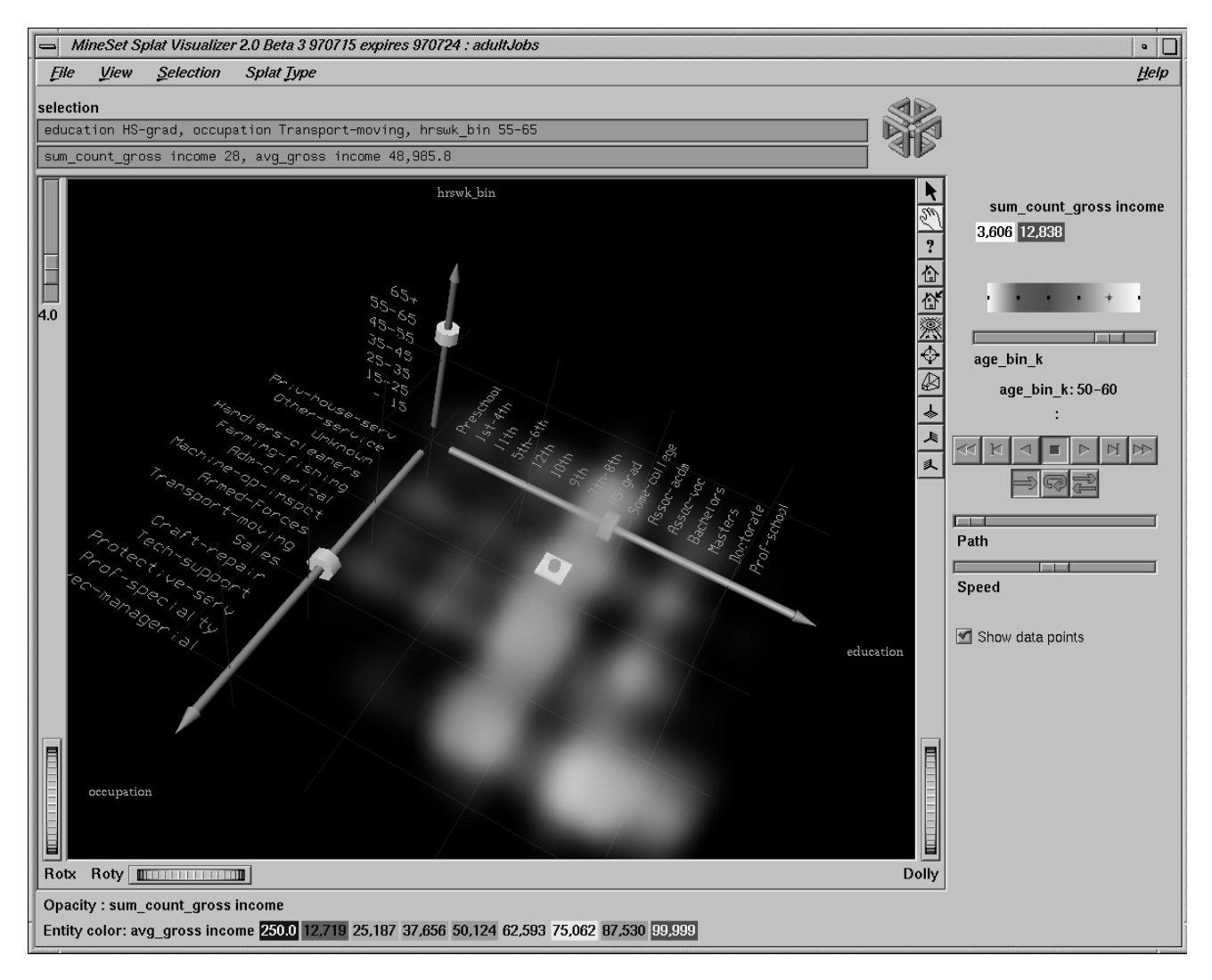

**Figure 7-13** Changed Visualization as a Result of Moving the Slider (Compare to Figure 7-1)

For interpolation on a one dimensional slider, two adjacent tables are merged, then aggregated using the spatial columns as unique keys. The count is simply interpolated (0 count is assumed if one of the tables lacks a particular row). The average value used for color is also interpolated, but weighted by the count.

### **Example 7-3**

(This example describes technical details of the interpolation process.) Suppose we want to show an image that represents an interpolation between the tables for the 40-50 year-olds and the 50-60 year-olds on the external slider. Let Table 7-1 and Table 7-2 be the tables for age=40-50 and age=50-60, respectively, for the two slider positions.

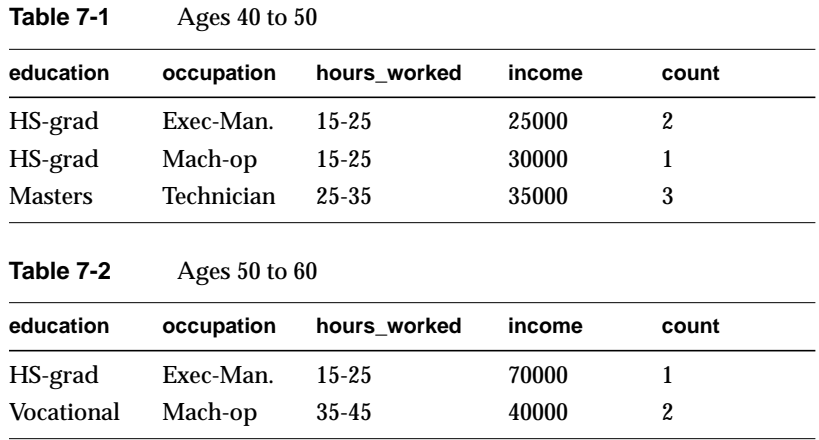

This is how the Splat Visualizer performs the interpolation. For Table 7-1, a new count column equal to *(1-t)count* and a new weighted value column equal to *(1-t) (count) (value)* are added. For Table 2, a new count column equal to *(t)(count),* and a new weighted value column equal to *(t) (count) (value)* are added. The two tables are merged together.

The merged table is aggregated using the spatial axes columns as keys, and sum aggregating the two new columns. This ensures that no two rows have the same binned values for all the spatial axes. Finally, divide the summed value by the summed count to get the interpolated values. In this case, the interpolated values are for *income*. If *t*=.5, the resulting table would be Table 7-3.

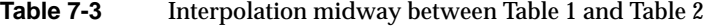

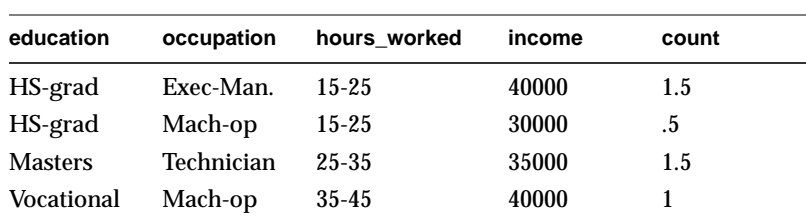

If the external query slider has two dimensions, shown in Figure 7-9, bilinear interpolation is used.

This census dataset contains nearly 150,000 rows. The purpose of the external slider is to allow navigation through, and show summary info for additional dimensions in the data. The red regions represent places where the summary value is high; white shows areas where it is low. When the slider is positioned over a black point, the image shows uninterpolated data. One can trace a path on the slider and animate it using the VCR control panel below the slider.

To show how animation is produced, assume you have data for 8 years, 1990-1997 (that is, eight data points in the summary window). Lets examine how one splat changes as the slider is moved from one year to the next. Assume that in 1990 a splat at a given position has value of 20 (to be mapped to color) and a count of 2. Assume further that in 1991 that same splat has a value of 40 and a count of 200. The splat in year 1991 is much more opaque than the one in 1990 because it represents an aggregation of many more records (or of much more heavily weighted records). As you move the year slider from 1990 to 1991, the count changes by being linearly interpolated between 2 and 200. The value is computed by taking an average of the two values weighted by records counts (or weights). For example, midway between 1990 and 1991, the count is 101, and the value is  $((1-5)^*2^*20+.5^*200^*40)/((1-5)^*2+.5^*200) = 39.8$ . As you approach 1992, the size approaches 40. You cannot stop an animation between discrete data points, and you cannot drag the Path slider to a stationary position between discrete data points.

The data points in the summary window represent the slider positions corresponding to the actual data from the data file. For example, values 20 and 40 represent aggregations of actual data, but the value 39.8 does not.

# **Pulldown Menus**

Five pulldown menus let you access additional Splat Visualizer functions. These are labeled File, View, Selection, Splat Type, and Help. If you start the Splat Visualizer without specifying a configuration file, only the File and the Help menus are available.

# **The File Menu**

The File menu (Figure 7-14) contains six options.

| MineSet Splat Visualizer 2. |                  |
|-----------------------------|------------------|
| File<br>View                | <b>Selection</b> |
|                             | $Ctrl + O$       |
| Open<br>Reopen              | $Ctrl + B$       |
| Save As                     | $Ctrl + S$       |
| Print Image                 | $Ctrl+P$         |
| <b>Start Tool Manager</b>   |                  |
| Exit                        | Ctrl+O           |
|                             |                  |

**Figure 7-14** Splat Visualizer's File Pulldown Menu With Options

- *Open* loads and opens a configuration file, displaying it in the main window. Previously displayed data is discarded. Use *Open* to view a new dataset, or to view the same dataset after changing its configuration.
- *Reopen* reopens the currently opened file. This can be used after the configuration or data file has been updated.
- *Save As* saves the state of the current Splat Visualizer window into an image file. The user specifies both the file name (default is *splatviz.rgb*), format (default is *rgb*), and whether to save the entire window, including any possible legends and Animation Panel, or just the main scene with the graphical objects (default is the full window).
- *Print Image* outputs the state of the current Splat Visualizer window to a printer. You can specify the output printer using a Print dialog panel (default is your system's default printer) and, like the *Save As* dialog, choose whether to print the entire window or just the main scene window.
- *Start Tool Manager* starts the Tool Manager (if not already running), and restores it to the state it was in when the Splat Visualizer was invoked.
- *Exit* closes all windows and exits the application.

### **The View Menu**

The View menu lets you control certain aspects of what is shown in the Splat Visualizer window.

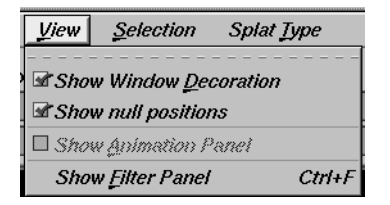

**Figure 7-15** Splat Visualizer View Menu

- *Show Window Decoration* lets you hide or show the external controls around the main window.
- *Show Null Positions* lets you hide or show splats that have null or unknown position values along one or more axes.
- *Show Animation Panel* lets you show or hide the animation control panel. This menu item is disabled for datasets with no independent dimension.
- *Show Filter Menu* brings up a filter panel (Figure 7-16) that lets you reduce the number of splats displayed in the main viewing area, based on one or more criteria. You can use the filter panel to fine-tune the display, emphasize specific information, or simply shrink the amount of information displayed. Columns other than those mapped to axes, sliders, opacity, and color are not available for filtering because they are removed during aggregation. The *Set Landscape to Filter* checkbox, which appears in the lower right of the filter panel, lets you specify whether the landscape in the main window covers the entire dataset or just the filtered data.

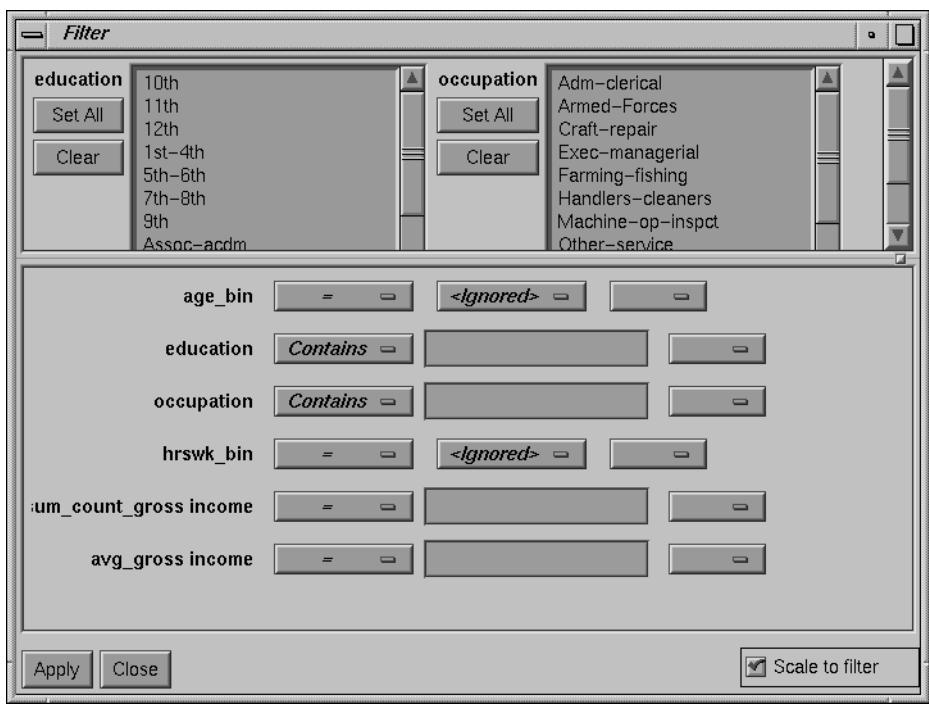

**Figure 7-16** Splat Visualizer Filter Panel

The Filter panel has two panes. The top pane lets you filter based on string columns. To select all values of a column, click *Set All*. To clear the current selections, click *Clear*. To select a value, click it. To deselect a value, simply click it again.

The bottom pane lets you filter based on the values of both string and numeric columns.

To filter numeric values, enter the value, and select a relational operation (=, !=, >, <, >=, <=). To filter alphanumeric values, enter the string. You can use any of three types of string comparisons:

- Contains indicates that it contains the appropriate string. For example, "California" contains the strings "Cal" and "forn".
- Equals requires the strings to match exactly.
- Matches allows wildcards:
- An asterisk (\*) represents any number of characters.
- A question mark (?) represents one character.
- Square braces ([ ]) enclose a list of characters to match.

For example, California matches Cal\*, Cal?fornia, and Cal[a-z]fornia.

For columns which were binned, an option menu of values appears, instead of a text field. To ignore that column, select *Ignored* in the *Option* menu. You can use relational operators, such as >=, with these options. This means that the specified value as well as subsequent ones are selected.

In addition to numeric and string comparison operations, you can specify Is Null, which is true if the value is null.

To the right of each field is an additional option menu that lets you specify "And" or "Or" options. For example, you could specify "sales > 20 And < 40." You can have any number of And or Or clauses for a given column, but cannot mix And and Or in a single column.

Click the *Filter* button to start filtering. If you press *Enter* while the panel is active, filtering starts automatically.

Click the *Close* button to close the panel.

# **The Selection MenuS**

The Selection menu ( Figure 7-17) lets you drill through to the underlying data. The menu has six items.

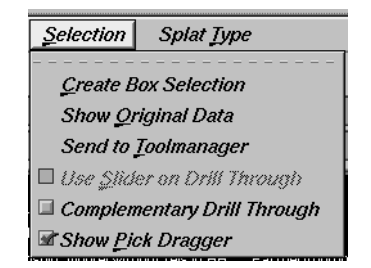

**Figure 7-17** The Splat Visualizer's Selection Menu

• *Create Box Selection* creates a 3-D box selector that can be stretched and translated to select regions of the volume. While the box selector is active, a selection window is opened showing information about all of the aggregated data that is represented by the splats within it (see top of Figure 7-18). Closing this window clears the current box selection(s). Selecting this option again creates a new box selection, making the previous selection fixed. The fixed-selection boxes are gray, while the active one is light yellow (see Figure 7-18). The selected bins, shown in the selection window, are the bins enclosed by the union of all the selection boxes.

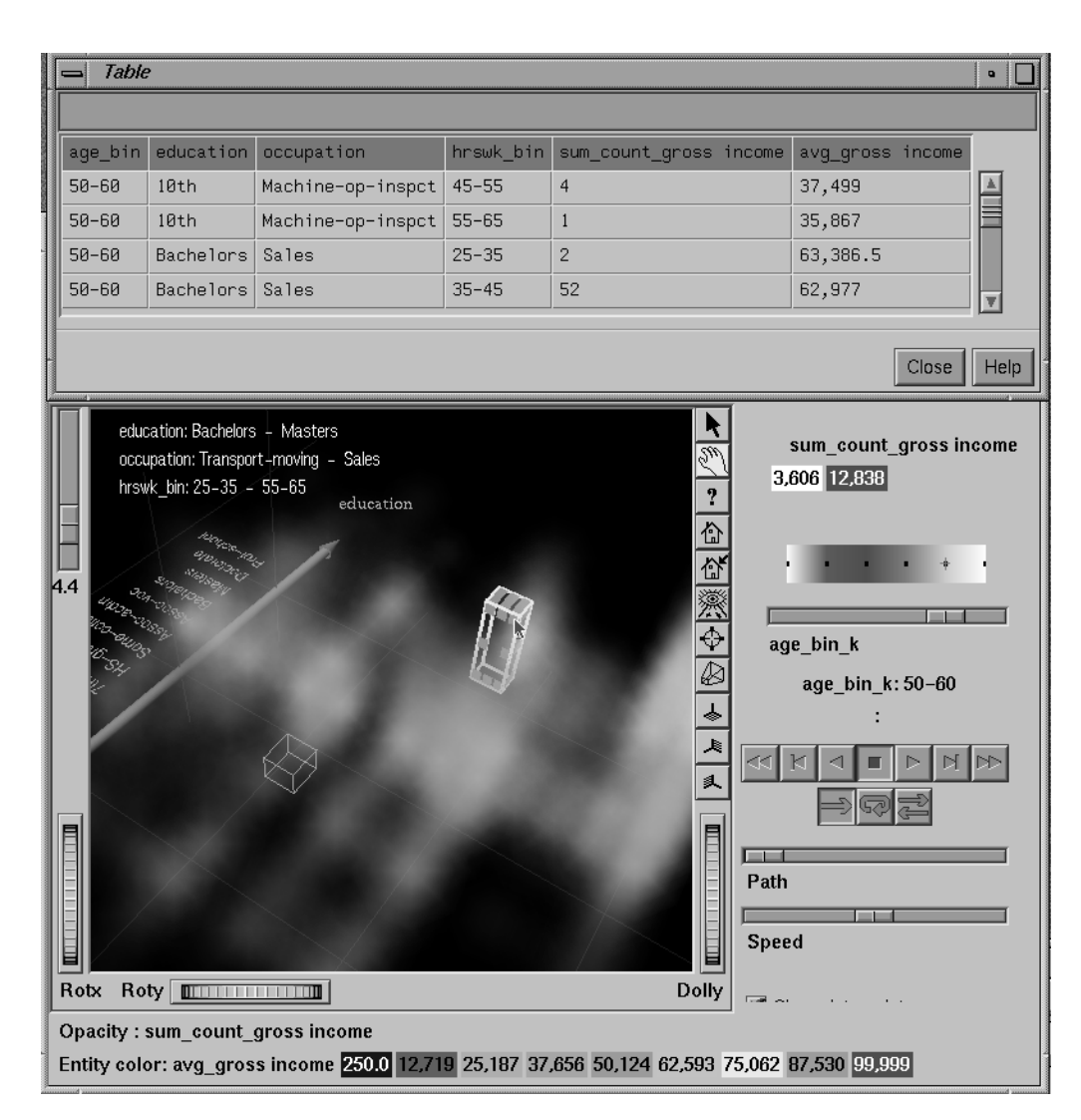

**Figure 7-18** Image With Fixed Selection Box (Gray) and Active Selection Box (Yellow)

To translate the active selection box, click on one of the faces with the left mouse button, and drag it in the desired direction. Holding the *Shift* key while dragging constrains the motion to the axis to which the drag motion is closest. To change the extent of the selection box, drag one of the gray scale tabs in the desired direction. Trying to resize or translate beyond the bounds of the volume is not permitted. The gray scale tabs constantly resize to maintain constant screen size. If at any time they appear too big, you can zoom in closer, and they reduce their size relative to the box.

- *Show Original Data* retrieves and displays the records corresponding to what has been selected via Box Selection(s). The resulting records are shown in a table viewer.
- *Send To Tool Manager* inserts a filter operation, based on the current box selection(s), at the beginning of the Tool Manager history. The actual expression used to do the drill through is determined by extents of the current box selection(s). If nothing is selected, a warning message appears.
- *Use Slider On Drill-Through* determines whether or not to use the slider position when creating the drill-through expression. If checked (default), an additional term is added to the drill-through expression, limiting the drill-through to those records defined by the slider's position. If this option is not checked, no such limiting term is added.
- *Complementary Drill Through* causes the *Show Original Data* and *Send To Tool Manager* selections, when used, to fetch all the data that are not selected.
- *Show Pick Dragger* toggles the visibility of the pick dragger (on by default). The pick dragger is removed when a box selection is started, but it can be made active at the same time that a box selection is active.

For further details on drill-through, see Chapter 14, "Multiple Selection and Drill-Through."

### **Splat Type Menu**

The splats (see Lee Westover, "Footprint Evaluation for Volume Rendering" in *Proceedings of SIGGRAPH '90*, Vol. 24, No. 4, pages 367-376) are used in this tool to model clouds of small points.

The Splat Type Menu lets you change the method for drawing the splats. You can select a method to trade off accuracy with interactivity. Texture splats are the most accurate representation of the ideal Gaussian density function that is approximated in every approach; but it is the slowest (unless your platform has a high level of support for hardware assisted texturing). The five splat types are:

- *Constant* draws a single, large pixel at each splat location. This is the fastest but least accurate method.
- *Linear* draws a small set of triangles to give a linear approximation to a Gaussian splat.
- *Gaussian* draws a large set of triangles to approximate a Gaussian splat.
- *Texture* uses a texture mapped rectangle to give the most accurate representation. This can be very slow on machines that don't support hardware assisted texture mapping.
- *Sphere* draws an opaque sphere, the radius for which varies with the cube root of the count (or weight).

### **The Help Menu**

The Help menu provides access to five help functions (see Figure 7-19).

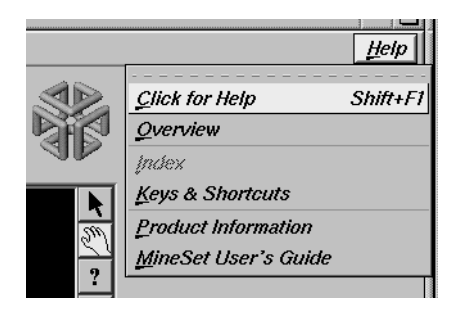

**Figure 7-19** Splat Visualizer Help Menu

- *Click for Help* turns the cursor into a question mark. Placing this cursor over an object in the Splat Visualizer's main window and clicking the mouse causes a help screen to appear; this screen contains information about that object. Closing the help window restores the cursor to its arrow form and deselects the help function. The keyboard shortcut for this function is Shift+F1. (Note that it also is possible to place the arrow cursor over an object and press the F1 function key to access a help screen about that object.)
- *Overview* provides a brief summary of the major functions of this tool, including how to open a file and how to interact with the resulting view.
- *Index* provides an index of the complete help system. This option is currently disabled.
- *Keys & Shortcuts* provides the keyboard shortcuts for all of the Splat Visualizer's functions that have accelerator keys.
- *Product Information* brings up a screen with the version number and copyright notice for the Splat Visualizer.
- *MineSet User's Guide* invokes the Insight viewer with the online version of this manual.

# **Sample Configuration and Data Files**

The provided sample data and configuration files demonstrate the Splat Visualizer's features and capabilities. The following files are in the */usr/lib/MineSet/splatviz/examples* directory:

• *mushroom*

The *mushroom.data* file contains pre-aggregated data concerning more than 5,000 mushrooms. The group by columns were: *odor*, *gill\_color*, and *cap\_color*. For every combination of these three columns in the original data, there is a count and an average edibility, where 0 is edible, and 1 is poisonous. An average edibility between 0 and 1 means some of the mushrooms in that aggregate are edible and some are poisonous, since mushrooms can not be partially poisonous.

The visualization (Figure 7-11) shows that the unique values for each of these columns has been sorted along the axes according to average edibility. *Odor* is clearly the best determinant of edibility. Also note that most splats are either all 0 or all 1, meaning these three columns are useful in segmenting the two classes of mushrooms. Lower the opacity slider to determine which splats have the highest counts. The most opaque splat represents 288 mushrooms having common values for *odor*, *gill\_color*, and *cap\_color*. To confirm this try filtering based on sum\_count\_poison>280 and picking on the remaining splats to see their counts. Note that all mushrooms with gill\_color="buff" are poisonous.

• *adultJobs*

The *adultJobs.data* file was derived from *adult94*, a dataset provided with the distribution. It was created using an aggregation that grouped by *education*, *occupation*, *hrs\_worked\_per\_week(binned)*, and *age (binned)*. The *gross\_income* column was aggregated by count and average. For a display using the Splat Visualizer (Figure 7-1), *age\_bin* was mapped to a slider, while the other group-by columns were mapped to axes. The *count\_gross\_income* column was mapped to opacity, and *avg\_gross\_income* was mapped to color.

When the slider is in the left-most position, the color of the plot is almost entirely blue. This means that regardless of occupation, education, or number of hours worked, people younger than 20 have low incomes. Move the slider to the right, and note how incomes rise faster for higher education and occupations toward the end of the axis. By the opacity variation you can see that the most common types of education are HS, some college and Bachelors degree.

Moving the Summary slider shows how the distribution of income changes with respect to the axes columns as people age.

• *adultJobs2*

The *adultJobs2* file is also based on the *adult94* dataset. Here, the axis columns are *working\_class*, *education*, and *occupation*. The two columns mapped to sliders are *age(binned)* and *hours\_worked\_per\_week(binned)*. Again, *income* was aggregated by count and average for use with opacity and color, respectively. Since there are more positions on the 2D slider, there are fewer records represented by each position. This causes greater variation of color and opacity. The red region in the center of the hrs per week dimension of the Summary slider shows that nearly everyone works between 35 and 45 hours per week (see Figure 7-10). Note that some occupations are aligned with specific working classes. For example, everyone in the Armed-forces has Fed-Government for their working class.

• *censusIncome*

This example is based on a dataset similar to *adult94*, but was not included with the distribution because of its size. In attempt to understand the differences between gross income and total income, *gross\_income*, *total\_income*, and *hrs\_per\_week* have been mapped to axes. Color shows *age*. By studying the image we can learn that there are many records where *total\_income*=*gross\_income*, but there are also a larger portion of records with high *total\_income*, but 0 *gross\_income*. It is surprising that in many cases *gross\_income* is greater that *total\_income*.

Note where the people of different ages are concentrated. Many old people (yellow) are in the *hrs\_per\_wk=0* plane. They are probably retirees. Many children and young adults (blue) are in the line *gross\_income=total\_income=0*. Note the fairly opaque splats near the outside edges of the volume. These positions include all points that fell in the maximum bin shown for an axis. For example, the highest bin for *total\_income* is 70300+. Any point higher than 70300 goes in this bin.

To better see the varying density, adjust the opacity slider. At low opacity scales, the diagonal lines show that for most people *gross\_income*=*total\_income*, or they have just *total\_income* and no *gross\_income*. As you raise the scale, you can see that almost the entire volume contains data. This dataset contains 150,000 records.

• *churn*

Churn is when a customer leaves one company for another. This example shows customer churn for a telephone company. The data used to generate this example is in */usr/lib/MineSet/data/churn.schema*.

Using column importance, we found that *total\_day\_charge*, *number\_customer\_service\_calls*, and *international\_plan* were important discriminators. These columns were mapped to axes. We then created a new numeric column, *churn*, which equals churned=="True", and mapped it to color.

In the resulting visualization, red areas of the volume indicate high churn. The area corresponding to three or more customer service calls and low *total\_day* charge corresponds to high churn. You might want to weight big-spending customers more heavily than others. To do this, create a new column, *total\_charge*, equal to

`total\_day\_charge`+`total\_eve\_charge`+`total\_night\_charge`

or some power of this sum. Then map this *total\_charge* column to opacity. This means every record is weighted by *total\_charge*. Now the visualization shows additional areas of interest near the high end of the *total\_day\_charge* axis.

See */usr/lib/MineSet/splatviz/examples/README* for additional information on the files in that directory.

*Chapter 8*

# Using the Rules Visualizer

This chapter discusses the components and capabilities of the Rules Visualizer. It first provides an overview of this data mining and visualization tool, then it explains this tool's functionality when working with the

- main window
- external controls
- pulldown menus

Finally, it lists and describes the provided sample files for these tools.

# **Overview of Rules Visualizer**

The Rules Visualizer gives you the power to mine data by constructing, verifying, and graphically representing models of patterns in large databases. These patterns are expressed via association rules, which indicate the frequency of items occurring together in a database.

Discovering and graphically displaying association rules can be relevant to many enterprises, including supermarket inventory planning, shelf planning, and attached mailing in direct marketing.

The tool execution scenario described in Chapter 1 of this document (see Figure 1-1) is slightly modified for the Rules Visualizer. First, the "raw" data in your database must be converted into a specially formatted file that can be processed by the association rules generator part of the Rules Visualizer. When the association rules generator has processed this file, the results can be displayed by the rules visualizer part of this tool.

Thus, the Rules Visualizer consists of three operations:

- 1. Data conversion. The association data converter processes a "raw" data file and creates a file usable by the association rules generator.
- 2. Association rules generation. The data file created by the association data converter is processed by the association rules generator, which creates a file usable by the rules visualizer.
- 3. Rules visualization. This operation displays the generated association rules.

In addition to the input data and rules file requirements, each operation requires a configuration file that specifies operational parameters.

The sequence of actions by the user, at the user's workstation, and at the host server is shown schematically in Figure 8-1. The phases indicated at the right of the illustration correlate to the operations listed above.
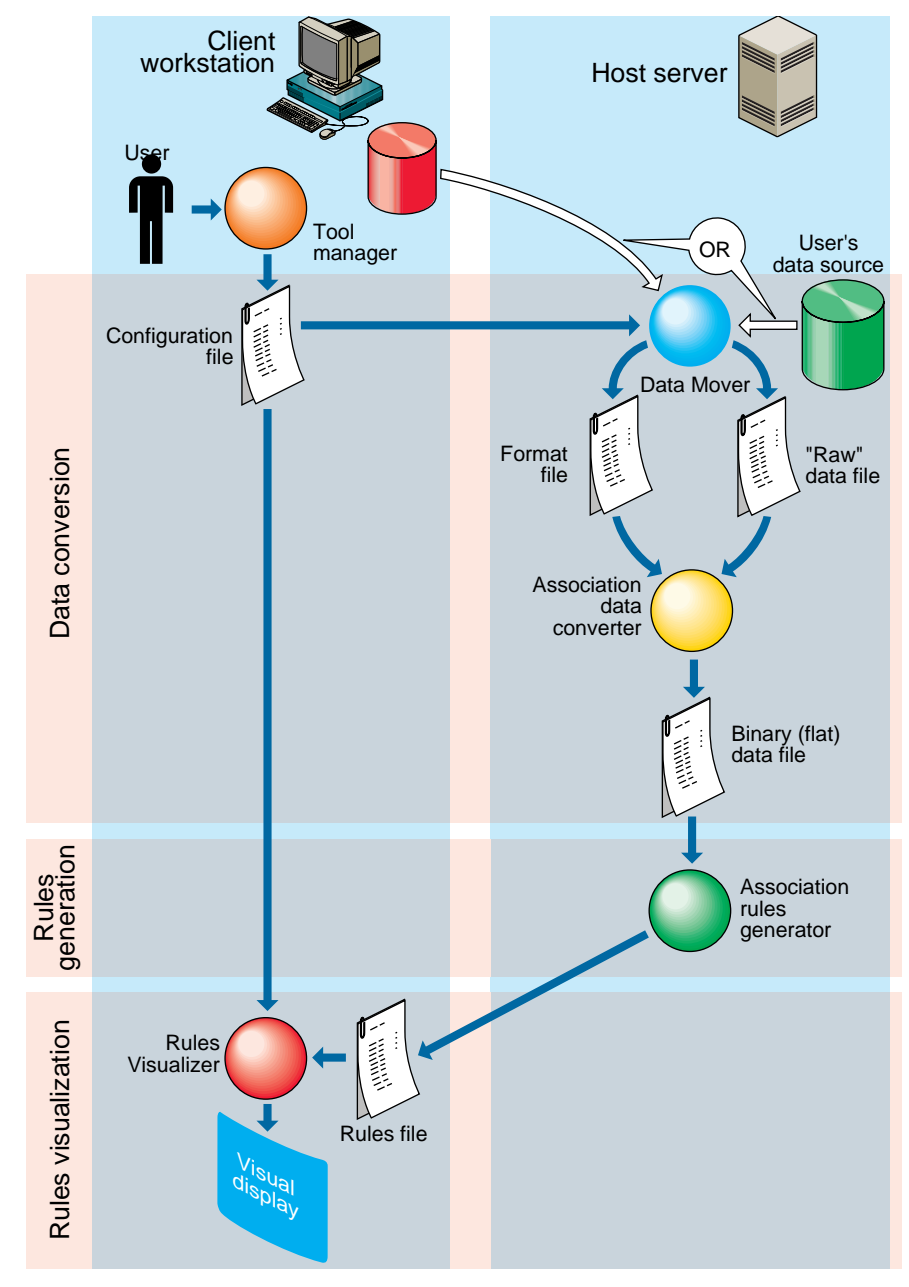

**Figure 8-1** Execution Sequence of the Rules Visualizer

## **Data Conversion**

The association data converter takes a "raw" data file, such as one resulting from a database query, and creates a binary data file in the format used by the association rules generator. The internal format of this generated file allows optimum processing by the rules generator.

## **Association Rules Generator**

One example of applying the association rules generator is to obtain "market basket" data for customer buying patterns. Here, "market basket" is the set of items bought by each customer on a single visit to a store. An example rule in this context might be: "80% of the people that buy diapers buy baby powder." This percentage is known as the *predictability* of the rule.

In the example, "diapers" is the item on the left-hand side (LHS) of the rule, and "baby powder" is the item on the right-hand side (RHS) of the rule.

Some applications of these rules are as follows:

- If "Fizzy Pop" appears on the RHS, the LHS can help us determine what the store should do to boost sales of this beverage.
- If "Bagels" appears on the LHS, the RHS can help us determine what products might be affected if the store no longer sells bagels.

The association rules generator part of this tool processes an input file, then generates an output file consisting of the rules. If X and Y are items in a record, then a rule such as

 $X \Rightarrow Y$ 

indicates that whenever *X* occurs in a record, expect *Y* to occur with some frequency.

#### **Components of a Generated Association Rule**

The strength of the association is quantified by three numbers. The first number, the *predictability* of the rule, quantifies how often *X* and *Y* occur together as a fraction of the number of records in which *X* occurs. For example, if the predictability is 50%, *X* and *Y* occur together in 50% of the records in which *X* occurs. Thus, knowing that *X* occurs in a record, expect that 50% of the time *Y* occurs in that record.

The second number, the *prevalence* of the rule, quantifies how often *X* and *Y* occur together in the file as a fraction of the total number of records. For example, if the prevalence is 1%, *X* and *Y* occur together in 1% of the total number of records. The lower the prevalence, the more rules are generated, and the slower the performance of the tool might be.

Rules that meet a *minimum prevalence threshold* are important for two reasons:

- 1. A rule might have business value only if a reasonably significant fraction of records support the rule. For example, if everyone who buys caviar also buys vodka, the rule Caviar ⇒Vodka has 100% predictability. However, if only a handful of people buy caviar, the rule might be of limited value to the retailer.
- 2. A rule might not be statistically significant if a very small number of records support the rule. The rule might be due to chance, and it would not be prudent to make decisions based on such a rule.

You can specify a minimum prevalence threshold for the generated rules. The default minimum prevalence threshold is 1%. You can also specify a minimum predictability threshold for the generated rules. The minimum predictability threshold default is 50%.

The third number is *expected predictability*. The expected predictability is the frequency of occurrence of the RHS items. So the difference between expected predictability and predictability is a measure of the change in predictive power due to the presence of the LHS rule. Expected predictability gives an indication of what the predictability would be if there were no relationship between the items.

The Association Rules generator does not report rules in which the predictability is less than the expected predictability. In other words, a rule such as A->B is not reported if the frequency of A and B occurring together is less than the frequency of B alone.

**Note:** Given just Y and a rule of the form  $X \Rightarrow Y$ , nothing is known about X. Rules specify implications only from the LHS to the RHS.

Table 8-1 summarizes the three numbers that quantify the strength of each association rule.

**Table 8-1** Association Rules Components

| <b>Measure</b>                 | <b>Description</b>                                                                                                   |
|--------------------------------|----------------------------------------------------------------------------------------------------|
| Prevalence                     | Frequency of LHS and RHS occurring together.                                                                         |
| Predictability                 | Fraction of RHS out of all items with LHS, or the prevalence<br>divided by the frequency of occurrence of LHS items. |
| <b>Expected Predictability</b> | Frequency of occurrence of RHS items.                                                                                |

#### **Hierarchical Data**

The rules generator also works on hierarchical data, which includes a component that relates (or maps) data to new data at varying degrees of generality. The ability to handle hierarchical data allows rules to be generated at the desired level of generality.

For example, consider the hierarchy shown in Table 8-2. This hierarchical information, in addition to the "market basket" data that lists the products purchased in each record, allows rules to be generated at four levels. In contrast to rules learned at the lowest level, which relate specific products to each other, a rule at the highest level might be "Milk implies Bread."

**Table 8-2** Example of Hierarchical Levels

| Level                     | Example                              |
|---------------------------|--------------------------------------|
| <b>Product Group</b>      | Milk                                 |
| Category                  | Non-Refrigerated Milk                |
| Brand                     | Lucerne <sup>®</sup>                 |
| Product ID (UPC/SKU Code) | 1 pint can of Premium Condensed Milk |

## **Rules Visualization**

The rules visualization part lets you graphically display and explore the generated association rules. The rules are presented on a grid landscape, with left-hand side (LHS) items on one axis, and right-hand side (RHS) items on the other. As shown in Figure 8-2,

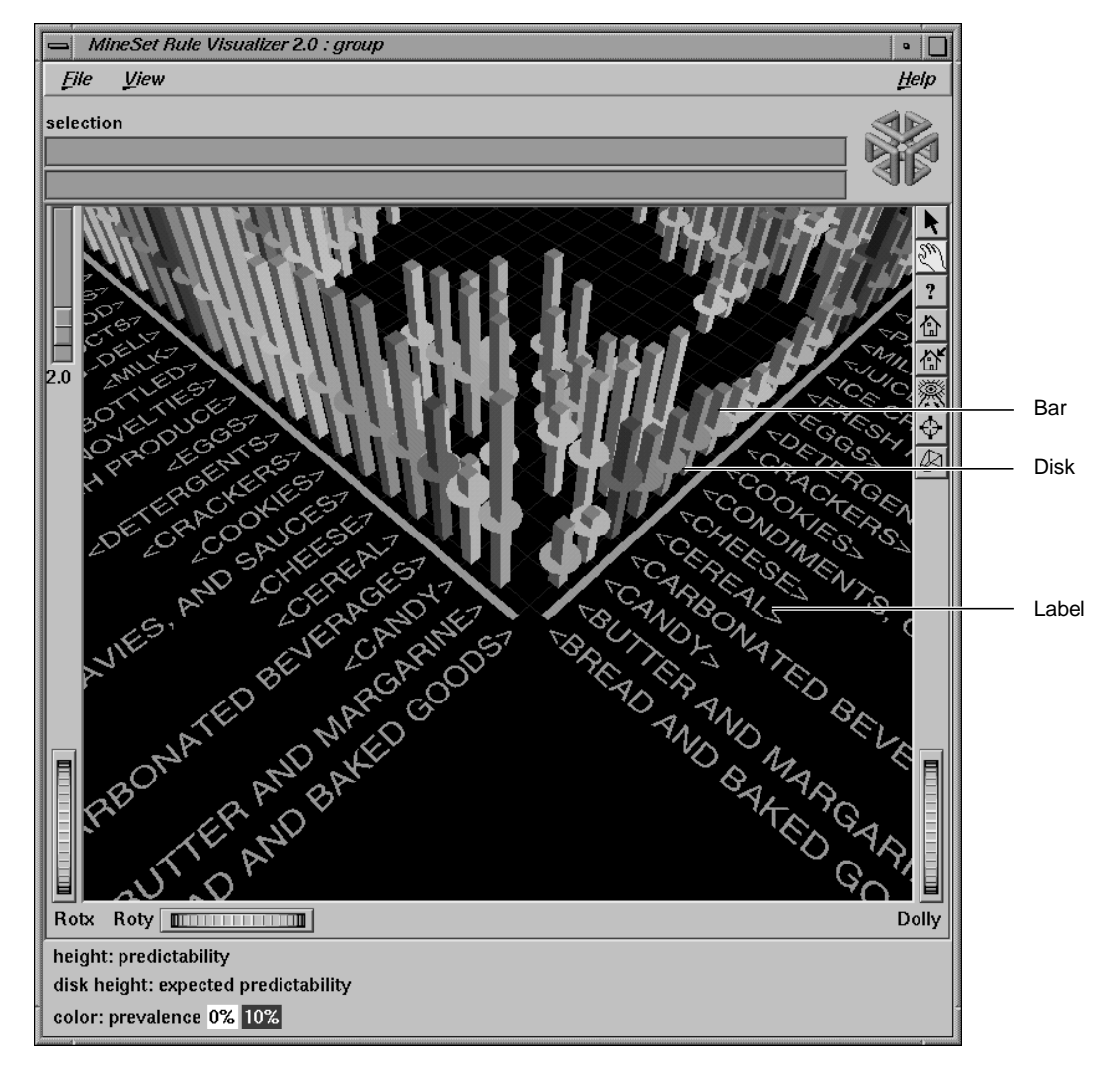

attributes of a rule are displayed at the junction of its LHS and RHS item. The display can include bars, disks, and labels.

**Figure 8-2** Detail View of the Rules Visualizer's Main Window

If the displayed view is too small, item labels do not appear on the side of the axes. You can zoom in on the view until the item labels appear (see the Dolly description in the "Thumbwheels" section).

A legend indicating the mapping between displayed attributes (such as bar heights and colors) and the values associated with the underlying rules (such as predictability and prevalence) can be displayed at the bottom of the main window.

## **File Requirements**

Each of the Rules Visualizer's three components has its own file requirements. These are detailed in the following subsections.

#### **Files Required by the Association Data Converter Part**

- A "raw" data file that results from extracting raw data from a source (such as a relational database). This file is processed by the association data converter to produce the internal binary data file used by the association rules generator.
- A format file that specifies the format of the data file. If the internal binary data file (see next subsection) is created via the Tool Manager, this format file is created automatically. If the internal binary data file is created via the command line, this format file must be created manually (see Appendix F, "Creating Data and Configuration Files for the Rules Visualizer").

#### **Files Required by the Association Rules Generator Part**

• An internal binary data file, which results from running the association data converter on your original data.

If you have hierarchical data, the association rules generator also requires the following two files:

- A mapping file, which specifies the mapping between hierarchical levels.
- A description file, which specifies a string description for each item at a specific hierarchical level.

#### **Files Required by the Rules Visualization Part**

- A rules file that results from running the association rules generator.
- A *.*ruleviz configuration file that specifies parameters used by the rules visualizer program (such as mapping colors to prevalence values) when displaying the generated rules. This file is easily created using the Tool Manager (see Chapter 3). You also can use an editor (such as jot, vi, or Emacs) to produce this file (see Appendix F, "Creating Data and Configuration Files for the Rules Visualizer").

These configuration files must have a *.ruleviz* extension.

## **Starting the Rules Visualizer**

The Rules Visualizer has three components. The following subsections describe the procedure for starting each one.

#### **Starting the Association Data Converter Part**

There are two ways to start the association data converter part of the Rules Visualizer:

- Use the Tool Manager to configure and start the data converter. (See Chapter 3 first for details on most of the Tool Manager's functionality, which is common to all MineSet tools; see below for details about using the Tool Manager in conjunction with the data converter.)
- Enter the following command at the UNIX shell command-line prompt:

**assoccvt** *parameters*

The *parameters* are described in Appendix F, "Creating Data and Configuration Files for the Rules Visualizer."

#### **Starting the Association Rules Generator Part**

There are two ways to start the association rules generator part of the Rules Visualizer:

- Use the Tool Manager to configure and start the association rules generator. (See Chapter 3 first for details on most of the Tool Manager's functionality, which is common to all MineSet tools; see below for details about using the Tool Manager in conjunction with the association rules generator.)
- If the data with which you are working is non-hierarchical, enter this command at the UNIX shell command line prompt:

**assocgen** *parameters*

If your data is hierarchical, enter this command at the UNIX shell command-line prompt:

**mapassocgen** parameters

The *parameters* for both instances are described in Appendix F, "Creating Data and Configuration Files for the Rules Visualizer."

#### **Starting the Rules Visualization Part**

There are five ways to start the rules visualization part of this tool:

- Use the Tool Manager to configure and start the Rules Visualizer. (See Chapter 3 first for details on most of the Tool Manager's functionality, which is common to all MineSet tools; see below for details about using the Tool Manager in conjunction with the Rules Visualizer.)
- Double-click the Rules Visualizer icon, which is in the MineSet page of the icon catalog. The icon is labeled *ruleviz*. Since no configuration file is specified, the start-up screen requires you to select one by using File > Open. See Figure 8-3.

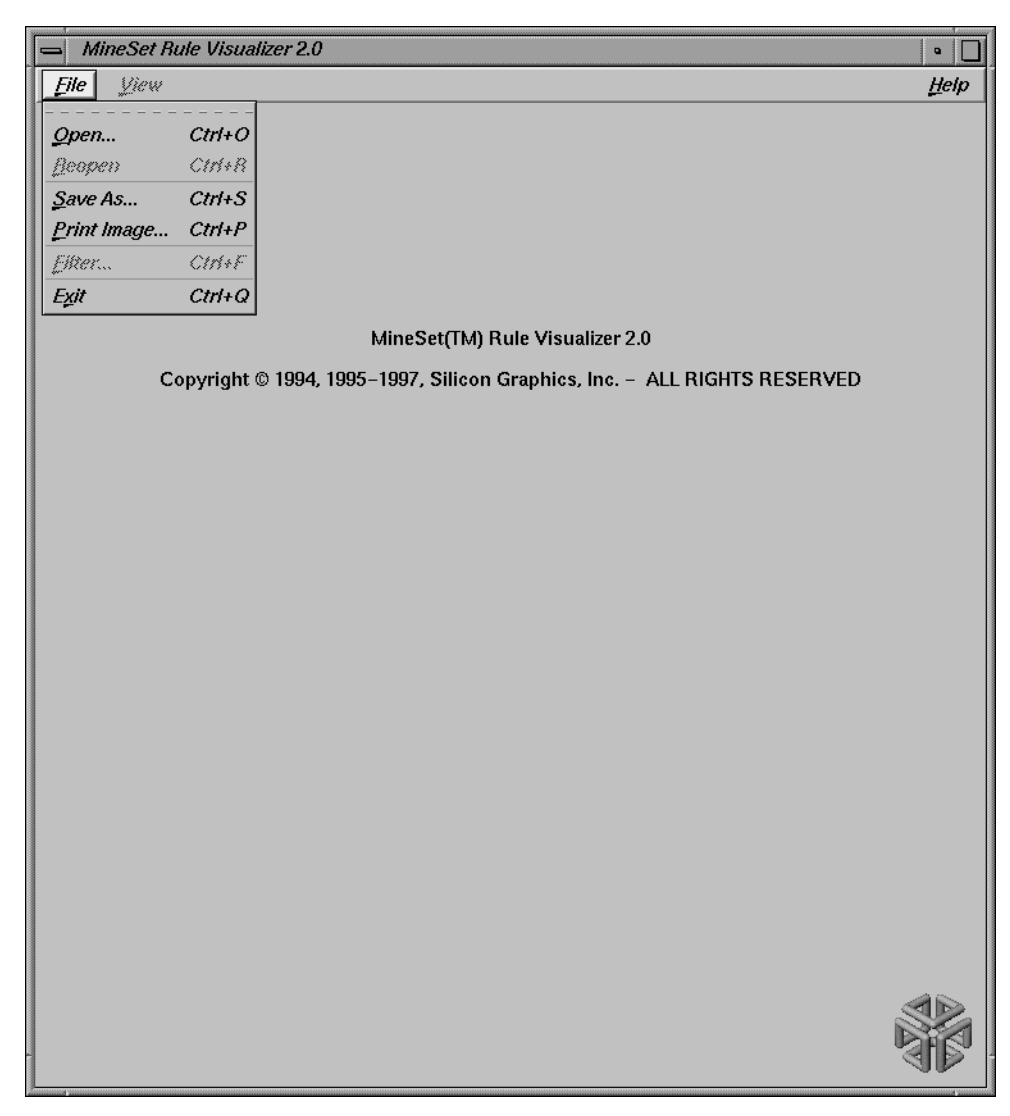

**Figure 8-3** Rules Visualizer Start-Up Screen With File Menu Pulled Down

- If you know what configuration file you want to use, double-click the icon for that configuration file. This starts the Rules Visualizer and automatically loads the configuration file you specified. This only works if the configuration filename ends in *.ruleviz* (which is always the case for configuration files created for the Rules Visualizer via the Tool Manager).
- Drag the configuration file icon onto the Rules Visualizer icon. This starts the Rules Visualizer and automatically loads the configuration file you specified. This works even if the configuration filename does not end in *.ruleviz*.
- Enter this command at the UNIX shell command-line prompt:

**ruleviz** [ *configFilename* ]

When starting the rules visualization part of this tool, you must specify the configuration file, not the data or rules file.

#### **Option for Invoking the Rules Visualizer**

The **-quiet** option eliminates the dialogs that popup to indicate progress. You can enable this option permanently by adding the line

**\*minesetQuiet:TRUE**

to the user's *.Xdefaults* file.

## **Configuring the Rules Visualizer Using the Tool Manager**

This section describes how the components of the Rules Visualizer can be configured using the Tool Manager. Although the Tool Manager greatly simplifies the task of configuring the Rules Visualizer, you can construct a configuration file for this tool using an editor (see Appendix F, "Creating Data and Configuration Files for the Rules Visualizer").

Note that the steps required to connect to a data source are described in Chapter 3.

The sections below follow the configuration and invocation of the Rules Visualizer components in the conventional order:

- creating a file for the association rules generator
- generating rules
- displaying rules

## **Setting Up Associations**

To show how to set up associations, the following example uses the *cars* database table. Assume that you want to find out if there is an association between miles per gallon, horsepower, and the year the car was built. For example, did mileage improve over time? Did engines become less powerful? The following steps (and Figure 8-4) show you how to set up the associations and map table columns to the data you want to study.

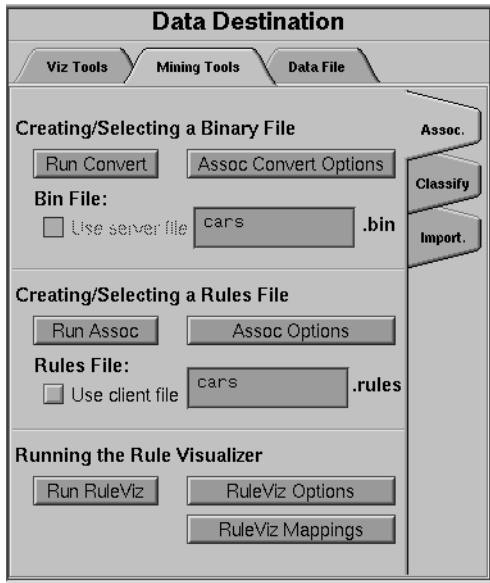

**Figure 8-4** Initial Tool Manager Window for Association Generation

- 1. Specify a server name in the startup window; for this example, **aztec**.
- 2. Select Database from the Data Source tab. Connect to the chosen DBMS by logging in with your username and password.
- 3. Use either the Single Table or the SQL Query option to extract the information you want. For this example, choose the *cars* table from the correct database.
- 4. (Optional step) In the Data Transformations tab you can choose the transformations you want do on the data before you give it to the associations engine. One recommended transformation is to create bins for numeric data. (The binning operation and the options available for it are described in detail in Chapter 3.) This leads to more "meaningful" rules from the association engine. For example, instead of using discrete values for the weightlbs attribute in the "cars" table such as 3504, 3693, 3436, 3433, and so on, it may be more meaningful to give weightlbs\_bin value ranges such as 1600-2500, 2501-3500, and so on.

For this example, click on the *Bin Columns ...* button, and select all the columns in the Bin Column window for binning.

**Note:** If you run associations without binning any of the numerical columns (**int**s, **float**s, **double**s) you get the warning message

Running associations on unbinned non-categorical data. Binning is recommended for producing more useful results.

- 5. Choose the Mining Tools tab from the Data Destination tab.
- 6. Choose the Associations tab from the Mining Tools tab.
- 7. At this point you can either have your data file converted to the associations internal binary format by clicking on the *Assoc Convert Options* button, or use a previously-converted binary file by selecting the *Use server file* checkbox. This example assumes you are creating a new binary file from your data file.

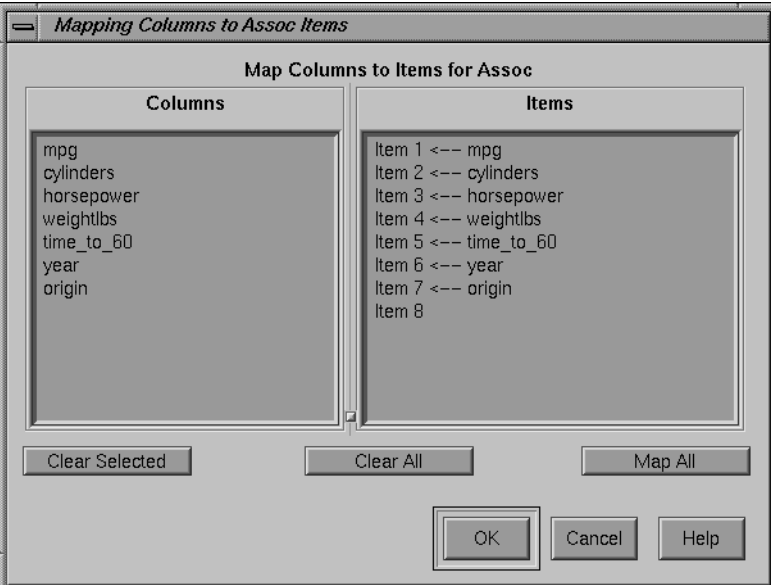

**Figure 8-5** Association Convert Options Dialog Box

The database in the Current Columns text panel can contain multiple table columns. By mapping specific columns to association rules, the association rules generator can find the association between any possible pair of those items.

- 8. The Map Columns to Items for Assoc window shows two panels:
	- *Columns* shows the columns in the data
	- *Items* shows the mapping between columns in the data and items

The *Map All* button on this window can be used to map all the attributes in the data source to items for the associations engine. The *Clear All* and *Clear Selected* buttons can be used to clear/change the mapping between columns and items.

The default behavior is to map all columns to items. Therefore, if you omit this step or if you open this window, you find all columns mapped. For this example, click *OK*.

9. Click the *Run Convert* button in the *Associations* tab to convert the data into an internal binary file. The name of the binary file created appears in the window (you can type in another name if you do not like the default provided by the Tool Manager).

For the cars data, you are setting up a binary file that lets you explore corollaries between different attributes of cars. The Tool Manager causes the information to be extracted from the database and converted to a binary format. As this procedure is executed, the message Waiting for server to create binary files appears. When this procedure is finished, the message Binary file created appears.

## **Applying Association Rule Options**

After creating the binary file (or choosing a previously created one), you can run the Association Rules generator. You can choose options for this by clicking on the *Assoc Options* button. This causes the dialog box in Figure 8-6 to be displayed.

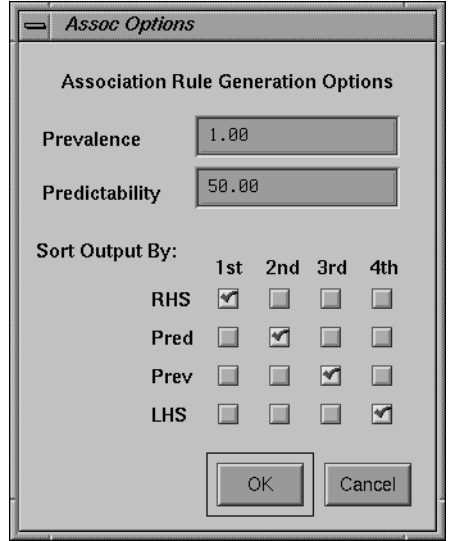

**Figure 8-6** Association Rule Options Dialog Box

**Prevalence**—lets you specify the minimum prevalence threshold as a percentage of the total number of records. The default is 1%. The possible values are 0–100.

**Predictability**—lets you specify the minimum predictability threshold for rules. Rules with a predictability below this value are not generated. The default is 50%. The possible values are 0–100.

**Sort Output By**—lets you specify how you want the output sorted, by one of the following:

- the right hand side (RHS) of the rules
- predictability
- prevalence
- the left hand side (LHS) of the rules

Click the buttons to specify which comes first, second, third, and so forth.

Once you have made your association rule options selections, click the *OK* button. This returns you to the Tool Manager startup screen.

To start generating rules based on the data you have chosen and the options you have configured, click the *Run Assoc* button on the Associations tab.

While the rules are being generated, the message Waiting for server to create rules file is displayed. When the process is finished, the rules file is downloaded to your local disk, and the message Rules file received from server is displayed. You are now ready to visualize these rules.

## **Mapping Columns to Visual Elements**

The Rules Visualizer lets you map attributes of the rules to visual elements of the display. Clicking on the *RuleViz Mappings* button brings up the *Ruleviz Mappings* panel shown in Figure 8-7.

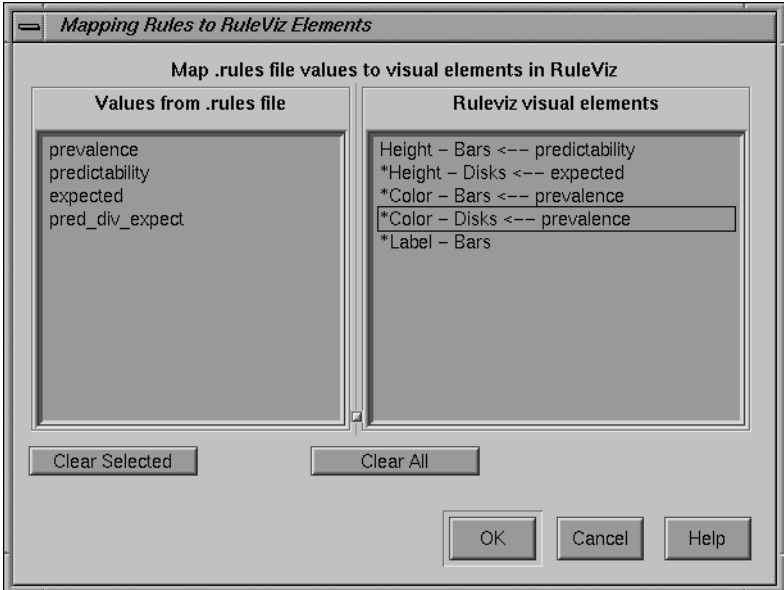

**Figure 8-7** The Rules Visualizer's Mappings Panel

The visual elements that can be mapped are listed below:

- *Height Bars*—lets you specify what the bar heights represent.
- *Height Disks*—lets you specify what the disk heights represent.
- *Color Bars*—lets you specify what the bar colors represent.
- *Color Disks*—lets you specify what the disk colors represent.
- *Label Bars*—lets you specify what the bar labels represent.

The default mappings are as follows:

- *predictability* to bar heights
- *expected predictability* to *disk heights*
- *prevalence* to *bar and disk colors*

# **Specifying Ruleviz Options**

Clicking on the *Ruleviz Options* button causes a new dialog box to be displayed (Figure 8-8). This lets you change some of the Rules Visualizer options from their default values.

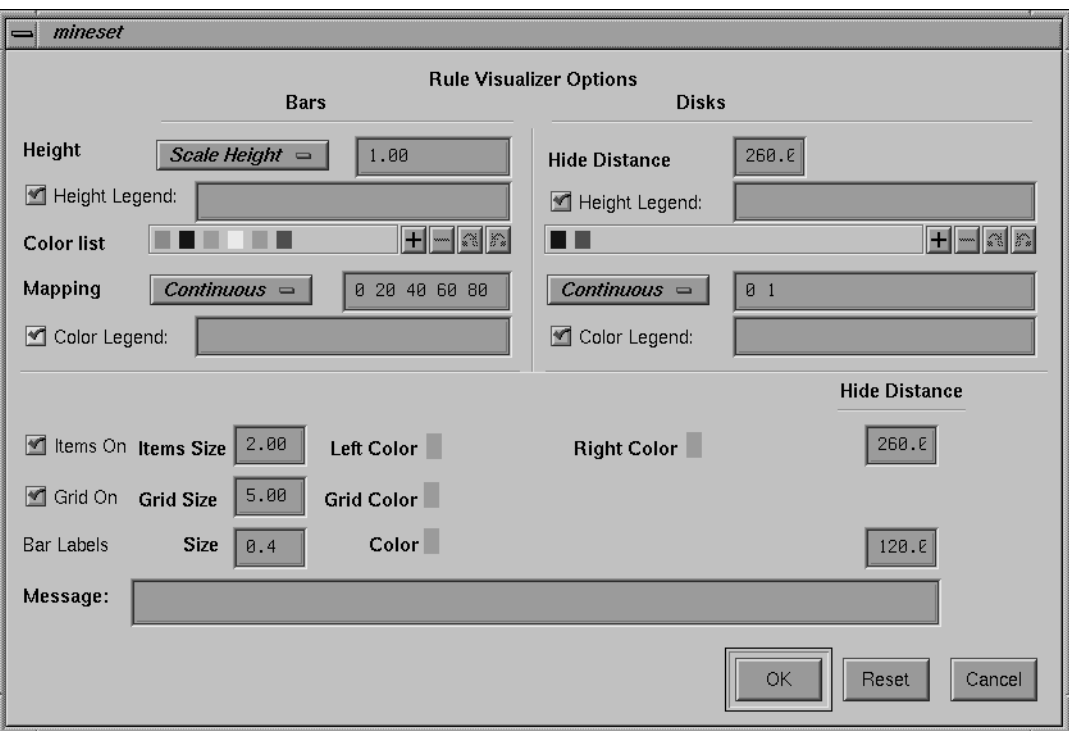

**Figure 8-8** Rule Visualizer Options Dialog Box

This dialog box has two panels: the top one lets you set options for bars and disks; the bottom one lets you specify options for items, the grid, and labels.

Items in the top panel are listed below:

- *Height button*—lets you specify whether the bars and disk heights are to be normalized so that the tallest bar equals the height field value (*Max Height*), or whether they are to be scaled by the height field value (*Scale Height*).
- *Height field*—lets you enter the maximum or scale value for bar and disk heights.
- *Hide Distance*—lets you specify the distance at which disks are not graphically represented. Smaller numbers in this field specify a shorter distance; this means fewer disks are shown and performance is greater. Larger numbers indicate a greater distance; this means disks are always visible.
- *Legends*—lets you enter a text string that appears as mapping information displayed at the bottom of the main Rules Visualizer window. This is information about mapping between display entities and data values (for example, bar height corresponds to predictability values).
- *Color list*—lets you add or edit a color. To add a color to the list, click the + button. To edit a color, click the color. See "Choosing Colors" and "Using the Color Browser" in Chapter 3 for a more detailed explanation of how to choose and change colors.
- *Mapping*—lets you specify whether the color change that is shown in the graphic display is *Continuous* or *Discrete*. If you choose *Continuous*, the color values (of the bars or disks) shift gradually between the colors entered in the Color list field as a function of the values that are mapped to those colors in the Color list field.

#### **Example 8-1**

If you

- used the Color Browser to apply red and green (for bars and/or disks)
- selected *Discreet* for the *Mapping*
- entered the values 0 100

then the display shows all bars and/or disks with values of less than 50 in red, and all those with values greater than or equal to 50 in green.

#### **Example 8-2**

If you

- used the Color Browser to apply red and green (for bars and/or disks)
- selected *Continuous* for the *Mapping*
- entered the values 0 100

then the display shows all bars and/or disks with values less than or equal to 0 as completely red, those as greater than or equal to 100 as completely green, and those between 0 and 100 as shadings from red to green.

If no mapping and values are specified, a continuous mapping is used, and values are generated automatically from the minimum value to the maximum value in the data.

Items in the bottom panel are as follows:

- *Items On* and *Grids On* checkbox buttons let you determine whether items (the names on the side of the grid) are displayed or hidden.
- *Size* (for Items, Grid, and Bar Labels) lets you specify the size for items, the grid, and bar labels. If you mapped a column value to bar labels in the Requirements panel of the Tool Manager startup screen, you can specify a size for those labels.
- *Color* (for Left-Hand Items, Right-Hand Items, Grid, and Bar Labels) lets you specify the color for LHS and RHS items, the grid, and bar labels. If you mapped a column value to bar labels in the Requirements panel of the Tool Manager startup screen, you can specify a size for those labels.
- *Hide Distance* lets you specify the distance at which the LHS items, RHS items, grid, or labels become invisible. Smaller distances might improve performance, but the objects disappear more quickly. The higher the number, the greater the distance at which labels are hidden.
- *Message* lets you specify the message displayed when the pointer is moved over an object or when an object is selected. (See Figure 8-10.)

## **Invoking the Rules Visualizer**

To see the Rules Visualizer graphically represent your data, click the *Run RuleViz* button at the bottom of the Associations tab in the Data Destination panel of the main Tool Manager window.

# **Working in the Rules Visualizer's Main Window**

The Rules Visualizer part of this tool graphically displays the data in a rules file using the specifications of a valid configuration file. For example, specifying *group.ruleviz* results in the image shown in Figure 8-9.

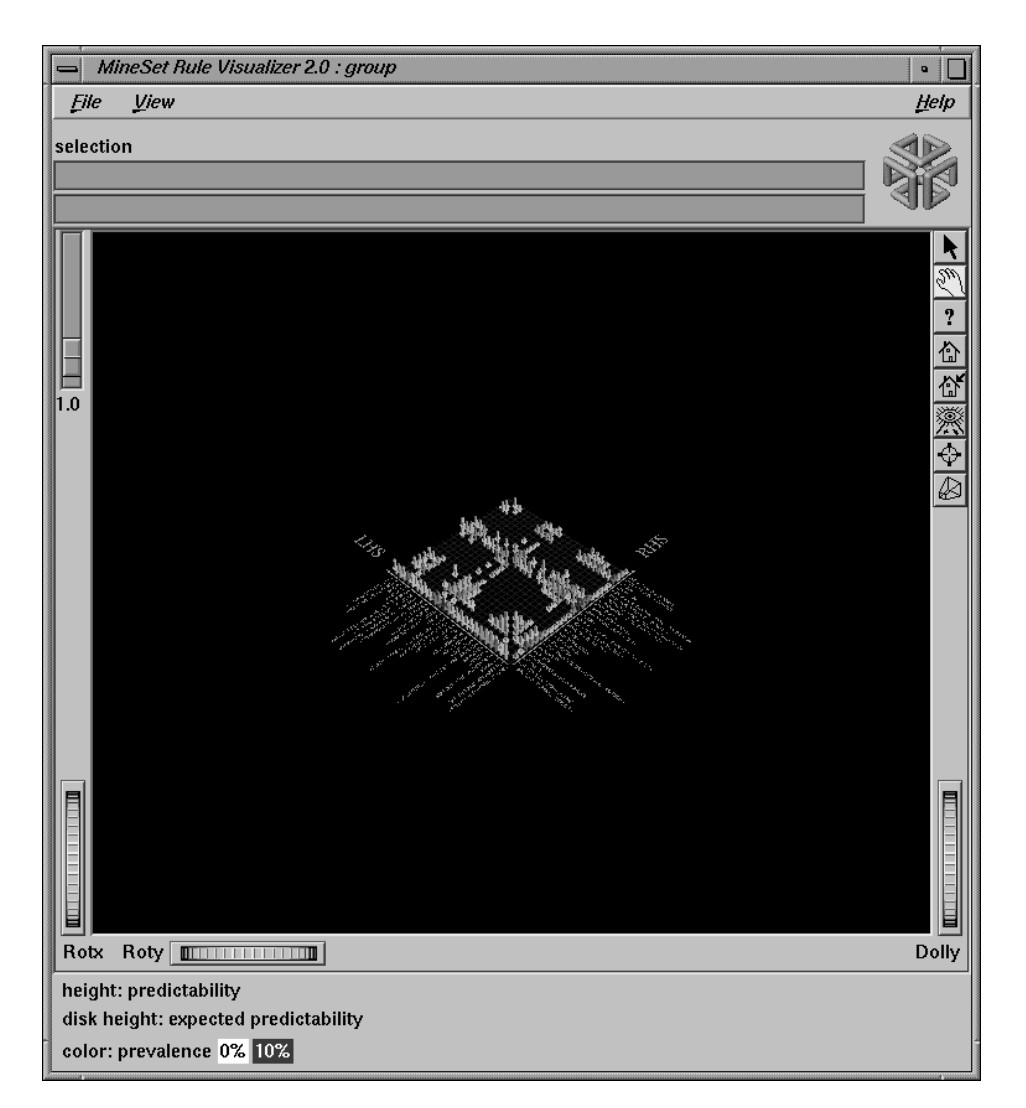

**Figure 8-9** Initial Rules Visualizer View When Specifying group.ruleviz

The rules are presented on a grid, initially displayed with left-hand side (LHS) items displayed on the left side of the window and right-hand side (RHS) items on the right. A rule is displayed at the junction of its LHS and RHS items. The display can include bars, disks, and labels.

When the scene is close enough, the LHS and RHS axes are labeled with the item names, unless this has been turned off in the configuration file. (To view the grid and rules at closer range, use the Dolly thumbwheel, described in the "Thumbwheels" section.)

You can change the labels as well as what the heights and colors of the bars and disks represent by modifying the configuration file via the Tool Manager (see Chapter 3) or using an editor to change the configuration file.

For example, in Figure 8-9, bar heights correspond to predictability values, bar colors correspond to prevalence values, and disk heights correspond to expected predictability.

## **Viewing Modes**

The two modes of viewing are *grasp* and *select*. To toggle between these modes, press the Esc key. You also can change from one mode to the other by clicking the appropriate button: to enter select mode, left-click the arrow button (to the top right of the main window); to enter *grasp* mode, left-click the hand button (immediately below the arrow button, near the top right of the main window).

#### **Grasp Mode**

In grasp mode the cursor appears as a hand. This mode supports panning, rotating, and scaling the scene's size in the main window.

- To rotate the display, press the left mouse button and move the mouse in the direction you want to rotate. (Also see the rotating controls *Rotx* and *Roty* described in "Thumbwheels" on page 276.)
- To pan the display, press the middle mouse button and drag it in the direction you want the display panned.
- To move the viewpoint forward, press the left and middle mouse buttons simultaneously and move the mouse downwards. To move the viewpoint backward, press the left and middle mouse buttons simultaneously and move the mouse upwards. This is equivalent to the functions provided by the Dolly thumbwheel.

#### **Select Mode**

In select mode, you can obtain additional information about a rule by placing the cursor over a bar. This highlights the selected bar and causes information about the rule represented by that bar to appear at the top of the main window.

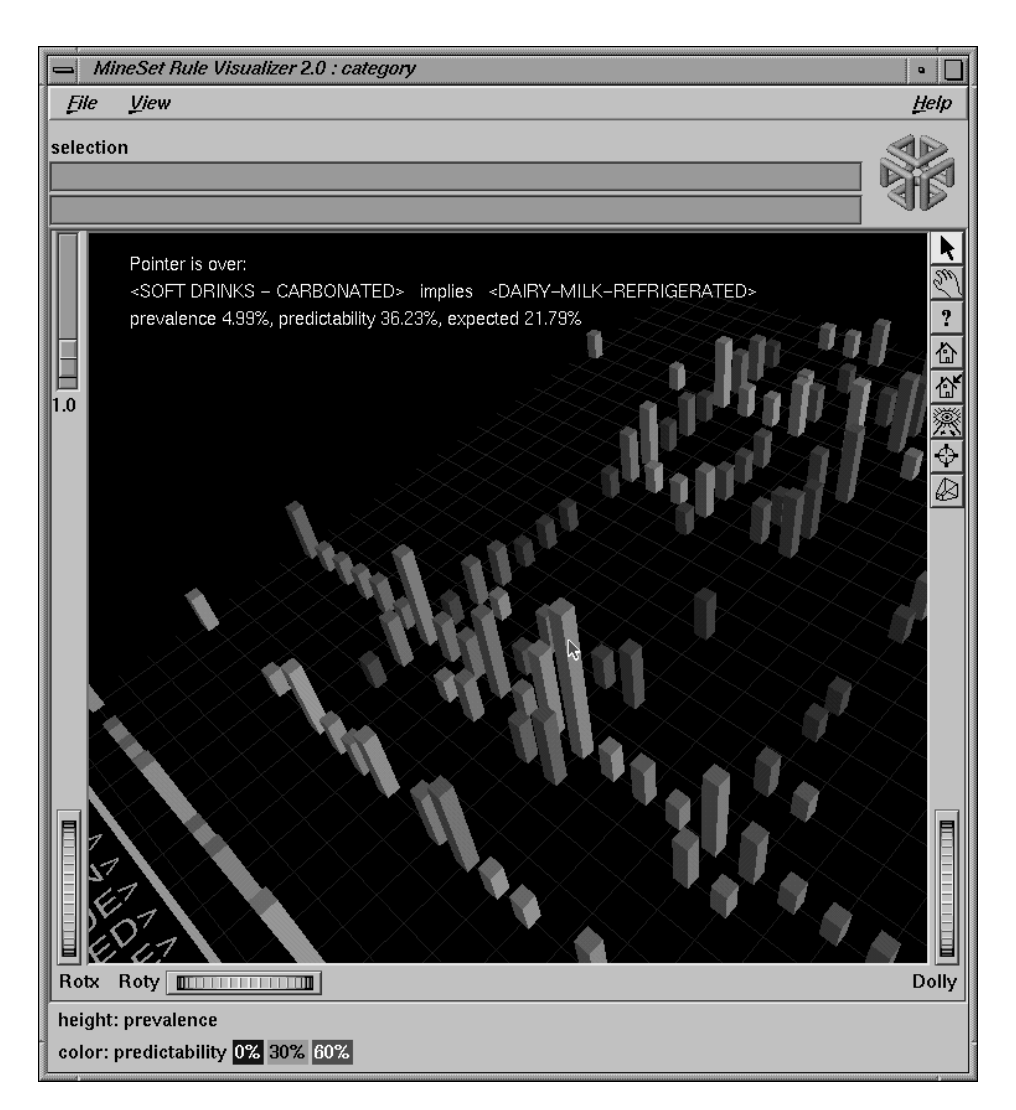

**Figure 8-10** Cursor Over a Rules Visualizer Object

The information is displayed as long as the cursor remains over the object. If you position the pointer cursor over an object and click the left mouse button, that same information appears in the Selection Window, which is above the main window, under the "Selection" label.

This Selection information remains visible until another object is selected, or until no object is selected (if you click the black background). Using the mouse, you can cut and paste this text into other applications, such as reports or databases.)

# **External Controls**

Several external controls surround the graphics window. These consist of buttons, thumbwheels, and sliders.

#### **Buttons**

At the top right of the image area are eight buttons, shown in Figure 8-11.

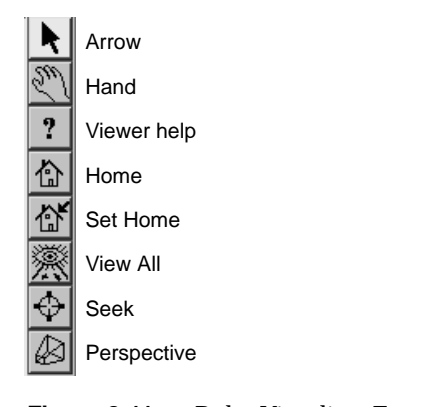

**Figure 8-11** Rules Visualizer External Buttons

- *Arrow* puts you in select mode. When in this mode, the cursor shape is an arrow. Select mode lets you highlight graphical objects in the main window.
- *Hand* puts you in grasp mode. When in this mode, the cursor shape is a hand. Grasp mode lets you rotate, zoom, and pan the display in the main window.
- *Viewer help* brings up a help window describing the viewer itself.
- *Home* takes you to a designated location. Initially, this location is the first viewpoint shown after invoking the Rules Visualizer and specifying a configuration file. If you have been working with the Rules Visualizer and have clicked the *Set Home* button, then clicking *Home* returns you to the viewpoint that was current when you last clicked *Set Home*.
- *Set Home* makes your current location the Home location. Clicking the *Home* button returns you to the last location where you clicked *Set Home*.
- *View All* lets you view the entire grid and all the rules, keeping the angle of view. To get an overhead view of the scene, rotate the camera so that you are looking directly down on the rules grid, then click the *View All* button. (To rotate the camera, see the description of the Rotx thumbwheel on page 277.)
- *Seek* takes you to the point or object you click after selecting this button.
- *Perspective* is a toggle button that lets you view the scene in 3D perspective (closer objects appear larger, farther objects appear smaller). Clicking this button toggles 3D perspective on (default setting) or off.

**Note:** If perspective is off, the Dolly thumbwheel becomes the Zoom thumbwheel.

## **Thumbwheels**

Three thumbwheels appear around the lower part of the graphics window border. They let you dynamically move the viewpoint.

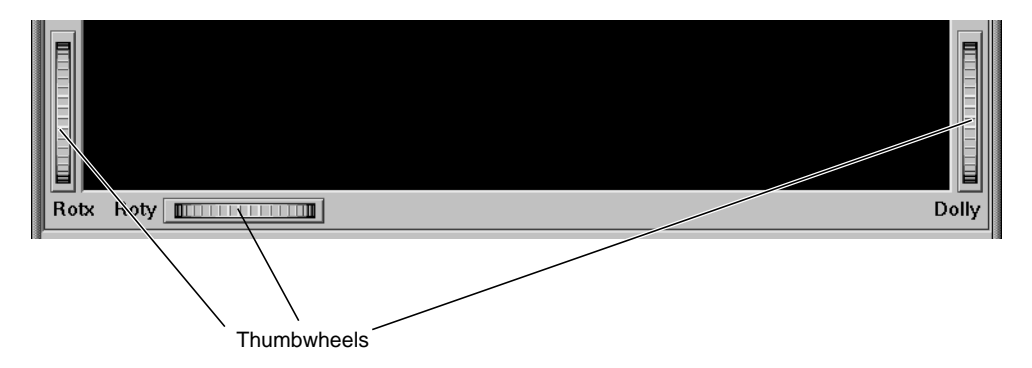

**Figure 8-12** Rules Visualizer Thumbwheels

- The vertical thumbwheel *Rotx* (rotate about the x axis), on the left, rotates the display up and down.
- The horizontal thumbwheel *Roty* (rotate about the y axis), at the bottom left, rotates the scene in the main window around its centerpoint left and right.
- The vertical thumbwheel *Dolly*, on the right, moves the viewpoint forward and backward. Note that as you use the Dolly thumbwheel to magnify the scene in the main window, additional detail can appear. This is not the case with the Zoom slider, which merely enlarges the scene without adding detail.

**Note:** If perspective is off, the Dolly thumbwheel becomes the Zoom thumbwheel.

## **The Height Slider**

The *Height* slider, at the upper left corner of the main window, lets you scale the heights of objects (bars and disks) in the main window.

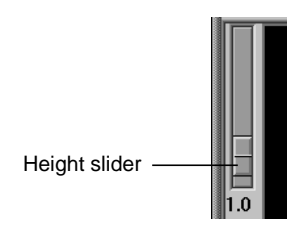

**Figure 8-13** Rules Visualizer's Height Slider

## **Pulldown Menus**

The Rules Visualizer has three pulldown menus, labeled File, View, and Help.

## **The File Menu**

The File menu (Figure 8-14) contains three options.

| <b>File</b><br>View  |            |  |
|----------------------|------------|--|
|                      |            |  |
| Open                 | $Ctrl + O$ |  |
| Reopen               | $Ctrl + B$ |  |
| Save As              | $Ctrl + S$ |  |
| Print Image          | $CrI+P$    |  |
| <i><b>Eilter</b></i> | Ctrl+F     |  |
| Exit                 | Ctrl+O     |  |
|                      |            |  |

**Figure 8-14** Rules Visualizer File Menu

- *Open* loads and opens a configuration file, displaying it in the main window. Previously displayed data is discarded.
- *Reopen* reloads the current configuration file. This is useful if either the configuration file or data file has changed.
- *Exit* closes the current window and exits the application.

## **The View Menu**

The View menu (Figure 8-15)contains one option.

| <b>File</b> | View                                 |  |
|-------------|--------------------------------------|--|
|             | selectio □ Use Symmetric Axes Ctrl+S |  |

**Figure 8-15** Rules Visualizer View Menu

Use Symmetric Axes controls how items are displayed along the left- and right-hand side axes. If enabled, every item appears on both axes, making the axes identical. Otherwise, only the required items appear on each axis.

## **The Filter Menu**

The Filter menu brings up a Filter panel (Figure 8-16) that lets you reduce the number of rules displayed in the main viewing area, based on one or more criteria. You can use the filter panel to fine-tune the display, emphasize specific information, or simply shrink the amount of information displayed.

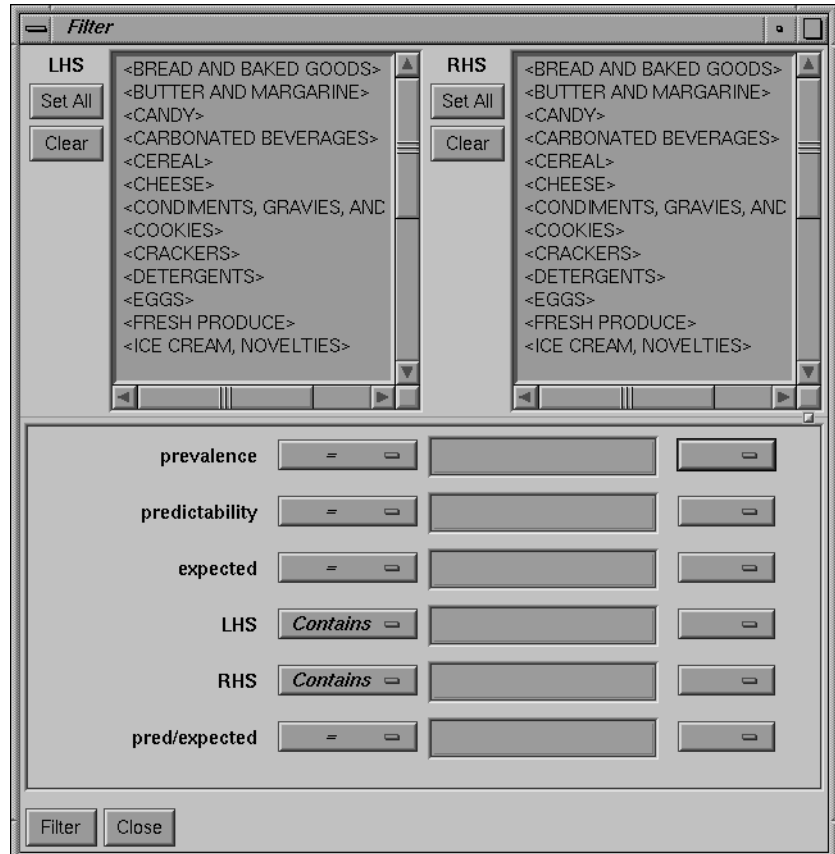

Figure 8-16 Rules Visualizer Filter Panel

The top pane lets you filter based on string variables, such as LHS and RHS. To select all values of a variable, click *Set All*. To clear the current selections, click *Clear*. To select a value, click it. To deselect a value, click it again.

The bottom pane lets you filter based on the values of both string and numeric variables.

To filter numeric values, enter the value, and select a relational operation  $(=, !=, >, <, >=,$ <=). To filter alphanumeric values, enter the string. You can use any of three types of string comparisons:

- Contains indicates that it contains the appropriate string. For example, California contains the strings Cal and forn.
- Equals requires the strings to match exactly.
- Matches allows wildcards:
	- An asterisk (\*) represents any number of characters.
	- A question mark (?) represents one character.
	- Square braces ([ ]) enclose a list of characters to match.

For example, California matches Cal\*, Cal?fornia, and Cal[a-z]fornia.

In addition to numeric and string comparison operations, you can specify  $I_S$  Null. Currently, this option does not match any rules, resulting in an empty display.

To the right of each field is an additional option menu that lets you specify "And" or "Or" options. For example, you could specify "sales > 20 And < 40." You can have any number of And or Or clauses for a given variable, but cannot mix And and Or in a single variable.

Click the *Filter* button to start filtering. If you press *Enter* while the panel is active, filtering starts automatically.

Click the *Close* button to close the panel.

## **The Help Menu**

The Help menu (see Figure 8-17) provides access to six options.

|                             | Help     |
|-----------------------------|----------|
| <b>Click for Help</b>       | Shift+F1 |
| Overview                    |          |
| msex                        |          |
| <b>Keys &amp; Shortcuts</b> |          |
| <b>Product Information</b>  |          |
| MineSet User's Guide        |          |

**Figure 8-17** Rules Visualizer Help Menu

- *Click for Help* turns the cursor into a question mark. Placing this cursor over an object in the Rules Visualizer's main window and clicking the mouse causes a help screen to appear; this screen contains information about that object. Closing the help window restores the cursor to its arrow form and deselects the help function. The keyboard shortcut for this function is Shift+F1. (Note that it also is possible to place the arrow cursor over an object and press the F1 function key to access a help screen about that object.)
- *Overview* provides a brief summary of the major functions of this tool, including how to open a file and how to interact with the resulting view.
- *Index* provides an index of the complete help system. This option is currently disabled.
- *Keys & Shortcuts* provides the keyboard shortcuts for all of the Rules Visualizer's functions that have accelerator keys.
- *Product Information* brings up a screen with the version number and copyright notice for the Rules Visualizer.
- *MineSet User's Guide* invokes the IRIS Insight viewer with the online version of this manual.

## **Sample Files**

The provided sample data, rules, and configuration files demonstrate the features and capabilities of the Rules Visualizers.

#### **Sample Files for the Association Data Converter**

There are two sample files provided for each of the two formats of the association data converter. These files are located in the */usr/lib/MineSet/assoccvt/examples* directory.

• *sing.dat* and *sing.fmt*

The *sing.dat* file is a "raw" data file type, as described in the "Files Required by the Association Data Converter Part" on page 258. The *sing.fmt* file is the format file described in the same section. Both files are of the single-item-per-record format.

• *mult.dat* and *mult.fmt* The *mult.dat* file is a "raw" data file type, as described in the "Files Required by the Association Data Converter Part" on page 258. The *mult.fmt* file is the format file described in the same section. Both files are of the multiple-item-per-record format.

## **Sample Files for the Association Rules Generator**

These files are located in the */usr/lib/MineSet/assocgen/examples* directory. Except for the *synthn.dsc* file, the sample files for the association rules generator are provided in 2-byte and 4-byte integer versions. The difference between the respective files is that the 4-byte integer version requires twice the amount of storage space of the 2-byte integer version.

• **synthn.dsc**

This is a description file for items at the *n*th level of the hierarchy. For example, if n is 0, this file describes the lowest level; if  $n = 1$ , the file describes the next higher level of the hierarchy, and so forth. Description files are common to both 2-byte and 4-byte integer files.

#### **Two-byte Integer Version**

• *synths.dat*

This is a data file with 2-byte integers. It corresponds to the data shown in Table F-9 on page 578.

• *synths.map* This is a 2-byte integer mapping file for hierarchical data.

## **Four-byte Integer Version**

- *synthb.dat* This is a data file with 4-byte integers. It corresponds to the data shown in Table F-9 on page 578.
- *synthb.map* This is a 4-byte integer mapping file for hierarchical data.

## **Sample Files for the Rules Visualization Part**

The following sample rules and configuration files are provided for use with the rules visualization part of this tool. These files correspond to the hierarchical datasets. Rules files contain the generated rules obtained by running the association rules generator part of the Rules Visualizer. Rules files must have a *.rules* extension. Each configuration file specifies how the corresponding rules file is displayed. Configuration files must have a *.ruleviz* extension. The files mentioned in this subsection are in the */usr/lib/MineSet/ruleviz/examples* directory.

• *group.rules* and *group.ruleviz*

These files provide the generated rules and configuration specifications for product groups, such as bread and baked goods, dairy milk, and carbonated beverages.

• *category.rules* and *category.ruleviz*

These files provide the generated rules and configuration specifications for product categories within product groups, such as refrigerated or non-refrigerated milk.

• *people94.rules* and *people94.ruleviz*

These files provide the generated rules and configuration specifications for a census database, showing associations among marital status, education level, age, income, and other variables.

• *germanCredit.rules* and *germanCredit.ruleviz*

These files provide the generated rules and configuration specifications for a credit database from Germany, showing associations among credit history, employment, savings, and other variables.

See */usr/lib/MineSet/ruleviz/examples/README* for additional information on the files in that directory.

## *Chapter 9*

# 9. MineSet Inducers and Classifiers

This chapter provides an introduction to classifiers and the algorithms that build them, called inducers. MineSet provides three inducer-classifier pairs:

- Decision Tree
- Option Tree
- Evidence

The information in this chapter is equally applicable to all the MineSet classifiers. The chapter consists of two parts: the first part introduces the basic concepts, the second part details how to apply those concepts via the Tool Manager.

Detailed descriptions of the MineSet inducers and classifiers are provided in Chapter 10, "Inducing and Visualizing the Decision Tree Classifier," Chapter 11, "Inducing and Visualizing the Option Tree Classifier," and Chapter 12, "Inducing and Visualizing the Evidence Classifier."

## **Classifiers**

A *classifier* predicts one attribute of a set of data given several other attributes. For example, if you have a dataset of iris flowers, a classifier can be built to predict the type of iris (*iris-setosa*, *iris-versicolor*, or *iris-virginica*) given the petal length, petal width, sepal length, and sepal width. The attribute being predicted (in this case, the type of iris) is called the *label*, and the attributes used for prediction are called the *descriptive attributes*.

MineSet can build a classifier automatically from a *training set*. This training set consists of records in the database for which the label has been determined, based on the descriptive attributes. For example, you supply a database table with one column for each descriptive attribute (such as petal length, petal width, sepal length, and sepal width) and one column for the label (*iris-setosa*, *iris-versicolor*, or *iris-virginica*). An algorithm that automatically builds a classifier from a training set is called an *inducer*.

When a classifier is generated, MineSet also generates a visualization that can help you understand how the classifier operates. This visualization can also provide valuable insight into the data itself.

Once a classifier is generated, it can be used to classify records that do not contain the label attribute. This value is predicted by the classifier.

**Note:** See Appendix J for a list of further readings about classifiers as well as acknowledgements for the datasets used in MineSet sample files.

# **Decision Tree Classifiers**

Figure 9-1 shows the Decision Tree generated by the Decision Tree inducer for the example mentioned above.

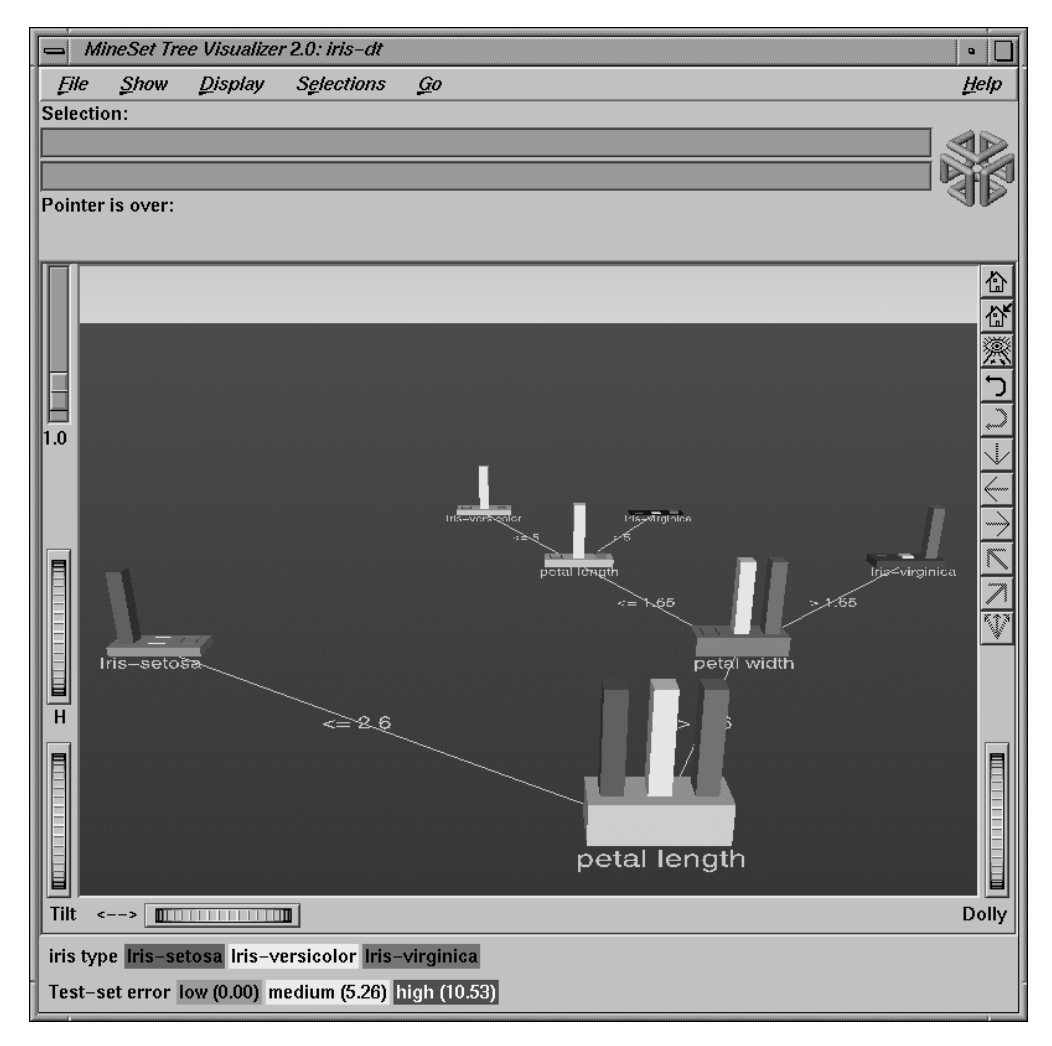

**Figure 9-1** The Decision Tree Generated by the Decision Tree Inducer for Iris Dataset

To understand how the Decision Tree classifier assigns a label to each record, look at the attributes tested at the nodes and the values on the connecting lines. In the Decision Tree shown in Figure 9-1, the first test (at the root of the tree) is for petal length. There are two branches from this root. If the petal length is ≤ 2.6, the left branch is taken; otherwise, the right branch is taken. The process is repeated until a leaf (final node) is reached. The leaf is labeled with the predicted class. The leaf represents a rule that is the conjunction of all tests from the root to the leaf. For example, the right-most leaf, labeled Iris-Virginica, matches the rule

petal\_length >2.6 and petal\_width >1.65 implies iris type = iris-virginica

## **Option Tree Classifiers**

Figure 9-2 shows an Option Tree generated by the Option Tree inducer.
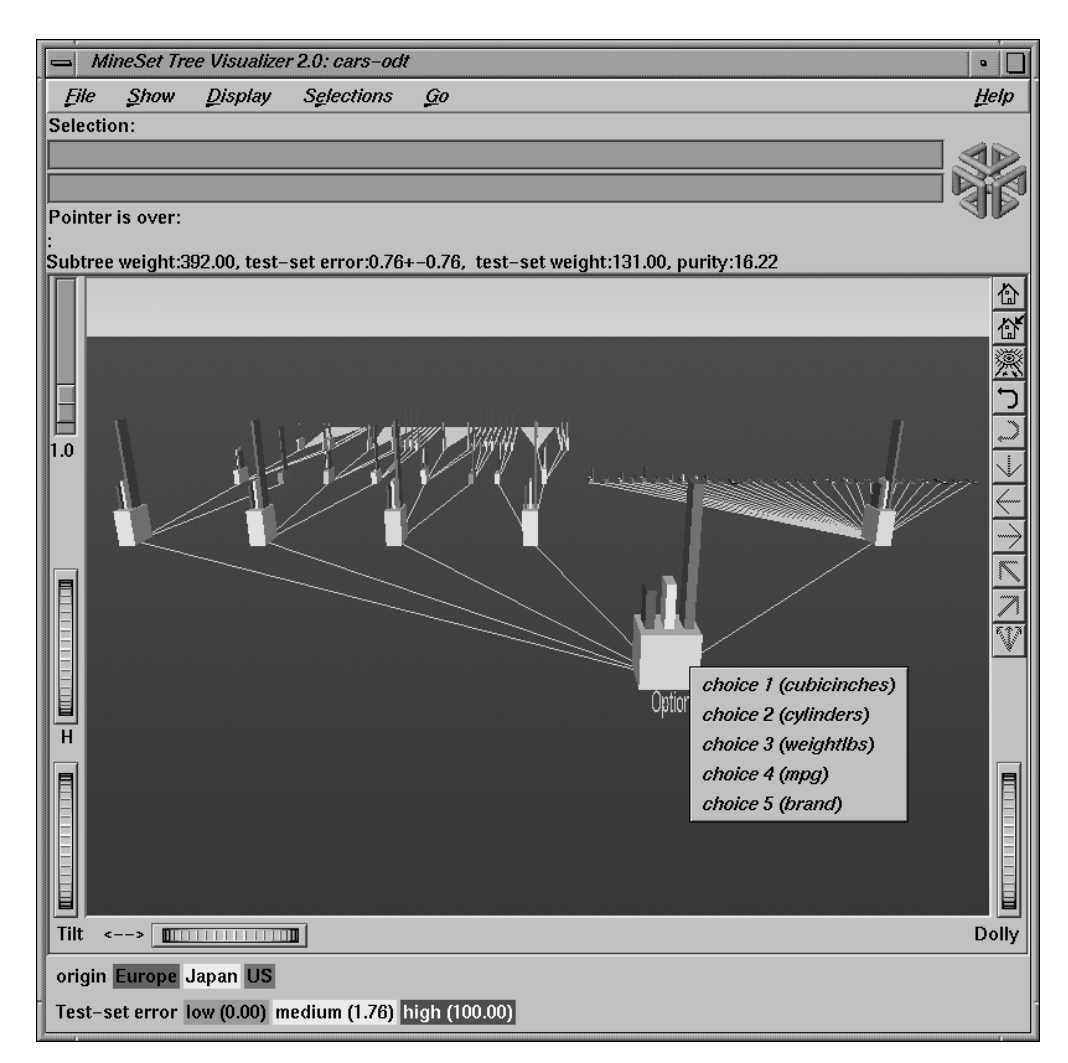

**Figure 9-2** The Option Tree Generated by the Option Tree Inducer for the Cars Dataset

The top node in this figure is an "Option node," which indicates that several good attributes can be chosen at the root. A Decision Tree inducer picks the single "best" attribute for each subtree; however, there might be several good attributes on which to split. In such cases, an Option Tree can create option nodes. In the example dataset (Figure 9-2), the task is to predict whether a car was manufactured in Europe, Japan, or the US. The Decision Tree inducer picks cubic inches for the root. The Option Tree inducer chose several options: cubic inches, cylinders, weight, mpg, and brand are all good choices for the root.

Option nodes can appear elsewhere besides the root. With the default settings, however, they appear only at the root or one level below the root (after a single test node).

Option trees usually take 10 to 15 times longer to build than do Decision trees, but they provide two significant advantages:

- 1. Comprehensibility Option nodes let you see several likely options. Instead of having to settle for a single attribute, option nodes let you choose from several options. When you fly over the tree, you can choose to follow an option that you believe is easier to understand or that you believe is better for predictions based on background knowledge.
- 2. Accuracy In many cases, Option Trees are more accurate (have lower error-rates) than Decision Trees. Option Trees classify by letting each option "vote" for each label value, then average the votes. This is similar to having a series of "experts," each one attempting to predict the label based on a different main criterion. The option node averages all these experts' votes. Just as distributing stock investments reduces the risk, using a mixture of options usually results in a more stable, less risky classifier.

# **Evidence Classifiers**

Figure 9-3 shows the evidence information generated by the evidence inducer.

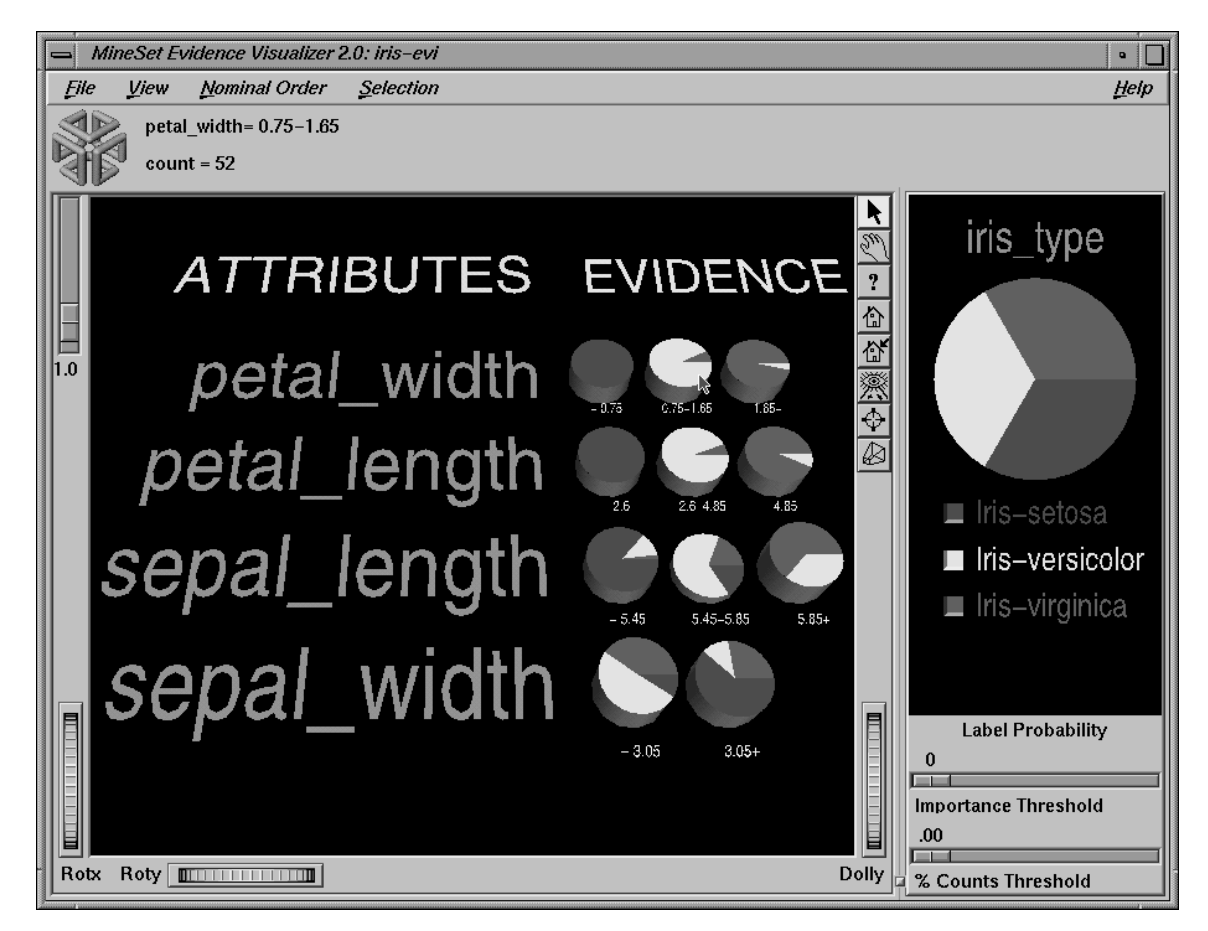

**Figure 9-3** Results of Evidence Classifier for Iris Database

The right window of the screen shows the distribution of the classes in the training set. The left side shows rows of pie charts, one for each attribute. For every value of an attribute in the data, there is one pie chart matching it in the row for the attribute. Given a record with an attribute value corresponding to a pie chart, the pie chart represents how much evidence the classifier "adds" to each possible label value. For example, in Figure 9-3, a record with petal\_width 1.2 (matching the second pie chart in the first row) adds much evidence for the *iris-versicolor* label value, little evidence for the *iris-virginica* label value, and no evidence for the *iris-setosa* label value. After evidence is accumulated from all the attributes (corresponding to one pie from every row), the label value with the most evidence is predicted.

# **Inducers**

An inducer is an algorithm that builds a classifier from a *training set*, which consists of records with labels. The training set is used by the inducer to "learn" how to construct the classifier, as shown in Figure 9-4.

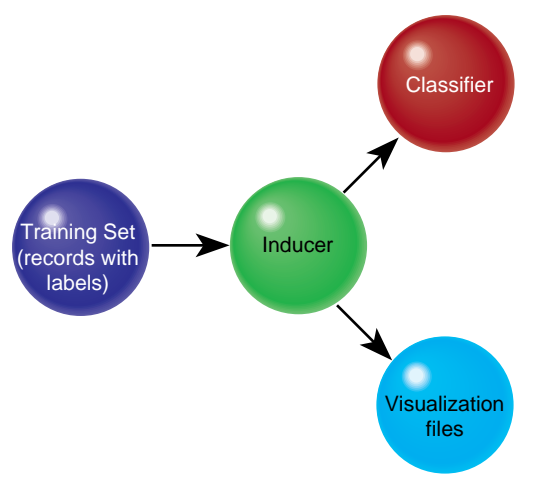

**Figure 9-4** Method for Building a Classifier

Once the classifier is built, its structure can be visualized or used to classify unlabeled records, as shown in Figure 9-4 and Figure 9-5.

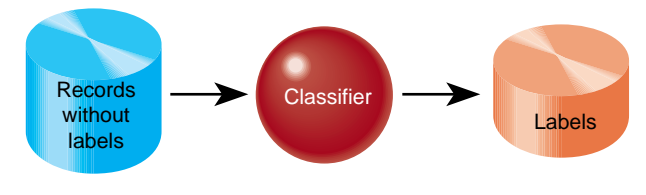

**Figure 9-5** Using a Classifier to Label New Records

Running inducers can be a CPU- and I/O-intensive process. For this reason, the MineSet inducers run on the server, rather than on your workstation (see Figure 9-6).

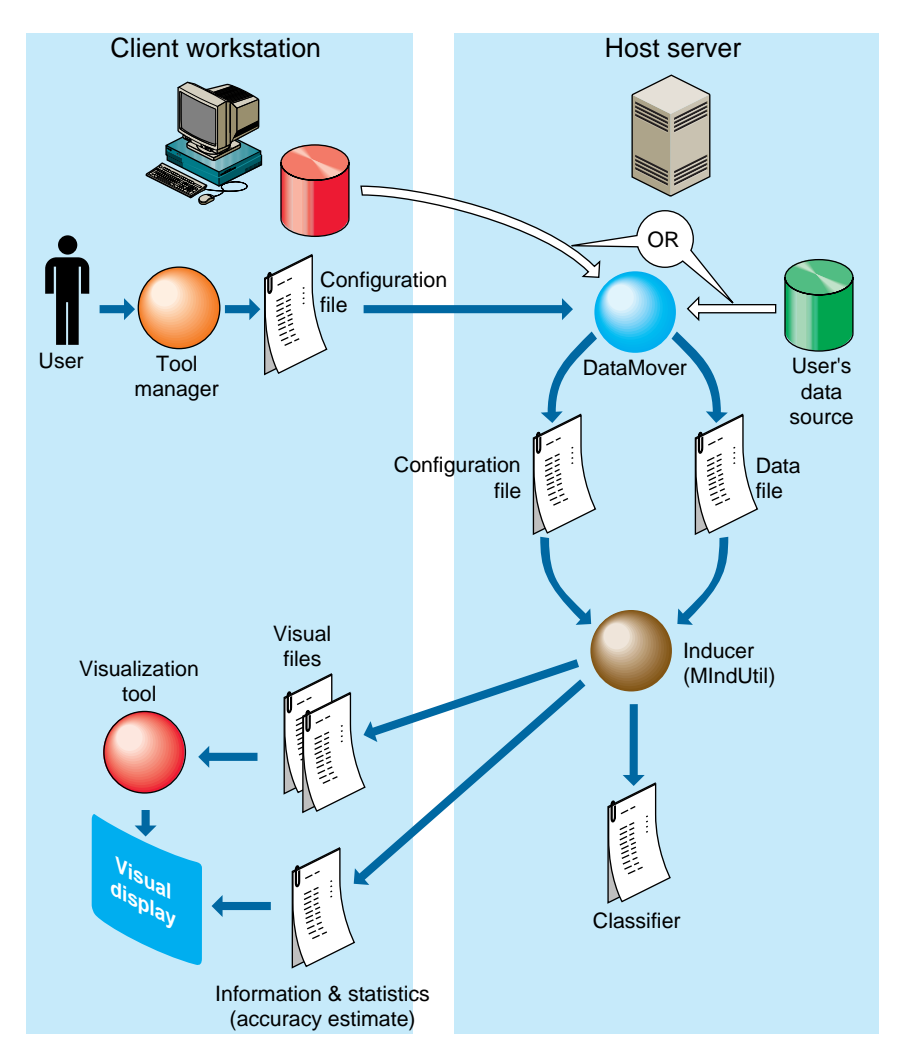

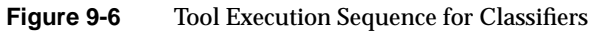

# **Training Set**

Inducers require a training set, which is a database table containing attributes, one of which is designated as the class label. The label attribute type must be discrete (binned values, character string values, or a few integers). The number of possible values for the label attribute should be small, preferably two or three values. The error-rate of the classifier is usually lower the fewer the number of label values. An example of this is the above-mentioned iris type attribute, which takes on one of three values (*iris-setosa*, *iris-versicolor*, or *iris-virginica*).

#### Figure 9-7 shows several records from a sample training set.

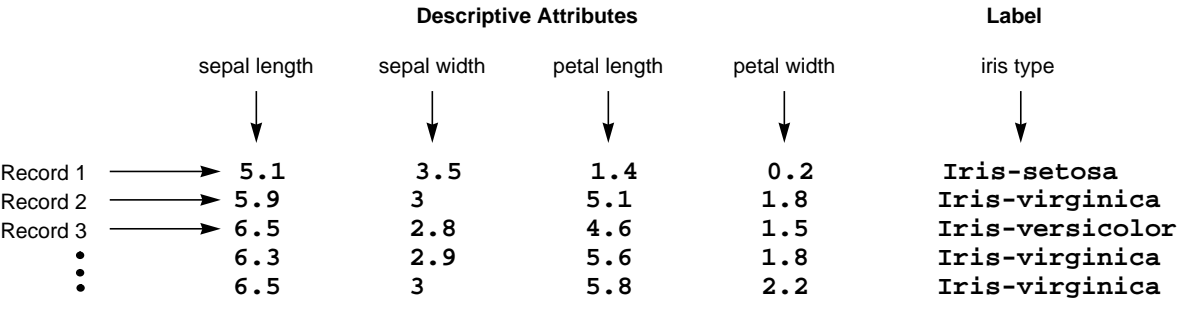

**Figure 9-7** Sample Records From a Training Set

Once a classifier is built, it can classify new records as belonging to one of the classes (see Figure 9-5). These new records must be in a table that has all the attributes used by the classifier with the same name and type as they were in the training set. The table need not contain the label attribute. If it exists, it is ignored during classification.

#### **Record Weights**

Records can have an associated weight. For a detailed discussion of record weighting, see the "Advanced Options" section on page 308. By default, each record has unit weight. If record weighting is not used, the weight of a set of records is the number of records in that set.

### **Applying a Classifier**

After building a classifier, you can apply it to records to predict the label. For example, if you built a classifier for predicting iris type, you can apply the classifier to records containing only the descriptive attributes, and a new column is added with the predicted iris type.

In a marketing campaign, for example, a training set can be generated by running the campaign at one city and generating label values according to the responses in the city. A classifier can then be induced and campaign mail can then be sent only to people who are labeled by the classifier as likely to respond, thus saving mailing costs.

As an example of using mining tools for data quality, after building a classifier you can apply it to the training set in order to identify records that are mislabeled by the classifier. Such records might warrant closer investigation. Perhaps they are "noise," or they might yield special insights. If, for example, you have a Decision Tree for the iris dataset induced using the *Classify Only* mode, by applying the classifier, you get a new column (iris type\_1) containing the predicted labels. You can then add a column that is defined as type **int** with the expression (iris type != iris type\_1). The new column has a 1 whenever the classifier misclassifies, and a zero when it correctly classifies. Figure 9-8 shows a Scatter Visualizer plot of the data where the new column is mapped to color with the colors set such that green is 0 (OK) and 1 is red (error). By looking at the plot, it is possible to determine where mistakes are being made.

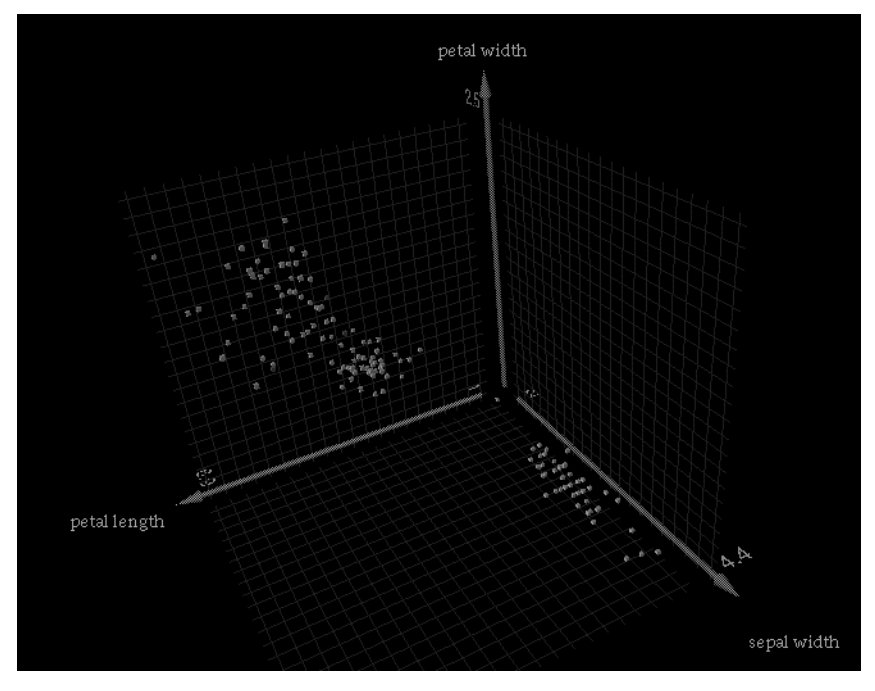

**Figure 9-8** Iris Dataset Misclassification, Example 1

Another alternative is to define the new column as a float with the expression (iris type != iris type\_1) + 0.01. The Scatter Visualizer can then be used with the original label mapped to color, and this new column mapped to size. Incorrect predictions are shown as big cubes; correct predictions are shown as small cubes (see Figure 9-9).

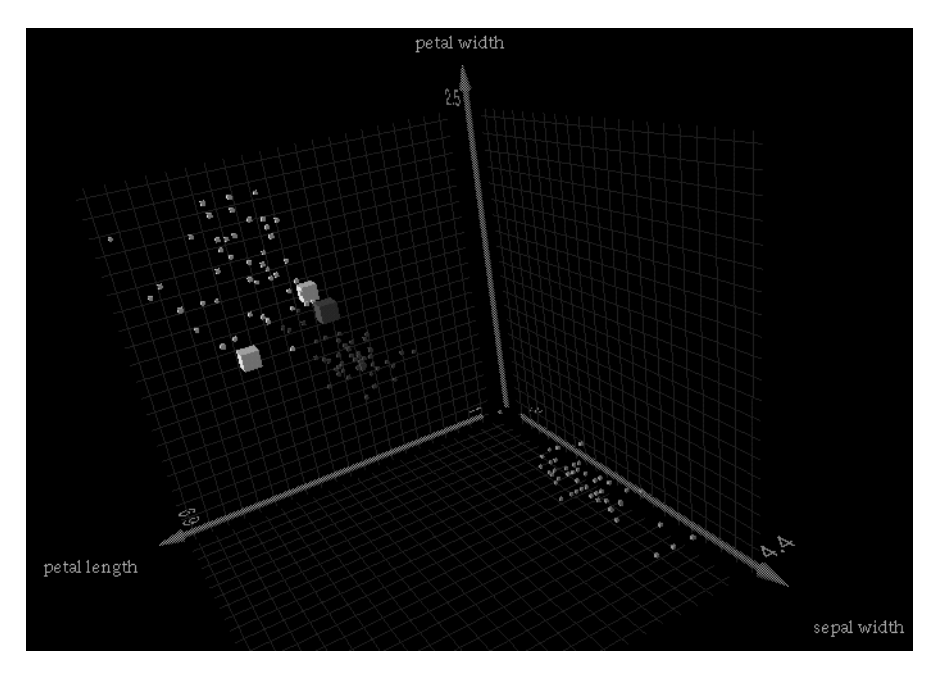

**Figure 9-9** Iris Dataset Misclassification, Example 2

# **Error Estimation**

When a classifier is built, it is useful to know how well you can expect it to perform in the future (what is the classifier's error-rate). Factors affecting classification error-rate include:

• The number of records available in the training set.

Since the inducer must learn from the training set, the larger the training set, the more reliable the classifier should be; however, the larger the training set, the longer it takes the inducer to build a classifier. The improvement to the error-rate decreases as the size of the training set increases (this is a case of diminishing returns).

The number of attributes.

More attributes mean more combinations for the inducer to compute, making the problem more difficult for the inducer and requiring more time. Note that sometimes random correlations can lead the inducer astray; consequently, it might build less accurate classifiers (technically, this is known as "overfitting"). If an attribute is irrelevant to the task, remove it from the training set (this can be done using the Tool Manager).

The information in the attributes.

Sometimes there is not enough information in the attributes to correctly predict the label with a low error-rate (for example, trying to determine someone's salary based on their eye color). Adding other attributes (such as profession, hours per week, and age) might reduce the error-rate.

• The distribution of future unlabeled records.

If future records come from a distribution different from that of the training set, the error-rate probably will be high. For example, if you build a classifier from a training set containing family cars, it might not be useful when attempting to classify records containing many sport cars, because the distribution of attribute values might be very different.

The two common methods for estimating the error-rate of a classifier are described below. Both of these assume that future records will be sampled from the same distribution as the training set.

• Holdout: A portion of the records (commonly two-thirds) is used as the training set, while the rest is kept as a *test set*. The inducer is shown only two-thirds of the data and builds a classifier. The test set is then classified using the induced classifier, and the error-rate or loss on this test set is the estimated error-rate or estimated loss. Figure 9-10 shows this error estimation method.

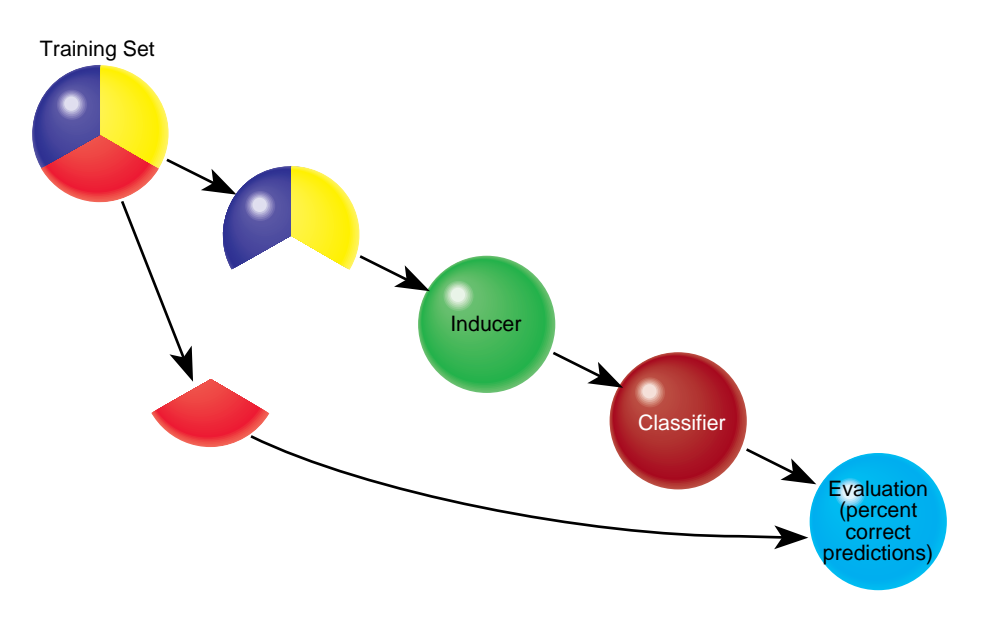

**Figure 9-10** Estimating the Classifier's Accuracy

This method is fast, but since it uses only two-thirds of the data for building the classifier, it does not make efficient use of the data for learning. If all the data were used, it is possible that a more accurate classifier could be built.

• Cross-validation: The data is split into *k* mutually exclusive subsets (*folds*) of approximately equal size. The inducer is trained and tested *k* times; each time, it is trained on all the data minus a different fold, then tested on that holdout fold. The estimated error-rate is then the average of the errors obtained. Figure 9-11 shows cross-validation with *k*=3 (note that the default value is *k*=10).

Cross-validation can be repeated multiple times (*t*). For a *t* times *k*-fold cross-validation, *k*\**t* classifiers are built and evaluated. This means the time for cross-validation is *k*\**t* times longer. By default, *k*=10 and *t*=1, so cross-validation takes approximately 10 times longer than building a single classifier.

Increasing the number of repetitions (*t)* increases the running time and improves the error estimate and the corresponding confidence interval.

You can increase or decrease *k*. Reducing it to 3 or 5 shortens the running time; however, estimates are likely to be biased pessimistically because of the smaller training set sizes. You can increase *k*, but this is recommended only for very small datasets.

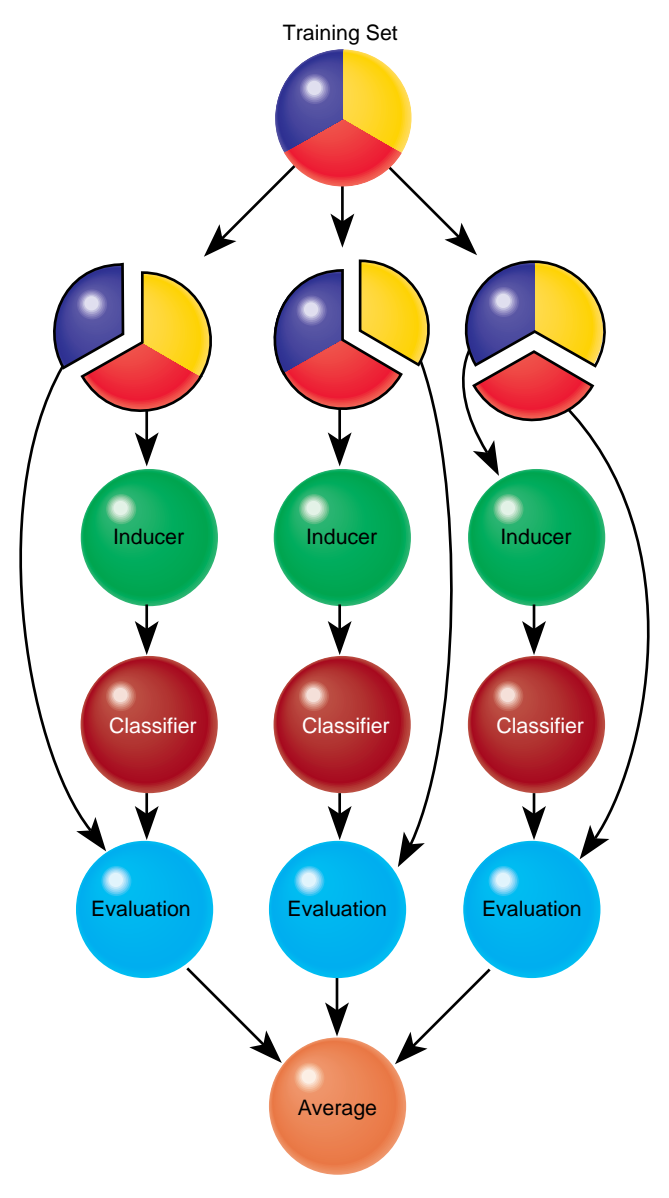

**Figure 9-11** Classifier Cross-Validation (k=3)

Generally, a holdout estimate should be used at the exploratory stage, as well as on datasets over 5,000 records. Cross-validation should be used for the final classifier building phase, as well as on small datasets.

## **Backfitting**

An inducer builds a classifier, which has two parts:

- Structure For Decision Trees and Option Trees, the structure is the shape of the tree. For evidence, the structure is the number of bins for every attribute and the thresholds if the attribute is ordinal.
- Probability estimates Each part of the structure estimates the probability of each class. These estimates are commonly based on the counts of training records at different points in the structure. For decision trees, the probabilities are determined by the weight of records at the leaves. For the Evidence classifier, the probabilities are determined by the conditional probabilities for every attribute value or range.

Backfitting a classifier with a set of records does not alter the structure of the classifier, but updates the probability estimates based on the given data. Backfitting is useful for several reasons:

- 1. A structure can be built from a small training set, then backfitted with a big dataset to improve the probability estimates in the structure. Backfitting is a faster process than inducing the classifier's structure.
- 2. When holdout error estimation is used, a portion of the data is left out for testing. Once the classifier structure is induced and the error estimated, it is possible to backfit all of the data through the structure, which can reduce the error of the final classifier. When counts, weights, and probabilities are shown in the classifier's structure, they reflect all the data, not just the training set portion.

When using drill-through from the visualizers, you can see data corresponding to the weights shown, which reflect the whole dataset. If backfitting is not used, the weights shown represent only the training set.

## **Confusion Matrices**

Confusion matrices give a more detailed picture of the errors made by a classifier. Instead of simply analyzing the number of correct and incorrect predictions, the confusion matrix shows the *type* of errors being made.

Figure 9-12 shows a confusion matrix for a Decision Tree that was induced on the iris dataset.

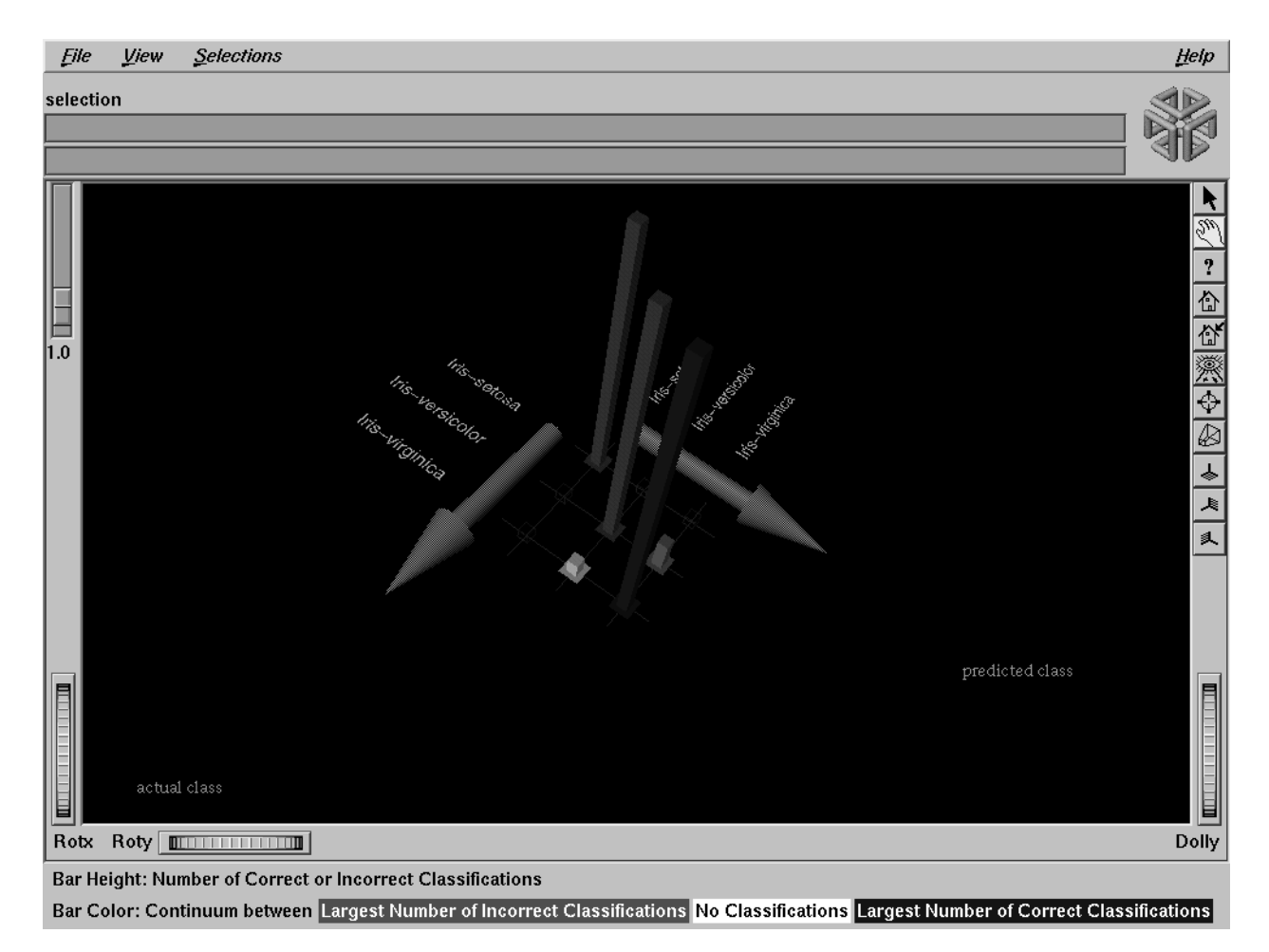

**Figure 9-12** Confusion Matrix for Iris Dataset

The two axes represent:

- the class values predicted by the classifier, and
- the actual class values given in the test set (holdout set).

Entries on the diagonal are correct predictions. Entries off the diagonal indicate incorrect predictions. This representation shows that *iris-versicolor* and *iris-virginica* are frequently confused, but *iris-setosa* is always predicted correctly.

When the cost of making different types of mistakes is uneven, it is frequently useful to understand the type of errors that are being made (see loss matrices below).

**Note:** The confusion matrix shows the errors made on the test set; thus, it represents the expected true distribution of errors in an actual situation if the underlying distribution of the data does not change significantly. The confusion matrix in MineSet is computed prior to backfitting and is the same whether or not backfitting is applied.

#### **Lift Curves**

A lift curve is a graph that plots the cumulative weight of the records from a specified label value as a function of the weight of all the records. The order in which the records occur determines the slope of the curve. Typically, a lift curve plots the difference between randomly ordered records and records sorted based on a classifier's predictions.

For example, in telecommunications, it is valuable to be able to predict which customers are likely to switch providers (churn). In the dataset *churn*, about 13.5% of the customers are likely to switch provider. Figure 9-13 shows the lift curve obtained by using a Decision Tree classifier on this dataset.

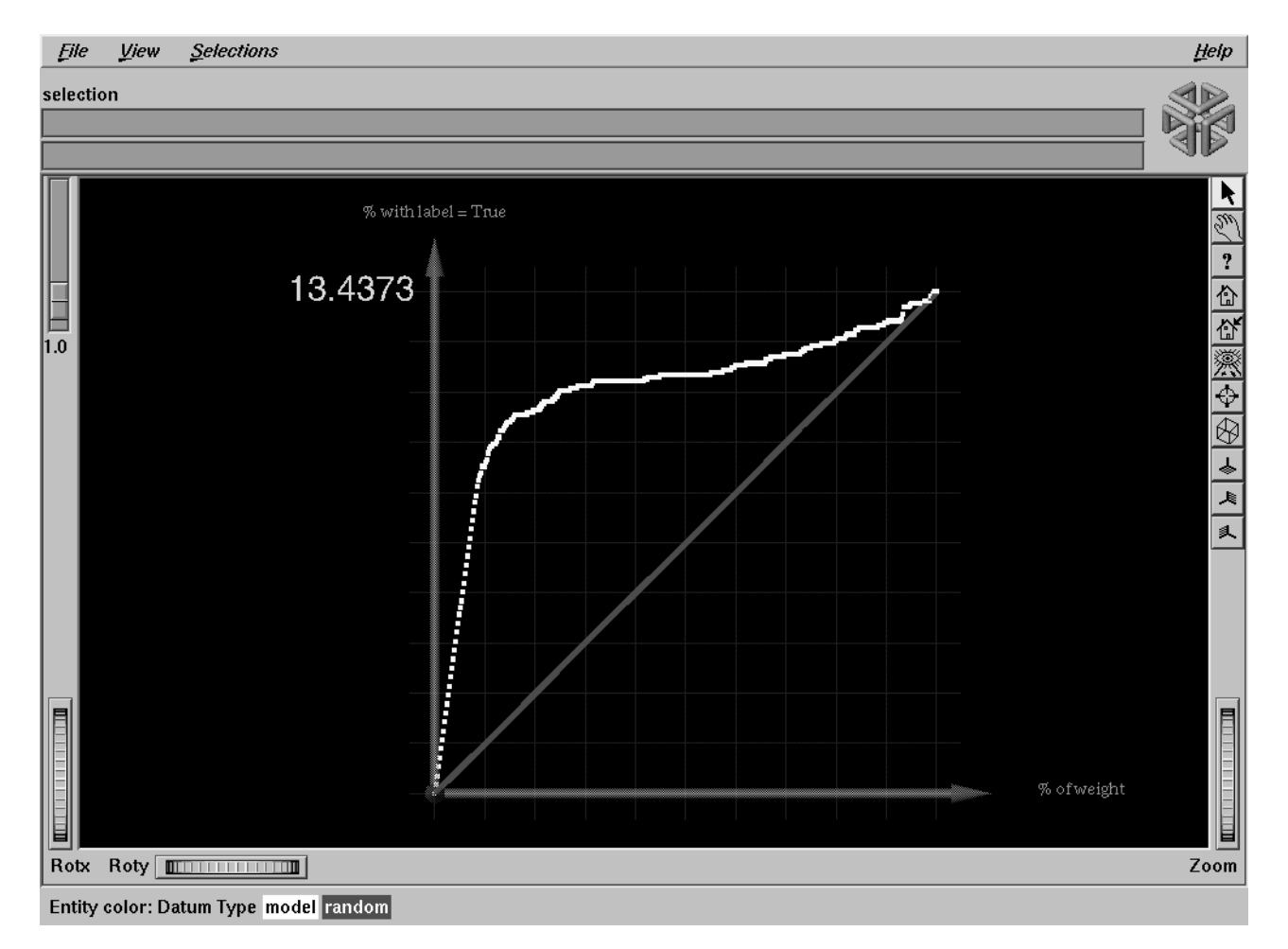

**Figure 9-13** Lift Curve for the Churn Dataset

The X axis shows the number of records sampled; the Y axis shows the number of records corresponding to customers who churn. The lower curve (red) shows the number of customers expected to churn given a random ordering of the records. The upper curve (white) shows the percentage of customers that churn when ordered according to the classifier's score (probability estimate) for each record. Records representing customers that the classifier identifies as most likely to churn appear first; those less likely to churn appear last. The lift that the classifier ordering provides can be seen by the difference between the classifier curve and the random curve.

If some action should be taken before customers churn, it should be prioritized according to the classifier's score. If the action costs money (for example, an operator contacting the customer or a mailing), lift curves can help identify a cutoff point that maximizes returns.

**Note:** The lift curve shows lift on the test set; thus, it represents the expected true lift in actual situations if the underlying distribution of the data does not change significantly. The lift curve in MineSet is computed prior to backfitting and is the same whether or not backfitting is applied.

## **Learning Curves**

A learning curve is a graph that shows the error of the classifier generated by an inducer as a function of the number of records used to create the classifier. Typically, the more records used to generate the classifier, the lower its error.

A learning curve is created by generating the specified number of classifiers for each of the points in the curve. Each classifier is generated using a random sample of the records, and its error is estimated using the rest of the records (those not used for training).

Figure 9-14 shows a learning curve for the Decision Tree inducer on the *Churn* dataset. Figure 9-15 shows a learning curve for the Decision Tree inducer on the *adult* dataset with the label set to gross income binned at \$50,000 (so one class is gross income less than or equal to \$50,000 and the other class is gross income >\$50,000). The X axis shows the number of records used for training the inducer; the Y axis shows the error. The graph shows four type of points:

- The yellow points are the actual error estimates taken from the runs.
- The white points are averages.
- The blue points interpolate between the white points.
- The red points show a 95% confidence interval about the average based on actual error estimates for each run.

The more runs that are requested, and the bigger the test set (portion used to test), the smaller the confidence interval. The error is generally reduced as more records are used for training.

We can see that for the churn dataset, the error continues to decrease as the training set size grows, while for the adult dataset, there is little advantage to training on the whole datasets. The third point represents about 13,000 records and has an estimated error of 16.96%, while the last point represents about 44,000 records and has an estimated error of 16.85%.

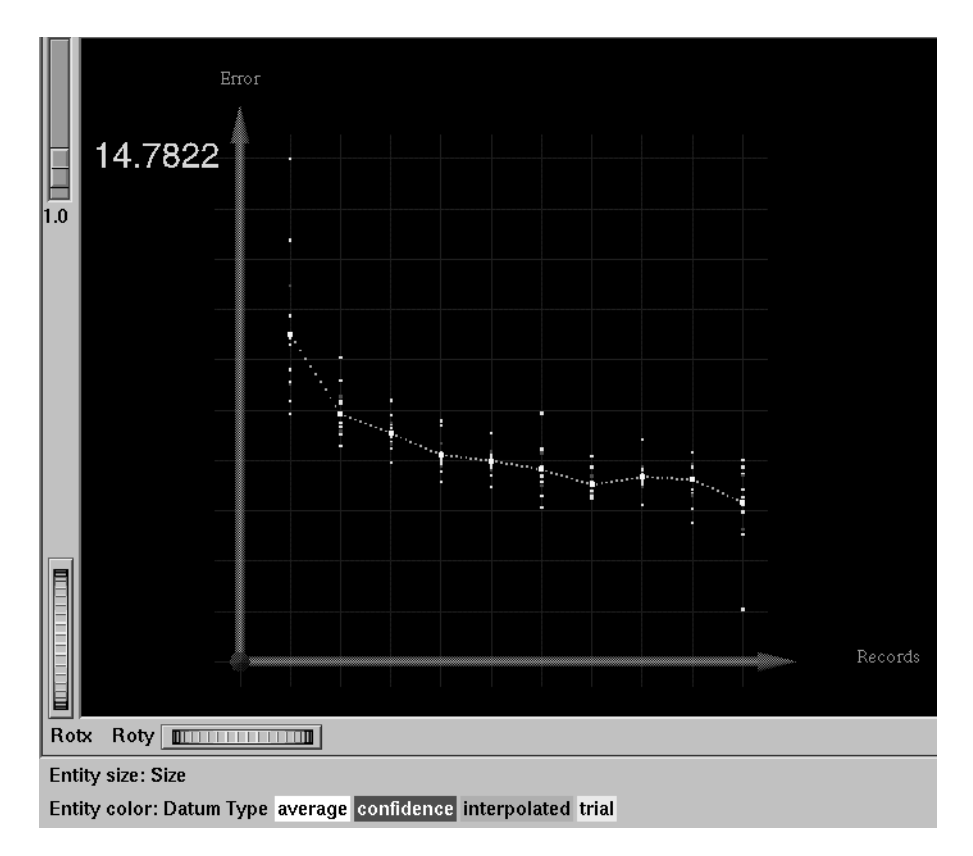

**Figure 9-14** Learning Curve for the Churn Dataset

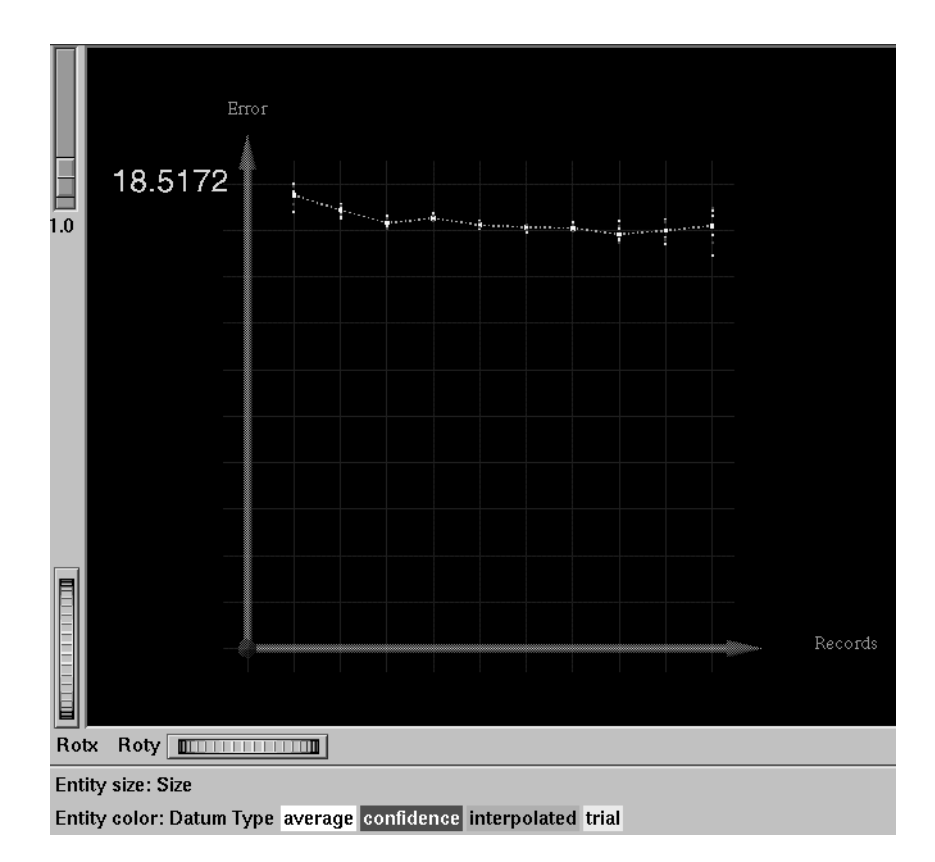

**Figure 9-15** Learning Curve for the Adult Dataset with Label set to Gross Income binned at \$50,000

A small sample might suffice for most of the study, with the full data used only for the final runs. In many cases, a small sample can result in a sufficiently accurate classifier, with the error reducing only slightly if the number of records is increased (diminishing returns). Once a learning curve is seen, the desired sampling point can be determined, and the "sample" transformation in Tool Manager can be used to generate a sample of this size (see "The Sample Button" in Chapter 3). Small samples reduce the time needed to build a classifier and make the knowledge discovery process more interactive.

#### **Advanced Options**

MineSet supports several advanced options for all inducers. These let you take into account different costs for making mistakes and to account for an experimental design that has a non-uniform sampling process (that is, some parts of the true population are sampled more heavily than others).

#### **Loss Matrices: Not all mistakes were created equally**

Suppose you are trying to classify mushrooms as poisonous or edible. Classifying a mushroom that is actually edible as poisonous might cost you \$2, since you are not eating it; however, classifying a poisonous mushroom as edible (that is, eating it) might incur a \$10,000 operation.

Figure 9-16 shows a confusion matrix for the *mushroom* dataset with the Decision Tree inducer when only a ratio of 0.1 (10%) was used for a training set.

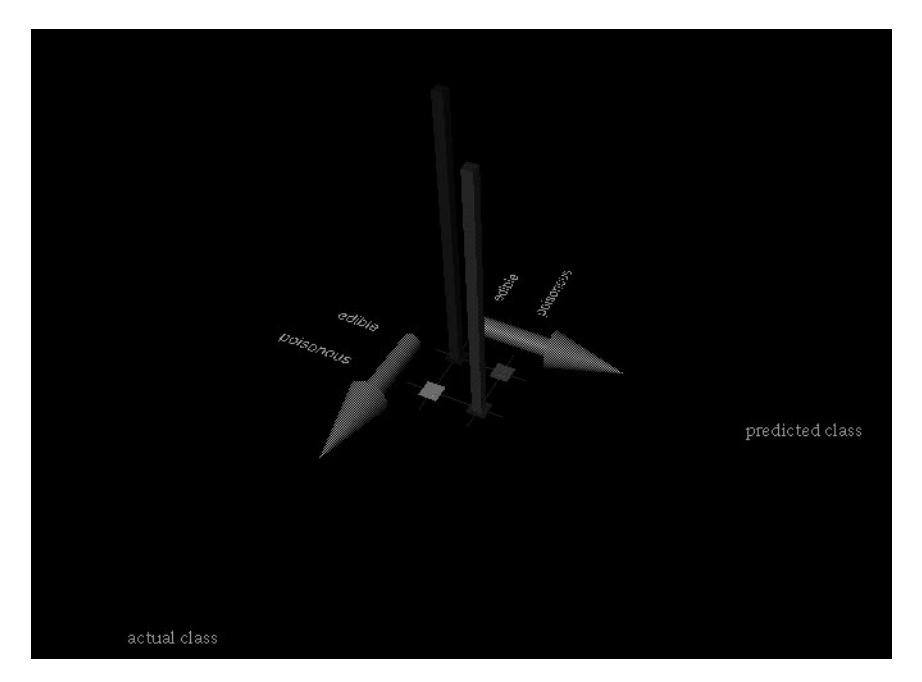

**Figure 9-16** Confusion Matrix for the Mushroom Dataset using Defaults Settings

Eight records, representing poisonous mushrooms, were classified as edible (0.1%); 15 records, representing edible mushrooms, were classified as poisonous (0.2%). 3793 edible mushrooms and 3496 poisonous mushrooms were correctly classified. While the error-rate for the classifier is only 0.31% (less than one percent), our estimated loss would be  $$10000*8 + $2*15 = $80,030$ .

Figure 9-17 shows a confusion matrix for the same dataset, but with the Decision Tree inducer run using a loss matrix representing the above costs. The new classifier is very conservative and makes no mistakes in classifying a poisonous mushroom as edible; but it makes 1558 mistakes (1543+8) in classifying edible mushrooms as poisonous. The total estimated loss we would incur is thus  $$10000^{\circ}0 + $2^{\circ}1558 = $3116$ , only 3% of the cost of the classifier that did not take losses into account.

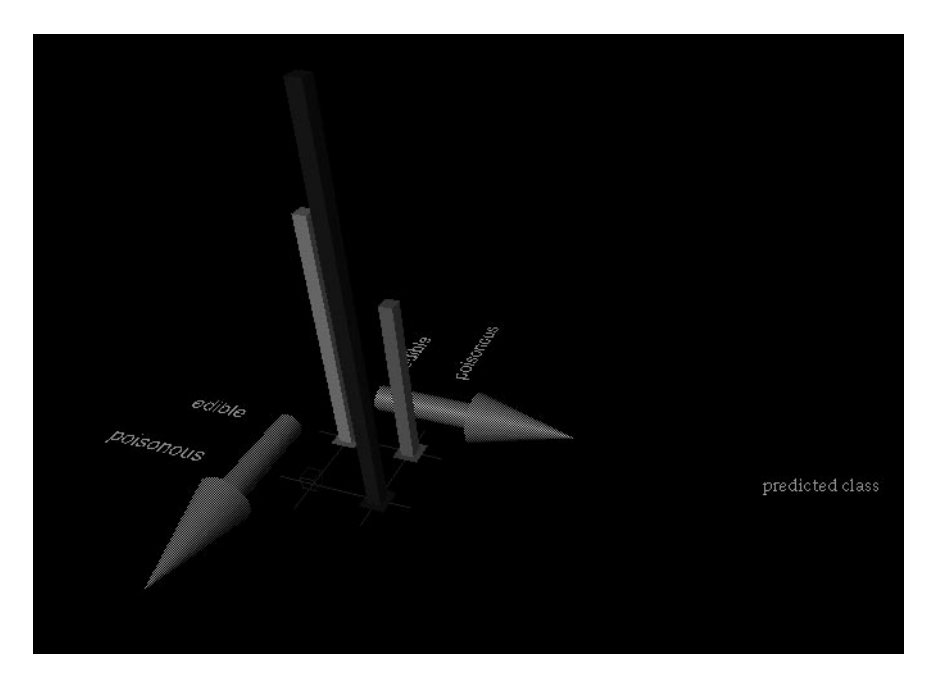

**Figure 9-17** Confusion Matrix for the Mushroom Dataset with Loss Matrix

Loss matrices also allow predicting unknown (null values), which are shown as question marks (?). For example, suppose it costs us \$1 to ask an outside expert whether a mushroom is poisonous or edible. In that case, some classifications result in an unknown prediction. Running the Decision Tree inducer yields the confusion matrix shown in

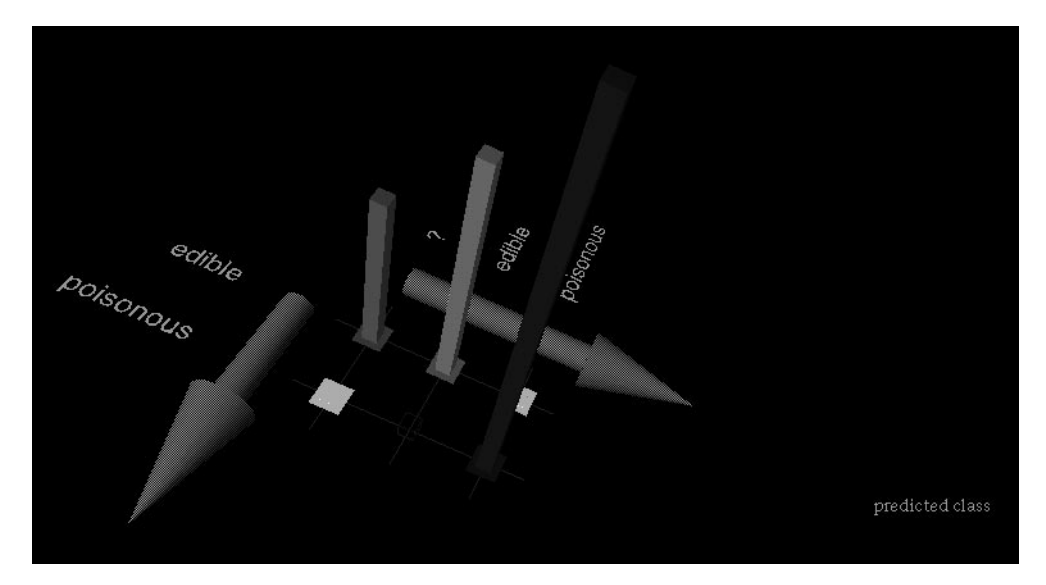

Figure 9-18, where there are 1551 unknowns, and only 15 edible mushrooms are classified as poisonous. The overall cost is thus  $$10000^*$ 0 +  $$1^*1551 + $15^*2 = $1581$ 

**Figure 9-18** Confusion Matrix for the Mushroom Dataset with Loss Matrix Allowing Unknown Predictions

Note that loss matrices are based on probability estimates made at the leaves of the tree. For reliable estimates:

- 1. Raise the "split lower bound" in further options of decision trees and option trees from the default value to a higher value (for example: 5). In general, the larger and noisier the training set size, the higher this value should be.
- 2. Use large training sets. You might need large training sets to get reliable estimates when the costs are not as extreme as in this example.
- 3. Use Option Trees. While they do not always help, they usually provide better probability estimates that tend to reduce the loss. For example, running the above example with \$10000 changed to \$100 with unknowns not allowed, yields an estimated loss of \$1464 for Decision Trees and an estimated loss of \$662 for Option Trees.

#### **Record Weighting: Not all records were sampled equally**

In certain experimental designs, a portion of the true population is sampled more frequently. For example, while you might want a 1% sample of some population, a small minority that is already 0.1% of the population results in a 0.001% sample, which might be too small (for instance, you might get two people). Record weighting lets you give each record a weight; thus, a subpopulation that was sampled twice as frequently might get a weight of 0.5, while the rest of the population is given a weight of 1.

As another example, a phone company stores all fraudulent phone calls in the dataset, while storing only a small fraction of non-fraudulent calls. By using record weighting, it is possible give each record its true portion of the population.

Finally, some datasets are already aggregated, and the records have a natural "count" associated with them (for example, statistics about cities in the U.S. usually have an associated count of the population). This count attribute can be mapped to weight, which is equivalent to replicating each record by the number of counts.

The semantics of record weighting is that a record weight of 2 is equivalent to two records with a record weight of 1. Floating point weights are allowed.

**Note:** High weights can cause splits on single records, since those are deemed to represent a large number of records. Similarly, weights below 1 can be regarded as insignificant. Thus, it is important to use weights with a mean of 1 if records represent unaggregated entities in the real world.

The following section describes the options provided for the classifiers by the Tool Manager.

#### **Inducer Modes in Tool Manager**

There are four modes for running an inducer (shown in Figure 9-19).

- Classifier and Error
- Classifier Only
- Error Estimate
- Learning Curve

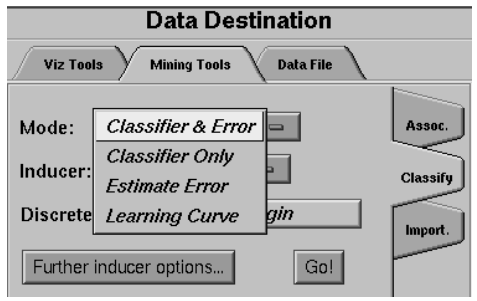

**Figure 9-19** Options for Running the Inducer

The Classifier and Error mode uses a holdout method to build a classifier: a random portion of the data is used for training (commonly two-thirds) and the rest for testing. This holdout proportion can be set in *Further Inducer Options* (see "Error Estimation" on page 297). This method is the default mode and is recommended for initial explorations. It is fast and provides an error estimate.

The Classifier Only mode uses all the data to build the classifier. There is no error estimation. Use this mode when there is little data or when you build the final classifier.

The Error Estimate mode assesses the error of a classifier that would be built if all the data were used (as with Classifier Only mode). Estimate Error uses cross-validation, resulting in long running times. Cross-validation splits the data into *k* folds (commonly 10) and builds *k* classifiers. The process can be repeated multiple times to increase the reliability of the estimate. You can set the number *k* and the number of times in Further Inducer Options, as explained in "Error Options for Inducers," below.Use this method when there is little data. The induced classifier is exactly the same as the one induced by the *Classifier Only* mode.

The Learning Curve mode assesses the effect of training set size on the error of a classifier.

#### **Error Options for Inducers**

The following options are available to fine tune the error estimation for the inducers. The Error Options available to you depend on the mode you have chosen.

In both Classifier & Error and Estimate Error, you can set a random seed that determines how the data is split into training and testing sets. Changing the random seed causes a different split of the data into training and test sets. If the error estimate varies appreciably, the induction process is not stable.

In Classifier & Error (see Figure 9-20), you can set the Holdout Ratio of records to keep as the training set. This defaults to 0.666667 (two-thirds). The rest of the records are used for assessing the error.

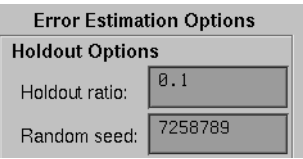

**Figure 9-20** Accuracy Options With Holdout

In Estimate Error (see Figure 9-21), you can set the number of folds in cross validation and the number of times to repeat the process.

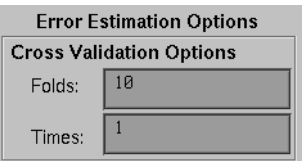

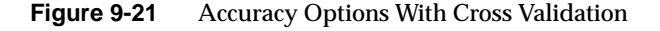

## **Backfitting**

The *Backfit test set* option is checkmark that can be found under *Further Options* for all inducers when using Classifier & Error mode is shown in Figure 9-22.

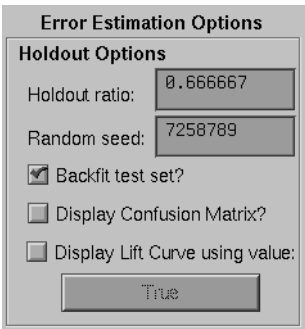

**Figure 9-22** Backfitting, Confusion Matrices, Lift Curves Options

## **Confusion matrices**

The *Display confusion matrix* option is checkmark under *Further Options* for all inducers when using Classifier & Error mode is shown in Figure 9-22.

#### **Lift curves**

The *Display lift curves* option is a checkmark under *Further Options* for all inducers when using Classifier & Error mode is shown in Figure 9-22. A lift curve requires a label value to be chosen. A lift curve is generated and displayed for that label value.

## **Loss matrices**

The *Use loss matrix* option is a checkmark under *Further Options* for all inducers (See Figure 9-23). The *Edit matrix* button can then be used to define the loss matrix. To avoid unknowns from being predicted, fill the unknown prediction column with the highest value in the matrix.

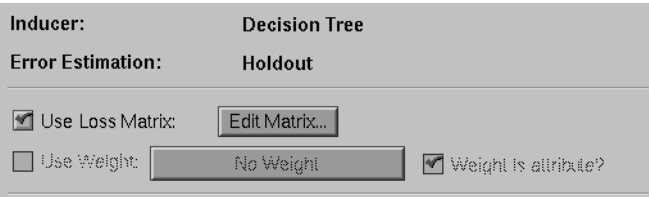

**Figure 9-23** Enabling Loss Matrices and Setting the Weight Attribute

## **Weight Setting**

The *Use Weight* option is a checkmark under *Further Options* for all inducers (See Figure 9-23). Choose the column for the weight. The *Weight is Attribute* option determines whether the inducer can use this attribute for classification purposes or not. In certain cases where the weight is a result of a stratified sample that is part of the experimental design, the classifier should not be given access to the weight column as it is not a property of the real-word entity.

#### **Learning curves**

Learning Curve is a mode in the Classify menu of the Mining Tools tab. It can be used with any of the inducers. When the Learning Curve mode is selected, the *Further Options* dialog box lets you specify *Learning Curve Options* (shown in Figure 9-24), including:

- the number of points in the learning curve,
- the number of runs per point, and
- the number of records to use at the start and end points.

The number of records to use at each intermediate point is calculated automatically.

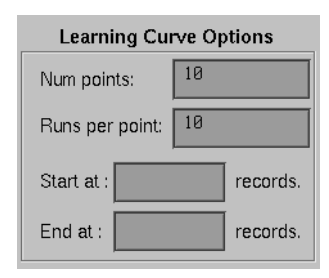

**Figure 9-24** Learning Curve Options

The number of points in the learning curve must be specified; also, it must be greater than or equal to 1. The number of records for the starting and ending points can be specified to allow generating a learning curve for a specific range of the training set. If either of these options are left blank, they are calculated automatically based on the number of points in the learning curve and the total number of records in the training set. This default tends to cover the entire range of the training set. For instance, assume a file containing 80,000 records. If you specified 3 points in the learning curve, the algorithm generates points at 20,000, 40,000 and 60,000 records. Often it is useful to "zoom in" on a smaller range. For example, a learning curve might be generated only for a range of 1000 to 10,000 records.

Generating a learning curve takes a significant amount of CPU time. If *ti* is the time to train an inducer on training set *i* (where *i* ranges from 1 to the number of points), and there are *k* runs per point, the total time is  $k^* \sum_{i=1}^{N} t_i$ . Increasing the number of runs per point increases the running time proportionally, but improves the estimate of the average. The default value of the number of runs is 3.

The Scatter Visualizer's filter panel can be used to filter some of the data types shown (average points, confidence intervals, interpolated points, or actual trials). For example, you might want to remove the data points for the trials and confidence intervals and show only the averages and interpolated points.

## **OK and Cancel Buttons**

Once you have specified the Classification Options, click *OK* to have these options take effect and to return to the Data Destination panel. To return to the Data Destination panel without having changes to the options take effect, click *Cancel*.

#### **Go! Button**

After you have set the options, click the *Go!* button in the Data Destination panel to run the inducer. The appropriate visualizer will be automatically launched.

# **The Status Window**

After you press *Go!* in the Data Destination panel, the Status Window at the bottom of the Tool Manager's main window shows the inducer's progress and the output classifier's statistics. It displays specific information for the induced classifier. For example, for decision trees it shows the number of nodes, the number of leaves, and the depth of the Decision Tree (Figure 9-25). This information is saved automatically on your workstation under the session file name with a *-dt.out*, *odt.out*, or *-eviviz.out* extension, depending on whether a Decision Tree, Option Tree, or evidence inducer was executed.

For Classifier & Error, the first series of dots represent reading the file, then information about the classifier build progress is shown, then the test set classification progress is shown.

For Classifier Only mode, there is no test set classification phase.

For Estimate Error, the times and folds are shown.

For Learning curves, each average point on the x-axis will be described on a line and each run for that average point will be represented by a dot.

```
Status:
             Invoking MIndUtil mode classify-and-error.
            rive.ing minimum in the crusting and crier.<br>Reading file<br>Classifying (% done): 10% 20% 30% 40% 50% 60% 70% 80% 90% 100%
Clear
                   done.
            Backfitting categorizer to include test set<br>Number of nodes in the tree: 7<br>Number of leaves in the tree: 4
            Number of teaves in the tree: 4<br>Depth of tree: 4<br>Results for holdout error estimation<br>Random seed: 7258789
             Random seed: 7258789
            Number of training instances: 100<br>Number of training instances: 50. Unseen: 50. Seen in training set: 0.<br>Number of correct classifications: 47. Incorrect: 3
            Average normalized mean squared error: 5.98\% +/- 3.39\% [ 2.05\% - 16.19\% ]
            Classification error: 6.00% +/- 3.39% [ 2.06% - 16.22% ]
            Done
```
**Figure 9-25** The Status Window

When you have selected the Classifier & Error mode, the Status window contains the following information:

- The random seed used to split the data into training and test sets.
- The number of records used for training the inducer.
- The number of records used for evaluating the resulting classifier; of the test records, how many were seen during training, excluding the label attribute. It is possible to have duplicate records ("seen") in a dataset; some records can be in both the training and test set. A large value of seen records indicates that there are many duplicate records. If their labels are contradictory, it might be impossible to achieve high accuracy without adding more attributes to the dataset.
- The number of correct and incorrect predictions made.
- The average normalized mean squared error represents the accuracy of the probability estimates. For each test record, the mean squared error is the square of one minus the probability estimate for the correct label value, plus the sum of the squares of the probability estimates for the other (incorrect) label values. The normalized mean squared error is half the mean squared error, which is a value between zero and one. The average normalized mean squared error is the normalized mean squared error averaged over all the records in the test set by their appropriate weights (weighted average).
- The classification error, which is the percent of incorrect predictions.
- Both the average mean squared error and the classification error show the standard deviation of the mean and the confidence interval for the mean. This is the range you can expect from the classifier if the data comes from the same distribution. For error estimates (not losses), a more accurate formula than the standard two-standard deviation rule is used.

When you have selected the Estimate Error mode, the Status window contains the following information:

- The number of cross-validation folds and times.
- The random seed.
- The estimated accuracy with standard deviation.
- The 95% confidence interval.

#### **Applying Classifiers, Testing Classifiers, and Fitting New Data**

The *Apply Classifier* button in the Data Transformations panel lets you:

- take a previously created classifier and apply it to new data.
- test a previously created classifier's performance on the current table.
- fit the current table into a previously created classifier's structure.

On the top left of this dialog box (Figure 9-26) is a list of all classifiers currently available on the server. If you select a classifier, the right-hand side lists the column names and types required by that classifier. If these requirements match the current table, a message at the bottom states this, and the buttons on the bottom (*OK*, *Run Test*, or *Fit Data*) is activated. If the current table does not have all the columns required for the selected classifier, the message at the bottom states this, the columns that are missing are selected in the list on the right, and the button on the bottom is deactivated.

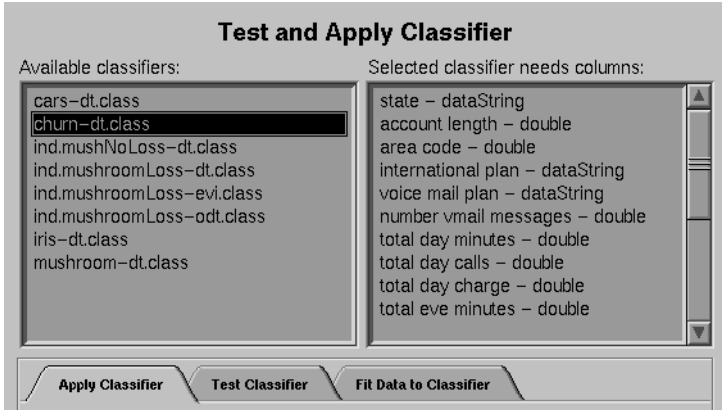

**Figure 9-26** The Test and Apply Classifier Dialog Box: Selecting a Classifier

# **Apply Classifier**

The Apply Classifier panel is used to apply a previously created classifier to the current table, as shown in Figure 9-27. There are two modes of application for the classifer:

- To *Predict discrete label values* for the records in the current table. For example, if you created a classifier to determine churn, you can use this option to add a column that labels each customer as either likely to churn or not likely to churn.
- To generate *Estimated probability values* for a specified label value. Instead of using the classifier to predict the label value of each record, it is used to estimate the probability that each record has a specified label value (for example, churn = True). Given the classifier created to determine churn, you can use this option to add a column that indicates the probability that each customer is likely to churn.

The *New column name* text field lets you specify the name of the new column.

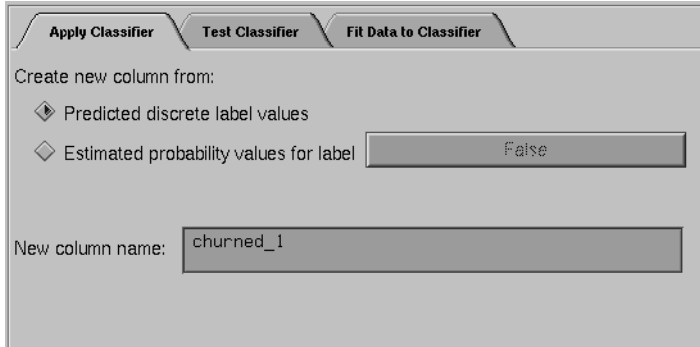

**Figure 9-27** The Apply Classifier Panel

#### **Test Classifier**

The Test Classifier panel is used to test a previously created classifier on the current table, as shown in Figure 9-28. The table must contain columns with the names and types required by the selected classifier. Unlike Apply Classifier, Test Classifier also requires the table to contain a label column with the same name and type as the label column used when building the classifier.

The Test Classifier panel has options that lets you

- show the confusion matrix of the classifier on the table records
- show the lift curve of the classifier for a specified label value
- show a visualization of the classifier with the table used as the test-set (this is only relevant for Decision Tree and Option Tree classifiers)
- select an attribute to use as the record weight

The text field at the bottom of the Test Classifier panel shows the results.

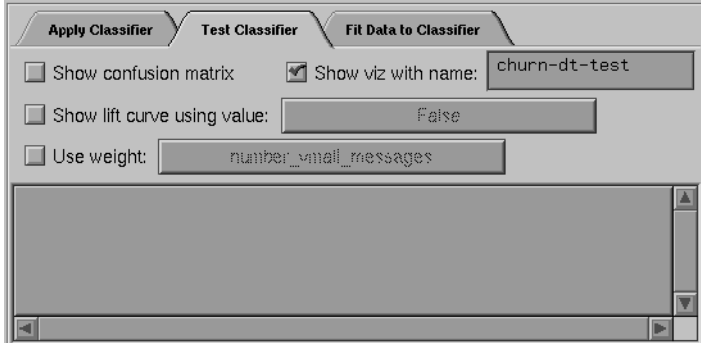

**Figure 9-28** The Test Classifier Panel

## **Fit Data to Classifier**

The Fit Data to Classifier panel is used to fit the data in the current table to a previously created classifier, as shown in Figure 9-29. This produces a new classifier with the same structure as the original one; however, the new one uses the data from the table to update the probability estimates (see "Backfitting" on page 301). Because all of the data from the table is being fit into the structure of the classifier, there is no error estimation. Use Test Classifier to evaluate the performance of the new classifier on a separate test set (disjoint from the fit data).

The Fit Data to Classifier panel has options that lets you

- show a visualization of the new classifier
- specify a name for the new classifier
- select an attribute to use as the record weight

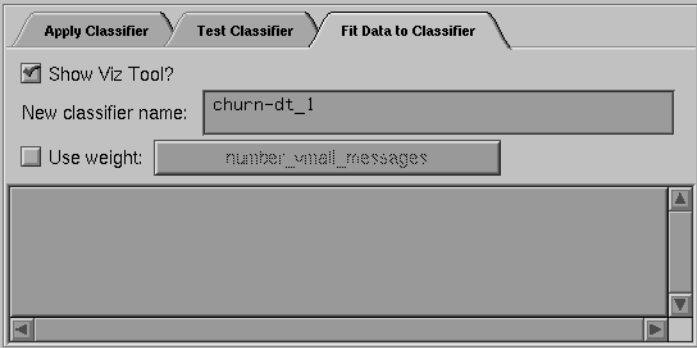

**Figure 9-29** The Fit Data to Classifier Panel

#### **Special Options and Limitations**

The following subsections describe how to set special options and the limitations of the inducers.

#### **Setting Special Options**

When the Tool Manager runs an inducer on the server (the MIndUtil program), it passes certain options to the inducers. Not all options are controlled through the Tool Manager GUI. Those options not controlled by Tool Manager take on their default values and can be overridden by setting them in a special file, called *.mineset-classopt*. Tool Manager prepends this file to the options sent. The file is optional. Tool Manager looks for it first in the current directory, then in your home directory. See Appendix H, "Command-Line Interface to MIndUtil: Classifiers, Discretization, Column Importance, and File Conversions" for more details about the options.

The file should contain one line per option, in the following format:

<*OPTION*>=<*value*>

For example, the special option LOGLEVEL increases the amount of information shown during the induction process. The default of zero shows very little information. Level 1 shows other options and slightly more information. Level 2 and higher show large amounts of information about the induction process. These levels are appropriate only if you have a firm understanding of the induction process. (See Appendix J, "Further Reading and Acknowledgments.")

Note that these options are not part of the saved session. If you send files to other users, you might have to send this file separately to them.
# **Default Limits and How to Override Them**

Two limits and their respective options are as follows:

• Discrete attributes are ignored if they have more than 100 values. Discrete attributes with many values are usually inappropriate for classification. For example, first names and street addresses are unlikely to form predictive patterns.

To speed up the induction process, attributes with over 100 values are ignored.

You can override this value by setting MAX\_ATTR\_VALS to a higher number. For example, your *.mineset-classopt* file could contain the line

MAX\_ATTR\_VALS=500

• Discrete labels with over 25 values are not allowed by default. Automatically induced classifiers are rarely appropriate for predicting one of a large number of label values. You should limit the label to a few values (preferably two or three). You can override this default limit by setting the option MAX\_LABEL\_VALS to a higher value in your *.mineset-classopt* file.

# **Other Limitations**

There are three further limitations:

- Floating point numbers are read into MIndUtil as floats (4 bytes) even if they are represented as doubles (8 bytes) in the database, in the ASCII file, or in the binary file. This limits the precision and magnitude of the representations allowed.
- Attributes of type arrays are always ignored.
- Dates are considered strings. Unless there are few dates, such attributes are usually ignored because of the limit on discrete attributes. You should bin dates before running an inducer.

*Chapter 10*

# Inducing and Visualizing the Decision Tree Classifier

This chapter discusses the features and capabilities of the Decision Tree Inducer. Its associated visualizer, the Tree Visualizer, is described in Chapter 4. This chapter provides an overview of this tool and discusses the ways of using it to generate Decision Tree classifiers. It then explains the Tree Visualizer's functionality when working with the main window. Finally, it lists and describes the sample files provided for this tool.

**Note:** It is assumed that you have read Chapter 9, "MineSet Inducers and Classifiers," before proceeding with this chapter.

# **Overview**

A Decision Tree classifier assigns each record to a class. The underlying structure used for classification is a Decision Tree, such as the one shown in Figure 10-1.

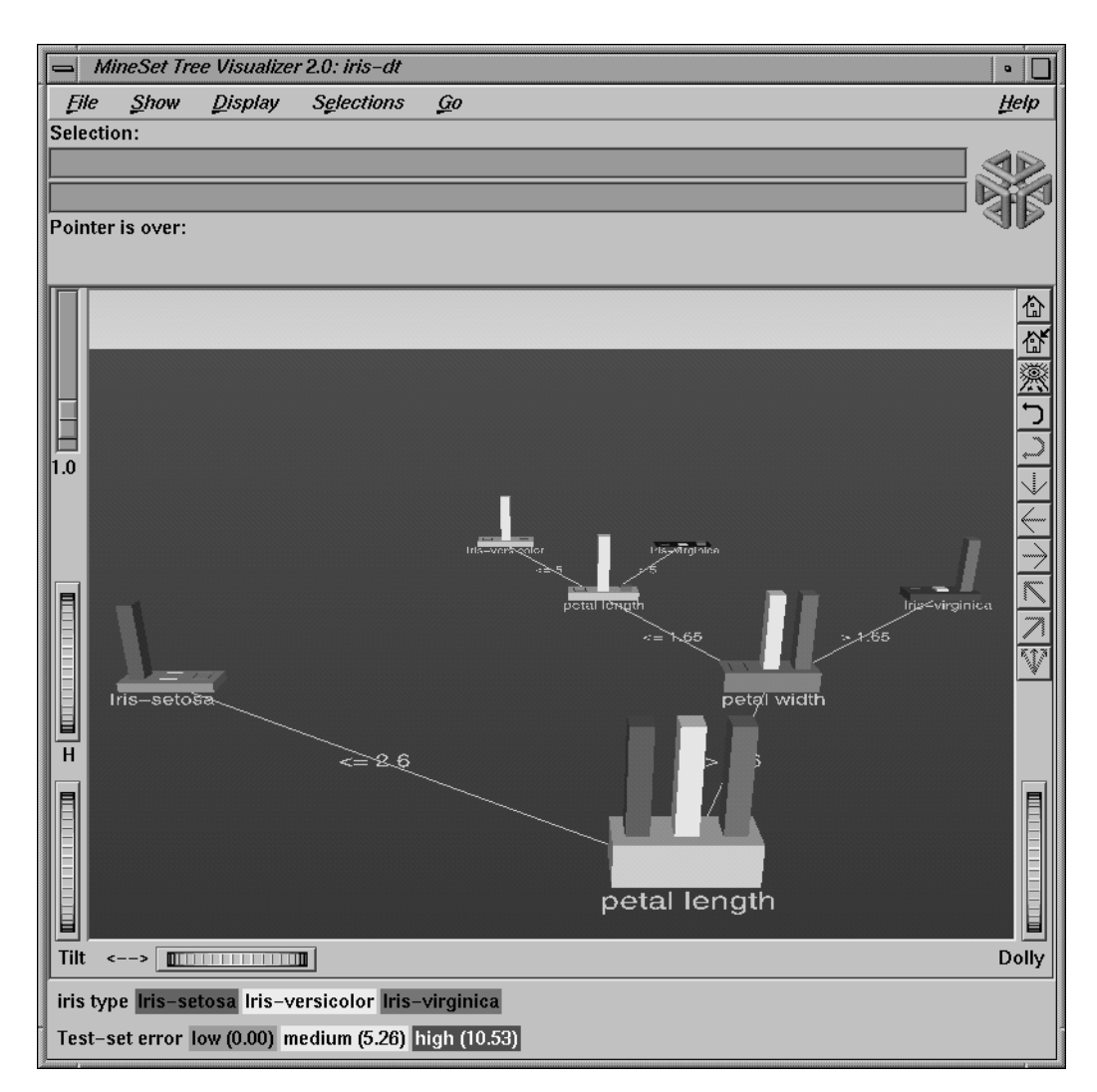

**Figure 10-1** Decision Tree for the Iris Dataset

# **Inducing Decision Trees**

A Decision Tree classifier is induced (generated) automatically from data. The data, which is made up of records and a label associated with each record, is called the *training set* (see Chapter 9, "MineSet Inducers and Classifiers").

## **File Requirements**

The Decision Tree Inducer requires a training set, as described in the "Training Set" in Chapter 9. Files are generated by extracting data from a source (such as a MineSet ASCII or binary file, or a table in an Oracle, INFORMIX, or Sybase database). To apply the generated classifier, you should have a dataset of records with the attributes used by the classifier, except that the label need not be present.

### **Running the Decision Tree Inducer**

There are two ways to run the Decision Tree inducer:

• From the Tool Manager.

Connect to the server and select a data source (see "Choosing a Data Source" in Chapter 3).

From the File menu, choose Open New Data File. Log in to a server, and enter the filename. For the example shown here, the filename entered would be /usr/lib/MineSet/data/iris.schema as the filename. You'll see four continuous attributes and one discrete attribute in the Data Transformation panel. Since there is only one discrete attribute, the label option automatically shows it. Select the Decision Tree inducer, and ensure you have selected the *Classifier & Error* mode. To run the Inducer, click *Go!*.

The status window will show the progress, statistics, and the Tree Visualizer will be launched automatically.

• From the command line.

To induce a Decision Tree classifier from the command line, refer to Appendix H, "Command-Line Interface to MIndUtil: Classifiers, Discretization, Column Importance, and File Conversions."

# **Configuring the Decision Tree Inducer Using the Tool Manager**

To access the options for configuring the Decision Tree inducer, select the Mining Tools tab on the Data Destination panel (Figure 10-2). From the tabs at the right, select Classify. Ensure that the inducer you select is Decision Tree (the default). Your selections in the Mode and Inducer menus determine the options available in the Further Inducer Options menu. After you have made your selections in these menus, click *Go!* to run the inducer, which, in turn, creates the classifier.

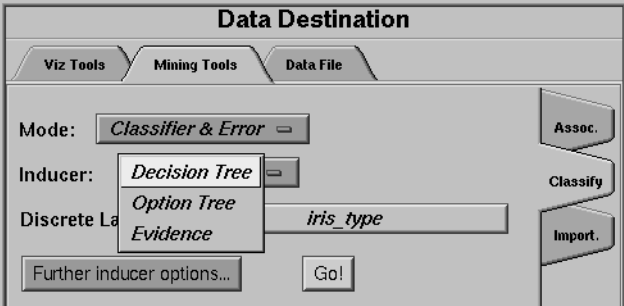

**Figure 10-2** Data Destination Panel in Tool Manager Showing Classifiers

# **Discrete Labels**

The Discrete Labels menu provides a list of possible discrete labels. Discrete attributes (binned values, character string values, or a few integers) have a limited number of values. You should select a label attribute with few values; for instance, two or three (see "Training Set" in Chapter 9). If there are no discrete attributes, the menu shows *No Discrete Label*, and the *Go!* button is disabled. You then must create a discrete attribute by binning or adding a new column using the Tool Manager's Data Transformations panel.

# **Classifier Name**

The generated classifier is named with the prefix of the session filename (as determined in Tool Manager) and the suffix *-dt.class*. By default, all classifiers are stored on the server in the *file\_cache* directory, which defaults to *mineset\_files*. These classifiers can be used for future classification of unlabeled records; that is, they can be used to predict the labels for unlabeled datasets (see "Applying a Classifier" and "Backfitting" in Chapter 9).

### **Decision Tree Options**

Selecting Further Classifier Options causes the Classifier Options dialog box (Figure 10-3) to appear. This dialog box consists of three panels:

- The top panel indicates the choices you made in the Tool Manager's Data Destination panel.
- The second pane from the top lets you set the loss matrix and the weight attribute. See "Loss matrices" and "Weight Setting" in Chapter 9.
- The bottom-left panel lets you specify further Inducer Options.
- The bottom-right panel lets you specify the Error Estimation Options (unless the mode you chose in the Data Destination panel was Classifier Only, in which case this area is empty). The options shown in this panel depend on the type of Error Estimation you chose (see "Applying Classifiers, Testing Classifiers, and Fitting New Data" in Chapter 9).

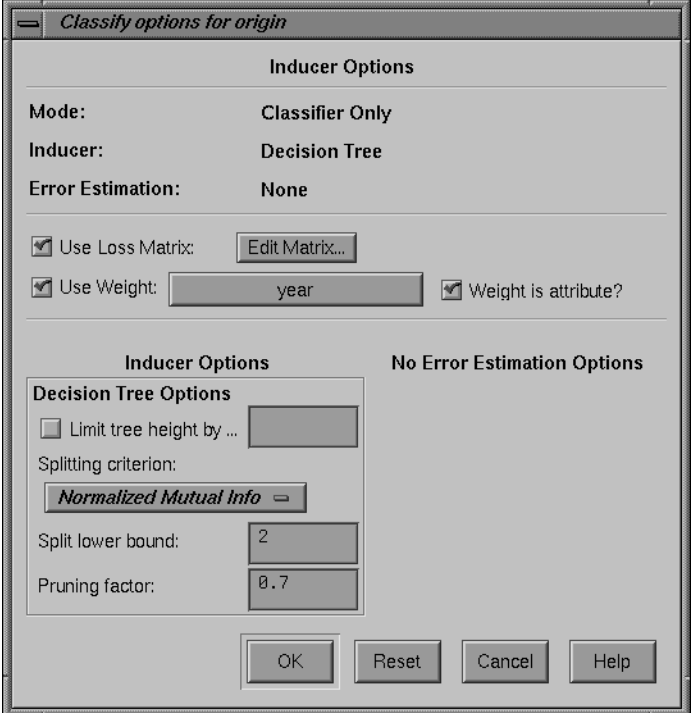

**Figure 10-3** Further Inducer Options

#### **Decision Tree Inducer Options**

To fine-tune the Decision Tree induction algorithm, you can change the following Decision Tree inducer options (see Figure 10-3).

• *Limit tree height by*

By default, there is no limit to the height (number of levels) in the Decision Tree. Limit the height by clicking the checkbox and typing a number for the limit. Limiting the number of levels speeds up the induction and is useful for studying the Decision Tree without the distraction of too many nodes. Note that restricting the size decreases the run time but might increase the error rate. Setting this option does not affect the attributes chosen at levels before the maximum level.

### *• Splitting criterion*

This option offers three splitting criteria selections. The definitions below are technical. For a given problem, it is difficult to know which criteria will be best. Try them all, and select the one that leads to the lowest error estimate - or to a Decision Tree you find easiest to understand.

*Mutual Info* is the change in purity (that is, the *entropy*) between the parent node and the weighted average of the purities of the child nodes. The weighted average is based on the number of records at each child node.

*Normalized Mutual Info* (the default) is the Mutual Info divided by the log (base 2) of the number of child nodes.

*Gain Ratio* is the Mutual Info divided by the *entropy* of the split while ignoring the label values.

*Normalized Mutual* Info and *Gain Ratio* give preference to attributes with few values.

*• Split lower bound*

This is a lower bound on the weight (normally the number of records if weight was not set) that must be present in at least two of the node's children. The default for this option is 2. For example, if there is a three-way split in the node, at least two out of the three children must have a weight of two or more (two records or more if weight is not set). This provides another method of limiting the size of the Decision Tree.

Increasing the split lower bound tends to increase the reliability of the probability estimates, because the number of records at each leaf is larger. It also creates smaller trees and decreases the induction time. If you expect the data to contain noise (errors or anomalies), or if you use the tree for estimating probabilities (see "Applying a Classifier" in Chapter 9), increase the split lower bound to 5 or more. If your dataset is very small (< 100 records), you might want to decrease this number to 1.

*• Pruning factor*

A Decision Tree is built based on the limits imposed by Limit Tree Height and Split Lower Bound. Statistical tests are then made to determine when some subtrees are not significantly better than a single leaf node in which case those subtrees are pruned.

The default pruning factor of 0.7 indicates the recommended amount of pruning to be applied to the Decision Tree. Higher numbers indicate more pruning; lower numbers indicate less pruning. If your data might contain noise (errors or anomalies), increase this number to create smaller trees. The lowest possible value is 0 (no pruning); there is no upper value limit.

Pruning is slower than limiting the tree height or increasing the split lower bound because a full tree is built and then pruned. Pruning, however, is done selectively, resulting in a more accurate classifier.

# **Working in the Tree Visualizer's Main Window**

The Tree Visualizer's main window shows the Decision Tree. This Decision Tree consists of nodes connected by lines (see Figure 10-1).

### **Nodes**

There are two types of nodes:

- decision
- leaf

#### **Decision Nodes**

Decision nodes specify the attribute that is tested at the node. Values (or ranges of values) against which the attributes are tested are shown at the lines. Each possible value for the attribute matches exactly one line. For example, the root of the Decision Tree in Figure 10-1 tests the attribute petal\_length; the two lines emanating from the node specify the ranges of values for that attribute ( $\epsilon$ 2.6 and  $>$ 2.6) so that every possible value matches either the right branch or the left branch. If the value is unknown and there is no line labeled with a question mark (?), the majority class of the current node is predicted.

#### **Leaf Nodes**

Leaf nodes in a Decision Tree specify a class. Follow the left branch in Figure 10-1 from the root to a leaf labeled iris-setosa. Note that the Decision Tree classifier classifies all records with petal\_length £ 2.6 inches as belonging to the class *iris-setosa*.

#### **Node Information**

The vertical bars atop each node show the distribution of the classes at the node. The base of each node has a height and a color. The height corresponds to the weight of the training set records that have reached this node (this is the number of records if weight was not set). In general, the higher the weight, the more reliable the class distribution at every node.

The color of the base indicates the error estimate of the subtree based on a traffic-light analogy: red indicates high error, yellow indicates medium, green indicates low error. The color of the base is black if no test set records reached a node; thus, there is no error estimate.

Pointing to a node causes the following information to be displayed:

- *Subtree weight* The weight of the training set records that fell in the subtree below the node pointed to. This value is mapped to the height of the base.
- *Test set error/loss* An estimate of the subtree error (or loss if a loss matrix was given). The number after the  $+\prime$ - is the standard deviation of the estimate. The higher the standard deviation, the less accurate the error estimate. The error/loss estimate and the standard deviation are less reliable for leaves with few records or when the test set error is close to 0% or 100%.
- *Test set weight* The weight of records from the test set that reached the node (number of records if weight was not set).
- *Purity* A number from 0 to 100 indicating the skewness of the label value distribution at the node. If a node has records from a single class, the purity is 100. If the label values have the same weight, the purity is 0. The purity is computed after backfitting.

Note that only Classify & Error yields the test set error/loss and weight. You can use the Test Classifier option (see "Applying Classifiers, Testing Classifiers, and Fitting New Data" in Chapter 9) to generate a visualization based an existing classifier and a test set.

## **Lines**

All possible outcomes are marked on the horizontal lines emanating from each decision node. Each line indicates the value (or range of values) against which the attribute of that node was tested.

#### **Using the Main Window to Classify Records**

To classify a record, start at the root, and test how to branch at every decision node. By following the appropriate lines based on the record's attribute values, you reach a leaf node. The label, or class, associated with the leaf node is the predicted classification of the record.

Some decisions are quickly made and take a shorter path (for example, petal length  $\epsilon$ 2.6 implies iris-setosa). Other decisions can take a longer path (for example, the right branches, petal\_length > 2.6 and petal\_width > 1.65). In general, every leaf corresponds to a rule that is the conjunction of all tests at the decision nodes and all the values (or ranges of values) on the lines leading to it from the root.

In the root of the tree shown in Figure 10-1, the error rate is 6%, with a standard deviation of 3.39%. The standard deviation is high because the file is small, and the test set only has 50 records. The purity is 0.0, indicating that the distribution is uniform.

The left child of the root has 0 test set error and a purity of 100 because all records with petal\_length £ 2.6 inches are of the *iris-setosa* class; thus, the prediction of *iris-setosa* is likely to be very accurate for all records with petal\_length  $\epsilon$  2.6 inches. The right child of the root has an estimated error of 8.57%. In this child, which matches records whose petal\_length > 2.6 inches, there are no records belonging to the *iris-setosa* class; thus, the class is more likely to be *iris-versicolor* or*iris-virginica*. Because only two possibilities exist at this node, there is a higher purity than at the root (36.91).

The Decision Tree leaves segment the data into clusters sharing the same classification rule (path that leads to each leaf). By looking at the leaves, it is possible to see clusters that share the same set of properties.

# **External Controls**

The external controls for the visualizer associated with the Decision Tree classifier are the same as those for the Tree Visualizer. For a description of these controls, see "External Controls" in Chapter 4.

One particularly useful control for decision trees is to click the right mouse button when pointing to a node. This shows the list of children of that node.

# **Pulldown Menus**

The pulldown menus for the visualizer associated with the Decision Tree classifier are the same as those for the Tree Visualizer. For a description of these menus, see "External Controls" in Chapter 4.

# **The Search and Filter Panels**

Select Search Panel and Filter Panel in the Show menu to bring up a dialog box that lets you specify criteria to search/filter for objects (Figure 10-4). The panels are the same ones described in "The Search Panel" in Chapter 4; however, the item choices for decision trees are always the same. These are described below.

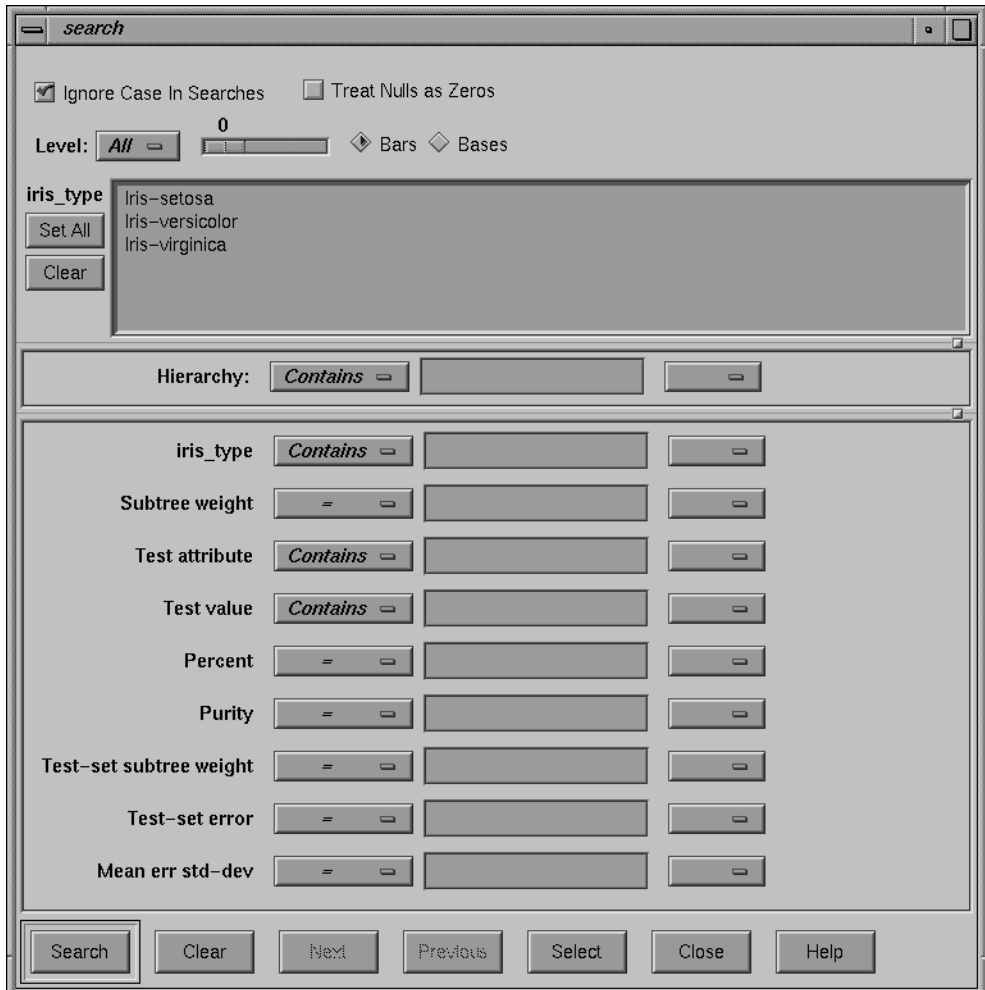

**Figure 10-4** Tree Visualizer's Search Dialog Box

The search/filter can be restricted to specific class labels, either by selecting the values in the class list or by using the class item, which allows more powerful comparison operators (such as Matches). Other items are described below:

- *Subtree weight* lets you restrict the search/filter to bars or bases (depending on the choice of the radio button bars/bases) with a given weight (number of records if weight is not set) for the subtree. For example, you can restrict the search to bars containing a weight of at least 50.
- *Test attribute* lets you restrict the search/filter to nodes labeled by the given value that the node is testing. Note that decision node labels represent the test attribute, while leaf node labels show the predicted label. For example, if you select *Test attribute contains age*, only nodes that test the value of age are considered.
- *Test value* lets you restrict the search/filter to nodes having an incoming line labeled with a value you specify.
- *Percent* lets you restrict the search/filter to bars representing a percentage of the overall weight at a node. For example, you might want to find all nodes such that a given class accounts for more than 80 percent of the weight. To do this, click the class label, and select *Percent > 80*. Setting this item is meaningless if you select bases and not bars (the value for the bases is 0).
- *Purity* lets you restrict the search/filter to nodes with a range of purity levels. For example, if you want to look at pure nodes (with one class predominant), you can select *Purity > 90*.
- *Test-set subtree weight* lets you restrict the search/filter to subtrees with a given test-set weight (number of test-set records if weight is not set).
- *Test set error/loss* lets you restrict the search/filter to nodes with a range of estimated records.
- *Mean error/loss standard deviation* lets you restrict the search/filter to nodes with a range of estimated standard deviation for the test set error/loss.
- *Level* lets you restrict the search/filter to a specific level or range of levels. For example, you can search only the first five levels.

The following items and options are less useful for decision trees.

- *Hierarchy* finds all the nodes that match the given value at the tail of the path from the root. It then marks the children of these nodes.
- *Treat Nulls as Zeros* is not used by the Decision Tree inducer because there are no null items generated for decision trees.

Once the search is complete, yellow spotlights highlight objects matching the search criteria. To display information about an object under a yellow spotlight, move the pointer over that spotlight; the information appears in the upper left corner, under the label *Pointer is over:*. To select and zoom to an object under a yellow spotlight, left-click the spotlight; if you press the Shift key while clicking, zooming does not occur.

Once the filter is complete, the scene shows only nodes matching the filter criteria.

### **Sample Files**

The following examples show cases in which the Decision Tree inducer can be useful. Each of these examples is associated with a sample data file provided with MineSet. By running the inducer, you can generate the *-dt.treeviz* files described below.

**Note:** The data files, which have a *.schema* extension, are located in */usr/lib/MineSet/data* on the client workstation. The classifier visualization files, which have a *-dt.treeviz* extension, reside on the client workstation in */usr/lib/MineSet/treeviz/examples*.

#### **Churn**

When customers change their phone carrier from one telecommunications company to another, this is termed "churning." This is a common problem in the telecommunications industry. The file */usr/lib/MineSet/treeviz/examples/churn-dt.treeviz* shows a Decision Tree classifier induced for this problem. The file was generated by running the inducer on */usr/lib/MineSet/data/churn.schema* with the label set to churn (True, False). The file given is fictitious, but based on patterns found in real data.

Note that in this tree the root split is on the time the customers talk during the day (total day minutes). Customers that talk more than 264 minutes per day churn at a significantly higher rate (59% versus 11%). These also are probably the most profitable customers.

The left subtree represents customers that talk less than 264 minutes per day. They have a churn rate of 11%; but if they make more than three customer service calls, the churn rate increases to 49%.

The right subtree represents customers that talk over 264 minutes per day. They have a churn rate of 59%; but if they have a voice-mail plan, the rate decreases to 9.3%. If they do not have a voice-mail plan, the churn rate is almost 75%.

#### **Origin of Cars**

The *cars* dataset contains information about different models of cars from the 1970s and early 1980s. Attributes include weight, acceleration, and miles per gallon (mpg). The file */usr/lib/MineSet/treeviz/examples/cars-dt.treeviz* shows the Decision Tree classifier induced for this problem. This file was generated by running the inducer on */usr/lib/MineSet/data/cars.schema* with the label set to origin (Japan, U.S., Europe). If you have a dataset of car attributes, you might want to know what characterizes cars of different origins.

Note that in the tree the left split is on brand. The root split is not brand because the Decision Tree inducer penalizes multi-way splits; and the split on cubic\_inches was deemed a better discriminator. You can use the Tool Manager remove column transformation to hide the brand, thus making the problem more interesting.

In the Decision Tree, you can see that cubic inches is an excellent discriminator for U.S.-made cars. Cars with large engines (>169.5 cubic inches) are all made in the U.S., but smaller cars are made everywhere. By choosing Selections|Show Original Data, you can see that the one car with a big engine that was not made in the US is a Mercedes. Note that in this tree, the root node (that is, the entire training dataset) has many more U.S. cars (62.50%), yet after a single split on the cubic inches, it is more difficult to predict the origin of cars with small engines. The purity of the root is 16.2 showing that there is one class (U.S., in this case) that is dominant. The right node (cubic inches > 169.5) has purity 96.81, indicating that we have identified a very pure subpopulation (almost all cars with large engines were made in the U.S.). Indeed, the error rate for the right subtree is estimated at 0% (green base). The left node from the root has purity 0.23 and a much higher error rate of 31.25% (orange base). This subproblem is much harder than the original one: the number of records for each class is approximately the same.

#### **Gender Attribution**

The *adult* dataset contains information about working adults. This dataset was extracted from the U.S. Census Bureau. It contains data about people older than 16, with a gross income of more than \$100 per year who work at least one hour a week. You might want to know how to characterize males and females. The file */usr/lib/MineSet/treeviz/examples/adult-sex-dt.treeviz* shows the Decision Tree classifier induced for this problem. This file was generated by running the inducer on */usr/lib/MineSet/data/adult.schema*, with the label set to *sex*. Note that this dataset contains almost 50,000 records; thus, running the Decision Tree Inducer can take several minutes when you run this on your workstation.

The resulting visualization provides the following insights:

• Relationship is a giveaway attributes for some values. Husbands usually are male. (Interestingly, there is one husband that is a female, showing data quality problems at the Census Bureau, which does not recognize same-sex marriages.) Similarly, if the person is a wife, the person is usually a female, except for three records that show otherwise.

To make the problem more interesting, remove the relationship attribute and generate a new Decision Tree. Note that

- The most important attribute is marital status.
- From the height of the bases, most people are either divorced, married to a civilian spouse, or never married. Few are married with spouse absent, separated, married to armed-forces spouse, or widowed.
- The distribution at the root shows more males in this dataset. (This database contains information about working adults and is not representative of the entire population.)
- The left-most node contains divorced working adults. We can see that the distribution is more balanced than at the root (60% female, 40% male). The second node contains married working adults. We can see that 89% are males. The third node contains working adults that have never married. Their numbers are approximately equal to those in the divorced group, with slightly more males. The right-most node contains working widowed adults, of which 81% are females (probably because of their higher life expectancy).

If you want to target working females for a new product, you can use the search panel to identify segments that have a large population of females. You can do this by choosing

- sex matches female (click female on the top portion of the window).
- subtree weight > 1000
- percent > 80

Three yellow spotlights show the matching nodes. Since two are on one path, look at the node closest to the root (on the right). The paths translate into the rules

marital status = Widowed implies that 81.23% are female marital status = Divorced and occupation = administrative clerical implies that 87.67% are female

In this training set, 1233 (widowed) and 1045 (divorced and occupation) females satisfy these rules out of 16,192 at the root. This simple segment contains over 14% of working women.

#### **Salary Factors**

If you have a dataset of working adults, you might want to find out what factors affect salary. You might then divide the records into two classes: those adults earning ≤ \$50,000 a year, and those earning more. Each record then has an attribute with two values: "− 50,000" and "50,000+". You can run a MineSet classifier to help determine what factors influence salary. The file */usr/lib/MineSet/treeviz/examples/adult-salary-dt.treeviz* shows the Decision Tree classifier induced for this problem. This file was generated by running the inducer on */usr/lib/MineSet/data/adult.schema* with *gross\_income* binned at the user-specified threshold of 50000 and the label set to *gross\_income\_bin*.

The resulting visualization provides the following insights:

- The root, which represents the entire training set, shows 76.07% of the working adults earn ≤ \$50,000.
- Age is the most important factor. Only 3.07% of the people under 27 years old earn more than \$50,000. Note that the base color is green, indicating a very accurate rule (about 3% error rate).
- Education is an important factor for predicting salary for people over 27 years old. The Census Bureau assigns education levels to each person. The Decision Tree classifier splits on 12.5; the level 13 matches a Bachelor's degree. People with a Bachelor's degree or higher, go right to the node where about 55% earn over \$50,000.
- Of the segment that is older than 27 years and well educated, relationship is an important predictor of salary. For those persons that are married, chances of earning \$50,000 or more increase to 73% for husbands and 75% for wives. (Note, however, that the node containing wives has a small base, indicating that few females match this rule.) If the person in this group is not married, chances of earning \$50,000 or more decrease to 27% for males and 25% for females.

#### **Iris Classification**

In this dataset, each record describes four characteristics of iris flowers: petal width, petal length, sepal width, and sepal length. Each iris was further classified into the types *iris-setosa*, *iris-versicolor*, or *iris-virginica*. The goal is to understand what characterizes each iris type.

Before running a classifier, click the Importance tab in the Tool Manager's Classifiers tab; then click *Go!*. You obtain a ranking of the importance of the features: petal\_width, petal\_length, and sepal\_length. You can map these to the axes in the Scatter Visualizer, with the iris\_type mapped to the color, and see the clusters.

The file */usr/lib/MineSet/treeviz/examples/iris-dt.treeviz* shows the Decision Tree classifier induced for this problem. This file was generated by running the inducer on */usr/lib/MineSet/data/iris.schema*.

Running the Tree Visualizer, you can see that the root has 6% error rate, even though the purity is very low (0). The purity measures the skewness of the distribution, and, at the root, the distribution is perfectly uniform: 50 records for each label value. The left branch (petal-length ≤ 2.6 inches) goes to a green node (zero error) containing only *iris-setosas*. The other branches are also quickly able to separate the classes using another test on the petal\_width. The path petal-length > 2.6 and petal-width  $\leq$  1.65 and petal-length > 5 ends with an impure leaf containing 4 records. There are three records of type *iris-virginica* and one of *iris-versicolor*. The Decision Tree did not split this node because it was deemed insignificant (by default, every split must contain two children with at least a weight of two). The node color is also black, indicating that no test instances reach this node, so we do not have an estimated error rate for it.

To summarize: the flowers with petal length ≤ 2.6 inches are predicted as *iris-setosa*, those with petal length  $> 2.6$  inches and  $\lt = 5$  inches and petal width  $\leq 1.65$  inches are predicted as *iris-versicolor*, and those with a petal length >2.6 inches and a petal width > 1.65 or petal length > 5 inches and petal width <= 1.65 are predicted as *iris-virginica*.

Note that because the Decision Tree makes binary splits on continuous attributes while Column Importance discretizes the data, the root split of the tree is different from the first attribute in column importance (see Chapter 13 for more details).

#### **Mushroom Classification**

The file */usr/lib/MineSet/treeviz/examples/mushroom-dt.treeviz* shows the Decision Tree classifier induced for the classification of mushrooms. This file was generated by running the inducer on */usr/lib/MineSet/data/mushroom.schema*.

The goal is to understand which mushrooms are edible and which are poisonous, given this dataset. There are over 8000 records in this set; thus, running this inducer might take several minutes.

Each mushroom has many characteristics, including cap color, bruises, and odor. If you build a Decision Tree classifier, you can see that using only the odor attribute lets you determine in 50% of the cases whether the mushroom is poisonous or edible. If the mushroom has no odor, there is a 3.4% chance it is poisonous. The next attribute to look at is the shape of the stalk. If it tapers, the mushroom is edible; but if it enlarges, there is a 11.6% chance the mushroom is poisonous. There are 1032 mushrooms that reach this node. You can follow the tree down further nodes to see what other attributes to consider.

#### **Party Affiliation**

This dataset consists of voting records. The goal is to identify the party a congressperson belongs to given data about key votes. The dataset includes votes for each member of the U.S. House of Representatives on the 16 key votes identified by the *Congressional Quarterly Almanac* (*CQA*). The *CQA* lists nine types of votes: voted for, paired for, and announced for (these three are simplified to yes); voted against, paired against, and announced against (these three are simplified to no); voted present, voted present to avoid conflict of interest, and did not vote or otherwise make a position known (these three are simplified to an unknown disposition).

Before running a classifier, look at the 16 votes to see if you can perceive which features are important. Then run the Decision Tree classifier.

The file */usr/lib/MineSet/treeviz/examples/vote-dt.treeviz* shows the Decision Tree classifier induced for this problem. This file was generated by running the inducer on */usr/lib/MineSet/data/vote.schema*.

#### **Breast Cancer Diagnosis**

The breast cancer dataset contains information about females undergoing breast cancer diagnosis. Each record is a patient with attributes such as cell size, clump thickness, and marginal adhesion. The final attribute is whether the diagnosis is malignant or benign. The file */usr/lib/MineSet/treeviz/examples/breast-dt.treeviz* shows the Decision Tree classifier induced for this problem. This file was generated by running the inducers on */usr/lib/MineSet/data/breast.schema*.

The Decision Tree shows that *uniformity\_of\_cell\_size* is a very strong discriminatory attribute. While the root distribution is about 65% versus 35% (purity is 7.07), the two children of the root are much more skewed, with the left node having an error rate of only 1.29%. The root alone is an excellent discriminator: if you limit the tree height to a single level (see "Decision Tree Inducer Options"), the error rate is 7.3%.

#### **Hypothyroid Diagnosis**

The hypothyroid diseases dataset is similar to the one for breast cancer. The file */usr/lib/MineSet/treeviz/examples/hypothyroid-dt.treeviz* shows the Decision Tree classifier induced for this problem. This file was generated by running the inducer on */usr/lib/MineSet/data/hypothyroid.schema*.

There are 3163 records in this dataset and most of them do not have hypothyroid (95.23%). While this means that one can predict "negative" and be correct with high probability, it's those people that have hypothyroid that we are most worried about: the false negatives are very important. By selecting a confusion matrix from Further Inducer Options, you'll see that there are five patients with Hypothyroid who were misclassified.

Looking at the Decision Tree, you can see that the root node is "green" (highly accurate). The single attribute on "fti" at the root shows that it is relatively easy to identify many of the negative diagnosis. People with high fti are 99.7% negative, and all those where the value is unknown are also negative (perhaps the doctor decided not to measure this attribute because something else was obvious), but the rest (218 people) are hard cases

(node base is colored orange). We started with 3163 records, but only 218 are really "interesting" to mine because it was very easy to throw away most cases. In this example most of the data is uninteresting and you want to concentrate on a small part quickly. Of the 218 people, you can see that about 66% are positive and 34% negative.

As you move down the tree, increase the height scale (slider on the top left of the visualizer) to see the different heights. The node that catches most of the people with hypothyroid has the conditions "fti  $\leq 64.5$  and tsh > 5.95." It contains 140 of the 151 records that have hypothyroid.

#### **Pima Diabetes Diagnosis**

This dataset is a diagnosis problem for diabetes using statistics gathered from a Native American tribe in Phoenix Arizona. The task is to determine whether a patient has diabetes, given some medical attributes, such as blood pressure, body mass, glucose level, and age.

The file */usr/lib/MineSet/treeviz/examples/pima-dt.treeviz* shows the Decision Tree classifier induced for this problem. This file was generated by running the inducer on */usr/lib/MineSet/data/pima.schema*.

#### **DNA Boundaries**

There are 3,186 records in this DNA dataset. The domain is drawn from the field of molecular biology. Splice junctions are points on a DNA sequence at which "superfluous" DNA is removed during protein creation. The task is to recognize exon/intron boundaries, referred to as EI sites; intron/exon boundaries, referred to as IE sites; or neither. The IE borders are referred to as "acceptors" and the EI borders are "donors." The records were originally taken from GenBank 64.1 (*genbank.bio.net*). The attributes provide a window of 60 nucleotides. The classification is the middle point of the window, thus providing 30 nucleotides at each side of the junction.

In this example, the root of the Decision Tree shows the distribution of the three classes. By pointing to the bars, you can see that the composition is about 24% exon/intron, 24% intron/exon, and 52% none. The "left\_01" in front of the root node indicates that this is an important attribute to look at first. The "left\_01" notation refers to the first nucleotide found to the left of the splice junction in question. The choices of attribute values for this first nucleotide (and all nucleotides in general) are the "A", "G", "T", and "C" nucleotides. If the "left\_01" nucleotide is a "G", then the "G" branch is taken and followed to the next node, where the distribution now shows that such a nucleotide is

more likely to be an "exon/intron" or an "intron/exon" than at the root: the distribution is 34% for "exon/intron," 42% for "intron/exon", and 24% for "none." If the "left\_01" nucleotide is an "A", "T", or "C", then the corresponding "A", "T", or "C" branch is

taken instead and in all three cases, the probability of "none" increases dramatically (87%, 87%, and 95% respectively). This testing and branching process is repeated until the final node with the predicted class ("exon/intron", "intron/exon", or "none") is reached.

For this dataset, the Evidence Classifier (Chapter 12) is more appropriate than a Decision Tree due to the probabilistic nature of this domain. This can be verified by comparing the estimated error rates.

# Inducing and Visualizing the Option Tree Classifier

This chapter discusses the features and capabilities of the Option Tree inducer. This chapter provides an overview of this tool and discusses methods for using it to generate Option Tree classifiers. The Option Tree Visualizer's functionality is the same as for Decision Trees and was described in Chapter 10. Finally, it lists and describes the sample files provided for this tool.

**Note:** It is assumed that you have read Chapter 9, "MineSet Inducers and Classifiers," and Chapter 10 before proceeding with this chapter.

# **Overview**

An Option Tree classifier assigns each record to a class. The underlying structure used for classification is a Decision Tree, as described in Chapter 10. Figure 11-1 shows an Option Tree where the goal is to predict for the *cars* dataset the origin of a car built in the 1970's or early 1980's (the origin points being the U.S., Japan, or Europe). Option Trees extend a regular Decision Tree classifier by allowing *Option Nodes*. An Option Node shows several options that can be chosen at a decision node in the tree. For example, in Figure 11-1, the root is an option node with five options:

- 1. cubicinches
- 2. cylinders
- 3. weightlbs
- 4. mpg
- 5. brand

Option nodes serve two purposes:

- 1. They enhance comprehensibility of the factors affecting the class label by showing several choices that can be made. Instead of using a single attribute at a node, an option node provides you with several options. When flying over the tree, you can choose to follow an option that
	- you believe is easier to understand, or
	- you believe is better for predictions based upon your previous experience, or
	- you base on the error estimate

In the *cars* dataset shown in Figure 11-1, you can fly down the *cylinders* subtree because it has few values, or you can fly down to the *weightlbs* subtree because its estimated error is lower (1.53). Note that error estimates are only estimates; generally, if the error difference between two options is less than twice their mean standard deviation, then statistically the errors are not different.

2. They reduce the risk of making a mistake by averaging the votes made by the options below. Every option leads to a subtree that can be thought of as an "expert." The option node averages these experts' votes. Such averaging can lead to a better classifier with a lower error rate.

In the cars dataset, shown in Figure 11-1, the root node has an estimated error rate of 0.76%, which is lower than any of its children! Note that while brand might seem like a "giveaway" attribute for this task, the training set might not contain all brands (in fact, it does not contain all of them). For an unseen brand, the Decision Tree guesses the majority class (U.S.) and makes two errors. However, when there are other options, they are averaged, and, indeed, the error is reduced.

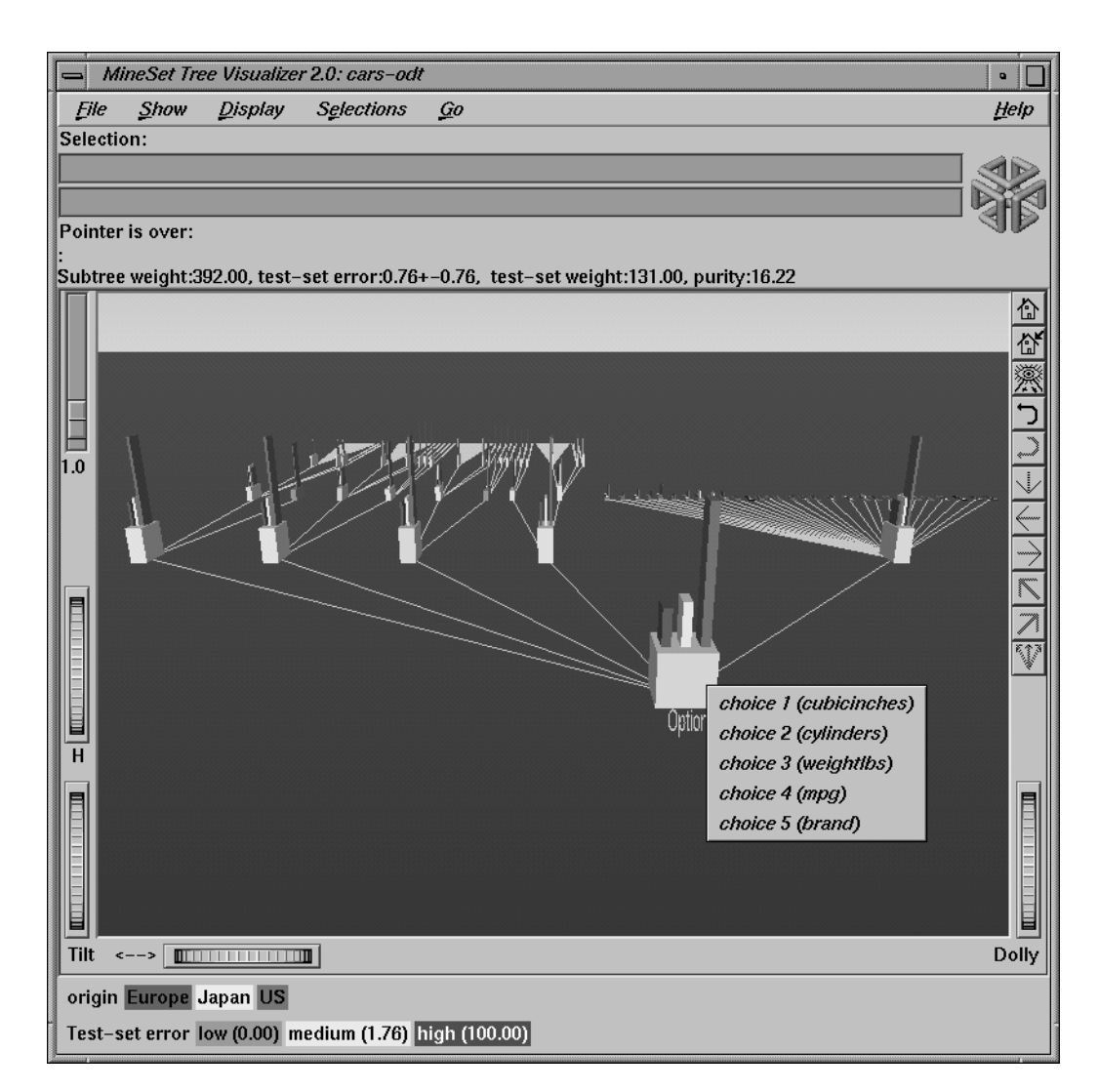

**Figure 11-1** Option Decision Tree for the Cars Dataset

Option Trees, however, have two disadvantages:

- 1. The time necessary to build an Option Tree under the default setting is about 10 to 15 times longer than that needed to build a Decision Tree.
- 2. The Tree Visualizer file that is created is more complex, containing 10 to 15 times as many nodes.

Run the Option Tree inducer on your dataset to determine whether the advantages in comprehensibility and error rates justify the longer induction time. You might gain additional insight as to which attributes to remove or use when building a Decision Tree.

# **Inducing Option Trees**

An Option Tree classifier is induced (generated) automatically from data. The data, which is made up of records and a label associated with each record, is called the *training set* (see Chapter 9, "MineSet Inducers and Classifiers").

## **File Requirements**

The Option Tree inducer requires a training set, as described in the "Training Set" in Chapter 9. Files are generated by extracting data from a source (such as a MineSet ASCII or binary file, or a table in an Oracle, INFORMIX, or Sybase database). To apply the generated classifier, you should have a dataset of records with the attributes used by the classifier, except that the label need not be present.

### **Running the Option Tree Inducer**

There are two ways to run the Option Tree inducer:

• From the Tool Manager.

Connect to the server and select a data source (see "Choosing a Data Source" in Chapter 3 ).

• From the File menu, choose Open New Data File. Log in to a server, and enter the filename. For the example shown here, the filename entered would be /usr/lib/MineSet/data/cars.schema as the filename. You'll see several attributes in the Data Transformation panel. Verify that *origin* is shown as the discrete label. Select the Option Tree inducer, and ensure you have selected the *Classifier & Error* mode. To run the Inducer, click *Go!*.

The Status window shows the progress and resulting statistics from the command line.

To induce an Option Tree classifier from the command line, refer to Appendix H, "Command-Line Interface to MIndUtil: Classifiers, Discretization, Column Importance, and File Conversions."

# **Configuring the Decision Tree Inducer Using the Tool Manager**

To access the options for configuring the Option Tree inducer, select the Mining Tools tab on the Data Destination panel (Figure 11-2). From the tabs at the right, select Classify. Ensure that the inducer you select is Option Tree. Your selections in the Mode and Inducer menus determine the options available in the Further Inducer Options menu (Figure 11-3). After you have made your selections in these menus, click *Go!* to run the inducer, which, in turn, creates the classifier.

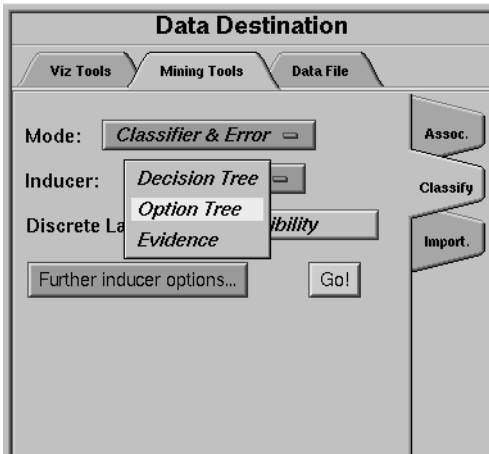

**Figure 11-2** Data Destination Panel in Tool Manager Showing Classifiers

#### **Discrete Labels**

The Discrete Labels menu provides a list of possible discrete labels. Discrete attributes (binned values, character string values, or a few integers) have a limited number of values. You should select a label attribute with few values; for instance, two or three (see "Training Set" in Chapter 9). If there are no discrete attributes, the menu shows *No Discrete Label*, and the *Go!* button is disabled. You then must create a discrete attribute by binning or adding a new column using the Tool Manager's Data Transformations panel.

### **Classifier Name**

The generated classifier is named with the prefix of the session filename (as determined in Tool Manager) with the suffix *-odt.class*. By default, all classifiers are stored on the server in the *file\_cache* directory, which defaults to *mineset\_files*. These classifiers can be used for future classification of unlabeled records; that is, they can be used to predict the labels for unlabeled datasets (see "Applying a Classifier" and "Backfitting" in Chapter 9).

## **Option Tree: Further Options**

Selecting Further Classifier Options causes the Further Inducer Options dialog box to appear. This dialog box consists of three panels:

- The top panel indicates the choices you made in the Tool Manager's Data Destination panel.
- The second pane from the top lets you set the loss matrix and the weight attribute. See "Loss Matrices: Not all mistakes were created equally" and "Record Weighting: Not all records were sampled equally" in Chapter 9.
- The bottom-left panel lets you specify further Inducer Options.
- The bottom-right panel lets you specify the Error Estimation Options (unless the mode you chose in the Data Destination panel was Classifier Only, in which case this area is empty). The options shown in this panel depend on the type of Error Estimation you chose (see "Error Estimation" in Chapter 9).

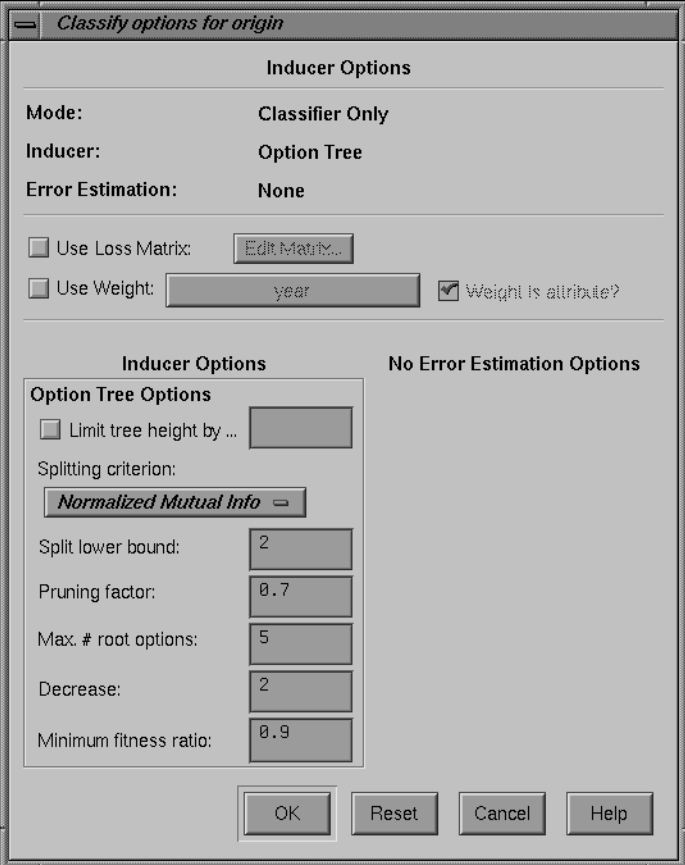

**Figure 11-3** Further Inducer Options

#### **Option Tree Inducer Further Options**

To fine-tune the Option Tree induction algorithm, you can change all the options for Decision Trees described in Chapter 10. In addition, the following new options are provided (see Figure 11-3):

Max # root options

This integer option, which defaults to 5, restricts the number of options created at the root. While the inducer might not allow this number of options because other attributes are inferior, many natural datasets will have many good attributes that could be chosen.

• Decrease

This integer option, which defaults to 2, defines the amount by which the number of options decreases at every level. With the default of 5 for *Max # root* options, it implies that there are at most three options (5-2=3) for the second level of decision nodes. The third level of decision nodes is restricted to a single option (3-2=1). Levels further down are similarly restricted to a single option.

• Min fitness ratio

This ratio determines when to exclude attributes as options. When the inducer gives a fitness score to each attribute, it chooses the best attribute and other attributes that might also be good as options. The fitness ratio determines how good those other options must be. A factor value of *f* implies that to be considered an option, an attribute must rank at least *f\*b*, where *b* is the score for the best attribute. A fitness ratio of 1 picks all the attributes (so the limiting options described above are reached if there are attributes on which to split). A fitness ratio of 0 causes a regular Decision Tree to be created (no option nodes).

The time to induce an Option Tree is closely related to the number of option nodes created. Because option nodes usually are created near the top (where they are most useful for both comprehensibility and error reduction), a good approximation for the time to induce an Option Tree is: the number of options created that have no children options times the time to build a Decision Tree. Under the default setting, the root node can have up to five options, and each child can have up to three options. The total options then can be up to 15 (3 times 5). If the option Max # root options is increased to 6, the number of options then is limited by 48  $(6*4*2)$ ; if it is increased to 7, the number of options is then limited by 105 (7\*5\*3). Keeping the Max # root options to 5, but changing the decrease to 1, limits the options by 120  $(5*4*3*2)$ . The expected induction time for the last example, thus, is two orders of magnitude longer than for a regular Decision Tree. Decreasing the Min fitness ratio option usually results in less options than the limiting factor, thus reducing induction time.

### **Working in the Tree Visualizer's Main Window**

The Tree Visualizer's main window shows the Option Tree. The navigation is the same as for decision trees. One feature that is very useful for option trees is clicking the right mouse button on an option node. This presents the list of children, which are the options.

Note that:

- The left-most option would have been the only option chosen by the Decision Tree inducer. As you go right, the options are ranked lower by the fitness scoring. Sometimes, it is interesting to see that the fitness scores do not necessarily match the test-set error shown. This is expected, as the inducer is using a non-perfect scoring function. The test-set estimate also has natural variability: the larger the test-set, the more accurate the estimate.
- The option node can have a different error rate than every one of its children. Because the option node averages the children's predictions, its error rate can be different. In some cases, its error is strictly lower than that of every child, showing that averaging helps.
- The distribution of instances (shown in bars) at every child of an option node is exactly the same as that of the option node itself. This is because there was no decision made by the option node: options are being presented as children.

# **Sample Files**

The following examples show cases in which the Option Tree inducer can be useful. Each of these examples is associated with a sample data file provided with MineSet. By running the inducer, you can generate the *-odt.treeviz* files described below. The text describing the scenario and goal for each task is described in "Sample Files" in Chapter 10. Here we describe the specific advantages and disadvantages of Option Trees for several of the example datasets.

**Note:** The data files, which have a *.schema* extension, are located in */usr/lib/MineSet/data* on the client workstation. The classifier visualization files, which have a *-odt.treeviz* extension, reside on the client workstation in */usr/lib/MineSet/treeviz/examples*.

#### **Churn**

The Option Tree for this dataset shows that total day charge, total day minutes, and customer service calls are all good attributes for the root: they all have approximately the same estimated error rate. You can choose to fly down to one subtree or another, based on your preferences and understanding of the data. Note that while the right subtree starts with customer service calls, the second test is on total daily charge or total daily minutes (as the root's left option). However, because a split already occurred on an attribute, the thresholds are different.

#### **Origin of Cars**

The Option Tree for this dataset shows several good attributes for the root, including: cubic inches, cylinders, weight lbs, mpg, and brand. Note that the root has a lower estimated error rate than any of the children.

#### **Iris Classification**

This is an example where Option Trees seem to be performing worse than Decision Trees. The root for the Decision Tree shows 6% error and the root for the Option Tree shows 8% error, so it seems that Option Trees perform worse. Be cautioned about making inferences regarding the error rates:

- The standard deviation of the error estimate is fairly high: 3.88% and 3.39%. A rule of thumb in statistics is that if the difference is less than two standard deviations, the difference is not statistically significant at the 95% confidence level. A difference of 2% is not larger than even a single standard deviation; hence, the classifier error rates are not statistically different at the 95% confidence level
- For small files (Iris has 150 records), different random seeds give different results. For example, changing the seed to 3 improves the Option Tree classifier's error from 8% to 4% without changing the Decision Tree classifier's error rate (remember to reset the seed). This does *not* imply that a more accurate classifier has been generated, rather that the error estimate is not stable. Because only 50 records are used for testing, each mistake is 2%. The difference between 4% and 8% is making two more mistakes.
- For small files (Iris has 150 records), use the "Estimate Error" option in MineSet. It results in better estimates that have narrower confidence intervals. When you run this mode, the status window shows that the Decision Tree classifier has an estimated error of 4.67% 1.73%, and the Option T ree classifier has an estimated error of 4.00% 1.61%. The dif ference is not significant in this case either, but the Option Tree is slightly superior.
- Even if the error rate is higher for Option Trees, they might be (and usually are) better at assigning probability estimates. For this dataset, the estimated mean squared error for Decision Trees is 2.99; for Option Trees it is 2.01 (although the difference is not significant at the 95% confidence level).

#### **Mushroom Classification**

The Option Tree for this dataset shows that all five options chosen at the root have zero error rate estimates. Looking at the result, you might prefer the left option (bruises) because it is as accurate but is easier to measure than odor (the root test of the induced Decision Tree). You might want to remove odor and gill size, then build a regular Decision Tree that turns out to be just as accurate (0% estimated error rate).

Note, however, that removal of a root option to have a sibling option selected by the Decision Tree might not necessarily result in the same accurate classifier that is shown in the Option Tree. The removed attribute might have been used lower down in the tree. For example, removing brand from the cars dataset significantly increases the error rate, even though four out of five options do not use it at the root.

#### **Party Affiliation**

This dataset behaves very similarly to the Iris dataset. The Option Tree has a slightly higher estimated error rate, which is not significantly different. Under "Estimate error," the cross-validated estimate shows that it is slightly better (but not significantly so at the 95% level) both on error rate and on mean squared error.

#### **Breast Cancer Diagnosis**

The error rate for Option Trees is slightly lower than that for Decision Trees, both for *Classifier & Error* and for *Estimate Error*; however, the difference is not significant (at 95%).

#### **Hypothyroid Diagnosis**

The error rates for this dataset are very low (less than 1%), but this is because most people who were tested for hypothyroid (95%) did not suffer from it. If we use a loss matrix that attempts to avoid false negatives (by penalizing by 100 a prediction of negative when the actual value is hypothyroid), we can see that the loss for Option Trees is significantly lower than that of Decision Trees: 180 versus 523 (total), or 0.17 versus 0.5 (per record). This difference is significant at the 95% confidence level.
### **DNA Boundaries**

For this dataset, the Option Tree is slightly more accurate than the Decision Tree; however, looking at the root options, you might notice that it chooses *left 1,2*, and *right 1,2,5*. Given the background knowledge that attributes closer to the boundary can be more important, you might want to exclude the option split on *right 5.* After updating the maximum number of root options to 4 (down from 5), and running the Option Tree again, the error rate decreases from 5.84% to 4.71%. This is significantly better (at the 95% confidence level) than the Decision Tree error rate of 7.06% 0.79%.

# Inducing and Visualizing the Evidence Classifier

This chapter discusses the features and capabilities of the Evidence Classifier and Visualizer. It provides an overview of this classification tool as well as the inducer that generates it. It describes the ways of invoking this tool. It then explains the Evidence Visualizer's functionality when working with the

- Label Probability Pane
- Evidence Pane

Finally, it lists and describes the sample files provided for this tool.

**Note:** It is assumed that you have read Chapter 9, "MineSet Inducers and Classifiers," before proceeding with this chapter.

#### **Overview**

The Evidence Classifier assigns each record in a dataset to a class. The Evidence Visualizer displays the structure of an evidence classifier (Figure 12-1). The visualizer can help you understand the importance of specific attribute values for classification. Also, it can be used to gain insight into how classification is done, as well as to answer "what if" questions.

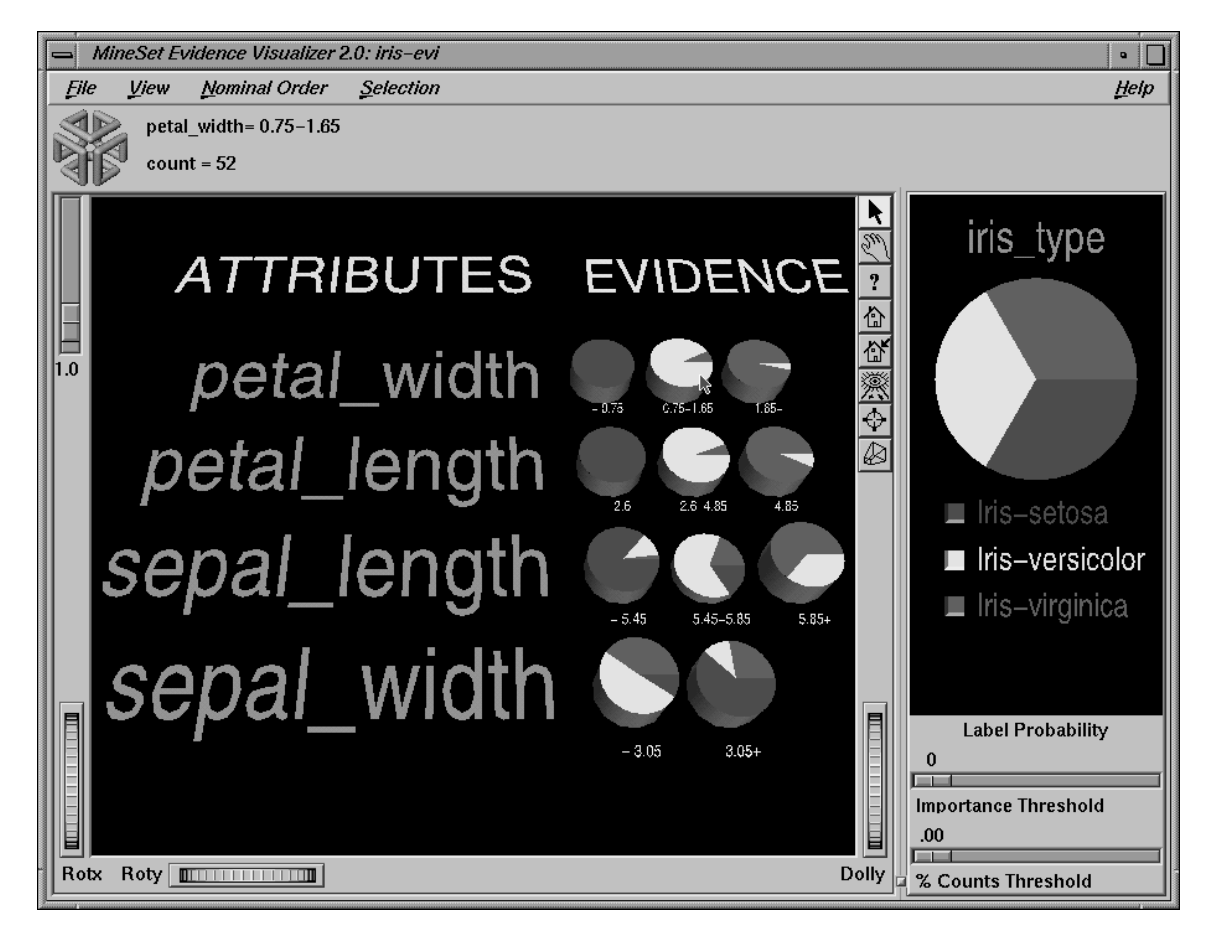

**Figure 12-1** The Evidence Visualizer Applied to the Iris Dataset

The Evidence pane (on the left) consists of rows of pie charts or bars for the attributes used by the classifier. Characterization of a particular class label can be achieved by selecting one of the values in the Label Probability Pane (on the right). There is one pie chart or bar for each discrete value of the attribute. In the case where the attributes are not discrete, the continuous range has been discretized (binned) in a way that maximizes the differences between adjacent pie charts. Pie height is proportional to the weight of records having that attribute value. (If no weight attribute is set, the height represents the number of records.) If no filtering is done, the sum of the pie heights for every row is the same because it is equal to the total weight of the dataset. The height of the graphical objects can be scaled to exaggerate the differences between the pie charts. You can adjust an importance threshold slider to filter out attributes that are less useful for classification. By adjusting a percent counts threshold, all values having counts below a certain percentage of the total are filtered out.

The kinds of questions you might answer by using the Evidence Visualizer are as follows:

- What is the likelihood that a new record, for which you know only the values for a few attributes, has a certain label?
- Which values of which attributes are the most useful for classifying the label?
- What is the distribution of records by attribute values?
- What are the characteristics of records that have a certain label?
- What is the probability that an attribute takes on a certain value given that it has a specific label value?

The *prior probability* for each class label is depicted in the pie chart in the Label Probability Pane, on the right of the screen. The prior probability for a class label is the probability of seeing this label in the data for a randomly chosen record, ignoring all attribute values. Mathematically, this is the number of records with the class label divided by the total number of records.

The *conditional probabilities*, depicted by pie charts in the Evidence Pane on the left of the screen, show the relative probability of each attribute value given (conditioned on) each label value. The size of a pie slice indicates the amount of evidence the classifier adds to the prior probability after taking into account a given attribute value in a record. If the size of the slices are equal, the value is irrelevant, and the classifier adds the same amount of evidence to all classes.

By default, values of nominal attributes are sorted by the size of the slices corresponding to one of the classes. This aids in identifying important values. If the label is a binned attribute, the class that is the highest bin is used. If the label is nominal, then the class with the largest slice in the prior probability pie is used. If a particular class is selected, and then a sort by label probability is requested, the selected class is used for determining the ordering. Alternatively, the values of the nominal attributes can be sorted alphabetically or by count.

Technically, the slice of the pie represents the normalized conditional probability of an attribute value A, given the class label L. The conditional probability,  $P(A|L)$ , is the probability that a random record chosen only from records with label L takes the value A. Under the default settings, the probability is computed based on record counts. For example, P(0.75 < *petal width* ≤ 1.65 | *iris-versicolor*) is 91.6, because there are 36 records with label *iris-versicolor*, and 33 of them have a petal width in this range.

The Evidence Inducer, sometimes called Naive-Bayes (or Simple Bayes), builds a model that assumes the probabilities of each attribute value are independent given the class. For example, this assumes that the four attributes (*sepal\_length, sepal\_width, petal\_length*, and *petal\_width*) are independent for each class of iris (*iris-setosa*, *iris-versicolor*, and *iris-virginica*). While this simplistic model is rarely true, the model is excellent for initial explorations of data and its classification prediction performance is very good in practical applications.

Each attribute value, or range of values, defines exactly one pie chart, which, in turn, gives the conditional probabilities for each class label. To classify a given record, one computes the probability of each class by multiplying its prior probability by the appropriate conditional probability from each row in the matrix. The final product gives the relative probability for each class and the highest value is the predicted class. If an attribute has an unknown value, it is ignored. (The unknown value does not add evidence to any of the classes.) The unknown values are denoted by a question mark (?). These NULL values are represented by pies that are slightly offset from the rest of the pies and are on the left. Pies representing null values can not be selected, because they are not used in the classification process.

This process of classification can be done interactively using the Evidence Visualizer. Simply select all the values for the attributes that you know. The probability pie on the right changes to show the distribution you would expect, given the attribute values you selected on the left. For example, selecting the pie for *sepal\_length* < 5.45 inches and the pie for *sepal\_width* > 3.05 inches shows that an iris with these characteristics belongs almost certainly to the class *iris-setosa* (see Figure 12-2).

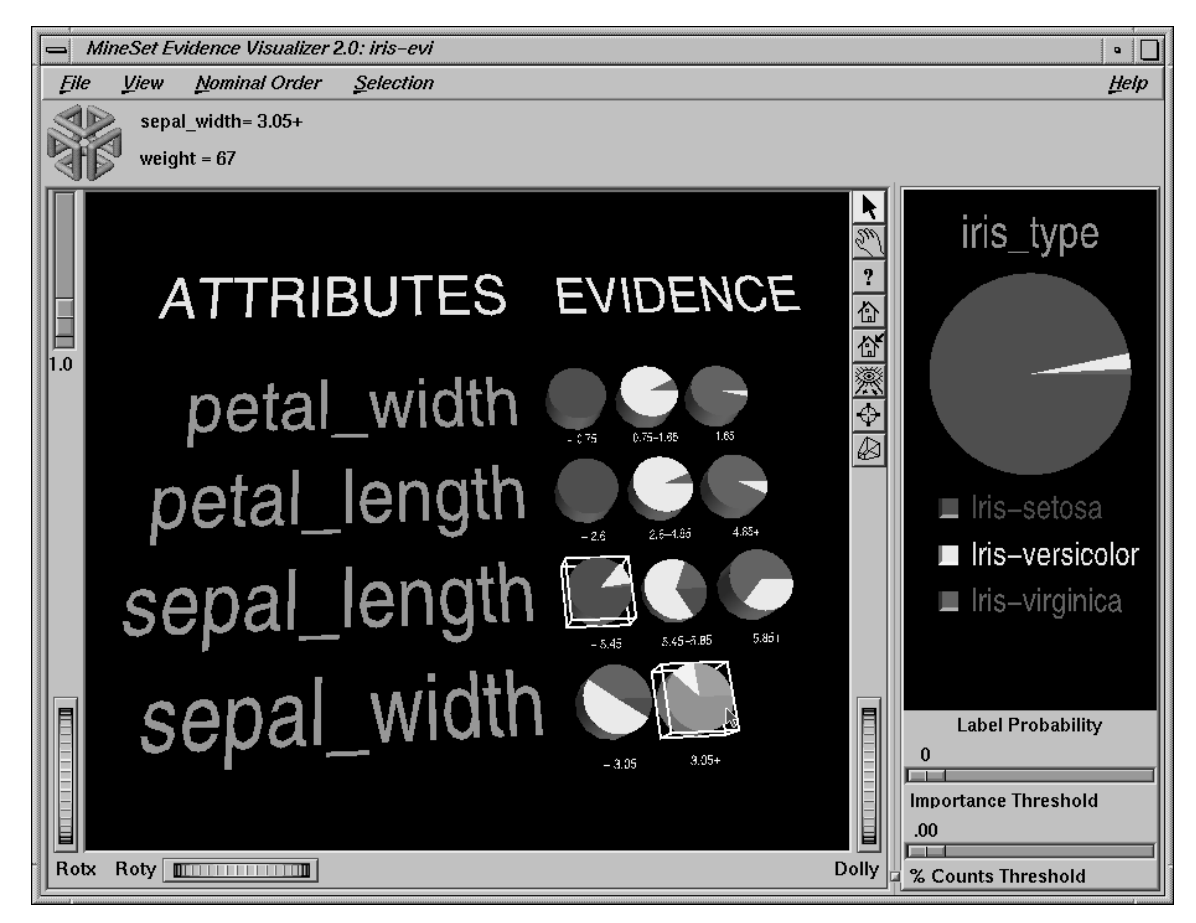

**Figure 12-2** Selecting *sepal\_length* < 5.45 and *sepal\_width* > 3.05 Using the Iris Dataset

The classes listed under the pie chart on the right are in order of slice size. The class with the largest probability is at the top. As values on the left are selected, this order changes to reflect the changing probability pie. The class that would be predicted given current selections is always shown at the top. If the label is a binned attribute, colors are assigned according to a continuous spectrum: the highest bin is red; otherwise, random colors are used.

For some combinations of selected values, the probability pie on the right turns completely gray. This occurs when the values selected are contradictory according to the model. For example, in *iris.eviviz* there are no iris flowers that have *petal\_width* < .75 inches and *petal\_length* > 4.85 inches. Thus, selecting the two pies on the left representing these two values results in a gray pie on the right (see Figure 12-3).

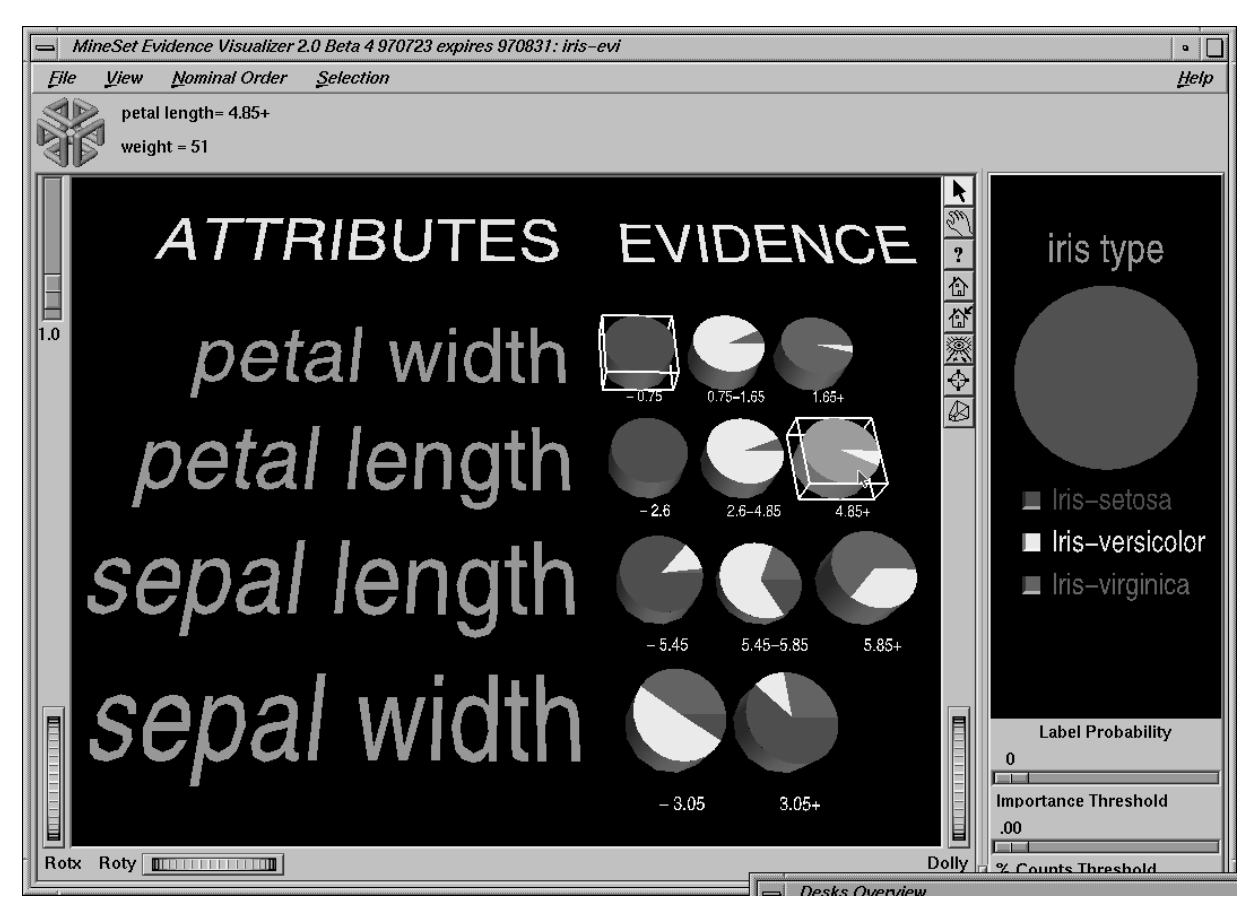

**Figure 12-3** Selecting Two Contradictory Pies Results in a Gray Pie on the Right

You can eliminate the possibility of getting a grey pie by using the Laplace correction option (see page 377). If Laplace correction is not used, clicking one pie on the left yields exact posterior proportions on the right. After clicking more than one pie on the left, the posterior probability pie might not reflect exactly the true proportions in the original data; however, it is a good estimate.

Importance is a measure of predictive power with respect to a label. The Evidence Pane provides valuable insight not only into the importance of each attribute value affecting the class value, but also into the importance of specific attribute values. For example, in the mushroom dataset (described on page 403), the veil-color attribute has little importance because its attribute value usually is white (see Figure 12-4) and does not add much evidence to either class.

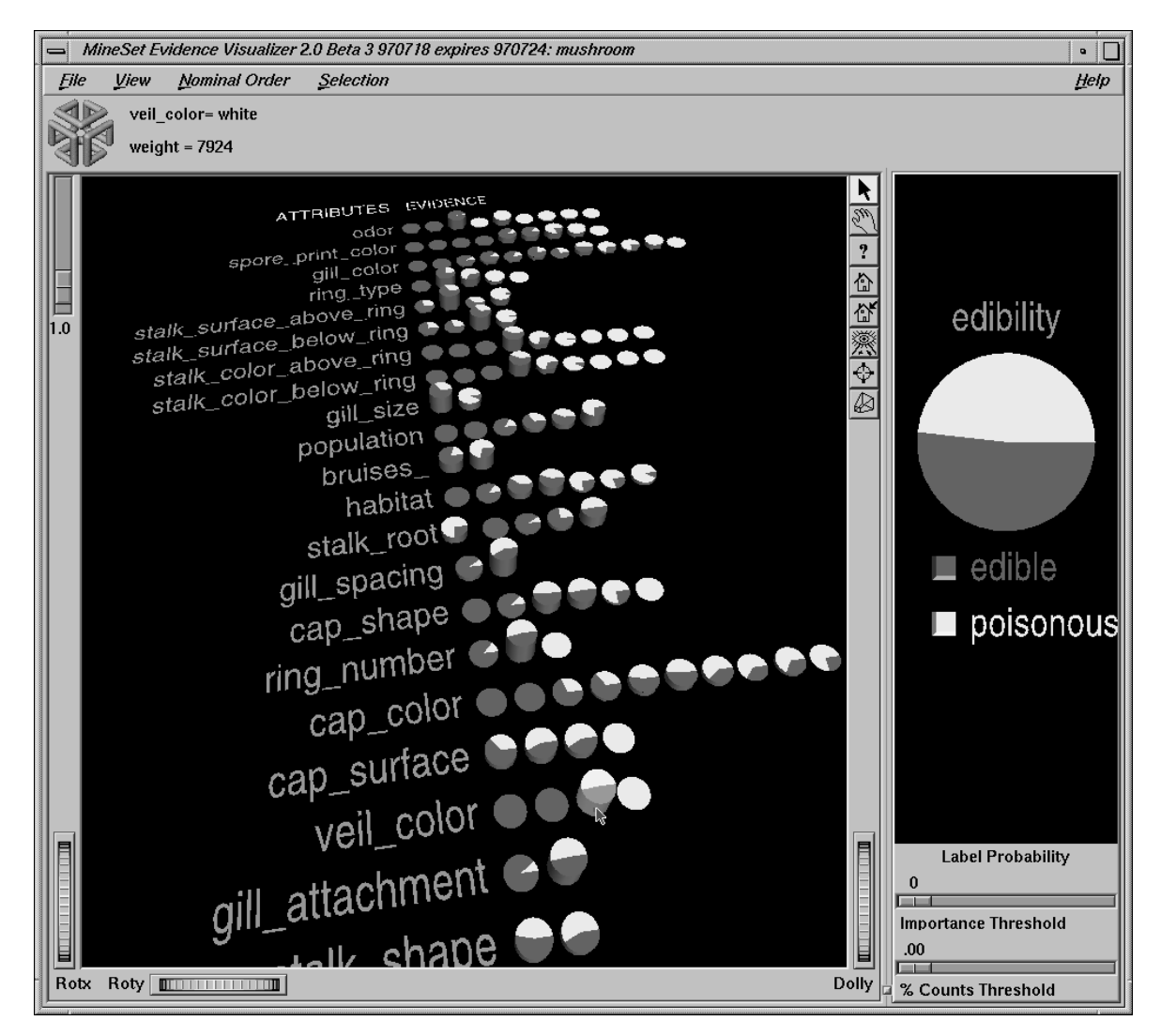

**Figure 12-4** Veil-Color Attribute in the Mushroom Dataset

However, if the veil color is brown or orange, the mushroom is likely to be edible, while if it is yellow, it is likely to be poisonous. Similarly, a "test for AIDS" might not be an important attribute for determining whether a patient has a deadly disease because most people would not test positive. However, the value POSITIVE for this test is highly informative because most patients that test positive do have a deadly disease.

# **Inducing Evidence Classifiers**

The automatic induction of evidence classifiers is a process whereby counts (or weights) are used to calculate the probabilities. Evidence classifiers are automatically induced (generated) from data. The data, which is made up of records and a label associated with each record, is called the *training set* (see Chapter 9).

The probabilities are generated using the following method:

- 1. All continuous attributes are discretized (binned), such that class distributions in these ranges are as different as possible. The number of ranges is determined automatically. To override the automatic binning, bin the given column with respect to the label using the Automatic Thresholds option under the Data Transformations' *Bin Column* button.
- 2. The prior probabilities are the proportions of each class in the training set.
- 3. The conditional probabilities are the probabilities of each attribute value conditioned on each class label in the training set. (The pies show them normalized for each attribute value.)

The number of pies in a row is the number of discrete ranges produced by the inducer. If there is just one range, it means that this attribute by itself was not useful in predicting the label. Initially, the prior probabilities of the labels are displayed in the Label Probability Pane.

An optional Auto Column selection mode removes attributes that are not useful or that increase the error rate.

An optional Laplace correction can be applied to the probabilities, which avoids extreme probabilities (for example, probabilities of zeros and ones). We may prefer not to assign a probability of 1 to the event "a patient tested positive for AIDS has a deadly disease." We may want to assign a probability close to 1 (but not 1), in order to allow for errors or unrepresentative samples.

Note that the Evidence Visualizer shows the probabilities of classes. The classifier itself can have a loss matrix. The loss matrix does not affect the probabilities; therefore, it does not change the visualization, but it is taken into account when the classifier is applied. The predicted class is the one with the least expected loss under the probability estimates.

### **File Requirements**

The Evidence Visualizer requires a training set, as described on page 294 of Chapter 9, "MineSet Inducers and Classifiers." Files are generated by extracting data from a source (such as a MineSet ASCII or binary file, or a table in an Oracle, INFORMIX, or Sybase database). The Evidence Visualizer data file is output as a result of running the Evidence Inducer. The format of this file, which has a *.eviviz* extension, is described in Appendix G. When starting the Evidence Visualizer or when opening a file, you must specify the data filename. To apply the generated classifier, you should have a dataset of records with the same attributes and type as those used by the classifier, except that the label need not be present.

### **Running the Evidence Inducer**

There are two ways to run the evidence inducer:

• From the Tool Manager

Connect to the server and select a data source (see "Choosing a Data Source" in Chapter 3).

From the File menu, choose Open New Data File. Log in to a server, and type /usr/lib/MineSet/data/iris.schema as the filename. You'll see four continuous attributes and one discrete attribute in the Data Transformation panel. Since there is only one discrete attribute, the label option automatically shows it. Select the Evidence Inducer, and ensure that you have selected the Classifier & Error mode. To run the Inducer, click *Go!*.

The Status window shows the progress and resulting statistics.

• From the command line

To induce an evidence classifier from the command line, refer to Appendix H, "Command-Line Interface to MIndUtil: Classifiers, Discretization, Column Importance, and File Conversions."

# **Starting the Evidence Visualizer**

There are six ways to start the Evidence Visualizer:

- Run the Evidence Inducer from the Tool Manager under the Classify tab. After the inducer builds the classifier, it automatically invokes the Evidence Visualizer. See below for details about using the Tool Manager in conjunction with the Evidence Visualizer.
- Use the Tool Manager to start the Evidence Visualizer from the Visual Tools menu. (See Chapter 3 for details on the Tool Manager's functionality, which is common to all MineSet tools.)
- Double-click the Evidence Visualizer icon on your Indigo Magic desktop. The startup screen requires you to select a data file by choosing File|Open.

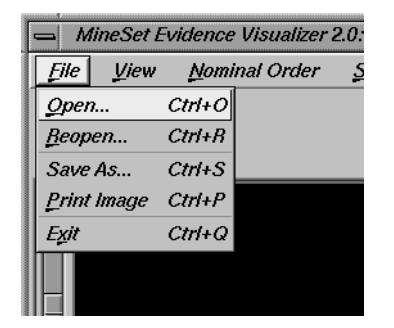

**Figure 12-5** File|Open Menu Selection

• If you know what configuration file you want to use, double-click the icon for that configuration file. This starts the Evidence Visualizer and automatically loads the configuration file you specified. This works only if the configuration filename ends in *.eviviz* (which is always the case for configuration files created for the Evidence Visualizer via the Tool Manager).

- If you know what configuration file you want to use, drag its icon onto the Evidence Visualizer icon. This starts the Evidence Visualizer and automatically loads the configuration file you specified.
- Start the Evidence Visualizer from the UNIX shell command line by entering this command at the prompt:

eviviz [ dataFile ]

Here, *dataFile* is optional and specifies the name of the configuration file to use. If you don't specify a configuration file, you then must use File|Open to specify one (see Figure 12-5).

#### **Options for invoking the Evidence Visualizer**

The **-quiet** option eliminates the dialogs that popup to indicate progress. You can enable this option permanently by adding the line

**\*minesetQuiet:TRUE**

to the user's *.Xdefaults* file.

# **Configuring the Evidence Inducer Using the Tool Manager**

To access the options for configuring the Evidence Inducer, select the *Mining Tools* tab on the Data Destination panel (Figure 12-6). From the subsequent tabs, select *Classify*. Ensure that the inducer you select is Evidence. Your selections in the Mode menu determines the options available in the Further Inducer Options menu. After you have made your selections in these menus, click *Go!* to run the inducer, which, in turn, creates the classifier.

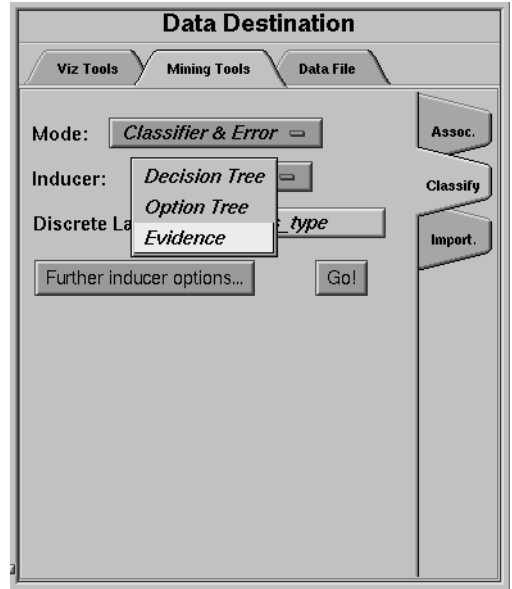

**Figure 12-6** Tool Manager With Data Destination Panel Showing Classifiers

## **Discrete Labels**

The Discrete Labels menu provides a list of possible discrete labels. Discrete attributes (binned values, character string values, or integers) have a limited number of values. Select a label attribute with few values; for instance, two or three (see "Training Set" in Chapter 9). If there are no discrete attributes, the menu shows No Discrete Label, and the *Go!* button is disabled. You then must create a discrete attribute by binning or adding a new column using the Tool Manager's Data Transformations panel.

# **Classifier Name**

The generated classifier is named with the prefix of the session filename (as determined in Tool Manager) and the suffix *-evi.class*. By default, all classifiers are stored on the server. These classifiers can be used for future classification of unlabeled records; that is, they can be used to predict the labels for unlabeled datasets (see "The Apply Classifier Button" in Chapter 3).

# **Refining the Inducer With Further Options**

Selecting Further Inducer Options causes the Inducer Options dialog box to appear (see Figure 12-7). This dialog box consists of three panels:

- The top panel shows the choices you made in the Tool Manager's Data Destination panel. The type of Error Estimation is determined by the model.
- The bottom-left panel lets you specify further Inducer Options.
- The bottom-right panel lets you specify the Error Estimation Options (unless the mode you chose in the Data Destination panel was Classifier Only, in which case this area is empty). The options shown in this panel depend on the type of Error Estimation you chose (see "Error Estimation" in Chapter 9).

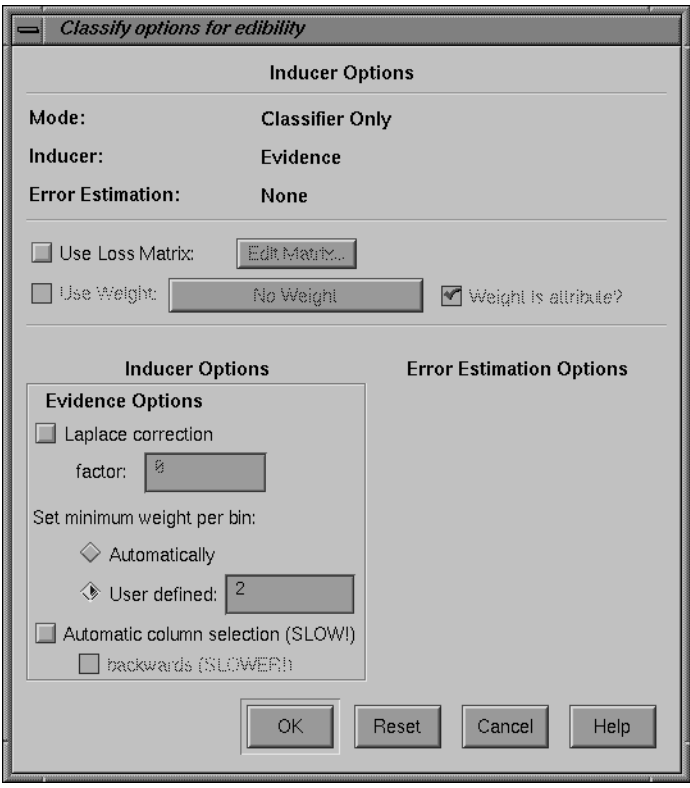

**Figure 12-7** Classification Options Dialog Box Without Accuracy Estimate

#### **Evidence Inducer Options**

By choosing Further Inducer Options, you can fine-tune the Evidence inducer.

**Laplace Correction** 

This biases the probabilities towards the average, thus avoiding extreme numbers (such as 0 and 1). This means every pie in the Evidence Pane has a non-zero slice for each class. The fewer the records in a bin, the more it is changed towards the average. If the Laplace correction is checked, and the factor is left empty or set to 0, an automatic Laplace correction is applied, using a heuristic that applies a factor of 1/training-set-weight.

• Set Minimum Weight per Bin

The Evidence Inducer discretizes all continuous attributes. This option lets you define the minimum number of instances per bin. The automatic setting has a heuristic that sets this number based on the dataset size: the larger the dataset, the larger the bin size. If your dataset is very large, you might obtain more discrete ranges than you want. To reduce the number of bins, raise this value.

• Automatic column selection

This applies a process that chooses only those columns that help prediction the most. Because extra columns can degrade the prediction accuracy of the evidence classifier, this process searches for a good subset of the columns automatically. Only those columns found to be useful are used. This process can take a long time, especially if there are many columns. It is useful for eliminating highly correlated columns that could degrade accuracy.

Automatic column selection conducts a search for the best set of columns that reduce the error of the classifier. The selection of these columns is done by estimating the error of different attribute sets using the wrapper approach (see Appendix J, "Further Reading and Acknowledgments"). Each feature subset is evaluated by estimating the classifier's error using cross-validation. Columns are added or removed based on the error estimates using a best-first search mechanism. In the default mode, the search begins with an empty set of features. By selecting the *Backwards* option, the search starts with the full set of options; this is slower, since larger models are initially built.

# **Working in the Evidence Visualizer's Panes**

If you started the Evidence Visualizer without specifying a configuration file, the main screen shows the copyright notice for the Evidence Visualizer. Only the File and Help pulldown menus are available. To view all menus and controls in the main window, open a configuration file. Use File|Open (see Figure 12-5) to see a list of configuration files.

When a valid configuration file is specified, the two panes in the main screen display graphics. For example, specifying *cars.eviviz* results in the output displayed in Figure 12-8.

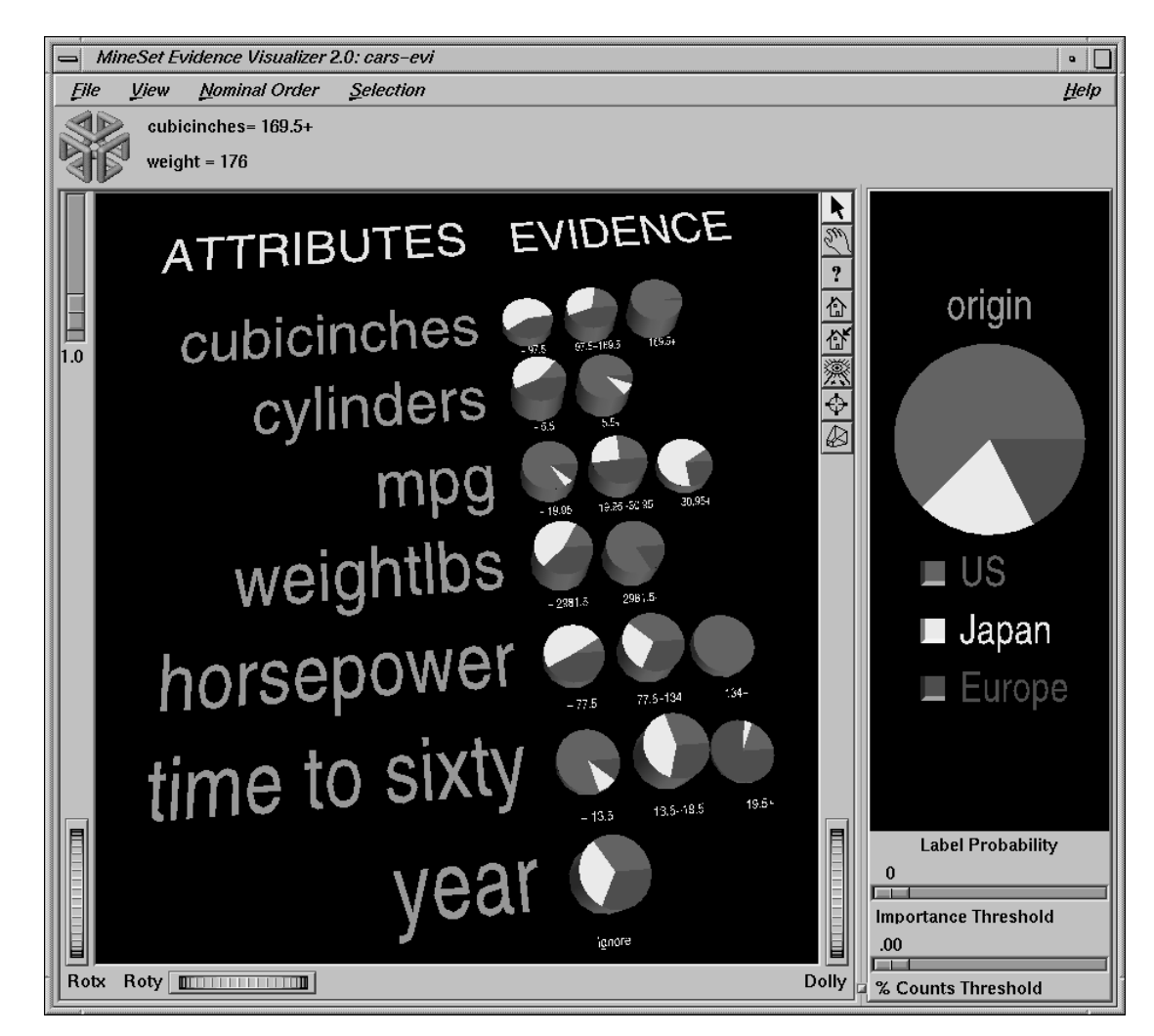

**Figure 12-8** Evidence Visualizer Window for cars.eviviz

In the Evidence Pane on the left, one row of pie charts appears for each attribute in the dataset that the classifier is using. Each pie chart corresponds to a value for the attribute associated with the row. In the Label Probability Pane on the right, a list of all class labels appears under a large pie chart of the prior probability distribution. Note that the color of the slices correspond to the color associated with each class label. This prior probability represented by the pie shows the proportion of data with each class label.

### **Viewing Modes**

Each of the Evidence Visualizer's main window panes has two modes of viewing: grasp and select.

#### **Viewing Modes in the Label Probability Pane**

The Label Probability Pane is located on the right of the Evidence Visualizer's main window. The top two buttons of those aligned vertically between the panes toggle between the grasp and select modes. Alternatively, the Esc key also toggles the viewing mode for both panes.

In grasp mode, the cursor appears as a hand that lets you pan and scale the scene's size.

- To pan (translate) the display, press the middle mouse button and drag it in the direction you want the display panned.
- To enlarge the scene, press the left mouse button, and drag the mouse downward.
- To shrink the scene, press the left mouse button, and move the mouse upward.

#### **Viewing Modes in the Evidence Pane**

The Evidence Pane is located on the left of the Evidence Visualizer's main window. The top two buttons of those aligned vertically between the panes toggle between the grasp and select modes. Alternatively, the Esc key also toggles the viewing mode for both panes.

In grasp mode, the cursor appears as a hand, so you can pan, rotate, and scale the scene's size. (The Label Probability pane contains only 2D geometry; thus, rotation is disabled.)

- To rotate the display, press the left mouse button and move the mouse in the direction you want. (Also see "Thumbwheels" on page 392.)
- To pan (translate) the display, press the middle mouse button, and drag it in the direction you want the display panned.
- To enlarge the viewpoint, simultaneously press the left and middle mouse buttons and move the mouse downward. To shrink the viewpoint, simultaneously press the left and middle mouse buttons, and move the mouse upward. This is equivalent to the functions provided by the Dolly thumbwheel.

#### **Selecting Items in the Label Probability Pane**

In select mode, the cursor appears as an arrow. You can then select one of the class labels by clicking the button to the left of it. Once a class label is selected, a white box appears around the button next to the label (see Figure 12-9). The size of that slice (the probability of predicting that label value) appears in the text output line at the top. To deselect a class label, click on it again. Moving the mouse over the button next to a class label, in pick mode, causes the size of that slice (in percent) to appear in the output line at the top.

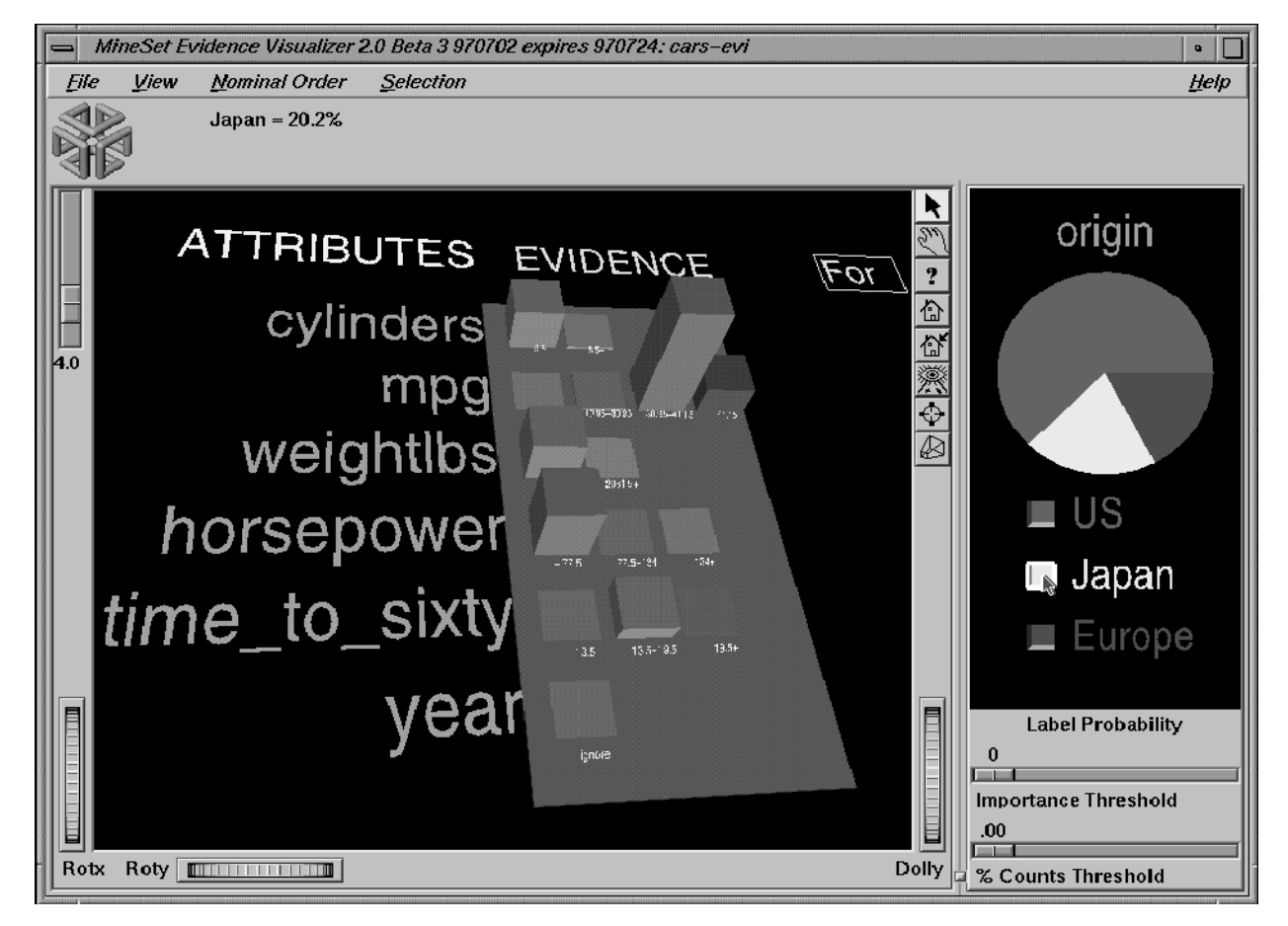

**Figure 12-9** Label Value "Japan" Selected Using the Cars Dataset

If no label is selected, the Evidence Pane on the left displays pie charts (see Figure 12-8). The pie charts show the effect each attribute value has on the distribution in the Label Probability Pane.

If a label is selected, the representation on the left displays bar charts (see Figure 12-9). The height of each bar shows the evidence in favor of the selected label value. Technically, *evidence for* is the negative log of the quantity one minus the size of the slice matching the selected label in the corresponding pie of the pie chart representation.

The grayness of the bars is based on the 95% confidence interval. This, in turn, depends on the weight for that value. Hence, bars that are nearly gray have low weight and a large confidence interval. The height of gray bars is not likely to be very accurate. Conversely, the height and corresponding evidence value for a fully saturated bar can be relied on because it is based on large weight, representing many records. The exact number of records (weight) can be found by looking at the text output line when that bar is highlighted.

As the default, the amount of evidence common to all the labels is subtracted. This means that the height of a bar for each value is reduced by the height representing the label for which the evidence is smallest. If you select a different label, the bars and their colors change to represent the new class label. Selecting the same label again deselects it, and the Evidence Pane again displays the pie charts. Uncheck the View|Subtract minimum evidence option if you do not want to subtract the common evidence.

#### **Selecting Items in the Evidence Pane**

In select mode, the cursor appears as an arrow. You can highlight an object (either a pie chart or a bar) by moving the cursor over that object. Information about that object then appears above the Evidence Pane. The information is displayed as long as the cursor is over the object.

If the object is a pie chart, then the message takes this format:

<attribute name>: <value or range> weight = <*weight*>

Here, *weight* is the total weight of the data points that fall in that range or have that value for that attribute (see Figure 12-10). The pie height is proportional to this number. Unless record weighting is used, the weight shows record counts.

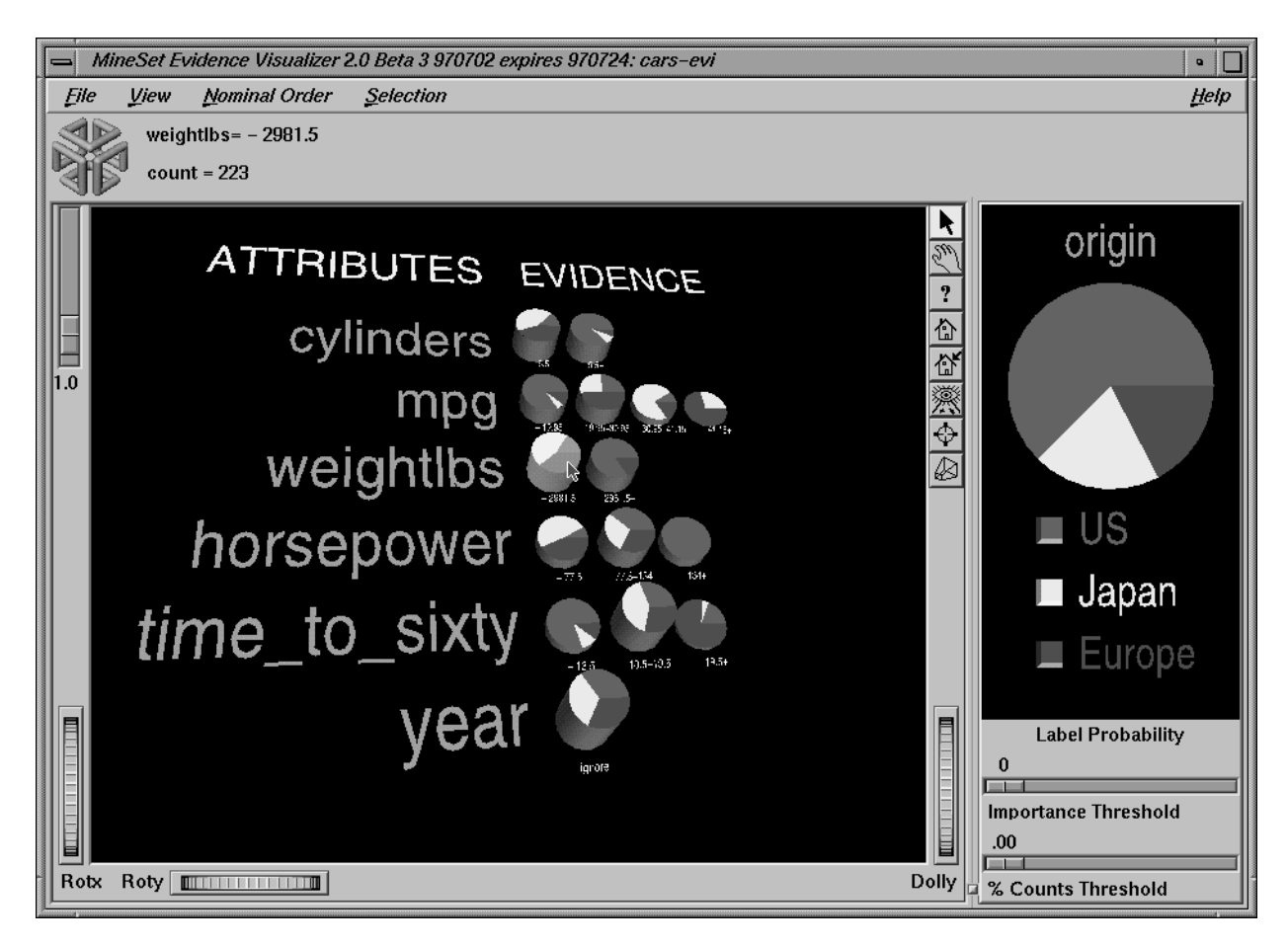

**Figure 12-10** Pie Charts With the First Binned Range of *weightlbs* Highlighted

• If the object is a bar, then the message takes this format:

```
(\text{zattribute} > \text{z-value}) = \text{Prob}(\text{zselected label}) = x\% [low%-high%]
Evidence=z
\leqselected label> ==> Prob(\leqattribute> = \leqvalue>) = y% [low%-high%]
count = <count>
See Figure 12-11.
```
Here, *x* is the probability that a record has the selected label given that it has the highlighted attribute value. The bracketed range, [low%-high%] gives the 95% confidence interval. Similarly, y% is the probability that a record has the highlighted attribute value given the selected label (see Figure 12-11). Note that the height of the bar shows evidence, not probability. The amount of evidence, z, is directly related to the bar heights. Evidence can be summed in order to determine which class is predicted (unlike probability, which must be multiplied). Count is the number of data points having that value.

Technically, *evidence for* is defined as

$$
-log \left[ 1 - \frac{P(A \mid L)}{\sum_{i=1}^{N} P(A \mid L_i)} \right]
$$

while *evidence against* is defined as

$$
-log \left[ \frac{P(A | L)}{\sum_{i=1}^{N} P(A | L_i)} \right]
$$

A is the attribute value, L is the selected label value, and N is the number of label values. When computing the bar heights, a very small number is added inside the brackets of the above expressions to prevent the bars from becoming infinitely tall. The word "for" or "against" in the Evidence Pane has a box around it to indicate that it may be clicked on. Do this to toggle the representation.

The height of the gray rectangular base (on which the bars stand) represents the amount of evidence contributed by the prior probability. For example, if the label is car cylinders, there are very few three cylinder cars, so the base is low when *evidence for* is showing, and high when *evidence against* is showing. You can add to this height the height of individual bars that are on top.

*Evidence for* can be useful in determining which values are the most helpful in predicting a particular label value.

The amount of evidence (bar height) is not derived directly from either probability shown while highlighting. Instead, the evidence depends on the conditional probability relative to the other probabilities for all the other label values according to the equation above.

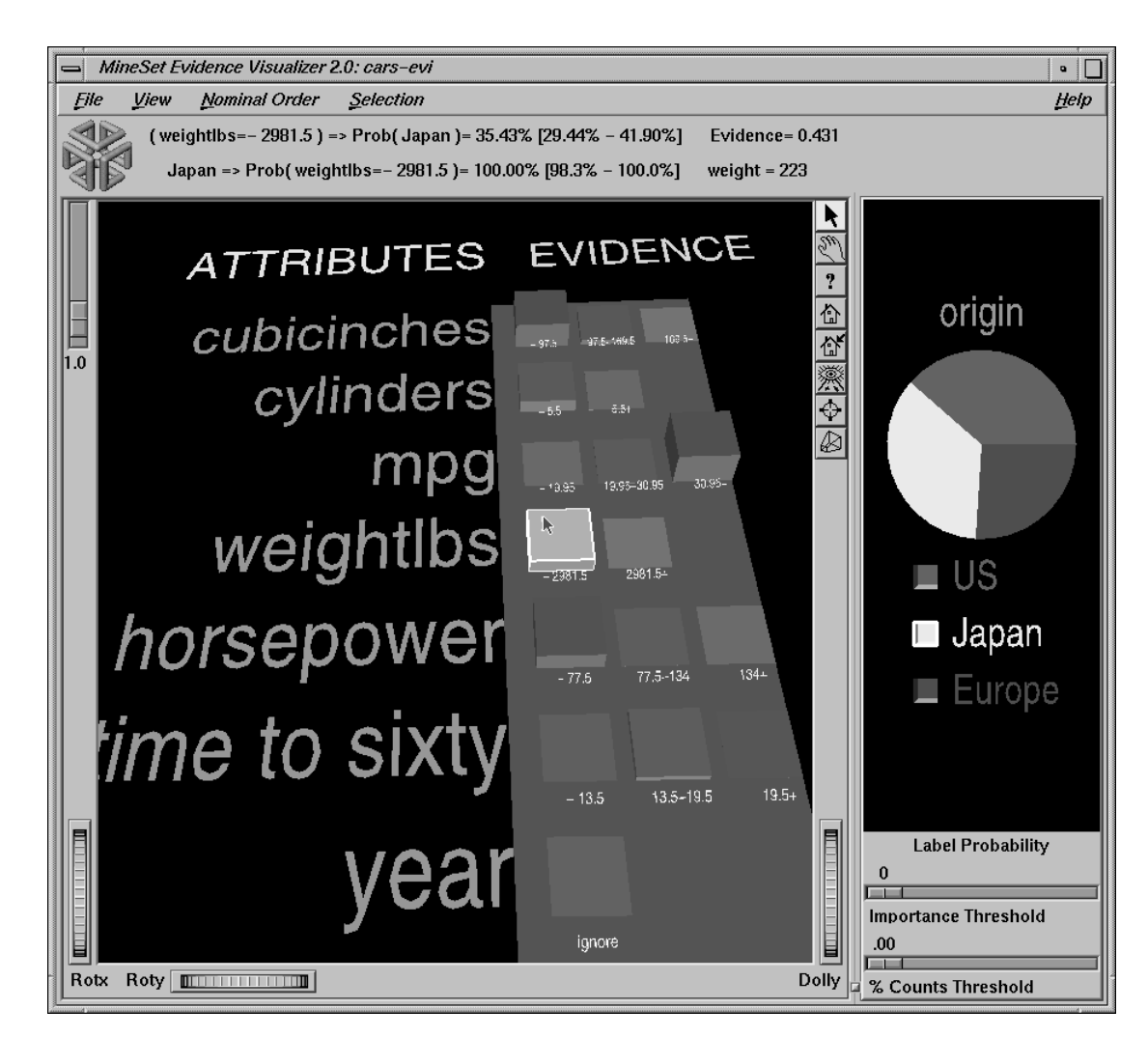

**Figure 12-11** Bar Chart With the First Binned Range of weightlbs Selected

You can also select one pie chart or bar from an attribute row by clicking the left mouse button while the cursor is over one of the attribute values. This causes the object to be drawn with a white bounding box surrounding it (see Figure 12-12). Note that it is not possible to select a pie chart corresponding to an unknown value of an attribute (if one exists, it is in the first position, has a question mark for its value, and is slightly offset from the other pies). Trying to do so results in a beep. The large pie chart in the Label

Probability Pane on the right changes to reflect the item you select; it now shows the posterior probability, given the attribute value that was just selected. Note that the classes remain ordered, so the one corresponding to the largest slice is at the top of the list on the right. The Evidence Visualizer arrives at this new probability distribution by multiplying the probabilities of all the selected objects together, then multiplying this result by the prior probability.

This multiplication corresponds to a conditional independence assumption. When this assumption is violated, and multiple values for attributes are chosen, the predicted class probabilities are likely to be too extreme, although the final classification might be correct. The estimated error shown in the Status window when you run the inducer can help you determine how reasonable this assumption is. If the error rate/loss is low, the assumption is reasonably robust in the domain.

Before clicking on a pie, the Evidence Visualizer appears as shown in Figure 12-1. This shows that given no additional information, there is an approximately equal likelihood that an iris will be designated type *iris-setosa*, *iris-versicolor*, or *iris-virginica*. If you click a pie for *petal\_width .75 - 1.65*, the pie on the right changes to that shown in Figure 12-12. This indicates that if the petal width is between .75 and 1.65, the iris probably belongs to the class *iris-versicolor*. You then can select additional values to further change the distribution, but you can select at most one pie or bar from each row. The order in which you select pies or bars does not matter.

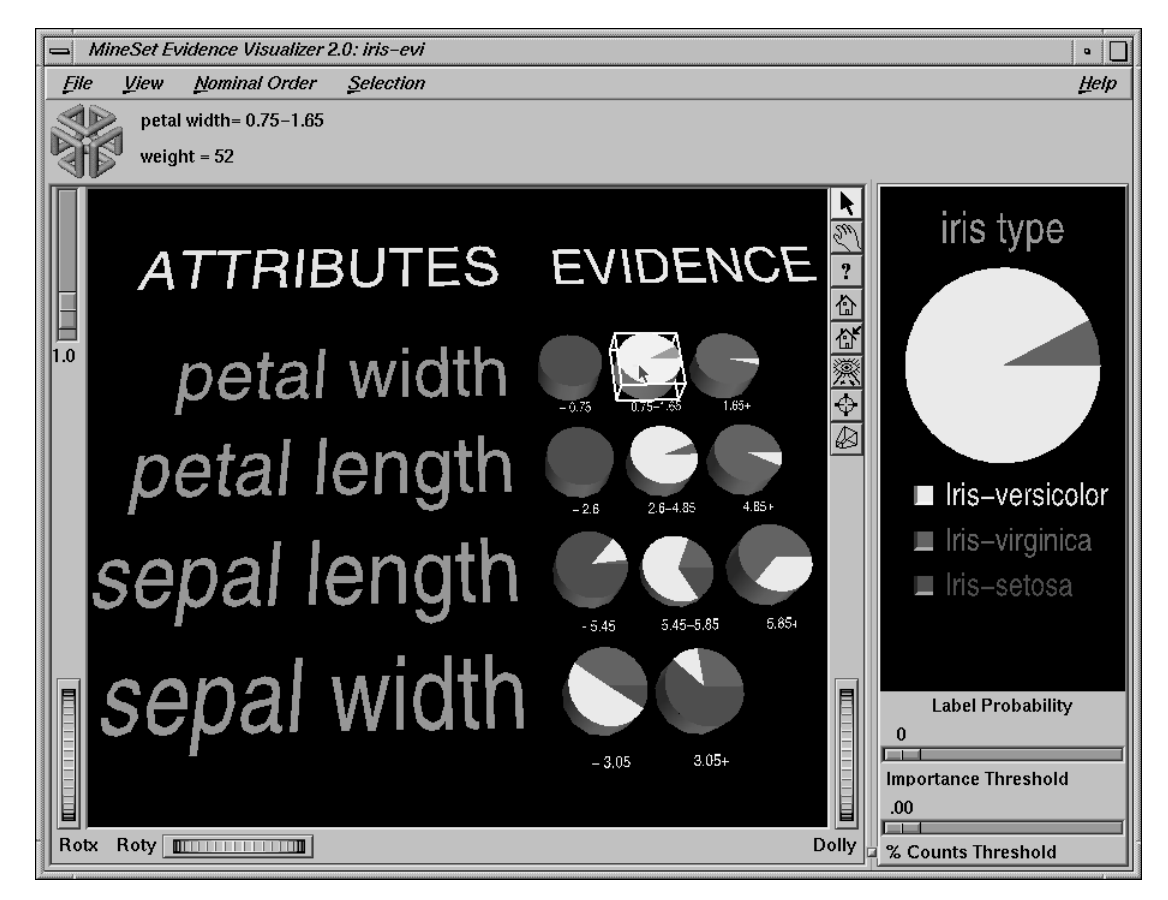

**Figure 12-12** Iris Dataset With the Value petal\_width .75 - 1.65 Selected

When a particular label has been selected in the Label Probability Pane, the Evidence Pane shows bars rather than pies for each value of an attribute. The title over the bars reads Evidence For. The box around the For indicates that it can be selected (Figure 12-13).

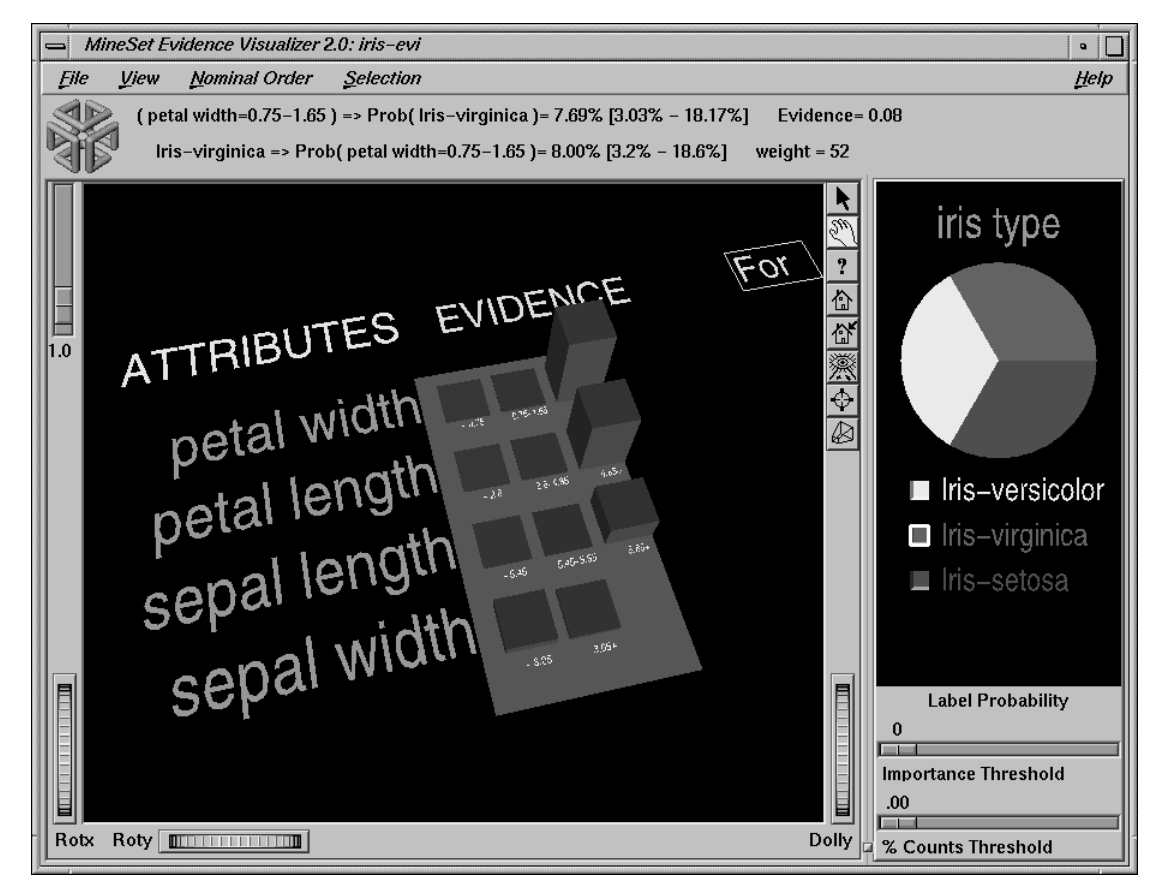

**Figure 12-13** Bars Showing Evidence For *iris-virginica*

Clicking the For in the Evidence For title toggles it to display Against. As a result, the bar heights change to show evidence against the label (Figure 12-14).

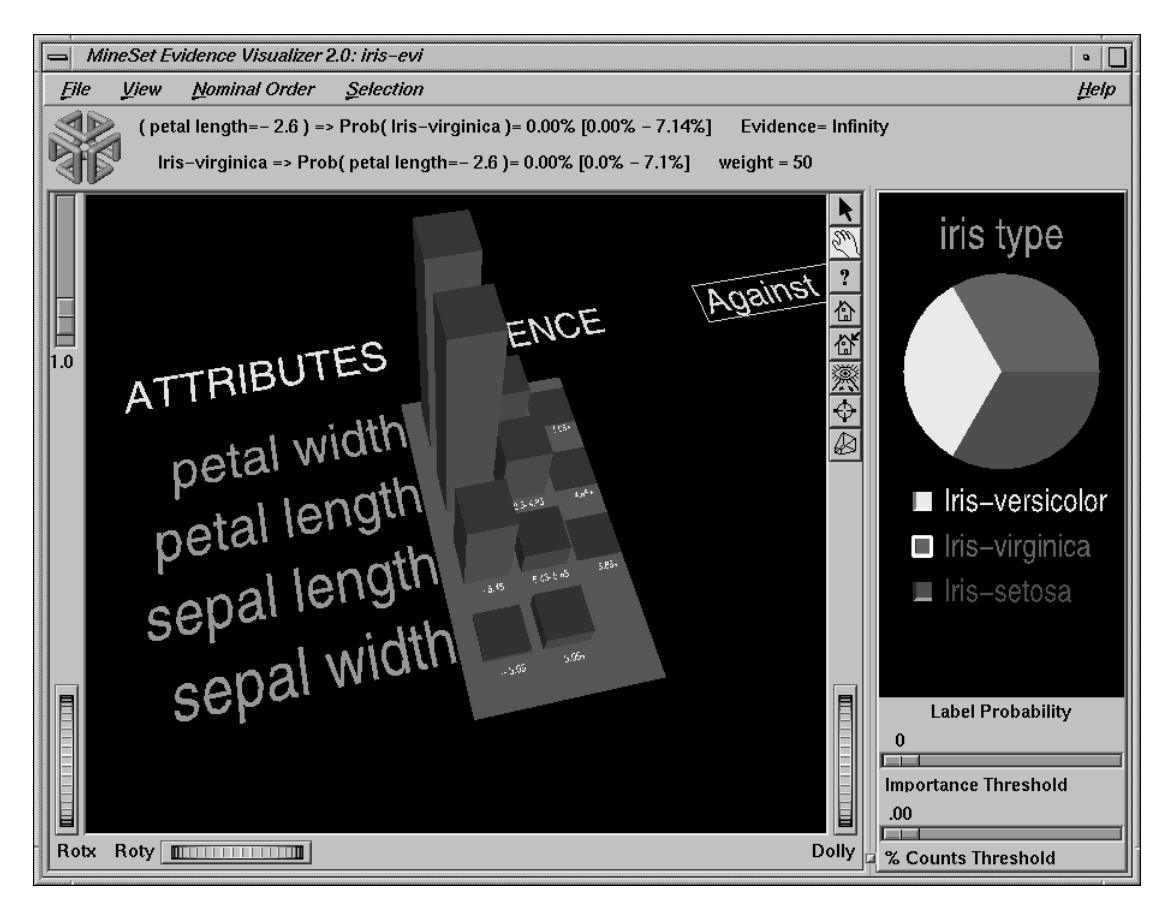

**Figure 12-14** Bars Showing Evidence Against iris-virginica

Selecting bars has the same effect on the large probability pie in the Label Probability Pane to the right as did selecting pies. The bar height indicates the amount of evidence for or against the selected label contributed by that selected value. Since log probabilities are used to represent evidence, the bar heights are added to accumulate evidence (whereas probabilities must be multiplied).

# **External Controls**

Several external controls surround the Evidence Pane: buttons, thumbwheels, and sliders. This section describes each type of control.

At the top right of the Evidence Pane area are eight buttons (Figure 12-15). These buttons are described below.

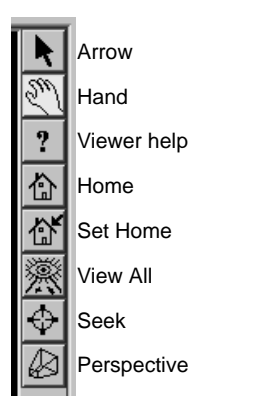

**Figure 12-15** Evidence Pane Buttons

- *Arrow* puts you in select mode for both panes. When in this mode, the cursor becomes an arrow. Select mode lets you highlight, or select, entities in the Evidence Pane or select labels in the Label Probability Pane.
- *Hand* puts you in grasp mode for both panes. When in this mode, the cursor becomes a hand. Grasp mode lets you rotate, zoom, and pan the display in the Evidence Pane, or pan and zoom in the Label Probability Pane.
- *Viewer Help* brings up a help window describing the viewer itself.
- *Home* takes you to a designated location. Initially, this location is the first viewpoint shown after invoking the Evidence Visualizer and specifying a configuration file. If you have been working with the Evidence Visualizer and have clicked the *Set Home* button, then clicking *Home* returns you to the viewpoint that was current when you last clicked *Set Home*.
- *Set Home* makes your current location the home location. Clicking the *Home* button returns you to the last location where you clicked *Set Home*.
- *View All* lets you view the entire graphic display, keeping the angle of view you had before clicking this option. To get an overhead view of the scene, rotate the camera so that you are looking directly down on the entities, then click the *View All* button.
- *Seek* takes you to the point or object you click after selecting this button.
- *Perspective* is a button that lets you view the scene in 3D perspective (closer objects appear larger; farther objects appear smaller). Clicking this button again turns 3D perspective off.

If Perspective is off, the Dolly thumbwheel becomes the Zoom thumbwheel. (The Dolly thumbwheel is described in "Thumbwheels" on page 392.)

### **Sliders**

The Evidence Visualizer contains three sliders: Height Scale, Importance Threshold, and Percent Counts Threshold.

The Height Scale Slider (Figure 12-16), which is located in the upper left of the Evidence Visualizer, scales the height of the pies and bars. You can use this slider to magnify small differences.

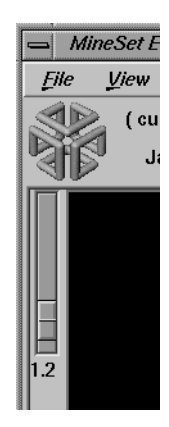

**Figure 12-16** Evidence Visualizer Height Scale Slider

The Importance Threshold Slider, located at the bottom right of the Evidence Visualizer window (Figure 12-17), filters out attributes that are not as useful for classifying the selected label. This quality, assigned a value between 0 and 100 by the inducer, is called *importance*. This measure is on an absolute scale. To understand how importance is calculated, see "Column Importance and Relation to Classifiers" on page 412. As the slider is moved to the right, attributes that fall below the requisite importance value are removed from the scene. If the attributes are sorted by importance (the default), then the ones at the bottom are the first to be removed.

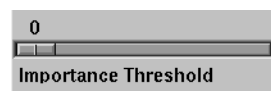

**Figure 12-17** Evidence Visualizer Importance Threshold Slider

The Percent Weight Threshold Slider, located at the bottom right of the Evidence Visualizer window (Figure 12-18), filters out values having counts less than the percentage indicated by the slider (up to a maximum of 2%). This slider helps visualize attributes that have a large number of values, many of which occur infrequently (and, hence, are not as useful). For example, if an attribute has one hundred and one values, removing values with counts less than 1% of the total might remove all values, and must remove at least 2.

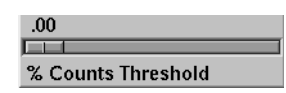

**Figure 12-18** Evidence Visualizer Percent Counts Threshold Slider

## **Thumbwheels**

Three thumbwheels appear around the lower part of the main window border (see Figure 12-19). They let you dynamically move the viewpoint. Rotx and Roty rotate the scene about the *x* or *y* axis, respectively. The Dolly thumbwheel moves the virtual camera forward or backward.

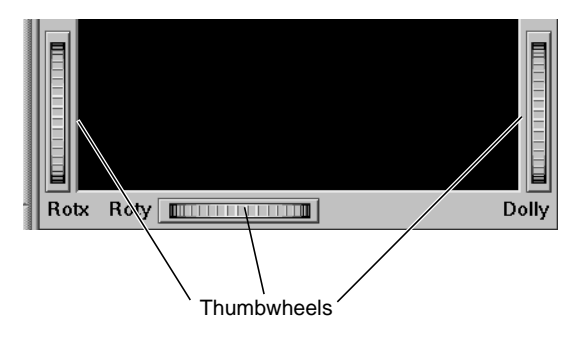

**Figure 12-19** Evidence Pane Thumbwheels

**Note:** If *Perspective* is off, the Dolly thumbwheel becomes the Zoom thumbwheel.

# **Pulldown Menus**

Three pulldown menus let you access additional Evidence Visualizer functions: File, View, and Help. If you start the Evidence Visualizer without specifying a configuration file, only the File and the Help menus are available.

# **The File Menu**

The File menu (Figure 12-5) lets you open a new configuration file, reopen the current configuration file, or exit the Evidence Visualizer.

### **The View Menu**

The View menu lets you control certain aspects of what is shown in the Evidence Visualizer pane (Figure 12-20).

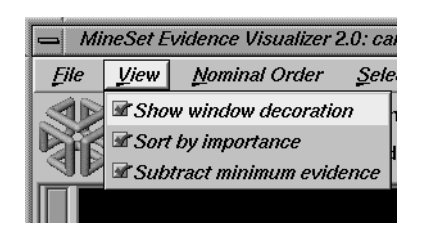

**Figure 12-20** Evidence Visualizer's View Menu

This menu contains three options:

- *Show Window Decoration* lets you hide or show the external controls around the main window.
- *Sort By Importance* lets you display the attributes sorted according to their usefulness in classifying with respect to the chosen label. If this option is turned off, then the attributes will appear in the same order they did under "Current Columns" in the Tool Manager.
- *Subtract Minimum Evidence* applies only when a label has been selected and the bars are shown. With this option on (the default), the height that is the minimum over all the label values is subtracted. This amount may be different for each value of each attribute, but for a given attribute value, the amount subtracted is constant across label values. Activating this option magnifies small differences by subtracting the least common denominator among all the label values.

# **The Nominal Order Menu**

The Nominal Order menu lets you control how values for nominal attributes are ordered (Figure 12-21).

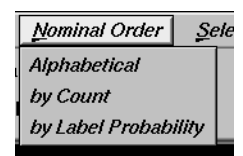

**Figure 12-21** Evidence Visualizer's Nominal Order Menu

The three choices are:

- *Alphabetical* implies values for nominal attributes are sorted from left to right, in alphabetical order.
- *Count* sorts values from left to right, with those having the largest number of records appearing toward the left.
- *Label Probability* (the default) sorts the values of nominal attributes by the size of the slices corresponding to one of the classes. If the label is a binned attribute, the highest bin is used by default. If the label is nominal, then whatever class has the largest slice in the prior probability pie is used by default. If a particular class is selected, and then sort by label probability is requested, the selected class is used for determining the ordering. In all cases, if there is a NULL value, it remains at the far left.

### **The Selection Menu**

The Selection menu allows drill-through to the underlying data (Figure 12-22).

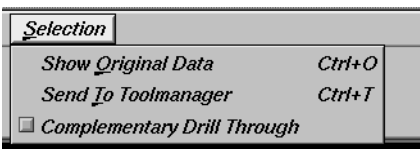

**Figure 12-22** Evidence Visualizer's Selection Menu

There are three menu items:

- *Show Original Data* causes the records corresponding to the selected item to be displayed in a record viewer.
- *Send to Tool Manager* causes a filter operation to be inserted at the beginning of the Tool Manager history. The actual expression used to do the drill-through is determined by
	- the values selected in the Evidence Pane, and
	- the class selected on the right.

Currently, only one value or value range can be selected for each attribute, and only one class label can be selected. All of the selections are ANDed to form a drill-through expression that is used to do the filtering in Tool Manager. If nothing is currently selected, a warning message appears.

• *Complementary Drill Through* uses the complement of the expression defined by the selected objects for drill-through.

### **The Help Menu**

The Help menu provides access to five help functions (see Figure 12-23).

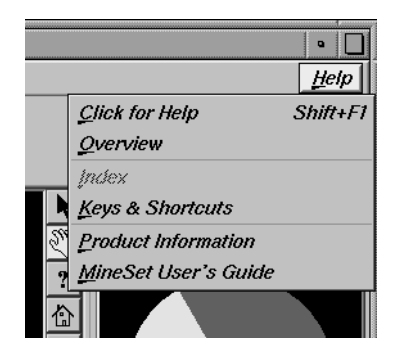

**Figure 12-23** Evidence Visualizer's Help Menu
- Click for Help turns the cursor into a question mark. Placing this cursor over an object in the Evidence Visualizer pane, and clicking the mouse, causes a help screen to appear; this screen contains information about that object. Closing the help window restores the cursor to its arrow form and deselects the help function. The keyboard shortcut for this function is Shift+F1. (Note that it also is possible to place the arrow cursor over an object and press the F1 function key to access a help screen about that object.)
- Overview provides a brief summary of the major functions of this tool, including how to open a file and how to interact with the resulting view.
- Index provides an index of the complete help system. This option is currently disabled.
- Keys & Shortcuts provides the keyboard shortcuts for all of the Evidence Visualizer's functions that have accelerator keys.
- Product Information brings up a screen with the version number and copyright notice for the Evidence Visualizer.
- MineSet User's Guide invokes the IRIS Insight viewer with the online version of this manual.

## **Sample Files**

The following examples show cases in which classifiers might be useful. Each of these examples is associated with a sample dataset provided with MineSet. By running the inducer, you can generate the *.eviviz* files described below.

**Note:** The data files, which have a *.schema* extension, are located in */usr/lib/MineSet/data* on the client workstation. The classifier visualization files, which have a *.eviviz* extension, reside on the client workstation in */usr/lib/MineSet/eviviz/examples*.

#### **Churn**

*Churn* is when a customer leaves one company for another. This example shows what causes customer churn for a telephone company. The data used to generate this example is in */usr/lib/MineSet/data/churn.schema*. The file */usr/lib/MineSet/eviviz/examples/churn.eviviz* shows the structure of the classifier induced using the attribute churned as the label. The error rate for this classifier is 12%. 14.1% of the records represent customers who churned. The two most important attributes, *total\_day\_minutes* and *total\_day\_charge*, are clearly correlated. A more accurate classifier can be induced if one of these attributes is removed first (the error rate becomes 11%). If you run the inducer after selecting Automatic Feature Selection from the Further Inducer Options, the error-rate drops to 10.5% using only 4 attributes (total day charge, number of service calls, voice mail plan, and number of voice mail messages). All 29 customers who had a *total\_day\_charge* above 53.78 churned.

A high number of customer service calls is a predictor of churn. Many customer service calls might indicate frustration in using a complicated equipment or receiving unreliable service. Customers with the International plan are also more likely to churn. The people in some states were much more likely to churn than those in others; for example, California and New Jersey have the most churn, Virginia the least. To see just those states that have more than 2% of the total number of records, slide the % Counts Threshold slider all the way to the right. This eliminates most of the values for*state*from the display. If you also select Nominal Order | count, then the state with the most records, West Virginia (WV), is left-most. Many of the attributes (at the bottom of the list) are not useful in discriminating churn. Note that *day\_charge* is a great predictor, but *night\_charge* is not.

#### **Origin of Cars**

The *cars* dataset contains information about different models of cars from the 1970s and early 1980s. Attributes include *weight*, *acceleration*, and miles per gallon (*mpg*). The file */usr/lib/MineSet/eviviz/examples/cars.eviviz* shows the structure of the Evidence Classifier induced for this problem. This file was generated by running the inducer on */usr/lib/MineSet/data/cars.schema* with the label set to *origin* (Japan, U.S., Europe) and the *cylinders* column changed to type string. The *cylinders* were changed to type string in order to see all values and avoid the automatic discretization.

If you have a dataset of car attributes, you might want to know what characterizes cars of different origins. From the distribution of label values in the pie on the right we can see that most cars in this dataset were made in the U.S. (62.5%) and a smaller number in Japan (20.2%) and Europe (17.3%). Clearly *brand* is the best predictor of origin, since each brand is associated with only one country of origin. For this reason, it has the highest importance and is at the top of the list. By looking at the height of the pies, it can be seen that many cars have four cylinders, most weigh less that 3000 lbs and most can reach 60 miles per hour in less than 20 seconds but more than 13.

Look at the distribution of slices for individual attribute values. If a car has an engine size >169 cubic inches, it is almost certainly made in the U.S.; it certainly was not made in Japan. Other pies show that U.S. cars generally have six or eight cylinders, low miles per gallon, high horsepower (over 134), heavy weight (over 2981 pounds), and fast acceleration. Japanese cars have better gas mileage, three or four cylinders (and a few six cylinders), and smaller engines. If you click "Europe" in the Label Probability Pane, you can see bars representing evidence for a car being European. For example, five cylinders strongly indicates that a car is European. The height of the corresponding pie, however, shows that there were only three cars with five cylinders in the data. If a car's mileage is good, there is much evidence for it being European. If a car's mileage is > 41, then there is an 83% chance that it's European. If a car is European, there is only a 10.4% chance that its mileage is better than 41 *mpg*. But only 2% of Japanese cars—and no U.S. cars—have *mpg* in this range, so Europe gets the most evidence.

Suppose you wanted to predict where a car came from knowing only that it got 40 mpg and weighed 3000lbs. Select the appropriate pies (or bars): *mpg=30.95-41.15* and *weightlbs=2981.5+*. The resulting probability distribution on the right shows 84% U.S., 16% European. There is no possibility it is Japanese because there were no Japanese cars in the training set with weightlbs>2981.5. If you run the inducer again with Laplace correction turned on (with a value of .5), you get a different answer: 16% chance for European, 82% chance for U.S., and a 2% chance for Japanese. This is because Laplace correction prevents any slice in the pies from going completely to 0. Certainly, there is no fundamental reason why the Japanese could not make a car that weighs more than 2981lbs; hence, when the probabilities (pies) are multiplied together, the possibility of predicting a Japanese car is not eliminated.

#### **Gender Attribution**

The *adult* dataset contains information about working adults. This dataset was extracted from the U.S. Census Bureau. It contains data about people older than 16, with a gross income of more than \$100 per year who work at least one hour a week. You might want to know how to characterize males and females. The file */usr/lib/MineSet/eviviz/examples/adult-sex.eviviz* shows the structure of the Evidence Classifier induced for this problem. This file was generated by running the inducer on */usr/lib/MineSet/data/adult.schema*, with the label set to *sex*, after removing the relationship column (which would have made the classifier trivial).

In the Evidence Visualizer, the Label Probability Pane shows that the prior probability of working males is higher than that of females.

- Marital status is the most important predictor of gender. If a worker is a *married-civilian-spouse* there is a greater probability of being male. A worker who is widowed and working, however, is much more likely to be female.
- The second attribute listed shows occupation. Study this to learn which occupations are popular with a particular gender. The various occupations are listed from left to right in order of decreasing male dominance: *Armed forces* (100%), *Craft-repair* (95%), *Transport-moving* (95%), and *Farming-fishing* (94%). Female trades are *Private-house-service* (94%) and *Adm-clerical* (67%). By clicking on the button next to "Female" in the Label Probability Pane, and then moving the mouse over occupation=*Adm-clerical*, one can see that 23% of females have an *Adm-clerical* job. Conversely, given that one's job is *Adm-clerical*, there is a 67% chance that the gender is Female.

Suppose you wanted to find out the probability of being female given that a person is *widowed* and has occupation=*Adm-clerical*. This can be done by clicking on the pies or bars representing these values and reading 95% from the test at the top when you move the mouse over the box next to "Female" (in pick mode).

• If the working class is either *self-employed-incorporated* or *self-employed-not-incorporated*, the probability that the person is a male is higher. Conversely, if the working class is *state-gov*, the conditional probability that the person is a female is higher, but the posterior probability (after taking into account the prior probability) is not higher (click it and look at the posterior probability on the right). The size of the female slice increased by selecting *state-gov*, but not so much that it would lead you to predict that a person was female, given only that they worked for the state.

By rotating the view, you can see that most people work in private industry by looking at the height of the pie.

- By looking at the gross-income attribute, you can see that the higher the income range, the higher the probability of being male.
- Education generally does not indicate much about gender, except for doctorate degrees, where you are more likely to find males.
- Different occupations have different distributions for males and females.
- The race attribute shows that African-Americans have a higher percentage of females working than the percentage of other races in the conditional probability. Click the value to see that the posterior is about equal between males and females.
- Males in this dataset work more hours per week than do females.

#### **Salary Factors**

If you have a dataset of working adults, you might want to find out what factors affect salary. First bin *gross\_income* into five bins, with thresholds at 10,000, 20,000, 30,000, and 60,000. Each record then has an attribute with one of five values. You can run a MineSet classifier to help determine what factors influence salary. The file */usr/lib/MineSet/eviviz/examples/adult-salary.eviviz* shows the Evidence classifier induced for this problem. This file was generated by running the inducer on */usr/lib/MineSet/data/adult.schema* with *gross\_income* divided into five bins using user-specified thresholds.

The attributes in the Evidence Visualizer are ranked by importance; thus, *relationship*, *marital status*, *age*, *occupation*, *education*, *hours per week*, and *sex* are considered most important. Since the label is numeric, a continuous spectrum is used to assign colors to each class. Red is assigned to the highest bin (60,000+). The class labels are listed in the Label Probability Pane according to slice size. As you click on values in the Evidence Pane, the order of the class labels changes to keep the label for the largest predicted class at the top.

- *Relationship* shows that husbands and wives are likely to make more money than unmarried workers or workers not in a family. Wives make slightly higher income than husbands.
- *Marital status* shows that most people are married (the second pie chart from the left is tall). Married workers earn more money than unmarried people.
- *Age* shows that age is a crucial factor. Until the age of 61, when many people retire, the probability of making over \$50,000 increases as workers get older.
- Different occupations yield different probabilities. Executive and professional jobs raise the evidence for making over \$60,000 per year.
- Education is an important factor. When considering just education, the highest evidence for earning over \$60,000 is given to workers whose educational level includes a masters or doctoral degree, or matriculation from professional schools.
- Hours per week show that the more hours worked, the higher the evidence for earning more money.
- *Sex* shows that being a female gives evidence for making less than \$60,000 per year.
- Adjust the *Percent Counts* slider to remove values of *native\_country*, *education* and *occupation* values with low counts are removed.

### **Iris Classification**

In this dataset, each record describes four characteristics of iris flowers: petal width, petal length, sepal width, and sepal length. Each iris was further classified into the types *iris-setosa*, *iris-versicolor*, or *iris-virginica*. The goal is to understand what characterizes each iris type.

Before running a classifier, click the Column Importance tab in the Tool Manager's Classifiers tab; then click *Go!*. You obtain a ranking of the importance of the features: petal\_width, petal\_length, and sepal\_length. You can map these to the axes in the Scatter Visualizer, with the iris\_type mapped to the color and see the clusters.

The file */usr/lib/MineSet/eviviz/examples/iris.eviviz* shows the structure of the Evidence Classifier induced for this problem. This file was generated by running the inducer on */usr/lib/MineSet/data/iris.schema*.

In the Evidence Visualizer, we can see that petal\_length and petal\_width are excellent discriminatory attributes, while sepal\_length and sepal\_width are not as good. Move the importance threshold slider to the right to see that the sepal-based attributes disappear first.

## **Mushroom Classification**

The file */usr/lib/MineSet/eviviz/examples/mushroom.eviviz* shows the structure of the Evidence Classifier induced for this problem. This file was generated by running the inducer on */usr/lib/MineSet/data/mushroom.schema*.

The goal is to understand which mushrooms are edible and which ones are poisonous, given this dataset. There are over 8000 records in this set; thus, running this inducer might take several minutes. Note that under the default mode of the one-third holdout for accuracy estimation, a third of the records are kept for testing.

Each mushroom has many characteristics, including cap color, bruises, and odor. The Evidence Visualizer orders attributes by importance (that is, usefulness in predicting the label). Odor and color appear at the top of the list because the distributions in the pies is most different from value to value for these attributes. Since all the attributes in this dataset are nominal, all the values are sorted from left to right by how well they predict edibility. You might want to order the values alphabetically or by weight (prevalence). To do this, select the appropriate method from the nominal order menu. You can see a characterization of poisonous mushrooms by changing the pointer to an arrow (click the arrow icon at the top right of the main screen), then clicking the button by that class label in the right pane. High bars are associated with values that indicate the mushrooms are poisonous.

In the Evidence Visualizer, move the importance threshold slider to the right. The attributes with the lowest importance are removed from the scene. The most important attribute by far is odor, as its importance is 92; all other attributes have importance less than 48. Almost all values are good discriminators, but if there is no odor (none), then there is a mix of both classes. The Evidence Visualizer lets you see specific values that might be critical, even if the attribute itself is not always important. For example, *stalk\_color\_below\_ring* is not a good discriminatory attribute because most of the time it takes on the value white. White offers no predictive power because there are equal amounts of edible and poisonous mushrooms with this value. When *stalk\_color\_below\_ring* takes the value gray or buff, it provides excellent discrimination, but there are very few mushrooms with these values.

#### **Party Affiliation**

This dataset consists of voting records. The goal is to identify the party a congressperson belongs to given data about key votes. The dataset includes votes for each member of the U.S. House of Representatives on the 16 key votes identified by the *Congressional Quarterly Almanac* (*CQA*). The *CQA* lists nine types of votes: voted for, paired for, and announced for (these three are simplified to yes), voted against, paired against, and announced against (these three are simplified to no), voted present, voted present to avoid conflict of interest, and did not vote or otherwise make a position known (these three are simplified to an unknown disposition).

Before running a classifier, look at the 16 votes to see if you can perceive which features are important. Then run the Evidence Visualizer. For this dataset, you might want to order the values alphabetically, so that all no votes are on the left, undecided is in the middle, and yes is on the right.

Some issues clearly define one's party affiliation. Democrats tended to vote for a physician fee freeze and aid for El Salvador, while Republicans voted for adoption of a budget resolution and aid to the Contras in Nicaragua.

Immigration was an issue not split along party lines; nevertheless, politicians had strong positions on it because only 7 out of the 235 were undecided on this issue.

The file */usr/lib/MineSet/eviviz/examples/vote.eviviz* shows the structure of the Evidence Classifier induced for this problem. This file was generated by running the inducer on */usr/lib/MineSet/data/vote.schema*.

### **Breast Cancer Diagnosis**

The breast cancer dataset contains information about females undergoing breast cancer diagnosis. Each record represents a patient with attributes such as cell size, clump thickness, and marginal adhesion. The final attribute is whether the diagnosis is malignant or benign. The file */usr/lib/MineSet/eviviz/examples/breast.eviviz* shows the structure of the Evidence Classifier induced for this problem. This file was generated by running the inducer on */usr/lib/MineSet/data/breast.schema*.

In the Evidence Visualizer, you can see that *sample\_code\_number* was discretized into one range that is equally split, meaning that it does not indicate whether the breast cancer is benign or malignant.

#### **Hypothyroid Diagnosis**

The hypothyroid diseases dataset is similar to the one for breast cancer. The file */usr/lib/MineSet/eviviz/examples/hypothyroid.eviviz* shows the structure of the Evidence Classifier induced for this problem. This file was generated by running the inducer on */usr/lib/MineSet/data/hypothyroid.schema*.

There are 3163 records in this dataset and most of them do not have hypothyroidism (95.45%). While this means that one can predict "negative" and be correct with high probability, it's those people that have hypothyroidism that we are most worried about. In technical terms, the false negatives are very important.

Look at the pie for *tsh* between 6.35 and 27.5. It shows much evidence for hypothyroidism. When you click on it, however, the posterior pie still predicts "negative" because the prior probability for "negative" was so great.

This is a case where you might want to adjust the loss matrix to skew the posterior probability toward predicting hypothyroidism in order to avoid false negatives. There might be a high cost associated with predicting that someone is healthy when they actually have the disease; predicting them sick when they are actually healthy means they take a more accurate test or a treatment they do not need.

In the Evidence Visualizer, you can see that *fti* is very important. The first two ranges (besides the unknown) give a lot of evidence for hypothyroidism.

#### **Pima Diabetes Diagnosis**

This dataset is a diagnosis problem for diabetes using statistics gathered from an Indian tribe in Phoenix Arizona. The task is to determine whether a patient has diabetes, given some medical attributes, such as blood pressure, body mass, glucose level, and age.

The file */usr/lib/MineSet/eviviz/examples/pima.eviviz* shows the structure of the Evidence Classifier induced for this problem. This file was generated by running the inducer on */usr/lib/MineSet/data/pima.schema*.

In the Evidence Visualizer, you can see that many attributes are irrelevant by themselves. As *plasma\_glucose* increases, the probability of having diabetes increases. The number of pregnancies is also a good indicator when it is high (above 6), as is age (above 27).

#### **DNA Boundaries**

The file */usr/lib/MineSet/eviviz/examples/dna.eviviz* shows the structure of the Evidence Classifier induced for this problem. This file was generated by running the inducer on */usr/lib/MineSet/data/dna.schema*.

There are 3,186 records in this DNA dataset. The domain is drawn from the field of molecular biology. Splice junctions are points on a DNA sequence at which "superfluous" DNA is removed during protein creation. The task is to recognize exon/intron boundaries, referred to as EI sites; intron/exon boundaries, referred to as IE sites; or neither. The IE borders are referred to as "acceptors" and the EI borders are "donors." The records were originally taken from GenBank 64.1 (*genbank.bio.net*). The attributes provide a window of 60 nucleotides. The classification is the middle point of the window, thus providing 30 nucleotides at each side of the junction.

From the Evidence Visualizer, you can see that attributes near the center are chosen as very important. Attributes further away from the splice junction are less important.

If you click and select the pie charts in the left pane corresponding to "left  $01: G$ " and "left\_02: A", then the pie chart in the label probability pane on the right will change to show the probability distribution of each class as predicted by the evidence classifier. Given these two values, the pie chart shows that the evidence model built assigns the highest probability to "intron/exon", followed by "exon/intron" and "none".

The accuracy improves slightly if you invoke automatic feature selection, although running time increases dramatically (sometimes hours). In such cases, run feature selection once, and continue mining only with the chosen features.

*Chapter 13*

# Column Importance

This chapter discusses the features and capabilities of the Column Importance mining tool, and the relationship between column importance and the importance ranking in the other data mining tools. Because of the differences in representation for classification models, different attributes may be judged more important for different models. A sample file, provided with MineSet, is discussed at the end of this chapter.

**Note:** This chapter assumes that you have read Chapter 9, "MineSet Inducers and Classifiers."

## **Finding Important Columns**

*Column Importance* is run from the Importance tab on the Data Destination panel (Figure 13-1). It determines how important various columns are in discriminating the different values of the label column you choose. You might, for example, want to find out the best three columns for discriminating the label *good credit risk* so you can choose them for the Scatter Visualizer. When you select the label and click *Go!*, a popup window appears with the three columns that are the best three discriminators. A measure called "purity" (a number from 0 to 100) informs you how well the columns discriminate the different labels. Adding more columns can only increase the purity.

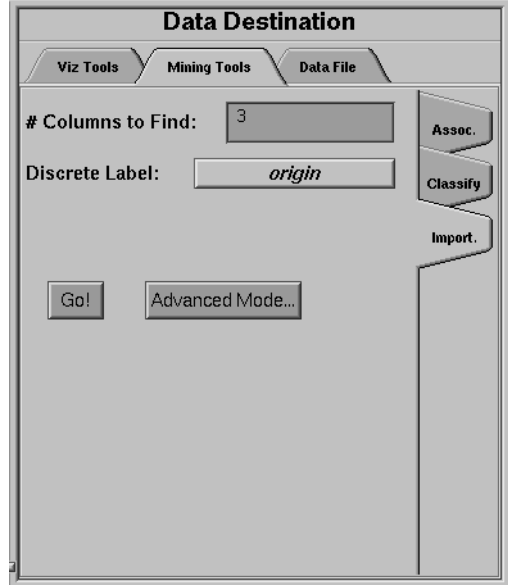

**Figure 13-1** The Column Importance Tab

There are two modes of column importance:

• Simple Mode

To invoke the Simple mode, choose a discrete label from the popup menu, and specify the number of columns you want to see, then click *Go!*.

• Advanced Mode

Advanced mode lets you control the choice of columns. To enter Advanced mode, click *Advanced Mode* in the Column Importance panel. A dialog box appears, as shown in Figure 13-2. As with Further Inducer Options (see "Record Weights" in Chapter 9), you can select a weight attribute and decide whether it behaves as a regular attribute for determining importance. The dialog box contains two lists of column names: The left list contains the available attributes and the right list contains attributes chosen as important (by either the user or the column importance algorithm).

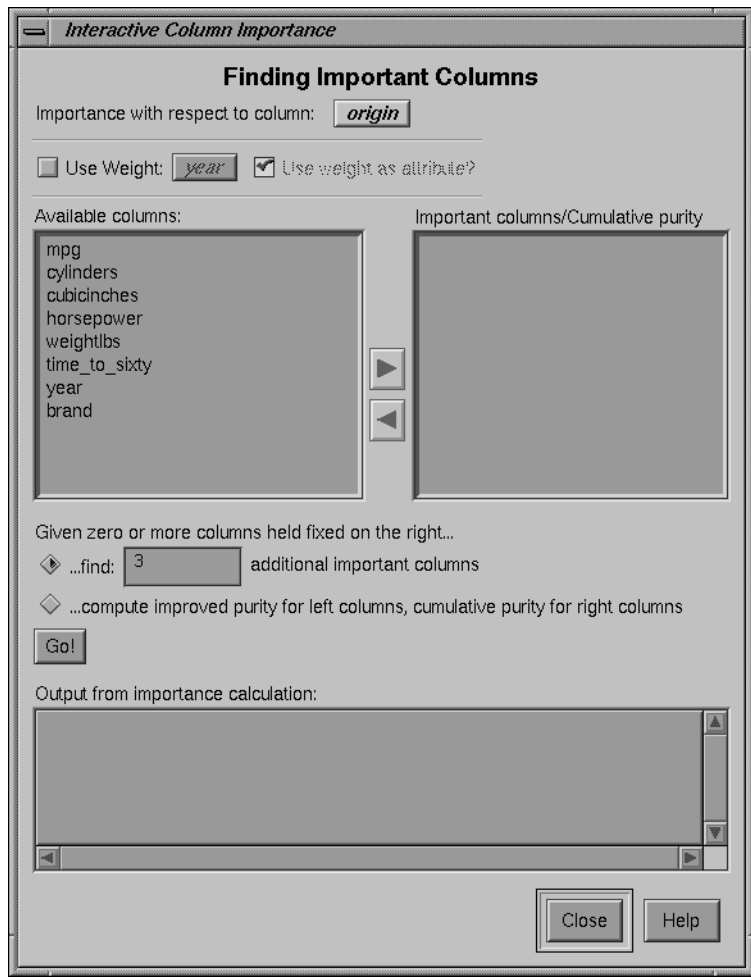

**Figure 13-2** Advanced Mode of Column Importance

Advanced mode can work two different ways: finding several new important attributes or ranking available attributes.

• Finding Several Important Attributes

To enter this submode, click the first of the two radio buttons at the bottom of the dialog (*...find [number] additional important attributes*). If you click *Go!* with no further changes, the effect is the same as if you were in Simple mode, finding the specified number of important columns and automatically moving them to the right column. Near each column, the cumulative purity is given (that is, the purity of all the columns up to and including the one on the line. More attributes can only increase the purity.

Alternatively, by moving column names from the left list to the right list, you can prespecify columns that you want included and let the system add more. For example, to select the *cylinders* column and let the system find three more columns, click the *cylinders* column name, then click the right arrow between the lists.

Clicking *Go!* lets you see the cumulative purity of each column, together with the previous ones in the list. A purity of 100 means that using the given columns, you can perfectly discriminate the different label values in the dataset.

• Ranking Available Attributes

Advanced mode also lets you compute the change in purity that each column would add to all those that were already marked important, that is, they are in the list on the right. For example, you might move *cylinders* to the list on the right, and then ask the system to compute the incremental improvement in purity that each column remaining in the left column would yield. The cumulative purity is computed for columns on the right.

To enter this submode, click the second of the two radio buttons at the bottom of the dialog (*...compute improved purity for left columns, cumulative purity for right columns.*). This submode permits fine control over the process. If two columns are ranked very closely, you might prefer one over the other (for example, because it is cheaper to gather, more reliable, or easier to understand).

## **Column Importance Notes**

Note that with other columns, the importance of features varies from their ranking alone. For example, while *net-income* might be a good column individually, it might not be as important together with *salary* because they are likely to be highly correlated. The best set of three columns is not necessarily composed of the columns that rank highest individually. If two columns give the income in dollars and in another currency, they are ranked equally alone; however, once one of them is chosen, the other adds no discriminatory power to the set of best features.

Column selection is useful for finding the best three axes for the Scatter Visualizer, as well as for finding a good discriminatory hierarchy (hierarchy that separates different label values) for the Tree Visualizer when you select the label to be the key used in the Tree Visualizer.

All floating point values (**double**s or **float**s) are prediscretized using the automatic discretization (see Chapter 3, "The Tool Manager"). If a column has no value given to it in the left list, the algorithm did not consider it; this is because it either had a single value (for example, when it is discretized into one interval), or the number of records that it would separate is not statistically significant.

If you are using column importance on a large file (above 5000 records), you might want to change the internal error estimation technique used by the search mechanism. By default, column importance uses tenfold cross-validation, which yields reliable error estimates, but can take a long time. One approach that reduces the run time is to lower the number of folds. For instance, you can run three folds rather than ten folds by adding the following line to the *.mineset\_classopt* file in your home directory:

**FSS\_CV\_FOLDS=3**

Another approach that reduces run time even more significantly is to use holdout error estimation rather than cross-validation. You can switch from cross-validation to holdout by adding the following line to the *.mineset-classopt* in your home directory:

**FSS\_ACC\_ESTIMATOR=hold-out**

## **Column Importance and Relation to Classifiers**

This section describes the differences among Column Importance, the importance ranking chosen by the Evidence Inducer, and the splits chosen by the Decision Tree Inducer. As Column Importance uses all of the data, these descriptions assume that you are running the inducers in "Classifier Only" mode, so that the inducers are using all of the data as well.

## **The Discretization Process**

The column importance algorithm and the Evidence Inducer discretize all continuous attributes using the automatic discretization algorithm (the same algorithm that is applied in automatic binning in the Tool Manager). The decision tree algorithm does not pre-discretize attributes (columns) and finds thresholds as the tree is built.

The main advantage of the automatic discretization is that it discretizes the continuous range into several intervals at once, while the decision tree makes only binary splits.

The main advantage of the decision tree algorithm is that it discretizes subsets of the data (those that reach a specific node where a test is done). Thus the discretization is "local" to those records as opposed to a "global" discretization.

## **The Importance Function**

The Evidence Inducer and Column Importance rank attributes based on "mutual information" as the purity measure. The Decision Tree Inducer defaults to "normalized mutual information," which penalizes multi-way splits (see the description of splitting criterion in Chapter 10, "Inducing and Visualizing the Decision Tree Classifier"). Thus, the Decision Tree Inducer prefers an attribute with few values over attributes with many values. The default for decision trees can be changed to "mutual information."

## **Dependence on Other Attributes**

The Evidence Inducer ranks each attribute independently. If several attributes are highly correlated, they have similar ranking. If you use the Advanced mode from Column Importance, and the "...compute improved purity" option without any attributes chosen as important (that is, moved to the list on the right), the attribute ranking shown matches the sort order chosen by the Evidence Inducer.

Column Importance and the Decision Tree Inducer both provide more powerful importance capability than the Evidence Inducer. Both choose an importance ranking with respect to other attributes. In Column Importance, attributes are judged as important relative to the set of attributes in the list on the right. If two attributes are highly correlated and one is chosen, the other does not rank very highly. Similarly, in a decision tree, important attributes are chosen with respect to attributes on the path to the root node.

Decision trees provide a flexible importance ranking because different attributes can be chosen at different subtrees. For example, one attribute can be chosen for the left child of the root and another for the right child of the root. While this is appropriate for Decision Trees, it is inappropriate for choosing a small set of attributes for a Scatter Visualizer or for linear regression. For those cases, column importance is superior because it builds an "oblivious" Decision Tree, where every level of the tree tests the same attribute across the nodes. With column importance, a single attribute must be chosen for all combinations of the previously chosen attributes.

## **Sample File**

The following example shows a case in which Column Importance might be useful. This example is associated with a sample dataset provided with MineSet. It shows how to work with the Column Importance mining tool, and explains the different outcomes and options.

When customers change their phone carrier from one telecommunications company to another, this is termed "churning." This is a common problem in the telecommunications industry. The Column Importance mining tool lets you look at some properties of this file, which can be found in */usr/lib/MineSet/data/vhurn.schema* with the label set to churn (True, False). The file given is fictitious, but based on patterns found in real data.

Running the simple Column Importance mode yields the following three attributes:

- Total Day Charge.
- Number of customer service calls.
- State.

By running "compute improved purity" from the advanced mode, you can see that Total Day Charge and Total Day Minutes have the same purity ranking (48.67). By moving one of them to the right (for example, Total Day Minutes) and rerunning Compute Improved Purity, you can see that there is no value to the other (Total Day Charge). These two attributes are highly correlated.

Looking at the attributes when Total Day Minutes is on the right, we can see that the following are good:

- International plan  $(4.1)$
- Number of Customer Service Calls (8.1).
- State (4.7)

You can choose to move International Plan to the right, because this information is readily available and easy to measure.

The other two attributes (Number of Customer Service Calls and State) remain highly important (in fact, their importance increases), so they are apparently not correlated with the International Plan.

By looking at the importance of attributes this way, you can determine which ones can be substituted with others that are equally good (or almost as good), but are easier to measure or understand. By looking at the purity, you can determine how much the additional attributes help. For example, in the above scenario, state significantly improves the purity. In the *iris* dataset, the third attribute chosen (*sepal length*) raises the purity only slightly higher. In some cases, the simpler, two-dimensional scatterplot might be easier to understand.

*Chapter 14*

# Multiple Selection and Drill-Through

This chapter provides an introduction to multiple selection and drill-through. With these features, you can select multiple values in the visual tools, show the data associated with that tool, and send your selection to the Tool Manager to view the original data or to analyze it using another tool.

These features are common to all tools in MineSet, although certain tools have additional behavior based on the type of tool. Tool-specific details are provided at the end of this chapter.

## **Multiple Selection**

In most of the tools, multiple selection is done using *Shift-Mouse 1*. Clicking mouse button 1 on an object without pressing *Shift* selects the object under the cursor while deselecting all other previously selected objects. Holding down *Shift* while clicking mouse button 1 toggles the selection of that object without affecting any other selections. (Note that the Evidence Visualizer and the Splat Visualizer have a different interface, described at the end of this chapter.)

When you select an item, a message describing that item appears in the tool's main window; by default, the visual tools only show information on the last object selected. To see a table of all selected objects, choose the *Show Values* entry from the Selection pull-down menu. A separate Record Viewer window displays a table, which shows the values for all selections (see "The Record Viewer" in Chapter 3).

| <b>SelectionTable</b><br>$\blacksquare$ |             |           |               |                   |           |           |               |                 |
|-----------------------------------------|-------------|-----------|---------------|-------------------|-----------|-----------|---------------|-----------------|
|                                         |             |           |               |                   |           |           |               |                 |
| mpg                                     | cubicinches | weightlbs | time to sixty | year <sup>1</sup> | brand     | origin    | culinders bin | horsepower bin  |
| 20.                                     | 200         | 3,070     | 17            | 1,979             | mencury   | <b>US</b> | $5 - 6$       | 74.7692-86.1538 |
| 20.                                     | 200         | 3,155     | 18            | 1,979             | chevrolet | <b>US</b> | $5 - 6$       | 86.1538-97.5385 |
| 18                                      | 171         | 2,984     | 15            | 1,976             | ford      | <b>US</b> | $5 - 6$       | 86.1538-97.5385 |
| 19                                      | 156         | 2,930     | 16            | 1,977             | toyota    | Japan     | $5 - 6$       | 97.5385-108.923 |
| 19                                      | 121         | 2,868     | 16            | 1,974             | volvo     | Europe    | $-5$          | 108.923-120.308 |
|                                         |             |           |               |                   |           |           |               |                 |
| Close<br>Help<br>.                      |             |           |               |                   |           |           |               |                 |

**Figure 14-1** Table of Values for Selected Objects

If a message has been set for the particular tool, that message also appears in the table. Columns in this table can be resized by dragging the separators between the columns. You also can click on a value to display the complete text of that value at the top of the table.

# **Drill-Through**

*Show Values* displays the data after all processing is done by the tool manager, data mover, and visual tool. It is often useful to see or manipulate the original data from the data source that resulted in the current selections. This is referred to as *drill-through*. There are two entries on the *Selections* menu that perform drill-through:

• *Send to Tool Manager* — When this is selected, the history of operations that produced the visualization is placed in the Tool Manager. A filter operation corresponding to the user's selection in the visual tool is added to the history. The filter is placed as early in the history as possible, given the restrictions described in the four paragraphs after the following bullet.

• *Show Original Data* — As with *Send to Tool Manager*, this option starts with the history of operations used to produce the visualization, and adds a filter operation as early as possible in the history. All operations coming after the filter in the history are removed. This new history is used to produce a table shown in the Record Viewer. If the filter can be placed at the beginning of the history, the data shown are the original records; otherwise, a warning is issued, indicating that the data are not totally original. The state of the Tool Manager is not altered (unless it is currently not running).

In either case, the Tool Manager performs the operation. If the Tool Manager is not running, it is started automatically.

Only visualizations generated using the Tool Manager can be used for drill-through. Each *.schema* file for these visualizations includes a *history* section that informs the Tool Manager how that file was generated. A few special-purpose mining visualizations such as *Learning Curves*, *Confusion Matrices*, *Lift Curves*, and the Rules Visulizer do not include a history and do not support drill-through.

When you select objects for drill-through, you are implicitly specifying a filter statement based on the visualized table. If the table was transformed before visualization, the Tool Manager might have to change the filter to place it earlier in the history. For example, if the filter is based on a binned column, the Tool Manager must change it so it refers to the pre-binned column.

The filter cannot always be placed at the beginning of the history because the Tool Manager cannot adjust the filter for all operations. Specifically, if the filter refers to any column created via *Add Column*, *Aggregate*, or *Apply Classifier*, the filter cannot be placed earlier in the history than the operation that created the column. Furthermore, the Tool Manager can never move a filter earlier than an existing "Sample" operation, since that would dramatically change the output of the sampling.

The *Show Original Data* mode tries to truncate the history to show the records from as early a stage as possible. To prevent this mode from showing more records than were selected, however, the truncation does not remove any other existing filter operations (either user-created or the result of previous drill-through). For example, if a user-specified filter operation exists at the end of the history, *Show Original Data* shows data processed by the entire history (which is the same as *Show Values*).

## **Tree Visualizer Specific Details**

The Tree Visualizer selects drill-through criteria based on the location in the hierarchy and, if appropriate, the bar selected on that node. For example, in a sales hierarchy with region, city, and store, and with bars representing products, selecting the furniture bar for a particular city can generate a drill-through request selecting everything for which region="Western" and city="Mountain View" and product="furniture".

In the Decision Tree, the drill-through request is based on the decision criteria. For example, for an automobile decision tree, a drill-through request might be: cubicinches <= 170 and mpg>20 and origin=US. In both cases, selecting the top node of the tree generates a drill-through of the entire dataset.

For both Decision Trees and normal hierarchies, selecting the top node of the tree generates a drill-through of the entire dataset.

Note that in previous versions *Shift*-left mouse button prevented the Tree Visualizer from zooming to an object. For consistency with other selection paradigms, the Shift key is now used for toggling a selection; consequently, Ctrl is now used to prevent zooming. Ctrl can be used with or without Shift.

## **Map Visualizer Specific Details**

Drill-through in the Map Visualizer is based on the regions selected.

# **Scatter Visualizer Specific Details**

The Scatter Visualizer does not have a key with which to select columns used for drill-through. The default is to select all columns that have not been aggregated to arrays, and that are not mapped to the sliders. From the Selections pull-down menu, there is a *Preferences* panel that lets you select an alternate list of columns to be used in the drill-through.

# **Splat Visualizer Specific Details**

The Splat Visualizer uses a *Selection* box rather than *Shift* to select multiple objects. From the *Selection* menu select *Create Box Selection*. The box has tabs that can be used to resize it, or it can be moved. You can create more than one box.

The Record Viewer is tied to the *Selection* box; when the Table Viewer is dismissed, the selections are cleared. Drill-through is based on where the box is within the axes, and, optionally, on the sliders, if the *Use Slider on Drill Thru* item on the *Selection* menu is checked.

## **Evidence Visualizer Specific Details**

You can select up to one object per row. There is no *Show Values* menu item. Selecting one of the label values limits drill-through to that class.

# **Rules Visualizer Specific Details**

Multiple selection and drill-through are not implemented in the Rules Visualizer.

*Chapter 15*

# File Exchange Between MineSet and SAS

This chapter describes the support for file exchanges between MineSet and SAS.

## **Overview**

Exchanging data sets between MineSet and SAS is done through two utilities: *mineset2sas* and *sas2mineset*. To convert a MineSet *.schema* and *.data* file pair into a SAS data set, use *mineset2sas*. To convert a SAS data set into MineSet *.schema* and *.data* files, use *sas2mineset*. Both *mineset2sas* and *sas2mineset* invoke the SAS executable; thus, SAS must be installed on the machine on which these conversion utilities are used.

# **Converting MineSet Data Files to SAS Data Sets**

Use *mineset2sas* to convert MineSet data files into SAS data sets. The syntax for this is mineset2sas <MineSet file> <SAS libref.datafile> [opts...]

#### Options are

- -svsc to save the script sent to SAS. The script normally is deleted after use.
- -names <namefile> to save trimmed column names in <*namefile*>. The script normally is deleted after use.

#### For example:

mineset2sas cars sasuser.cars

*mineset2sas* converts the MineSet *.schema* and *.data* file into a SAS data file. Currently, only string and numeric data types are supported. The MineSet *.data* file must be in ASCII format; binary format is not supported.

SAS column names (or, in SAS terminology, variable names) can consist of only letters, numbers, and underscore characters. The first character in a column name cannot be a number. Furthermore, SAS column names can be up to eight characters long. Since any character string can be a legal MineSet column name, *mineset2sas* maps MineSet column names to legal SAS column names. The rules for this mapping are:

- Any invalid character is replaced with an underscore.
- If the first character is a digit, an underscore is prepended to the column name.
- Column names are truncated to eight characters. If this truncation results in non-unique column names, the ends of the conflicting column names are replaced with sequential numbers, thus creating unique column names.

To preserve as much of the full column names as possible, *mineset2sas* also saves the first 40 characters of each column name as the column label.

## **The -names <namefile> Command Line Option**

To get a listing of the column names before and after conversion into SAS format, specify the -names <namefile> command line option. When *mineset2sas* executes, it writes out a mapping of the column name changes to the specified file. For example:

```
 `date of birth` -> `date_of_`
   `92census` -> `_92censu`
   `# of days to end of quarter` -> `__of_da0`
 `# of days to end of year` -> `__of_da1`
 `# of davenports` -> `__of_da2`
```
## **The -svsc Option**

The *mineset2sas* utility reads the schema for the specified data file, and writes a customized SAS script. SAS, which must be installed in */usr/sbin/sas*, is invoked with this script to read and convert the data. The script sent to SAS is normally deleted after use. With the -svsc option, the script is saved as the file *mineset2sas.sas*. If there is an error in the script processing, the SAS error log is saved as *mineset2sas.log*.

## **Converting SAS Data Sets Into MineSet Data Files**

Use *sas2mineset* to convert SAS data sets into MineSet data files. The syntax for this is sas2mineset <SAS libref.datafile> <MineSet file> [opts...]

#### Options are

- -nodata creates only a *.schema* file, no *.data* file.
- -svsc saves the scripts sent to SAS.
- -nolabel indicates that you do not want labels used for column names.
- -names <namefile> restores long column names from <*namefile*>, created by *mineset2sas*.

#### For example,

sas2mineset sasuser.houses houses

The *sas2mineset* utility converts a SAS data file into MineSet *.schema* and *.data* files. Currently, this utility supports only string, numeric, and date data types.

## **The -nolabel Option**

SAS only supports eight-character long column names, but allows optional 40 character labels for each column. MineSet sets no limit on the column name length, so, by default, *sas2mineset* uses the column labels to name the columns in the output file, if labels have been defined. To force *sas2mineset* to use the SAS column name for each column, even if a label is specified, add the -nolabel option to the command line.

### **The -names <namefile> Option**

If a MineSet data file is converted into SAS with *mineset2sas* and then back to MineSet format with *sas2mineset*, a column name map file can be created to keep track of the original column names. To have *sas2mineset* use a name map file created by *mineset2sas*, add the -names <namefile> option to the command line, and specify the same name map file as specified when the file was converted into SAS format with *mineset2sas*. This option is useful only for data files with column names longer than 40 characters, since *mineset2sas* can save up to 40 characters in the column label.

Note that the -name <namefile> option overrides the -nolabel option.

## **The -nodata Option**

To create just a MineSet schema file without downloading the data from a SAS data file, add the -nodata option to the command line.

## **The -svsc Option**

The *sas2mineset* utility writes two customized SAS scripts to retrieve the specified data file. The first script extracts column descriptions; the second extracts the data. The scripts are normally deleted after use. With the -svsc option, the scripts are saved as *getschema.sas* and *getdata.sas*, respectively. If there is an error in the script processing, the SAS error logs are saved as *getschema.log* and *getdata.log*, respectively.

*Chapter 16*

# 16. MineSet Web Extensions

This chapter describes the MineSet extensions that are provided to let you create or view visualizations and/or interact with MineSet over the web.

## **Overview**

MineSet Web extension allows visualizing files and data generated by MineSet software over the Web. This can be done in two ways.

- MineSet mtr extension MineSet mtr extension lets you place MineSet configuration, schema and data files into an archive file, which can be embedded in a web page as an html tag. Once the user clicks on the hyperlink in Netscape, the browser automatically invokes the mineset\_weblaunch program. This brings up the MineSet visual tool. The machine that the browser is running on must have the MineSet client software installed.
	- MineSet Remote View MineSet Remote View extension allows machines that do not have MineSet software installed to view visualizations through the Web. This is done via two cgi scripts that are included with the MineSet software distribution. The cgi scripts must be configured properly and installed in the Web Server machine. The cgi script *rview\_file.cgi* must get called from an *.html* file with a MineSet visual tool file as an argument. The cgi script *rview\_dir.cgi* provides the client (user who accesses the script) with a list of available visualizations. The user then can select any file via multiple popup menus and click on the invoke button to launch the MineSet tool.

# **MineSet Web Extension Files**

All MineSet Web Extension files are located in the */usr/lib/MineSet/www* directory, which contains three subdirectories.

# **scripts**

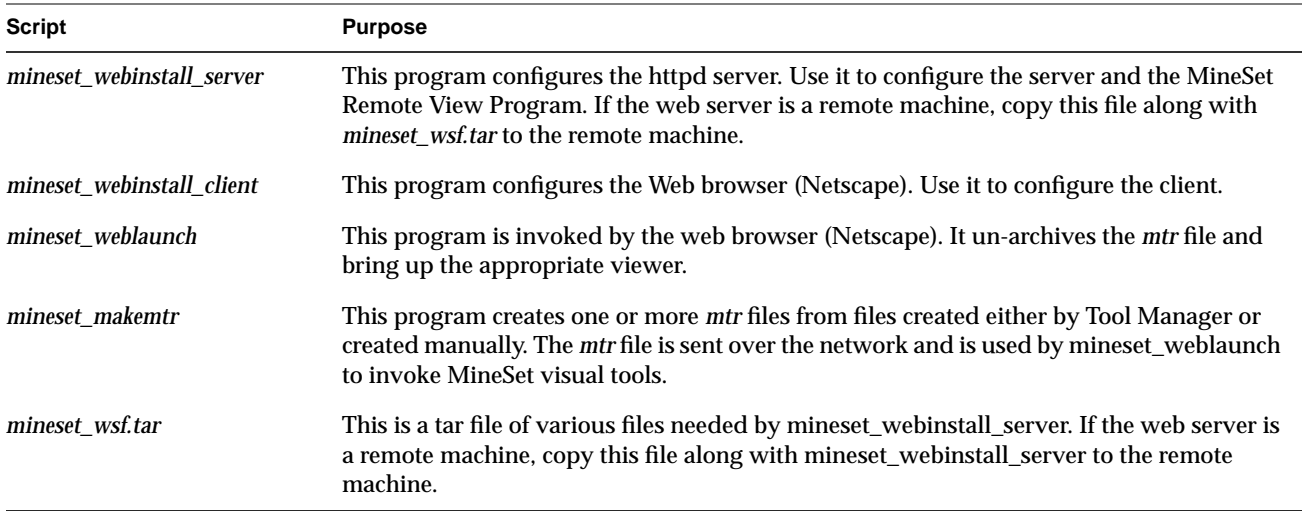

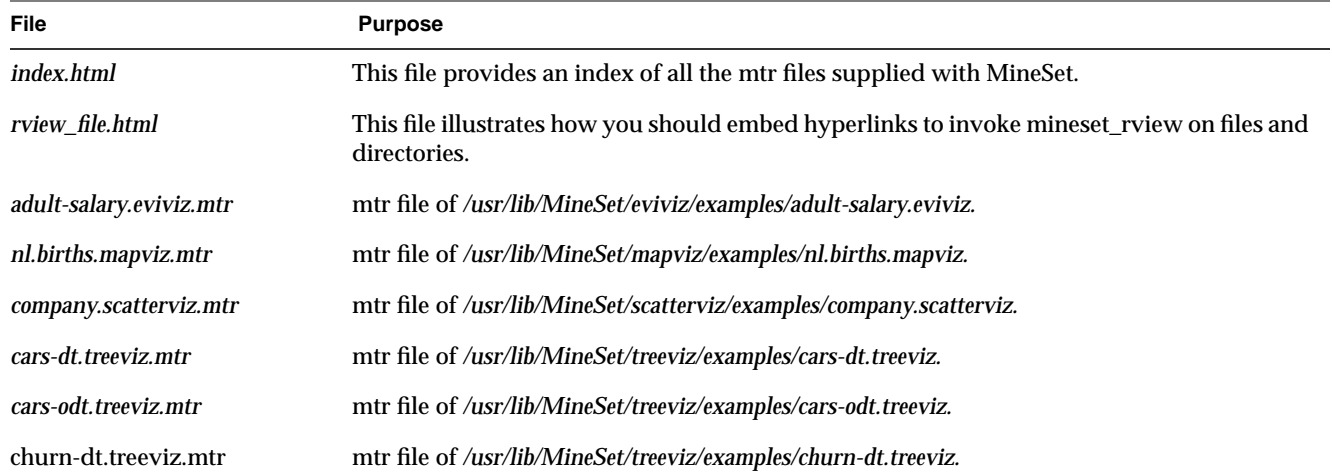

# **examples**

## **examples/rview\_dir**

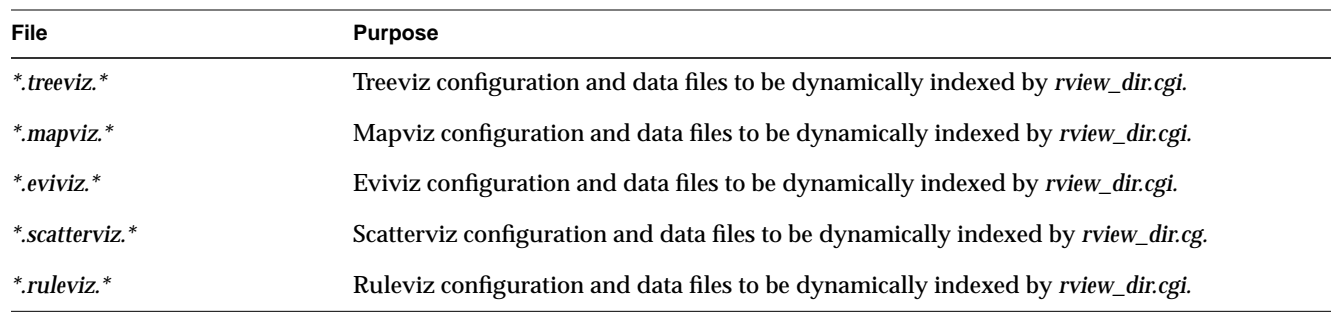

# **MineSet Web Installation [Client]**

During the MineSet client installation the client part of the web extension is automatically installed under most circumstances. To see whether it was automatically installed run the following command.

```
sh -c "grep mineset /usr/local/lib/netscape/mime.types > /dev/null ;
echo $?"
```
If the output is 0 then you don't need to do the client installation. If the output is not 0 then you need to install the MineSet web-client extension. A program is provided for the MineSet Web installation. Before you start the installation you must make sure that MineSet Client is installed in the machine you're trying to configure. If it is not installed please install the MineSet software before you try to configure the MineSet Web Extension.

To configure the client, run the following command.

```
cd /usr/lib/MineSet/www/scripts ; ./mineset_webinstall_client
```
The program prompts you for the location of the files *mailcap* and *mime.types*. After you provide the correct names, the program adds the corresponding entries to the files.

## **MineSet Web Installation [Server]**

A program is provided for the MineSet Web installation. Before you start the installation you must make sure the following software, listed

below is installed. If you're not familiar with the details contact your system administrator or webmaster and request that the installation be done for you.

For MineSet Web installation to work properly, you need

- a Netscape browser
- an httpd server

## **Setting up the Server**

The server can be running on either the local machine or a remote machine. You must know:

- the name of the machine on which your httpd server runs, and
- the directory where the publicly accessible *.html* files are stored

Typically the files are located under */var/www/htdocs*. The machine name is included between *http://* and the first */*. If you are accessing files by using *http://some-machine.xxx.com/file.html*, then *some-machine* is the name of the machine, and *xxx.com* is the domain name. An httpd daemon must be installed an running on *some-machine*.

You also must know where the httpd configuration files are stored in the server. If you are running the Netscape fast-track server, the configuration files usually are in */usr/ns-home/httpd-machine/config*, where *machine* is the name of your machine. If you are running a version of ncsa-httpd or apache, the files might be located in */usr/local/etc/httpd/conf* or */var/www/server/conf*. If you are not sure where the config files are located, contact your system administrator or webmaster.

Once you know where your Server configuration files are located, you need the following two files to perform the installation

- *mineset\_webinstall\_server*
- *mineset\_wsf.tar*

# **Local Installation**

A script is provided with MineSet that helps with the MineSet installation. Since configuration of Web Servers varies from machine to machine, the program prompts you for the location of files. It tries to make a reasonable guess and provides defaults; however, it is better if you know where the files are located before you supply them to the program.

#### **Configuring MineSet Web Extensions for the Local Server**

To start the installation, enter the following

```
cd /usr/lib/MineSet/www/scripts
./mineset_webinstall_server -s
```
You are prompted for the location of your server mime.types file. Once you give the correct file name, it adds an entry and tries to restart the httpd daemon. If it can not restart your daemon, you must do it manually. If you're not sure about how to restart the httpd daemon, ask your system administrator or webmaster.

#### **Configuring MineSet Web Extensions for Remote Server**

First copy over the following two files to the server

- *mineset\_webinstall\_server*
- *mineset\_wsf.tar*

Once you're copied them over, cd to the directory where you copied the files. Then start the installation by entering

```
./mineset_webinstall_server -s
```
It prompts you for the location of your server *mime.types* file. Once you give the correct file name, it adds an entry and tries to restart the httpd daemon. If it can not restart your daemon, you must do it manually. If you're not sure about how to restart the httpd daemon, ask your system administrator or webmaster.

# **MineSet mtr Files**

For MineSet mtr extension to work, you must have MineSet software installed in your machine or the machine where the Netscape browser is installed. MineSet *mtr* files are archives of MineSet files generated by the Tool Manager or created manually. Creating an *mtr* file is very easy. Once created, it can be used as a hyperlink in an html page. The *mtr* files are very effective in sharing multiple visualizations over the web, eliminating the need for attaching huge files in mails, remote copies, or file transfers (ftp).

Since *mtr* files are in a compressed format and use the underlying http protocol, the transfer of an *mtr* file is very fast and does not require a cumbersome setup on the part of administrators.

## **Creating mtr files**

An *mtr* file can be created in 3 ways.

1. From Files created by Tool Manager

Once you have launched a tool from the Tool Manager, go to the directory from where you launched the Tool Manager and invoke *mineset\_makemtr* using the name of the file(s) as the arguments. For example, if you have launched the Tree Visualizer and the Rule Visualizer from Tool Manager, then to create *mtr* files use the following command.

**% mineset\_makemtr foo.treeviz foo.ruleviz**

This creates two files called *foo.treeviz.mtr* and *foo.ruleviz.mtr*.

2. Mapviz files with *.gfx* extensions

If you have generated a Mapviz visualization that uses the *.gfx* extension, you must use the "-f" option of mineset\_makemtr, and mention all the files that you want to include in the archive. For example, you can use the following command

**% mineset\_makemtr -f sales.mapviz sales.mapviz.schema sales.mapviz.data sales.hierarchy sales.gfx**

3. From Files not created by Tool Manager

If you've created some files without using Tool Manager, you still can create a *mtr* file from those files. You must use the -l option of mineset\_makemtr. Suppose you want to create a mtr file from the MineSet scatterviz example directory, use the following command.

**% mineset\_makemtr -l /usr/lib/Mineset/scatterviz/examples/company.scatterviz**

4. Creating an *mtr* file from given files

Under certain circumstances, you might want to generate an *mtr* file while bypassing the checks performed by mineset\_makemtr. If the checks are not performed, you are not guaranteed that the *mtr* file will work. You must check its usability by launching it from the web. You also must use the -f option of mineset makemtr. Suppose you want to create an *mtr* file from the following files: *foo.treeviz*, *foo.treeviz.schema*, and *foo.treeviz.data*, then use the following command.

```
% mineset_makemtr -f foo.treeviz foo.treeviz.schema
foo.treeviz.data
```
Unlike the other options, this one can create only one *mtr* file.

5. Creating a hyperlink to the *mtr* file

After the *mtr* file is created, it should be moved to the directory containing all your *.html* files. For Netscape to launch an *mtr* file, you can invoke it directly by entering

**http://yourserver/directory/foo.treeviz.mtr**

in the Netscape Location window; or you can make a link to it from a page by adding the following line in the *.html* file for that page.

```
<A HREF="foo.treeviz.mtr">foo.treeviz.mtr </A>
```
After you launches a visualization via the Web browser from an *mtr* file, a temporary directory is created to store the files. These files are deleted after the visualization tools are launched. If you want to save these files, set the environment variable *MINESET\_MTR\_FILE\_SAVE* to *TRUE*; *mineset\_weblaunch* then prompts you if want to save or delete the file. If you click *Save*, the files are saved; otherwise, they are deleted.

## **MineSet Remote View**

MineSet remote view lets you view MineSet visual tools over the web on any UNIX platform and on PCs. The X Server running on the UNIX machine must be OpenGL-enabled. The PCs must be running an OpenGL-enabled X server, such as HummingBird Exceed 3D. You also should have:

- Perl version 5.002 or greater installed on your (server) machine
- the CGI.pm module version 2.35 or greater. The CGI.pm module is included with the MineSet distribution and is installed in the proper place during Remote View Installation.

### **Installing MineSet Remote View**

First you must copy over *mineset\_webinstall\_server* and *mineset\_wsf.tar* to the machine on which you are going to install Remote view. To do this, enter

**% cd /usr/lib/MineSet/www/scripts**

```
% ./mineset_webinstall_server -r
```
You are prompted for the location of your Perl binary, the Perl library and your Perl version. It provides reasonable defaults. If the default is correct, you can hit *Enter* to install MineSet Remoteview in the proper place. If you are not sure about some of the answers, ask your system administrator or webmaster.

## **Configuring and Using rview\_dir.cgi**

The *rview\_dir.cgi* program that is supplied with the MineSet distribution is generic and must be configured properly. By default, it works only for example files installed under */usr/lib/MineSet/www/examples*. Here are the steps you must follow to configure *rview\_dir.cgi*.
1. Rename the rview\_dir.cgi program

Copy the program and rename it with a unique suffix, such as *rview\_<login>.cgi* where *<login>* is your login name. Since *rview\_<login>.cgi* indexes one directory at a time, you must have multiple copies of the script with the \$DIR entry set to a particular directory to have multiple directories indexed. To set the \$DIR entry properly, edit the *rview\_<login>.cgi* program, and look for the following line

############# EDIT THE LINE BELOW ################ \$DIR="/usr/lib/MineSet/www/rview\_dir" ##################################################

Replace */usr/lib/MineSet* with the full pathname of the directory that will contain your visualization files. This directory must be available and readable by the user id (*uid*) under which the httpd daemon is running. Suppose your files reside in */usr/people/jdoe/mineset\_files*, then the \$DIR entry in rview\_jdoe looks like

############# EDIT THE LINE BELOW ################ \$DIR="/usr/people/jdoe/mineset\_files" ##################################################

There are several other options that you can set in both *rview\_dir.cgi* and in *rview\_file.cgi*.

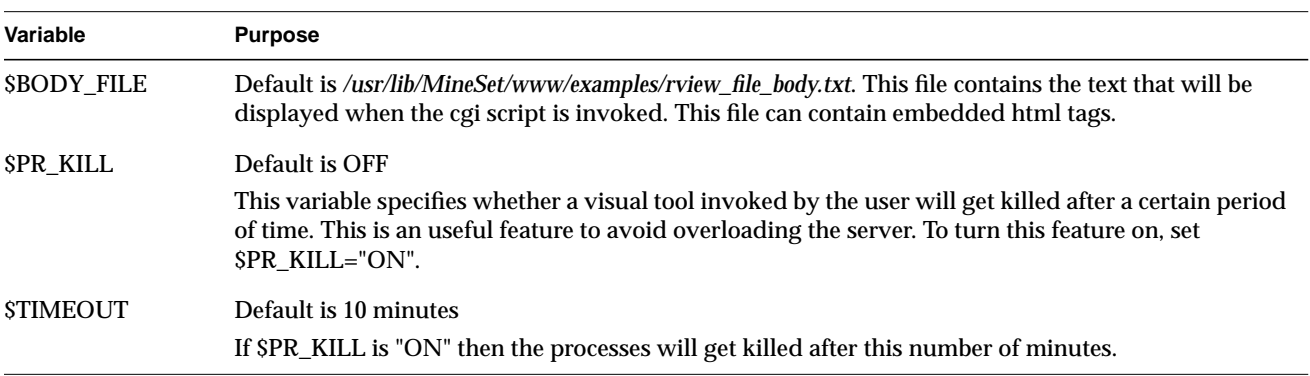

## Chapter 16: MineSet Web Extensions

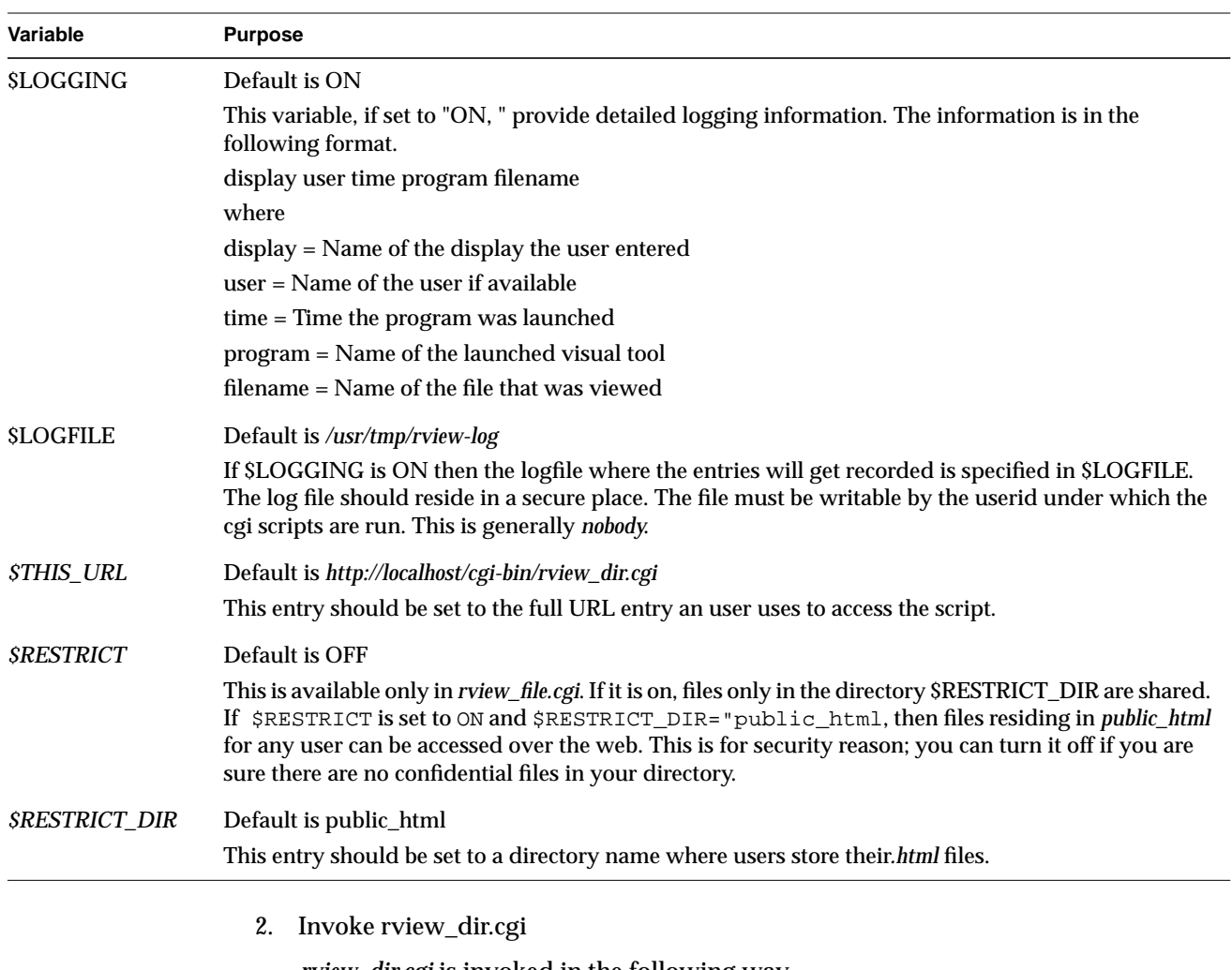

*rview\_dir.cgi* is invoked in the following way

**http://yourserver/cgi-bin/rview\_dir.cgi**

When invoked, *rview\_dir* reads the text from the file specified in *\$BODY\_FILE*; it then creates a web page with popup menus and an *Invoke* button for each of the visual tools. A user can choose any file. Clicking on the *Invoke Viztool* button invokes the selected visual tool.

#### 3. Configuring and using *rview\_file.cgi*

The *rview\_file.cgi* takes a file name as an argument so once the script is installed properly in cgi-bin it can handle any request. The user does not need to change the script, only enter the location of the file in a *.html* file. All the variables (listed above) that are set in *rview\_dir.cgi* are supported in *rview\_file.cgi*. A single file can embed links to multiple visualizations via different submit buttons. A sample file, *rview\_file.html*, is included with the distribution. It is located in the */usr/lib/MineSet/www/examples* directory. For each visual file you embed, there must be two entries. If you want the user to see the visualization generated by the Scatter Visualizer on the *iris* dataset, add the following lines to an *.html* file

<INPUT NAME="View Scatterviz" TYPE="hidden" VALUE="/usr/lib/MineSet/examples/iris.scatterviz"> Clicking on the following button will bring up a view of the iris dataset. The tool that will be launched is scatterviz. <INPUT TYPE="submit" NAME="button" value="View Scatterviz">

For the script to work properly, the quoted string after the NAME= entry on the first line must be exactly equal to the quoted string after the value= entry on the last line. For example, the entry view Scatterviz appears both after the <INPUT NAME= entry in the first line, and <INPUT TYPE="submit" NAME="button value=" in the fourth line.

#### Also ensure that

• the following line appears in the *.html* file

<form method=post action="/cgi-bin/rview\_file.cgi">

• you have a text box to which the user can set the DISPLAY. For example

DISPLAY <INPUT TYPE="TEXT" NAME="DISPLAY" SIZE=30>

• you add a line asking the user to give the program access to the Xserver. You can put the following lines in your html page

Since the visual tools will run on this server, you need to grant us access to your DISPLAY. You can do this easily by executing the command <b>xhost + machine</b>

Replace "machine" with the name of the machine on which the cgi script resides.

The easiest way to create a customized *.html* file that includes all of the above is to copy *rview\_file.html* and edit it as necessary.

# **MineSet Web Extension Security Related Issues**

It is very important to understand the security implications before installing MineSet Web Extensions. The following security concerns should be addressed before you install the web extensions.

• MineSet *mtr* file extensions

When you publish an *mtr* file, the files that are included in it are sent to the client and can be saved by the user.

• MineSet *mtr* file extensions

For *rview\_login* to work, you (the client) must use the command **xhost + machine**. This allows the server to use your X display and compromises security. This is a limitation of the X protocol and not of MineSet Web Extensions. If you enter the command xhost + machine to invoke a visual tool, then xhost - machine as soon as you quit the MineSet visual tool.

• Most MineSet visualization tools support an -execute option in the configuration files. Double-clicking on an object executes the command listed in the -execute option. This can be used maliciously to embed arbitrary commands in the configuration file, which then are triggered when a user double-clicks on an object. To prevent this, a warning message appears, asking whether the user really wants to execute this command. This feature can be turned off by setting the environment variable *MINESET\_IGNORE\_WARN\_EXECUTE* to *TRUE*. Set this variable only if you're going to launch *mtr* files from trusted machines.

*Appendix A*

# Flat File Support for MineSet

This appendix describes the *.schema* and the *.data* files that are required for MineSet to read flat files. The Tool Manager also generates *.schema* files for inclusion as the input section of the *.schema* files for Tree Visualizer, Map Visualizer, Scatter Visualizer, and Splat Visualizer.

This appendix first discusses the data file, then the *.schema* file; the final section notes the exceptions in these files for some tools.

# **The Data File**

In its simplest form, the data file consists of a list of lines, each containing a set of fields separated by one tab. (Other separators are also allowed—see "Input Options" on page 445—but only one can separate each field). All lines must contain the same fields. (The interpretation of the fields is specified by the *.schema* file, described in the next section.) For example, the first few lines of retail store data might look like this:

```
Eastern Maryland Baltimore 1816 appliances 72 115 138
Eastern Maryland Baltimore 1816 clothing 355 344 395
Eastern Maryland Baltimore 1816 electronics 156 182 209
Eastern Maryland Baltimore 1816 furniture 78 75 82
Eastern Massachusetts Boston 1331 appliances 48 68 81
Eastern Massachusetts Boston 1331 clothing 307 258 296
Eastern Massachusetts Boston 1331 electronics 38 183 210
Eastern Massachusetts Boston 1331 furniture 52 69 75
Eastern Massachusetts Boston 1220 appliances 37 63 75
Eastern Massachusetts Boston 1220 clothing 233 240 276
Eastern Massachusetts Boston 1220 electronics 175 208 239
Eastern Massachusetts Boston 1220 furniture 35 53 58
```
In this example, the first five columns are strings: region, state, city, store ID, and product. These are followed by three numbers, representing current sales, last year's sales, and the sales target.

The data file cannot contain blank lines or comments. Missing or extra data on a line causes an error.

**Note:** One tab (the default separator) separates each field. Do not insert multiple tabs to line up the fields visually; doing so generates blank fields. It is possible to use other characters, such as a colon (:), as a separator. In this case, the first line appears as:

Eastern:Maryland:Baltimore:1816:appliances:72:115:138

The order of the columns must match the format of the *.schema* file. For some visual tools, the order of the rows can affect the layout of the final graphic. See the tool-specific appendices for details.

Any field in the data can also be a "?", indicating that the data is null (unknown). See Appendix I, "Nulls in MineSet."

**Note:** MineSet also supports a binary format, which currently is not documented.

## **Data Types**

MineSet supports integer, floating-point number, and string data types, as well as arrays of these types. The following data types are supported:

- int represents a 32-bit signed integer.
- **float** represents a single-precision floating point number. The decimal point is optional. Numbers in exponential "e" notation are also accepted.
- **double** represents a double-precision floating point number. The decimal point is optional when representing a floating point number. Numbers in exponential "e" notation are also accepted. The superior precision of **double** can be useful for accurately representing large numbers, since **float** can represent only seven or eight significant digits accurately. This superior accuracy, however, consumes twice the memory space of **float**.
- **dataString** represents a string that is unlikely to appear multiple times. If it appears multiple times, several copies are made. A **dataString** can be used to store an address. Addresses are unlikely to be compared, and each record can have a different address.
- **string** represents a string of characters that can appear multiple times in the data file. Unlike a **dataString**, only a single copy of a given string is stored in memory, no matter how many times it appears in the data. This saves memory for strings appearing many times.

Comparing **strings** is also much quicker than comparing **dataString**s. Reading in **strings** can be slower than reading in **dataStrings** because it is necessary to look for duplications. An example of **string** use is a division name that appears once for each department in the division. If you are unsure whether to use a **string** or a **dataString**, use a **string**.

- **fixed string** represents a string of fixed length. Like a **dataString**, if a **fixed string** appears multiple times, multiple copies are made. In general, **fixed strings** are used internally for representations of data from data bases, and are generally better to use than **strings** or **dataStrings**.
- **date** represents a date and time. In the data file, **date** must appear as MM/DD/YY HH:MM:SS.

#### **Arrays**

In MineSet, you can use one-dimensional or two-dimensional arrays of fixed or variable size.

In a fixed-sized array, all entries of the given type have the same number of values. For example, the budgets of the 50 United States, can be represented by a separate float column for each state, or by a single array with 50 floats.

A special form of a fixed array is an "enumerated array." Like the normal fixed array, there are a fixed number of values in the array; however, the values are associated with an enumeration. For each value in the enumeration, there is a single entry in the array. For example, if there is an enumeration representing the 50 states, an enumerated array based on this enumeration has 50 values.

A variant of the "enumerated array" is the "null enumerated array," which has an additional entry at the beginning for null (represented as a "?" ). For example, with the enumeration of the 50 states, the null enumerated array has 51 values, one for NULL, and the remaining 50 for the 50 states. The null array element could be used for entries where the state is unknown.

The tree visualizer also supports variable length arrays (see Appendix B, "Creating Data and Configuration Files for the Tree Visualizer," for details).

As with the columns, arrays are represented as values separated by tabs or other separators. For a fixed-sized array, the same separator can be used for columns and for individual array elements (in which case, array elements are not visually distinguished from separate columns). You can also define a different separator. In the sales example (on page 437), for example, you can treat the location as a four-element array, rather than as four columns. It then could be represented like this:

Eastern:Maryland:Baltimore:1816 appliances 72 115 138

Here, the array is separated by colons, and the columns are separated by tabs. (For clarity, the rest of this document uses tabs to separate columns, and colons to separate array elements.)

For a variable-length array, you must use different separators for the array and for the columns; otherwise, it is impossible to determine where the variable-length array ends and the other columns begin.

#### **Null Values**

Any field or array element in the data file can also have the value "?" (question mark), indicating an unknown or null value (see the discussion of nulls in Appendix I).

# **The .schema File**

The schema file consists of an input section, which defines the name, and format of the file. (The *.schema* files generated by the Tool Manager can also contain a history section, which is a copy of the *.mineset* file. This section is used by drill-through and would normally not be present in manually generated *.schema* files.)

A typical input section might look like this:

```
input {
    file "store";
    string region;
    string state;
    string city;
   string storeId;
    string product;
    float sales;
    float lastYear;
    float target;
    options separator ':';
}
```
This example states that the input file is called *store*, and that there are eight fields: five of type **string**, three of type **float**.

## **Variable Names**

A variable name can appear in two formats:

- In the first format, it is a letter followed by a number of letters, digits, or underscores. It cannot be a keyword, and should not be quoted.
- In the alternate form, the variable name should be surrounded by back quotes  $(\cdot)$ . In this form, the variable name can match a keyword, and can contain even non-alphanumeric characters. The primary purpose of this second form is for *.schema* files generated automatically by the Tool Manager.

There is no scoping of variable names; a given variable name can only be declared once in the *.schema* file.

# **Strings and Characters**

Strings and characters in the *.schema* file follow C conventions. Strings are in double quotation marks ("), and characters are in single quotation marks ('). All standard backslash conventions are followed (for example, \n represents a new line).

# **Comments**

Comments begin with a pound (#) symbol at the beginning of a line; anything after this symbol to the end of the line is ignored, up to the end of the line.

# **File Statements**

The file statement names the data file to be read. This statement is required. Its syntax is:

```
file "filename";
```
*Filename* must be in double quote marks. If it is a relative pathname (no leading slash), it is first sought in the directory containing the current *.schema* file. If include statements are present, this might not be the same as the initially loaded *.schema* file. If it is not found in the current *.schema* file's directory, the file is sought in the current directory.

# **Data Statements**

The data statements declare the columns in the data file. The columns must be declared in the order they appear in the data file. The format of most data statements is

type name;

where *type* is **int**, **float**, **double string**, **dataString**, **date**, and **fixedString(***n***)**, where *n* is an integer representing the width of the string; *name* is the variable name. Unlike in C, only one variable can be declared per statement.

#### **Enumerations**

The syntax for declaring an enumeration is:

```
enum type name { value, value...};
```
#### For example:

```
enum string state {
    "Alabama",
    "Alaska",
    ...
    "Wyoming"
};
```
The word "string" indicates that the enumeration maps integers to strings; they can also be mapped to other types.

Note that for compatibility with MineSet 1.0, "enum" can be replaced with "key."

Once an enumeration is declared, a column can be declared to be of that enumeration using the following syntax:

enum enumname columnname;

#### For example:

enum state st;

declares st to be a variable of state enumeration. The input file corresponding to this column must contain values from 0-49 (or "?" representing null); however, the output shows the state name.

Enumerations also can be used to declare enumerated arrays (see "Enumerated Arrays").

#### **Fixed Arrays**

Arrays are also declared using data declarations. The simplest form is the fixed array. The declaration syntax is

```
type name [ number ] ;
```
#### For example:

float revenue [50];

You can also override the separator by declaring it as

```
type name [ number ] separator 'char';
```
#### For example:

```
float revenue [50] separator ':';
```
If no separator is specified, the default column separator (usually a tab) is used.

#### **Enumerated Arrays**

To declare an enumerated array, first declare the enumeration (see the "Enumerations" subsection on page 443). Then declare the array using the following syntax:

```
type name [ enum keyname ];
```
or

type name [enum keyname ] separator 'char';

For example:

float revenue [enum state];

As with the normal fixed array, you can also specify a separator. Note that for compatibility with MineSet 1.0, the word "enum" can be omitted from within the brackets. To declare a null enumerated array, use the syntax:

```
type name [ null enum keyname ];
```
or

```
type name [ null enum keyname ] separator `char';
```
#### For example:

float revenue [null enum state];

indicates that the array contains one additional value at the beginning, corresponding to null.

# **Input Options**

The input section of a data file has several options. All options statements begin with the word *options* and have one or more comma-separated options.

• The separator option defines the separator between columns in the data file. The default separator is a tab. The syntax is:

options separator 'char';

For example:

options separator ':';

**Note:** Arrays can override the separator.

The backslash option controls whether backslashes in the input data are treated specially or like other characters. The syntax is:

 options backslash off; options backslash on;

The default is off. If backslash processing is on, separators in the input data preceded by backslashes are treated as regular characters rather than separators. Also, within strings standard C-style backslash processing is done.

# **Exceptions**

The following exceptions apply to the *.schema* and *.data* files:

- The Tree Visualizer supports only one-dimensional arrays.
- The Tree Visualizer supports variable-length arrays.
- The Map Visualizer and the Scatter Visualizer support a special enum format for dates.
- The Tree Visualizer and the Map Visualizer support the Monitor option.

**Note:** These exceptions are discussed in detail in the respective tool's appendix.

*Appendix B*

# Creating Data and Configuration Files for the Tree Visualizer

The first part of this appendix describes the types and formats of data supported by the Tree Visualizer. Data input to the Tree Visualizer must be provided as a single file containing raw data, usually in a tab-separated ASCII text form.

The second part discusses the configuration file, which describes how the Tree Visualizer reads in, and graphically displays, the data file.

Note that both the data and configuration files can be generated automatically by the Tool Manager (see Chapter 3).

**Note:** Read Chapter 4, "Using the Tree Visualizer," before using this appendix.

# **The Data File**

In its simplest form, the data file consists of a list of lines, each containing a set of fields separated by one tab. (Other separators are also allowed—see "Input Options" on page 460—but only one can separate each field). All lines must contain the same fields. (The interpretation of the fields is specified by the configuration file, described in the next section.) For example, using the retail store data (*store.treeviz* file) provided as part of the Tree Visualizer package, the first few lines of the input file look like this:

Eastern Maryland Baltimore 1816 appliances 72 115 138 Eastern Maryland Baltimore 1816 clothing 355 344 395 Eastern Maryland Baltimore 1816 electronics 156 182 209 Eastern Maryland Baltimore 1816 furniture 78 75 82 Eastern Massachusetts Boston 1331 appliances 48 68 81 Eastern Massachusetts Boston 1331 clothing 307 258 296 Eastern Massachusetts Boston 1331 electronics 38 183 210 Eastern Massachusetts Boston 1331 furniture 52 69 75 Eastern Massachusetts Boston 1220 appliances 37 63 75 Eastern Massachusetts Boston 1220 clothing 233 240 276 Eastern Massachusetts Boston 1220 electronics 175 208 239 Eastern Massachusetts Boston 1220 furniture 35 53 58

In this example, the first five columns are strings: region, state, city, store ID, and product. These are followed by three numbers, representing current sales, last year's sales, and the sales target. (The specific mapping to those values is defined in the configuration file, described in the section "The Configuration File.")

The data file cannot contain blank lines or comments. Missing or extra data on a line causes an error.

**Note:** One tab (the default separator) separates each field. Do not insert multiple tabs to line up the fields visually; doing so generates blank fields. It is possible to use other characters, such as a colon (:), as a separator. In this case, the first line appears as:

Eastern:Maryland:Baltimore:1816:appliances:72:115:138

The order of the columns must match the format of the configuration file. The order of the rows affects the layout of the final graphic, unless the configuration file specifies sorting. Generally, objects appearing earlier in the file appear to the left of objects appearing later in the file.

Any field in the data can also be a "?", indicating that the data is null (unknown). See Appendix I, "Nulls in MineSet."

# **Data Types**

The Tree Visualizer supports integer, floating-point number, and string data types, as well as arrays of these types. The following data types are supported:

- int represents a 32-bit signed integer.
- **float** represents a single-precision floating point number. The decimal point is optional. Numbers in exponential "e" notation are also accepted.
- **double** represents a double-precision floating point number. The decimal point is optional when representing a floating point number. Numbers in exponential "e" notation are also accepted. The superior precision of **double** can be useful for accurately representing large numbers, since **float** can represent only seven or eight significant digits accurately. This superior accuracy, however, consumes twice the memory space of **float**.
- **dataString** represents a string that is unlikely to appear multiple times. If it appears multiple times, several copies are made. A **dataString** can be used to store an address. Addresses are unlikely to be compared, and each record can have a different address.
- **string** represents a string of characters that can appear multiple times in the data file. Unlike a **dataString**, only a single copy of a given string is stored in memory, no matter how many times it appears in the data. This saves memory for strings appearing many times.

Comparing **strings** is also much quicker than comparing **dataString**s. Reading in **strings** can be slower than reading in **dataStrings** because it is necessary to look for duplications. An example of **string** use is a division name that appears once for each department in the division. If you are unsure whether to use a **string** or a **dataString**, use a **string**.

- **fixed string** represents a string of fixed length. Like a **dataString**, if a **fixed string** appears multiple times, multiple copies are made. In general, **fixed strings** are used internally for representations of data from data bases, and are generally better to use than **strings** or **dataStrings**.
- **date** represents a date and time. In the data file, **date** must appear as MM/DD/YY HH:MM:SS.

# **Enumerations**

You can create a special data type that maps consecutive integers to strings. These types are referred to as enumerations, or enums. For example, you can create a state enum that maps 0 to Alabama, 1 to Alaska, and so on. Often, enums are created by the Tool Manager to represent bins. For example, 0 might map to a bin representing <10, 1 to the bin 10-20, and so on.

#### **Arrays**

With the Tree Visualizer, you can use one-dimensional arrays of fixed or variable size.

In a fixed-sized array, all entries of the given type have the same number of values. For example, the budgets of the 50 United States, can be represented by a separate float column for each state, or by a single array with 50 floats.

A special form of a fixed array is an "enumerated array." Like the normal fixed array, there are a fixed number of values in the array; however, the values are associated with an enumeration. For each value in the enumeration, there is a single entry in the array. For example, if there is an enumeration representing the 50 states, an enumerated array based on this enumeration has 50 values. (Note that in MineSet release 1.0, the enumerated array was referred to as a "keyed fixed array.")

A variant of the "enumerated array" is the "null enumerated array." This is a variant of the enumerated array with an additional entry at the beginning for null (represented as a "?" ). For example, with the enumeration of the 50 states, the null enumerated array has 51 values, one for NULL, and the remaining 50 for the 50 states. The null array element could be used for entries where the state is unknown.

A variable-length array can have a different number of entries in each instance of the array. Often this is useful for representing organizations in which different parts have different depths. For example, one department could be represented by Gomez:Shapiro:Lacy (three entries), while another is Gomez:Wong:McMartin:Singe (four entries).

A variable-length entry with zero values can also be declared by passing an empty string. This can be used to specify data for the top level of a hierarchy.

When representing an organization with variable-length arrays, be careful. The Tree Visualizer computes the height for each level of the hierarchy separately, giving the highest bar on each level a user-specified height and normalizing the other bars accordingly. For example: Imagine a U.S.-based organization with a domestic and an international sales force. Domestic sales are divided up into states, which are divided into cities. International sales are divided into continents, which are divided into countries and cities. You can have locations such as domestic:California:Mountain View, and international:Europe:Italy:Rome. When displaying organizational hierarchies of this type, it is best to normalize heights at each level. If this is not done, small parts of the organization (for example, Mountain View) would be dwarfed by large parts of the organization (for example, domestic).

When the system tries to match up the levels, the normalization process might introduce anomalies. Usually, this is not the case at the highest level (domestic is matched with international); however, at lower levels this correspondence is no longer valid. Domestic cities (for example, Mountain View) are at the third level, but the third level for international is a country (for example, Italy). Comparing domestic cities against foreign countries usually has little validity. In this case, it is recommended that you introduce artificial levels to balance the hierarchies (for example, domestic:USA:California:Mountain View), thus matching cities.

Variable-length arrays might also be useful when some of the regions being compared are subdivided further than others. For example, an organization might have USA:California:San Francisco and USA:California:Los Angeles, but only USA:Wyoming. There is no need to construct an artificial third level just to keep the arrays balanced, as long as each level in the array matches the same level in other arrays.

Starting up the Tree Visualizer takes longer when variable-length arrays are read in than when fixed-length arrays or individual columns are read in. Unless the data is variable length, it is best not to use variable-length arrays.

As with the columns, arrays are represented as values separated by tabs or other separators. For a fixed-sized array, the same separator can be used for columns and for individual array elements (in which case, array elements are not visually distinguished from separate columns). You can also define a different separator. In the sales example (on page 448), for example, you can treat the location as a four-element array, rather than as four columns. It then could be represented like this:

Eastern:Maryland:Baltimore:1816 appliances 72 115 138

Here, the array is separated by colons, and the columns are separated by tabs. (For clarity, the rest of this document uses tabs to separate columns, and colons to separate array elements.)

For a variable-length array, you must use different separators for the array and for the columns; otherwise, it is impossible to determine where the variable-length array ends and the other columns begin.

# **The Configuration File**

The configuration file format is flexible. Words in it must be separated by spaces, and it is case-sensitive. Except for the include statement and text within quoted strings, spacing and line breaks are irrelevant.

Comments begin with a pound (#) symbol at the beginning of a line; anything after this symbol to the end of the line is ignored.

### **Sections**

The configuration file consists of a series of sections, each of which has this syntax:

```
sectionKeyword
{
      statements...
}
```
where *sectionKeyword* names the section. A semicolon (;) can follow the closing brace (}) but is not required. The order of the sections is significant, since sections can refer to variables defined in previous sections.

# **Options Files**

As each section is encountered, a special configuration file (referred to as a "options file") is also read in. Options files have names in the form:

```
sectionName.treeviz.options
```
Options files normally contain options statements. These files are searched in the following order:

- 1. The directory */usr/lib/MineSet/treeviz*. This directory usually contains system defaults.
- 2. The *~/.MineSet* directory (where the tilde, ~, indicates your home directory). You can set up personal defaults in this directory.
- 3. The current directory. This lets you set up defaults for each directory.

Files with the same name can appear in more than one of the above-named directories; in this case, the order given is the one in which the directories are read. If the same option is found in multiple files, the last option read is used. Note that the appropriate section in the configuration file is read after all the options files have been read in; thus, options in the configuration file override those in the options files.

#### **Statements**

A statement has the following syntax:

*statementKeyword* info ;

where *statementKeyword* defines the statement, and *info* varies according to the keyword. A statement can be another section (using the brace format defined under "Sections").

## **Variable Names**

A variable name can appear in two formats:

- In the first format, it is a letter followed by a number of letters, digits, or underscores. It cannot be a keyword, and should not be placed in quotation marks.
- In the alternate form, the variable name should be surrounded by back quotes  $( \cdot ).$ In this form, the variable name can match a keyword, and can contain even non-alphanumeric characters. The primary purpose of this second form is for configuration files generated automatically by the Tool Manager.

There is no scoping of variable names; a given variable name can be declared only once in the configuration file.

#### **Option Statements**

Many sections have options statements, which have this syntax:

options key info, key info... ;

where *key* defines the specific option, and *info* depends on the key. In some cases, the *key* can be more than one word. To maximize the number of allowable variable names, most option keys are meaningful only within the appropriate option statement; keys do not conflict with variable names. You can declare several options on the same line, separating them by commas or placing them in several options statements. For example, the following two examples are equivalent:

options home angle 30, shrinkage 10.0;

and

```
options home angle 30;
options shrinkage 10.0;
```
If two conflicting values for the same option appear, the last value is taken.

#### **Include Statements**

The configuration file can contain lines of the form:

```
include "filename"
```
These lines can appear anywhere in the configuration file, but each must be on its own line. The filename must be in quotation marks; anything after the closing quotation mark is ignored. Include statements can be nested. If a relative pathname (one not beginning with a slash) is specified, the file is first sought relative to the directory containing the current configuration file. (If include statements are present, this might not be the same as the initially loaded configuration file.) If it is not found in the current configuration file, the include is sought in the current directory. If the file is not found, an error message appears.

## **Sinclude Statements**

A statement similar to an include is sinclude, which has the syntax:

sinclude "filename"

This is identical to the include statement, except that no error appears if the file does not exist; instead, the sinclude statement is ignored.

## **Strings and Characters**

Strings and characters in the configuration file follow C conventions. Strings are in double quotes ("), and characters are in single quotation marks ('). All standard backslash conventions are followed (for example, \n represents a new line).

# **Keywords**

The currently recognized keywords are listed in Table B-1. Variables cannot have these names unless they are surrounded by back quotes ('). Tokens appearing only in option statements are not keywords, and can be used for variable names.

**Table B-1** Keywords for the Tree Visualizer

| aggregate      | disk        | int       | normalize |
|----------------|-------------|-----------|-----------|
| any            | divide      | isSummary | off       |
| ascending      | double      | key       | on        |
| average        | enum        | label     | options   |
| back           | execute     | landscape | scale     |
| base           | expressions | legend    | separator |
| <b>buckets</b> | file        | levels    | sort      |
| color          | filter      | max       | string    |
| colors         | float       | message   | sum       |
| count          | height      | min       | view      |
| dataString     | hierarchy   | modulus   |           |
| descending     | input       | none      |           |

# **Expressions**

Expressions are accepted in several places in the input. Expressions follow standard C syntax. The following operations are supported:

 $-$  \* /  $\frac{6}{9}$  ==  $!=$   $>$  < >= <=  $\&\&$  || !  $\&$  | ^ ?:

Also, the following functions are available:

- **divide**(x, y, z) divides *x* by *y*, unless *y* is zero. If *y* is zero, the result is *z*; this is equivalent to the C construct *y==0 ? z : x/y*.
- **modulus**(x, y, z) is similar to **divide**, but for modulus.
- **hierarchy**(*string*) is valid only within a hierarchy. It produces a string describing the components of the hierarchy, separated by *string*. For example:

hierarchy(":")

might produce

Western:California:Mountain View

The hierarchy function is most useful in the execute statement, passing the hierarchy information to the command being executed.

• **isSummary**() returns 1 if the expression is being applied to base information; otherwise, it returns zero. Often, this is useful with the **?:** operator, particularly in message and execute statements.

Type handling is similar to that in C. Expressions using **int** and **float** promote both sides to float. Expressions using **int** and **double**, or **float** and **double** promote both sides to double. The result of a relational expression (for example, ==, <) is always an **int**. Type casting is also supported.

Unlike in C, strings can be compared using relational expressions; the strings are compared alphabetically.

# **The Input Section**

The first section of a data file is normally the input section. It defines the name and format of the file. A typical input section might look like this:

```
input {
    file "store";
    string region;
    string state;
    string city;
    string storeId;
    string product;
    float sales;
    float lastYear;
    float target;
    options separator ':';
}
```
This example states that the input file is called *store*, and that there are eight fields: five of type **string**, three of type **float**.

When the input section is entered, the options file, *input.treeviz.options*, is read in.

#### **File Statements**

The file statement names the data file to be read. This statement is required. Its syntax is:

```
file "filename";
```
*Filename* must be in double quote marks. If it is a relative pathname (no leading slash), it is first sought in the directory containing the current configuration file. If include statements are present, this might not be the same as the initially loaded configuration file. If it is not found in the current configuration file's directory, the file is sought in the current directory.

## **Data Statements**

The data statements declare the columns in the data file. The columns must be declared in the order they appear in the data file. The format of most data statements is

type name;

where *type* is **int**, **float**, **double string**, **dataString**, **date**, and **fixedString(***n***)**, where *n* is an integer representing the width of the string; *name* is the variable name. Unlike in C, only one variable can be declared per statement.

#### **Enumerations**

The syntax for declaring an enumeration is:

```
enum type name { value, value...};
```
#### For example:

```
enum string state {
    "Alabama",
    "Alaska",
    ...
    "Wyoming"
};
```
The word "string" indicates that the enumeration maps integers to strings; they can also be mapped to other types.

Note that for compatibility with MineSet 1.0, "enum" can be replaced with "key."

Once an enumeration is declared, a column can be declared to be of that enumeration using the following syntax:

```
enum enumname columnname;
```
#### For example:

enum state st;

declares st to be a variable of state enumeration. The input file corresponding to this column must contain values from 0-49 (or "?" representing null); however, the output shows the state name.

Enumerations also can be used to declare enumerated arrays (see "Enumerated Arrays").

#### **Fixed Arrays**

Arrays are also declared using data declarations. The simplest form is the fixed array. The declaration syntax is

type name [ number ] ;

#### For example:

float revenue [50];

You can also override the separator by declaring it as

type name [ number ] separator 'char';

# For example: float revenue [50] separator ':';

If no separator is specified, the default column separator (usually a tab) is used.

#### **Enumerated Arrays**

To declare an enumerated array, first declare the enumeration (see the "Enumerations" subsection). Then declare the array using the following syntax:

type name [ enum keyname ];

or

type name [enum keyname ] separator 'char';

#### For example:

float revenue [enum state];

As with the normal fixed array, you can also specify a separator. Note that for compatibility with MineSet 1.0, the word "enum" can be omitted from within the brackets. To declare a null enumerated array, use the syntax:

```
type name [ null enum keyname ];
or
type name [ null enum keyname ] separator `char';
```
#### For example:

float revenue [null enum state];

indicates that the array contains one additional value at the beginning, corresponding to null.

#### **Variable-Length Arrays**

To declare a variable-length array, do not include a number in the brackets ( [ ] ). With a variable-length array, you must include a separator that is different from the one specified as a column separator. The syntax is:

```
type name [] separator 'char';
```
#### For example:

string category [] separator ':';

## **Input Options**

The input section of a data file has several options. All options statements begin with the word *options* and have one or more comma-separated options.

• The separator option defines the separator between columns in the data file. The default separator is a tab. The syntax is:

```
options separator 'char';
For example:
options separator ':';
```
**Note:** Arrays can override the separator.

The monitor option allows a dynamic update of the data displayed. When the specified file is changed (for example, through the *touch* command), the data file (not the configuration file) is reread. The data file should not be used to trigger the updates. This prevents the data file being read at the same time it is being updated. The syntax of the monitor option is

```
options monitor "filename";
options monitor "filename" timeout;
```
where *filename* is the file to watch, and the optional *timeout* specifies the number of seconds to wait after the file changes. If the user interacts with the application in any way during this timeout (via the mouse or keyboard), the timeout restarts. Updating the file can take a few seconds. By specifying a timeout, the chances of an update occurring while the user is interacting with the tool are minimized (but the update is delayed). If no timeout is specified, the update occurs immediately.

The file being monitored must exist at the start of the program. When this file is being updated, it must not be removed and re-created; instead, only its modify time should be updated (for example, through the *touch* command). If the file is deleted, subsequent updates are not shown.

Suppose a program extractor extracts data from a database into a data file. If you want the program to update the data file every 10 minutes, the script might look like this:

```
extractor > dataFile; # create first data file
touch trigger; \qquad # create the trigger file
while (sleep 600) # sleep 10 minutes
do
   extractor > dataFile; # create new data file
  touch trigger; \qquad # force a reread
done & # this loop goes in the # background
treeviz configFile; # run treeviz
kill $! \# when treeviz exits, kill the
                        # update loop
```
The monitor option can be used only if the file alteration monitor */usr/etc/fam* is installed (this can be found in the subsystem *desktop\_eoe.sw.fam*).

The input section of a configuration file might look like this:

```
input
{
    file "dataFile"
    #data declarations here
    options monitor "trigger" 15;
}
```
• The backslash option controls whether backslashes in the input data are treated specially or like other characters. The syntax is:

```
 options backslash off;
 options backslash on;
```
The default is off. If backslash processing is on, separators in the input data preceded by backslashes are treated as regular characters rather than separators. Also, within strings standard C-style backslash processing is done.

# **The Expression Section**

The expression section of a data file lets you define additional columns that are expressions of existing columns. For example, one column can be defined as the sum of two other columns. The expressions are calculated before the definition of the hierarchy. In many cases, it is more appropriate to apply the expressions after creating the hierarchy; the expressions then should be defined within the hierarchy section (described later), and the expressions section can be omitted.

The following is a sample expression section. This section assumes two existing columns of type **float**, "male" and "female"; these represent spending by males and females on various goods. Two columns are added: "total" represents the total dollars spent, and "pctFemale" represents the percentage of dollars spent by females.

```
expressions
{
float total = male+female;
float pctFemale = divide (female*100, total, 50.0);
}
```
**Note:** The pctFemale calculation uses "total," defined in the previous statement. Also, note the use of the divide function rather than the **/** operator. This results in 50% for the case where there are no dollars spent at all; using the **/** operator generates a divide by zero error in such a case.

```
The format of the expressions section is:
expressions
{
   expressionDeclaration;
    ...
}
```
where *expressionDeclaration* has the following syntax:

```
type name = expression ;
```
Since the expressions section has no options, no options file is read in for it.

# **The Hierarchy Section**

The hierarchy section of a data file describes how the previously read table is converted into a hierarchy. Here is a sample hierarchy section:

```
hierarchy
{
   levels region, state, city, storeId;
    key product;
    aggregate
    {
       sum sales;
       sum lastYear;
       sum target;
    }
    expressions
   \mathcal{L} float pctLastYear = divide(sales*100, lastYear, 100.0);
       float pctTarget = divide(sales*100, target, 100.0);
    }
}
```
The parts of the hierarchy section are described below.

When entering the hierarchy section, the *hierarchy.treeviz.options* options file is read in.

#### **Levels Statements**

The levels statement defines how the table is converted into a hierarchy. The format is:

levels name, name...;

where *name* represents a column previously defined in the input or the expressions section. How the hierarchy is created depends on the types of the columns defined.

If the columns represent simple types (for example, strings or numbers), each column is converted into a single level of the hierarchy. The top level of the hierarchy is a single, all-inclusive node. The next level contains one node for each unique value in the first column. The third level contains one node for each unique value in the second column, and so on. Hierarchies created in this way are always balanced: All branches in the hierarchy go to the same depth (namely one greater than the number of columns specified in the levels statement).

In the case where the column is an array, there can be only a single column specified in the levels statement. Each value in the array is mapped to one level in the hierarchy. The top level is a single node representing the total aggregation. The next level contains one node for each unique value of the first value in the array; the third level contains one node for each unique value of the first two values of the array, and so on.

If the array is of fixed type, this hierarchy is balanced. If a variable array is used, the hierarchy is not necessarily balanced (some branches can go deeper than others).

A variable-length array can be used to specify the hierarchy, even if the hierarchy is balanced to a fixed depth. When using columns or fixed arrays to specify the levels, you can specify data associated only with those levels at the bottom (or leaf) nodes. In this case, all higher nodes in the hierarchy must be aggregated. However, rather than relying on automatic aggregation, you might want to supply your own data for each level of the hierarchy (if, for example, the calculation can not be done automatically by the Tree Visualizer). In that case, use variable-length arrays to specify levels and provide separate data for each level.

For example, the data file might contain lines such as:

```
Domestic:Western 43
Domestic:Eastern 57
Domestic 85
Intl:Europe 52
Intl:Asia 39
Tn+1 94
      133
```
**Note:** The last line has an empty value for the location; the number 133 is translated to the top of the hierarchy.

#### **Key Statements**

The key statement specifies those keys that are used to select the bars at each node in the hierarchy. The key corresponds to the bars displayed in the final view. The syntax of the key statement is:

```
key name [sort [ascending|descending]};
```
where *name* is the name of one of the previously defined columns. It cannot be the name of a column used in the levels statement. Only a single key statement can be made.

By default, the bars generated by the key statement appear in the order first encountered. If the key is an enumerated array, the bars appear in the order of the enumeration; otherwise they appear in the order in which values are first encountered in the data file. Adding the word sort at the end of the key statement sorts the bars. Sorting depends on the type: Strings are sorted alphabetically, and numbers are sorted numerically. Enumerations are sorted on the index of the enumeration, not the string that the enumeration refers to. If, however, the key is an enumerated array, the sorting takes place according to the enumeration string (to sort based on the enumeration index, leave it unsorted). Optionally, the word sort can be followed by ascending or descending to specify the sort order; the default is ascending.

If the key column is a simple type (for example, a **string**), the unique values of that key are looked up in the original table. The order of the values is the same as the one in which the key values appear in the original input table. Although it is not required, the same keys are often repeated in the same order. For example, in the following table, the fifth column is the key, and has the values "appliances," "clothing," "electronics," and "furniture."

```
Eastern Maryland Baltimore 1816 appliances 72 115 138
Eastern Maryland Baltimore 1816 clothing 355 344 395
Eastern Maryland Baltimore 1816 electronics 156 182 209
Eastern Maryland Baltimore 1816 furniture 78 75 82
Eastern Massachusetts Boston 1331 appliances 48 68 81
Eastern Massachusetts Boston 1331 clothing 307 258 296
Eastern Massachusetts Boston 1331 electronics 38 183 210
Eastern Massachusetts Boston 1331 furniture 52 69 75
Eastern Massachusetts Boston 1220 appliances 37 63 75
Eastern Massachusetts Boston 1220 clothing 233 240 276
Eastern Massachusetts Boston 1220 electronics 175 208 239
Eastern Massachusetts Boston 1220 furniture 35 53 58
```
The key can also be any column of the enumerated array type. In this case, the enumeration is used as the key for specifying the bars. Other columns in the input can also be enumerated array types, as long as they use the same enumeration. For example, this table can also be input as

```
Eastern Maryland Baltimore 1816
              72:355:156:78 115:344:182:75 138:395:209:82
Eastern Massachusetts Boston 1331
              48:307:38:52 68:258:183:69 81:296:210:75
Eastern Massachusetts Boston 1200
              837:233:175:35 63:240:208:53 75:276:239:58
```
For clarity, each line has been wrapped onto two lines; however, in the file these should be on single lines. The input section for this data appears as

```
input
{
    file "...";
    key string product {
    "appliances", "clothing", "electronics", "furniture"
 }
    string region;
    string state;
    string city;
   string storeId;
    float sales [ enum product ] separator ':' ;
    float lastYear [ enum product ] separator ':' ;
    float target [ enum product ] separator ':' ;
}
```
**Note:** Since the arrays are fixed, the use of a colon separator for the arrays is not required; however, it might make it easier for a human to read the input.

In this example, the hierarchy section appears as follows:

```
hierarchy
{
    levels region, state, city, storeId;
    key sales;
    ...
}
```
Since *sales* is an enumerated array, it used its key type (product) as the key to generating the bars; thus, each graph in the final view has four bars. Note that *lastYear* and *target* must use the same key type for their array.

Arrays other than enumerated arrays can not be specified as the key.

## **Aggregate Subsection**

The aggregate subsection of the hierarchy section describes how values are aggregated at higher levels of the hierarchy. An example is:

```
aggregate
{
    sum sales;
    sum lastYear;
    sum target;
}
```
This indicates that *sales*, *lastYear*, and *target* are to be summed at higher levels of the hierarchy (each level summing the values in the level below it). In addition to the **sum** aggregation, the aggregations **average**, **min**, **max**, **count**, and **any** are allowed. All are self-explanatory, except for **any**, which indicates that any of the values can be used. This aggregation is used if you expect the same value (for example, a string) to appear everywhere in the hierarchy and if you just want it to populate the entire hierarchy.

A special case is when the key is an enumerated array. Here, the key is normally also aggregated.

In the case where a variable-length array specifies data for all levels of the hierarchy simultaneously (as opposed to merely specifying the data at the leaf nodes), the aggregate section cannot be used.

The two forms an aggregate statement can take are

agg name;  $name1 = agg name2$ ;

In both cases, the aggregate (*agg*) is one of **sum**, **average**, **min**, **max**, **count**, and **any**. The first form was illustrated above; it aggregates a column, and the result is given the same name as the original column being aggregated. The second form aggregates the column *name2*, but gives the result the name *name1*. This second form is useful if the same value is being aggregated multiple times. Since using the first form creates two aggregations with the same name, the second form can be used to differentiate the aggregations.

For example, if you have a column named *expenses* and want to aggregate it to show the maximum and minimum expenses, you can use

```
aggregate
{
   maxExpress = max expenses;
    minExpenses = min expenses;
}
```
# **Aggregate Base Subsection**

This subsection specifies how values in the base are aggregated. It can be used only if the aggregate subsection is not present. (If the aggregate section is present, the base is aggregated using the aggregations specified in it).

A sample aggregate base subsection is:

```
aggregate base
{
     sum sales;
     sum lastYear;
}
```
An aggregate statement takes the form

```
agg name;
```
where the *aggregate* (*agg*) is one of sum, average, min, max, count, and any, (similar to the aggregate section). The aggregation is applied to all the bars on that base to give the appropriate value for the base. After the base is aggregated, its values correspond to all of the columns used in specifying the bars. Any column not specified in the aggregate base section has a value of zero. Because the base values correspond to the bar values, the second form of the aggregate statement (using the =), cannot be used in the aggregate base section.

# **Expressions Subsection**

An expressions subsection of the hierarchy section is similar to the expressions section described earlier, except that it is applied after the hierarchy is created and aggregated. The syntax is identical, but it is declared within the hierarchy section, not external to it.

To give an example of the difference between calculating the expressions before and after creating the hierarchy, take the example of male and female dollars spent. Assume you want to calculate the percentage of dollars spent by women. The expressions might be:

```
expressions
{
    float total = male+female;
    float pctFemale = divide (female*100, total, 50.0);
}
```
Assume you calculated these variables before creating the hierarchy. Then, when aggregating the data up the hierarchy, summing the percentages is not useful. Averaging the percentages results in a believable number; however, it averages percentages of large dollars with percentages of small dollars, and produces incorrect results. (To make this clearer, suppose that on one product, males spent \$99, and females spent \$0. On another product, males spent \$0, and females spent \$1. On the first product females spent 0%, and on the second they spent 100%. Averaging these gives 50%, but in reality, females spent only 1% of the dollars spent on the two products combined.)

The base data should be aggregated first, then the expressions should be applied. (In the example, after aggregating, the result is a combined spending of \$99 for males, and \$1 for females; if the percentage is calculated after the aggregation, the correct value of 1% results.)

# **Sort Statements**

By default, the order of the nodes within each level of the hierarchy is based on the order of the data in the input file. However, sometimes it is desirable to sort the hierarchy. The sort statement can appear in one of two forms:

```
sort name [, ascending descending];
sort key [, ascending | descending ];
```
In the first form, one column name (not used in the level statement) is used for sorting. The column can be the result of an aggregation or an expression. In the second form, the value used in the level statement is the one used in laying out the hierarchy.

The hierarchy can be sorted in ascending or descending order. If neither option is specified, the default is descending order if the first form of the sort is used (this places the largest columns on the left); the default is ascending order if the second form is used (this typically sorts alphabetically).

Note that sort statements affect the sorting of only the branches of the hierarchy; they do not affect the bars within each node of the hierarchy.

# **Hierarchy Options**

There are two options in the hierarchy section: *skipMissing* and *organization*. The format for the *skipMissing* option is

options skipMissing;

If this option is off (the default) and some values of the key are not present for a given hierarchy node, dummy entries are created with values of 0. This guarantees that all graphs in the hierarchy have the same number of bars, and the same layout. If this option is on, no such entries are generated. This results in variable-length tables in the hierarchy, and bars exist only for items in the input. The position of these bars, however, is not meaningful. This option is not useful if the key is an enumerated array (for which all values are supplied).

The *skipMissing* option increases memory usage and should be avoided, if possible.

The format for the *organization* option is

options organization same; options organization contains; options organization unknown;

The organization option provides hints about the hierarchy organization that allow for more efficient algorithms. This option is most useful if no hierarchy aggregation is done. The *same* value specifies that all nodes in the hierarchy contain entries for the same item (for example, all nodes could contain "appliances," "clothing," "electronics," and "furniture"). The *contains* value indicates that a parent node contains entries for all values that its children contain. For example, if a node contains "appliances," its parent node must also contain "appliances," although not all of its child nodes must contain appliances. The *unknown* value means that no assumptions are to be made regarding the contents of individual nodes.

If no organization is specified, the Tree Visualizer determines the organization as follows.

- If there is no aggregate subsection, *unknown* is used.
- If there is an aggregate section, but the *skipMissing* option is provided, *contains* is used; otherwise, *same* is used. Since this is normally correct when an aggregate subsection is provided (unless *skipMissing* is used but nothing is missing), there normally is no need to provide an organization if the aggregate subsection is present.

If the organization specified does not match the data, the results are unspecified. For example, *same* should not be specified, unless all nodes have the same entries.

# **The View Section**

The view section of a data file describes how the hierarchy is displayed, including the mapping of heights, colors, labels, and so forth. A sample view section is:

```
view hierarchy landscape
{
    height sales, normalize levels, max 2.0;
   height legend label "Height: Total sales";
    base height max 1.0;
    disk height target, legend label "Disk height: Target
              sales";
    color pctTarget, scale 0 100 200 500;
    color colors "red" "gray" "green" "blue";
    color legend label "Color: % of target" "0%" "100%"
              "200%" "500%";
    options columns 4;
    message "$%,.2f, %.0f%% of target, %.0f%% of last year",
              sales, pctTarget, pctLastYear;
}
```
The first words of the view section (before the opening brace) describe the type of view. The only view type supported is **view hierarchy landscape**; thus, these words must introduce the view section.

When entering the view section, the *viewHierarchyLandscape.treeviz.options* options file is read in. Note that there is not a simple *view.treeviz.options* options file, the full name *viewHierarchyLandscape* must be used.

# **Height Statements**

The height statement describes how the columns are mapped to the height of objects. It consists of a series of clauses separated by commas. Alternatively, it can be specified as multiple height statements. Thus: the following three examples are equivalent:

- height sales, normalize levels, max 2.0;
- height sales; height normalize levels; height max 2.0;
- height sales, normalize levels; height max 2.0;

The first clause normally contains the name of a column that is to be mapped to height ("sales," in the example). The column must be of a number type (**int**, **float**, or **double**); **float** is the most efficient. If no height column is specified, all bars are flat, and the remaining height clauses have no effect.

# **Normalize Clause**

The normalize clause determines the maximum value of the height variable; it normalizes all values relative to that height. Thus, if the maximum value is 30.0, and that bar was given a height of 1.0 (in arbitrary units), a value of 15.0 would be mapped to a value of 0.5.

The syntax of the normalize clause can be

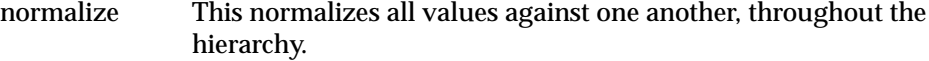

normalize levels

This performs independent normalization at each level of the hierarchy.

normalize none

This performs no normalization, and is the default.

The second form is particularly useful in cases where the data is aggregated up the hierarchy. For example, assume the sales data is aggregated up the company. Comparing the sales of the company as a whole to the sales of a single individual has little meaning; in a large company, the heights of the bars for the individuals are so small as to be indistinguishable from zero. It makes more sense to compare sales people to sales people, offices to offices, regions to regions, and so on. Normalizing levels does this.

Regardless of which form of normalization is used, the base (if shown) is always normalized independently of the bars. By default, the same normalization mechanism for the bars is used for the base.

#### **The scale Clause**

The scale clause scales the height of all objects; all values are multiplied by the scale. The syntax of the scale clause is:

```
scale float
```
where *float* is a floating point number (the decimal point is optional). For example, to double the heights, specify

scale 2

## **The filter Clause**

Large datasets can contain many graphics. This results in poor performance. In many cases, the data values are small and of little informative value. The filter clause prefilters the data based on the height variable, so that only the nodes with the highest bars are shown. The syntax of the filter clause is:

```
filter > float%
```
The > and % characters must be typed literally. For example:

filter > 5%

This example filters out all charts containing no bars greater than 5% of the maximum bar height, except for those containing descendants in the hierarchy containing such bars. Note that if a chart contains just one bar that meets this criterion, the entire chart is shown.

The filter value can be changed interactively through the filter panel (see "The Filter Panel" in Chapter 4).

The filter clause is permitted only on the height statement.

#### **The legend Clause**

The legend clause defines the meaning of the height mappings. Any string can be placed in the height legend. The legend clause has the following syntaxes:

- legend off This turns off the height legend (this is the default).
- legend on This turns on the height legend.

legend label *string*

This changes the legend. If legend label is used, legend on is unnecessary.

By default, the legend has the following syntax:

height:varname

where *varname* is the name of the variable that is mapped to height.

It is possible to declare separate legends for the height, the base height, and the disk height.

# **Base Height Statements**

The base height statement specifies how the height of the base is calculated. The format is similar to the height statement, except that it is preceded by the word "base." If the base height statement is omitted, the height of the base is calculated using the same values as in the height statement (the same variable, normalization mechanism, max value, and so on). You also can specify only some of the clauses for the base, in which case everything else is the same as the height statement. For example:

```
height sales, normalize levels, max 2.0;
base height max 1.0;
```
In this case, the base height is based on *sales*, and it is normalized by *levels*. The maximum height, however, is only 1.0 instead of 2.0. Usually, the visual effect is better if the base height max is less than the max for the bars.

The filter clause is not permitted on the base height statement.

#### **The on and off Clauses**

The initial value of the base height can be turned on and off via the on and off clauses. To turn it off, use

base height off

To turn it on, use the default:

base height on

The base height can be changed interactively using the Base Height option in the Display menu. The on and off clauses are valid only with base height. Do not use them with the height or disk height statements.

# **Disk Height Statements**

You can place a disk on each bar to indicate an additional item of data. This is done with the disk height statement. The disk height statement's syntax is similar to that of the height statement, but it is preceded by the word "disk." For a disk to be displayed, there must be a clause specifying the column to be mapped to the disk. Other clauses are optional; if these are omitted, the height statement's defaults are used.

If the height statement has a normalize clause, and the disk height statement has no normalize or max clause, then the disks are normalized with the bars (they are drawn to the same scale). If the disk height statement has either a normalize clause or a max clause, the disks are normalized independently of the bars. For example:

```
height sales, normalize levels, max 2.0;
disk height target;
```
In this case, the bars are mapped to the variable "sales," and the disks are mapped to "target." Both are normalized, with the maximum value of sales or target on each level mapped to a value of 2.0. If instead this example is written as

```
height sales, normalize levels, max 2.0;
disk height target, normalize levels;
```
the bars are mapped so the highest bar at each level is 2.0, and the highest disk on each level is 2.0, but the bars and disks are not mapped to the same scale. This can be used, for example, if the bars represent dollars and the disks represent head count.

The filter clause is not permitted on the disk height statement.

# **Color Statements**

The color statement describes how values are mapped to colors. The format is similar to that of the height statement, consisting of several clauses that can be separated by commas or entered as multiple statements.

#### **Color Naming**

Color names follow the conventions of the X Window System™, except that the names must be in quotation marks. Examples of valid colors are "green," "Hot Pink," and "#77ff42." The last one is in the form "*#rrggbb*", in which the red, green, and blue components of the color are specified as hexadecimal values. Pure saturation is represented by ff, a lack of color by 00. For example, "#000000" is black, "#ffffff" is white, "#ff0000" is red, and "#00ffff" is cyan. (A list of available colors is found in the file */usr/lib/X11/rgb.txt*.)

## **The Color Variable**

As with height, you also can specify a single column to be mapped to a color. The column must be a number type. Unlike for height, there is no normalization of colors.

#### **The key Clause**

Instead of specifying a variable, the word key can be specified. This assigns a different color based on each key, normally for each bar. For example, if the 50 states were the keys, key assigns a different color to the bar for each state. Since the base is not keyed, when the key clause is used, the base is always gray.

## **The colors Clause**

The colors clause specifies the colors to be used. The colors clause syntax is:

colors "colorname" "colorname"...

The format for *colorname* is described "Color Naming." Note that there are no commas between the colors. This is because commas are used to separate clauses in the color statement. A sample colors clause is

colors "red" "gray" "blue"

Colors in the list are subsequently referred to by their index, starting at zero. In the above example, red is color 0, gray is color 1, and blue is color 2.

If there is no colors statement, colors are chosen randomly; however, if there is a colors statement, at least as many colors must be specified as are to be mapped. If a key is used, there must be one color for each key value.

# **The scale Clause**

The scale clause allows assignment of values to a continuous range of colors. For example, when displaying a percentage, red can be assigned to 0%, gray to 50%, and blue to 100%. Intermediate values are interpolated; for example, 25% is pinkish, and 55% is a slightly bluish gray.

The syntax for the scale clause is

scale float float ...

The first value is mapped to color 0, the second to color 1, and so forth. The colors statement must contain at least as many colors as are to be mapped to the largest index.

Values in this statement must be in increasing order. Any value less than the first color is assigned the value of the first color. Any value greater than the last value is assigned the last color. Intermediate values are interpolated.

For example, assume the pctFemale column indicates what percentage of the group is female, and you want to map a group that is 100% female to red, 100% male to blue, and 50% each to gray. The colors statement for this is:

colors pctFemale, colors "blue" "gray" "red", scale 0 50 100;

#### **The buckets Clause**

The buckets clause is similar to the scale clause without interpolation. All values are rounded down to the highest value in the clause, and that exact color is used. Values less than the first value use the first color.

The syntax for the buckets clause is

buckets float float ...

The syntax and assignment of colors is the same as for the scale clause.

If, in the pctFemale example, you used the buckets clause instead of the scale clause, the statement would be

colors pctFemale, colors "blue" "gray" "red", buckets 0 50 100;

All values greater or equal to 100 are colored red. Values greater than or equal to 50, but less than 100, are gray. All other values are blue.

#### **The legend Clause**

The legend clause creates a legend of the colors. By default, a legend is on for the bar colors, and off for base and disk colors, although separate legends are permitted for each. The legend clause syntax can be any of the following:

```
legend off
legend on
legend "string" "string" ...
legend label "string"
legend "string" "string" ... label "string"
```
The **legend off** clause turns the legend off. The **legend on** clause turns the legend on. It can be omitted if other legend statements are included. Specifying only **legend on** generates the default legend.

The default legend includes a single label to the left (with the name of the column that is mapped to color), and a list of colored labels on the right (with values obtained from the scale clause, the buckets clause, or from the keys). To override the strings in the colored labels, specify the strings as: legend "string" "string.

To override the label on the left, specify it following the word label. To eliminate this label, specify an empty string; that is:

legend label ""

## **Base Color Statements**

The base color statement controls the color of the base. Its syntax is similar to the color statement, except that it is preceded by the word "base." If this word is omitted, the base has the same color as the bars. If the base color statement is present, any omitted clauses default to the values of the color statement.

# **Disk Color Statements**

The disk color statement controls the color of the disk. The syntax is similar to the color statement, except that it is preceded by the word "disks." If the disk color statement is omitted, the disk has the same color as the bars. If the statement is present, any omitted clauses default to the values of the color statement.

Since disks are drawn only if a disk height statement is present, a disk color statement has no effect without a disk height statement.

## **Label Statements**

Label statements specify the labels used when labeling objects in the scene. Normally, these statements can be omitted. By default, each bar is labeled with its key; each base is labeled with its position in the hierarchy. The syntaxes of the label statements are:

label name base label name line label name back label name

where *name* is the name of the column to be used as the label. The first form is used as the label on the bars. The second form is the label on the bases. The third form labels the lines connecting the bases. The fourth places labels behind the bases. (Note that bases often obscure the back labels, so this form is less useful; however, there might be occasions where it is appropriate.)

# **Message Statements**

The message statement specifies the message displayed when the pointer is moved over an object or when an object is selected. The syntax is similar to that of the C **printf** statement. A sample message statement is

message "%s: \$%f, %.0f%% of target, %.0f%% of last year", product, sales, pctTarget, pctLastYear;

This could produce the following message:

furniture: \$2425.37, 23% of target, 87% of last year

The formats must match the type of data being used:

- Strings must use %s.
- Ints must use integer formats (such as %d).
- Floats and doubles must use floating point formats (such as %f).

For details of the **printf** format, see the printf (1) reference (man) page (type **man printf** at the shell prompt).

A special format type has been added to **printf**. If the percent sign is followed by a comma (for example, "%,f"), commas are inserted in the number for clarity. Currently, only the United States convention of d,ddd,ddd.dddd is supported, with the decimal point represented by a period, and commas separating every three places to the left of the decimal point. For example, if the above format were:

message "%s: \$%,f, %,.0f%% of target, %,.0f%% of last year", product, sales, pctTarget, pctLastYear;

it would produce the message:

furniture: \$2,425.37, 23% of target, 87% of last year

The **\$**, \*, h, l, ll, L, and n **printf** format options are not supported.

All values, including the format string, are expressions. Thus, if you had a pctFemale column, but wanted a more gender-neutral message, you could use

```
message pctFemale>50?"%f%% females":"%f%% males",
     pctFemale>50?pctFemale:100-pctFemale;
```
If pctFemale is 70, the message "70% females" is displayed; if pctFemale is 30, the message "70% males" is displayed. In this case, you can also achieve the same result with a single format string:

```
message "%f%% %s", pctFemale>50?pctFemale:100-pctFemale,
     pctFemale>50?"females":"males";
```
By default, the same message is used for the base as for the bars. It is possible to specify a different message by using a base message statement, which has the same syntax.

If no message is specified, a default message containing the names and values of all the columns is used.

#### **The Execute Statement**

The execute statement lets you execute a shell command by double-clicking an object. The syntax is similar to that of the *message* command; however, since hierarchy information is not displayed on a separate line, it is useful to include the hierarchy information and to pass the key information as arguments.

Here is a sample execute statement that uses *xconfirm* to show a window with information about the item. (The first line, the string, is broken into multiple lines to fit into a single page. In an actual file, it should be on a single line. Multi-line strings are not supported.

```
execute "xconfirm -t '%s' -t 'sales of %s' -t '$%,.0f'
       -t 'target $%,.0f (%.0f%% of target)'
       -t 'last year $%,.0f, %.0f%% of last year'>/dev/null",
   hierarchy(" "), isSummary()?"everything":product,
  sales, target, pctTarget, lastYear, pctLastYear;
```
## This might produce a dialog with the message

Eastern Connecticut Milford sales of clothing \$348 target \$427 (81% of target) last year \$372 (94% of target)

Note the use of hierarchy(" ") to produce a blank-separated description of the hierarchy. Also note the isSummary()?"everything":product; this produces the word "everything" if the base was selected, but otherwise produces the product. An alternative to this is using separate execute and base execute statements.

If there is no execute statement, double-clicking an object has the same effect as single-clicking it.

## **The View Options**

The view section has many options. Like other options statements, the options can be separated by commas, or they can appear in separate lines.

#### **Sky and Ground Colors**

The sky and ground color can be specified using the following syntax:

options sky color colorname options sky color colorname colorname options ground color colorname options ground color colorname colorname

The syntax for color names is the same as that for color naming.

For both the sky and the ground it is possible to specify either one or two colors. If only one color is specified, the sky or ground is solid. If two colors are specified, the sky or ground is shaded between the colors. For the sky, the first color is for the top of the sky, the second for the bottom. For the ground, the first color is for the far horizon, the second for the near ground.

For example, to have a solid black background, specify:

```
options sky color "black", ground color "black";
```
#### **Bar Layout**

By default, bars in each chart are laid out as close to a square as possible. You can override this using either the rows or the columns option:

options rows number options columns number

Only one of these can be specified.

#### **Overview**

Although the overview can be brought up using the Show menu, it can also be configured to come up automatically at startup. The overview syntax is:

```
options overview on
options overview off
```
The first form causes the overview to be displayed at startup. The second form (the default) turns the overview off. Regardless of the setting, the overview can be invoked from the Show menu.

#### **Shrinkage**

Hierarchies normally have a large aspect ratio, having greater width than depth. In their unaltered form, it is impossible to view the entire hierarchy, except from such a far distance that no detail would be visible. To see the hierarchy more clearly, distant objects can be shrunk more than perspective normally dictates. The shrinkage option lets you control the shrinkage for a given graph. The shrinkage option syntax is any of the following:

```
options shrinkage auto
options shrinkage float
options shrinkage off
```
The first form (the default) automatically calculates a shrinkage value. Its results are usually reasonable, but not necessarily optimal in unusual hierarchical layouts. Thus, you might want to explicitly set the shrinkage using the second form. For hierarchies in which some parts are deeper than others, automatic calculation does not work well. The best shrinkage value depends on the graph being displayed, as well as various layout options such as margins. You should experiment with each graph. Start with a value of 10.0, then make adjustments. Smaller values result in a narrower hierarchy and increased distortion. The shrinkage value must be positive; avoid values smaller than 5.0.

Shrinkage can be turned off. This is recommended only for very small hierarchies, as it produces hierarchies with very large aspect ratios.

#### **Root Label**

By default, the root node of the hierarchy gets a label based on the name of the configuration file. You can override this by using the *root label* option. The format is

options root label string

This option also affects the string displayed when an object is selected, as well as the result of the of **hierarchy()** function.

Note that the root label option has no effect if the base label statement was used (that statement defines the base label for the root as well as for all other bases).

# **Font**

The font option controls the font used for drawing the labels. The syntax is

options font "fontname"

where *fontname* can be any font in the directory */usr/lib/DPS/outline/base*.

It also can be the string *default*. This attempts to use Helvetica (if available), or the default Inventor font (if Helvetica is not available). Note that different systems can have different fonts installed.

#### **Base Label Color**

The base label color option controls the color of the labels in front of the bases. The syntax is

options base label color "color"

## **Bar Label Color**

The bar label color option controls the color of the labels in front of the bars. The syntax is options bar label color "color"

#### **Line Color**

The line color option controls the color of the lines connecting the nodes in the hierarchy. The syntax is

options line color "color"

## **Zero**

The zero option lets you determine whether bars, disks, and bases of height zero are drawn solid, as an outline, or hidden completely. In the last case, space is left for the object, but it is not drawn. The default value is solid. This option can be changed at run time using the Display menu (see "The Display Menu" in Chapter 4).

The syntax for the zero option is

options zero solid options zero outline options zero hidden

#### **Null**

The null option lets you determine whether bars, disks, and bases of height null (see Appendix I, "Nulls in MineSet") are drawn solid, outline, or hidden completely. In the last case, space is left for the object, but it is not drawn. The default value is outline. This option can be changed at run time using the Display menu (see "The Display Menu" in Chapter 4). The syntax is

options null solid options null outline options null hidden

#### **Other Options**

There are 10 other options to control the layout of the display, level of detail, and other parameters. Generally, it is not necessary to adjust these parameters. The values of many of the options are in arbitrary units. Adjust the options by increasing or decreasing the value. For the default values of these parameters, see the file */usr/lib/MineSet/treeviz/viewHierarchyLandscape*.

• options speed float

Controls the speed during free-form (middle-mouse) horizontal navigation (forward, backward, and side to side). The larger the value, the faster the motion.

• options climb speed *float*

Controls the speed when moving up and down using Shift + middle mouse. The larger the value, the faster the motion.

• options leaf leaf margin *float*

Controls the distance between adjacent nodes in the hierarchy. Larger values move the nodes farther away.

• options root leaf margin *float*

Controls the distance between a node and its children. Larger values move the nodes farther away.

• options leaf edge margin *float*

Adds margin space next to nodes at the edge of a subhierarchy.

• options initial position *float float float*

Provides the initial *x*, *y*, and *z* position from which the scene is viewed. A value of 0 0 0 positions the viewer at the root of the hierarchy; since the user is looking forward, the root probably is not visible. Increasing *x*, *y*, and *z* moves the camera to the right, up, and back, respectively. A typical position has a zero *x*, positive *y*, and positive *z*. If unspecified, the initial position depends on the layout of the hierarchy.

• options initial angle *float*

Provides the initial angle, measured in degrees, from which the hierarchy is viewed. The value must be between 0 and 90. A value of 0 looks at the scene horizontally; a value of 90 looks straight down.

• options bar label size *float*

Specifies the size of the labels in front of the bars. Larger values result in larger labels.

• options base label size *float*

Specifies the size of the labels in front of the bases. Larger values result in larger labels.

options lod [bar float float] [bar label float [float]] [base float float] [base label float [float]] [disk float] [motion float]

Controls the level of detail. The parameters can appear in any order, be omitted, or placed in multiple **lod** options. These options control the changing form, or disappearance of, objects, thus providing better system performance.

Except for the **motion** parameter, all float values represent the size of the object when the form change or disappearance takes place. The smaller the value specified, the smaller and farther away the object is when the change takes place. Smaller values provide nicer graphics but slower system performance. The numbers of the different parameters cannot be compared directly because the size of the object also determines when the

change takes place. A value of 0.0 means no level of detail changes for that parameter. This setting can significantly slow the rendering process.

**bar** controls when a bar is drawn with less detail. The first value specifies when the object is drawn as a pair of planes; the second value specifies when the object is drawn as a single line.

**bar label** controls when the labels on the bars disappear. If two values are specified, the first value specifies when the label is drawn in a lower-quality, fast font; the second value controls when it disappears.

**base** controls when the bases, and the bar charts in front on top of them, disappear. The first number is based on the width of the base; the second on the height of the base plus the tallest bar on it.

**base label** controls when the label in front of the base disappears. If two values are specified, the first value specifies when the label is drawn in a lower-quality, fast font; the second value controls when it disappears.

**initial depth** controls the initial depth to which the hierarchy is viewed. When you are at the top of the hierarchy, you see only the number of hierarchical levels specified by the slider. The nodes in the rows are arranged to optimize their visibility. When navigating to nodes lower in the hierarchy, additional rows are made visible automatically. The nodes above them automatically adjust their locations to accommodate the newly added nodes; thus, some nodes might seem to move. Note that the overview shows all nodes in the hierarchy, not just the top nodes, so the layout of the overview might not match the layout of the main view. The X in the overview approximates the corresponding location in the main view; there is no exact mapping between the two layouts.

An initial depth of zero, or one greater than the depth of the hierarchy, shows the entire hierarchy.

Once the Tree Visualizer is running, the depth can be changed through the filter panel.

**disk** controls when the disk disappears.

**motion** controls changes in some of the level of detail calculations when the scene is animated. A value greater than 1.0 defaults to 1.0. A value of 1.0 specifies that motion has no effect on the level of detail. Smaller values change the level of detail at a proportional distance. For example, a value of 0.5 means that during animation, level of detail changes occur at half the normal distance.

*Appendix C*

# Creating Data, Configuration, Hierarchy, and GFX Files for the Map Visualizer

The first part of this appendix describes the types and formats of data supported by the Map Visualizer. Data input to the Map Visualizer must be provided as a single file containing raw data, usually in a tab-separated ASCII text form.

The second part discusses the configuration file, which describes how the Map Visualizer reads in, and displays, the data file.

Both the data and configuration files can be generated automatically by the Tool Manager (see Chapter 3).

**Note:** Read Chapter 5, "Using the Map Visualizer," before using this appendix.

# **The Data File**

In its simplest form, the data file consists of a list of lines, each containing a set of fields separated by one tab. (Other separators are also allowed, but only one can separate each field. See "Input options" on page 501.) All lines must contain the same fields. The interpretation of the fields is specified by the configuration file, described in "The Configuration File" on page 492. Using the U.S. population data (*examples/population.usa.data* file), provided as part of the Map Visualizer package, the first few lines of this input file appear as shown below:

AL 0 0 0 1000 9000 127901 309527 590756 771623 964201 996992 1262505 1513401 1828697 2138093 2348174 2646248 2832961 3061743 3266740 3444354 3894025 4040587 51705 AR 0 0 0 0 1000 14000 30000 98000 210000 435000 484000 803000 1128000 1312000 1574000 1752000 1854000 1949000 1910000 1786000 1923000 2286000 2351000 53187 AZ 0 0 0 0 0 0 0 0 0 0 10000 40000 88000 123000 204000 334000 436000 499000 750000 1302000 1775000 2717000 3665000 114000 CA 0 0 0 0 0 0 0 0 93000 380000 560000 865000 1213000 1485000 2378000 3427000 5677000 6907000 10586000 15717000 19971000 23668000 29760021 158706

In this example, the first column is a two-character string identifying the graphical object: the state. (This string locates a record in a *.gfx* file containing information about the shape of the graphical object.) The tab separator is followed by a grouping of 23 numeric values, which represent the state's population from 1770 through 1990, in 10-year increments. The next tab separator is followed by a single numeric value, which specifies the state's area in square miles.

The data file cannot contain blank lines or comments. Missing or extra data on a line causes an error.

**Note:** One tab (the default separator) separates each field. Do not insert multiple tabs to line up the fields visually; this generates blank fields. The order of the columns must match the format specified by the configuration file.

Any field in the data can also be a "?", indicating that the data is null (unknown). See Appendix I, "Nulls in MineSet."

# **Data Types**

The Map Visualizer supports integer, floating point number, and string data types, as well as arrays of these types. The following data types are supported:

- int represents a 32-bit signed integer.
- **float** represents a single-precision floating point number. The decimal point is optional. Numbers in exponential "e" notation are also accepted.
- **double** represents a double-precision floating point number. The decimal point is optional when representing a floating point number. Numbers in exponential "e" notation are also accepted. The superior precision of **double** can be useful for accurately representing large numbers, since **float** can represent only seven or eight significant digits accurately. This superior accuracy, however, consumes twice the memory space of **float**.
- **dataString** represents a string that is unlikely to appear multiple times. If it appears multiple times, multiple copies are made.
- **string** represents a string of characters that can appear multiple times in the data file. Unlike a **dataString**, only a single copy of a given string is stored in memory, no matter how many times it appears in the data. This saves memory for strings appearing many times.

Comparing **strings** is also much quicker than comparing **dataString**s. Processing is somewhat slower when looking for duplicate strings as they are read in. An example of **string** use is for a division name that appears once for each department in the division. If you are unsure whether to use a **string** or a **dataString**, use a **string**.

- **fixed string** represents a string of fixed length. Like a **dataString**, if a **fixed string** appears multiple times, multiple copies are made. In general, **fixed strings** are used internally for representations of data from data bases, and are generally better to use than **strings** or **dataStrings**.
- **date** represents a date and time. In the data file, **date** must appear as MM/DD/YY HH:MM:SS.

# **Fixed Arrays**

With the Map Visualizer, you can use one- or two-dimensional arrays of fixed size. In a fixed-sized array, all entries of the given type have the same number of values. Arrays contain the data values across one or two independent variables, that is, those dimensions controlled by the sliders.

A variant of the "enumerated array" is the "null enumerated array." This is a variant of the enumerated array with an additional entry at the beginning for null, which is represented by "?".

# **The Configuration File**

The configuration file format is flexible. Words in it must be separated by spaces, and it is case-sensitive. Except for the include statement and text within quoted strings, spacing and line breaks are irrelevant.

#### **Overview**

The configuration file's structure and grammar are explained in the following sections.

#### **Sections**

The configuration file consists of a series of sections, each of which has the following syntax:

*sectionKeyword* { statements... }

where *sectionKeyword* names the section. A semicolon (;) can follow the closing brace (}) but is not required. The order of the sections is significant, since sections can refer to variables defined in previous sections.

#### **Defaults Files**

As each section is encountered, a special configuration file (referred to as a *defaults file*) is also read in. The defaults file has the same name as the section. Defaults files contain options statements. These files are searched in the following order, as specified by the X-resource *Mapviz\*configPath* in the file */usr/lib/X11/app-defaults/Mapviz*.

- 1. The directory */usr/lib/MineSet/mapviz*. This directory contains system defaults.
- 2. The *~/.MineSet* directory (where the tilde, ~, indicates your home directory). You can set up personal defaults in this directory.
- 3. The current directory. This lets you set up defaults for each directory.

Files with the same name can appear in more than one of the above-named directories; in this case, the order given is the one in which the directories are read. If the same option is found in multiple files, the last option read is used. Note that the appropriate section in the configuration file is read after all the defaults files; thus, options in the configuration file override those in the defaults files.

## **Statements**

A statement has the following syntax:

```
statementKeyword info ;
```
where *statementKeyword* defines the statement, and *info* varies according to the keyword. A statement can be another section (using the brace format defined under "Sections" on page 492).

## **Variable Names**

A variable name can appear in two formats:

- In the first format, it is a letter followed by a number of letters, digits, or underscores. It cannot be a keyword, and should not be placed in quotation marks.
- In the alternate form, the variable name should be surrounded by back quotes  $( \cdot ).$ In this form, the variable name can match a keyword, and can contain even non-alphanumeric characters. The primary purpose of this second form is for configuration files generated automatically by the Tool Manager.

There is no scoping of variable names; a given variable name can be declared only once in the configuration file.

#### **Option Statements**

Many sections have options statements, which have the syntax:

options key info, key info... ;

where *key* defines the specific option, and *info* depends on the key. In some cases, the *key* can be more than one word. To maximize the number of allowable variable names, most option keys are meaningful only within the appropriate option statement; keys do not conflict with variable names. You can declare several options on the same line, separating them by commas or placing them in several options statements. If two conflicting values for the same option appear, the last value is taken.

#### **Include Statements**

The configuration file may contain lines of the form

include "filename"

These lines can appear anywhere in the configuration file, but each must be on its own line. The filename must be in quotes; anything after the closing quote is ignored. The number of nested includes is unlimited. If a relative pathname (one not beginning with a slash) is specified, the file is first sought in the directory containing the current configuration file. If include statements are present, this might not be the same as the initially loaded configuration file. If it is not found in the current configuration file, the include is sought in the current directory. If the file is not found, an error message appears.

#### **Sinclude Statements**

A statement similar to an include is sinclude, which has the syntax:

sinclude "filename"

This is identical to the include statement, except that no error is given if the file does not exist; instead, the sinclude statement is ignored.

#### **Strings, Characters, and Comments**

Strings and characters in the configuration file follow C conventions. Strings are in double quotation marks ("), and characters are in single quotation marks ('). All standard backslash conventions are followed (for example, \n represents a new line).

Comments begin with a pound (#) symbol at the beginning of a line; anything after this symbol to the end of the line is ignored.

# **Keywords**

The currently recognized keywords are listed below. Variables can not have these names unless they are surrounded by back quotes ('). Tokens appearing only in option statements are not keywords, and can be used for variable names.

| buckets    | expressions | level   | outlines  |
|------------|-------------|---------|-----------|
| color      | file        | map     | scale     |
| colors     | float       | message | separator |
| datapoints | from        | modulus | slider    |
| dataString | height      | monitor | string    |
| date       | input       | null    | summary   |
| divide     | int         | objects | title     |
| double     | key         | off     | to        |
| enum       | label       | on      | view      |
| execute    | legend      | options |           |

**Table C-1** Keywords for the Map Visualizer

# **Expressions**

Expressions are accepted in several places in the input. Expressions follow standard C syntax The following operations supported:

 $\star$  /  $\%$  == != > < >= <= && || ! & | ^ ?:

Also, the following functions are available:

- **divide**(x, y, z) divides *x* by *y*, unless *y* is zero. If *y* is zero, the result is *z*; this is equivalent to  $y == 0$  ?  $z : x/y$ .
- **modulus**(x, y, z) is similar to **divide**, but for modulus.

Type handling is similar to that in C. Expressions using **int** and **float** promote both sides to float. Expressions using **int** and **double**, or **float** and **double** promote both sides to double. The result of a relational expression (for example, ==, <) is always an **int**. Type casting is also supported.

Unlike in C, strings can be compared using relational expressions; the strings are compared lexicographically.

The following sections explain the use and syntax of the Map Visualizer configuration file's input, expression, and view geography sections.

# **The Input Section**

The first section of a data file is normally the **input** section. It defines the name and format of the data file. A typical input section might look like this:

```
input
   {
   file
       "/usr/lib/MineSet/mapviz/examples/population.usa.data";
   enum int Year from 1770 to 1990 by 10;
   string states;
   float population[enum Year] separator ' ';
   float sqMiles;
    }
```
This example specifies that the input data file is called *population.usa.data*, and that there are three tab-separated (the default) fields as follows:

- one of type **string**
- one a fixed-length vector of type **float**, with each value separated by a space
- one a scalar value of type **float**

When the input section is entered, the defaults file, */usr/lib/MineSet/mapviz/input.mapviz.options,* is read in.

#### **File Statements**

The **file** statement names the data file to be read. This statement is required. Its syntax is

```
file "filename";
```
The file name must be in double quotation marks. If it is a relative pathname (no leading slash), it is first sought in the directory containing the current configuration file. If include statements are present, this might not be the same as the initially loaded configuration file. If it is not found in the current configuration file's directory, the file is sought in the current directory.

#### **Enum Statements**

Enum statements declare enumeration variables that index into array fields. The enum statement has three forms.

• The first form is

enum type name from value1 to value2 by increment;

This declares an enum with values starting at *value1* and incremented by *increment* until they reach or exceed *value2*. For example, the statement:

enum int age from 20 to 70 by 10;

declares age as an array dimension with the values 20, 30, 40, 50, 60, and 70.

*Type* must be a number type (**int**, **float**, or **double**) or **date** (see "Dates" on page 498).

The second enum statement form is

enum type name from value1 to value2 across numberOfValues;

This declares an enum with values ranging from *value1* to *value2*. The *numberOfValues* is an integer specifying the number of values. For example, the statement

enum int age from 20 to 70 across 6;

declares age as an enum with the values 20, 30, 40, 50, 60, and 70.

*Type* must be a number type (**int**, **float**, or **double**) or **date** (see "Dates" on page 498).

• The third enum statement explicitly lists the enumeration values. Its form is

enum type name { value1, value2, ..., valueN };

*Type* can be any type or date (see "Dates" on page 498).

#### **Dates**

The enum statement includes special support for a date type that handles date and time values starting Jan 1, 1753. The date type is valid only within enum statements. A date enum statement can have the following syntaxes:

```
enum date "format" name from "value1" to "value2" across
        numberOfValues;
enum date "format" name { value1, value2, ..., valueN };
enum date "format" name from "value1" to "value2" by
        "increment";
```
The *format* string specifies the format of the values; it is useful for controlling how dates are displayed in the animation control panel. The syntax of the *format* string is similar to the scanf function in C. Various units of time are represented by special characters preceded by the percent symbol (%). For example:

```
enum date cq "Calendar Q%Q, %Y" from "Calendar Q1, 1980" to "Calendar
Q3, 1985" by "1 quarter";
```
The "Calendar Q" in the *format* string matches the "Calendar Q" in *value1* and *value2*. The %Q in the *format* string indicates that the next number in *value1* and *value2* is the calendar quarter. The comma and space in the *format* string match the commas and spaces in the values. Finally, the %Y in the *format* string specifies that the year values are next.

Table C-2 lists the characters that can follow the percent symbol and the units of time they represent.

| Character   | <b>Time Unit</b> | <b>Precision</b> |
|-------------|------------------|------------------|
| Y           | year             | $\overline{4}$   |
| Q           | calendar quarter | 1                |
| M           | month            | $\boldsymbol{2}$ |
| N           | month name       | $>= 3$           |
| D           | day              | $\boldsymbol{2}$ |
| $\mathbf h$ | hour             | $\boldsymbol{2}$ |
| m           | minute           | $\boldsymbol{2}$ |
| S           | second           | $\boldsymbol{2}$ |

**Table C-2** Characters That Can Follow the Percent Symbol in the format String

With the exception of N, each character matches an integer of the specified precision. N matches 3 or more characters giving the English name of the month.

The from-to-by form of the enum statement includes an increment value. For dates, the increment is a quoted string containing an integer, an optional space, and one of the special characters in Table C-2 or one of the symbols **year**, **quarter**, **month**, **day**, **hour**, **minute**, and **second**. The plural forms of these symbols are also accepted. Note that these symbols are not keywords, since they have special meaning only in the increment string. The following are examples of valid increments:

"1 year" "7 days" "4h"

#### **Data Statements**

The data statements declare the columns in the data file. The columns must be declared in the order they appear in the data file. The format of most data statements is

type name;

where *type* is **int**, **float**, **double string**, **dataString**, **date**, and **fixedString(***n***)**, where *n* is an integer representing the width of the string; *name* is the variable name. Unlike in C, only one variable can be declared per statement.

#### **Fixed Arrays**

Fixed arrays can also be declared using simple numeric data declarations; however, if you also are going to declare a slider, you must use the enum declaration form. The declaration syntax is

```
type name [ number ] ;
```
#### For example:

float revenue [50];

#### You can also override the separator by declaring it as

type name [ number ] separator 'char';

#### For example:

float revenue [50] separator ':';

If no separator is specified, the default separator (usually a tab) is used.

#### Fixed arrays can also be two-dimensional, such as

```
enum string products {"bread", "milk", "cheese", "cereal",
"apples","lettuce","juice","toothpaste","soap","eggs"};
enum year from 1985 to 1994 by 1;
float prices[enum products][enum year];
```
or

float prices[10][20];

which might be used for an array of prices for a set of 10 products over a 20-year period.

Using the *prices* array, for example, if you specified in the Tool Manager that data was to be retrieved from the database in "wide" mode (with a bin for null values), the enumerated *products* are declared as:

float prices[null enum products][enum year];

and the first column contains the prices for unknown products (products not in the enumerated list of ten known products) declared in the *enum string products* statement.

#### **Input options**

The input section of a data file has several options. All **options** statements begin with the word "options" and have one or more comma-separated options.

• The separator option defines the separator between columns in the data file. The default separator is a tab. The syntax is

options separator 'char';

For example:

options separator ':';

**Note:** Arrays can override the separator.

The monitor option allows a dynamic update of the data displayed. When the specified file is changed (for example, through the UNIX *touch* command), the data file (not the configuration file) is reread. Note that although the data file could be used to trigger the updates, it is better to use a different file so that the data file is not read while it is being updated. The syntax of the monitor option is:

options monitor "filename"; options monitor "filename" timeout;

where *filename* is the file to watch, and the optional *timeout* specifies the number of seconds to wait after the file changes. If the user interacts with the application in any way during this timeout (via the mouse or keyboard), the timeout restarts. Updating the file can take a few seconds. By specifying a timeout, the chances of an update occurring while the user is interacting with the tool are minimized. This might delay the update. If no timeout is specified, the update occurs immediately.

The file being monitored must exist at the start of the program. When this file is being updated, it must not be removed and re-created; instead, only its modify time should be updated (for example, through the *touch* command). If the file is deleted, subsequent updates are not shown.

Suppose a program extractor extracts data from a database into a data file. If you want the program to update the data file every 10 minutes, the script you write might look like this:

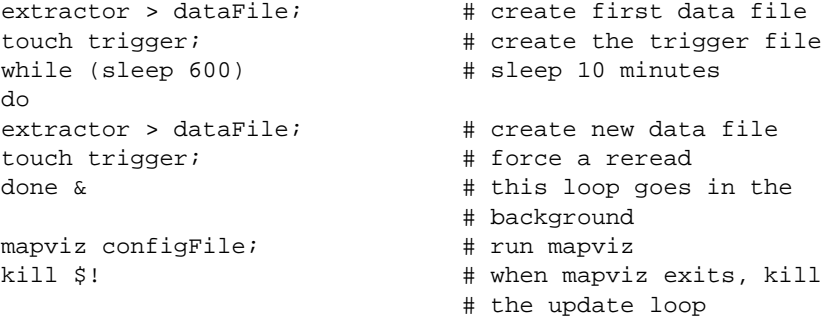

The monitor option can be used only if the file alteration monitor */usr/etc/fam* is installed (this can be found in the subsystem *desktop\_eoe.sw.fam*).

The input section of configuration file might look like this:

```
input
{
    file "dataFile:
    #data declarations here
    options monitor "trigger" 15;
}
```
• The backslash option controls whether backslashes in the input data are treated specially or like other characters. The syntax is:

 options backslash off; options backslash on;

The default is off. If backslash processing is on, separators in the input data preceded by backslashes are treated as regular characters rather than separators. Also, within strings standard C-style backslash processing is done.

# **The Expressions Section**

The expressions section pf a data file lets you define additional columns that are expressions of existing columns. For example, one column can be defined as the sum of two other columns. The following is a sample expression section. This section assumes two existing fixed-length columns of type **double**: "male" and "female"; these represent spending by males and females on various goods across time (one independent dimension). Two columns are added: "total" represents the total dollars spent, and "pctFemale" represents the percentage of dollars spent by females.

```
expressions
{
double total[enum month] = male+female;
double pctFemale[enum month] = divide(female*100,total,50.0);
}
```
**Note:** The pctFemale calculation uses "total," defined in the previous section. Also, note the use of the divide function rather than the **/** operator. This results in 50% for the case where there are no dollars spent at all; using the **/** operator generates a divide by zero error in such a case. (The divide function is described in the "Expressions" section.)

The format of the expressions section is

```
expressions
{
   expressionDeclaration;
    ...
}
```
where *expressionDeclaration* has the following syntax:

```
type name = expression ;
```
The format of *expression* has already been described.

Since the expressions section has no options, no defaults file is read in for it.

# **The View Section**

The view section of a data file describes how the graphic objects are displayed, including the mapping of heights, colors, labels, and so forth. A sample view section is

```
view map
{
   map objects "usa.states.hierarchy";
    slider Year;
   height population;
   height legend label "Height: U.S. Population (1770-1990)";
    color density, scale 0 250 500 750 1000;
    color colors "white" "#ffc0c0" "#ff8080" "#ff4040" "red";
    color legend label "Color: Pop. Density" "0/sq-mile"
             "250/sq-mile" "500/sq-mile" "750/sq-mile"
             "1000/sq-mile";
    message "population %,.0f %,.1f per sq mile",
    population, density;
    execute "xconfirm -t 'Population %,.0f'
                      -t 'averaging %,.1f per sq mile'
                      -t 'across %,.0f sq-miles' > /dev/null",
         population, density, sqMiles;
    }
```
The first words of the view section (before the opening brace) describe the type of view. The only view type supported is **view map**; thus, these words must introduce the view section.

When entering the view section, the *viewMap.mapviz.options* defaults file is read in. Note that there is no simple view defaults file, so the full name *viewMap.mapviz.options* must be used.

#### **Title Statement**

The **title** statement inserts a title string at the bottom of the main window. The syntax is

```
title string;
```
where *string* is a string enclosed by double- quotation makes.
#### **Map Statement**

The map statement specifies how the graphical objects are to be drawn in the main window. The map statement has three possible syntaxes: one required, the other two optional. The required syntax is

map objects hierarchy\_filename;

where "objects" is a keyword, and *hierarchy\_filename* is a filename enclosed in double quotation marks. This statement names the *.hierarchy* file describing the 3D graphical objects that exhibit heights and colors.

The following **map** statements are optional:

• map outlines *hierarchy\_filename*;

Declares graphical objects that are drawn as flat lines on which the **map objects** objects are placed. See the samples provided in *examples/population.usa.cities.mapviz*.

• map level *column\_name*;

Specifies an alternative level of the geographical hierarchy for initial display. For example, in the *examples/population.usa.mapviz* file, the unstated default is

map level states;

and the main window initially displays individual states. If, instead, the configuration file specified

map level eastWest;

the main window initially displays the United States as two halves: East and West.

#### **Slider Statement**

The **slider** statement identifies a key to be used as a slider dimension. Its syntax is

slider [enum] enumName;

where *enumName* is the name of an enum variable declared in the input section. Note that the **enum** keyword is optional.

There can be 0, 1, or 2 slider statements. The first slider statement applies to the horizontal slider. The second slider statement applies to the vertical slider. If there is no slider statement, the resulting display does not include animation.

No slider statement is required if "height" and "color" map to non-array variables. One slider statement can be included if "height" and "color" map to one-dimensional arrays. Two slider statements can be included if "height" and "color" map to:

- two-dimensional arrays, or
- one-dimensional arrays, where dimensions are enum variable names that one of the sliders controls.

#### **Height Statement**

The **height** statement describes how the columns of data are mapped to the height of objects. It consists of a series of clauses separated by commas. The first clause normally contains the name of a column to be mapped to height ("population," in the example in the section "The View Section" on page 504). The column must be of a number type (**int**, **float**, or **double**), of which **float** is the most memory-efficient. If the column is a fixed-length array, the **view** section also must contain at least one, and no more than two, **slider** statements.

If no height column is specified, all bars are flat, and the remaining height clauses have no effect.

The **scale** clause lets you scale the height values. Normally, the height variable is mapped directly to the height of the graphical objects, so that the tallest object (with the largest numeric value) rises towards the top of the view window. With the optional scale clause, all values are multiplied by the scale. The scale clause syntax is

scale float

The **legend** clause defines the meaning of the height mappings. Any string can be placed in the height legend. The legend clause has the following syntaxes:

- legend off This turns off the height legend (this is the default).
- legend on This turns on the height legend. The legend can be changed by using the legend label form, in which case **legend on** is unnecessary. The legend's default syntax is

height:varname

where *varname* is the name of the variable that is mapped to height.

legend label *string*

where *string* is the name of the variable that is mapped to height. The legend can be changed by using the legend label form. If **legend label** is used, **legend on** is unnecessary.

### **Color Statement**

The color statement describes how values are mapped to colors. The format is similar to that of the height statement, consisting of several clauses that can be separated by commas or entered as multiple statements.

**Color naming** follows the conventions of the X Window System, except that the names must be in quotation marks. Examples of valid colors are "green," "Hot Pink," and "#77ff42." The last one is in the form "*#rrggbb*", in which the red, green, and blue components of the color are specified as hexadecimal values. Pure saturation is represented by ff, a lack of color by 00. For example, "#000000" is black, "#ffffff" is white, "#ff0000" is red, and "#00ffff" is cyan. )

**The color variable** lets you specify a single column to be mapped to a color (as with height). The column must be a number type.

**The colors clause** specifies the colors to be used. The colors clause's syntax is

colors "colorname" "colorname"...

The format for *colorname* is described above. Note that there are no commas between the colors. This is because commas are used to separate clauses in the color statement. A sample colors clause is

colors "red" "gray" "blue"

 Colors in the list are subsequently referred to by their index, starting at zero. In the above example, red is color 0, gray is color 1, and blue is color 2.

If there is no colors statement, colors are chosen randomly; however, if there is a colors statement, at least as many colors must be specified as are to be mapped.

**The scale clause** allows assignment of values to a continuous range of colors. For example, when displaying a percentage, red can be assigned to 0%, gray to 50%, and blue to 100%. Intermediate values are interpolated; for example 25% is pinkish, and 55% is a slightly bluish gray.

The syntax for the scale clause is

scale float float ...

The first value is mapped to color 0, the second to color 1, and so forth. The colors statement must contain at least as many colors as are to be mapped to the largest index.

Values in this statement must be in increasing order. Any value less than the first color is assigned the value of the first color. Any value greater than the last value is assigned the last color. Intermediate values are interpolated.

For example, assume the pctFemale column indicates what percentage of the group is female, and you want to map a group that is 100% female to red, 100% male to blue, and 50% each to gray. The colors statement for this is:

colors pctFemale, colors "blue" "gray" "red", scale 0 50 100;

**The buckets clause** is similar to the scale clause without interpolation. All values are rounded down to the highest value in the clause, and that exact color is used. Values less than the first value use the first color.

The syntax for the buckets clause is

buckets float float ...

The syntax and assignment of colors is the same as for the scale clause.

If, in the pctFemale example, you used the buckets clause instead of the scale clause, the statement would be:

colors pctFemale, colors "blue" "gray" "red", buckets 0 50 100;

All values greater or equal to 100 are colored red. Values greater than or equal to 50, but less than 100, are gray. All other values are blue.

**The normalize clause controls a form of color normalization, analogous to height normalization. By default, color normalization is off. The syntax is**

```
normalize off;
normalize on;
```
When color normalization is on, the color scale (or buckets) list of values must range between 0 and 100. These color values then represent relative percentages of the range from the minimum to the maximum for a given viewed scene. For example,

```
color totalSales;legend off
color scale 0 100, colors "white" "red", normalize on;
```
generates colors in the range of "white" to "red," where "white" corresponds to the minimum "totalSales" and "red" corresponds to the maximum "totalSales" for the particular set of graphical objects being viewed. See

*/usr/lib/MineSet/mapviz/examples/variations.articles.france.mapviz* for a more elaborate example.

The **legend** clause creates a legend of the colors. By default, the color legend is off. The legend clause syntax can be any of the following:

```
legend off
legend on
legend "string" "string" ...
legend label "string"
legend "string" "string" ... label "string"
```
The **legend off** clause turns the legend off. The **legend on** clause turns the legend on. It can be omitted if other legend statements are included. Specifying only **legend on** generates the default legend.

The default legend includes a single label to the left (with the name of the column that is mapped to color), and a list of colored labels on the right (with values obtained from the scale clause, the buckets clause, or from the keys). To override the strings in the colored labels, specify the strings as:

```
legend "string" "string
```
To override the label on the left, specify it following the word label. To eliminate this label, specify an empty string; that is

```
legend ""
```
#### **Message Statement**

The **message** statement specifies the message displayed when an object is selected. The syntax is similar to the C **printf** statement. A sample message statement is

message "%s: \$%f, %.0f%% of target, %.0f%% of last year", product, sales, pctTarget, pctLastYear;

This could produce the following message:

furniture: \$2425.37, 23% of target, 87% of last year

The formats must match the type of data being used:

- Strings must use %s.
- Ints must use integer formats (such as %d).
- Floats and doubles must use floating point formats (such as \%f).

For details of the **printf** format, see the printf (1) reference (man) page (type **man printf** at the shell prompt).

A special format type has been added to **printf**. If the percent sign is followed by a comma (for example, "%,f"), commas are inserted in the number for clarity. Currently, only the United States convention of d,ddd,ddd.dddd is supported, with the decimal point represented by a period, and commas separating every three places to the left of the decimal point. For example, if the above format were:

message "%s: \$%,f, %,.0f%% of target, %,.0f%% of last year", product, sales, pctTarget, pctLastYear;

it would produce the message:

furniture: \$2,425.37, 23% of target, 87% of last year

The \$, \*, h, l, ll, L, and n **printf** format options are not supported.

All values, including the format string, are expressions. Thus, if you had a pctFemale column, but wanted a more gender-neutral message, you can use:

```
message pctFemale>50?"%f%% females":"%f%% males",
          pctFemale>50?pctFemale:100-pctFemale;
```
If pctFemale is 70, the message "70% females" is displayed; if pctFemale is 30, the message "70% males" is displayed. In this case, you can also achieve the same result with a single format string:

```
message "%f%% %s", pctFemale>50?pctFemale:100-pctFemale,
         pctFemale>50?"females":"males";
```
If no message is specified, a default message containing the names and values of all the columns is used.

#### **Execute Statement**

The **execute** statement lets you execute a shell command by double-clicking an object. The syntax is similar to that of the *message* command.

Here is a sample execute statement that uses *xconfirm* to show a window with information about the item. Note that the command line (string) is shown as three lines. In an actual file, this should be on a single line. Multi-line strings are not supported.

```
execute "xconfirm -t '%s' -t 'population %,.0f' -t '%,.0f per
    sq mile' -t '%,.0f sq-miles' > /dev/null", states,
    population, density, sqMiles;
```
This might produce a dialog with the message:

 $C_A$ 64 per sq mile 266,807 sq-miles

If there is no execute statement, double-clicking an object has the same effect as single-clicking it.

#### **Summary Statement**

The **summary** statement specifies the initial setting of the Show Data Points pulldown menu option. The syntax is

```
summary datapoints on;
```
or

summary datapoints off;

The **summary** statement is optional, and the default setting is *off*.

### **The Hierarchy File**

The hierarchy file defines the object hierarchy, allowing objects to be displayed at different levels of aggregation. It enables the drill up and drill down capabilities of the Map Visualizer (see "File Requirements" in Chapter 5). The hierarchy file is specified in the *.mapviz* configuration file with the map object hierarchy\_filename statement (see "The View Section" on page 504 and "Map Statement" on page 505).

Here are the first few lines of the *usa.states.hierarchy* file:

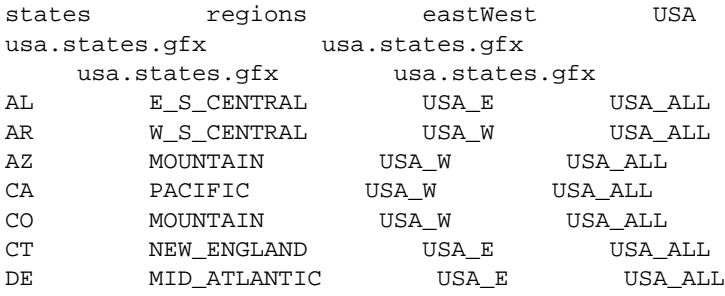

This defines how states combine into regions, sectors, and into a single object encompassing all states.

The first record is a list of column names of the hierarchy; each name must be separated by a single tab ('\t') character. One of the column names must match a type **string** column in the **data file**, as declared in the configuration file's **input** section on page 496). In this example, the first column name, *states*, is also the name of a data column in the example *population.usa.mapviz*. The number of column names in this record must be the same as the number of columns of hierarchy data, beginning at the third record of the *.hierarchy* file. If there is only one column name (for example,

*gfx\_files/canada.provinces.hierarchy*), then there are only two records in the *.hierarchy* file.

The second record is a list of *.gfx* file pathnames, where each pathname is separated by a single tab ('\t') character. Each column name in the first record must have a matching *.gfx* file pathname.

If there is a single column name (and *.gfx* file pathname), then only these two records must be in the file. If there are multiple column names and pathnames, then starting at the third record in the *.hierarchy* file is an N-column table of keywords of graphical objects, where N is the number of column names in the first record. Looking at the sample file, the first column contains "states" keywords, the second column "regions"

keywords, the third the "eastWest" keywords, and the fourth the "USA" keyword. The matching *.gfx* files contain the positions and shapes of each of the column's graphical objects.

The third and remaining records in the hierarchy file are the hierarchy data. These records define how objects at one level correspond to objects at other levels.

### **The .gfx File**

The .gfx files define the geometry of each object used by the Map Visualizer when displaying the objects. Each *.gfx* file contains multiple records, one for each object being displayed. Each record contains:

- the gfx keyword name
- the gfx full name
- the vertex pair count
- the shape hint
- the vertex pairs

The following steps guide you through the procedure for building *.gfx* files.

- 1. Using a digitizing scanner, convert a geographical image into an RGB image file format. Note that the image itself is not used by the Map Visualizer; it is just used as a template for defining the graphical objects in Step 6 on page 514.
- 2. Launch the i3dm application in */usr/demos/bin/*. (If this application is not currently installed, it can be installed from the IRIX<sup>™</sup> 5.3 or 6.2 distribution, in the subsystem demos.sw.tools.) This creates windows on your screen: a Menu window on the left, an Input window across the bottom, and four windows (labeled *TOP*, *Pers*, *Front*, and *Right*) on the right. All *i3dm* windows must remain displayed (not iconified) for i3dm to work.
- 3. Move the cursor to the Front window.
- 4. Press the right mouse button to display options. Continue holding the right mouse button, and scroll to the Image Background option, then to the Load Image option. The Input window (at the bottom of your screen) prompts you for a name to apply to this image.
- 5. Enter the name of the RGB image file. The image appears in the Front window.
- 6. Delineate the shape of each object in the image by pointing and clicking at significant points on the boundary of each object. Do this in a clockwise sequence for each object. Each identified point is called a "vertex" and is represented by numeric x- and y-axis values. These values are assigned by the i3dm application and exist in a relative frame of reference for that RGB image file. The following procedure is used to delineate each object's shape:
	- Use the middle mouse button to drag the image in the Front window so that the object you are going to delineate is completely exposed. If this is not possible, see step 8.
	- Go to the Menu window, and click the right mouse button on the Create pulldown menu.
	- Choose the Line option.
	- Start the point-and-click process of selecting vertices with the left mouse button in the Front window. Note that the greater the number of vertices you identify, the more accurate the resulting graphical image is.
	- Note the red line crosshairs as you move the cursor over the image. As you click the left mouse button to declare each vertex, a small red box appears at that point. The box of the previous vertex changes to a small "x," and a yellow line connects the new vertex to the previous vertices. As you move clockwise around the object, stop selecting vertices immediately before you are about to close the shape (that is, before clicking on the first vertex you selected when starting to delineate the object).
	- Go to the Menu window, and click the right mouse button on the Attrib pulldown menu.
	- Scroll to the Name option. The Input window (at the bottom of your screen) prompts you for a name.
	- Enter a unique identifier for the object you have just delineated. Do not use spaces. The becomes the object's gfx keyword name. For example, in *population.usa.mapviz* the gfx column is specified as the first column in the data file. This first column contains strings such as "CA" and "NY." These are the keyword names for the states. These keyword names are the gfx keyword names in the associated gfx file.
	- Go to the Menu window, and click the right mouse button on *Done*.
- 7. Repeat Step 6 for every other object in the same image. If the object adjoins a previously identified object, you must reuse common vertices by selecting them with the middle mouse button instead of the left mouse button. Using the middle

mouse button while the crosshairs are positioned close to a previously selected vertex ensures that the newly selected vertex is identical to the previously selected one.

**Caution:** If a graphical object is too large to fit into the Front window, you must identify the vertices in sections. After all the objects are declared and the vertex information written to an ASCII file, you must edit this output file to join the sections of each subdivided object.

- 8. When all objects are identified, save the recorded vertices in a file. To do this:
	- Go to the Menu window and press the right mouse button on the File pulldown menu.
	- Scroll down to the File i3dm format option and choose it. The Input window (at the bottom of your screen) prompts you for a filename.
	- Enter a filename, specifying the *.i3dm* suffix.
- 9. Exit the i3dm application. To do this
	- Go to the Menu window, and choose the *File* pulldown menu.
	- Scroll to the Exit option, and choose it.
- 10. Convert the i3dm format file into a gfx file format by using the convert.i3dm utility, using the following syntax:

/usr/lib/MineSet/mapviz/convert.i3dm inputFilename outputFilename.gfx

For each object, the utility prompts you to

- confirm the object's keyword name (which defaults to the Attrib name you supplied in Step 6, substep 6, above, when identifying the vertices)
- declare the object's full name (which is the name the user sees in the Map Visualizer's Selection window when using the mouse to select a geographical object)
- declare if the object has a concave shape that requires special handling

**Note:** Declaring an object to be concave results in an accurate graphical display, but at the cost of slower performance. One strategy is to declare no objects as concave, examine the display to determine which objects are inaccurately drawn, then manually edit the gfx files for those objects, changing the string "convex" to "concave." Another strategy is to declare all objects as "concave" (assuming there are few objects), then determine if the resulting performance is acceptable.

*Appendix D*

# D. Creating Data and Configuration Files for the Scatter Visualizer

The first part of this appendix describes the types and formats of data supported by the Scatter Visualizer. Data input to the Scatter Visualizer must be provided as a single file containing raw data, usually in a tab-separated ASCII text form.

The second part discusses the configuration file, which describes how the Scatter Visualizer reads in, and displays, the data file.

Both the data and configuration files can be generated automatically by the Tool Manager (see Chapter 3).

**Note:** Read Chapter 6, "Using the Scatter Visualizer," before using this appendix.

### **The Data File**

In its simplest form, the data file consists of a list of lines, each containing a set of fields separated by one tab. (Other separators are also allowed, but only one can separate each field. See "Input Options" on page 530.) All lines must contain the same fields. The interpretation of the fields is specified by the configuration file, described in the next section. Using the store sales data provided as part of the Scatter Visualizer package (file */usr/lib/MineSet/scatterviz/examples/store-type.data*), the first few lines of the input file appear as:

LIQUOR STORE 4300,4460,4800,4900,4700,4200,4250,4200 2700,2800,2750,3000,2900,2600,2500,2650 1600,1650,1900,1950,2000,2200,2300,2300 GROCERY STORE 700,900,600,800,877,755,800,600 3000,2900,3100,2800,2899,2950,3400,3300 10000,11000,9000,9800,9700,9650,9770,9700

In this sample file listing, each line consists of four fields, separated by tabs. The first field is a string that identifies a store type. The second field is an array of eight numbers, separated by commas, which might be sales of alcohol over an eight-day period. The third and fourth fields are also arrays of eight numbers that could represent sales of tobacco and food, respectively, over the same eight-day period.

The sample data file has other fields in the same format, but these are not shown. These additional fields correspond to sales of other products (see the configuration file */usr/lib/MineSet/scatterviz/examples/store-type.scatterviz* for a listing of all the fields).

The data file cannot contain blank lines or comments. Missing or extra data on a line causes an error.

**Note:** One tab (the default separator) separates each field. Do not insert multiple tabs to line up the fields visually; this generates blank fields. The order of the fields must match the format specified by the configuration file.

### **Data Types**

The Scatter Visualizer supports integer, floating-point number, and string data types, as well as arrays of these types. The following data types are supported:

- int represents a 32-bit signed integer.
- **float** represents a single-precision floating point number. The decimal point is optional. Numbers in exponential "e" notation are also accepted.
- **double** represents a double-precision floating point number. The decimal point is optional when representing a floating point number. Numbers in exponential "e" notation are also accepted. The superior precision of **double** can be useful for accurately representing large numbers, since **float** can represent only seven or eight significant digits accurately. This superior accuracy, however, consumes twice the memory space of **float**.
- **dataString** represents a string that is unlikely to appear multiple times. If it appears multiple times, several copies are made. A **dataString** is typically used to store an address. Addresses are unlikely to be compared, and each record can have a different address.
- **string** represents a string of characters that can appear multiple times in the data file. Unlike a **dataString**, only a single copy of a given string is stored in memory, no matter how many times it appears in the data. This saves much memory for strings appearing many times.

Comparing **strings** is also much quicker than comparing **dataString**s. Processing is somewhat slower when looking for duplicate strings as they are read in. An example of **string** use is for a division name that appears once for each department in the division. If you are unsure whether to use a **string** or a **dataString**, use a **string**.

- **fixed string** represents a string of fixed length. Like a **dataString**, if a **fixed string** appears multiple times, multiple copies are made. In general, **fixed strings** are used internally for representations of data from data bases, and are generally better to use than **strings** or **dataStrings**.
- **date** represents a date and time. In the data file, **date** must appear as MM/DD/YY HH:MM:SS.

### **Arrays**

With the Scatter Visualizer, you can use fields that are one- or two-dimensional arrays of fixed size. In a fixed-sized array field, all entries of the given field are arrays with the same number of values. Arrays contain the data values across one or two independent variables (those dimensions controlled by the sliders). In the listing from the file *store-type.data*, the second, third, and fourth fields are arrays.

### **Null Values**

Any field or array element in the data file can also have the value "?" (question mark), indicating an unknown or null value (see the discussion of nulls in Appendix I).

### **The Configuration File**

The configuration file format is flexible. Words in it must be separated by spaces, and it is case-sensitive. Except for the include statement and text within quoted strings, spacing and line breaks are irrelevant.

### **Sections**

The configuration file consists of a series of sections, each of which has the form:

```
sectionKeyword
{
statements...
}
```
where *sectionKeyword* names the section. The order of the sections is significant, since sections can refer to variables defined in previous sections.

### **Defaults Files**

As each section is encountered, a special configuration file (referred to as a *defaults file*) is also read in. Defaults files normally contain options statements. These files are searched in the following order:

- 1. The directory */usr/lib/MineSet/scatterviz*. This directory usually contains system defaults.
- 2. The *~/.MineSet* directory (where the tilde, ~, indicates your home directory). You can set up personal defaults in this directory.
- 3. The current directory. This lets you set up defaults for each directory.

Files with the same name can appear in more than one of the above-named directories; in this case, the order given is the one in which the directories are read. If the same option is found in multiple files, the last option read is used. Note that the appropriate section in the configuration file is read after all the defaults files; thus, options in the configuration file override those in the defaults files.

### **Statements**

A statement has the following form:

statementKeyword info ;

where *statementKeyword* defines the statement, and *info* varies according to the keyword.

### **Variable Names**

A variable name can appear in two formats:

- In the first format, it is a letter followed by a number of letters, digits, or underscores. It cannot be a keyword, and should not be quoted.
- In the alternate form, the variable name should be surrounded by back quotes  $( \cdot )$ . In this form, the variable name can match a keyword, and can contain even non-alphanumeric characters. The primary purpose of this second form is for configuration files generated automatically by the Tool Manager.

There is no scoping of variable names; a given variable name can only be declared once in the configuration file.

### **Options Statements**

Many sections have options statements, which have the form

options optionName info, optionName info... ;

where *optionName* defines the specific option, and *info* depends on the option. In some cases, *optionName* can be more than one word. To maximize the number of allowable variable names, most option names are meaningful only within the appropriate options statement; option names do not conflict with variable names. You can declare several options on the same line, separating them by commas or placing them in several options statements. If two conflicting values for the same option appear, the last value is taken.

### **Include Statements**

The configuration file can contain lines of the form

include "filename"

These lines can appear anywhere in the configuration file, but each must be on its own line. The filename must be in quotation marks; anything after the closing quote is ignored. The number of nested includes is unlimited. If a relative pathname (one not beginning with a slash) is specified, the file is first sought in the directory containing the current configuration file. If include statements are present, this might not be the same as the initially loaded configuration file. If it is not found in the current configuration file, the include is sought in the current directory.

### **Sinclude Statements**

A statement similar to an include is sinclude, which has the form

```
sinclude "filename"
```
This is identical to the include statement, except that no error is given if the file does not exist; instead, the sinclude statement is ignored.

### **Strings and Characters**

Strings and characters in the configuration file follow C conventions. Strings are in double quotation marks ("), and characters are in single quotation marks ('). All standard backslash conventions are followed (for example, \n represents a new line).

### **Comments**

Comments begin with a pound (#) symbol at the beginning of a line; anything after this symbol to the end of the line is ignored, up to the end of the line.

## **Keywords**

The keywords recognized by the Scatter Visualizer are listed in Table D-1. Variables cannot have these names unless they are surrounded by back quotes ('). Tokens appearing only in option statements are not keywords, and can be used for variable names.

| across    | average     | axis    | buckets    |
|-----------|-------------|---------|------------|
| by        | color       | colors  | dataString |
| date      | divide      | double  | entity     |
| execute   | expressions | file    | float      |
| from      | include     | input   | int        |
| key       | label       | legend  | max        |
| message   | min         | modulus | monitor    |
| off       | on          | options | scale      |
| separator | sinclude    | size    | slider     |
| string    | sum         | summary | time       |
| to        | view        |         |            |

**Table D-1** Scatter Visualizer Keywords

Currently, the keywords **execute**, **min**, **monitor**, and **time** are not used by the Scatter Visualizer.

### **Expressions**

Expressions are accepted in several places in the input. Expressions follow the syntax of C. The following operations are supported:

+ - \* / % == != > < >= <= && || ! & | ^ ?:

Also, the following functions are available:

- **divide**(x, y, z) divides *x* by *y*, unless *y* is zero. If *y* is zero, the result is *z*; this is equivalent to  $y=-0$  ?  $z : x/y$ .
- **modulus**(x, y, z) is similar to **divide**, but for modulus.

Type handling is similar to that in C. Expressions using **int** and **float** promote both sides to float. Expressions using **int** and **double**, or **float** and **double** promote both sides to double. The result of a relational expression (for example, ==, <) is always an **int**. Type casting is also supported.

Unlike in C, strings can be compared using relational expressions; the strings are compared lexicographically.

### **The Input Section**

The first section of a configuration file is normally the input section. It defines the name and format of the data file. A typical input section might look like this:

```
input {
    file "company.data";
    string company;
    slider int income from 20000 to 60000 by 10000;
    slider date "%N %Y" purchaseDate from "Jan 1990" to "Dec
    1992" by "1 month";
    options array separator ',';
    float lifeSales[income][purchaseDate];
    float autoSales[income][purchaseDate];
    float homeSales[income][purchaseDate];
    string location;
 }
```
This example states that the input file is called *company.data*, and that there are five fields: *company*, *lifeSales*, *autoSales*, *homeSales*, and *location*. The *company* and *location* fields are of type **string**, while the other three fields are two-dimensional arrays of type **float**. Two slider dimensions are declared:

- *income*, which is of type **int**, ranges from 20000 to 60000 in increments of 10000; and
- *purchaseDate*, which is of type **date** and ranges from January 1990 to December 1992 in increments of 1 month.

The arrays *lifeSales*, *autoSales*, and *homeSales* contain values for each income and purchase date. Individual values within the arrays are separated by commas.

When the **input** section is entered, the defaults file *inputDefaults* is read in.

### **File Statements**

The **file** statement names the data file to be read. This statement is required. Its form is:

file "filename";

*filename* must be in double quotation marks. If it is a relative pathname (no leading slash), it is first sought in the directory containing the current configuration file. If include statements are present, this might not be the same as the initially loaded configuration file. If it is not found in the current configuration file's directory, the file is sought in the current directory.

### **Enumeration Statements**

Enumeration statements declare enumerations, or enums, that index into array fields. The enum statement has three forms.

The first enum statement form is

enum type name from value1 to value2 by increment;

This declares an enum with values starting at *value1* and incremented by *increment* until they reach or exceed *value2*. For example, the statement

enum int age from 20 to 70 by 10;

declares age as an enum with the values 20, 30, 40, 50, 60, and 70.

*Type* must be a number type (**int**, **float**, or **double**) or **date** (see "Dates" on page 526).

The second enum statement form is

enum type name from value1 to value2 across numberOfValues;

This declares an enum with values ranging from *value1* to *value2*. The *numberOfValues* is an integer specifying the number of values. For example, the statement:

enum int age from 20 to 70 across 6;

declares age as an enum with the values 20, 30, 40, 50, 60, and 70.

*Type* must be a number type (**int**, **float**, or **double**) or **date** (see "Dates" on page 526).

The third enum statement explicitly lists the enum values. Its form is:

enum type name { value1, value2, ..., valueN };

*Type* can be any type or date (see "Dates" on page 526).

#### **Dates**

The enum statement includes special support for a date type that handles date and time values starting Jan 1, 1753. The date type is valid only within enum statements. A date enum statement can have the following syntaxes:

```
enum date "format" name from "value1" to "value2" across
        numberOfValues;
enum date "format" name { value1, value2, ..., valueN };
enum date "format" name from "value1" to "value2" by
        "increment";
```
The *format* string specifies the format of the values; it is useful for controlling how dates are displayed in the animation control panel. The syntax of the *format* string is similar to the **scanf** function in C. Various units of time are represented by special characters preceded by the percent symbol (%). For example,

```
enum date cq "Calendar Q%Q, %Y" from "Calendar Q1, 1980" to "Calendar
Q3, 1985" by "1 quarter";
```
The "Calendar Q" in the *format* string matches the "Calendar Q" in *value1* and *value2*. The %Q in the *format* string indicates that the next number in *value1* and *value2* is the calendar quarter. The comma and space in the *format* string match the commas and spaces in the values. Finally, the %Y in the *format* string specifies that the year values are next.

they represent. **Table D-2** Characters That Can Follow the percent Symbol in the format String

Table D-2 lists the characters that can follow the percent symbol and the units of time

| Character                 | <b>Time Unit</b> | <b>Precision</b> |  |
|---------------------------|------------------|------------------|--|
| Y                         | year             | 4                |  |
| $\bf Q$                   | calendar quarter | 1                |  |
| $\mathbf M$               | month            | $\boldsymbol{2}$ |  |
| $\mathbf N$               | month name       | $>= 3$           |  |
| ${\bf D}$                 | day              | $\boldsymbol{2}$ |  |
| $\boldsymbol{\mathrm{h}}$ | hour             | $\boldsymbol{2}$ |  |
| m                         | minute           | $\boldsymbol{2}$ |  |
| S                         | second           | $\boldsymbol{2}$ |  |

With the exception of N, each character matches an integer of the specified precision. N matches 3 or more characters giving the English name of the month.

The from-to-by form of the enum statement includes an increment value. For dates, the increment is a quoted string containing an integer, an optional space, and one of the special characters in Table D-2 or one of the symbols **year**, **quarter**, **month**, **day**, **hour**, **minute**, and **second**. The plural forms of these symbols are also accepted. Note that these symbols are not keywords, since they have special meaning only in the increment string. The following are examples of valid increments:

"1 year" "7 days" "4h"

### **Data Statements**

The data statements declare the fields in the data file. The fields must be declared in the order they appear in the data file. The format of most data statements is

type name;

where *type* is **int**, **float**, **double string**, **dataString**, **date**, and **fixedString(***n***)**, where *n* is an integer representing the width of the string; *name* is the variable name. Unlike in C, only one variable can be declared per statement.

A data field can also be based on an enumeration. The syntax is

```
enum enumName name;
```
The field must contain **ints** corresponding to the values of the enum. For example, if the enum ageGroup is declared as

```
enum string ageGroup {"below 30", "30-39", "40-49", "50-59",
        "60 or above"};
```
the field age can be declared as

enum ageGroup age;

The field should contain **ints** between 0 and 4, where 0 is displayed as "below 30," 1 as "30-39", and so forth.

Only one variable can be declared per statement.

### **Arrays**

Arrays are also declared using data declarations. The declaration syntax for one-dimensional arrays is one of the following:

```
type name [ number ] ;
type name [ enumName ] ;
type name [ null enumName ] ;
```
For example:

float revenue [50];

The declaration syntax for two-dimensional arrays is one of the following:

```
type name [ number1 ][ number2 ] ;
type name [ enumName1 ] [ enumName2 ] ;
type name [ null enumName1 ][ null enumName2 ] ;
```
#### For example:

```
float revenue [50][10];
```
When enums are used, the number of values in the array is taken from the declaration of the enum. For example, given the statements

```
enum int age from 20 to 70 by 10;
float clothingPurchases[age];
```
the array *clothingPurchases* must have six values, corresponding to the enum values 20, 30, 40, 50, 60, and 70.

The keyword **null** indicates an extra value at the beginning of the array, corresponding to null. Thus, the statements

enum int age from 20 to 70 by 10; float clothingPurchases[null age];

declare *clothingPurchases* as an array with seven values: the first value corresponding to null or unknown age values, and the remaining six values corresponding to age values 20, 30, 40, 50, 60, and 70.

You can override the separator between values in an array by declaring it as:

```
type name [ number ] separator 'char';
```
For example:

```
float revenue [50][10] separator ':';
```
If no separator is specified, the default separator (usually a tab) is used.

### **Input Options**

All **options** statements begin with the word "options" and have one or more comma-separated options.

• The separator option defines the separator between fields in the data file. The default separator is a tab. The syntax is

options separator 'char';

For example:

options separator ':';

**Note:** The separator is used also to separate values within arrays; however, arrays can override the separator.

• The backslash option controls whether backslashes in the input data are treated specially or like other characters. The syntax is:

options backslash off; options backslash on;

The default is off. If backslash processing is on, separators in the input data preceded by backslashes are treated as regular characters rather than separators. Within strings, this causes standard C-style backslash processing.

### **The Expressions Section**

The **expressions** section of a configuration file lets you define additional fields that are expressions of existing fields. For example, one field can be defined as the sum of two other fields.

The format of the expressions section is

```
expressions
{
expressionDeclaration;
...
}
```
where *expressionDeclaration* has the following form:

```
type name = expression ;
```
The following is a sample expression section. This section assumes two existing array fields of type **double**: "male" and "female"; these represent spending by males and females on various goods across time (one independent dimension). Two fields are added: "total" represents the total dollars spent, and "pctFemale" represents the percentage of dollars spent by females.

```
expressions
{
double total[36] = male + female;
double pctFemale[36] = divide (female*100, total, 50.0);
}
```
**Note:** The pctFemale calculation uses "total," defined in the previous statement. Also, note the use of the divide function rather than the **/** operator. This results in 50% for the case where there are no dollars spent at all; using the **/** operator generates a divide by zero error.

The expressions section has no options; thus, no defaults file is read in for it.

### **The View Section**

The **view** section of a configuration file describes how the data is displayed, including the mapping of sizes, colors, axes, and so on. The default values for these options are in */usr/lib/MineSet/scatterviz/view.scatterviz.options*. Its form is

```
view
{
viewStatement;
...
}
```
A sample view section is

```
view {
    slider month;
    entity brand;
    axis male$, color "blue";
    axis female$, color "red";
    size total$, max 5;
    color pctFemale, scale 0 50 100, colors "blue" "gray"
    "red";
    message "brand %s, total sales %,.0f",brand, total$;
    }
```
When entering the view section, the *viewDefaults* file is read in.

### **Slider Statement**

The **slider** statement identifies an enum to be used as a slider dimension. Its syntax is one of the following:

slider enumName; slider null enumName;

The enum name is declared in the input section. If the keyword **null** is present, the slider includes a position at the beginning corresponding to null or unknown values of the enum. Arrays indexed by the slider must be declared to match the *null* in the slider statement.

There can be 0, 1, or 2 slider statements. The first slider statement applies to the horizontal slider, the second to the vertical slider. If there is no slider statement, the resulting display does not include animation.

### **Entity Statement**

The **entity** statement lets you specify a variable that uniquely identifies the entities in the display. The entity statement consists of a series of clauses, separated by commas:

entity clause1, clause2,...

Alternatively, the clauses can be given in separate entity statements.

#### **The Entity Variable**

The first clause of the **entity** statement normally contains the name of the entity variable (*brand* in the example on page 532).

### **The Label Clause**

This clause defines how the entities are labeled. It has the following forms:

• label off

This turns off the labels.

• label on

This turns on the labels. The default labels use the entity variable as the label for each entity.

• label *variable*

This turns on the labels and uses the given variable to label the entities. When this form is used, it is not necessary to specify *label on*.

### **The Label Color Clause**

This clause turns on the labels and specifies their color. It has the form:

label color "colorname"

where *colorname* is the name of a color in a special format. (Color naming is explained in "Color Statement" on page 535.) The default label color is gray.

#### **The Legend Clause**

The legend clause explains what the entities are. Any string can be placed in the entity legend. The legend clause has the following forms:

legend off

This turns off the entity legend.

legend on

This turns on the entity legend (this is the default). The default legend is

```
Entity: varname
```
where *varname* is the name of the entity variable.

• legend label "*string*"

This turns the legend on and explicitly sets the legend string. If this form is used, *legend on* is unnecessary.

### **Size Statement**

The **size** statement describes how a field of data is mapped to the sizes of entities. The size statement consists of a series of clauses, separated by commas:

size clause1, clause2,...

Alternatively, the clauses can be given in separate size statements.

#### **The Size Variable**

The first clause normally contains the name of a field to be mapped to size (*total\$*, in the **view** example on page 531). The field must be of a number type (**int**, **float**, or **double**), of which **float** is the most efficient. The field can be an array that is indexed by slider dimensions. If no size field is specified, all entities are the same size.

### **The Max Clause**

Normally, the size variable is mapped to the size of the entities, so that the biggest entity has a size of 5. This size can be changed by specifying a different value. If there is no size variable, the default maximum size is 2.5. The **max** clause has the form

max float

#### **The Scale Clause**

Instead of using the **max** clause to affect size values, the **scale** clause can be used to scale these values; all values are multiplied by the scale. The scale clause's syntax is

scale float

### **The Legend Clause**

The **legend** clause defines the meaning of the size mappings. Any string can be placed in the size legend. The legend clause has the following forms:

legend off

This turns off the size legend.

legend on

This turns on the size legend (this is the default). The default legend is:

size:varname

where *varname* is the name of the variable that is mapped to size.

• legend label "*string*"

This turns the legend on and explicitly sets the legend string. If this form is used, *legend on* is unnecessary.

### **Color Statement**

The **color** statement describes how values are mapped to colors. The format is similar to the size statement, consisting of several clauses that can be separated by commas, or entered as multiple statements. The syntax is:

color clause1, clause2,...

#### **Color Naming**

Color names follow the conventions of the X window system, except that the names must be in quotes. Examples of valid colors are "green," "Hot Pink," and "#77ff42." The latter is in the form "*#rrggbb*", in which the red, green, and blue components of the color are specified in hexadecimal value. Pure saturation is represented by ff, a lack of color by 00. For example,"#000000" is black, "#ffffff" is white, "#ff0000" is red, and "#00ffff" is cyan.

#### **The Color Variable**

As with size, you also can specify a single field to be mapped to an entity color. The field can be an array that is indexed by slider dimensions. If the field is an array, it must be a number type. If the field is a number type, the scale and buckets clauses described below can be used to map a range of colors to the values of the field. If the field is not a number type, it is sorted, and each unique value is assigned a color.

#### **The colors Clause**

The **colors** clause specifies the colors to be used. The colors clause's syntax is:

colors "colorname" "colorname"...

The format for *colorname* is described in "Color Naming" on page 535. Note that there are no commas between the colors, because commas are used to separate clauses in the color statement. A sample colors clause is:

colors "red" "gray" "blue"

Colors in the list are subsequently referred to by their index, starting at zero. In the above example, red is color 0, gray is color 1, and blue is color 2.

If there is no colors statement, colors are chosen randomly. If there is a colors statement, at least as many colors must be specified as are to be mapped.

#### **The scale Clause**

The **scale** clause allows assignment of values to a continuous range of colors. For example, when displaying a percentage, red can be assigned to 0%, gray to 50%, and blue to 100%. Intermediate values are interpolated; for example 25% is pinkish, and 55% is a slightly bluish gray.

The syntax for the scale clause is

```
scale float float ...
```
The first value is mapped to color 0, the second to color 1, and so forth. The colors statement must contain at least as many colors as are to be mapped to the largest index. Values in this statement must be in increasing order. Any value less than the first color is assigned the value of the first color. Any value greater than the last value is assigned the last color. Intermediate values are interpolated.

For example, assume the pctFemale field indicates what percentage of the group is female, and you want to map a group that is 100% female to red, 100% male to blue, and 50% each to gray. The colors statement for this is:

colors pctFemale, colors "blue" "gray" "red", scale 0 50 100;

Use the scale clause only in conjunction with a numeric color variable.

#### **The buckets Clause**

The **buckets** clause is similar to the scale clause without interpolation. All values are rounded down to the highest value in the clause, and that exact color is used. Values less than the first value use the first color.

The syntax for the buckets clause is

buckets float float ...

The syntax and assignment of colors is the same as for the scale clause.

If, in the above example, you used the buckets clause instead of the scale clause, the statement would be:

colors pctFemale, colors "blue" "gray" "red", buckets 0 50 100;

All values greater than or equal to 100 are colored red. Values greater than, or equal to, 50 but less than 100, are gray. All other values are then blue.

Use the buckets clause only with a numeric color variable.

#### **The legend Clause**

The **legend** clause creates a legend of the colors. The legend clause syntax can be any of the following:

```
legend off
legend on
legend "string" "string" ...
legend label "string"
```
The **legend off** clause turns the legend off. The **legend on** clause turns the legend on. It can be omitted if other legend statements are included. Specifying only **legend on** generates the default legend.

The default legend includes a single label to the left (with the name of the field that is mapped to color), and a list of colored labels on the right (with values obtained from the scale clause, the buckets clause, or from the field). To override the strings in the colored labels, specify the strings as:

```
legend "string" "string"
```
To override the label on the left, specify it following the word *label*. To eliminate this label, specify an empty string; that is:

legend label ""

### **Axis Statement**

The **axis** statement causes a variable to be used as an axis in the 3D landscape. The variable's values determine where the entities are positioned on the axis. There can be up to three axis statements. Like the size and color statements, the axis statement contains a series of comma-separated clauses, but all of them must be specified in a single statement.

axis clause1, clause2,...

#### **The Axis Variable**

As with size and color, you can specify a field to be used as an axis. The field can be an array that is indexed by slider dimensions. If the field is an array, it must be of type **number**. If the field is not of type number, it is sorted, and each unique value is assigned a position along the axis.

#### **The Label Clause**

The **label** clause has the form:

```
label "string"
```
The string is used to label the axis. It appears in the landscape, at the end of the axis line. The default label is the name of the axis variable.

### **The Max Clause**

Normally, the axis variable is mapped directly to the position of the entities along the axis0. The **max** clause lets you normalize the values of the axis variable, so that the maximum value is mapped to the specified max. The max clause's syntax is:

max float

#### **The Scale Clause**

Instead of using the **max** clause to affect position values, the **scale** clause can be used to scale the values. All values are multiplied by the scale. The scale clause syntax is

```
scale float
```
#### **The Color Clause**

The **color** clause specifies the color used for the axis line and label. It has the form:

```
color "colorname"
```
#### **The Extend Clause**

The **extend** clause specifies whether the axis should be extended automatically to include the value zero. It has the form:

extend on extend off

### **Summary Statement**

The **summary** statement specifies a summation to be calculated over all the entities. The summary is used to color the drawing window in the animation control panel. Like the size and color statements, the summary statement has several clauses that can be specified in one statement, separated by commas, or in separate statements.

summary clause1, clause2, ...

#### **The Summary Variable**

You can specify the variable to be used in the summary. This variable must be of number type. Typically, the summary variable is an array indexed by slider dimensions, so that the summary value varies across the slider dimensions.

#### **The Color Clause**

The **color** clause specifies the color used to display the summary values in the drawing window. It has the form

```
color "colorname"
```
Various shades of the color, from white to the specified color, are used to represent summary values. The minimum summary value is mapped to white, while the maximum summary value is mapped to the specified color. The default summary color is red.

#### **The Legend Clause**

The **legend** clause creates a legend of the summary colors. The legend clause syntax can be any of the following:

legend off legend on legend label "string"

The **legend off** clause turns the legend off. The **legend on** clause turns the legend on. It can be omitted if other legend statements are included. Specifying only **legend on** generates the default legend.

The legend includes a single label to the left (which defaults to the aggregation function and variable used in the summary), and two colored labels on the right (with the minimum and maximum summary values). To override the label on the left, specify it following the word *label*. To eliminate this label, specify an empty string; that is

```
legend label ""
```
### **Message Statement**

The **message** statement specifies the message displayed when an entity is selected. The syntax is similar to that of the C **printf** statement. A sample message statement is

message "%s: \$%f, %.0f%% of target, %.0f%% of last year", product, sales, pctTarget, pctLastYear;

This could produce the following message:

furniture: \$2425.37, 23% of target, 87% of last year

The formats must match the type of data being used:

- Strings must use %.
- Ints must use integer formats (such as %d.
- Floats and doubles must use floating point formats (such as %f).

For details of the **printf** format, see the printf (1) reference (man) page (type **man printf** at the shell prompt).

A special format type has been added to **printf**. If the percent sign is followed by a comma (for example, "%,f"), commas are inserted in the number for clarity. Only the United States convention of d,ddd,ddd.dddd is supported, with the decimal point represented by a period, and commas separating every three places to the left of the decimal point. For example, if the above format were:

message "%s: \$%,f, %,.0f%% of target, %,.0f%% of last year", product, sales, pctTarget, pctLastYear;

it would produce the message:

furniture: \$2,425.37, 23% of target, 87% of last year

The \$, \*, h, l, ll, L, and n **printf** format options are not supported.

All values, including the format string, are expressions. Thus, if you had a pctFemale field, but wanted a more gender-neutral message, you could use:

```
message pctFemale>50?"%f%% females":"%f%% males",
          pctFemale>50?pctFemale:100-pctFemale;
```
If pctFemale is 70, the message "70% females" is displayed; if pctFemale is 30, the message "70% males" is displayed. In this case, you can also achieve the same result with a single format string:

```
message "%f%% %s", pctFemale>50?pctFemale:100-pctFemale,
          pctFemale>50?"females":"males";
```
If no message is specified, a default message containing the names and values of all the fields is used.

# **Execute Statement**

The **execute** statement lets you execute a shell command by double-clicking an object. The syntax is similar to that of the *message* command.

Here is a sample execute statement that uses *xconfirm* to show a window with information about the item. Note that the command line (string) is shown as three lines. In an actual file, this should be on a single line. Multi-line strings are not supported.

```
execute "xconfirm -t '%s' -t 'population %,.0f' -t '%,.0f per
     sq mile' -t '%,.0f sq-miles' > /dev/null", states,
    population, density, sqMiles;
```
This might produce a dialog with the message:

CA 64 per sq mile 266,807 sq-miles

If there is no execute statement, double-clicking an object has the same effect as single-clicking it.

### **The Filter Statement**

The **filter** statement specifies that only entities meeting certain filter criteria are displayed initially (see page 201). The filter criteria are in the form of expressions whose values must all be true or nonzero for an entity to be displayed (expressions are described in "Expressions" on page 523).

The syntax of the **filter** statement is

```
filter expression, expression,...
```
For example, the statement

filter state == "CA" || state == "WA", sales > 9000, pctTarget >= 90;

specifies that only records from California or Washington state, with sales greater than 9000 and a *pctTarget* value greater than or equal to 90 should be displayed initially.

After the Scatter Visualizer is invoked, the filter criteria can be changed or removed interactively using the filter panel.

#### **View Options**

The **view** section of the configuration file has several options for controlling parameters of the display. These options can appear in a single options statement, separated by commas, or in separate options statements. The syntax of the options statement is

options option, option,...

The following options are available:

• entity label size *float*

controls the size of the entity labels.

• axis label size *float*

controls the size of the axis labels.

• hide entity label distance *float*

controls the distance at which entity labels become invisible. Smaller distances might improve performance, but the labels disappear more quickly.

• grid color "colorname"

controls the color of the grid.

• grid size *float float float*

controls the spacing between grid lines. It applies the three values to grid lines along the x, y, and z axes, respectively.

• entity shape *shapeName*

specifies the shape used to display entities. *shapeName* can be "cube," "bar," or "diamond."

*Appendix E*

# E. Creating Data and Configuration Files for the Splat Visualizer

The first part of this appendix describes the types and formats of data supported by the Splat Visualizer. Data input to the Splat Visualizer must be provided as a single file containing raw data, usually in a tab-separated ASCII text form.

The second part discusses the configuration file, which describes how the Splat Visualizer reads in, and displays, the data file.

Both the data and configuration files can be generated automatically by the Tool Manager (see Chapter 3).

**Note:** Read Chapter 7, "Using the Splat Visualizer," before using this appendix.

# **The Data File**

In its simplest form, the data file consists of a list of lines, each containing a set of fields separated by one tab. (Other separators are also allowed, but only one can separate each field. See "Input Options" on page 556.) All lines must contain the same fields. The interpretation of the fields is specified by the configuration file, described in the next section. Using the *adultJobs* data file provided as part of the Splat Visualizer package (file */usr/lib/MineSet/splatviz/examples/adultJobs.data*), the first few lines of the input file appear as:

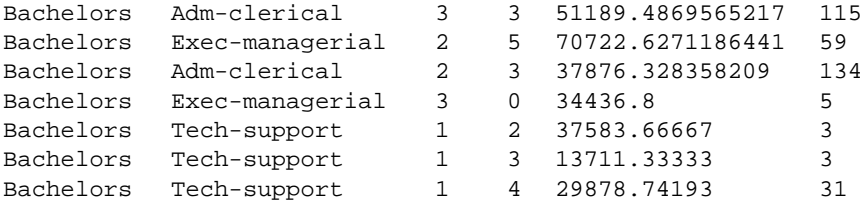

In this sample file listing, each line consists of six fields, separated by tabs. The first field is a string that identifies level of education. The second field is a string which identifies occupation. The third field identifies the age bin. The fourth field identifies the number of hours per week worked bin. The fifth field quantifies the average gross income. The sixth field is the number of records in the aggregate (i.e., the count). This data file was derived from */usr/lib/MineSet/data/adult94.data* by performing Tool Manager operations (specifically binning and aggregation).

The data file cannot contain blank lines or comments. Missing or extra data on a line causes an error.

**Note:** One tab (the default separator) separates each field. Do not insert multiple tabs to line up the fields visually; this generates blank fields. The order of the fields must match the format specified by the configuration file.

### **Data Types**

The Splat Visualizer supports the following seven data types:

- int represents a 32-bit signed integer.
- **float** represents a single-precision floating point number. The decimal point is optional. Numbers in exponential "e" notation are also accepted.
- **double** represents a double-precision floating point number. The decimal point is optional when representing a floating point number. Numbers in exponential "e" notation are also accepted. The superior precision of **double** can be useful for accurately representing large numbers, since **float** can represent only seven or eight significant digits accurately. This superior accuracy, however, consumes twice the memory space of **float**.
- **dataString** represents a string that is unlikely to appear multiple times. If it appears multiple times, several copies are made. A **dataString** is typically used to store an address. Addresses are unlikely to be compared, and each record can have a different address.

• **string** represents a string of characters that can appear multiple times in the data file. Unlike a **dataString**, only a single copy of a given string is stored in memory, no matter how many times it appears in the data. This saves much memory for strings appearing many times.

Comparing **strings** is also much quicker than comparing **dataString**s. Processing is somewhat slower when looking for duplicate strings as they are read in. An example of **string** use is for a division name that appears once for each department in the division. If you are unsure whether to use a **string** or a **dataString**, use a **string**.

- **fixed string** represents a string of fixed length. Like a **dataString**, if a **fixed string** appears multiple times, multiple copies are made. In general, **fixed strings** are used internally for representations of data from data bases, and are generally better to use than **strings** or **dataStrings**.
- **date** represents a date and time. In the data file, **date** must appear as MM/DD/YY HH:MM:SS.

### **Null Values**

Any field element in the data file can also have the value "?" (question mark), indicating an unknown or null value (see the discussion of nulls in Appendix I).

# **The Configuration File**

The configuration file format is flexible. Words in it must be separated by spaces, and it is case-sensitive. Except for the include statement and text within quoted strings, spacing and line breaks are irrelevant.

# **Sections**

The configuration file consists of a series of sections, each of which has the form:

```
sectionKeyword
{
```

```
statements...
}
```
where *sectionKeyword* names the section. The order of the sections is significant, since sections can refer to variables defined in previous sections.

# **Defaults Files**

As each section is encountered, a special configuration file (referred to as a *defaults file*) is also read in. Defaults files normally contain options statements. These files are searched in the following order:

- 1. The directory */usr/lib/MineSet/splatviz*. This directory usually contains system defaults.
- 2. The *~/.MineSet* directory (where the tilde, ~, indicates your home directory). You can set up personal defaults in this directory.
- 3. The current directory. This lets you set up defaults for each directory.

Files with the same name can appear in more than one of the above-named directories; in this case, the order given is the one in which the directories are read. If the same option is found in multiple files, the last option read is used. Note that the appropriate section in the configuration file is read after all the defaults files; thus, options in the configuration file override those in the defaults files.

# **Statements**

A statement has the following form:

statementKeyword info ;

where *statementKeyword* defines the statement, and *info* varies according to the keyword.

# **Variable Names**

A variable name can appear in two formats:

- In the first format, it is a letter followed by a number of letters, digits, or underscores. It cannot be a keyword, and should not be quoted.
- In the alternate form, the variable name should be surrounded by back quotes  $( \cdot )$ . In this form, the variable name can match a keyword, and can contain even non-alphanumeric characters. Configuration files generated automatically by the Tool Manager use this form.

There is no scoping of variable names; a given variable name can only be declared once in the configuration file.

# **Options Statements**

Many sections have options statements, which have the form

options optionName info, optionName info... ;

where *optionName* defines the specific option, and *info* depends on the option. In some cases, *optionName* can be more than one word. To maximize the number of allowable variable names, most option names are meaningful only within the appropriate options statement; option names do not conflict with variable names. You can declare several options on the same line, separating them by commas or placing them in several options statements. If two conflicting values for the same option appear, the last value is taken.

### **Include Statements**

The configuration file can contain lines of the form

include "filename"

These lines can appear anywhere in the configuration file, but each must be on its own line. The filename must be in quotation marks; anything after the closing quote is ignored. The number of nested includes is unlimited. If a relative pathname (one not beginning with a slash) is specified, the file is first sought in the directory containing the current configuration file. If include statements are present, this might not be the same as the initially loaded configuration file. If it is not found in the current configuration file, the include is sought in the current directory.

# **Sinclude Statements**

A statement similar to an include is sinclude, which has the form

```
sinclude "filename"
```
This is identical to the include statement, except that no error is given if the file does not exist; instead, the sinclude statement is ignored.

### **Strings and Characters**

Strings and characters in the configuration file follow C conventions. Strings are in double quotation marks ("), and characters are in single quotation marks ('). All standard backslash conventions are followed (for example, \n represents a new line).

### **Comments**

Comments begin with a pound (#) symbol at the beginning of a line; anything after this symbol to the end of the line is ignored, up to the end of the line.

# **Keywords**

The keywords recognized by the Splat Visualizer are listed in Table E-1. Variables cannot have these names unless they are surrounded by back quotes ('). Tokens appearing only in option statements are not keywords, and can be used for variable names.

| across     | average     | axis     | buckets |
|------------|-------------|----------|---------|
| by         | color       | colors   | weight  |
| dataString | date        | divide   | double  |
| execute    | expressions | file     | float   |
| from       | include     | input    | int     |
| key        | label       | legend   | max     |
| message    | min         | modulus  | monitor |
| off        | on          | options  | opacity |
| scale      | separator   | sinclude | size    |
| slider     | string      | sum      | summary |
| time       | to          | view     |         |

Table E-1 Splat Visualizer Keywords

Currently, the keywords **execute**, **min**, **monitor**, **weight**, and **time** are not used by the Splat Visualizer.

### **The Input Section**

The first section of a configuration file is normally the input section. It defines the name and format of the data file. A typical input section might look like this:

```
input {
      file "adultJobs.data";
      enum string `age_bin_k` {"- 20", "20-30", "30-40",
"40-50", "50-60", "60-70", "70+"};
      enum string `hours_per_week_bin_k` {"- 20", "20-25", "25-30",
"30-35", "35-40", "40-45", "45-50", "50-55", "55-60", "60-65",
"65-70", "70+"};
      string `education`;
      string `occupation`;
      enum `age_bin_k` `age_bin`;
      enum `hours_per_week_bin_k` `hours_per_week_bin`;
     double `avg_gross_income`;
      int `count_gross_income`;
}
```
This example states that the input file is called *adultJobs.data*, and that there are six fields: *education*, *occupation*, *age\_bin*, *hours\_per\_week\_bin, avg\_gross\_income*, and *count\_gross\_income*. The *education* and *occupation* fields are of type **string**. The *age\_bin* and *hours\_per\_week\_bin* are of type **enum**, where the values of these enums is defined by *age\_bin\_k* and *hours\_per\_week\_bin\_k* respectively. The column *avg\_gross\_income* is of type **double** and the field c*ount\_gross\_income* is of type **int**.

When the **input** section is entered, the defaults file *inputDefaults* is read in.

### **File Statements**

The **file** statement names the data file to be read. This statement is required. Its form is:

```
file "filename";
```
*filename* must be in double quotation marks. If it is a relative pathname (no leading slash), it is first sought in the directory containing the current configuration file. If include statements are present, this might not be the same as the initially loaded configuration file. If it is not found in the current configuration file's directory, the file is sought in the current directory.

### **Enumeration Statements**

Enumeration statements declare enumerations, or enums. The enum statement has three forms.

The first enum statement form is

enum type name from value1 to value2 by increment;

This declares an enum with values starting at *value1* and incremented by *increment* until they reach or exceed *value2*. For example, the statement

enum int age from 20 to 70 by 10;

declares age as an enum with the values 20, 30, 40, 50, 60, and 70.

*Type* must be a number type (**int**, **float**, or **double**) or **date** (see "Dates" on page 553).

The second enum statement form is

enum type name from value1 to value2 across numberOfValues;

This declares an enum with values ranging from *value1* to *value2*. The *numberOfValues* is an integer specifying the number of values. For example, the statement:

enum int age from 20 to 70 across 6;

declares age as an enum with the values 20, 30, 40, 50, 60, and 70.

*Type* must be a number type (**int**, **float**, or **double**) or **date** (see "Dates" on page 553).

The third enum statement explicitly lists the enum values. Its form is:

enum type name { value1, value2, ..., valueN };

*Type* can be any type or date (see "Dates" on page 553).

### **Dates**

The enum statement includes special support for a date type that handles date and time values starting Jan 1, 1753. The date type is valid only within enum statements. A date enum statement can have the following syntaxes:

```
enum date "format" name from "value1" to "value2" across
         numberOfValues;
enum date "format" name { value1, value2, ..., valueN };
enum date "format" name from "value1" to "value2" by
        "increment";
```
The *format* string specifies the format of the values; it is useful for controlling how dates are displayed in the animation control panel. The syntax of the *format* string is similar to the **scanf** function in C. Various units of time are represented by special characters preceded by the percent symbol (%). For example,

enum date cq "Calendar Q%Q, %Y" from "Calendar Q1, 1980" to "Calendar Q3, 1985" by "1 quarter";

The "Calendar Q" in the *format* string matches the "Calendar Q" in *value1* and *value2*. The %Q in the *format* string indicates that the next number in *value1* and *value2* is the calendar quarter. The comma and space in the *format* string match the commas and spaces in the values. Finally, the %Y in the *format* string specifies that the year values are next.

Table E-2 lists the characters that can follow the percent symbol and the units of time they represent.

| Character                 | <b>Time Unit</b> | <b>Precision</b> |  |
|---------------------------|------------------|------------------|--|
| Y                         | year             | 4                |  |
| Q                         | calendar quarter | 1                |  |
| M                         | month            | $\boldsymbol{2}$ |  |
| N                         | month name       | $>= 3$           |  |
| D                         | day              | $\boldsymbol{2}$ |  |
| $\boldsymbol{\mathrm{h}}$ | hour             | $\boldsymbol{2}$ |  |
| m                         | minute           | $\boldsymbol{2}$ |  |
| S                         | second           | $\boldsymbol{2}$ |  |

**Table E-2** Characters That Can Follow the percent Symbol in the format String

With the exception of N, each character matches an integer of the specified precision. N matches 3 or more characters giving the English name of the month.

The from-to-by form of the enum statement includes an increment value. For dates, the increment is a quoted string containing an integer, an optional space, and one of the special characters in Table E-2 or one of the symbols **year**, **quarter**, **month**, **day**, **hour**, **minute**, and **second**. The plural forms of these symbols are also accepted. Note that these symbols are not keywords, since they have special meaning only in the increment string. The following are examples of valid increments:

```
"1 year"
"7 days"
``4h"
```
# **Data Statements**

The data statements declare the fields in the data file. The fields must be declared in the order they appear in the data file. The format of most data statements is

```
type name;
```
where *type* is **int**, **float**, **double string**, **dataString**, **date**, and **fixedString(***n***)**, where *n* is an integer representing the width of the string; *name* is the variable name. Unlike in C, only one variable can be declared per statement.

A data field can also be based on an enumeration. The syntax is

enum enumName name;

The field must contain **ints** corresponding to the values of the enum. For example, if the enum ageGroup is declared as

```
enum string ageGroup {"below 30", "30-39", "40-49", "50-59",
        "60 or above"};
```
the field age can be declared as

enum ageGroup age;

The field should contain **ints** between 0 and 4, where 0 is displayed as "below 30," 1 as "30-39", and so forth.

Only one variable can be declared per statement.

# **Input Options**

All **options** statements begin with the word "options" and have one or more comma-separated options.

• The separator option defines the separator between fields in the data file. The default separator is a tab. The syntax is

options separator 'char'; For example: options separator ':';

• The backslash option controls whether backslashes in the input data are treated specially or like other characters. The syntax is:

options backslash off;

options backslash on;

The default is off. If backslash processing is on, separators in the input data preceded by backslashes are treated as regular characters rather than separators. Within strings, this causes standard C-style backslash processing.

# **The View Section**

The **view** section of a configuration file describes how the data is displayed, including the mapping of sizes, colors, axes, and so on. The default values for these options are in */usr/lib/MineSet/splatviz/view.splatviz.options*. Its form is

```
view
{
viewStatement;
...
}
```

```
A sample view section is
```

```
view {
  slider `age_bin`;
 opacity `count_gross_income`;
  color `avg_gross_income`;
  axis `education`, color "grey";
  axis `occupation`, color "grey";
  axis `hours_per_week_bin`, max 100, color "grey";
  options grid size 0 0 0;
  summary `count_gross_income`, color "red";
}
```
When entering the view section, the *viewDefaults* file is read in.

# **Slider Statement**

The **slider** statement identifies an enum column to be used as a slider dimension. Its syntax is one of the following:

```
slider columnName;
```
The *columnName* name is declared in the input section. If this column contains nulls, the slider includes a beginning position corresponding to those null values.

There can be 0, 1, or 2 slider statements. The first slider statement applies to the horizontal slider, the second to the vertical slider. If there is no slider statement, the resulting display does not include animation.

# **Opacity Statement**

In the Splat Visualizer, the opacity is based on counts or record weights. If a column is mapped to this requirement, it is used to weight each record (rather than using 1), when computing a value for the opacity. Thus, if you had a column with values for population, density, or the result of a count aggregation, you might want to map this column to the count/opacity requirement. If you had no such column, the requirement is left unmapped, and a column of 1's is used by default.

In the Splat Visualizer, this column (if present) is sum aggregated, and its name is prepended with "sum\_". If no column is present, the record count is used. In either case, the values of this column are used to compute opacity. The legend at the bottom of the main window shows this column name after "opacity:".

The **opacity** statement describes how a column is mapped to the opacity of the splats. The opacity statement consists of a series of clauses, separated by commas:

opacity clause1, clause2,...

Alternatively, the clauses can be given in separate opacity statements.

### **The Opacity Variable**

The first clause normally contains the name of a field to be mapped to opacity (*count\_gross\_income*, in the **view** example on page 556). The field must be of a number type (**int**, **float**, or **double**).

#### **The Legend Clause**

The **legend** clause defines the meaning of the opacity mapping. The legend clause has the following forms:

legend off

This turns off the opacity legend.

legend on

This turns on the opacity legend (this is the default). The default legend is:

opacity:count

where *count* is a column that the tool has created by counting the number of records in each aggregate. If a column was mapped to opacity, the name of this column prepended with "sum\_" is shown in the legend. This new column is computed by sum aggregating the column mapped to count.

• legend label "*string*"

This turns the legend on and explicitly sets the legend string. If this form is used, *legend on* is unnecessary.

# **Color Statement**

The **color** statement describes how values are mapped to colors. The format is similar to the count statement, consisting of several clauses that can be separated by commas, or entered as multiple statements. The syntax is:

color clause1, clause2,...

#### **Color Naming**

Color names follow the conventions of the X window system, except that the names must be in quotes. Examples of valid colors are "green," "Hot Pink," and "#77ff42." The latter is in the form "*#rrggbb*", in which the red, green, and blue components of the color are specified in hexadecimal value. Pure saturation is represented by ff, a lack of color by 00. For example,"#000000" is black, "#ffffff" is white, "#ff0000" is red, and "#00ffff" is cyan.

### **The Color Variable**

As with opacity, you also can specify a column to be mapped to splat color. If the column is a number type, the scale and buckets clauses described below can be used to map a range of colors to the values of the field.

### **The colors Clause**

The **colors** clause specifies the colors to be used. The colors clause's syntax is:

colors "colorname" "colorname"...

The format for *colorname* is described in "Color Naming" on page 559. Note that there are no commas between the colors, because commas are used to separate clauses in the color statement. A sample colors clause is:

colors "red" "gray" "blue"

Colors in the list are subsequently referred to by their index, starting at zero. In the above example, red is color 0, gray is color 1, and blue is color 2.

If there is no colors statement, colors are chosen randomly. If there is a colors statement, at least as many colors must be specified as are to be mapped.

#### **The scale Clause**

The **scale** clause allows assignment of values to a continuous range of colors. For example, when displaying a percentage, red can be assigned to 0%, gray to 50%, and blue to 100%. Intermediate values are interpolated; for example 25% is pinkish, and 55% is a slightly bluish gray.

The syntax for the scale clause is

scale float float ...

The first value is mapped to color 0, the second to color 1, and so forth. The colors statement must contain at least as many colors as are to be mapped to the largest index.

Values in this statement must be in increasing order. Any value less than the first color is assigned the value of the first color. Any value greater than the last value is assigned the last color. Intermediate values are interpolated.

For example, assume the pctFemale field indicates what percentage of the group is female, and you want to map a group that is 100% female to red, 100% male to blue, and 50% each to gray. The colors statement for this is:

```
colors pctFemale, colors "blue" "gray" "red", scale 0 50 100;
```
Use the scale clause only in conjunction with a numeric color variable.

#### **The buckets Clause**

The **buckets** clause is similar to the scale clause without interpolation. All values are rounded down to the highest value in the clause, and that exact color is used. Values less than the first value use the first color.

The syntax for the buckets clause is

buckets float float ...

The syntax and assignment of colors is the same as for the scale clause.

If, in the above example, you used the buckets clause instead of the scale clause, the statement would be:

colors pctFemale, colors "blue" "gray" "red", buckets 0 50 100;

All values greater than or equal to 100 are colored red. Values greater than, or equal to, 50 but less than 100, are gray. All other values are then blue.

Use the buckets clause only with a numeric color variable.

#### **The legend Clause**

The **legend** clause creates a legend of the colors. The legend clause syntax can be any of the following:

legend off legend on legend "string" "string" ... legend label "string"

The **legend off** clause turns the legend off. The **legend on** clause turns the legend on. It can be omitted if other legend statements are included. Specifying only **legend on** generates the default legend.

The default legend includes a single label to the left (with the name of the field that is mapped to color), and a list of colored labels on the right (with values obtained from the scale clause, the buckets clause, or from the field). To override the strings in the colored labels, specify the strings as:

legend "string" "string"

To override the label on the left, specify it following the word *label*. To eliminate this label, specify an empty string; that is:

legend label ""

# **Axis Statement**

The **axis** statement causes a variable to be used as an axis in the 3D landscape. The variable's values determine where the entities are positioned on the axis. There can be up to three axis statements. Like the size and color statements, the axis statement contains a series of comma-separated clauses, but all of them must be specified in a single statement.

axis clause1, clause2,...

#### **The Axis Variable**

As with size and color, you can specify a field to be used as an axis. The field can be an array that is indexed by slider dimensions. If the field is an array, it must be of type **number**. If the field is not of type number, it is sorted, and each unique value is assigned a position along the axis.

### **The Label Clause**

The **label** clause has the form:

```
label "string"
```
The string is used to label the axis. It appears in the landscape, at the end of the axis line. The default label is the name of the axis variable.

### **The Color Clause**

The **color** clause specifies the color used for the axis line and label. It has the form:

```
color "colorname"
```
### **Summary Statement**

The **summary** statement specifies aggregate information to be calculated for all data defined by the slider position. The summary is used to color the drawing window in the animation control panel. Like the count and color statements, the summary statement has several clauses that can be specified in one statement, separated by commas, or in separate statements.

```
summary clause1, clause2, ...
```
#### **The Summary Variable**

You can specify the variable to be used in the summary. This variable must be of number type. If no summary variable is specified, *sum of counts* is used. If a variable is specified, then weighted the average of that variable (for all the data at the slider location) is used.

#### **The Color Clause**

The **color** clause specifies the color used to display the summary values in the drawing window. It has the form

color "colorname"

Various shades of the color, from white to the specified color, are used to represent summary values. The minimum summary value is mapped to white, while the maximum summary value is mapped to the specified color. The default summary color is red. If no slider variable is specified, this statement has no effect.

#### **The Legend Clause**

The **legend** clause creates a legend of the summary colors. The legend clause syntax can be any of the following:

legend off legend on legend label "string"

The **legend off** clause turns the legend off. The **legend on** clause turns the legend on. It can be omitted if other legend statements are included. Specifying only **legend on** generates the default legend.

The legend includes a single label to the left (which defaults to the aggregation function and variable used in the summary), and two colored labels on the right (with the minimum and maximum summary values). To override the label on the left, specify it following the word *label*. To eliminate this label, specify an empty string; that is

```
legend label ""
```
### **View Options**

The **view** section of the configuration file has several options for controlling parameters of the display. These options can appear in a single options statement, separated by commas, or in separate options statements. The syntax of the options statement is

options option, option,...

The following options are available:

• axis label size *float*

controls the size of the axis labels.

• hide label distance *float*

controls the distance at which axis labels become invisible. Smaller distances might improve performance, but the labels disappear more quickly.

• grid color "colorname"

controls the color of the grid.

• grid size *float float float*

controls the spacing between grid lines. It applies the three values to grid lines along the x, y, and z axes, respectively.

• shape *splatType*

specifies the type of splat used. The *shapeName* can be "constant," "linear," "gaussian","texture", or "sphere."

*Appendix F*

# Creating Data and Configuration Files for the Rules Visualizer

This appendix describes

- data and configuration files
- command-line operation
- example files and commands

for each of the three components of the Rules tool (association data converter, association rules generator, and rule visualizer).

The Rules tool is completely operable via the Tool Manager (see Chapter 3). Alternatively, all components of the Rules tool can be invoked via the command-line interface and/or files created with a text editor, such as jot, vi, or Emacs. This second mode of operation lets you create configuration files needed for the association data converter and the association rules generator. It also lets you set up a process (using standard UNIX facilities) to run the association data converter and the association rules program nightly on new data using those configuration files.

The examples used in the following sections can be found in the */usr/lib/MineSet/assoccvt/examples/* and */usr/lib/MineSet/assocgen/examples/* directories. Descriptions and instructions for use can be found in the README file in these directories.

**Note:** Read Chapter 8, "Using the Rules Visualizer," before using this appendix.

# **The Association Data Converter**

The association data converter converts a raw data file (such as a user's ASCII data file) into a file of the format used by the association rule generator program. The association data converter requires as input a raw data file and a format file. Its output is a specially formatted data file for use by the association rules generator. Note that the process described below is for preparing data files for use by the associations program manually (that is, via the command line). When the associations program is run via the Tool Manager, this process is done automatically.

In the following description, %s denotes a string-valued input, %f denotes a floating-point number input, and %d denotes an integer number input.

### **Association Data Converter File Requirements**

The association data converter requires:

- a *raw data file* (this is the user's data for running associations) in one of two accepted formats.
- a *format file*, which describes the raw data file's format.

### **The Raw Data File**

The raw data file input from the association data converter can be in one of two formats:

- Single-item format
	- Each record has one item and an identifier.
	- All items with the same identifier are grouped on successive lines in the file (they need not be sorted, just grouped.)
	- Each record has the same length.
- Multiple-item format
	- Each record has multiple items and an identifier.
	- All items associated with the same identifier are in a single record.
	- Each record has the same length.

# **The Format File**

The format file specifies the format of the raw data file to the association data converter.

The format file follows one of the forms listed in Table F-1 or Table F-2, depending on the raw data file's format (single or multiple item).

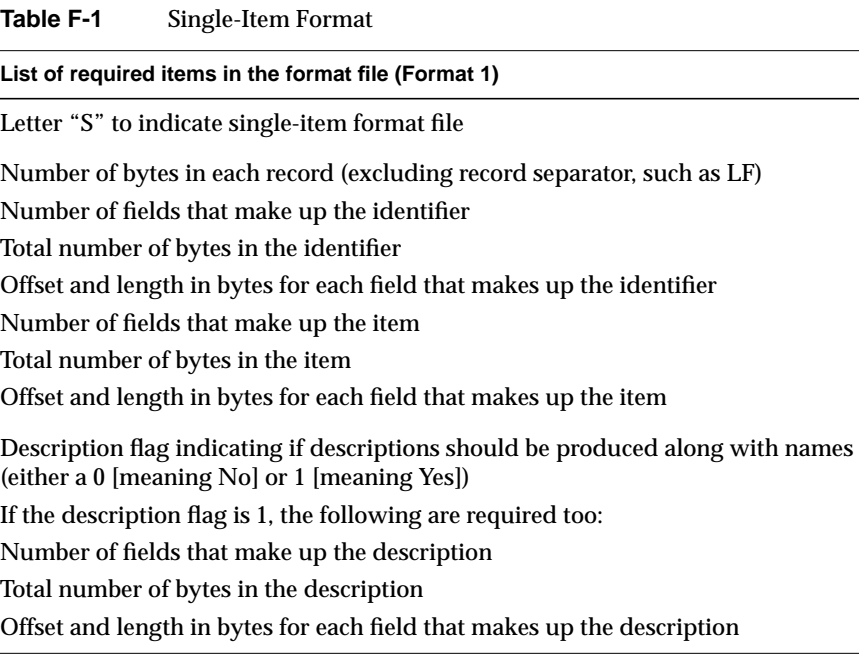

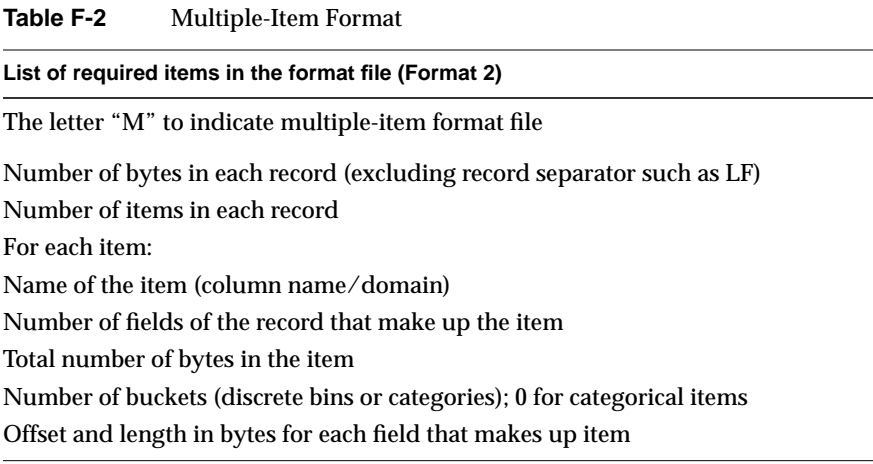

# **Files Generated by the Association Data Converter**

The association data converter generates two files:

- The *output data file* contains the converted data from the raw data file in a format required by the association rules generator.
- The *output names file* contains auxiliary descriptor information used by the association rules generator.

# **The Association Data Converter Command-line Operation**

Table F-3 lists the set of options for controlling the association data converter. A description of each option follows the table. An example of invoking the program is:

assoccvt -ifile sing.data -ofile sing.bin sing.format sing.names

Options for controlling data conversion from raw to internal format are listed below. A description of each option follows the table.

**Option Format Required Default Value Comments** -ifile %s no stdin Name of raw data file (input) -ofile %s no stdout Name of output data file -isize %d no 4 Size of binary numbers in output file

**Table F-3** Options for the Association Data Converter

#### **-ifile %s**

Specifies the name of the raw data file, which serves as input to the association data converter. This file contains the data to be converted.

#### **-ofile %s**

Specifies the name of the file that contains the data converted by the association data converter.

#### **-isize %d**

Specifies the binary integer size in the output data file.

There are two required arguments on the association data converter command line:

- The name of the format file to be used by the association data converter
- The name of the file containing the description of the integer codes in the output data file

### **Association Data Converter Examples**

The following commands illustrate the use of the association data converter on the example files in */usr/lib/MineSet/assoccvt/examples*. The file *sing.data* is an example of data in the single item format and has some simple grocery store transactions. Each line has a transaction number and the name of an item bought in that transaction. The format of this file is described by *sing.format*. The file *mult.data* is an example about automobiles and has data about cars of different origin (American, Japanese, European) regarding attributes such as MPG, weight, etc. The values for these attributes are in discrete ranges rather than exact numbers. The format of this file is described by the file *mult.format*.

assoccvt -ifile sing.data -ofile sing.bin sing.format sing.names assoccvt -ifile mult.data -ofile mult.bin mult.format mult.names

To test whether the files for data conversion are correctly installed, run any or all of the following commands from the shell command line. Then, using the UNIX *diff* command, compare the files created to those with the same name in */usr/lib/MineSet/assoccvt/examples*.

Enter:

assoccvt -ifile sing.data -ofile sing.bin sing.format sing.names

Then compare *sing.bin* with */usr/lib/MineSet/assoccvt/examples/sing.bin*, and compare *sing.names* with */usr/lib/MineSet/assoccvt/examples/sing.names*.

Enter:

assoccvt -ifile mult.data -ofile mult.bin mult.format mult.names

Then compare *mult.bin* with */usr/lib/MineSet/assoccvt/examples/mult.bin*; and compare *mult.names* with */usr/lib/MineSet/assoccvt/examples/mult.names*.

# **Association Rules Generator**

The association rules generator generates association rules among items in a set of data. Its required inputs are described in the following subsections. Its output is a specially formatted rules file, which can be used by the rule visualization part of the Rules Visualizer (see Chapter 8).

# **Association Rules Generator Files Requirements**

The association rules generator programs, *assocgen* and *mapassocgen*, require:

- a *data file* in the internally required format
- a *configuration file*, which specifies various program parameters
- (for *mapassocgen* only) a *mapping file*, which specifies the mapping between hierarchical levels
- (for *mapassocgen* only) a *description file*, which specifies a string description for each item at a specific hierarchical level

# **Association Rules Generator Command-line Operation**

Rules are generated by applying one of two commands, along with one or more parameters. The command used depends on whether the data for which rules are to be generated are non-hierarchical or hierarchical (see " "Starting the Association Rules Generator Part" in Chapter 8). The commands are:

- *assocgen*—which generates rules based on nonhierarchical data.
- *mapassocgen*—which generates rules based on hierarchical data.

Numerous options control the rule-generation process. Many of these are common to both the *assocgen* and *mapassocgen* commands. Options fall into one of the following categories:

- *Rule Generation Options* control the process of rule generation.
- *Rule Restriction Options*—place restrictions on the set of generated rules.
- *Hierarchical Data Options*—define parameters used only when generating rules from hierarchical data (using *mapassocgen*.)

The **-ropts** string separates the first two sets of options. This string is required if there are any options from the second or third set.

The **-vopts** string separates the second and third sets of options. This string is required if there are any options from the third set.

An example rule generation command line (for which the parameters are explained in the following sections) might be:

```
assocgen -prev 20 -tran mult.bin -ropts -names mult.names
        -rout -mult.rules
```
#### **Rule Generation Options Common to assocgen and mapassocgen**

Table F-4 lists the set of options for controlling the rule-generation process. A description of each option follows the table.

| <b>Option Format</b> | <b>Default Value</b>      | <b>Comments</b>                        |
|----------------------|---------------------------|----------------------------------------|
| -tran %s             | (stdin)                   | Data file path                         |
| -prev %f             | (1.0)                     | Prevalence threshold (as a percentage) |
| -uniq %d             |                           | Number of items in dataset             |
| -dir %s              | $\frac{\gamma}{\sqrt{2}}$ | Directory for temporary files          |
| -tprefix %s          | $(A_$                     | Prefix for temporary files             |
| $-msg\%s$            | (assocgen.msg)            | Message file                           |

**Table F-4** Options for Controlling Rule Generation

# **-tran %s**

Specifies the path for the file. By default, the file is read from *stdin*.

### **-prev %f**

Specifies the minimum prevalence threshold as a percentage of the total number of records. The default is 1.0%. If the prevalence threshold results in a minimum count less than 3, an error message is displayed, and no rules are generated.

#### **-uniq %d**

Specifies the number of unique or distinct items across all records (if known). Specifying this (or an upper bound) speeds processing.

#### **-dir %s**

Specifies the directory to store temporary files, including the message file (see **-msg,** below). The default is *./* .

### **-tprefix %s**

Specifies the prefix to be used for temporary files, except the message file (see **-msg,** below). The default prefix is *A\_*.

#### **-msg %s**

Specifies the message file. The default is *assocgen.msg*.

#### **Rule Restriction Options Common to assocgen and mapassocgen**

Table F-5 lists the set of options for restricting generated rules. Options in this set are used after those listed in Table F-4 and separated on the command line from the former options by **-ropts**. A description of each option follows the table.

| <b>Option Format</b> | <b>Default Value</b>  | <b>Comments</b>                                                                                              |
|----------------------|-----------------------|----------------------------------------------------------------------------------------------------|
| -pred %f             | (50.0)                | Minimum predictability (as a<br>percentage)                                                                  |
| -rnum                | (FALSE)               | Print only the number of rules<br>generated                                                                  |
| -rsort %d $[%s]$ +   | (4 RHS PRED PREV LHS) | Field sorting order. Fields can be<br>all or any subset. PRED and<br>PREV are sorted in descending<br>order. |
| -names %s            |                       | Name of file containing item<br>descriptions                                                                 |
| -rout %s             | (stdout)              | Name of file in which to output<br>rules                                                                     |

**Table F-5** Options for Restricting Generated Rules

#### **-pred %f**

Specifies the minimum predictability threshold for rules. Rules with a predictability below this value are not generated. The default is 50%.

#### **-rnum**

Output only the number of rules generated, not the rules themselves.

#### **-rsort %d [%s]+**

Specifies the sort order for rules. The first number denotes the number of sorting fields specified; the second field specifies the fields. The four keys for sorting rules are (in order):

- RHS—items on right-hand side of rule
- PRED—predictability of rule
- PREV—prevalence of rule
- LHS—items on left-hand side of rule

### **-names %s**

Specifies the name of the file which contains the descriptions of the items. This is typically the names file created during the *assoccvt* step.

### **-rout %s**

Specifies the name of the file in which rules are to be written. If this is not specified, rules are written to *stdout*.

#### **Hierarchical Data Options Common to assocgen and mapassocgen**

There are no hierarchical data options common to both assocgen and mapassocgen. See "Hierarchical Data Options for mapassocgen Only" on page 577.

#### **Rule-Generation Options for mapassocgen Only**

In addition to the options provided by the *assocgen* program, the *mapassocgen* program provides two additional options (Table F-6). These options are rule-generation options and thus must be specified in the first set of options (the set before the **-ropts** string). A description of each option follows the table.

| <b>Option Format</b> | <b>Comments</b>                                                                            |
|----------------------|--------------------------------------------------------------------------------------------|
| -agg %d              | Hierarchical level for which rules are to be obtained.                                     |
| -map %d $[%d]$ + %s  | File for mapping lowest hierarchical level to level for<br>which rules are to be obtained. |

**Table F-6** Options for the *mapassocgen* Command

#### **-agg %d**

Specifies the level of the hierarchy at which the rules are desired. Level 0 is the lowest level of the hierarchy, level 1 is the next level up in the hierarchy, and so on.

#### **-map %d [%d]+ %s**

Specifies a file that allows the *mapassocgen* to map the lowest level in the hierarchy (present in the data) to the level at which the rules are desired. The first number specifies the total number of levels of aggregation. Next, for each level, a number denotes the size in bytes for the mapping value for that level. The lowest level is the implicit sequence 0, 1, 2, 3, and so on, and is not present in the map file. Finally, the path is given for the map file.

The values at the lowest level are the integers 0, 1, 2, 3, and so on. The map file lists the values at the new level (or levels) in the same order. First list the value(s) corresponding to level 1, then the value(s) corresponding to value 2, and so on. The values at the lowest level (level 0) are omitted because the list of values is in the implicit order 0, 1, 2, 3, and so forth.

Table F-7 provides an example from the dataset used in the "Hierarchical Data Example" section. This example has two hierarchical levels:

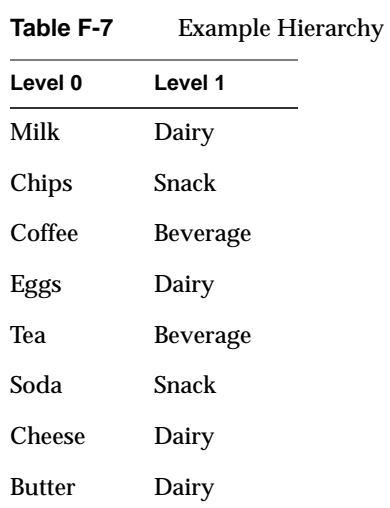

The first line in the mapping file (*/usr/lib/MineSet/assocgen/examples/synth.map*) indicates that the value "0" at the lowest level is mapped to value "1" at the next level; the second line indicates that the value "1" at the lowest level is mapped to value "0" at the next level; and so forth.
## **Rule Restriction Options for mapassocgen Only**

There are no rule restriction options specific to *mapassocgen* only. See "Rule Restriction Options Common to assocgen and mapassocgen" on page 573.

#### **Hierarchical Data Options for mapassocgen Only**

The option used for hierarchical data is listed in Table F-8. A description follows the table.

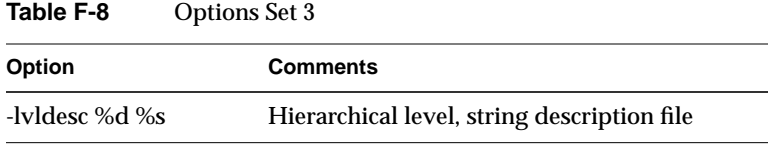

## **-lvldesc %d %s**

Specifies the hierarchical level and the corresponding string description file. Each string description file must be on a separate line. The strings are mapped, in order, to items 0, 1, 2, 3, and so forth, at the hierarchy level.

This option succeeds all other options and must be separated from them by **-vopts**.

## **Association Rule Examples**

Assume you have the data listed in Table F-9. This example is based on the data in the file */usr/lib/MineSet/assoccvt/examples/synth.data*. In this example, each row represents one transaction, and the transaction id is implicit.

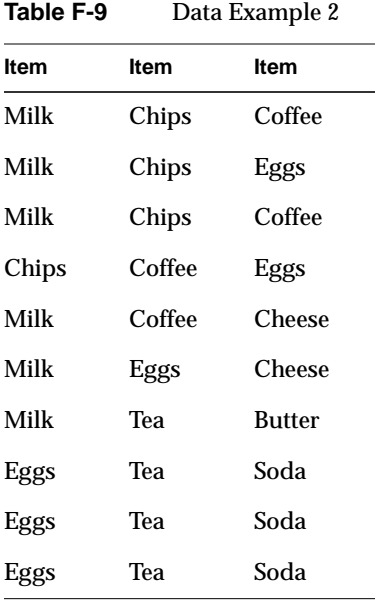

After using *assocgen* on the file produced by running the sample data in Table F-9 through *assoccvt*, the rule file that is output has the following format:

1 1 30.0000 75.00 60.00 Item=Chips Item=Milk

The first pair of numbers denote the number of items on the LHS and RHS of the rule, respectively. These are always 1's, since only a single item is supported for the LHS and the RHS. The next three numbers denote (in percentages) the prevalence, predictability, and expected predictability. Then the LHS item is listed, followed by the RHS item. In the example above, the LHS is item "Item=Chips", the RHS is item "Item=Milk."

The expected predictability is the frequency of occurrence of the RHS items. The difference between expected predictability and observed predictability is a measure of the increase in predictive power due to the presence of the LHS rule. Expected predictability gives an indication of what the predictability would be if there were no relationship between the items.

## **Nonhierarchical Data Example**

Assume the minimum prevalence threshold is 30% (3 records out of 10 in the example below). With a default minimum predictability threshold of 50%, and given the input file described above, the *assocgen* program generates the set of rules shown in Table F-10.

| 1            | $\mathbf{1}$ | 30.0000 | 75.00  | 60.00 | Item=Chips  | Item=Milk   |
|--------------|--------------|---------|--------|-------|-------------|-------------|
| $\mathbf{1}$ | $\mathbf{1}$ | 30.0000 | 75.00  | 60.00 | Item=Coffee | Item=Milk   |
| $\mathbf{1}$ | $\mathbf{1}$ | 30.0000 | 75.00  | 40.00 | Item=Coffee | Item=Chips  |
| 1            | $\mathbf{1}$ | 30.0000 | 50.00  | 40.00 | Item=Milk   | Item=Chips  |
| 1            | $\mathbf{1}$ | 30.0000 | 75.00  | 40.00 | Item=Chips  | Item=Coffee |
| $\mathbf{1}$ | 1            | 30.0000 | 50.00  | 40.00 | Item=Milk   | Item=Coffee |
| $\mathbf{1}$ | $\mathbf{1}$ | 30.0000 | 100.00 | 60.00 | Item=Soda   | Item=Eggs   |
| 1            | $\mathbf{1}$ | 30.0000 | 75.00  | 60.00 | Item=Tea    | Item=Eggs   |
| $\mathbf{1}$ | $\mathbf{1}$ | 30.0000 | 100.00 | 40.00 | Item=Soda   | Item=Tea    |
| 1            | $\mathbf{1}$ | 30.0000 | 50.00  | 40.00 | Item=Eggs   | Item=Tea    |
| 1            | $\mathbf{1}$ | 30.0000 | 75.00  | 30.00 | Item=Tea    | Item=Soda   |
| 1            | 1            | 30.0000 | 50.00  | 30.00 | Item=Eggs   | Item=Soda   |

**Table F-10** Rule Generation Example 1

The fields in each line correspond to

- the number of items on the LHS of the rule (always 1)
- the number of items on the RHS of the rule (always 1)
- the prevalence
- the predictability
- the expected predictability (explained in the following section)
- the name (or code) of the item on the LHS
- the name (or code) of item on the RHS

#### **Hierarchical Data Example**

Using the example dataset in "Nonhierarchical Data Example" on page 579, Table F-11 shows the mapping of the values at the lowest level to the highest level. The first column represents data at the lowest hierarchical level, while the values Snack, Dairy, and Beverage in the second column represent a higher hierarchical level.

**Table F-11** Example Hierarchy

| Level 0       | Level 1         |  |
|---------------|-----------------|--|
| Milk          | Dairy           |  |
| Chips         | Snack           |  |
| Coffee        | <b>Beverage</b> |  |
| Eggs          | Dairy           |  |
| Tea           | <b>Beverage</b> |  |
| Soda          | Snack           |  |
| Cheese        | Dairy           |  |
| <b>Butter</b> | Dairy           |  |

In this example, value "Milk" is mapped to "Dairy", value "Chips" is mapped to "Snack", and so on. "Snack", "Dairy", and "Beverage" can be represented as integers 0, 1, and 2 in the mapping file. Then, the **-map** option can be specified as

```
-map 2 4 synth.map
```
where 2 indicates two levels in the hierarchy, 4 indicates a 4-byte integer for each value in the map file, and *synth.map* is the name of the map file. The binary file *synth.map* for our running example can be found in */usr/lib/MineSet/assocgen/examples* and contains the following values (for purposes of illustration, numbers are provided in decimal rather than binary form):

1 0 2 1 2 0 1 1

To obtain rules at the lowest hierarchical level, specify **-agg 0**. The program output for this is shown in Table F-12.

| $\mathbf{1}$ | $\mathbf{1}$ | 30.0000 | 75.00  | 60.00 | $0 \mid 1$ | 1   0      |  |
|--------------|--------------|---------|--------|-------|------------|------------|--|
| 1            | $\mathbf{1}$ | 30.0000 | 75.00  | 60.00 | $2 \mid 2$ | $1 \mid 0$ |  |
| 1            | $\mathbf{1}$ | 30.0000 | 75.00  | 40.00 | $2 \mid 2$ | $0 \mid 1$ |  |
| $\mathbf{1}$ | $\mathbf{1}$ | 30.0000 | 50.00  | 40.00 | $1 \mid 0$ | $0 \mid 1$ |  |
| 1            | $\mathbf{1}$ | 30.0000 | 75.00  | 40.00 | $0 \mid 1$ | $2 \mid 2$ |  |
| 1            | $\mathbf{1}$ | 30.0000 | 50.00  | 40.00 | $1 \mid 0$ | $2 \mid 2$ |  |
| $\mathbf{1}$ | $\mathbf{1}$ | 30.0000 | 100.00 | 60.00 | $1 \mid 7$ | $1 \mid 3$ |  |
| 1            | $\mathbf{1}$ | 30.0000 | 75.00  | 60.00 | $0 \mid 5$ | $1 \mid 3$ |  |
| $\mathbf{1}$ | $\mathbf{1}$ | 30.0000 | 100.00 | 40.00 | $1 \mid 7$ | $0 \mid 5$ |  |
| $\mathbf{1}$ | $\mathbf{1}$ | 30.0000 | 50.00  | 40.00 | $1 \mid 3$ | $0 \mid 5$ |  |
| $\mathbf{1}$ | $\mathbf{1}$ | 30.0000 | 75.00  | 30.00 | $0 \mid 5$ | $1 \mid 7$ |  |
| $\mathbf{1}$ | 1            | 30.0000 | 50.00  | 30.00 | $1 \mid 3$ | $1 \mid 7$ |  |
|              |              |         |        |       |            |            |  |

**Table F-12** Example of Rules at the Lowest Hierarchical Level

When listing each item, the program shows the complete hierarchical description. For example, 0 | 1 indicates that item 1 ("Chips") is mapped to value 0 ("Snack") at the next higher level in the hierarchy. If you specify **-agg 1**, you get the rules at the next higher level of the hierarchy (which, for this example, is the top level):

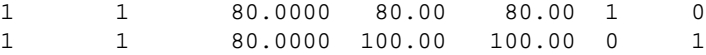

To see the strings "Snack," "Beverage," and "Dairy" instead of values 0, 1, and 2 at the top-level hierarchy, specify a third set of options (described in the "Example of Applying Description Files" on page 582).

#### **Example of Applying Description Files**

Using the example in "Hierarchical Data Example" on page 580, you can specify a description file for the top-level hierarchy (level 1) as follows:

mapassocgen -tran <dataFileName> -agg 1 -map 2 4 <hierarchyMappingFileName> -ropts -vopts -lvldesc 1 <level1descriptionFileName> -rout <rulesFileName>

The description file *level1descriptionFileName* now looks like this:

Snack Dairy Beverage

The rules at level 1 of the hierarchy then appear like this:

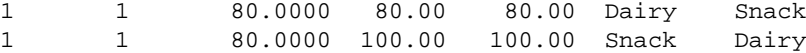

Similarly, you can specify a description file for the items at the lowest level. If the description file, *synth0.names*, looks like this:

Milk Chips Coffee Eggs Tea Soda Cheese Butter

then item 0 is mapped to "Milk," item 1 is mapped to "Chips," and so on. Then if you specify the options string

-lvldesc 1 synth1.names -lvldesc 0 synth0.names

after **-vopts**, the rules generated at the lowest hierarchical level are shown in Table F-13.

| $\mathbf{1}$ | $\mathbf{1}$ | 30.0000 | 75.00  | 60.00 | Snack   Chips        | Dairy $\vert$ Milk  |
|--------------|--------------|---------|--------|-------|----------------------|---------------------|
| $\mathbf{1}$ | $\mathbf{1}$ | 30.0000 | 75.00  | 60.00 | Beverage   Coffee    | Dairy   Milk        |
| $\mathbf{1}$ | $\mathbf{1}$ | 30.0000 | 75.00  | 40.00 | Beverage   Coffee    | Snack $\vert$ Chips |
| $\mathbf{1}$ | $\mathbf{1}$ | 30.0000 | 50.00  | 40.00 | Dairy   Milk         | Snack $\vert$ Chips |
| $\mathbf{1}$ | $\mathbf{1}$ | 30.0000 | 75.00  | 40.00 | Snack   Chips        | Beverage   Coffee   |
| $\mathbf{1}$ | $\mathbf{1}$ | 30.0000 | 50.00  | 40.00 | Dairy $\vert$ Milk   | Beverage   Coffee   |
| $\mathbf{1}$ | $\mathbf{1}$ | 30.0000 | 100.00 | 60.00 | Dairy   Butter       | Dairy $\vert$ Eggs  |
| $\mathbf{1}$ | $\mathbf{1}$ | 30.0000 | 75.00  | 60.00 | Snack   Soda         | Dairy $\vert$ Eggs  |
| $\mathbf{1}$ | $\mathbf{1}$ | 30.0000 | 100.00 | 40.00 | Dairy $\vert$ Butter | Snack   Soda        |
| $\mathbf{1}$ | $\mathbf{1}$ | 30.0000 | 50.00  | 40.00 | Dairy $\vert$ Eggs   | Snack   Soda        |
| $\mathbf{1}$ | $\mathbf{1}$ | 30.0000 | 75.00  | 30.00 | Snack   Soda         | Dairy   Butter      |
| $\mathbf{1}$ | $\mathbf{1}$ | 30.0000 | 50.00  | 30.00 | Dairy $\vert$ Eggs   | Dairy   Butter      |

**Table F-13** Second Example of Rules Generated at Lowest Hierarchical Level

# **Rules Visualization**

The rules visualization part of the Rules Visualizer graphically displays rules resulting from the association rules generator.

# **Rules Visualization File Requirements**

The rules visualization requires:

- a **rules file** in the internally required format.
- a **configuration file**, which specifies various display parameters.

## **The Rules File**

The rules file is generated by the association rules generator (See "Association Rules Generator" on page 571).

## **The Configuration File**

The configuration file describes how the data from the rules file is to be displayed. This file consists of three sections:

- The **input** section—specifies the rules file to be used.
- The **expressions** section (optional)—creates new viewing parameters.
- The **view** section—specifies how the data is presented.

An example configuration file, *group.ruleviz*, is

```
input {
    file "group.rules";
}
expressions {
    float ratio = expected / predictability;
}
view {
    height predictability, max 10, legend on;
    disk height expected, legend on;
    color prevalence, scale 0 10, colors "white" "purple",
    legend on;
    options grid size 6;
    message "LHS: %s\nRHS: %s\npredictability: %.2f
    expected: %.2f prevalence: %.2f",
    LHS, RHS, predictability, expected, prevalence;
}
```
## **Input Section**

The input section has the form:

input { file "rulesFilename"; }

The file statement specifies the rules file. It is the only statement in the input section.

#### **Expressions**

The expressions section of the configuration file defines field names to be used subsequently in both this section itself and in the view section. This section specifies new fields in terms of the fields in the rules file. For example, the following line specifies the ratio between predictability and expected predictability:

expressions { float ratio = predictability / expected; }

The expression section uses field names defined in the rules file. These field names and their types are listed in Table F-14.

| <b>Rules File Field Name</b> | <b>Type</b> | <b>Notes</b> |
|------------------------------|-------------|--------------|
| numLHS                       | int         | Always 1.    |
| numRHS                       | int         | Always 1.    |
| prevalence                   | float       |              |
| predictability               | float       |              |
| expected                     | float       |              |
| <b>LHS</b>                   | string      |              |
| <b>RHS</b>                   | string      |              |

**Table F-14** Field Names and Types for Rules File

Expressions are defined with a combination of field names and operators. The operations and their symbols are listed in Table F-15.

|            | $\sigma$ perators $\sigma$ see $\alpha$ with expressions |
|------------|----------------------------------------------------------|
| Operator   | <b>Description</b>                                       |
| $+$        | <b>Addition</b>                                          |
|            | Subtraction                                              |
| $\star$    | Multiplication                                           |
| Τ          | Division                                                 |
| နွ         | Modulus                                                  |
| $=$ $=$    | Equals                                                   |
| $!=$       | Not equals                                               |
| $\, > \,$  | Greater than                                             |
| $\,<\,$    | Less than                                                |
| $\geq$     | Greater than or equal to                                 |
| $\leq$ $=$ | Less than or equal to                                    |
| &&         | <b>AND</b>                                               |
| $\perp$    | <b>OR</b>                                                |
| Ţ          | <b>NOT</b>                                               |
| &          | <b>Bitwise AND</b>                                       |
|            | <b>Bitwise OR</b>                                        |
|            | <b>Bitwise XOR</b>                                       |
| A?B:C      | If $(A)$ , then B else C                                 |

**Table F-15** Operators Used With Expressions

Also, the following functions are available:

- **divide**(x, y, z) divides *x* by *y*, unless *y* is zero. If *y* is zero, the result is *z*; this is equivalent to  $y == 0$  ?  $z : x/y$ .
- **modulus**(x, y, z) is similar to **divide**, but for modulus.

The following sample code illustrates some of the possible expressions:

```
float variable0 = expected / predictability;
float variable1 = prevalence +1;
float variable2 = variable1 - 1;
float variable3 = variable1 * 3;
float variable5 = 10 \div 4ifloat variable6 = variable1;
float variable7 = variable1 || 87;
float variable8 = variable1 && 34;
float variable9 = (7 < 5 ? 4 : 3);float variable10 = divide(15,8,9);
float variable11 = modulus(15,0,9);
float variable12 = ("abc" < "def" ? 1 : 2);int variable 13 = (int) variable 12;
```
Expressions using **int** and **float** promote both sides to float. Expressions using **int** and **double**, or **float** and **double**, promote both sides to double. The result of a relational expression (for example, ==, <) is always an **int**. Type casting is also supported.

Strings can be compared using relational expressions; the strings are compared lexicographically.

#### **View Section**

The view section describes how data is presented. A rule is displayed at the junction of its left-hand-side and right-hand-side items. The view section lets you specify what is shown at the junctions.

The view section has the form:

```
view { viewStatement; ... }
```
You can view bars, disks, and labels at the junctions. The bars and disks have heights and colors.

#### **Height Statement**

The height statement describes how the rules are mapped to the heights of bars and disks. The height statement consists of a series of clauses, separated by commas. Alternatively, it can be specified as multiple height statements.

```
height sales, max 2.0;
```
or

height sales; max 2.0;

The first clause normally contains the name of a column that is to be mapped to bar height (sales, in the example). The column must be of a number type (int, float, or double); float is the most efficient. If no height column is specified, all bars are flat, and the remaining height clauses have no effect.

The **max clause** specifies the height of the tallest bars. If no max clause is specified, the height is 1.0 in arbitrary units. If, after looking at the view, you see that the heights are too low or too high, use the max clause to adjust them. The syntax of the max clause is

```
max float
```
where *float* is a floating point number (the decimal point is optional). For example, to specify the maximum height as 2, enter:

max 2

The **scale clause** scales the arbitrary height values; all values are multiplied by the scale. The syntax of the scale clause is

```
scale float
```
Do not use the scale clause with the max clause.

The **legend clause** specifies whether mapping information is displayed in the lower window pane. This information is about mapping between display entities and data values (for example, bar height corresponds to predictability values). The legend clause has the following syntaxes:

• legend off

This turns off the height legend (this is the default).

• legend on

This turns on the height legend. The legend can be changed by using the legend label form, in which case legend on is unnecessary. By default, the legend has the following syntax:

height:varname

where *varname* is the name of the variable that is mapped to height.

The legend can be changed by using the legend label form:

legend label "string"

If legend label is used, legend on is unnecessary.

By default, the height statement affects bars. To specify disks, begin the statement with **disk height**:

disk height sales, max 2.0;

If no max or scale clause is specified for disk heights, the disks inherit the clause specified for bars.

### **Color Statement**

The color statement describes how values are mapped to colors. The format is similar to the height statement, consisting of several clauses that can be separated by commas, or entered as multiple statements.

**Color names** must be in quotation marks. Examples of valid colors are "green," "Hot Pink," and "#77ff42." The last one is in the form "*#rrggbb*", in which the red, green, and blue components of the color are specified as hexadecimal values. Pure saturation is represented by ff, a lack of color by 00. For example, "#000000" is black, "#ffffff" is white, "#ff0000" is red, and "#00ffff" is cyan. You can use the colorview program to determine the names of the colors available on your workstation.

The **color variable** lets you map a column to a color. The column must be a number type. There is no normalization of colors.

The **colors clause** specifies the colors to be used. The colors clause syntax is:

colors "colorname" "colorname"...

The format for *colorname* has been described above. Note that there are no commas between the colors. This is because commas are used to separate clauses in the color statement. A sample colors clause is

colors "red" "gray" "blue"

Colors in the list are subsequently referred to by their index, starting at zero. In the above example, red is color 0, gray is color 1, and blue is color 2.

If there is no colors statement, all bars have the same color.

The **scale clause** allows assignment of values to a continuous range of colors. For example, when displaying a percentage, red can be assigned to 0%, gray to 50%, and blue to 100%. Intermediate values are interpolated; for example, 25% is pinkish, and 55% is a slightly bluish gray.

The syntax for the scale clause is

scale float float ...

The first value is mapped to color 0, the second to color 1, and so forth. The colors statement must contain at least as many colors as are to be mapped to the largest index.

Values in the scale clause must be in increasing order. Any value less than the first color is assigned the value of the first color. Any value greater than the last value is assigned the last color. Intermediate values are interpolated.

For example, assume the pctFemale column indicates what percentage of the group is female, and you want to map a group that is 100% female to red, 100% male to blue, and 50% each to gray. The colors statement for this is:

colors pctFemale, colors "blue" "gray" "red", scale 0 50 100;

The **buckets clause** is similar to the scale clause without interpolation. All values are rounded down to the highest value in the clause, and that exact color is used. Values less than the first value use the first color.

The syntax for the buckets clause is

buckets float float ...

The syntax and assignment of colors is the same as for the scale clause.

If, in the above example, you use the buckets clause instead of the scale clause, the statement is:

colors pctFemale, colors "blue" "gray" "red", buckets 0 50 100;

All values greater or equal to 100 are colored red. Values greater than or equal to 50, but less than 100, are gray. All remaining values is blue.

If a color variable is specified, but neither a scale clause nor a buckets clause is given, a default scale clause is used. The values are generated automatically, ranging from the minimum value to the maximum value in the data.

## **The Legend Clause**

The **legend** clause creates a legend of the colors. The legend clause syntax can be any of the following:

```
legend off
legend on
legend "string" "string" ...
legend label "string"
```
The **legend off** clause turns the legend off. The **legend on** clause turns the legend on. It can be omitted if other legend statements are included. Specifying only **legend on** generates the default legend.

The default legend includes a single label to the left (with the name of the field that is mapped to color), and a list of colored labels on the right (with values obtained from the scale clause or the buckets clause). To override the strings in the colored labels, specify the strings as shown:

```
legend "string" "string"
```
To override the label on the left, specify it following the word *label*. To eliminate this label, specify an empty string; that is:

```
legend label ""
```
By default, the color statement affects bars. To affect disks, begin the statement with **disk color**:

disk color pctFemale;

If no colors, scale, or buckets clause is given for disk colors, the disks inherit the clauses given for bars.

#### **Label Statement**

You can specify a variable name and a color for labels to appear in front of the bars, at the base. By default, no labels appear. The color is a single color (unlike the bars and disks). For example, the following line displays the numeric predictability value in red at the base of each bar:

label predictability, color "red";

#### **Message Statement**

The message statement specifies the message displayed when the pointer is moved over an object or when an object is selected. The syntax is similar to that of the C **printf** statement. A sample message statement is

message "LHS: %s\NRHS: %s\npredictability/expected: %.2f", LHS, RHS, predictability/expected;

This could produce the following message:

LHS: milk RHS: bread predictability/expected: 2.00

The formats must match the type of data being used:

- Strings must use %s.
- Ints must use integer formats (such as %d).
- Floats and doubles must use floating point formats (such as %f).

For details of the **printf** format, see the printf (1) reference (man) page (type **man printf** at the shell prompt).

A special format type has been added to **printf**. If the percent sign is followed by a comma (for example,  $\epsilon$ ,  $f$ ), commas are inserted in the number for clarity. Currently, only the United States convention of d,ddd,ddd.dddd is supported, with the decimal point represented by a period, and commas separating every three places to the left of the decimal point. For example, if the above format were:

```
message "LHS: %s\nRHS: %s\npredictability/expected: %.2f",
      LHS, RHS, predictability/expected;
```
it would produce the message:

LHS: milk RHS: bread predictability/expected: 1,000.00

The \$, \*, h, l, ll, L, and n **printf** format options are not supported.

All values, including the format string, are expressions. Thus, if want to distinguish rules with predictability greater than twice the expected, you can use

```
message predictability > expected*2 ? "LHS: %s\nRHS:
       %s\npredictability/expected: HIGH" : "LHS: %s\nRHS:
       %s\npredictability/expected: LOW" , LHS, RHS;
```
This could produce the message

LHS: milk RHS: bread predictability/expected: LOW

or:

LHS: milk RHS: cake predictability/expected: HIGH

You could also achieve the same result with a single format string:

```
message "LHS: %s\nRHS: %s\npredictability/expected: %s",
   LHS, RHS, predictability > expected*2 ? "HIGH" : "LOW";
```
If no message is specified, a default message is used.

#### **Item Statement**

An item statement describes the item names displayed along the LHS and RHS axes. An item statement has the form

item colors <colorLeft> <colorRight>;

The colors are absolute colors, like the label color. There is also a statement to turn on/off the item names:

```
item <off|on>;
```
#### **Grid Statement**

The grid statement describes the grid on which the rules are displayed. A grid statement has the form

grid color <color>;

or

grid <off|on>;

The color is a single color.

## **Options**

The options statement lets you fine-tune certain parameters of the display. When the view section is first entered, options are loaded from the defaults file */usr/lib/MineSet/ruleviz/view.ruleviz.options*. This file is searched for in the following directories, in the order listed:

- */usr/lib/MineSet/ruleviz*
- *~/.MineSet* (where ~ is your home directory)
- the current directory

The file is not required to be present.

Options specified directly in the configuration file override those in the defaults files. The syntax of the options statement is

options option, option, ...

The following options are available:

- bar label size
- hide bar label distance
- hide disk distance
- grid size
- item size
- hide item distance
- font

The following is a description of each option.

• options bar label size *float*

Specifies the size of the labels in front of the bars. Larger values result in larger labels.

• options hide bar label distance *float*

Specifies the distance at which the bar labels are not drawn. Smaller distances improve performance, but the labels might not be visible.

• options hide disk distance *float*

Specifies the distance at which disks are not drawn. Smaller distances improve performance, but the disks might not be visible.

• options grid size *float*

Specifies the width and depth of grid cells.

• options item size *float*

Specifies the size of the items.

• options hide item distance *float*

Specifies the distance at which the items are not drawn. Smaller distances improve performance, but the items might not be visible.

• options font *"fontName"*

Specifies the font used for items and bar labels.

# G. Format of the Evidence Visualizer's Data File

The purpose of this appendix is to describe the Evidence Visualizer's input data file. This file is a textual representation of the evidence classifier. The data file is generated automatically through the Tool Manager. In some instances one may wish to edit this file in order to alter label or attribute names, or to rearrange values.

The Evidence Visualizer requires a data file containing the label and attributes, along with counts and probabilities. These are used to create the graphics. It is output as a result of running the Evidence Inducer through the Tool Manager. The format of the data file is:

```
#MineSet 2.0
<type> "<label>" <L>
"<label1>" <count1> <probability1>
"<label2>" <count2> <probability2>
:
"<labelL>" <countL> <probabilityL>
<M>
<type> "<attrib1>" <N1> <importance1>
"<value1_1>" <count1_1_1> <prob1_1_1> ... <count1_1_L> <prob1_1_L>
"\texttt{<value1_2}>"\texttt{ <count1_2_1>} \texttt{ <code>probl_21}> ...\texttt{ <count1_2_1>} \texttt{ <code>probl_21}>:
"<value1_N1>" <count1_N1_1> <prob1_N1_1> ... <count1_N1_L> <prob1_N1_L>
<type> "<attrib2>" <N2> <importance2>
"<value2_1>" <count2_1_1> <prob2_1_1> ... <count2_1_L> <prob2_1_L>
"<value2_2>" <count2_2_1> <prob2_2_1> ... <count2_2_L> <prob2_2_L>
:
"<value2_N2>" <count2_N2_1> <prob2_N2_1> ... <count2_N2_L> <prob2_N2_L>
:
:
:
```

```
"<attribM>" <NM> <importanceM>
"<valueM_1>" <countM_1_1> <probM_1> ... <countM_1_L> <probM_1_L>
"<valueM_1>" <countM_2_1> <probM_2_2> ... <countM_2_L> <probM_2_L>
:
"<valueM_NM>" <countN1_NM_1> <probM_NM_1> ... <countM_NM_L> <probM_NM_L>
history {
:
:
}
```
Where *L* is the number of label values, *M* is the number of attributes, and *N* is the number of values or bins for attribute *i*. The <>'s indicate variables. The actual file has numbers or strings. A null is considered a unique value if it is present in an attribute. If NULLs exist for an attribute they always appear as the first value (i.e., the first line following the attribute header) and are represented by "?".

The <type> can be

- NOMINAL, which currently implies a string valued attribute (or an integer attribute which is used for the label).
- ENUM, which is used for attributes binned in Tool Manager.
- AUTO-ENUM, which is used for attributes that have been discretized automatically by the inducer. If a type is not present, AUTO-ENUM is assumed.

Lines beginning with  $\#$  are comments (and ignored by the program).

An optional history section can be included at the end of the file. It is used by Tool Manager for drill-through. Without this section, drill-through is not possible (in the Evidence Visualizer or any other MineSet tool).

The counts are the number of records (or sum of weights) in the table with that particular attribute value (or range of values); hence, the sum of the counts for each attribute equals the total number of records in the table (unless record weighting was used). The probability is the number of counts for that attribute value divided by the total number of counts. If the data file was generated with *Laplace correction* turned on, the probability is only approximately the number of counts for that attribute value divided by the total number of counts (see "Refining the Inducer With Further Options" in Chapter 12). Thus, the probability value indicates the proportion of records with labelX that have this attribute value instead of another value.

Data files must have a *.eviviz* extension. When starting the Evidence Visualizer, or when opening a file, you must specify the data file.

A sample Evidence Visualizer data file, */usr/lib/MineSet/eviviz/examples/cars.eviviz*, follows.

#MineSet 2.0 #automatically generated NOMINAL "origin" 3 "Europe" 73 0.179803 "Japan" 79 0.194581 "US" 254 0.625616 6 AUTO\_ENUM "mpg" 5 25.448 "?" 3 0.0410959 0 0 5 0.019685 "- 16.1" 0 0 0 0 87 0.34252 "16.1-21.05" 10 0.136986 5 0.0632911 77 0.30315 "21.05-30.95" 43 0.589041 28 0.35443 67 0.26378 "30.95+" 17 0.232877 46 0.582278 18 0.0708661 NOMINAL "cylinders" 5 29.1759 "8" 0 0 0 0 108 0.425197 "4" 66 0.90411 69 0.873418 72 0.283465 "6" 4 0.0547945 6 0.0759494 74 0.291339 "3" 0 0 4 0.0506329 0 0 "5" 3 0.0410959 0 0 0 0 AUTO\_ENUM "horsepower" 4 22.3514 "?" 2 0.0273973 0 0 4 0.015748 "- 78.5" 40 0.547945 46 0.582278 25 0.0984252 "78.5-134" 31 0.424658 33 0.417722 131 0.515748 "134+" 0 0 0 0 94 0.370079 AUTO\_ENUM "weightlbs" 4 28.5157 "- 2379.5" 43 0.589041 57 0.721519 30 0.11811 "2379.5-2959.5" 18 0.246575 22 0.278481 57 0.224409 "2959.5-3274" 9 0.123288 0 0 29 0.114173 "3274+" 3 0.0410959 0 0 138 0.543307 AUTO\_ENUM "time\_to\_60" 3 10.0055 "- 13.45" 3 0.0410959 3 0.0379747 78 0.307087 "13.45-19.45" 52 0.712329 75 0.949367 162 0.637795 "19.45+" 18 0.246575 1 0.0126582 14 0.0551181 AUTO\_ENUM "year" 1 2.84217e-14 "ignore" 73 1 79 1 254 1

Note that the sum of the probabilities corresponding to a particular label value for a given attribute always equals 1. Consider attribute *weightlbs*, for label value *US* (the first one), we have .11811+.224409+.114173+.543307=1.0 . Also note that attributes *mpg* and *horsepower* have null values.

*Appendix H*

# Command-Line Interface to MIndUtil: Classifiers, Discretization, Column Importance, and File **Conversions**

The first part of this appendix describes the MIndUtil program and its options. The second part lists and describes the general options for MIndUtil. The final part describes the specific modes available. The MIndUtil program comes with the server side of the MineSet images and is invoked automatically by DataMover on the server when working through Tool Manager. MIndUtil provides extra functionality not directly available from ToolManager and may be easier to use in a batch environment (for example, when you use cron jobs).

# **MIndUtil Invocation and Options**

MIndUtil provides the MineSet inducers and additional mining utilities, such as discretization (binning). It also provides features for file conversions. In the following description, all examples assume the UNIX shell is *csh* or *tcsh*. Users of *sh* and *ksh* can transform setenv ENV val into env=val; export env.

The syntax for invoking MIndUtil is:

MIndUtil [-s] [-o <optionfile>] [-O <option>=<value>]

where the **-s** option suppresses environment options (described below). The **-o** option allows reading options from an ASCII option specification file containing one <option>=<value> per line. By convention, MineSet uses the suffix *.classify-opt* for such option files. The **-O** option (uppercase) allows setting a specific option by following it with the option name, an equal sign, and the value. The **-o** and **-O** can be repeated multiple times. If an option is set more than once, the last time it is set determines its value. For example, if it is set through an option file and then set again through using the **-O** flag, the latter one determines its value.

Each option has a unique name; all option names are written in uppercase letters. If you want to set up the *.datamove* file to keep data and classifier option files on the server, the following lines must be in the *.datamove* file:

keep\_data\_files=yes keep\_classifier\_options\_files=yes

This ensures that the option specification files ending with the *.classify-opt* extension (consisting of the options passed to MIndUtil via the Tool Manager) are not erased from the server after you invoke inducers through Tool Manager.

#### **Example With MIndUtil Options**

A typical file (*iris-dt.classify-opt*) might contain the following lines:

```
MODE=classify-and-error
LABEL=iris type
ALGORITHM=decision-tree
DT_SPLIT_BY=normalized-mutual-info
DT_LBOUND_MIN_SPLIT=2
DT_PRUNING_FACTOR=0.7
DT_MAX_LEVEL=0
CLASSIFIER_NAME=iris-dt.class
VIZ_NAME=iris-dt.treeviz
TRAIN_FRACTION=0.666667
ACC_EST_SEED=7258789
BACKFIT_TEST_SET=Yes
DISP_CONFUSION_MAT=No
DISP_LIFT_CURVE=No
```
Given a schema file (*iris.schema*, which references *iris.data*), you can run MIndUtil from the command line to induce a decision tree by using the options file as follows:

MIndUtil -o iris-dt.classify-opt -O FLAT\_FILE=iris-dt.schema

This is exactly the way MIndUtil is invoked by DataMover.

Options in MIndUtil can be set through a hierarchy of levels. An option set at a higher level (see below) overrides any setting from a lower level. The levels are:

- *Hard-coded default*—Many options have a hard-coded default value. If the value is not overridden in any of the higher levels, the hard-coded default is used.
- *Environment option*—An environment variable can contain the option's value. You can set the environment variable with the same name as the option itself. For example,

setenv FLAT\_FILE iris-dt.schema

sets the FLAT\_FILE option to *iris.schema*.

An environment variable takes precedence over hard-coded defaults. The command-line option **-s** suppresses environment variables.

*Command-line options*—You can set specific options with -0 <option>=<value>

For example, to generate a decision tree from *iris.classify-opt*, set the pruning factor to 0, and set the minimum records in a split to 1, use:

MIndUtil -o iris-dt.classify-opt \ -O FLAT\_FILE=iris-dt.schema -O DT\_PRUNING\_FACTOR=0 \ -O DT\_LBOUND\_MIN\_SPLIT=1

This induces a larger tree for the iris dataset. Command-line options take precedence over environment variables and hard-coded defaults.

The order of command line arguments is important: Options to the right override earlier options to their left. Thus, the **-O** options override the values set in the *iris.classify-opt* file.

• *User input*—If an option is required but the option was not set using any of the above levels in the hierarchy, you are prompted for the option, and you can type a value.

If you type **?**, a help string appears to explain the meaning of the option. User input has the highest precedence and given values override command line options, environment variables, and hard-coded defaults.

A special environment variable, called PROMPTLEVEL, determines when to prompt the user for an option. The variable has three possible values:

- *Required-only* prompts you for required options only. There are no prompts for options with a hard-coded default value. This is the lowest level prompting mode and the default.
- *Basic* prompts you for basic options (each option is hard-coded as basic or not), whether or not they have a default value. Some options are defined as "nuisance" (non-basic) options and are not prompted for by this mode. The purpose of this mode is to prompt for the most commonly used options.

If the option has a default, you can change it to be a nuisance option by setting the option value to an exclamation mark ("!"). A nuisance option can be changed to a non-nuisance option by setting its value to be a question mark ("?"). For example, you can type:

```
setenv PROMPTLEVEL basic
MIndUtil -o iris-dt.classify-opt -O DT_MAX_LEVEL="?"
```
You now are prompted for most options (non-nuisance) with defaults taken from *iris.classify-opt*. To accept the default, press Enter. Since FLAT\_FILE is not defined in *iris.classify-opt* and is a required option, you are prompted for FLAT\_FILE without a default. DT\_MAX\_LEVEL is a nuisance option, but setting it to a question mark specifies to prompt for it.

All prompts you for all options, regardless of their nuisance setting.

When MIndUtil is executed from Tool Manager, all options except the schema filename are passed from the client through an options file *<file>.classify-opt*. On the server, the DataMover invokes MIndUtil with the options file and the appropriate schema file.

Tool Manager prepends any options it finds in *.mineset-classopt* on the client workstation. The file is searched first in the current directory, then in the home directory. The first one found is used.

When an option requires one of a given set of values (for instance, an enumerated option), a prefix of the desired option value can be used, and comparison is case-insensitive. If there are multiple values with the given prefix, the first one in the list is chosen. For example, the first option in MIndUtil is MODE, which takes on one of the following values: *classify-only, classify-and-error, estimate-error, learning-curve, discretize, auto-select, compute-importance, test-classifier, fit-data, mineset-to-mlc, mlc-to-mineset, score, upload-mlc, upload-mineset, visualize*. Setting the option to "c" selects classify-only. In scripts, use the full option name for future compatibility.

To facilitate repeat runs of a program under the same options, these can be saved in a file. The name of the file can be set through the environment variable *OPTIONS\_FILE*. For example, if you run MIndUtil as

MIndUtil -o iris-dt.classify-opt \ -O FLAT\_FILE="iris-dt.schema" -ODT\_MAX\_LEVEL=1 \ -O OPTIONS\_FILE="foo.opt"

the options will be saved in the file *foo.opt*, which you can edit and rerun by typing: MIndUtil -o foo.opt

## **General Options**

MIndUtil is written using MLC++, the machine learning library in C++ (see http://www.sgi.com/Technology/mlc). More options can be used for those familiar with MLC++. Here are the important ones shared by many modes.

All filename specifications require the file suffix, except where detailed below.

- MODE is an enumerated option containing one of the following: *classify-only, classify-and-error, estimate-error, learning-curve, discretize, auto-select, compute-importance, test-classifier, fit-data, mineset-to-mlc, mlc-to-mineset, score, upload-mlc, upload-mineset, visualize*.
	- Classify-only builds a classifier using all the data.
	- Classify-and-error splits the data into a training set and a test set; a classifier is built from the training set and evaluated on the test set. If the classifier is a decision tree or option tree, the error estimates are added at the tree nodes for the visualization.
	- Estimate-error performs cross-validation to estimate the error of a classifier built using the induce option.
	- Learning-curve generates a learning curve.
	- Discretize allows discretizing continuous attributes.
	- Auto-select allows finding a set of important attributes together with prespecified attributes.
	- Compute-importance computes the importance of each attribute as if it were used individually with a prespecified set of attributes.
- Test-classifier evalutes a previously induced classifier on new data. If a decision tree or option tree is used, the error estimates are added at the tree nodes for the visualization.
- Fit-data allows fitting new data to the structure of an existing classifier (backfitting).
- MineSet-to-MLC and MLC-to-MineSet allow converting files from MLC++ format to MineSet format and vice versa.
- Score generates a label values for each record, performing the same function as apply-classifier in the data-transformation panel of Tool Manager. This option is not supported and not documented further.
- upload-MLC and upload-MineSet allow uploading a file in either MLC++ or MineSet format to a database. This option is not supported and not documented further. There may be loss of type information when files are uploaded, since MLC++ supports a smaller set of types than MineSet.
- Visualize allows converting a classifier to a visualization.

The details of each mode are described in the next section.

- FLAT\_FILE is a string defining the MineSet schema file to use. The file specification must be complete (that is, with the *.schema* extension) and the file can be either a MineSet ASCII or binary file. See "Using MineSet With Existing Data Files" in Chapter 2 for a description of schema files.
- LOSS\_FILE is the name of the loss matrix file. The loss file is optional. If it is supplied the format should be as follows:

```
nodefault.
 ?,Iris-setosa: 10
  Iris-setosa,Iris-setosa: 0
  Iris-versicolor,Iris-setosa: 1
  Iris-virginica,Iris-setosa: 1
  ?,Iris-versicolor: 10
  Iris-setosa,Iris-versicolor: 1
  Iris-versicolor,Iris-versicolor: 0
  Iris-virginica,Iris-versicolor: 1
  ?,Iris-virginica: 1
  Iris-setosa,Iris-virginica: 1
  Iris-versicolor,Iris-virginica: 1
  Iris-virginica,Iris-virginica: 0
endloss
```
where each line other than the first and the last contain the predicted and the actual label values followed by a colon and the loss. The first line may be *default,* in which case all unspecified entries are zero on the diagonal and one off the diagonal. If *nodefault* is used, all matrix entries must be specified.

- LABEL is the name of the column or attribute that is to be used as the label whenever it is needed. The label name must be one of the columns in the schema file.
- WEIGHT is the name of the attribute that should determine the weight of each instance. It must be an integer or a floating point attribute and should be part of the schema.
- WEIGHT\_IS\_ATTRIBUTE is a Boolean option that determines whether the weight attribute can be used by the classifier as a regular attribute. In certain cases where the weight is a result of a stratified sample that is part of the experimental design, the classifier should not be given access to the weight column as it is not a property of the real-word entity.
- DISC\_TYPE is an enumerated option taking on the value *uniform-weight, uniform-range,* or *entropy*. It determines the discretization mode: *uniform-weight* invokes uniform binning by record weights (ranges are not uniform); *uniform-range* invokes uniform binning by range, while *entropy* invokes "automatic" binning based on minimizing entropy that is nonuniform (see "The Bin Column Button" in Chapter 3). The default is *entropy*.
- DISC\_MIN\_SPLIT is an floating point value specifying the minimum weight of instances that must be in each bucket when discretization is being done. A value of zero automatically determines a value for DISC\_MIN\_SPLIT that grows slowly as the weight of the dataset grows.
- LOGLEVEL is an integer  $\geq 0$  defining the amount of logging information to print during the run. The default is zero. This option is hidden; you are not prompted for it.
- DRIBBLE is a Boolean operation defining whether to dribble output during processing in order to show progress. The default is TRUE. This option is hidden; you are not prompted for it.
- LINE\_WIDTH is an integer > 1 defining the line width for the output. Automatic wrapping occurs to break words before this width. Wrapped lines begin with the WRAP\_PREFIX string. The default line width is 79. This option is hidden; you are not prompted for it.

## **Induction Modes**

This section describes the options for induction modes: *classify-only* and *classify-and-error*.The classify-only mode induces a classifier using the whole dataset. The classify-and-error mode induces a classifier on a portion of the dataset and tests it on a holdout set. The modes require specifying an ALGORITHM option, which can be *decision-tree, option-tree, or evidence*. Options shared by both inducers in train-and-test mode are:

- VIZ\_NAME is a string defining the visualization name whenever appropriate. For the decision tree inducer and option tree inducer, this fully specified filename is the name of the configuration file (recommended suffix is *.treeviz*) and a suffix of *.data* is automatically added to the data file needed. For the evidence inducer, only one filename is needed (recommended suffix is *.eviviz*).
- CLASSIFIER\_NAME is a string defining the classifier name whenever appropriate.
- BACKFIT\_TEST\_SET is a Boolean option determining whether to backfit the test set data into the classifier's structure (see "Backfitting" in Chapter 9).
- DISP\_CONFUSION\_MAT is a Boolean defining whether to display a confusion matrix (see "Confusion Matrices" in Chapter 9). If this is set to yes, the option CONFUSION\_MAT\_SCATTERVIZ\_NAME is needed, which determines the fully specified scatterviz file name (recommended suffix .*scatterviz*).
- DISP\_LIFT\_CURVE is a Boolean defining whether to display a lift curve (see "Lift") Curves" in Chapter 9). If this is set to yes, the followig options are needed: LIFT\_CURVE\_LABEL\_VALUE, identifying the label value for which to generate the lift curve, and LIFT\_CURVE\_SCATTERVIZ\_NAME , which determines the fully specified scatterviz file name (recommended suffix .*scatterviz*).
- HOLDOUT\_PERCENT is a floating point number between 0 and 1. It determines what ratio of the records to use as a training set. The rest are used as a test set. The default is two-thirds.
- RANDOM\_SEED is an integer serving as the seed for the random-number generator used to split the records into training and test sets.

# **Decision Tree Inducer Options**

The following options are available for decision trees (ALGORITHM = decision-tree):

- DT\_MAX\_LEVEL, an integer  $>=0$ , limits the number of levels to grow the decision tree. The default of zero implies no limit.
- DT\_PRUNING\_FACTOR, a floating point number >=0, determines the pruning factor. Zero implies no pruning. The default is 0.7.
- DT\_LBOUND\_MIN\_SPLIT, a float that provides a lower bound on the weight of records required to trickle down to at least two branches in a given node. No split will be made otherwise. The default is 2.
- DT\_MIN\_SPLIT\_WEIGHT, a floating point number >=0, is the minimum ratio of training records divided by the number of classes that are required to trickle down to at least two branches in a given node. The default is is 0.1. This option is not controllable from Tool Manager.
- DT\_SPLIT\_BY is an enumerated option taking one of the following values: mutual-info, normalized-mutual-info, gain-ratio. It specifies the evaluation criterion for choosing the attribute to split on at every node (see Chapter 10 for details). The default is normalized-mutual-info.
- DT\_ADJUST\_THRESHOLDS is a Boolean operator determining whether splits on continuous attributes have thresholds that are midpoints between two data points or whether the thresholds should be actual data values. The default is FALSE (that is, not to adjust the thresholds to data values). This option is not controllable from Tool Manager.

This option is useful when you want to avoid splits on fractional values if attributes take on only integer values.

# **Option Tree Inducer Options**

The following options are available for the option tree inducer (ALGORITHM = option-tree) in addition to the options listed above for decision trees, which are all applicable to option trees too:

- ODT\_MULTI\_SPLIT\_MAX\_SIZE is an integer option determining the maximum number of splits at the root. The default is five.
- ODT\_MULTI\_SPLIT\_WIDTH\_CHANGE is an integer option determining the change in the maximum width allowed at every level of the tree. The default is -2. With the default ODT\_MULTI\_SPLIT\_MAX\_SIZE of 5, option nodes will only be generated for the root (up to 5) and for the second level (up to 3). All levels below will have no option nodes.
- ODT\_FITNESS\_INITIAL\_RATIO is a floating point value iwhich determines when to exclude attributes as options. When the inducer gives a fitness score to each attribute, it chooses the best attribute and other attributes that might also be good as options. The fitness ratio determines how good those other options must be. A factor value of *f* implies that to be considered an option, an attribute must rank at least *f\*b* from the best scoring node, where b is the score for the best attribute. A fitness ratio of 1 picks all the attributes (so the limiting options described above are reached if there are attributes on which to split). A fitness ratio of 0 causes a regular decision tree to be created (no option nodes).

# **Evidence Inducer Options**

The following options are available for the evidence inducer (ALGORITHM= evidence):

- EVI\_LAPLACE\_CORRECTION, a Boolean determining whether to apply the Laplace correction (see Chapter 12). The default is false.
- EVI\_AUTO\_FEATURE\_SELECTION, a Boolean determining whether to apply feature subset selection (see Chapter 10). The default is false.

# **Estimate Error**

If the MODE is estimate-error, cross-validation will be performed. The following options are available:

- CV\_FOLDS is an integer determining the number of cross-validation folds. The default is 10. See Chapter 9 for details.
- CV\_TIMES is an integer determining the number of times to repeat cross-validation. The default is 1. See Chapter 9 for details.

All other options are the same as for the induction modes.

# **Learning Curve**

If MODE is learning-curve, a learning curve is generated (see "Learning Curves" in Chapter 9). All the options for the inducer modes are the same, plus the following:

- LEARN\_CURVE\_NUM\_POINTS is an integer >0 that determines the number of points on the learning curve,
- LEARN\_CURVE\_RUNS\_PER\_POINT is an integer > 0 that determines how many times to run the inducer for each point on the learning curve. The more runs, the better the error estimate and the narrower the confidence interval.
- LEARN\_CURVE\_MIN\_RECORDS is an integer that determines the minimum number of records, or what value for the x-axis should the learning curve start at. A value of -1 invokes an automatic heuristic.
- LEARN\_CURVE\_MAX\_RECORDS is an integer that determines the maximum number of records, or what value for the x-axis should the learning curve end at. A value of -1 invokes an automatic heuristic.

# **Discretization**

If MODE is discretize, discretization (binning) of attributes is performed and thresholds are determined. The following options are available:

- OUTPUT\_NAME is the name of the file to contain the results.
- DISC\_TRAIN\_ONLY is a Boolean option that determines whether only the training set should be used for determining the discretization intervals. If a model is built and tested, it is important that the test set not be used for any part of the induction process. If this option is yes, HOLDOUT\_PERCENT and RANDOM\_SEED will be requested (see "Induction Modes" on page 608).
- ATTR\_X, where X starts at 0 and increases. This defines the names of the attributes that you would like discretized.
- BINS\_X, where X starts at 0 and increases. This specifies the number of bins to discretize ATTR\_X into. Note that this is an upper bound and entropy binning may choose a lower number of bins. If the number of bins is zero, automatic heuristics are used.

**Example:** A discretization of two attributes, sepal width and petal length, according to label iris type, such that the number of bins is automatically determined, and only the training set portion of the dataset is used, can be done using the following options:

```
MODE=discretize
ATTR_0=sepal width
BINS_0=0ATTR_1=petal length
BINS 1=0DISC_TRAIN_ONLY=Yes
HOLDOUT_PERCENT=0.666667
RANDOM_SEED=7258789
DISC_TYPE=entropy
DISC_MIN_SPLIT=0
LABEL=iris type
WEIGHT=sepal length
WEIGHT_IS_ATTRIBUTE=Yes
OUTPUT_NAME=iris.disc
```
## **Column Importance and Auto Selection**

If MODE is auto-select or compute-importance, corresponding to the Find Importance and Compute Importance modes in the Tool Manager's Column Importance, the following options are available:

- OUTPUT\_FILE is the name of the file to contain the results.
- ATTR<sub>X</sub>, where X starts at 0 and increases. This defines the names of preselected attributes. All other attributes are candidates for auto-selection or are ranked if column importance is chosen.
- SELECT\_N, an integer that determines the number of attributes to automatically select in auto-select mode, which corresponds to the non-Advanced mode and the advanced "find..." mode in column importance in the Tool Manager.

**Example:** To choose three attributes that can be used together with petal width to classify iris type, the following options can be used:

MODE=auto-select LABEL=iris type SELECT\_N=3 ATTR\_0=petal length DISC\_TYPE=entropy DISC\_MIN\_SPLIT=0 OUTPUT\_NAME=feature.fss

In this example, the discretization mode was entropy and the minimum number of instances in a bin was set to 0, indicating automatic MIN\_SPLIT.

## **Fit-Data**

If the MODE is fit-data, the following options are available:

- TEST\_CLASSIFIER\_IN determines the input classifier, which usually contains a .class suffix.
- TEST\_CLASSIFIER\_OUT is the name of the generated classifier (the .class suffix is recommended).
- TEST\_SHOW\_VIZ is a Boolean option that determines if a visualization should also be generated. If the option's value is yes or true, VIZ\_NAME must be supplied as the file name to output the visualization.

## **MineSet-to-MLC, MLC-to-MineSet**

These modes provide facilities to convert from MLC++ format to MineSet format and vice versa (see http://www.sgi.com/Technology/mlc). They can be used to convert UC Irvine (http://www.ics.uci.edu/~mlearn/MLRepository.html) formatted files or C4.5 formatted files, which are common in the machine learning community.

MineSet-to-MLC provides the following options:

- SPLIT\_TRAIN\_TEST, whether to split the data into two files: a training set and a test set.
- MLCFILE, the filename to export to. Suffixes of *.names*, *.data*, and *.test* are appended to this stem if SPLIT\_TRAIN\_TEST is true; otherwise, the suffixes are *.names* and *.all*. You can then run MLC++ inducers on these files, independent of MineSet.

MLC-to-MineSet provides the following options:

- DATAFILE, the file to import. If no suffix is given, it is assumed to be *.data*. It is recommended that you concatenate the training and test sets into a *.all* file and use that for importing.
- NAMESFILE, the names file describing the DATAFILE. A reasonable default is automatically suggested based on the DATAFILE option.
- OUTPUT\_DATA, a MineSet output file. This should have a *.data* suffix.
- OUTPUT\_SCHEMA, a MineSet schema file. This should have a *.schema* suffix.
- OUTPUT\_LABEL, a string indicating what name to use for the label attribute.
- REMOVE\_UNKNOWN\_INST, a Boolean option indicating whether to remove records that have attributes with unknown values. The default is FALSE.

# **Visualize**

This mode lets you generate visualization files from classifiers. The following options are available:

- CLASSIFIER\_NAME is the name of the classifier, including the file suffix.
- VIZ\_NAME is a string defining the visualization name. For the decision tree inducer, this fully specified file name will be the name of the configuration file (recommended suffix is *.treeviz*) and a suffix of *.data* will be automatically added to the data file needed. For the evidence inducer, only one file name is needed (recommended suffix is *.eviviz*).

Note that the classifier does *not* contain error estimation information, so decision trees and option trees will just show the structure and distributions, not error estimates. You can use the test-classifier option within the apply-classifier option in ToolManager to generate a visualization that contains error estimates.

*Appendix I*

# I. Nulls in MineSet

Nulls represent unknown data. MineSet supports nulls in the data access tools, the mining tools, as well as the visualization tools. The purpose of this appendix is to give you a better understanding of the way MineSet handles nulls.

# **Semantics of Nulls**

Unknown data values are often represented as nulls in data sources. While it is possible to associate different semantics with nulls, the most commonly used semantic is that of nulls representing missing or unknown values. For example, if a data record is made up of fields representing FIRSTNAME, MIDDLENAME, LASTNAME, and if a person's MIDDLENAME is not known, it can be represented by the null value.

Some databases, such as Oracle RDBMS, do not distinguish between null and empty strings. In such a case, it is not possible to distinguish between an unknown middle name and a person who does not have a middle name. On the other hand, Sybase RDBMS distinguishes between null and empty strings.

Like most relational databases, MineSet associates the semantics of unknown values with nulls. The ability to distinguish between null values and nonexistent values depends on the source of data. Thus, when accessing data from Sybase, MineSet can differentiate between nulls and nonexistent values.

Nulls can occur in data for a variety of reasons: They can occur naturally in data as a means to represent unknown data, or they can come about as the result of doing certain kinds of aggregations. For example, if there are no flights between San Francisco and MineSet City, a query such as "find the average flight time from San Francisco to MineSet City" yields a null value.

# **Representation of Nulls**

In data files, as well as in the visual tools, nulls are represented by the string "?" (question mark). Thus, if Joe Miner's middle name is unknown, his name is represented in our example data file (having schema FIRSTNAME, MIDDLENAME, LASTNAME) as:

Joe ? Miner

The graphical representation of nulls varies from tool to tool. See the chapters on the individual tools for a discussion of how they represent them graphically.

## **Operations on Nulls**

Given the semantic that nulls represent unknown values, it becomes straightforward to give meaning to expressions involving nulls.

## **Arithmetic Expressions**

Arithmetic operations involving nulls always give a null result. For example:

 $(5 + ?)$  evaluates to ? (adding 5 to an unknown yields yet another unknown);

 $(6 / ?)$  evaluates to ?

## **Boolean Expressions**

In addition to taking on the values of TRUE and FALSE, Boolean variables can also be null. If a Boolean valued variable has a null (unknown) value, the result of combining it with another Boolean variable in an expression is unknown, unless it is possible to determine just from the known value what the result is. In particular:

? and FALSE is FALSE, because FALSE ANDed with anything is always FALSE

? and TRUE is ?

? or FALSE is ?

? or TRUE is TRUE, because TRUE ORed with anything is always TRUE

not ? is ?

### **Relational operations**

Relational operations  $(==, !=, <, >, <=, and >=)$  involving nulls always evaluate to null. Some particular cases worth emphasizing are:

? == ? evaluates to ?, not TRUE

? != ? evaluates to ?, not FALSE

? != x evaluates to ?, not FALSE

Given two unknown values, it is unknown whether the two are equal or unequal. This behavior can be confusing when using a search panel. For example, when searching for all values not equal to 0, nulls do not show up, yet neither do they show up when searching for values equal to 0. Because of this, search panels provide the ability to search explicitly for nulls. (Some search panels provide the option of treating nulls as zeros; see the individual tool discussions for more information.)

## **Testing for nulls**

The function **isNull()** can determine whether or not a variable has the value null. For example:

**isNull(***X***)** evaluates to TRUE if variable *X* has the null value

**isNull(***X***)** evaluates to FALSE if variable *X* has a non-null value

## **Aggregations in the Presence of Nulls**

MineSet stays close to the semantics of SQL and relational databases when aggregating columns that might have null values. Thus, null values are ignored when computing SUM, AVG, MIN, MAX, and COUNT. This is best illustrated by an example. Consider a data file having records representing the number of pets a person has. The schema of this record is NAME, NUM\_PETS, and null (unknown) values are represented by "?".

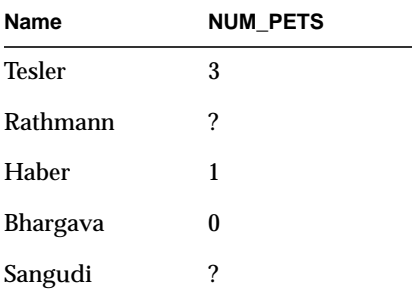

Then,

 $SUM(NUM PETS) = 4$ 

 $COUNT(NUM\_PETS) = 3$  (and not 5, even though there are 5 rows of data)

 $AVG(NUM\_PETS) = 1.33$ 

 $MAX(NUM_PETS) = 3$ 

 $MIN(NUM_PETS) = 0$ 

In these aggregations, null values are basically ignored (note that the value 0 is different from ?, and is not ignored).

A special case of this is an aggregation where all the values being aggregated are themselves null. An even more specialized case is when there are no values being aggregated: for instance, when summing an empty column. In both these cases, the sum, average, min, and max are ?, while the count is 0.

# **Sort Order for Nulls**

In an ascending sorted sequence, null values always appear before non-null values. In a descending sorted sequence, null values always appear after non-null values.

## **Bins and Arrays With Nulls**

MineSet lets you bin numeric data into bins or discrete intervals. It also lets you (via the aggregation panel in the Tool Manager) create arrays on these bins. When a column of values is binned, all null values are put in a bin labeled "?". Such a bin label is always created, whether or not the data being binned has nulls in it. You have control over whether to use this bin for nulls in your application. You can do so by allowing arrays to ignore or keep bins for nulls by setting the desired option in the Tool Manager's Preferences dialog. For example, if you know that the column being binned has no nulls, or you intend to study the data corresponding to non-null values only, you can choose to ignore the bin for nulls.

*Appendix J*

# Further Reading and Acknowledgments

Some datasets were taken from the UCI repository (Merz, C. J., and Murphy, P. M. (1996). UCI Repository of machine learning databases, Irvine, CA: University of California, Department of Information and Computer Science) found at http://www.ics.uci.edu/~mlearn/MLRepository.html

# **Further reading**

Several papers describing the technology used in MineSet are available at http://www.sgi.com/Products/software/MineSet/tech/

An excellent, non-technical introduction to data mining and techniques is:

• Michael Berry and Gordon Linoff. *Data Mining Techniques*. New York: John Wiley & Sons, 1997. ISBN 0-471-17980-9. See also http://www.data-miners.com/

A comparative study of data mining tools, including MineSet, was done by the Two Crows Corporation. It contains a good introduction to data mining

• Two Crows Corporation. *Data Mining: Products, Applications & Technologies* and ordering information is available at http://www.twocrows.com

A paper describing MLC++, the underlying analytical engine used in MineSet, is described in:

• Ron Kohavi, Dan Sommerfield, and James Dougherty. *Data Mining using MLC++, a Machine Learning Library in C++, Tools with Artificial Intelligence*. 1996. See: http://robotics.stanford.edu/users/ronnyk/

A general and easy-to-read introduction to machine learning is:

• Weiss, S. M., and C. A. Kulikowski. *Computer Systems that Learn*. San Mateo, CA: Morgan Kaufmann Publishers, Inc., 1991.

A general comparison of algorithms and descriptions is provided in:

• Taylor, C., D. Michie, and D. Spiegalhalter. *Machine Learning, Neural and Statistical Classification*. Paramount Publishing International, 1994.

An easy-to-read introduction to decision tree induction is:

• Quinlan, J. R. *C4.5: Programs for Machine Learning*. Los Altos, CA: Morgan Kaufmann Publishers, Inc., 1993.

An excellent book on decision trees from a statistical perspective is:

• Breiman, L., J. H. Friedman, R. A. Olshen, and C.J. Stone. *Classification and Regression Trees*. Wadsworth International Group, 1984.

A good edited volume of machine learning techniques is:

• Dietterich, T. G. and J. W. Shavlik (Eds). *Readings in Machine Learning*. Morgan Kaufmann Publishers, Inc., 1990.

A summary of accuracy estimation techniques is given in:

• Kohavi, R. "A study of cross-validation and bootstrap for accuracy estimation and model selection." In *Proceedings of the 14th International Joint Conference on Artificial Intelligence*, edited by C. S. Mellish. Morgan Kaufmann Publishers, Inc., 1995. Available at http://robotics.Stanford.EDU/~ronnyk/

An excellent introduction to the Evidence Classifier (Naive-Bayes) is:

• Kononenko, I. (1993). Inductive and bayesian learning in medical diagnosis. *Applied Artificial Intelligence*, pp. 7:317-337.

A good reference to a paper explaining that no classifier can be "best" is:

• Schaffer, C. A conservation law for generalization performance. In *Machine Learning: Proceedings of the Eleventh International Conference*, 259-265. Morgan Kaufmann Publishers, Inc., 1994. Available at http://wwwcs.hunter.cuny.edu/faculty/schaffer/papers/list.html

### **Further Readings About Option Trees**

MineSet uses an advanced version of the Option Trees described in:

• Ron Kohavi and Clayton Kunz. *Option Decision Trees with Majority Votes*. Machine Learning: Proceedings of the Fourteenth International Conference", Morgan Kaufmann Publishers, Inc., 1997. (See http://robotics.stanford.edu/users/ronnyk). The option trees used in MineSet average the predictions and do not simply vote them as described in this paper. Option Trees were first introduced by Wray Buntine in his thesis *A Theory of Learning Classification Rules*, 1992, School of Computing Science, University of Technology, Sydney.

### **Further Readings About the Evidence Inducer**

The following paper describes the wrapper method used to select the features for the Evidence Classifier:

• Kohavi, R., Sommerfield, D. (1995). *Feature Subset Selection Using the Wrapper Model: Overfitting and Dynamic Search Space Topology. The First International Conference on Knowledge Discovery and Data Mining*, pp. 192-197. Available at: http://robotics.Stanford.EDU/~ronnyk/

The following paper describes the Laplace correction option:

• Cestnik, B. (1990). *Estimating Probabilities: A crucial Task in Machine Learning*. Proceedings of the Ninth European Conference on Artificial Intelligence, pp. 147-149.

The following paper describes the automatic Laplace correction used in MineSet:

• Kohavi R., Becker B., and Sommerfield D., *Improving Simple Bayes, European Conference on Machine Learning*, 1997 (poster). Available at http://robotics.Stanford.EDU/~ronnyk/

The following paper describes the Evidence Classifier (Naive-Bayes):

• Langley, P., Iba, W., Thompson, K. (1992). *An Analysis of Bayesian Classifiers*. Proceedings of the Tenth National Conference on Artificial Intelligence, pp. 223-228. Available at http://www.isle.org/~langley/pubs.html

The following books describe the Evidence Classifier:

- Good, I. J. *The Estimation of Probabilities: An Essay on Modern Bayesian Methods*. MIT Press, 1965.
- Duda, R., Hart, P. *Pattern Classification and Scene Analysis*, Wiley, 1973.

The following paper shows that while the conditional independence assumption can be violated, the classification accuracy of the evidence classifier (called Simple Bayes in this paper) can be good:

• Domingos P., Pazzani M (1996). Beyond independence: conditions for the optimality of the simple Bayesian classifier. *Machine learning*, *Proceedings of the 13th International Conference* (ICML '96), pp. 105-112. Available at http://www.ics.uci.edu/~pedrod/

### **Further Readings About the Splat Visualizer**

The following paper describes and provides further references for the technical details of the Splat Visualizer.

• Becker, Barry G, "Volume Rendering for Relational Data," to appear in *Proceedings of Information Visualization '97*, IEEE Computer Society Press, Los Alamitos CA, October 19-24, 1997.

The following paper explains how to use Gaussian splats for volume rendering.

• Westover, Lee, "Footprint Evaluation for Volume Rendering" in *Proceedings of SIGGRAPH '90*, Vol. 24, No. 4, pages 367-376)

## **Acknowledgments**

The iris database (described in Chapter 9, "MineSet Inducers and Classifiers") was originally used in Fisher, R. A. 1936. The use of multiple measurements in taxonomic problems. *Annals of Eugenics* 7(1):179-188. It is a classical problem in many statistical texts.

The breast cancer database was obtained from Dr. William H. Wolberg, L. Mangasarian, and W. H. Wolberg. Cancer diagnosis via linear programming. *SIAM News* 23(5):1 & 18. University of Wisconsin Hospitals, Madison, September 1990.

The data for the mushroom sample file comes from: *Audubon Society Field Guide to North American Mushrooms*. New York: Alfred A. Knopf, 1981.

The data on congressional voting was taken from the *Congressional Quarterly Almanac, 98th Congress, 2nd session 1984, Volume XL*, Congressional Quarterly Inc.: Washington, D.C., 1985.

The adult dataset was derived from the US Census Bureau survey in 1994 (http://www.census.gov/ftp/pub/DES/www/welcome.html).

## **Symbols**

# symbol (configuration files), 442, 452, 495, 522, 550 % (percent) character, 474 % shortest option, 89 % symbol (configuration files) enum statements, 498, 526, 554 message statements, 481, 510, 541, 593 " (double quote) vs. ' (single quote), 455 \* wildcard, 109, 112, 161, 202, 242, 280 ; symbol (configuration files), 452, 492 > (greater than) symbol, 474 <--> thumbwheel, 101 ? character, 618 ? cursor, 121, 165, 204, 247, 281, 397 ? wildcard, 109, 112, 161, 202, 242, 280 [] wildcard, 109, 112, 161, 202, 242, 280 \ (backslash) sequences, 442, 455, 495, 522, 550 \ characters, 445, 462 \n sequence, 455 } symbol (configuration files), 452, 492 ' (single closing quotation) characters, 455

### **Numbers**

2D aggregation, 154, 196, 232 2-dimensional arrays, 492, 500, 519 declaring, 525 3D charts, 177, 217, 538, 561 3D landscapes, 79, 127, 208 3D views, 191, 226, 276

# **A**

accelerator keys, 121, 165, 204, 247, 281, 397 accessing help screens, 247, 397 Map Visualizer, 165 Rules Visualizer, 281 Scatter Visualizer, 204 Tree Visualizer, 121 accuracy (classifiers), 297 testing, 312 Add Column button, 51 Add Column dialog box, 51, 52 Add Column option, 35

Add New Op. After button , 56 Add New Op. Before button , 56 addresses , 439, 449 adultJobs.data , 248 adult-salary-dt.treeviz , 343 adult-salary.eviviz , 401 adult-salary.schema , 343, 401 adult.schema , 342, 400 adult-sex-dt.treeviz , 342 adult-sex.eviviz , 400 Advanced mode , 408-410 Advanced Mode button , 408 -agg %d command-line option , 575 Aggregate button , 42, 45 Aggregate dialog box , 45, 46 aggregate keyword , 467 Aggregate option , 35 aggregation , 42-46, 80 bar heights , 89 bases , 468 color values , 91 data points , 207, 211, 212 hierarchies , 464, 467, 471, 473 null values and , 617, 620 options , 45, 46 two-dimensional , 154, 196, 232 aggregations COUNT , 45 algorithms , 285 adjusting , 332, 356 aligning fields in data files , 438, 448 Alphabetical command , 395 alphabetical comparisons , 456 alphanumeric values filtering , 161, 202, 242, 280 searching for , 109, 112

analyzing patterns and trends , 209, 251 relationships , 79, 127, 171, 207 And operations , 109, 161, 202, 242, 280 AND operator , 586 animation , 128, 207 animation control panel (Map Visualizer) , 150-157 buttons , 156, 197 displaying dates , 498 hiding data points , 162 sliders , 157 starting animation , 156, 197 stopping animation , 156, 197 summary window , 151, 154-155 creating paths , 155 viewing data , 151-153 animation control panel (Scatter Visualizer) , 192-199 buttons , ??-198 displaying , 201 hiding data points , 201 summary window , 183, 194, 196 coloring , 539 creating paths , 196 viewing dates , 526 animation control panel (Splat Visualizer) , 228-231 buttons , 233, ??-234 displaying , 240 sliders , 235 starting animation , 233 stopping animation , 233 summary window , 220, 230, 232 coloring , 562 creating paths , 232 viewing dates , 554 Animation Flow buttons , 156, 198, 234 animations , 1 annotating data points , 114 any keyword , 467, 469 color values and , 91

Apply button, 161 Apply Classifier Estimated probability values mode, 321 Predict discrete label values mode, 321 Apply Classifier button, 52, 320 Apply Classifier dialog box, 320 Apply Classifier option, 35 Apply Classifier panel, 321 Apply History Changes button, 57 arithmetic functions, 456, 496, 524, 587 arithmetic operators, 586 null values and, 618 Arrays necessary for Scatter Visualizer and Map Visualizer, 42 arrays, 42, 439-440, 450-452, 492, 519 converting columns to, 45 declaring, 443, 450, 459, 500, 525, 528 defining keys, 465, 467, 525, 529, 553 enumerating, 439-440, 450 geographic locations, 135 hierarchies and, 464, 467, 470 inducers and, 325 null values and, 440, 444, 450, 460, 492, 621 separators, 440, 451, 452, 460 overriding, 444, 459, 500, 529 sliders and, 183 zero values and, 450 Arrow button, 148, 191, 226, 276, 390 ascending keyword, 465 ascending sort order, 93 hierarchies, 470 keys, 465 null values, 621 ASCII files, 13 aspect ratios, 484 assoccvt command-line option, 259, 568 assocgen command-line option, 260, 571

assocgen program, 571 examples, 282 generation options, 572 restriction options, 573 starting, 260, 571 association data converter, 254, 566-570 command-line options, 568-569 examples, 570 file requirements, 566 output, 568 sample files, 282 starting, 259 testing files, 570 Association Rule Options dialog box, 266 association rules, 254-256 displaying, 271, 273, 587 examples, 577-583 filtering, 279-280 generating, 571 mapping data to, 265, 267-268, 588 predictability, 254, 255, 578 expected, 255, 578 minimum threshold, 255, 267, 574 prevalence, 255, 578 minimum threshold, 255, 267, 573 sorting, 267, 574, 575 visualizing, 256, 279 association rules generator, 254-256, 265, 571-583 command-line options, 571-577 displaying legends, 258 file requirements, 571 output, 254, 574 overview, 3 sample files, 282, 283 setting options, 266-267 starting, 260 associations, 3, 61, 263-266 Associations tab, 61 Assoc window, 265 attaching to servers, 10

attributes, 5, 286, 294, 330, 354 availability, 298 discretization algorithm, 412 options, 325 removing, 371 testing, 334, 339 Australian maps, 134, 167 australia.states.gfx, 167 australia.states.hierarchy, 167 Auto Column selection mode, 371 automatically computed thresholds, 38 Automatic column selection option, 377 automatic discretization algorithm, 412 Automatic Thresholds Uniform Range, 40 Uniform Weight, 40 automatic thresholds Uniform Range, 39 Automatic Thresholds Computation, 39 Automatic Thresholds tab, 37, 38 avg keyword, 467, 469 color values and, 91 null values and, 620 axes assigning values, 177, 217, 538-539, 561 display options, 183 invisible labels, 220 labeling, 184, 220, 538, 543, 562, 564 color options, 539, 562 normalizing, 539 scaling values, 539 zero values and, 539 Axes requirement, 217 Axis 1 requirement, 177 axis keyword, 538, 561 Axis Label Size option, 184, 220

Axis Options No Adjust, 183 Scale Size, 183 Axis options, 183 Max Size, 183 axis statements, 538-539, 561-562 axis variable, 538, 562

# **B**

Backfit test set option, 314 backfitting classifiers, 301, 314 backslash characters, 445, 462 backslash keyword, 530, 556 backslash sequences, 442, 455, 495, 522, 550 bar charts, 127 Bar Label Color option, 92 bars, 79, 85 color options, 86, 91, 270 based on keys, 91, 477 labels, 92, 485 mapping to, 90 decision trees and, 335 equalizing, 470 fixed, 91 generating, 465 geographic regions, 136 heights, 88, 269, 277, 588 adjusting, 473 aggregating, 89 normalizing, 473, 475 labeling, 271, 480, 592, 595 colors, 92, 485 font options, 595 size, 487 laying out, 483

negative values and , 80 null values and , 486 scaling , 88, 269, 277 searching , 108, 112 sorting , 465 zero values and , 485 base color statements , 479 Base Execute option , 92 Base Heights command , 117 base height statements , 475 base keyword , 468, 479 Base Label Color option , 92 base message statements , 481 bases , 80, 86, 95 aggregation and , 468 color options , 86, 91, 479 labels , 92, 485 lines , 92 mapping to , 90 decision trees and , 335 heights , 475 legends and , 475 labeling , 92, 485 size , 487 null values and , 486 scaling , 88 selecting , 120 zero values and , 485 batch mode , 25 beer2.data , 124 beer2.treeviz , 124 beer.data , 124 beer.treeviz , 124 bibliography , 624 binary files , 61, 254, 258

binary formats , 438 Bin Column button , 35 Bin Columns dialog box , 36-37 Bin Columns option , 34 binned columns make 2-d array , 43 Binning with Automatically Computed Thresholds , 38 binning , 35, 43 binning options , 37 bins , 35, 37 assigning dates , 41 creating automatically , 38 creating manually , 41 null values and , 621 range criteria , 41 bin type , 50 bitwise operators , 586 blank fields , 438, 448, 490, 518, 546 blank lines , 438, 448, 490, 518, 546 blocks.data , 167 blocks.gfx , 167 blocks.hierarchy , 167 blocks.mapviz , 167 Boolean expressions , 618 brand.data , 206 brand.scatterviz , 206 Breast Cancer Diagnosis dataset , 346, 360, 404 breast-dt.treeviz , 346 breast.eviviz , 404 breast.schema , 404 buckets keyword , 478, 508, 537, 560, 590 budgets , 45, 124

buttons Evidence Visualizer, 390 Map Visualizer, 147-148 animation control panel, 156, 197, ??-198, ??-234 Rules Visualizer, 275-276 Scatter Visualizer, 190-191 Splat Visualizer, 225-226 animation control panel, 233 Tree Visualizer, 99-100 search dialog box, 110

### **C**

cache files, 29 calculated columns, 462, 503, 530 calendar quarters, 499, 527, 554 canada.provinces.gfx, 167 canada.provinces.hierarchy, 167 Canadian maps, 134, 167 cars.data, 206, 263 cars-dt.treeviz, 341 cars.eviviz, 398 cars.scatterviz, 206 cars.schema, 341, 398 case-insensitive filters, 113 case-insensitive searches, 109 case-sensitive filters, 111 case-sensitive searches, 107 category.rules, 283 category.ruleviz, 283 census database, 283 censusIncome data file, 249 Change DBMS button, 31 changes, discarding, 57

Change Server button, 29 Change Types Button, 47 Change Types button, 48 Change Types option, 35, 48 changing colors, 77 changing marks, 116 character strings, 50, 439, 449, 491, 519, 547, 550 configuration files, 442, 455, 495, 522, 550 filtering, 161, 202, 242, 280 searching, 109, 112 charts, 127, 177, 217 labeling, 538, 539, 543, 562, 564 normalizing axes, 539 plotting values, 538-539, 561 zero values and, 539 Check Expression button, 52 child nodes option trees and, 357 selecting, 97, 100, 120 viewing, 100 Choose Child button, 100 choosing colors, 76, 78 Churn dataset, 249, 340, 358, 398, 413 learning curve for, 306 churn-dt.treeviz, 340 churn.eviviz, 398 churn.schema, 249, 398 classes assigning records, 327, 349, 363 specifying, 335 classification rules, 336 classification types, 298, 299 Classifier & Error mode, 312, 313, 314 viewing output, 317, 318 Classifier only mode, 312, 317 Classifier Options dialog box, 331

classifiers, 13, 285, 286 accuracy, 297 testing, 312 applying to records, 295-297, 301 backfitting, 301, 314 column importance and, 412 confusion matrices, 302-303, 314 defined, 286 error rate, 294 generating, 286, 329, 352, 371 learning curves, 305-307 options, 315-316 viewing output, 317 lift curves, 303-305, 314 loading pre-existing, 52, 320 loss matrices, 308-310, 315, 371 naming, 331, 354, 375 predicting unknown values, 309 record weighting, 295, 301, 311, 315 plotting cumulative weights, 303 selecting, 320 training sets and, 286 viewing output, 317 classifying unlabeled data, 4 class labels, 294 searching, 339 selecting, 381 Clear All button, 60, 86, 265 Clear button filter dialog, 112 search dialog, 108, 110 Clear Selected button, 60, 86, 265 Click for Help command, 121, 165, 204, 247, 281, 397 Close button filter dialogs, 116 search dialogs, 110 Close command, 104, 159 Color Aggregation options, 91 Color - Bar requirement, 86

Color - Bars requirement, 136 Color - Base requirement, 86 Color Browser, 78 opening, 76 Color by Key option, 91 Color Choose dialog box, 184, 220 Color - Disk requirement, 86 color editor, 90, 140 color keyword, 533, 535, 559 color list, 90, 140, 181, 219, 270 Color mapping option, 90, 182, 219 color mappings Map Visualizer, 140-141, 507 overriding, 508 Rules Visualizer, 270, 589 overriding, 590 Scatter Visualizer, 182, 535-538 overriding, 536 Splat Visualizer, 217, 219-220, 559-561 overriding, 560 Tree Visualizer, 90, 477-480 null values and, 122 overriding, 478 color names, 477, 507, 535, 559, 589 Color requirement, 217 colors, 76-78, 89 bars, 86, 91, 270 based on keys, 91, 477 labels, 92, 485 bases, 86, 91, 479 labels, 92, 485 changing, 77 continuous ranges, 478, 536, 560 decision trees, 335 disks, 86, 91, 270, 480 entities, 181-182 filling by key, 91, 477 geographic regions, 136 grids, 184, 220, 271, 543, 564

ground, 92, 483 labels, 271, 533, 539, 562 bars, 92, 485 bases, 92, 485 legends, 479, 509, 537, 591 displaying for, 561 lines, 92 nodes, 485 normalizing, 508 sky, 92, 483 splats, 209, 217, 219 summary values, 540, 563 colors keyword, 477, 507, 536, 559, 589 Colors option, 89 color statements Map Visualizer, 507-509 Rules Visualizer, 589-592 Scatter Visualizer, 535-538 Splat Visualizer, 559-561 Tree Visualizer, 477-479 color swatches, 76, 77 color variable, 477, 507, 536, 559, 589 column importance using on large file, 411 column importance algorithm, 412 Column Importance option, 62-65 modes, 62 Column Importance tool, 407-414 dependence, 413 discrete attributes and, 412 importance ranking, 412, 413 modes, 408-410 purity measure, 412 sample files, 413-414

columns, 5, 442, 458, 500, 528, 555 aggregation options, 45, 46, 467 calculated, 462, 503, 530 changing types, 48 computed, 51 converting to arrays, 45 defining, 437, 445, 448, 460 deleting, 35 mapping to, 177, 208, 217, 472, 506 naming, 51 retrieving, 265 selecting, 407, 411 viewing, 34 Columns to aggregate option, 46 Columns to remove option, 46 Column Type changing, 48 command-line options data converter, 568-569 rules generator, 571-577 startup Evidence Visualizer, 374 Map Visualizer, 133 Rules Visualizer, 259, 260, 262 Scatter Visualizer, 176 Splat Visualizer, 215 Tree Visualizer, 83 commas, adding to numbers, 481, 510, 541, 593 comments configuration files, 442, 452, 495, 522, 550 data files, 438, 448, 490, 518, 546 company.data, 205 company-life.scatterviz, 205 company.scatterviz, 205

company-total.scatterviz, 205 comparing datasets, 88 locations, 451 regions, 451 strings, 496, 524, 587 alphabetically, 456 dataString vs. string types, 439, 449 filtering types, 202, 242 filtering types and, 161, 280 comparing strings, 50 Complementary Drill Through command, 118, 163, 203, 245, 396 computed columns, 51 conditional probabilities, 365, 371 configuration files, 10 comments, 442, 452, 495, 522, 550 data files and, 438, 448 DataMover, 11-16 Evidence Visualizer loading, 373 mandatory, 13 Map Visualizer, 132, 492 loading, 132, 133, 158 sample, 167 naming variables, 441, 453, 493, 521, 549 option files and, 453 Rules Visualizer, 259, 571, 584 loading, 262, 278 sample, 283 Scatter Visualizer, 173, 175, 520 formatting, 520 loading, 176 sample, 205, 206 Splat Visualizer, 213, 215, 547 formatting, 547 loading, 215, 239 Tree Visualizer, 81, 452 loading, 83, 103, 200 sample, 124

configuring DataMover, 11-18 Decision Tree Inducer, 330-334 Evidence Visualizer, 374-377 Map Visualizer, 492-511 Tool Manager and, 134-143 Option Tree inducer, 353 Rules Visualizer, 584-595 Tool Manager and, 262-271 Scatter Visualizer, 520-543 Tool Manager and, 176-185 Splat Visualizer, 547-564 Tool Manager and, 216-221 Tree Visualizer, 452-488 Tool Manager and, 84-93 confusion matrices, 302-303, 314 confusion matrix, 322 connections, 10, 12, 14 remote, 16-18 consecutive integers, 450 Constant command, 246 consumer research sample files, 124 consumer spending sample files, 168 Contains search option, 109, 112, 161, 202, 242, 280 Continuous color setting, 90, 140, 182, 219, 270 controls Map Visualizer, 147-149 hiding, 161 Rules Visualizer, 275-277 Scatter Visualizer, 190-192 hiding, 201 Splat Visualizer, 225-227 hiding, 240 Tree Visualizer, 99-102 copying data files, 16 Copy Other Window command, 103, 158 COUNT aggregations, 45 Count command, 395

count keyword, 467, 469 null values and, 620 Create Box Selection command, 243 credit database, 283 cross-validation tenforld (default), 411 cross-validation classification, 299, 313 Current Columns text box, 46 Current Columns window, 34 current views, 54 cursor hand, 145, 188, 222, 273, 380 question mark, 121, 165, 204, 247, 281, 397 cutting selection information, 96, 146, 188, 223, 275

## **D**

database mining tools, 2 database servers connecting to, 10 data/breast.schema, 346 Data Destination panel, 27, 58 data exchanges, 421 .data filename extensions, 81, 131, 173, 213 data files, 10, 437-440 aligning fields, 438, 448 comments, 438, 448, 490, 518, 546 configuration files and, 438, 448 copying, 16 Decision Tree Inducer, 329 Evidence Visualizer, 372, 597 Map Visualizer, 131, 135, 490-492 naming, 496 reading, 497 sample, 167

null values and, 618 Option Tree inducer, 352 pre-existing, 15 reading, 442 Rules Visualizer, 258, 566, 568, 571 sample, 282 Scatter Visualizer, 173, 517-519 naming, 524 reading, 525 sample, 205, 206 selecting, 28 Splat Visualizer, 213, 545-547 naming, 552 reading, 552 sample, 247 storing, 12 Tree Visualizer, 81, 448-452 naming, 457 reading, 457 sample, 124 Data Files panel, 66 Data Files tab, 66 .datamove files, 11, 12 DataMover, 2, 3, 11-18 connecting to, 10 pre-existing data files and, 15 remote connections, 16-18 running precaution, 29 startup config file, 13 data points, 157, 198, 235 aggregating, 207, 211, 212 annotating, 114 hiding, 162, 201 multi-dimensional, 194, 230 one-dimensional, 194, 230 datasets classifying, 4, 5, 327, 349, 363 comparing, 88

displaying data, 129, 151 3D landscapes, 79, 127, 208 animation control panel, 192-199, 228-231 drilling through, 416-419 restrictions, 417 filtering, 89, 110-114, 474 finding specific values, 106-110, 337-340 geographic regions and, 151-153 hierarchical, 256, 575 accessing, 260 example, 580-581 options, 577 sample files, 283 loading sample, 18 predictions, 286 confusion matrices and, 302 sampling, 312 SAS formats and, 421-424 saving, 66 selecting multiple values, 415 unlabeled, 331, 354 updating, 461, 501 data sources, 27 null values and, 617 data statements, 442 Map Visualizer, 500-501 Scatter Visualizer, 528-529 Splat Visualizer, 555 Tree Visualizer, 458-460 dataString, 49 dataString types, 439, 449, 491, 519, 546 Data Transformations panel, 27, 34 data types, 49, 438 changing, 48 invalid, 48 Map Visualizer, 491-492, 496, 500 Rules Visualizer, 585, 587 Scatter Visualizer, 518-519, 524, 528

Splat Visualizer, 546-547, 555 Tree Visualizer, 449-452, 456, 458 user-defined, 450 dates, 498-499, 526-527, 553-555 assigning to bins, 41 formatting, 498, 526, 554 incrementing, 498, 526, 553 inducers and, 325 date types, 50, 498, 526, 547, 553 days, 499, 527, 554 decimal points, 481, 510, 541, 593 double types, 438, 449 float types, 438, 449 decision nodes, 334 Decision Tree Classifier, 287-288 controls, 337 generating, 329 menus, 337 naming, 331 overview, 4, 327 searching for objects, 337-340 Decision Tree Inducer, 4, 327-348 adjusting induction algorithm, 332 classification rules, 336 Column Importance tool and, 412, 413 configuring, 330-334 overview, 327 required files, 329 sample files, 340-348 starting, 329 viewing node information, 335 decision trees, 288 classifying records, 336 displaying, 317, 334-336, 357 drilling through, 418 error/loss estimates, 335, 339 filtering, 337 generating, 4

measure of purity, 335, 339 nodes, 334-336 viewing information, 335 null values and, 340 pruning, 334 searching, 337-340 setting options, 331-334, 354-357 splitting, 333 testing attributes, 334 declaring arrays, 443, 450, 459, 500, 525, 528 data types, 458, 500, 528, 555 enumerations, 443, 458 keys, 465, 467, 525, 529, 553 sliders and, 505 variables, 442, 453, 458, 493, 500, 528, 555 Decrease option, 356 default directories, 453, 493, 520, 548 default mappings, 265, 268 defaults, resetting Map Visualizer, 139 Rules Visualizer, 269 Scatter Visualizer, 179 Splat Visualizer, 218, 221 Tree Visualizer, 86 defaults files, 453, 493, 520, 548 views, 504, 532, 557 default sort order, 470 Delete button, 116 Delete Op button, 56 deleting columns, 35 deleting marks, 116 Depth slider, 114 descendent nodes, 95 descending keyword, 465

descending sort order, 93 hierarchies, 470 keys, 465 null values, 621 description files, 258, 571, 577 sample, 282 specifying, 582 descriptive attributes, 286 Diabetes Diagnosis dataset, 347, 405 diff command (UNIX), 570 -dir %s command-line option, 573 directories (temporary), 12 disabling progress dialogs, 83, 133, 174, 262 Discard Changes button, 57 discarding changes, 57 discrete attributes, 325, 330, 354, 412 Discrete color setting, 90, 140, 182, 219, 270 discrete labels, 325, 330, 354, 375 Discrete Labels menu, 330, 354, 375 discretization algorithm, 412 disk color statements, 480 disk height statements, 476 disk keyword, 476, 480 disks, 86 color options, 86, 91, 270, 480, 592 mapping to, 90 distance between, 270, 595 heights, 88, 277, 476 legends and, 475 normalizing, 476 null values and, 486 size, 589 zero values and, 485 Display confusion matrix option, 314

displaying animation control panel, 201, 240 association rules, 271, 273, 587 child nodes, 100 classifier output, 317 data, 79, 127, 129, 151, 208 animation control panel, 192-199, 228-231 overhead projections, 105, 483 decision tree nodes, 335 decision trees, 317, 334-336, 357 entities, 181, 543 hierarchies, 94, 472, 484 labels, 184, 220, 271, 533, 538, 562 messages, 416 Map Visualizer, 142, 510 Rules Visualizer, 271, 592 Scatter Visualizer, 184, 541 Tree Visualizer, 91, 480 option trees, 290, 357 selected objects, 415 splats, 219 Display lift curves option, 314 Display menu (Tree Visualizer), 117 display options Map Visualizer, 139-142 Rules Visualizer, 269-271, 594 Scatter Visualizer, 179-??, 543 Splat Visualizer, 218-221, 563 Tree Visualizer, 86-??, 482 display parameters, 117 Display X-Y Coordinates command, 162 Display X-Y Coordinates mode, 162 distributions, 42, 43, 45 divide by zero errors, 462 divide function, 456, 496, 524, 587 / operator vs., 462, 503, 531 dm\_config file, 13, 15 remote connections and, 17, 18 DNA Boundaries dataset, 361

DNA dataset, 347, 406 dna.eviviz, 406 dna.schema, 406 documentation, xxxii online, 281 typographic conventions, xxxv Dolly thumbwheel, 101, 149, 192, 227, 277, 392 double, 49 double-precision floating-point numbers, 438, 449, 491, 518, 546 double quotes vs. single quotes, 455 double types, 438, 449, 491, 518, 546 Down button, 116 downloading Internet files, 83, 133, 174 drill-down functions, 147 drilling preferences, 203 drilling through datasets, 416-419 restrictions, 417 drill-up functions, 147 -dt.class files, 331 -dt.out filename extension, 317

## **E**

Edit History button, 54 editing, 54, 56 colors, 77 Edit matrix button, 315 Edit Op button, 56 editors, 565 Edit Prev. Op. button, 54 empty strings, 450 null values vs., 617 endpoints, 129 sample files, 168 e notation, 438, 449, 491, 518, 546

entities, 533 color options, 181-182 displaying, 181, 543 filtering, 542 labeling, 182, 533, 543 legends, 535 null values and, 185, 201 selecting, 184, 541 size, 181, 534-535 unknown positions, 201 Entities File field, 140 entity assigning color, 177 assigning label, 177 assigning size, 177 Entity - Bars requirement, 136 Entity Colors option, 181 entity keyword, 533 Entity Label Color option, 182 Entity Label Size option, 182 Entity Legend On option, 181 Entity Options option, 181 Entity requirement, 217 Entity Shape option, 181 Entity Size option, 181 entity statements, 533-534 entity variable, 533 enumerated arrays, 439-440, 450 declaring, 444, 459 hierarchies and, 470 keys as, 465, 467 enumerated values, 497, 525, 553 dates, 498, 526, 553 enumerations, 450 declaring, 443, 458 sliders and, 532, 557 enum keyword, 443, 458, 497, 498, 525, 526, 553 enum statements, 497-499, 525-527, 553-555

equality, 586 Equally Spaced Bins button, 41 Equals search option, 109, 112, 161, 202, 242, 280 Error Estimate mode, 312 error/loss estimate, 335, 339 error options (inducers), 313-317 error rate (classifiers), 294 error rate (option trees), 357 Estimated probability values mde, 321 Estimate Error mode, 313 viewing output, 317, 319 European maps, 134, 167 europe.countries.gfx, 167 europe.countries.hierarchy, 167 -evi.class files, 375 Evidence Classifier, 290-291, 363 generating, 5, 371 loss matrix, 371 naming, 375 Evidence Inducer Column Importance tool and, 412, 413 running, 372 setting options, 377 Evidence Pane, 380 selecting items, 382 Evidence Visualizer, 5, 363-406, 597 configuring, 374-377 controls, 390-393 drilling through, 419 getting information, 397 history logs, 598 main window, 378-389 menus, 393-397 overview, 8, 363 predictions, 369 probabilities, 365, 371 correcting, 371, 377 required files, 372

sample files, 397-406 selecting items, 381, 382 starting, 373-374 from UNIX prompt, 374 startup options, 374 viewing modes, 380 Evidence Visualizer icon, 373 -evi.out filename exension, 317 eviviz command-line option, 374 .eviviz filename extensions, 599 example files loading, 18 examples directory, 124, 167, 205, 247 association rules, 282, 283 exceptions, 445 exchanging data, 421 execute keyword, 482 Execute option, 92, 142, 184 execute statements Map Visualizer, 511 enabling warnings, 133 running, 133 Scatter Visualizer, 542 enabling warnings, 174 running, 174 Tree Visualizer, 482 enabling warnings, 83 running, 83, 96 executing queries, 32 executing shell commands, 482, 511, 542 executing UNIX commands, 92, 142, 184 Exit command, 104, 159, 200, 239, 278 exiting Map Visualizer, 159 Rules Visualizer, 278 Scatter Visualizer, 199 Splat Visualizer, 239 Tree Visualizer, 104, 200

expected predictability, 255, 578 expenditures, 45 exponential notation, 438, 449, 491, 518, 546 expressions, 52, 456, 496, 523 defining, 462, 503, 530, 586 hierarchies and, 469 null values and, 618-619 expressions keyword, 463, 503, 530, 585 expressions sections Map Visualizer, 503 Rules Visualizer, 585-587 Scatter Visualizer, 530 Tree Visualizer, 462-463 extend keyword, 539 extension files (Web), 425 external controls Decision Tree Classifier, 337 Evidence Visualizer, 390-393 Map Visualizer, 147-149 hiding, 161 Rules Visualizer, 275-277 Scatter Visualizer, 190-192 hiding, 201 Splat Visualizer, 225-227 hiding, 240 Tree Visualizer, 99-102

# **F**

far horizon, 92 fasta.m.data, 168 fasta.m.gfx, 168 fasta.m.hierarchy, 168 fasta.m.mapviz, 168 Fast Forward button (Map Visualizer), 156, 197 Fast Forward button (Splat Visualizer), 234 Fast Reverse button (Map Visualizer), 156, 197

Fast Reverse button (Splat Visualizer), 234 field names, 51 fields, 490, 517, 545 aligning, 438, 448 assigning colors, 477, 507, 536, 559 charts and, 538, 562 data files, 437, 445, 448, 460 defining, 462, 503, 530 data type, 442, 458, 500, 528, 555 input sections, 441, 457 entity size and, 534-535 format files, 567, 568 rules files, 585 field separators, 490, 517, 545 default, 438, 448 file\_cache setting, 12 file alteration monitor, 461, 502 file caches, 16 clearing, 12 file keyword, 442, 457, 497, 525, 552 File menu, 27, 68 Evidence Visualizer, 393 Map Visualizer, 158 Rules Visualizer, 278 Scatter Visualizer, 199 Splat Visualizer, 239 Tree Visualizer, 103 filenames include statements, 454, 494, 522, 550 option files, 452 Rules Visualizer, 259, 283 Scatter Visualizer, 173 Splat Visualizer, 213 Tree Visualizer, 81, 131

file requirements Decision Tree Inducer, 329 Evidence Visualizer, 372 Map Visualizer, 131 Option Tree inducer, 352 Rules Visualizer, 258, 566, 571, 583 Scatter Visualizer, 173 Splat Visualizer, 213 Tree Visualizer, 81 files, including, 454, 494, 522, 550 file statements, 442 Filter Button, 47 Filter button, 202, 242, 280 filter dialog box, 111 filtering association rules, 279-280 data, 89, 110-114, 474 decision trees, 337 entities, 542 maps, 159 splats, ??-202, 240-242 filter keyword, 474, 542 Filter menu Rules Visualizer, 279 Filter option, 35 Filter Out % Shortest option, 89 Filter panel Map Visualizer, 159-161 Rules Visualizer, 279-280 Scatter Visualizer, 202-?? Splat Visualizer, ??-202, 241-242 Tree Visualizer, 110-114 Filter Panel command, 110, 159, 337

filter statement, 542 Find File button, 140 Find File dialog box, 16 finding specific values, 106-110 decision trees, 337-340 First Child button, 100 First Child command, 120 fiscal year quarters, 499, 527, 554 Fit Data to Classifier, 323 Fit Data to Classifier mode, 323 Fit Data to Classifier Panel, 323 fixed-sized arrays, 439, 450, 492, 519 declaring, 443, 459, 500, 525, 528 hierarchies and, 464 separators, 440, 451 fixed strings, 439, 449, 491, 519, 547 fixedString type, 50 flat maps, 168 flat planes, 129 float, 49 floating-point numbers, 411, 438, 449, 491, 518, 546, 585 inducers and, 325 float types, 438, 449, 491, 518, 546, 585 fonts, 485, 595 format files, 258, 567-568 formats configuration files, 452, 492, 520, 547 data files, 437, 448, 490, 517, 545, 597 data converter, 566 messages, 91 numbers, 481, 510, 541, 593

format strings dates/time, 498, 526, 554 messages, 481, 510, 541, 592 For Selected Operation options, 56 Front View button, 191, 226 Further Classifier Options command, 331, 354, 376 Further Inducer Options dialog box, 354 Further Inducer Options option, 377 further readings, 624

# **G**

Gain Ratio option, 333 Gaussian command, 246 Gender attribution dataset, 342, 400 generalities, 256 geographical objects, 131, 140 geographic regions, 127, 134, 505 assigning keywords, 136 bar heights, 136 color options, 136 displaying, 513 granularity, 147 legends, 141, 506 messages, 142 scaling, 140, 506 vertical height, 149 Geography File option, 140 germanCredit.rules, 283 germanCredit.ruleviz, 283

gfx files, 131, 513-515 generating, 134-135 samples, 167 Web environments, 430 Go Back button, 100 Go Back command, 120 Go Forward button, 100 Go Forward command, 120 Go menu (Tree Visualizer), 119 Go to button, 116 graphical user interface, 23 graphs, 127, 177, 217 labeling, 538, 539, 543, 562, 564 normalizing axes, 539 plotting values, 538-539, 561 zero values and, 539 grasp mode Evidence Visualizer, 380 Map Visualizer, 145, 148 Rules Visualizer, 273, 276 Scatter Visualizer, 188, 191 Splat Visualizer, 222, 226 greater than symbol (>), 474 Grid (X, Y, Z) Size option, 184, 220 Grid Color option, 184, 220 grid keyword, 594 grids association rules, 594, 595 color options, 184, 220, 271, 543, 564 labeling, 271 line spacing, 184, 220 grid statements, 594 ground colors, 92, 483 Group-By columns option, 46 group.rules, 283 group.ruleviz, 283

# **H**

Hand button, 148, 191, 226, 276, 390 hand cursor, 145, 188, 222, 273, 380 Height-adjust slider, 149 Height Aggregation option, 89 Height - Bar requirement, 85 Height - Bars requirement, 136 Height - Base requirement, 86 Height button, 269 Height - Disk requirement, 86 Height field, 269 Height filter slider, 113 height keyword, 472, 588, 589 height multiplier, 149 Height Scale slider, 391 Height slider, 102, 277 height statements Map Visualizer, 506 Rules Visualizer, 588-589 Tree Visualizer, 472-475 Help menu, 70 Evidence Visualizer, 396 Map Visualizer, 164 Rules Visualizer, 281 Scatter Visualizer, 204 Splat Visualizer, 246-247 Tree Visualizer, 121 help screens, accessing, 121, 165, 204, 247, 281, 397 help windows Map Visualizer, 148 Rules Visualizer, 276 Scatter Visualizer, 191 Splat Visualizer, 226 hexadecimal color values, 477, 507, 535, 559, 589 Hidden option, 113 Hide Distance option, 270

Hide Label Distance option, 184, 220 hiding data points, 162, 201 labels, 184, 220, 271, 533 hierarchical data, 256, 575 accessing, 260 example, 580-581 options, 577 sample files, 283 hierarchies, 79, 463 aggregating, 467, 471, 473 assigning values, 85 defining keys, 465, 470 displaying, 94, 472, 484 getting descriptions, 482 moving through, 120 normalizing heights, 473 populating, 467 setting options, 470 sorting, 470 Hierarchy field, 108, 112 hierarchy files, 131, 512-513 generating, 134-135 samples, 167 specifying, 140 hierarchy function, 456, 484 hierarchy keyword, 463 Hierarchy option, 340 Hierarchy Root Level requirement, 85 hierarchy sections, 463-471 key statements, 465-467 levels statements, 464-465 options, 470 sort statements, 470 hierarchy.treeviz.options, 463

highlighting objects Map Visualizer, 145, 148, 163, 188 Rules Visualizer, 274 Scatter Visualizer, 188, 203 Splat Visualizer, 223 Tree Visualizer, 95 history sections, 598 history window, 54 removing items, 56 holdout classification, 298, 313 holdout error estimation, 411 holdout ratio, 313 Home button, 99, 148, 191, 226, 276 Home command, 119 home locations, 99, 119, 148, 191, 226, 276 setting, 99, 119, 148, 191, 226, 276 horizontal sliders, 505, 532, 557 hours, 499, 527, 554 H thumbwheel, 101 Hypothyroid Diagnosis dataset, 346, 360, 405 hypothyroid-dt.treeviz, 346 hypothyroid.eviviz, 405 hypothyroid.schema, 346, 405

# **I**

icons, 25 -ifile %s command-line option, 569 Ignore Case In Filter option, 111 Ignore Case In Filters option, 113 Ignore Case In Searches option, 107, 109 importance (defined), 369 importance ranking, 412, 413 Importance Threshold slider, 392

include keyword, 454, 494, 522, 550 include statements, 550 Map Visualizer, 494 Scatter Visualizer, 522 Tree Visualizer, 454 incrementing dates, 498, 526, 553 incrementing numeric values, 498, 525, 553 Index command, 121, 165, 204, 247, 281, 397 indexes, 43 color values and, 478, 507, 508, 536, 559, 560, 590 defining keys, 465, 470, 525, 529, 553 Inducer Options dialog box, 376 inducers, 285, 292-293 adjusting information levels, 324 class labels, 294 defined, 286 error options, 313-317 execution modes, 312 limitations, 324-325 overriding, 325 running, 312, 317 setting options, 308, 324-325 tracking progress, 317 induction algorithms, 285 adjusting, 332, 356 INFORMIX tables, 13, 14, 19 loading, 21 input keyword, 441, 457, 496, 524, 552, 585 input sections, 441-445 Map Visualizer, 496-502 data statements, 500-501 enum statements, 497-499 file statements, 497 options, 501 Rules Visualizer, 585

Scatter Visualizer, 524-530 data statements, 528-529 enum statements, 525-527 file statements, 525 options, 530 Splat Visualizer, 552-556 data statements, 555 enum statements, 553-555 file statements, 552 options, 556 Tree Visualizer, 457-462 data statements, 458-460 file statements, 457 options, 460 input transaction files, 254 insurance sample files, 205 int, 49 integers, 438, 449, 491, 518, 546, 585 mapping consecutive, 450 interactive mode, 25 Internet files, 83, 133, 174 InterTool menu, 164 int types, 438, 449, 491, 518, 546, 585 invalid parameters, 41 invalid types, 48 invisible labels, 184, 220 invoking Decision Tree Inducer, 329 Evidence Visualizer, 373-374 from UNIX prompt, 374 Map Visualizer, 132-133, 143 from UNIX prompt, 133 Option Tree inducer, 352-353 Rules Visualizer, 259-262, 271 Scatter Visualizer, 173, 174-176, 185 from UNIX prompt, 176
Splat Visualizer, 213-215, 221 from UNIX prompt, 215 resetting defaults and, 221 Tool Manager, 10, 25-27 from UNIX prompt, 25 Tree Visualizer, 81-83, 84, 93 from UNIX prompt, 83 Iris classification dataset, 344, 359, 402 iris-dt.treeviz, 344 iris.eviviz, 402 iris.schema, 344, 402 isize %d command-line option, 569 isNull function, 202, 242, 619 Is Null operator, 109, 161, 280 isSummary function, 456 item keyword, 594 item statements, 594

# **K**

keep\_classifier settings, 13 keep\_data\_files setting, 12 keep\_query\_files setting, 12 keep\_temp\_files setting, 12 Key - Bars requirement, 85 keyboard shortcuts, 121, 165, 204, 247, 281, 397 key keyword, 465, 529 color statements and, 477 keys, 85 arrays, 465, 467, 470, 525, 529, 553 coloring bars and, 91, 477 geographic regions, 136 hierarchies, 465, 470 setting options, 454, 494 sliders, 505

Keys & Shortcuts command, 121, 165, 204, 247, 281, 397 key statements, 465-467 keywords, 455, 495, 523, 551 Kind of mapping color option, 90

# **L**

label keyword, 562 Rules Visualizer, 592 Scatter Visualizer, 533, 538 Tree Visualizer, 480 Label Probability command, 395 Label Probability Pane, 380 selecting items, 381 labels axes, 184, 220, 538, 539, 543, 562, 564 bars, 271, 480, 592, 595 colors, 92, 485 size, 487 bases, 92, 485 size, 487 color options, 271, 533, 539, 562 bars, 92, 485 bases, 92, 485 distance between, 184, 220, 271 entities, 182, 533, 543 grids, 271 inducers and, 294, 325, 330, 354, 375 main windows, 142, 504 nodes, 484 resizing, 182 setting fonts, 485, 595 size, 543, 595 splats, 220, 562 label statements Rules Visualizer, 592 Tree Visualizer, 480

landscapes, 79, 127, 208 Laplace correction, 369, 371 Laplace correction option, 377 large numbers, 438, 449, 491, 518, 546 Last Child button, 100 Last Child command, 120 leaf nodes, 335 Learning Curve mode, 315 learning curves, 305-307 options, 315-316 viewing output, 317 legend keyword, 506, 509 Rules Visualizer, 588, 591 Scatter Visualizer, 534, 535, 537, 540 Splat Visualizer, 558, 561, 563 Tree Visualizer, 475, 479 Legend On option, 141 legends association rules, 258 color values, 479, 509, 537, 561, 591 entities, 181, 270, 534, 535 geographic regions, 141, 506 height mappings, 475 splats, 558, 561, 563 summary, 183, 540, 563 Legends option, 270 Level option, 339 levels keyword, 464 levels statements, 464-465 LHS (defined), 574 libraries, 15 lift curve, 322 lift curves, 303-305, 314 Limit tree height to option, 332 Linear command, 246 line breaks, 452

Line Color option, 92 line colors, 92 line spacing (grids), 184, 220 loading example files, 18 loading files Map Visualizer, 132, 133, 158 Rules Visualizer, 266, 278 Scatter Visualizer, 173, 175-176 Splat Visualizer, 215, 239 Tree Visualizer, 81, 83, 103, 200, 262 loading tables sample, 19, 20, 21 Load SQL from File button, 33 locations comparing, 451 marking, 114-116 lod options, 487 LOGLEVEL option, 324 Loop button, 156, 198, 234 loss matrix, 308-310, 315, 371 -lvldesc %d %s command-line option, 577

### **M**

main windows Evidence Visualizer, 378-389 Map Visualizer, 143-147 labeling, 142, 504 Rules Visualizer, 257, 272-275 displaying legends, 270, 588 Scatter Visualizer, 186-189 Splat Visualizer, 222-224 Tree Visualizer, 80, 94-98 Make Fixed option, 91 -map %d command-line option, 575 Map All button, 265 mapassocgen command-line option, 260, 571 mapassocgen program, 571 generation options , 572, 575 hierarchical data options , 577 restriction options , 573 starting , 260, 571 map keyword , 505 mapping sliders , 136, 177 mapping files , 258, 571, 575 sample, 282 Mapping option, 140 mapping requirements Map Visualizer, 135-137 Scatter Visualizer, 176-178 Splat Visualizer, 210, 216-217 Tree Visualizer, 84-86 mappings , 58-60, 472 association rules and , 265, 267-268, 588 consecutive integers , 450 default, 265, 268 entity size and , 534-535 geographic locations , 135 hierarchical data, 256 legends and , 475 null values and , 122, 185 strings , 209 table columns , 177, 208, 217, 472, 506 undoing , 60 Map Visualizer, 127-169 animation control panel , 150-157 buttons , 156, 197, ??-198, ??-234 displaying dates , 498 summary window , 151, 154-155 viewing data, 151-153 color mappings , 140-141, 507 configuring , 492-511 Tool Manager and , 134-143

data files , 131, 135, 490-492 naming , 496 reading , 497 data input, 489 data types , 491-492, 496 declaring , 500 displaying data, 127, 129, 151, 504 gfx files and , 513 drilling through, 418 exiting , 159 external controls , 147-149 hiding , 161 file requirements , 131 filter panel , 159-161 fine-tuning granularity , 147 geographic locations , 134 assigning keywords , 136 getting information, 145, 165, 188 help with, 148, 164 keywords , 495 loading files , 132, 133, 158 main window , 143-147 labeling , 142, 504 manipulating views , 145 mapping requirements , 135-137 undoing , 137 menus , 158-165 moving through views , 148 null values and , 165 opening multiple windows , 158 options , 139-143 resetting , 142 saving , 142 startup , 133 overview , 6, 127 printing , 159 resetting defaults , 139 sample files , 167-169

saving defaults, 143 selecting objects, 145, 148, 163, 188 sliders, 198 starting, 132-133, 143 from UNIX prompt, 133 startup options, 133 startup screen, 132 synchronizing sliders, 164 viewing modes, 145, 148 Map Visualizer's Options dialog box, 139-142 Map Visualizer icon, 132 mapviz command-line option, 133 .mapviz extensions, 132 Mark button, 115 Mark Flags command, 117 Marks command, 114 .marks filename extensions, 116 Marks panel, 114-116 getting current location, 116 Matches search option, 109, 112, 161, 202, 242, 280 mathematical expressions, 51 mathematical functions, 456, 496, 524, 587 Max # root options, 356 MAX\_ATTR\_VALS option, 325 MAX\_LABEL\_VALS option, 325 max keyword, 467, 469 color values and, 91 null values and, 620 Rules Visualizer, 588 Scatter Visualizer, 534, 539 Max/Scale Heights option, 88 Mean error/loss standard deviation option, 339 measure of purity, 335, 339 memory, 439, 449, 491, 519, 547

menus Decision Tree Classifier, 337 Evidence Visualizer, 393-397 Map Visualizer, 158-165 Rules Visualizer, 278-281 Scatter Visualizer, 199-204 Splat Visualizer, 238-247 Tool Manager, 68-70 Tree Visualizer, 102-121 message files, 573 message keyword, 480, 510, 541, 592 Message option, 91, 142 messages, 416 Map Visualizer, 142, 510 Rules Visualizer, 271, 592 Scatter Visualizer, 184, 541 Tree Visualizer, 91, 480 message statements Map Visualizer, 510-511 Rules Visualizer, 592-593 Scatter Visualizer, 541-542 Tree Visualizer, 480-482 MineSet, 1 online documentation, 281 setting up, 11-18 tools, xxxi overview, 1-10 mineset\_batch command-line option, 25 mineset\_makemtr command-line option, 430 mineset\_makemtr script, 426 MINESET\_WARN\_EXECUTE variable, 83, 133, 174 mineset\_webinstall\_client script, 426 mineset\_webinstall\_server script, 426 mineset\_weblaunch script, 426 mineset\_wsf.tar script, 426

mineset2sas command-line option, 421 mineset2sas utility, 421 running, 421 startup options, 422 .mineset-classopt file, 324 mineset command-line option, 25 MineSet icon, 25 MineSet mtr extension, 425, 430-431 publishing files, 436 startup options, 430, 431 MineSet Remote View, 425, 432-435 installing, 432 MineSet User's Guide command, 121, 165, 204, 247, 281, 397 Min fitness ratio, 356 minimum predictability threshold, 255, 267, 574 minimum prevalence threshold, 255, 267, 573 min keyword, 467, 469 color values and, 91 null values and, 620 minutes, 499, 527, 554 missing data values, 617 modifing marks, 116 Modify button, 116 modifying colors, 77 modulus function, 456, 496, 524, 587 monitor keyword, 461, 501 months, 499, 527, 554 Move Left button, 100 Move Left command, 120 Move Right button, 100 Move Right command, 120 Move Up command, 120 moving through views, 54 -msg %s command-line option, 573 mtr files, 83, 133, 174, 430 publishing, 436

mult.dat, 282 mult.fmt, 282 multi-dimensional data points, 194, 230 multiple objects, selecting, 96 multiple users, 12 multiple values, 415 Mushroom classification dataset, 247, 345, 360, 403 confusion matrix for, 308, 309, 310 mushroom.data, 247 mushroom-dt.treeviz, 345 mushroom.eviviz, 403 mushroom.schema, 345, 403 Mutual Info option, 333

### **N**

Naive-Bayes, 366 -names command-line option, 424 -names %s command-line option, 575 naming classifiers, 331, 354, 375 columns, 51 data files, 457, 496, 524, 552 variables, 441, 453, 493, 521, 549 keywords and, 455, 495, 523, 551 viewpoints, 114 negative values, 80 nesting include statements, 454, 494, 522, 550 network connections, 10 New column name text field, 321 New Database Table dialog box, 30 New Data File dialog box, 28 new lines, 455 New type button, 48 Next button, 110 Next field, 54

nl.births.data, 206 nl.births.scatterviz, 206 -nodata command-line option, 424 nodes, 79, 95 base heights, 88 decision trees, 334-336 viewing information, 335 disk heights, 88 distance between, 486 filtering, 113 finding specific, 108, 112 labeling, 484 line options, 485 option trees, 357 populating, 471 selecting child, 97, 100, 120 viewing child, 100 -nolabel command-line option, 423 Nominal Order menu, 395 nonexistent values, 617 Normalized Mutual Info option, 333 Normalize Heights option, 88 normalize keyword, 473, 508 Normalize On option, 141 normalizing axes values, 539 normalizing colors, 508 normalizing heights, 88 bars, 473, 475 disks, 476 normalizing trees, 451 NOT operator, 586 null enumerated arrays, 440, 450, 492 declaring, 444, 460

Nulls command, 117 null values, 122, 165, 185, 440, 617 arrays and, 440, 444, 450, 460, 492 binning, 621 decision trees and, 340 defining, 618 display options, 201, 486 empty strings vs., 617 in expressions, 618-619 mapping, 122, 185 objects and, 117 predicting, 309 sorting, 621 splats and, 221 testing for, 619 treating as zeros, 112 numbers, 438, 449, 491, 518, 546, 585 as filters, 280 filtering, 161, 202, 242, 280 formatting, 481, 510, 541, 593 incrementing, 498, 525, 553 searching for, 109, 112 sorting, 465

### **O**

```
objects
displaying messages
  Map Visualizer, 142, 510
  Rules Visualizer, 271, 592
  Scatter Visualizer, 184, 541
  Tree Visualizer, 91, 480
geographical, 131, 140
null heights and, 117
searching for, 106-110, 337-340
```
selecting Map Visualizer, 145, 148, 163, 188 null values and, 123, 166 Rules Visualizer, 274, 276 Scatter Visualizer, 188, 191 Splat Visualizer, 223, 226 Tree Visualizer, 95, 96, 105, 107 viewing selected, 415 zero heights and, 117 observed predictability, 578 -odt.class files, 354 -odt.out filename extension, 317 -ofile %s command-line option, 569 one-dimensional arrays, 450, 492, 519 declaring, 528 one-dimensional data points, 194, 230 online documentation, 281 opacity, 210, 217 opacity keyword, 558 Opacity requirement, 217 opacity statements, 557-558 opacity variable, 558 Open command, 103, 158, 200, 239, 278 opening database tables, 29 opening files Map Visualizer, 132, 133, 158 Rules Visualizer, 266, 278 Scatter Visualizer, 173, 175-176 Splat Visualizer, 215, 239 Tree Visualizer, 81, 83, 103, 200, 262 Open New Data File command, 28 Open New DBMS Query command, 32 Open New DBMS Table command, 29 Open Other Window command, 103, 158 operators, 456, 496, 523, 586 relational, 109, 112 filtering data, 161, 202, 242, 280

optional mappings Map Visualizer, 135 Scatter Visualizer, 176 Tree Visualizer, 84 Option Nodes, 290, 350, 357 defined, 349 ranking, 357 options files, 452 hierarchies, 463, 472 options keyword, 445 Map Visualizer, 494, 501 Rules Visualizer, 594 Scatter Visualizer, 521, 530, 543 Splat Visualizer, 549, 556, 563 Tree Visualizer, 454, 460, 482 options statements, 445, 453, 454, 494, 521, 549 defaults files and, 493, 520, 548 tokens and, 455, 495, 523, 551 views, 482, 543, 563 Option Tree Classifier overview, 4 Option Tree classifier, 288, 349 generating, 352 naming, 354 Option Tree Inducer, 4 Option Tree inducer, 349-361 adjusting induction algorithm, 356 configuring, 353 Decision Tree vs., 352 displaying option trees, 290, 357 error rates, 357 overview, 349-352 required files, 352 sample files, 358-361 starting, 352-353 Option Tree Visualizer, 4 Oracle tables, 13, 14, 19 loading, 19 remote servers and, 17

organizational hierarchies, 451 organization option, 471 Origin of cars dataset, 341, 358, 398 Or operations, 109, 161, 202, 242, 280 OR operator, 586 Other Options option, 184, 220 Outline option, 113 outlines, 117 Outlines File field, 140 output files, 12 data converter, 568 rules generator, 254 Overview command, 105, 121, 165, 204, 247, 281, 397 Overview window (Tree Visualizer), 105, 483

## **P**

panning views Map Visualizer, 145 Rules Visualizer, 273 Scatter Visualizer, 188 Splat Visualizer, 222 pan thumbwheel, 101 parameters, 41 assoccvt command-line options, 569 assocgen command-line options, 572, 574 display options, 117 mapassocgen command-line options, 575, 577 mineset2sas command-line options, 422 sas2mineset command-line options, 423 Parent button, 100, 120 Party affiliation dataset, 345, 360, 404 pasting selection information, 96, 146, 188, 223, 275 pathnames, 497, 525, 552 data files, 442, 457 include files, 454, 494, 522, 550 Path slider (Map Visualizer), 157, 198

Path slider (Splat Visualizer), 235 patterns, 209, 251 people94.rules, 283 people94.ruleviz, 283 people.data, 206 people.scatterviz, 206 percentages, 474 Percent option, 339 percent symbol (%) in configuration files enum statements, 498, 526, 554 message statements, 481, 510, 541, 593 perhouse.perage.data, 168 perhouse.perage.mapviz, 168 Perspective button, 148, 191, 226, 276, 391 pick dragger, 223, 245 pima-dt.treeviz, 347 pima.eviviz, 405 pima.schema, 347, 405 Play Forward button (Map Visualizer), 156, 197 Play Forward button (Splat Visualizer), 233 Play-once button, 156, 198, 234 Play Reverse button (Map Visualizer), 156, 197 Play Reverse button (Splat Visualizer), 233 population.australia.data, 167 population.australia.mapviz, 167 population.canada.data, 167 population.canada.mapviz, 167 population.europe.data, 167 population.europe.mapviz, 167 population sample files, 167, 168 population sampling, 311 population.usa.cities.data, 168 population.usa.cities.mapviz, 168 population.usa.data, 168 population.usa.mapviz, 168

pound symbol (#) in configuration files, 442, 452, 495, 522, 550 -pred %f command-line option, 574 PRED (defined), 574 predictability, 254, 255, 578 expected, 255, 578 minimum threshold, 255, 267, 574 Predictability option, 267 Predict discrete label values mode, 321 predicting unknown values, 309 predictions, 286, 369 confusion matrices and, 302 pre-existing data files, 15 Preferences command, 203 -prev %f command-line option, 573 PREV (defined), 574 prevalence, 255, 578 minimum threshold, 255, 267, 573 Prevalence option, 267 Prev field, 54 Previous button, 110 printed documentation, xxxii typographic conventions, xxxv printf manual page, 481, 510, 541, 592 Print Image command, 104, 159, 200, 239 prior probability, 365, 371 probabilities, 365 correcting, 371, 377 generating, 371 probability estimates, 301 product categories sample files, 283 product group sample files, 283 Product Information command, 121, 165, 204, 247, 281, 397

progress dialogs, disabling, 83, 133, 174, 262, 374 Pruning factor option, 334 purity, 62, 335, 339, 407 testing, 410 purity measure, 412 Purity option, 339

# **Q**

quantities, 79, 127 quarters (calendar), 499, 527, 554 queries, 12 running, 32 question mark (?), 618 question mark cursor, 121, 165, 204, 247, 281, 397 -quiet option, 83, 133, 174, 262, 374 quitting Map Visualizer, 159 Rules Visualizer, 278 Scatter Visualizer, 199 Splat Visualizer, 239 Tree Visualizer, 104, 200 quotation marks, 41

# **R**

random colors, 162, 478, 507, 536, 559 random samples, 312 random seeds, 313 range criteria, 41 range of values, 41 raw data, 447, 489, 517, 545

raw data files, 258 formats, 566 sample, 282 reading arrays, 451 strings, 439, 449 README files, 19, 206, 249, 283 reassigning data types, 48 records assigning to classes, 327, 349, 363 availability, 297 classifiers and, 295-297, 301 classifying, 336 format files, 567, 568 raw data files, 566 unlabeled, 298 Record Viewer, 419 record weighting, 295, 301, 311, 315 plotting cumulative weights, 303 splats and, 210 reducing run time, 411 references, 624 regions, comparing, 451 relational expressions, 456, 496, 524, 587 null values and, 619 strings, 456, 496, 524, 587 relational operators, 109, 112 filtering data, 161, 202, 242, 280 relationships, analyzing, 79, 127, 171, 207 relative pathnames, 497, 525, 552 data files, 442, 457 include files, 454, 494, 522, 550 remote server connections, 16-18 Remove Column button, 35 Remove Columns option, 34 Reopen command, 103, 158, 200, 239, 278 required files Decision Tree Inducer, 329 Evidence Visualizer, 372 Map Visualizer, 131 Option Tree inducer, 352 Rules Visualizer, 258, 566, 571, 583 Scatter Visualizer, 173 Splat Visualizer, 213 Tree Visualizer, 81 Reset Options button, 93, 142, 184, 221 resetting defaults Map Visualizer, 139 Rules Visualizer, 269 Scatter Visualizer, 179 Splat Visualizer, 218, 221 Tree Visualizer, 86 resetting tool options Map Visualizer, 142 Scatter Visualizer, 184 Splat Visualizer, 221 Tree Visualizer, 93 resizing labels, 182 revenue sample files, 124 RHS (defined), 574 Right View button, 191, 226 -rnum command-line option, 574 root nodes, 95 labeling, 484 -ropts command-line option, 572 rotating views Map Visualizer, 145 Rules Visualizer, 273, 277 Scatter Visualizer, 149, 188, 192 Splat Visualizer, 223, 227 Rotx thumbwheel, 149, 192, 227, 277, 392 Roty thumbwheel, 149, 192, 227, 277, 392 -rout %s command-line option, 575 -rsort %d command-line option, 574 .rules filename extensions, 283 rules files, 259, 584 creating, 267 sample, 283 Rules Visualizer, 251-283, 565 color mappings, 270, 589 components, 252 configuring, 584-595 Tool Manager and, 262-271 converting data, 254, 263-266, 566 creating associations, 61 current columns, 265 data files, 258, 566, 568, 571 data types, 585, 587 default mappings, 265, 268 displaying rules, 256, 271, 273, 279, 587 drilling through, 419 exiting, 278 external controls, 275-277 file requirements, 258, 566, 571, 583 filtering association rules, 279-280 generating association rules, 254-256, 571 minimum predictability threshold, 255, 267, 574 minimum prevalence threshold, 255, 267, 573 setting options, 266-267 getting information, 274, 281 help with, 276, 281 loading files, 266, 278 main window, 257, 272-275 displaying legends, 270, 588 manipulating views, 273, 276, 277 menus, 278-281

moving through views, 276 options, 269-271 startup, 262 overview, 7, 251 resetting defaults, 269 sample files, 282-283 selecting objects, 274, 276 setting up associations, 263-266 starting, 259-262, 271 startup options, 262 viewing modes, 273, 276 Rules Visualizer icon, 260 Rule Visualizer Options dialog box, 269-271 ruleviz command-line option, 262 .ruleviz filename extensions, 259 Ruleviz Mappings panel, 267 Run Assoc button, 267 Run Convert button, 266 running execute statements Map Visualizer, 133 Scatter Visualizer, 174 Tree Visualizer, 83, 96 running queries, 32 running shell commands, 482, 511, 542 running UNIX commands, 92, 142, 184 Run Rule Viz button, 61 run time reducing when running column importance, 411 rview\_dir.cgi program, 432 configuring, 435 running, 434 rview\_login program, 436

### **S**

Salary Factors dataset, 343, 401 sales sample files, 124, 205, 206 sample files association rules generator, 282 Column Importance, 413-414 Decision Tree Inducer, 340-348 Evidence Visualizer, 397-406 loading, 18 Map Visualizer, 167-169 Option Tree inducer, 358-361 Rules Visualizer, 282-283 Scatter Visualizer, 205-206 Splat Visualizer, 247-249 Tree Visualizer, 124-125 Web extensions, 426 Sample option, 35 sas2mineset command-line option, 423 sas2mineset utility, 421 running, 423 SAS datasets, 421-424 SAS executables, 421 Save As command, 103, 159, 200, 239 Save Current History As command, 93 saving data, 66 saving tool options Map Visualizer, 142 Scatter Visualizer, 184 Tree Visualizer, 93 scale keyword, 474, 506, 507 Rules Visualizer, 588, 590 Scatter Visualizer, 535, 536, 539 Splat Visualizer, 560 Tree Visualizer, 478 Scale to Filter command, 159

scaling axes values, 539 bars, 88, 269, 277, 588 bases, 88 colors, 478, 507, 536, 560, 590 disks, 277, 588 entities, 181, 535 geographic regions, 140, 506 main windows Map Visualizer, 145 Rules Visualizer, 273, 277 Scatter Visualizer, 149, 188, 192 Splat Visualizer, 223, 227 scatterplots, 208 Scatter Visualizer, 171-206 animation control panel, 192-199 displaying, 201 summary window, 183, 194, 196, 539 viewing dates, 526 color mappings, 182, 535-538 configuring, 520-543 Tool Manager and, 176-185 data files, 173, 517-519 naming, 524 reading, 525 data input, 517 data types, 518-519, 524 declaring, 528 displaying data, 196, 531 drilling preferences, 203 drilling through, 418 exiting, 199 external controls, 190-192 hiding, 201 file requirements, 173 filtering data, ??-202, 542 getting information, 188, 204 help with, 191, 204

keywords, 523 loading files, 173, 175-176 main window, 186-189 manipulating views, 149, 188, 192 mapping requirements, 176-178 undoing, 178 menus, 199-204 moving through views, 191 null values and, 185 options, 179-?? resetting, 184 saving, 184 startup, 174 overview, 7, 171 printing, 200 resetting defaults, 179 sample files, 205-206 saving defaults, 185 selecting columns, 411 selecting objects, 188, 191, 203 starting, 173, 174-176, 185 from UNIX prompt, 176 startup options, 174 startup screen, 175 viewing modes, 188, 191 Scatter Visualizer icon, 174 scatterviz command-line option, 176 .scatterviz filename extensions, 173 ScatterViz Options dialog box, 181-184 .schema files, 15, 29, 441-445 Search button, 110 Search command, 106 Search dialog box, 106, 107-110, 338 searches, 106-110, 337-340 specifying search criteria, 109, 112 wildcards, 109, 112, 161, 202, 242, 280 Search Panel command, 337 search paths data files, 442, 457, 497, 525, 552 defaults files, 520, 548 include files, 454, 494, 522, 550 options files, 453, 493 search spotlights, 107 turning off, 110 seconds, 499, 527, 554 sections (configuration files), 452, 492, 520, 548 security, 436 Seek button, 148, 191, 226, 276, 391 Select All command, 163 Select button, 110 selecting bases, 120 selecting classifiers, 320 selecting colors, 76, 78 selecting data files, 28 selecting entities, 184, 541 selecting multiple values, 415 selecting objects Map Visualizer, 145, 148, 163, 188 null values and, 123, 166 Rules Visualizer, 274, 276 Scatter Visualizer, 188, 191, 203 Splat Visualizer, 223, 226 Tree Visualizer, 95, 96, 107 Overview window, 105 Selection menu Evidence Visualizer, 395 Map Visualizer, 163 Scatter Visualizer, 203 Splat Visualizer, 243 Tree Visualizer, 118

select mode Evidence Visualizer, 381, 382 Map Visualizer, 145, 148, 188 Rules Visualizer, 274, 276 Scatter Visualizer, 188, 191 Splat Visualizer, 223, 226 semicolons (;) in configuration files, 452, 492 Send To Tool Manager command, 118, 163, 203, 245 Send to Tool Manager command, 396 usage discussed, 416 separator keyword, 444, 445, 556 Map Visualiser, 500, 501 Scatter Visualizer, 529, 530 Tree Visualizer, 459, 460 separators, 501 arrays, 440, 451, 452, 460 overriding, 444, 459, 500, 529 data files, 437, 445, 448, 460, 490, 517, 545 default character, 438, 448 fields, 490, 517, 545 numeric formats, 481, 510, 541, 593 server connections, 12, 14 remote, 16-18 servers connecting to, 10 Set All button filter dialog, 112 search dialog, 108 Set Home button, 99, 148, 191, 226, 276, 390 Set Home command, 119 Set Minimum Weight per Bin option, 377 shared libraries, 15 shell commands, 482, 511, 542 shortcut keys, 121, 165, 204, 247, 281, 397 Show Animation Panel command, 162, 201, 240 Show Data Points command, 162, 201 specifying initial settings, 511

Show Entities with Null Positions command, 201 Show Filter Menu command, 240 Show menu (Tree Visualizer), 104 Show Null Positions command, 240 Show Original Data command, 118, 163, 203, 245, 396 usage discussed, 417 Show Pick Dragger command, 245 Show Values command, 118, 163, 203 Show Window Decoration command, 161, 201, 240, 394 shrinking aspect ratios, 484 signed integers, 438, 449, 491, 518, 546 Simple Bayes, 366 Simple mode, 408 sinclude keyword, 454, 494, 522, 550 sinclude statements, 550 Map Visualizer, 494 Scatter Visualizer, 522 Tree Visualizer, 454 sing.dat, 282 sing.fmt, 282 single closing quotation marks, 455 single quotes vs. double quotes, 455 Single-Step buttons (Map Visualizer), 156, 197 Single-Step buttons (Splat Visualizer), 234 size keyword, 534 size statements, 534-535 size variable, 534 skipMissing option, 470, 471 sky colors, 92, 483 slider creation, 137, 178 creation, automatic, 137, 178 creation,manual, 137, 178 mapping options, 183

slider controls Evidence Visualizer, 391 Map Visualizer, 149, 151, 198 animation control panel, 157 declaring, 500 synchronizing, 164 Rules Visualizer, 277 Scatter Visualizer, 193-195 Splat Visualizer, 228-230 animation control panel, 235 Tree Visualizer, 102 slider keyword, 505, 532, 557 Slider options, 183 sliders assigning keys, 505 defining dimensions, 505, 519, 524, 532, 557 geographic regions, 142 mapping, 136, 177 summary values, 177 Sliders requirement, 217 small values, filtering out, 113 Solid option, 113 Sort By Importance command, 394 Sort by Key option, 93 Sort By requirement, 85 sorting, 35, 93, 465 association rules, 267, 574, 575 hierarchies, 470 sort keyword, 470 sort order, 465 null values, 621 specifying, 93 Sort Output By option, 267 sort statements, 470 Specifying Thresholds, 41 Use custom thresholds, 41 Use evenly spaced thresholds, 41

Speed slider (Map Visualizer), 157, 198 Speed slider (Splat Visualizer), 235 Sphere command, 246 Splat Colors option, 219 splats color options, 209, 217, 219 defined, 207 displaying, 219 drawing options, 219, 246 filtering, ??-202, 240-242 labeling, 220, 562 legends, 558, 561, 563 record weighting and, 210 summary values, 217 Splat Shape option, 219 Splats option, 219 Splat Type menu, 246 Splat Visualizer, 207-249 aggregating data points, 207, 211, 212 analyzing data, 209 animation control panel, 228-231 buttons, 233 displaying, 240 summary window, 220, 230, 232, 562 viewing dates, 554 color mappings, 217, 219-220, 559-561 configuring, 547-564 Tool Manager and, 216-221 data files, 213, 545-547 naming, 552 reading, 552 data input, 545 data types, 546-547 declaring, 555 displaying data, 208, 232, 243, 246, 556 drilling through, 419 exiting, 239 external controls, 225-227 hiding, 240

file requirements, 213 filtering data, 240-242 getting information, 223, 247 help with, 226, 246 interpolation, 235-238 keywords, 551 loading files, 215, 239 looping options, 234 main window, 222-224 manipulating views, 223, 227 mapping requirements, 210, 216-217 undoing, 217 menus, 238-247 moving through views, 226 null values and, 221 options, 218-221, 234 resetting, 221 overview, 207 printing, 239 resetting defaults, 218, 221 sample files, 247-249 saving defaults, 221 selecting objects, 223, 226 starting, 213-215, 221 from UNIX prompt, 215 resetting defaults and, 221 startup options, 215 viewing modes, 222, 226 Splat Visualizer icon, 213 Splat Visualizer Options dialog box, 218-220 splatviz command-line option, 215 .splatviz.data files, 221 .splatrviz extensions, 213 .splatviz.schema files, 221 Split Lower Bound option, 333 Splitting criterion option, 333 spotlights, 96, 107 turning off, 110

SQL queries, 12 running, 32 SQL Query dialog box, 33 standard deviation, 339 starting Decision Tree Inducer, 329 Evidence Visualizer, 373-374 from UNIX prompt, 374 Map Visualizer, 132-133, 143 from UNIX prompt, 133 Option Tree inducer, 352-353 Rules Visualizer, 259-262, 271 Scatter Visualizer, 173, 174-176, 185 from UNIX prompt, 176 Splat Visualizer, 213-215, 221 from UNIX prompt, 215 resetting defaults and, 221 Tool Manager, 10, 25-27 from UNIX prompt, 25 Tree Visualizer, 81-83, 84, 93 from UNIX prompt, 83 Start Tool Manager command, 239 Map Visualizer, 159 Scatter Visualizer, 200 Tree Visualizer, 104 startup window, 26 Map Visualizer, 132 Scatter Visualizer, 175 Tree Visualizer, 82 statements (configuration files), 453, 493, 521, 549 stateRevenue.data, 124 stateRevenue.treeviz, 124 statics, 207 Stop button (Map Visualizer), 156, 197 Stop button (Splat Visualizer), 233 store.data, 124 store.treeviz, 124

store-type.data, 205 store-type.scatterviz, 205 storing data files, 12 data locations, 114 strings, 439, 449, 491, 519, 547 temporary files, 573 string, 50 string function, 456 strings, 50, 439, 449, 491, 519, 546, 550 as filters, 280 comparing, 50, 161, 202, 242, 280, 496, 524, 587 alphabetically, 456 dataString vs. string types, 439, 449 configuration files, 442, 455, 495, 522, 550 empty, 450, 617 filtering, 161, 202, 242, 280 hierarchies and, 456 mapping, 209 searching, 109, 112 sorting, 465 storing, 439, 449, 491, 519, 547 zero values and, 450 string types, 439, 449, 491, 519, 547, 585 Submit SQL Query button, 33 Subtract Minimum Evidence command, 394 Subtree weight option, 339 sum keyword, 467, 469 null values and, 620 summary keyword, 511, 539, 562 summary legends, 183, 540, 563 Summary options, 183, 220 Summary requirement, 136, 177, 217 summary statements Map Visualizer, 511 Scatter Visualizer, 539-540 Splat Visualizer, 562-563

summary values, 80 color options, 540, 563 hierarchies, 467 sliders and, 177 splats, 217 summary variable, 540, 562 summary window (Map Visualizer), 151, 154-155 creating paths, 155 summary window (Scatter Visualizer), 183, 194, 196 creating paths, 196 summary window (Splat Visualizer), 220, 230, 232 creating paths, 232 -svsc command-line option, 422, 424 Swing button, 156, 198, 234 Sybase tables, 13, 14, 19 loading, 20 remote servers and, 17 shared libraries and, 15 Synchronize All Mapviz Sliders command, 164 syntax (configuration files), 452, 453, 492, 520, 547 axis statements, 538, 561 base color statements, 479 base height statements, 475 color statements, 477, 507, 535, 559, 589 buckets clause, 478, 508, 537, 560, 590 colors clause, 477, 507, 536, 559, 589 key clause, 477 legend clause, 479, 509, 537, 561, 591 normalize clause, 508 scale clause, 478, 508, 536, 560, 590 disk color statements, 480 disk height statements, 476 entity statements, 533 enum statements, 525, 553 expressions sections, 463, 503, 530, 585 filter statements, 542 grid statements, 594

height statements, 472, 506, 588, 589 filter clause, 474 legend clause, 475, 506 normalize clause, 473 scale clause, 474, 506 hierarchy sections, 463, 470 aggregate statements, 467, 468 key statements, 465 levels statements, 464 sort statements, 470 include statements, 454, 494, 522, 550 input sections, 441, 457, 496, 524, 552, 585 data statements, 442, 458, 500, 528, 555 enum statements, 497, 498, 526, 553 file statements, 442, 457, 497, 525, 552 options, 501 item statements, 594 label statements, 480, 592 message statements, 480, 510, 541, 592 execute clause, 482 opacity statements, 558 options statements, 454, 494, 501, 521, 549 input sections, 445, 460 sinclude statements, 454, 494, 522, 550 size statements, 534 summary statements, 511, 539, 562 view sections, 472, 504, 531, 556, 587 map statements, 505 options, 483, 484, 485, 486, 543, 563, 594 slider statements, 505, 532, 557 title statements, 504 syntax (data files), 438, 448, 490, 517, 545, 597 synthb.dat, 283 synthb.map, 283 synthn.dsc, 282 synths.dat, 282 synths.map, 282 system defaults, 453, 493, 520, 548

### **T**

tab character, 438, 448 Table History buttons, 53 Table history dialog box, 55 Table Processing window, 46 tables accessing data, 11 classifiers and, 294 deleting columns, 35 hierarchies and, 464, 470 loading sample, 19, 20, 21 mapping to columns, 177, 208, 217, 472, 506 opening, 29 processing options, 34 retrieving columns, 265 saving data, 66 variable-length, 470 viewing current states, 53 telecom.data, 168 telecom.mapviz, 168 temp\_dir setting, 12 temporary directories, 12 temporary files, 573 storing, 573 Test attribute option, 339 Test Classifier confusion matrix, 322 lift curve, 322 Test Classifier Panel, 322 Test Classifier panel, 322 testing classifier accuracy, 312 Test set error/loss option, 339 Test value option, 339 text editors, 565 text field Thresholds for selected column are, 40

text files , 13 Texture command , 246 three-dimensional charts , 177, 217, 538, 561 three-dimensional landscapes , 79, 127, 208 three-dimensional views , 191, 226, 276 thresholds , 38, 41 thumbwheels Evidence Visualizer, 392 Rules Visualizer, 276-277 Scatter Visualizer, 149, 192 Splat Visualizer, 227 Tree Visualizer, 101 Tilt thumbwheel , 101 time, 498-499, 526-527, 553-555 bin values , 41 formatting , 498, 526, 554 timeout options , 461 title keyword , 504 tnsnames.ora, 17 tokens , 455, 495, 523, 551 Tool Manager, xxxi, 3, 23-78 configuration options Decision Tree Inducer, 330-334 Evidence Visualizer, 374-377 Map Visualizer, 134-143 Option Tree inducer, 353 Rules Visualizer, 262-271 Scatter Visualizer, 176-185 Splat Visualizer, 216-221 Tree Visualizer, 84-93 creating classifiers , 13 inducers and , 324 menus , 68-70 nonsupported options , 24 overview , 23 running in batch mode, 25 starting , 10, 25-27 from UNIX prompt, 25 startup window , 26

tool options Map Visualizer, 139-143 Rules Visualizer, 269-271 Scatter Visualizer, 179-?? Splat Visualizer, 218-221 Tree Visualizer, 86-?? Tool Options button, 60 tools , xxxi invoking , 59 multiple selection and , 415 overview , 1-10 requirements , 59 Top View button, 191, 226 -tprefix %s command-line option, 573 training sets , 4, 5, 294-296 defined , 286 -tran %s command-line option, 573 Treat Nulls as Zeros option, 112, 340 Tree Visualizer, 79-125 classifiers and , 317 color mappings , 90, 477-480 configuring , 452-488 Tool Manager and , 84-93 data files , 81, 448-452 naming , 457 reading , 457 data input, 447 data types , 449-452, 456 declaring , 458 decision trees and , 334, 357 displaying child nodes , 100 displaying hierarchies , 94, 472, 484 drilling through, 418 exiting , 104, 200 external controls , 99-102 file requirements , 81 filtering data, 89, 110-114, 474 getting information, 95, 96, 107, 121 keywords , 455 loading files , 81, 83, 103, 200, 262

main window, 80, 94-98 manipulating views, 98, 101, 486, 487 mapping requirements, 84-86 undoing, 86 marking viewpoints, 114-116 menus, 102-121 moving through, 98, 99, 119 nonsupported options, 84 null values and, 122 opening multiple windows, 103 options, 86-?? resetting, 93 saving, 93 startup, 83 overview, 6, 79 printing, 104 resetting defaults, 86 sample files, 124-125 saving defaults, 93 searching for objects, 106-110 selecting child nodes, 97, 100, 120 selecting columns, 411 selecting objects, 95, 96, 105, 107 null values and, 123, 166 spotlighting information, 96, 107, 110 starting, 81-83, 84, 93 from UNIX prompt, 83 startup options, 83 startup screen, 82 Tree Visualizer icon, 81 Tree Visualizer Options dialog box, 86-?? treeviz command-line option, 83 .treeviz extensions, 81 trends, 209, 251 two-dimensional aggregation, 154, 196, 232 two-dimensional arrays, 492, 500, 519 declaring, 525, 529 type casting, 456, 496, 524, 587 typographic conventions, xxxv

### **U**

undoing changes, 57 undoing mappings, 60 Map Visualizer, 137 Scatter Visualizer, 178 Splat Visualizer, 217 Tree Visualizer, 86 -uniq %d command-line option, 573 UNIX accounts, 11 UNIX commands, 92, 142, 184 UNIX diff command, 570 UNIX startup commands Evidence Visualizer, 374 Map Visualizer, 133 Rules Visualizer, 259, 260, 262 Scatter Visualizer, 176 Splat Visualizer, 215 Tree Visualizer, 83 unknown data values, 617 unlabeled datasets, 331, 354 unlabeled records, 298 unsupported types, 50 Up button, 116 updating data, 461, 501 usa.cities.gfx, 168 usa.cities.hierarchy, 168 usa.cities.lines.gfx, 168 usa.cities.lines.hierarchy, 168 usa.states.gfx, 168 usa.states.hierarchy, 168, 512 Use approach menu, 39 Auto, 39 Automatic, 39 Min weight per bin, 39 Use custom thresholds text box, 41

Use loss matrix option, 315 Use Random Colors command, 162 user-defined data types, 450 user interface, 23 User Specified Thresholds tab, 37, 41 Use Slider On Drill Through command, 163 Use Slider On Drill-Through command, 245 Use Symmetric Axes command, 279 Use Weight menu, 40 Use Weight option, 315 US maps, 134, 168 usr/lib/MineSet/datamove, 11 usr/lib/MineSet/DBexamples, 18 usr/lib/MineSet/mapviz, 493 usr/lib/MineSet/scatterviz, 520 usr/lib/MineSet/splatviz, 548 usr/lib/MineSet/treeviz, 453 usr/lib/MineSet/www, 425

# **V**

values, selecting multiple, 415 variable-length arrays, 450-451 declaring, 460 hierarchies and, 464, 467 separators, 440, 452 variables, 452 as filters, 160, 280 axes values and, 538, 561 axis, 538, 562 color, 477, 507, 536, 559, 589 declaring, 442, 453, 458, 493, 500, 528, 555 entity, 533 naming, 441, 453, 493, 521, 549 keywords and, 455, 495, 523, 551

null values and, 619 opacity, 558 size, 534 summary, 540, 562 variants, 440, 450 Vertical/Horizontal View button, 56 vertical sliders, 505, 532, 557 View All button, 99, 148, 191, 226, 276, 391 View All command, 120 Viewer button, 191 Viewer Help button, 390 Viewer help button, 148, 226, 276 viewHierarchyLandscape.treeviz.options, 472 viewing modes Evidence Visualizer, 380 Map Visualizer, 145, 148 Rules Visualizer, 273, 276 Scatter Visualizer, 188, 191 Splat Visualizer, 222, 226 view keyword, 472, 587 viewMap.mapviz.options, 504 View menu Evidence Visualizer, 394 Map Visualizer, 159 Rules Visualizer, 278 Scatter Visualizer, 200 Splat Visualizer, 240 viewpoints, 114 manipulating, 98, 101, 486, 487 view.ruleviz.options, 594 views current, 54 Map Visualizer, 128, 129 display options, 139-142 moving through, 148 opening multiple, 158 panning, 145 rotating, 145

moving through, 54 Rules Visualizer, 258 display options, 269-271, 594 moving through, 276 panning, 273 rotating, 273, 277 three-dimensional, 276 Scatter Visualizer display options, 179-??, 543 moving through, 191 panning, 188 rotating, 149, 188, 192 three-dimensional, 191 Splat Visualizer display options, 218-221, 563 moving through, 226 panning, 222 rotating, 223, 227 three-dimensional, 226 Tree Visualizer, 472 display options, 86-??, 482 moving through, 98, 99, 119 opening multiple, 103 overhead projections, 105, 483 spotlighting information, 96, 107, 110 view.scatterviz.options, 531 view sections *See also* configuration files Map Visualizer, 504-511 color statements, 507-509 execute statements, 511 height statements, 506 map statements, 505 message statements, 510-511 slider statements, 505 title statements, 504

Rules Visualizer, 587-595 color statements, 589-592 grid statements, 594 height statements, 588-589 item statements, 594 label statements, 592 message statements, 592-593 options, 594-595 Scatter Visualizer, 531-543 axis statements, 538-539 color statements, 535-538 entity statements, 533-534 execute statements, 542 message statements, 541-542 options, 543 size statements, 534-535 slider statements, 532 summary statements, 539-540 Splat Visualizer, 556-564 axis statements, 561-562 color statements, 559-561 opacity statements, 557-558 options, 563-564 slider statements, 557 summary statements, 562-563 Tree Visualizer, 472-488 base color statements, 479 base height statements, 475 color statements, 477-479 disk color statements, 480 disk height statements, 476 height statements, 472-475 label statements, 480 message statements, 480-482 options, 482-488

view.splatviz.options, 556 Visual Element Height - Bars option, 137 Visual Elements pane, 59 visualization tools, 2 Visual Tool menu, 70 Viz Tool menu, 59 Viz Tool panel, 58-60 -vopts command-line option, 572 vote-dt.treeviz, 346 vote.eviviz, 404 vote.schema, 346, 404 voting records example, 345, 360, 404

## **W**

-warnexecute option, 83, 133, 174 warnings, 83, 133, 174 Web environments, 425-436 client installation, 427 extension files, 425 overview, 425 sample files, 426 security, 436 server installation, 428-429 locally, 429 remote systems, 429 Web files, 83, 133, 174 Weight is Attribute option, 315 "what if" questions, 363 wildcards, 202, 242 Map Visualizer, 161 Rules Visualizer, 280 Tree Visualizer, 109, 112

# **X**

xconfirm command, 482, 511, 542 X coordinates (maps), 162 .Xdefaults files, 83, 133, 174 X sliders, 183 XY charts, 177, 217 X-Y vertex pairs, 162

## **Y**

Y coordinates (maps), 162 years, 499, 527, 554 Y sliders, 183

# **Z**

Zeros command, 117 zero values, 450 display options, 485 graphing, 539 nulls as, 112 objects and, 117 returning, 456 zoom buttons, 55

# **Tell Us About This Manual**

As a user of Silicon Graphics products, you can help us to better understand your needs and to improve the quality of our documentation.

Any information that you provide will be useful. Here is a list of suggested topics:

- General impression of the document
- Omission of material that you expected to find
- Technical errors
- Relevance of the material to the job you had to do
- Quality of the printing and binding

Please send the title and part number of the document with your comments. The part number for this document is 007-3214-003.

Thank you!

### **Three Ways to Reach Us**

- To send your comments by **electronic mail**, use either of these addresses:
	- On the Internet: techpubs@sgi.com
	- For UUCP mail (through any backbone site): *[your\_site]*!sgi!techpubs
- To **fax** your comments (or annotated copies of manual pages), use this fax number: 650-965-0964
- To send your comments by **traditional mail**, use this address:

Technical Publications Silicon Graphics, Inc. 2011 North Shoreline Boulevard, M/S 535 Mountain View, California 94043-1389